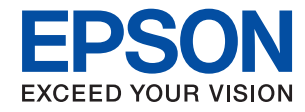

### WorkForce Enterprise

# WF-C20590 Series/WF-C17590 Series

# **Ghidul utilizatorului**

Furnizează informaţii privind utilizarea generală a imprimantei, întreţinere, rezolvarea problemelor şi specificaţii de produs.

# *Cuprins*

# *[Despre manuale](#page-6-0)*

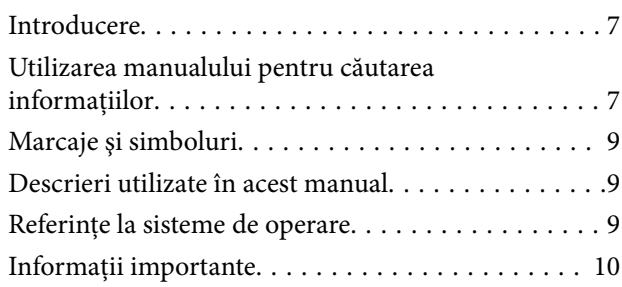

### *[Instrucţiuni importante privind](#page-10-0)  [siguranţa](#page-10-0)*

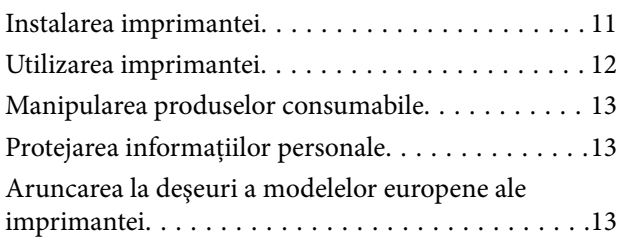

# *[Informaţii de bază despre imprimantă](#page-14-0)*

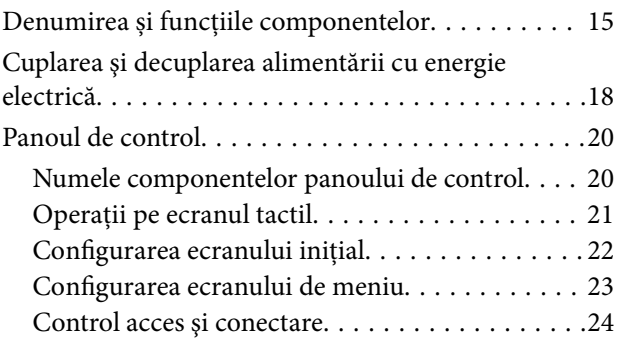

# *[Pregătirea imprimantei](#page-24-0)*

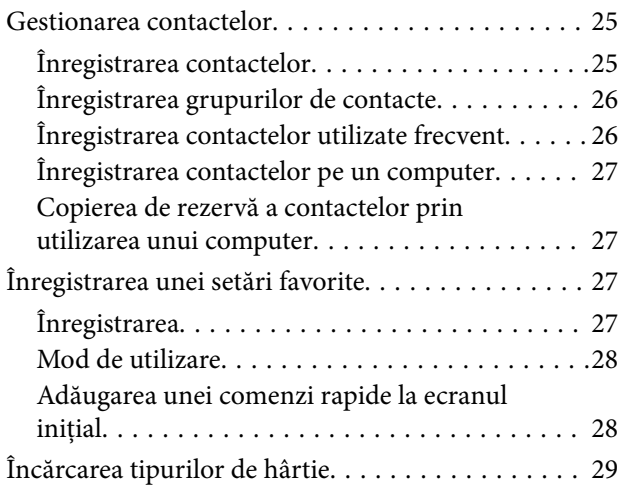

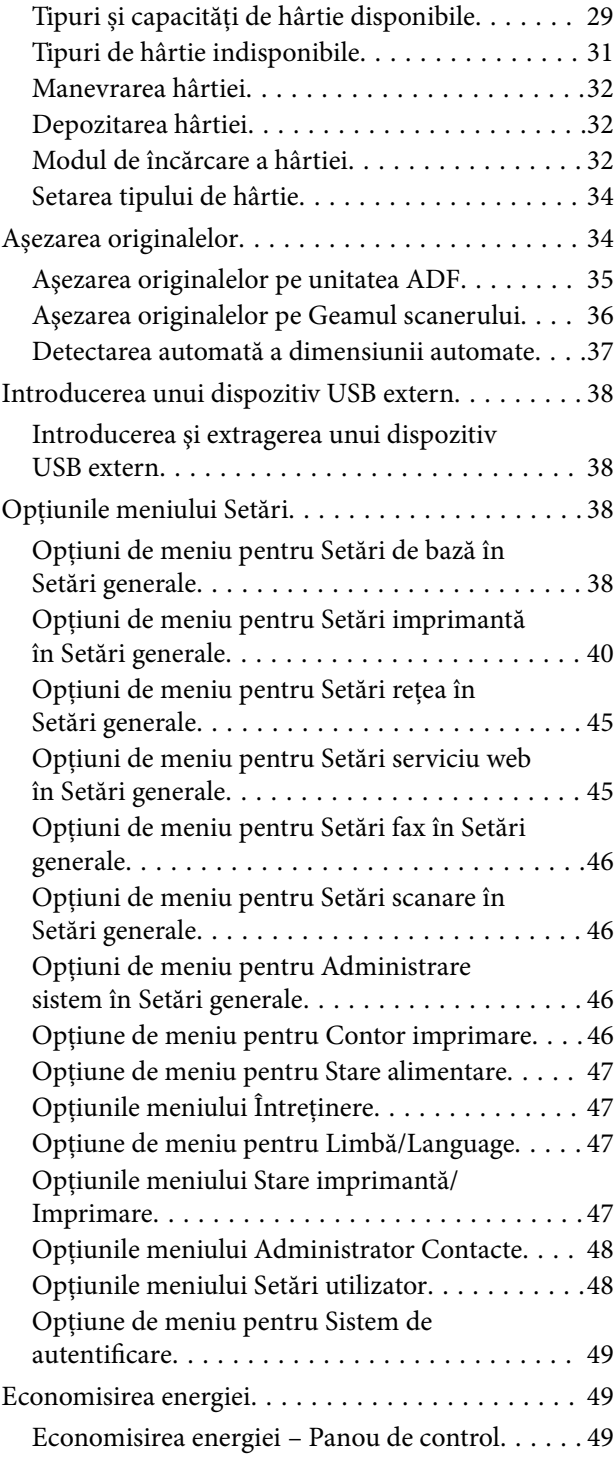

### *[Copierea](#page-49-0)*

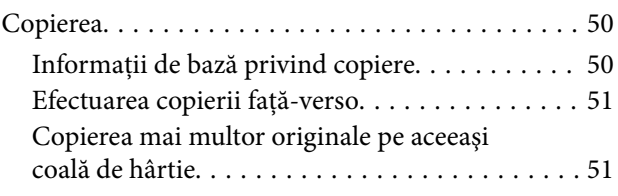

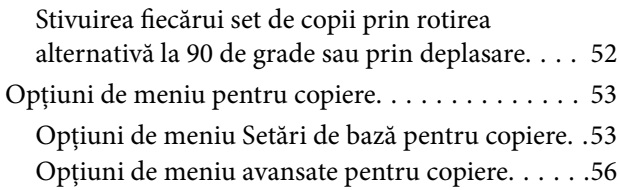

# *[Primirea şi trimiterea faxurilor](#page-57-0)*

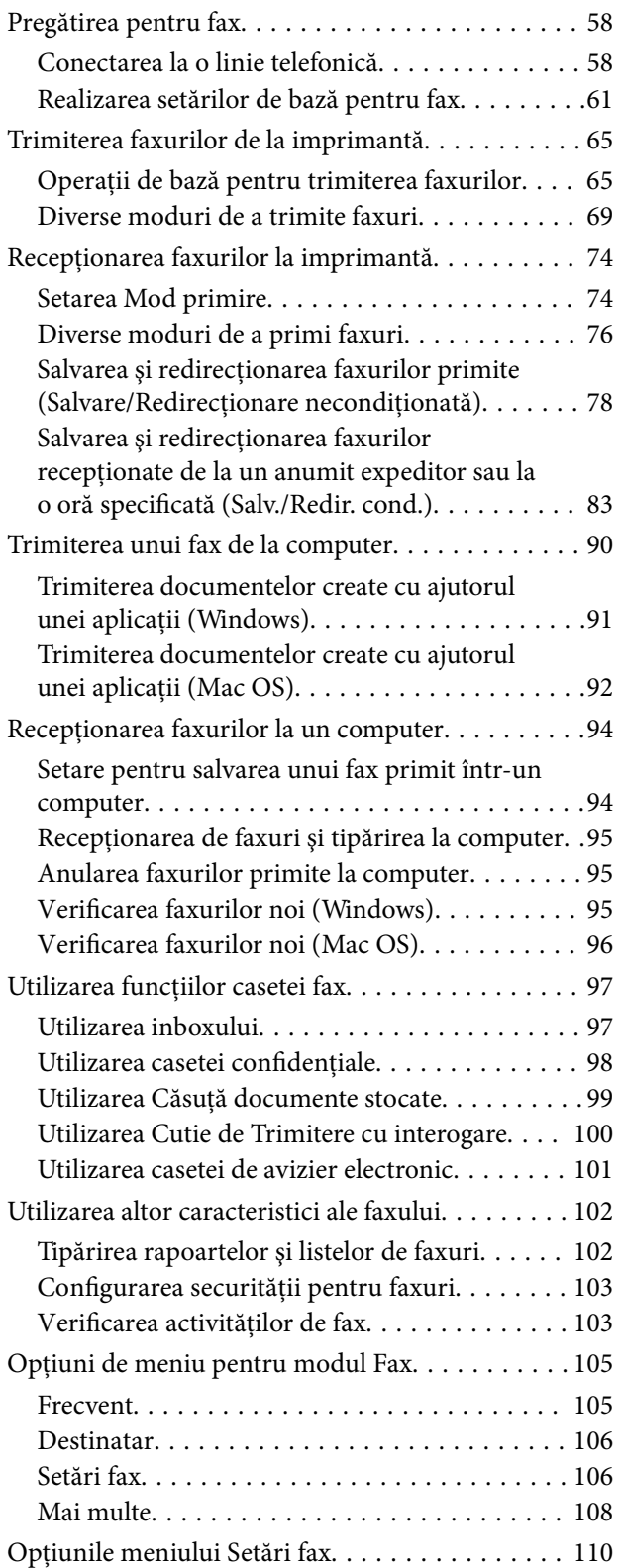

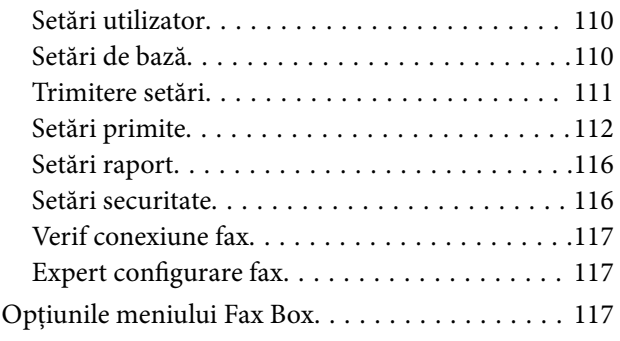

### *[Scanarea](#page-117-0)*

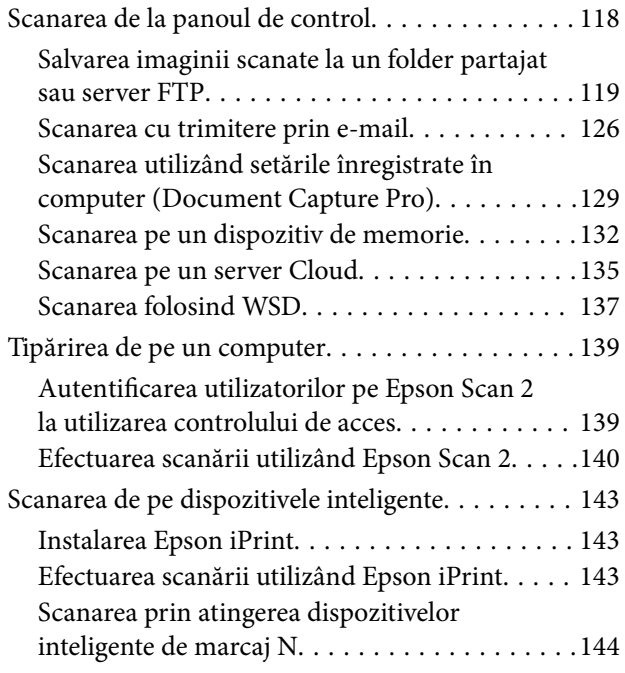

# *[Tipărirea](#page-145-0)*

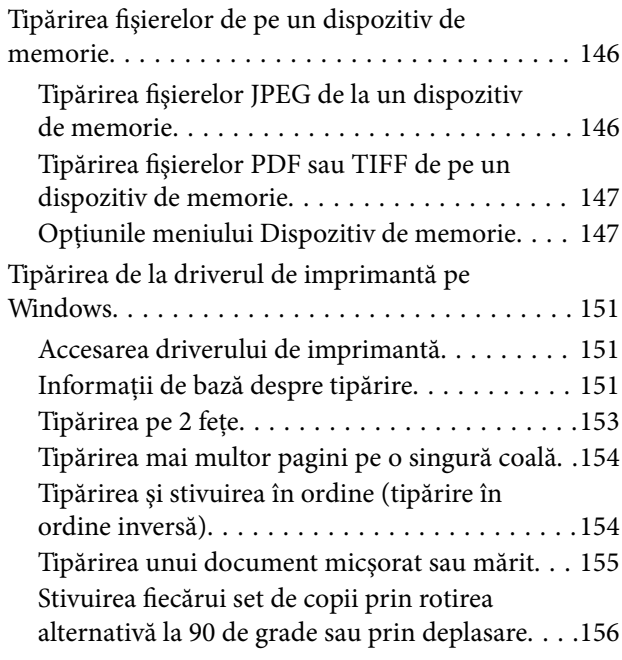

### **Cuprins**

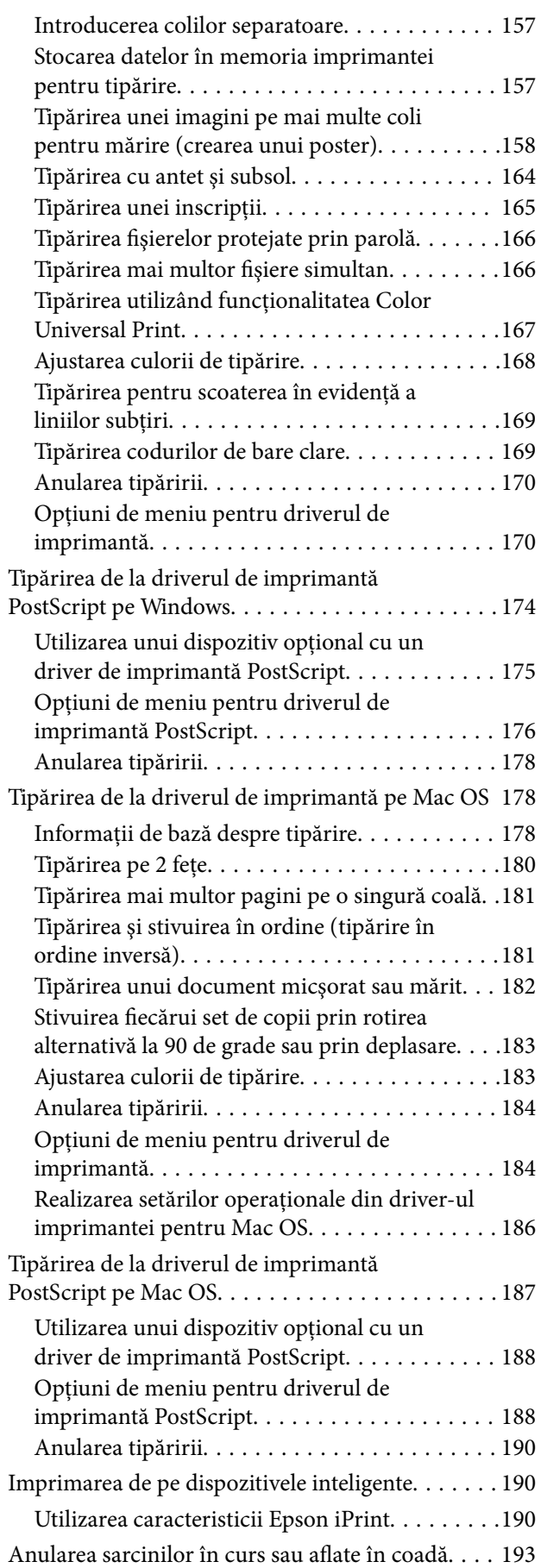

# *[Opţiuni](#page-193-0)*

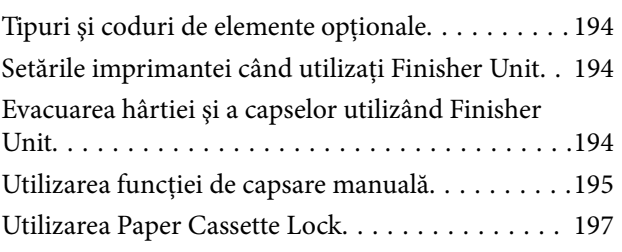

# *[Consumabile](#page-197-0)*

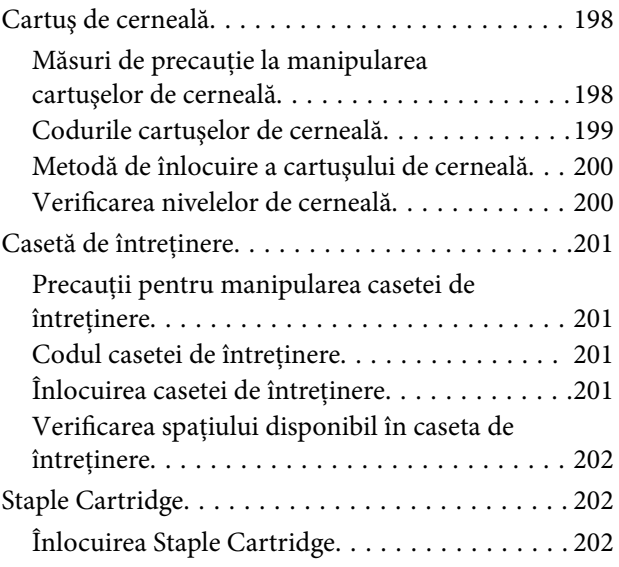

# *[Informaţii despre serviciul de reţea şi](#page-204-0)  [despre software](#page-204-0)*

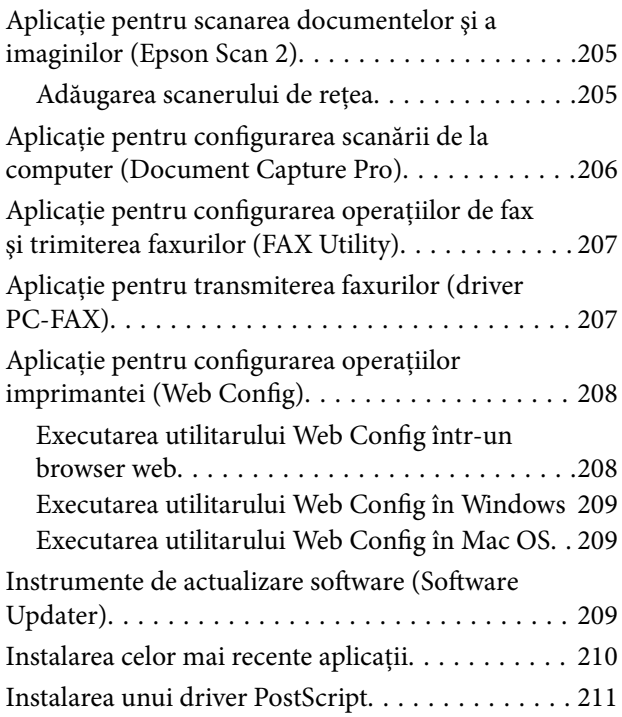

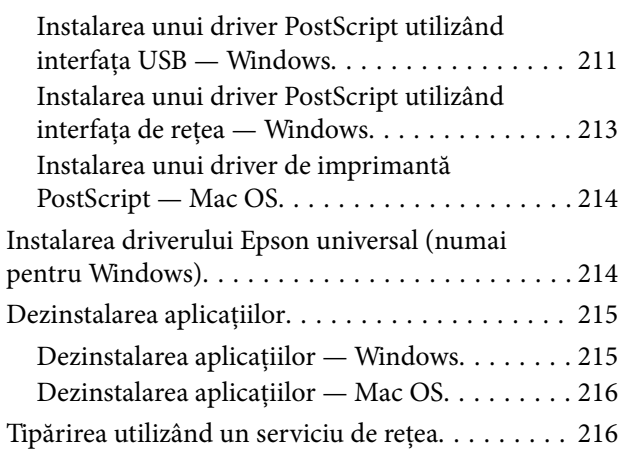

# *[Întreţinere](#page-217-0)*

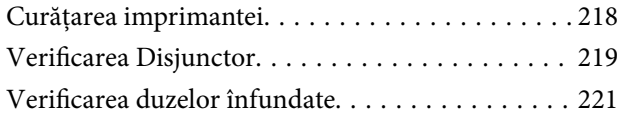

# *[Soluţionarea problemelor](#page-222-0)*

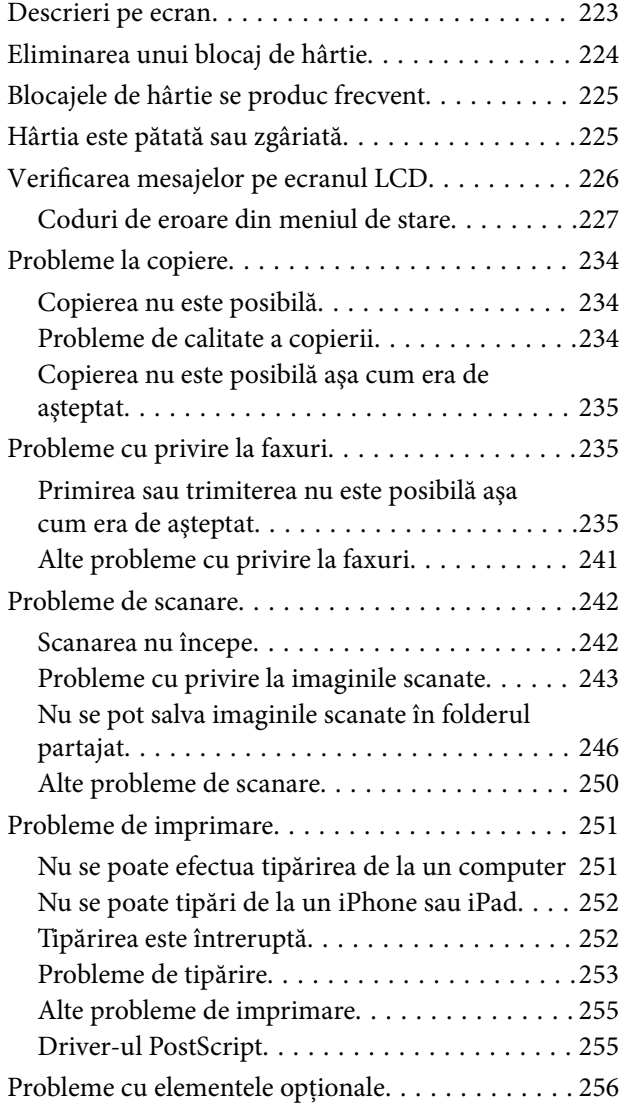

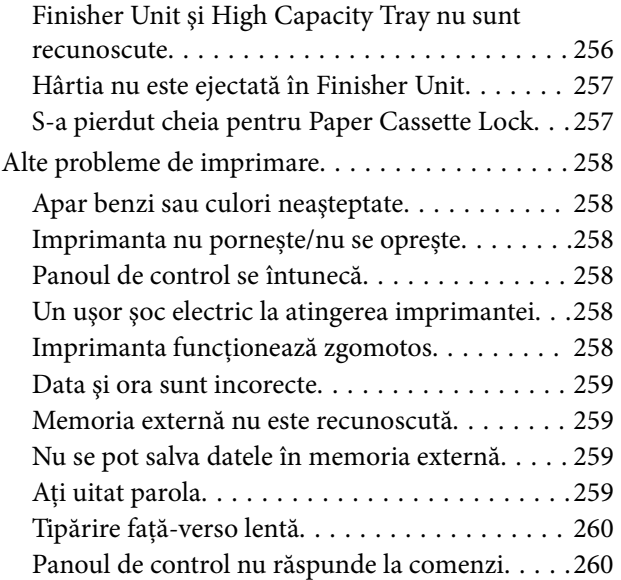

### *[Anexă](#page-260-0)*

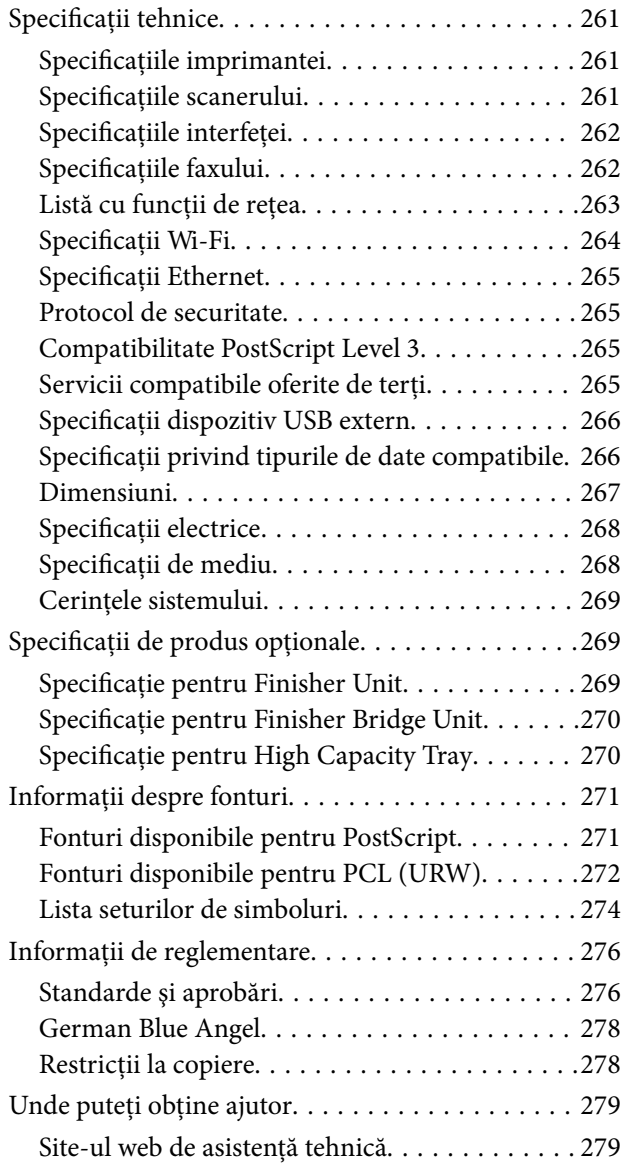

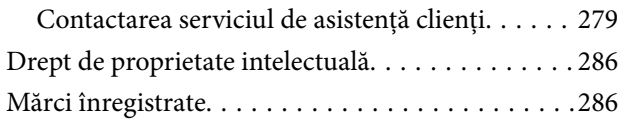

# <span id="page-6-0"></span>**Despre manuale**

# **Introducere**

Următoarele manuale sunt furnizate cu produsul.

❏ Instrucţiuni importante privind siguranţa (manual tipărit pe hârtie)

Oferă instrucţiuni pentru a facilita utilizarea în siguranţă a acestui produs. Citiţi instrucţiunile înainte de a utiliza produsul.

❏ Ghid de bază (manual tipărit pe hârtie)

Conține explicații privind conținutul de bază al acestui produs, pregătirea software-ului și conectarea cu un computer.

❏ Ghidul utilizatorului (manual digital)

Furnizează informaţii privind utilizarea generală a imprimantei, întreţinere, rezolvarea problemelor şi specificații de produs.

❏ Ghidul administratorului (manual digital)

Oferă administratorilor de reţea informaţii legate de administrare şi de setările imprimantei.

Cele mai recente manuale şi informaţii utile în fiecare limbă sunt disponibile de pe site.

### <http://epson.sn/>

Cele mai recente versiuni sunt, de asemenea, disponibile din următoarele surse.

❏ Manual pe hârtie

Vizitaţi site-ul web de asistenţă Epson pentru Europa la adresa<http://www.epson.eu/Support> sau site-ul web de asistenţă Epson global la adresa [http://support.epson.net/.](http://support.epson.net/)

❏ Manual digital

Lansați EPSON Software Updater pe computer. EPSON Software Updater verifică dacă există actualizări disponibile ale aplicaţiilor software Epson şi ale manualelor digitale, permiţându-vă să descărcaţi cea mai recentă versiune.

### **Informaţii conexe**

& ["Instrumente de actualizare software](#page-208-0) (Software Updater)" la pagina 209

# **Utilizarea manualului pentru căutarea informaţiilor**

Manualul PDF permite căutarea de informaţii în funcţie de cuvinte cheie sau puteţi accesa direct anumite secţiuni cu ajutorul marcajelor. De asemenea, puteţi tipări numai paginile de care aveţi nevoie. În această secţiune se explică modul de utilizare a unui manual PDF deschis în Adobe Reader X pe un computer.

### **Căutarea după cuvinte cheie**

Faceţi clic pe **Editare** > **Căutare avansată**. Introduceţi cuvântul cheie (textul) pentru informaţiile pe care doriţi să le găsiţi în fereastra de căutare, apoi faceţi clic pe **Căutare**. Corespondenţele sunt marcate sub forma unei liste. Faceţi clic pe una dintre corespondenţe pentru a accesa pagina respectivă.

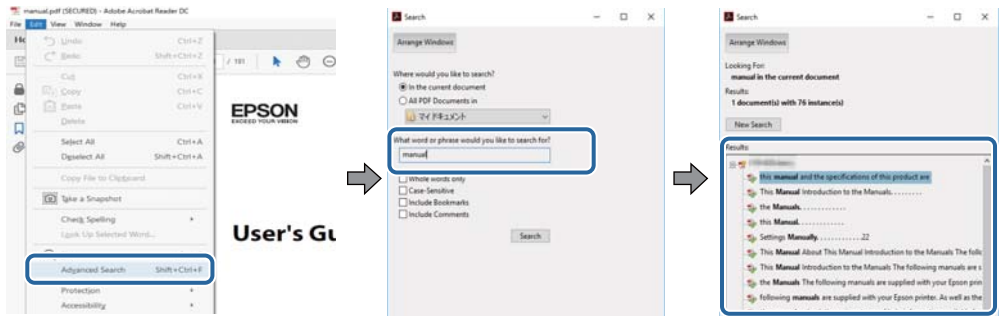

### **Accesul direct de la marcaje**

Faceţi clic pe un titlu pentru a accesa pagina respectivă. Faceţi clic pe + pentru a vizualiza titlurile de nivel inferior din secțiunea respectivă. Pentru a reveni la pagina precedentă, efectuați următoarea operație la tastatură.

- ❏ Windows: Menţineţi apăsată tasta **Alt**, apoi apăsaţi pe **←**.
- ❏ Mac OS: Menţineţi apăsată tasta Command, apoi apăsaţi pe **←**.

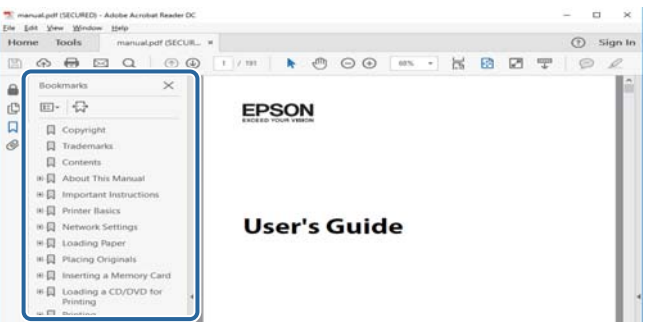

#### **Imprimarea numai a paginilor necesare**

Puteţi extrage şi tipări numai paginile de care aveţi nevoie. Faceţi clic pe **Tipărire** în meniul **Fişier**, apoi specificaţi paginile pe care doriţi să le imprimaţi în opţiunea **Pagini** din **Pagini de tipărit**.

❏ Pentru a specifica o serie de pagini, introduceţi o cratimă între pagina de început şi cea de sfârşit.

Exemplu: 20-25

❏ Pentru a specifica pagini care nu se află într-o serie, separaţi paginile prin virgule.

Exemplu: 5, 10, 15

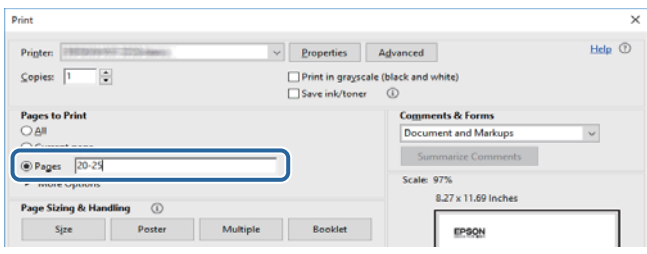

# <span id="page-8-0"></span>**Marcaje şi simboluri**

### !*Atenţie:*

Instrucţiuni care trebuie respectate cu atenţie, pentru evitarea vătămărilor corporale.

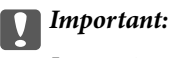

Instrucţiuni care trebuie respectate pentru evitarea deteriorării echipamentului.

#### *Notă:*

Furnizează informatii complementare și de referință.

#### **Informaţii conexe**

 $\rightarrow$  Asigură legătura cu secțiunile aferente.

# **Descrieri utilizate în acest manual**

- ❏ Este posibil să existe diferenţe între capturile de ecran şi mediul computerului (precum SO sau setările).
- ❏ Ecranele şi procedurile care apar în acest manual sunt preluate din Windows 10 sau OS X El Capitan dacă nu există alte specificaţii.
- ❏ Ecranele şi elementele de meniu din panoul de control pot varia în funcţie de setări şi situaţii.

# **Referinţe la sisteme de operare**

#### **Windows**

În acest manual, termeni precum "Windows 10", "Windows 8.1", "Windows 8", "Windows 7", "Windows Vista", "Windows XP", "Windows Server 2016", "Windows Server 2012 R2", "Windows Server 2012", "Windows Server 2008 R2", "Windows Server 2008", "Windows Server 2003 R2" și "Windows Server 2003" se referă la următoarele sisteme de operare. În plus, termenul "Windows" este utilizat cu referire la toate versiunile.

- ❏ Sistem de operare Microsoft® Windows® 10
- ❏ Sistem de operare Microsoft® Windows® 8.1
- ❏ Sistem de operare Microsoft® Windows® 8
- ❏ Sistem de operare Microsoft® Windows® 7
- ❏ Sistem de operare Microsoft® Windows Vista®
- ❏ Sistem de operare Microsoft® Windows® XP
- ❏ Sistem de operare Microsoft® Windows® XP Professional x64 Edition
- ❏ Sistem de operare Microsoft® Windows Server® 2016
- ❏ Sistem de operare Microsoft® Windows Server® 2012 R2
- ❏ Sistem de operare Microsoft® Windows Server® 2012
- ❏ Sistem de operare Microsoft® Windows Server® 2008 R2
- <span id="page-9-0"></span>❏ Sistem de operare Microsoft® Windows Server® 2008
- ❏ Sistem de operare Microsoft® Windows Server® 2003 R2
- ❏ Sistem de operare Microsoft® Windows Server® 2003

### **Mac OS**

În acest manual, termenul "Mac OS" este utilizat cu referire la macOS Sierra, OS X El Capitan, OS X Yosemite, OS X Mavericks, OS X Mountain Lion, Mac OS X v10.7.x şi Mac OS X v10.6.8.

# **Informaţii importante**

- ❏ Copierea neautorizată, în tot sau în parte, a conţinutului acestui manual este interzisă.
- ❏ Conţinutul acestui manual este supus modificărilor fără notificare prealabilă.
- ❏ Specificaţiile şi aspectul acestui produs pot varia în viitor, fără notificare prealabilă, pentru îmbunătăţirea produsului.
- ❏ Dacă aveţi întrebări, descoperiţi erori sau descrieri lipsă în manuale, contactaţi asistenţa Epson.
- ❏ Epson nu îşi asumă responsabilitatea pentru nicio daună cauzată ca urmare a efectuării operaţiilor indicate în acest manual.
- ❏ Epson nu îşi poate asuma responsabilitatea pentru nicio daună cauzată ca urmare a nerespectării instrucţiunilor din acest manual sau prin reparaţii sau modificări efectuate de către terţi, alţii decât Epson sau un inginer certificat de Epson.

# <span id="page-10-0"></span>**Instrucţiuni importante privind siguranţa**

Citiţi şi respectaţi aceste instrucţiuni pentru a asigura utilizarea în siguranţă a acestei imprimante. Păstraţi acest manual pentru a-l putea consulta ulterior. De asemenea, trebuie să respectați toate avertismentele și instrucțiunile afişate pe imprimantă.

Unele simboluri folosite pe imprimanta dvs. au rolul de a asigura utilizarea în siguranță și corespunzătoare a imprimantei. Vizitați următorul site web pentru a afla mai multe despre semnificația simbolurilor.

<http://support.epson.net/symbols>

# **Instalarea imprimantei**

- ❏ Nu mutaţi imprimanta fără ajutorul unei alte persoane.
- ❏ Nu amplasaţi sau depozitaţi imprimanta afară, lângă surse excesive de mizerie sau praf, apă, sau lângă surse de încălzire, sau în locaţii în care se produc şocuri, vibraţii, valori mari de temperatură şi umiditate.
- ❏ Amplasaţi imprimanta pe o suprafaţă orizontală stabilă ce depăşeşte perimetrul bazei în toate direcţiile. Imprimanta nu va funcţiona corect dacă este înclinată.
- ❏ Evitaţi locurile expuse modificărilor bruşte de temperatură şi umiditate. De asemenea, păstraţi imprimanta departe de lumina solară directă, sursele de lumină puternică şi de căldură.
- ❏ Nu blocaţi şi nu acoperiţi orificiile de ventilaţie şi deschiderile imprimantei.
- ❏ Lăsaţi un spaţiu deasupra imprimantei, pentru a putea deschide complet unitatea ADF (Unitate alimentator automat de documente).
- ❏ Lăsați suficient spațiu în fața imprimantei și în partea din stânga și din dreapta pentru a efectua tipărirea și întreținerea.
- ❏ Asiguraţi-vă de conformitatea cablului de alimentare cu c.a. cu standardele de siguranţă locale. Utilizaţi numai cablul de alimentare furnizat împreună cu produsul. Utilizarea unui alt cablu poate cauza incendiu sau electrocutare. Cablul de alimentare al acestui produs este destinat exclusiv utilizării cu produsul. Utilizarea cu alte echipamente poate cauza incendiu sau electrocutare.
- ❏ Utilizaţi numai surse de alimentare de tipul indicat pe eticheta imprimantei.
- ❏ Amplasaţi imprimanta în apropierea unei prize de reţea de unde fişa poate fi deconectată cu uşurinţă.
- ❏ Evitaţi utilizarea prizelor pe acelaşi circuit cu fotocopiatoarele sau sistemele de climatizare ce pornesc şi se opresc periodic.
- ❏ Evitaţi prizele electrice controlate prin comutatoare de perete sau temporizatoare automate.
- ❏ Menţineţi întregul computer departe de sursele potenţiale de interferenţe electromagnetice cum ar fi difuzoarele sau unităţile de bază ale telefoanelor fără fir.
- ❏ Cablurile de alimentare trebuie amplasate astfel încât să se evite frecările, tăieturile, rosăturile, îndoirile şi răsucirile. Nu aşezaţi obiecte peste cablurile de alimentare cu curent şi nu permiteţi amplasarea cablurilor în zonele în care se circulă. Fiți foarte atenți și păstrați toate cablurile de alimentare drepte la capete și în punctele în care intră şi ies din transformator.
- ❏ Dacă folosiţi un prelungitor, verificaţi dacă intensitatea nominală a aparatelor conectate la acesta nu depăşeşte intensitatea nominală a prelungitorului respectiv. De asemenea, verificaţi dacă intensitatea nominală a aparatelor conectate la priză nu depăşeşte intensitatea nominală a prizei respective.

<span id="page-11-0"></span>❏ Dacă intenţionaţi să utilizaţi imprimanta în Germania, instalaţia electrică a clădirii trebuie protejată de un disjunctor de 10 sau 16 A pentru asigurarea unei protecţii adecvate la scurtcircuit şi supraintensitate pentru produs.

# **Utilizarea imprimantei**

- ❏ Nu dezasamblaţi, modificaţi sau încercaţi să reparaţi cablul de alimentare, priza, imprimanta, scanerul sau alte componente, cu excepţia cazurilor explicate expres în manualele imprimantei.
- ❏ Deconectaţi imprimanta de la priză şi apelaţi la personal de service autorizat pentru reparaţii în următoarele conditii:

Cablul de alimentare sau priza sunt deteriorate; în imprimantă a pătruns lichid; imprimanta a fost supusă şocurilor mecanice sau carcasa este deteriorată; imprimanta nu funcţionează normal sau prezintă modificări clare în funcţionare. Nu reglaţi butoanele care nu sunt incluse în instrucţiunile de funcţionare.

- ❏ Nu vărsaţi lichide pe imprimantă şi nu manevraţi imprimanta cu mâinile ude.
- ❏ În cazul în care ecranul LCD este defect, contactaţi furnizorul. Dacă soluţia cu cristale lichide ajunge pe mâinile dumneavoastră, spălați-le cu atenție cu apă și săpun. Dacă soluția cu cristale lichide vă intră în ochi, spălați imediat cu jet de apă. Dacă starea de disconfort sau problemele de vedere persistă după o clătire temeinică, solicitaţi imediat asistenţă medicală.
- ❏ Evitați atingerea componentelor din interiorul imprimantei, cu excepția cazului în care ghidul conține instrucțiuni în acest sens.
- ❏ Nu atingeți zonele indicate de etichetele de atenționare din interiorul imprimantei și elementele opționale.
- ❏ Evitaţi folosirea telefonului în timpul unei furtuni cu descărcări electrice. Există riscul electrocutării în urma actiunii fulgerului.
- ❏ Nu folosiţi telefonul pentru a raporta scurgeri de gaze, dacă acesta se află în apropierea locului de scurgere.
- ❏ Atunci când conectaţi imprimanta la un computer sau la un alt dispozitiv cu ajutorul unui cablu, asiguraţi-vă de orientarea corectă a conectorilor. Fiecare conector are o singură orientare corectă. Introducerea unui conector cu orientare incorectă poate cauza deteriorarea ambelor dispozitive conectate prin cablu.
- ❏ Nu introduceţi obiecte prin fantele imprimantei.
- $\Box$  Nu introduceti mâinile în interiorul imprimantei în timpul tipăririi.
- ❏ Nu folosiţi în interiorul sau în exteriorul imprimantei produse cu aerosoli care conţin gaze inflamabile. Asemenea acțiuni pot cauza incendii.
- ❏ Asigurați-vă că nu vă prindeți degetele la deschiderea capacelor, tăvilor, casetelor sau la efectuarea unor operațiuni în interiorul imprimantei.
- ❏ La aşezarea originalului, nu apăsaţi prea tare pe geamul scanerului.
- ❏ Opriţi întotdeauna imprimanta folosind butonul P. Nu scoateţi imprimanta din priză şi nu opriţi disjunctorul decât după ce indicatorul de alimentare nu mai pâlpâie.
- ❏ Dacă urmează să nu folosiţi imprimanta pentru o perioadă lungă de timp, deconectaţi cablul de alimentare din priza de curent.
- ❏ Nu aşezaţi sau sprijiniți pe imprimantă. Nu aşezaţi obiecte grele pe imprimantă.
- ❏ La utilizarea imprimantei, asigurați-vă că blocați șuruburile de reglare ale imprimantei.
- ❏ Nu mişcaţi imprimanta în timp ce șuruburile de reglare sunt blocate.

# <span id="page-12-0"></span>**Manipularea produselor consumabile**

- ❏ Procedaţi cu atenţie la manipularea cartuşelor uzate deoarece poate exista cerneală rămasă în portul de alimentare cu cerneală.
	- ❏ Dacă cerneala intră în contact cu pielea, spălaţi temeinic zona afectată cu apă şi săpun.
	- ❏ Dacă cerneala intră în contact cu ochii, clătiţi imediat cu apă. Dacă starea de disconfort sau problemele de vedere persistă după o clătire temeinică, solicitaţi imediat asistenţă medicală.
	- ❏ Dacă cerneala vă pătrunde în gură, consultați imediat un medic.
- ❏ Nu dezasamblaţi cartuşul de cerneală şi caseta de întreţinere, deoarece există riscul ca cerneala să intre în contact cu ochii sau cu pielea.
- ❏ Nu agitați prea energic cartușul de cerneală; în caz contrar cerneala se poate scurge din cartuș.
- ❏ Nu lăsaţi cartuşele de cerneală şi caseta de întreţinere la îndemâna copiilor.
- ❏ Nu lăsați marginile hârtiei să alunece pe pielea dumneavoastră, deoarece acestea vă pot tăia.

#### **Informaţii conexe**

- $\rightarrow$  . Măsuri de precauție la manipularea cartușelor de cerneală" la pagina 198
- $\rightarrow$  . Precautii pentru manipularea casetei de întretinere" la pagina 201

# **Protejarea informațiilor personale**

Dacă predați imprimanta unei alte persoane sau dacă o depuneți la deșeuri, ștergeți toate informațiile personale stocate în memoria imprimantei selectând meniurile de pe panoul de comandă în modul descris mai jos.

- ❏ **Setări** > **Setări generale** > **Administrare sistem** > **Restaurare setări implicite** > **Ştergeţi toate datele şi setările**
- ❏ **Setări** > **Setări generale** > **Administrare sistem** > **Setări ștergere hard disk** > **Ștergere totală memorie** > **Viteză ridicată** or **Suprascriere**

Datele de pe HDD pot fi șterse complet prin **Viteză ridicată** sau **Suprascriere**. Funcția **Suprascriere** (Suprascriere) suprascrie orice date nevalide din memorie, acest proces putând dura un anumit interval de timp.

❏ **Setări** > **Setări generale** > **Administrare sistem** > **Ştergere date memorie internă** > **Ft. PDL, Mc., zn. l.**

# **Aruncarea la deşeuri a modelelor europene ale imprimantei**

Imprimanta încorporează o baterie.

Eticheta cu un coș de gunoi pe roți tăiată cu un X de culoare roșie, care poate fi găsită pe produs, indică faptul că acest produs şi bateriile încorporate în acesta nu trebuie aruncate împreună cu deşeurile menajere obişnuite. Pentru a preveni posibilele daune asupra mediului sau sănătăţii umane, separaţi produsul şi bateriile acestuia de celelalte deşeuri, pentru a vă asigura că acestea sunt reciclate de o manieră sigură pentru mediul înconjurător. Pentru detalii suplimentare legate de unităţile disponibile de colectare, contactaţi biroul guvernamental local sau

### **Instrucţiuni importante privind siguranţa**

distribuitorul de la care aţi achiziţionat acest produs. Utilizarea simbolurilor chimice Pb, Cd sau Hg indică faptul că în componenţa bateriei se regăsesc aceste metale.

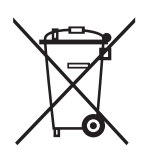

# <span id="page-14-0"></span>**Informaţii de bază despre imprimantă**

# **Denumirea și funcțiile componentelor**

**Față/Lateral dreapta**

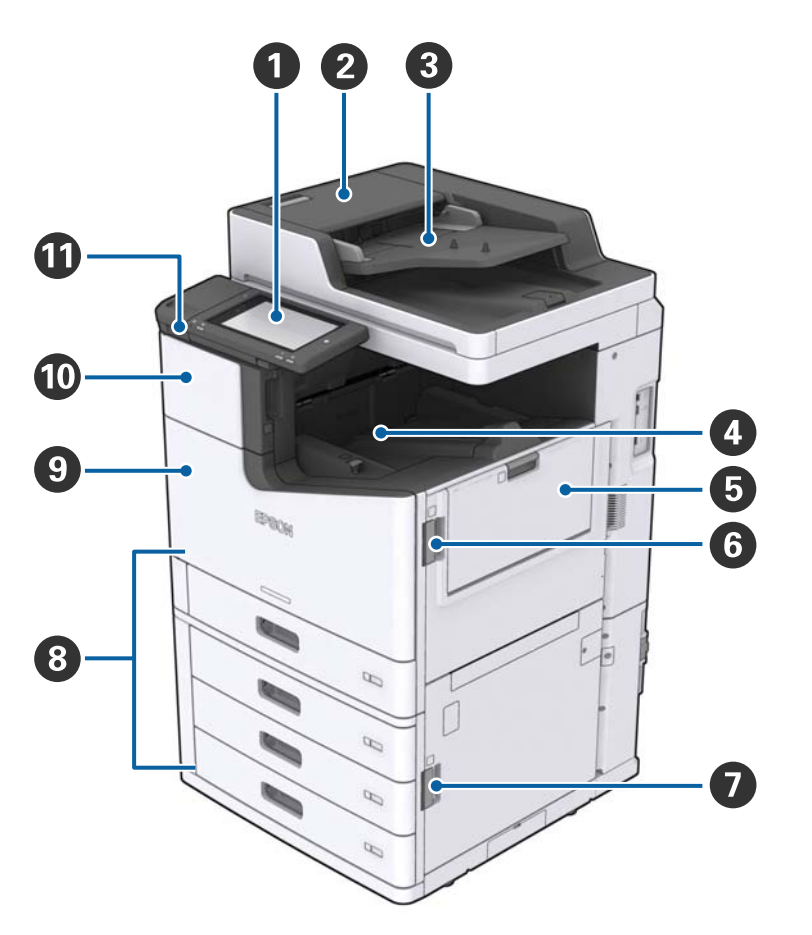

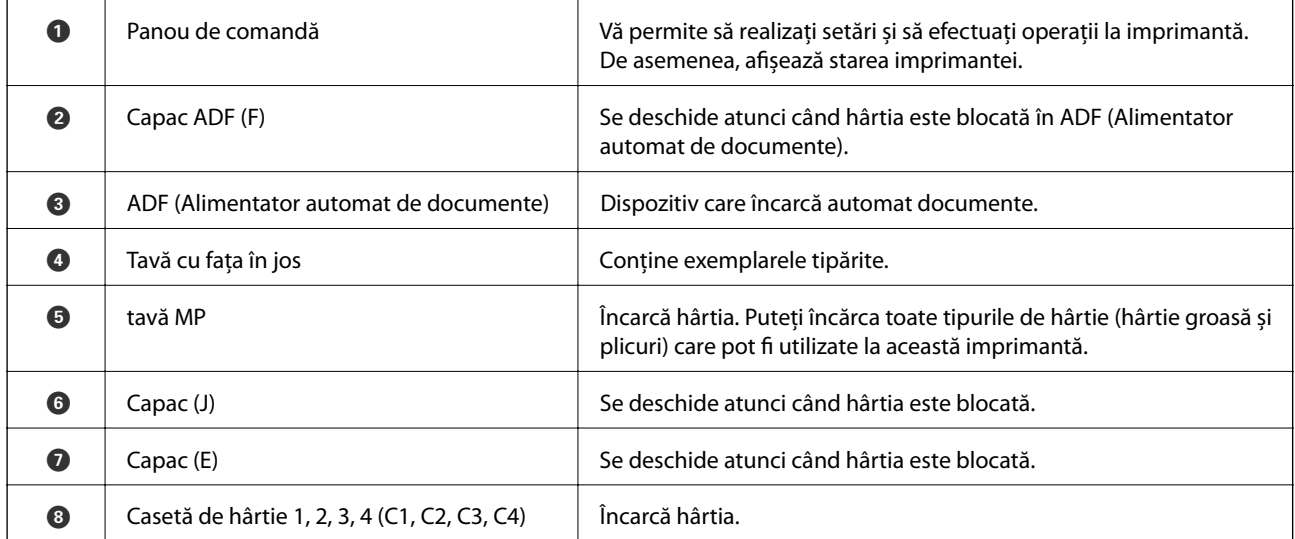

### **Informaţii de bază despre imprimantă**

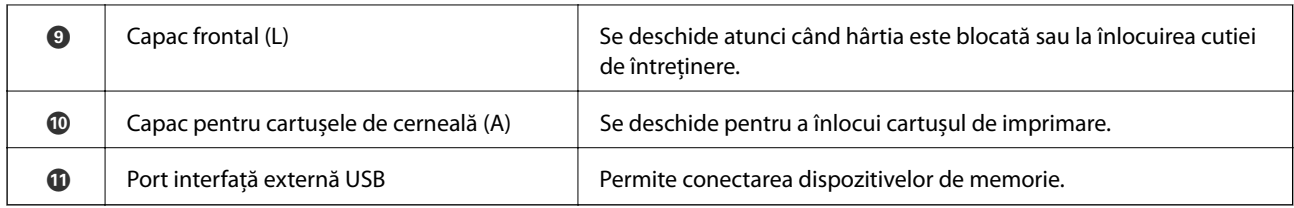

### **Față/Lateral stânga**

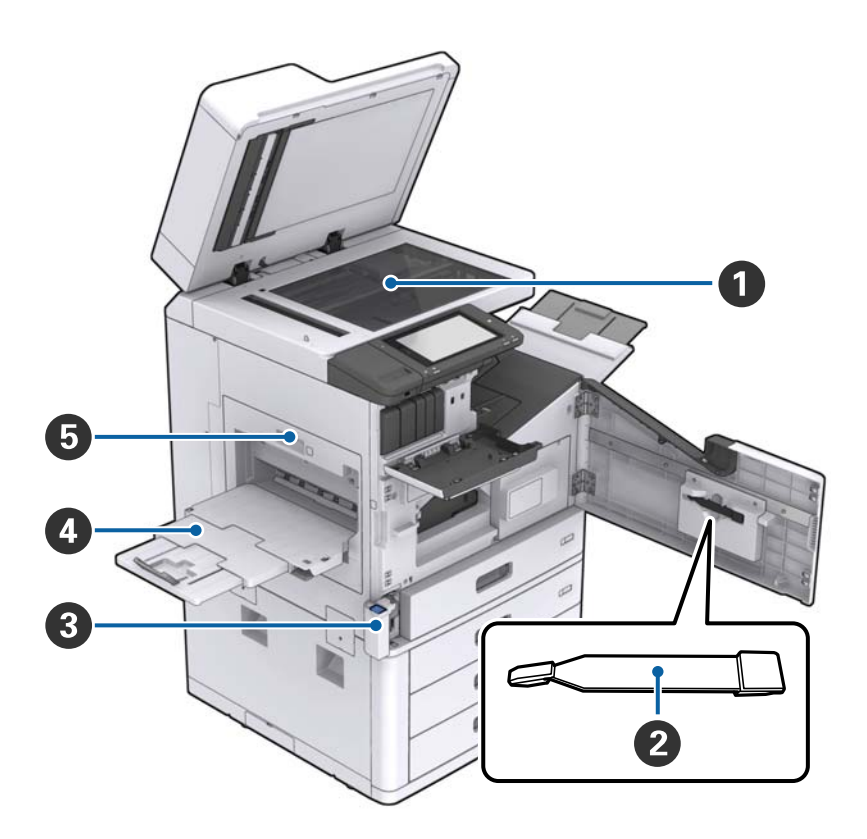

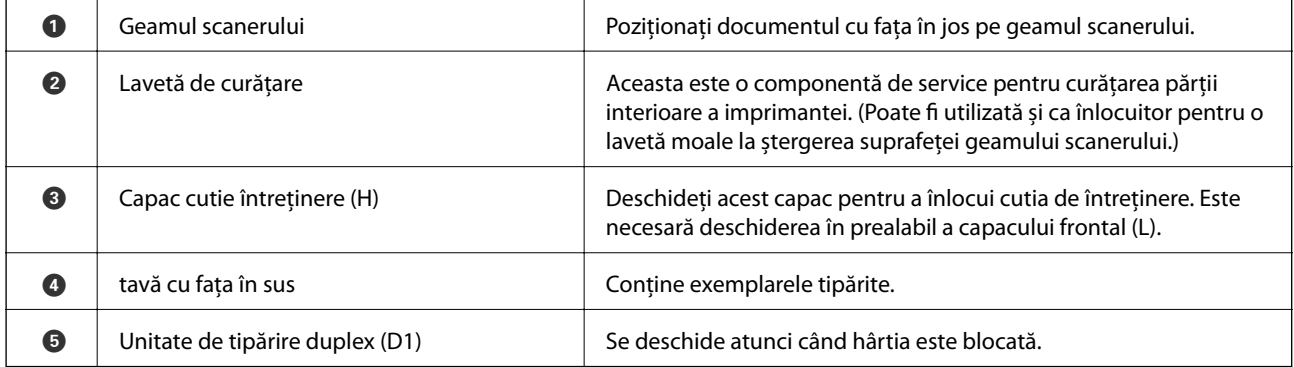

### **Informaţii de bază despre imprimantă**

### **Spate/Lateral dreapta**

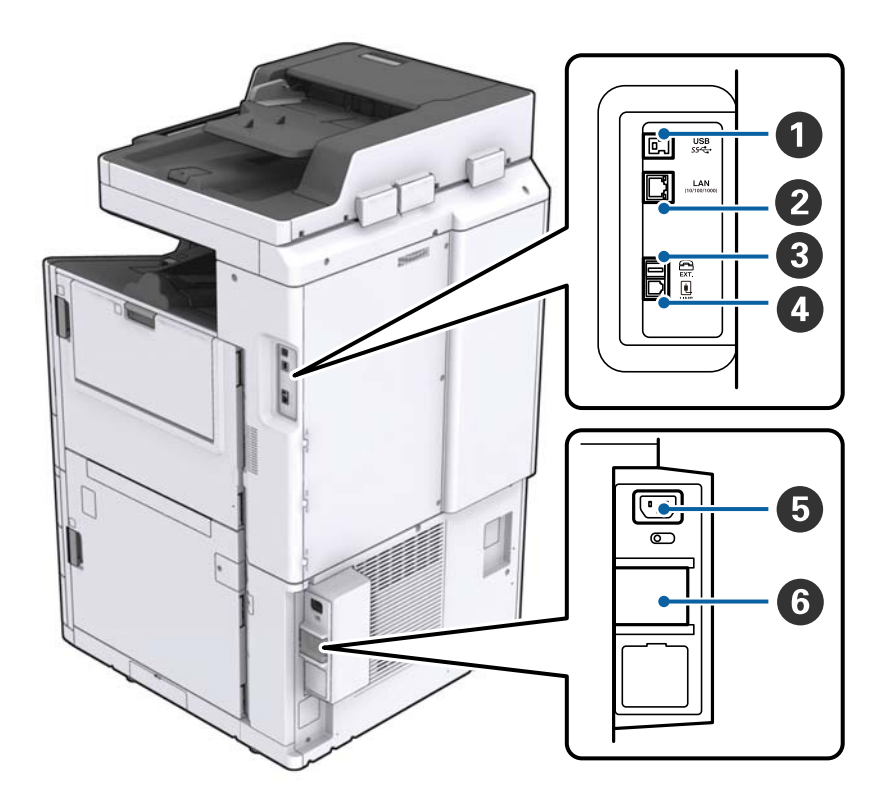

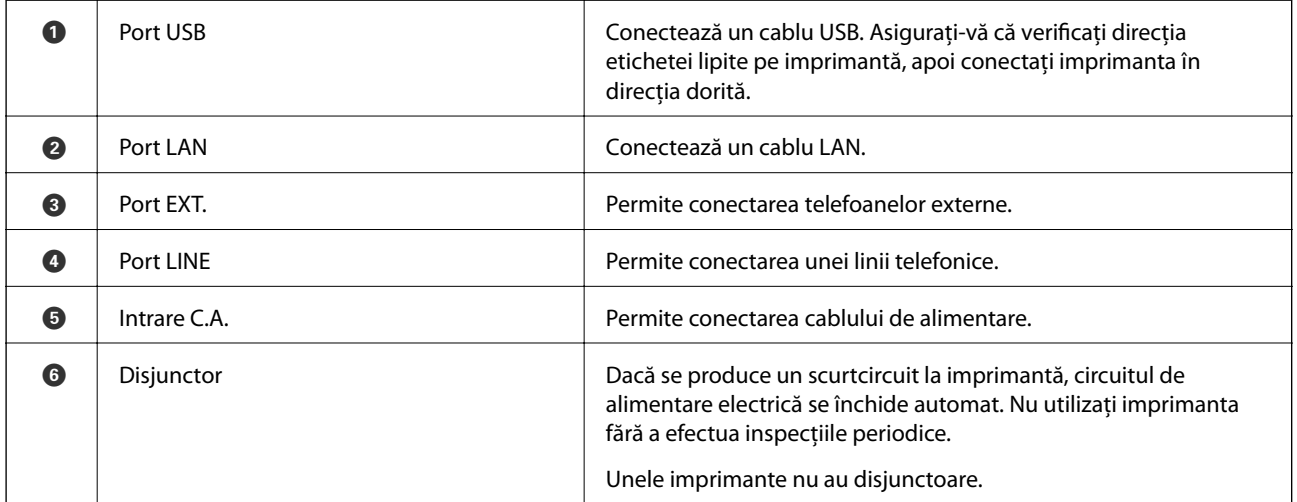

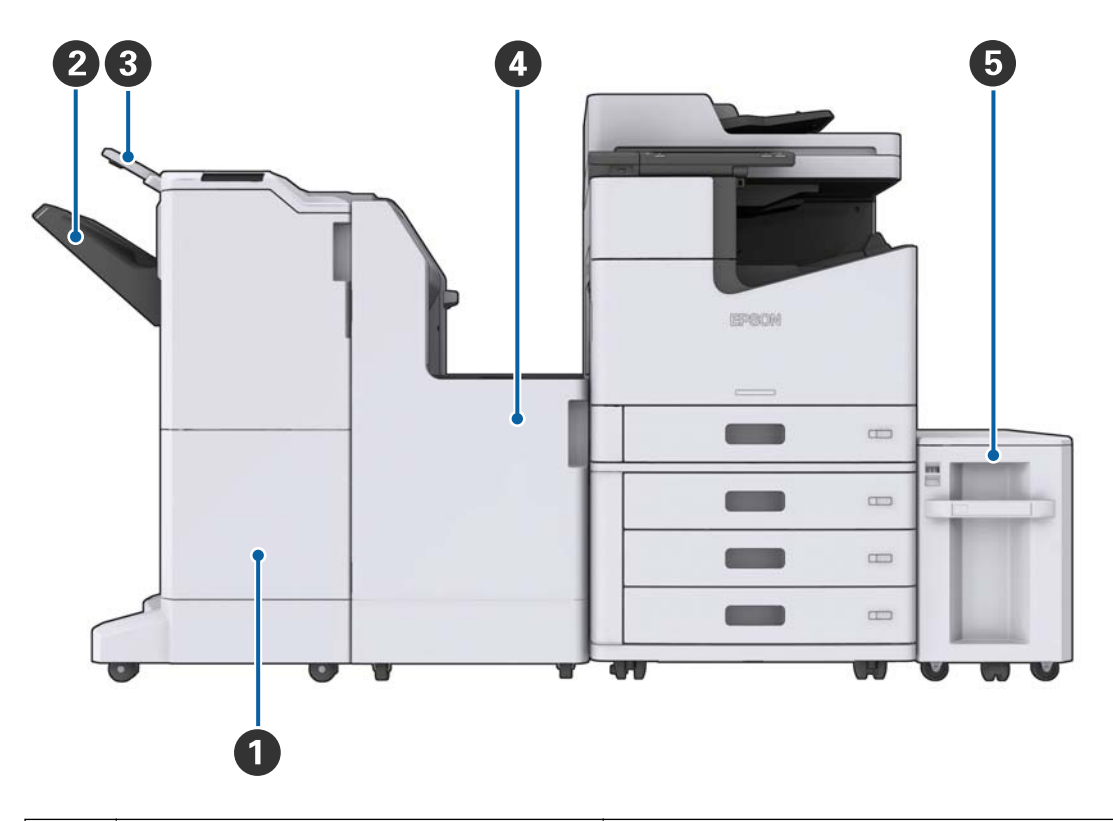

### <span id="page-17-0"></span>**Când sunt instalate componentele suplimentare opționale**

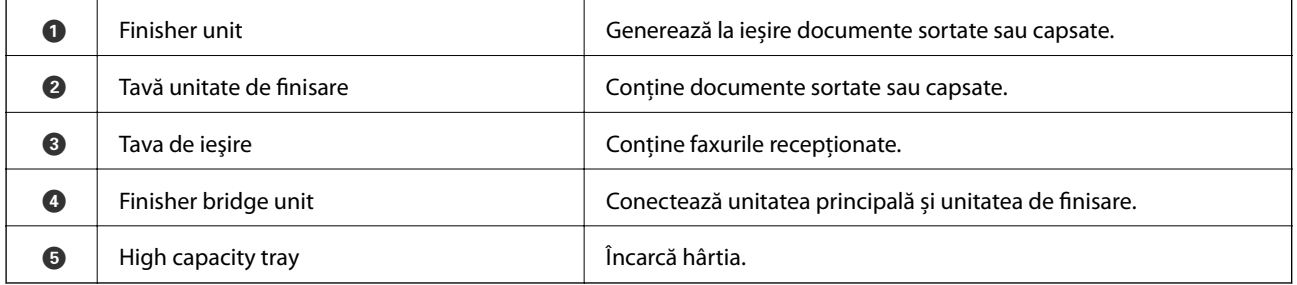

# **Cuplarea şi decuplarea alimentării cu energie electrică**

### **Cuplarea alimentării cu energie electrică**

Apăsaţi pe butonul de alimentare de la panoul de control pentru a cupla alimentarea cu energie electrică. Menţineţi apăsat butonul până la afişarea ecranului LCD. Asiguraţi-vă că întrerupătorul este în poziţia pornit înainte de cuplarea alimentării cu energie electrică.

#### Ghidul utilizatorului

#### **Informaţii de bază despre imprimantă**

La finalizarea pornirii, este afişat ecranul iniţial.

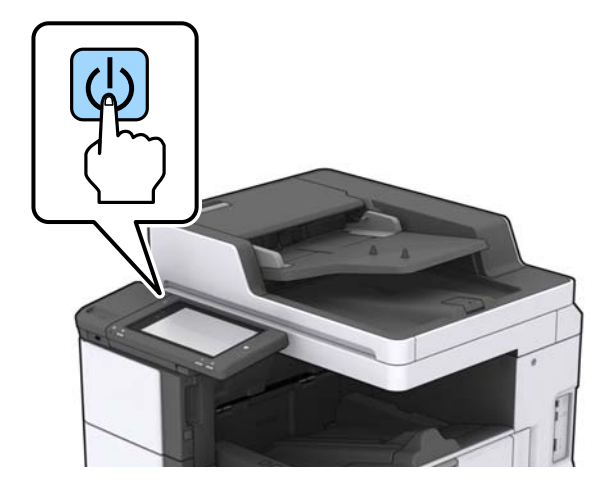

### **Decuplarea alimentării cu energie electrică**

Apăsați pe butonul  $\bigcup$  și urmați instrucțiunile de pe ecran pentru a decupla alimentarea cu energie electrică.

### c*Important:*

- ❏ Nu scoateţi direct cablul de alimentare din priză şi nu decuplaţi alimentarea cu energie electrică de la întrerupător.
- ❏ La deconectarea cablului de alimentare, aşteptaţi stingerea indicatorului luminos de alimentare şi dispariţia ecranului LCD.

#### **Informaţii conexe**

& ["Numele componentelor panoului de control" la pagina 20](#page-19-0)

# <span id="page-19-0"></span>**Panoul de control**

# **Numele componentelor panoului de control**

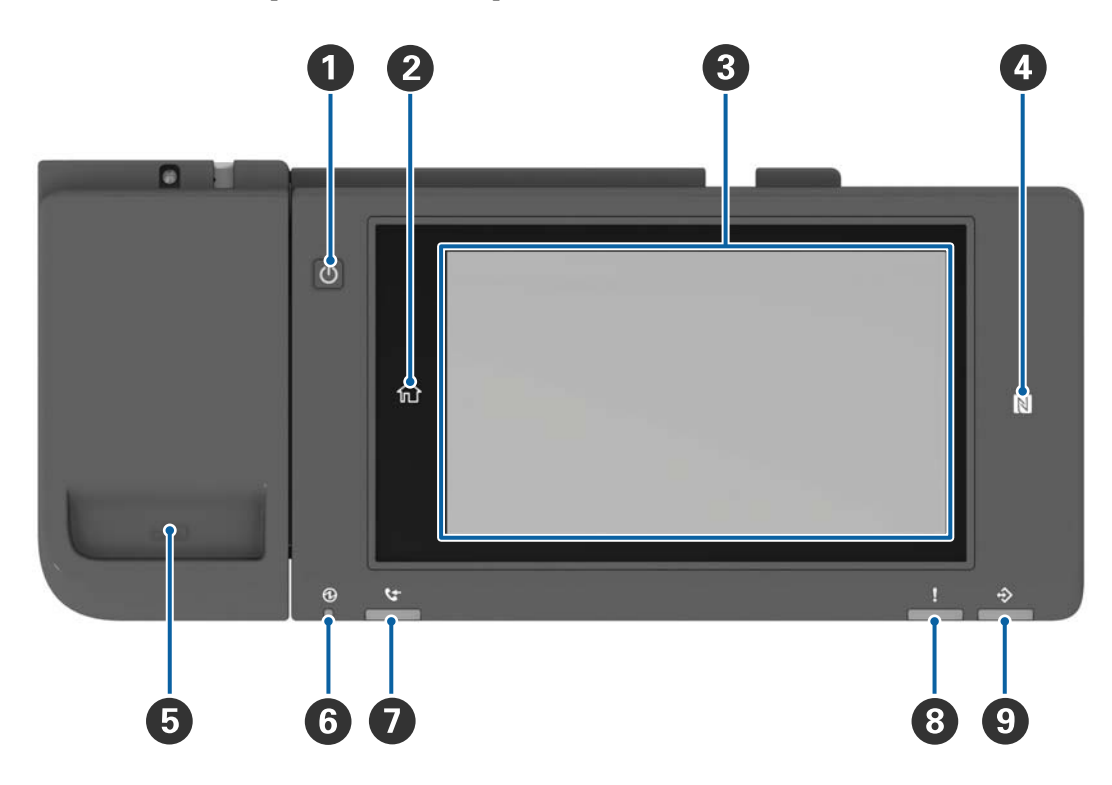

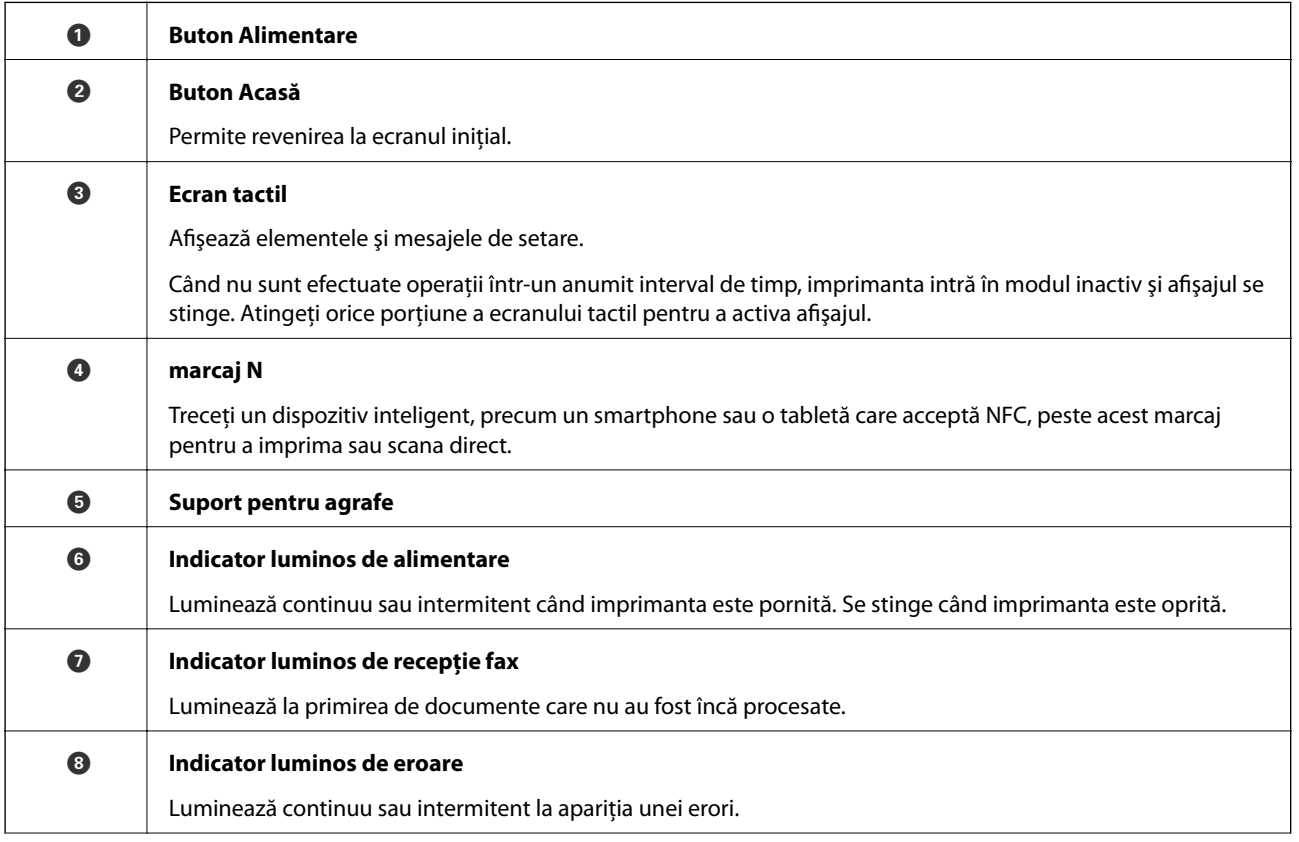

<span id="page-20-0"></span>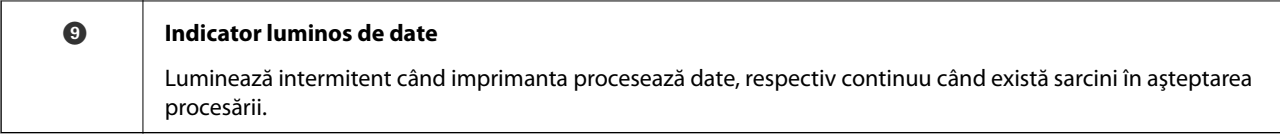

Panoul de control poate fi înclinat.

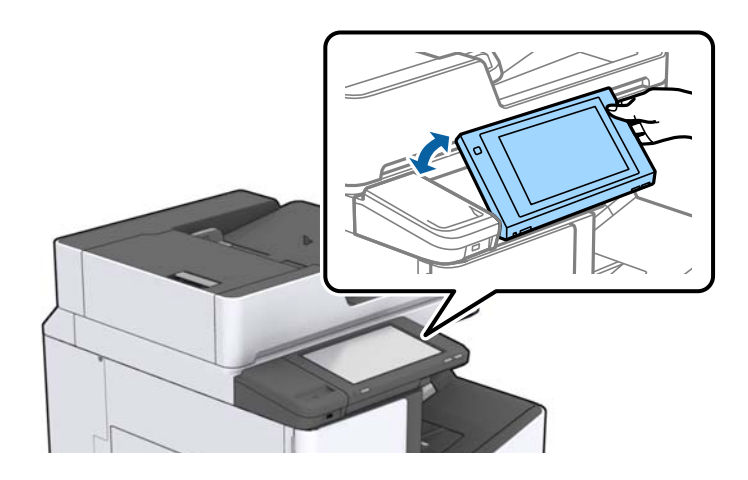

# **Operaţii pe ecranul tactil**

Ecranul tactil este compatibil cu următoarele operaţiuni.

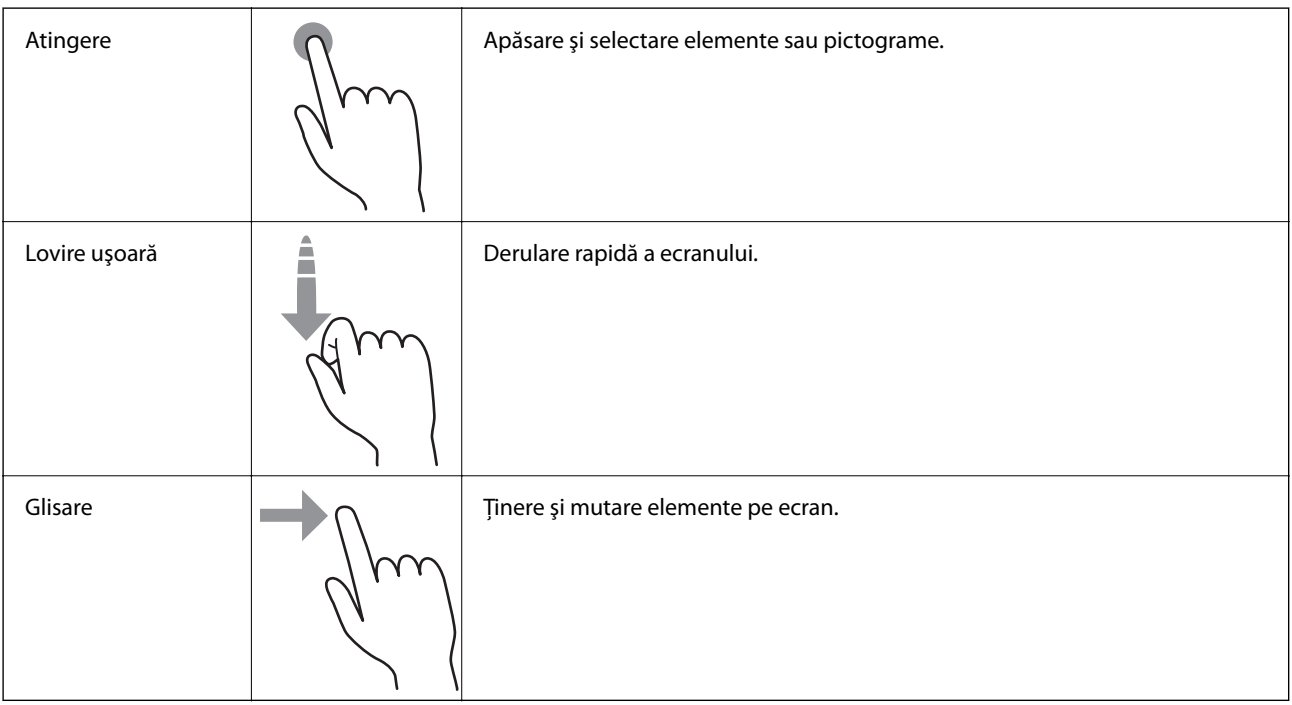

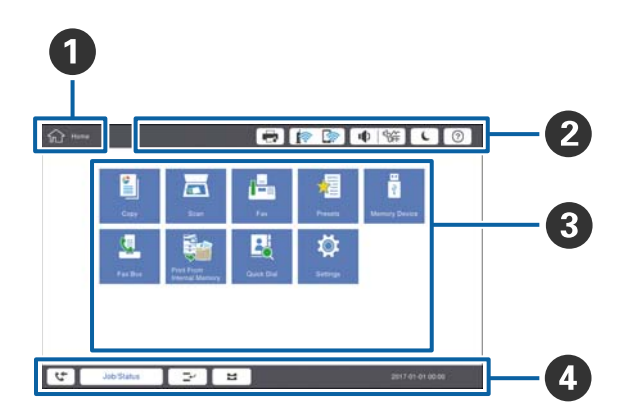

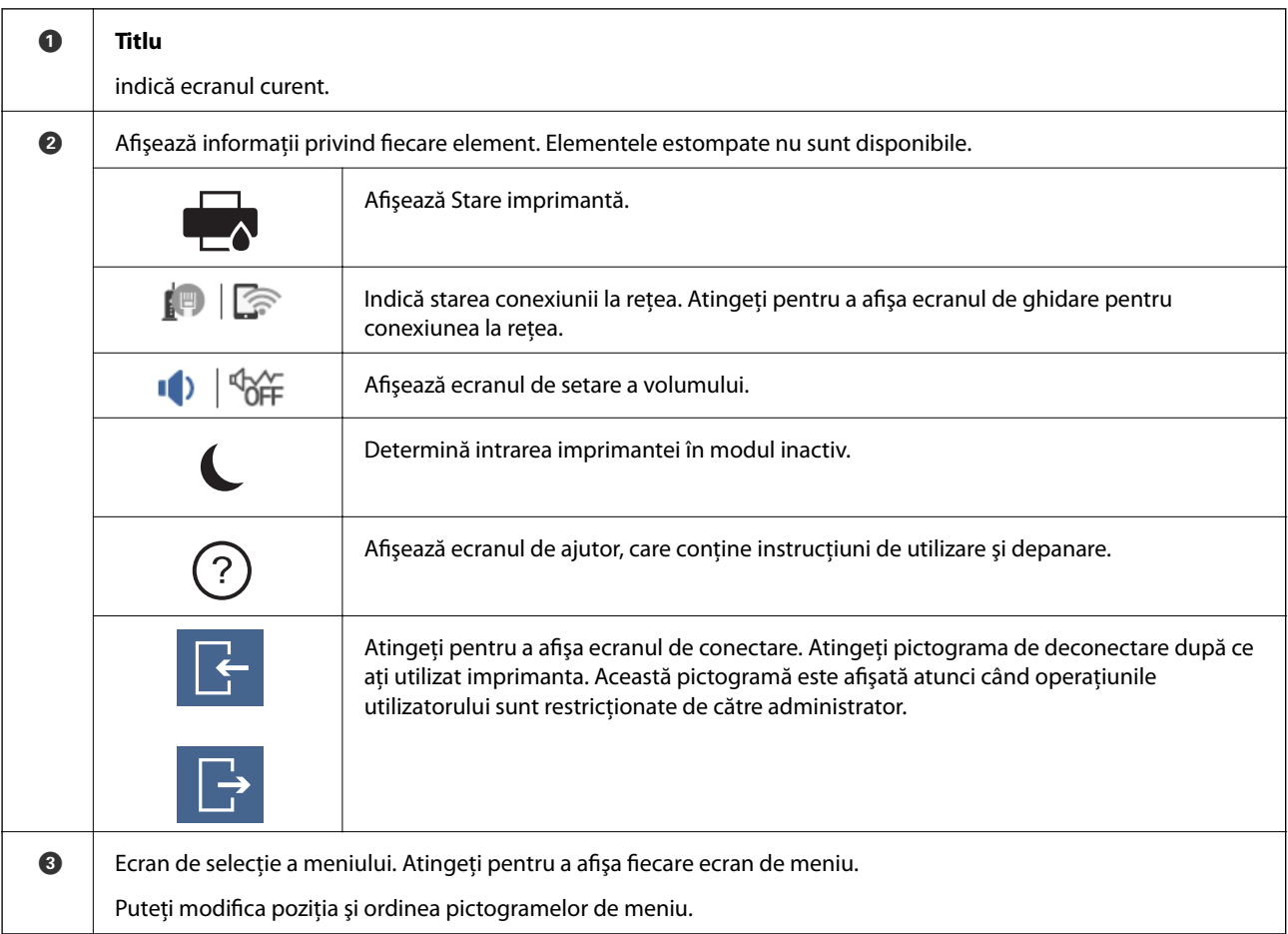

# <span id="page-21-0"></span>**Configurarea ecranului iniţial**

<span id="page-22-0"></span>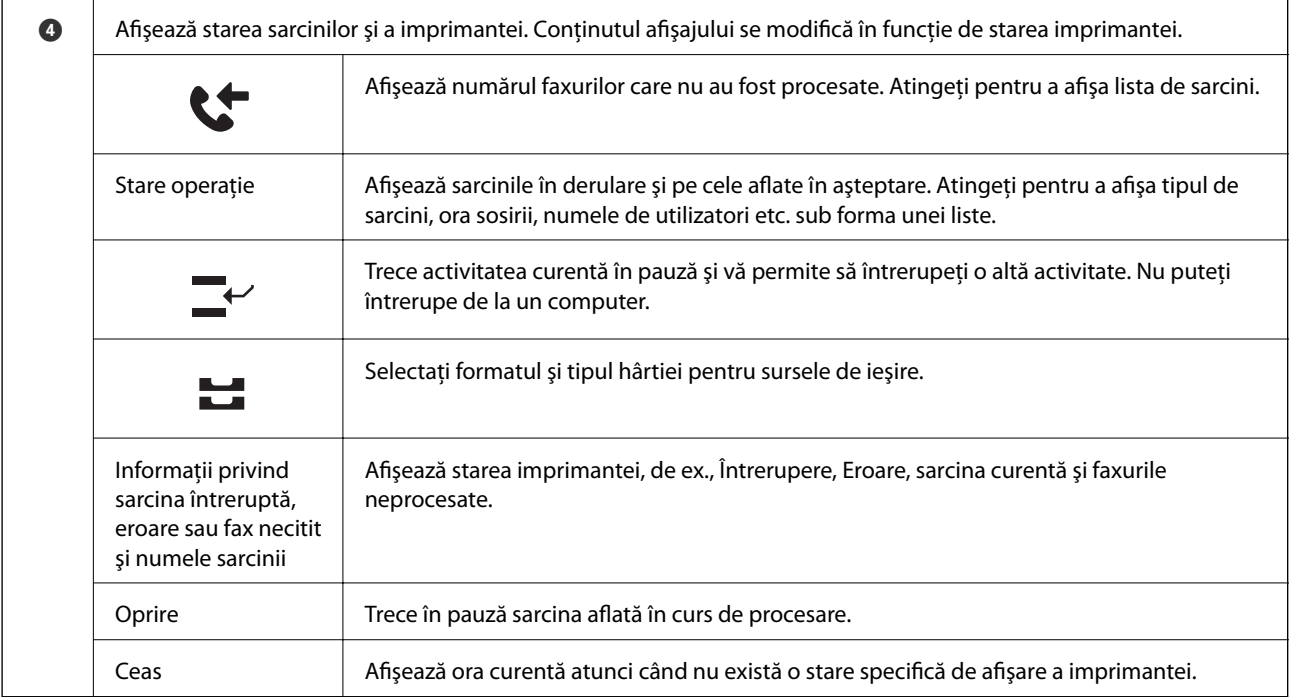

# **Configurarea ecranului de meniu**

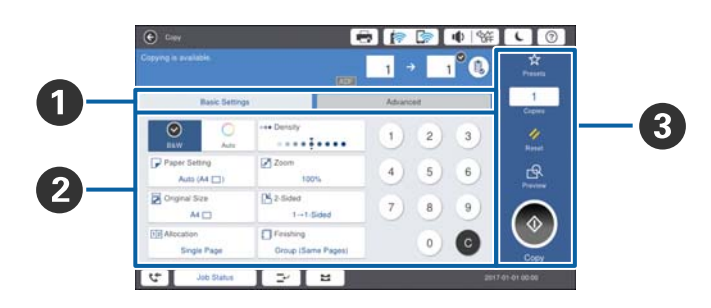

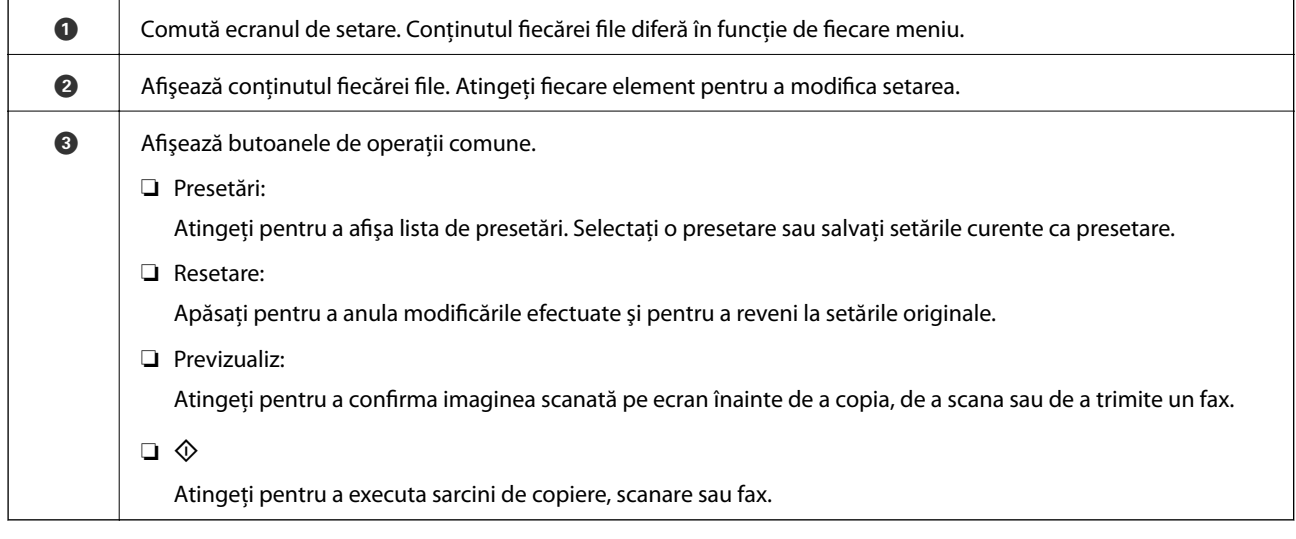

# <span id="page-23-0"></span>**Control acces şi conectare**

#### **Metoda de confirmare a Control acces**

Această imprimantă are funcţii la care accesul utilizatorilor poate fi limitat de către un administrator. Dacă se

afişează pe ecranul principal, a fost activată caracteristica **Control acces**. Această imagine este, de asemenea, afişată dacă administratorul a blocat unele funcţii.

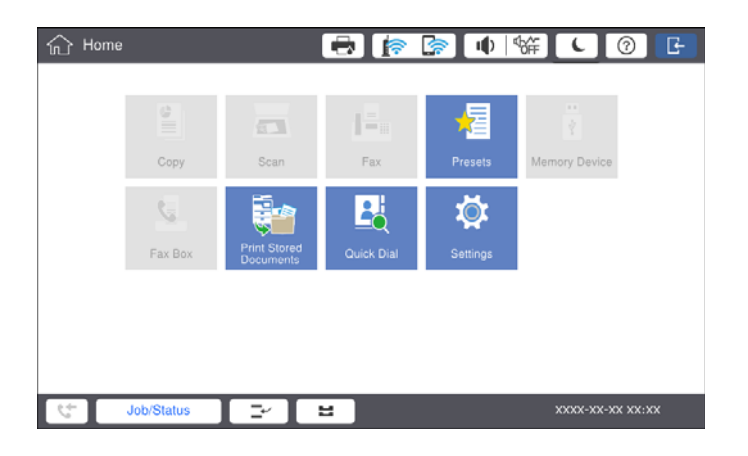

### **Metodă de conectare la imprimantă**

Atingeţi pentru a vă conecta la imprimantă. Selectaţi numele de utilizator şi introduceţi o parolă. Contactaţi administratorul imprimantei pentru a afla datele de conectare.

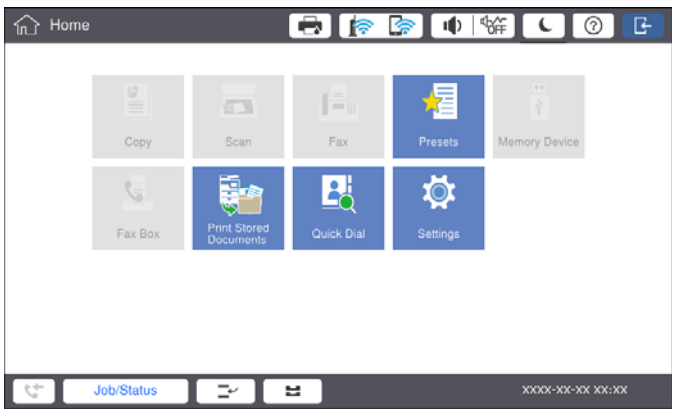

#### *Notă:*

Când ați terminat de utilizat imprimanta, atingeți **de pentru** a vă deconecta.

#### **Informaţii conexe**

& ["Opţiuni de meniu pentru Administrare sistem în Setări generale" la pagina 46](#page-45-0)

# <span id="page-24-0"></span>**Pregătirea imprimantei**

# **Gestionarea contactelor**

Puteți înregistra până la 2000 de intrări, care pot fi utilizate pentru destinația de fax, trimiterea imaginii scanate prin e-mail sau salvarea imaginii scanate în folderul de rețea.

De asemenea, puteți utiliza contacte în serverul LDAP. Pentru înregistrarea unei destinații a serverului LDAP, consultați Ghidul administratorului pentru mai multe detalii.

#### *Notă:*

- ❏ Trebuie să setați serverul de e-mail pentru a înregistra o adresă de e-mail. Asigurați-vă că verificați serverul de e-mail în prealabil.
- ❏ Când se afișează un ecran de confirmare a parolei în timpul activității imprimantei, contactați administratorul imprimantei.

# **Înregistrarea contactelor**

- 1. Atingeți **Setări** pe ecranul principal.
- 2. Atingeți **Administrator Contacte** > **Adăugare/Editare/Ştergere**.
- 3. Atingeți **Adăugare** > **Adăugare contact**.
- 4. Selectați tipul de contact pe care doriți să îl înregistrați.
	- ❏ Fax:

Înregistrați un contact (un număr de fax) căruia doriți să îi trimiteți un fax.

❏ E-mail:

Înregistrați o adresă de e-mail către care să trimiteți o imagine scanată sau către care să redirecționați un fax primit.

❏ Folder de reţea/FTP:

Înregistrați un folder de rețea în care să salvați o imagine scanată a faxului primit.

5. Efectuați setările necesare.

Elementele care trebuie introduse sunt afișate sub forma "XXXXX (Obligatoriu)".

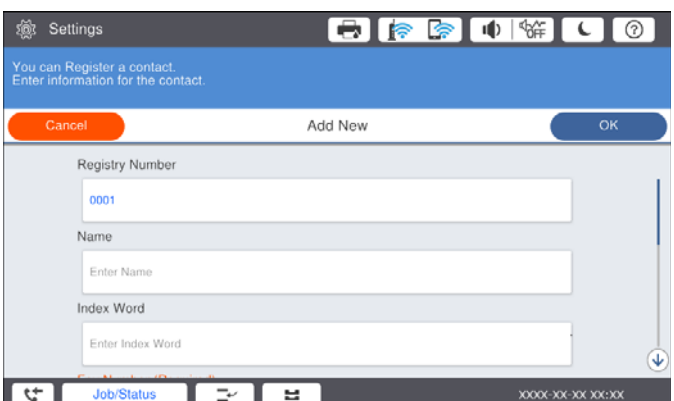

#### <span id="page-25-0"></span>*Notă:*

Prin selectarea pictogramei *Browse*, este căutat un folder pe computerele conectate la rețea. Puteți utiliza pictograma doar atunci când *Mod comunicare* este setat la SMB.

6. Atingeți **OK**.

### **Informaţii conexe**

& ["Opțiunile meniului Administrator Contacte" la pagina 48](#page-47-0)

### **Înregistrarea grupurilor de contacte**

Adăugarea contactelor la un grup vă permite să trimiteţi faxuri sau imagini scanate (prin e-mail) către mai multe destinaţii în acelaşi timp. Într-un grup se pot înregistra până la 200 de destinaţii.

- 1. Atingeţi **Setări** pe ecranul de pornire.
- 2. Atingeţi **Administrator Contacte** > **Adăugare/Editare/Ştergere**.
- 3. Atingeţi **Adăugare** > **Adăugare grup**.
- 4. Selectaţi tipul de contact pe care doriţi să îl înregistraţi.
	- ❏ Fax:

Înregistrați un contact (un număr de fax) căruia doriți să îi trimiteți un fax.

❏ E-mail:

Înregistraţi o adresă de e-mail către care să trimiteţi o imagine scanată sau către care să redirecţionaţi un fax primit.

5. Introduceţi numele grupului şi efectuaţi celelalte setări necesare.

Elementele care trebuie introduse sunt afișate sub forma "XXXXX (Obligatoriu)".

- 6. Atingeţi **Contacte adăugate în Grup (Obligatoriu)**.
- 7. Selectaţi contactele pe care doriţi să le înregistraţi în grup şi apoi atingeţi **Închidere**. Pentru a anula selecţia, atingeţi din nou butonul.
- 8. Atingeţi **OK**.

#### **Informaţii conexe**

 $\rightarrow$  "Optiunile meniului Administrator Contacte" la pagina 48

# **Înregistrarea contactelor utilizate frecvent**

- 1. Atingeţi **Setări** pe ecranul de pornire.
- 2. Atingeţi **Administrator Contacte** > **Frecvent**.
- 3. Selectaţi tipul de contact pe care doriţi să îl înregistraţi.
- <span id="page-26-0"></span>4. Atingeţi **Editare**.
- 5. Selectaţi contactele utilizate frecvent pe care doriţi să le înregistraţi şi apoi atingeţi **OK**. Pentru a anula selecţia, atingeţi din nou butonul.
- 6. Atingeţi **Închidere**.

### **Informaţii conexe**

 $\rightarrow$  "Optiunile meniului Administrator Contacte" la pagina 48

### **Înregistrarea contactelor pe un computer**

Utilizând Epson Net Config sau Web Config, puteţi să creaţi o listă de contacte pe computer şi puteţi importa această listă în imprimantă. Consultaţi Ghidul administratorului pentru mai multe detalii.

### **Copierea de rezervă a contactelor prin utilizarea unui computer**

Folosind Epson Net Config sau Web Config, puteţi copia de rezervă datele despre contacte memorate în imprimantă și puteți salva aceste date în computer. Consultați Ghidul administratorului pentru mai multe detalii.

Există riscul de a pierde datele de contact în cazul defectării imprimantei. Vă recomandăm să realizaţi copii de siguranță ale datelor după fiecare actualizare. Epson nu își asumă responsabilitatea pentru pierderea datelor, pentru copierea de rezervă sau recuperarea datelor şi/sau a setărilor, nici chiar în perioada de garanţie.

# **Înregistrarea unei setări favorite**

Puteti înregistra ca presetări valorile utilizate frecvent pentru copiere, fax și scanare pentru maximum 50 de contacte. Le puteţi selecta cu uşurinţă din lista de presetări.

# **Înregistrarea**

Puteţi înregistra presetări din fiecare ecran de meniu, precum **Copiere** sau din ecranul iniţial.

*Notă:*

Dacă nu puteţi edita presetările, este posibil ca acestea să fi fost blocate de către administrator. Contactaţi administratorul imprimantei pentru asistentă.

### **Înregistrarea din fiecare meniu**

- 1. Efectuați setări pe ecranul meniului unde doriți să înregistrați o presetare.
- 2. Atingeți **x** și apoi atingeți **Înregistrare în presetări**.
- 3. Procedaţi în unul dintre următoarele moduri.
	- ❏ Pentru a înregistra o presetare nouă, atingeţi **Adăugare**.
	- ❏ Pentru a edita o presetare, selectaţi ţinta pe care doriţi să o suprascrieţi.
- <span id="page-27-0"></span>4. Atingeţi caseta **Nume** şi introduceţi numele.
- 5. Atingeţi **OK**.

### **Înregistrarea din ecranul iniţial**

- 1. Atingeţi **Presetări** din ecranul de pornire.
- 2. Atingeţi **Adăugare** şi apoi selectaţi caracteristica pentru care doriţi să înregistraţi o presetare.
- 3. Efectuati setările și atingeți **Înregistrare**.
- 4. Atingeţi caseta **Nume** şi introduceţi numele.
- 5. Atingeţi **OK**.

## **Mod de utilizare**

Afişaţi lista de presetări înregistrată atingând pe ecranul fiecărui meniu sau **Presetări** din ecranul iniţial. Selectați presetarea pe care doriți să o încărcați și atingeți  $\Phi$ .

*Notă:*

Numai lista înregistrată pentru funcţia respectivă este afişată pe ecranul fiecărui meniu.

# **Adăugarea unei comenzi rapide la ecranul iniţial**

Puteţi adăuga o presetare înregistrată la ecranul iniţial sub formă de comenzi rapide. Aceasta permite iniţierea cu uşurinţă a operaţiilor de copiere, scanare sau fax utilizând setările presetate.

1. Atingeţi **Presetări** pe ecranul de pornire.

Este afişată lista Presetări.

2. Atingeţi lângă presetarea pe care doriţi să o adăugaţi ca şi comandă rapidă, apoi atingeţi **Ad. com. rap. pe ecr. princ.**.

Când adăugați **Copiere rapidă** ca și comandă rapidă pentru copiere, puteți efectua o copie prin simpla atingere a presetării pe ecranul iniţial.

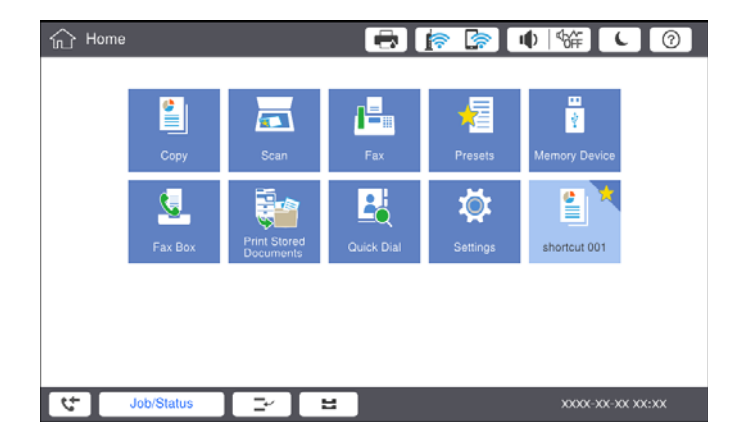

# <span id="page-28-0"></span>**Încărcarea tipurilor de hârtie**

# **Tipuri și capacități de hârtie disponibile**

În continuare sunt prezentate tipurile de hârtie disponibile pentru această imprimantă. Dacă utilizați alte tipuri de hârtie, pot apărea blocaje de hârtie imprimanta se poate deteriora.

Calitatea hârtiei se poate modifica în funcție de mediu. Recomandăm achiziționarea hârtiei după verificarea prealabilă a mediului. Asigurați-vă că efectuați o imprimare de test înainte de utilizarea unor tipuri de hârtie precum hârtia reciclată și plicuri cu variații mari de calitate.

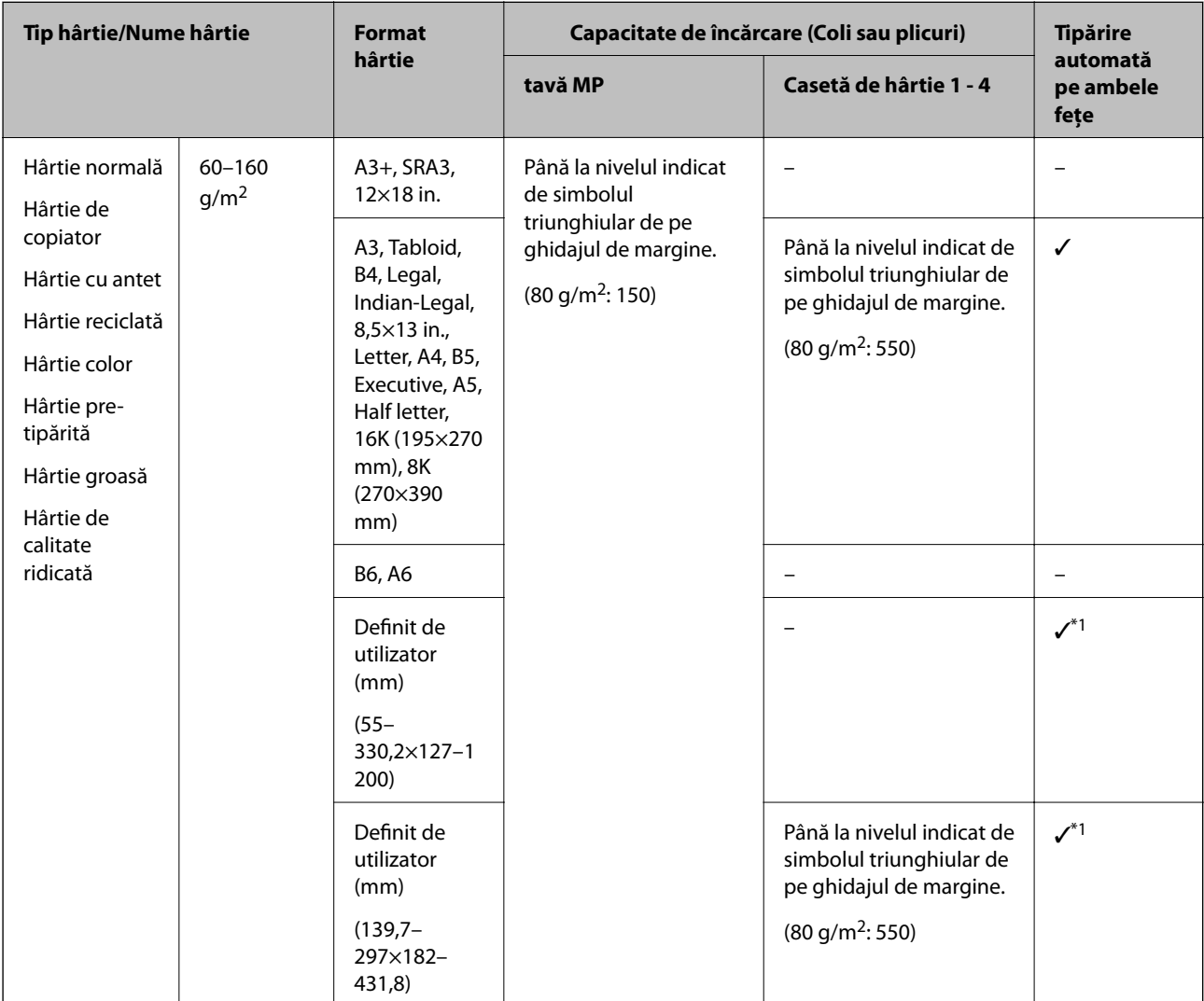

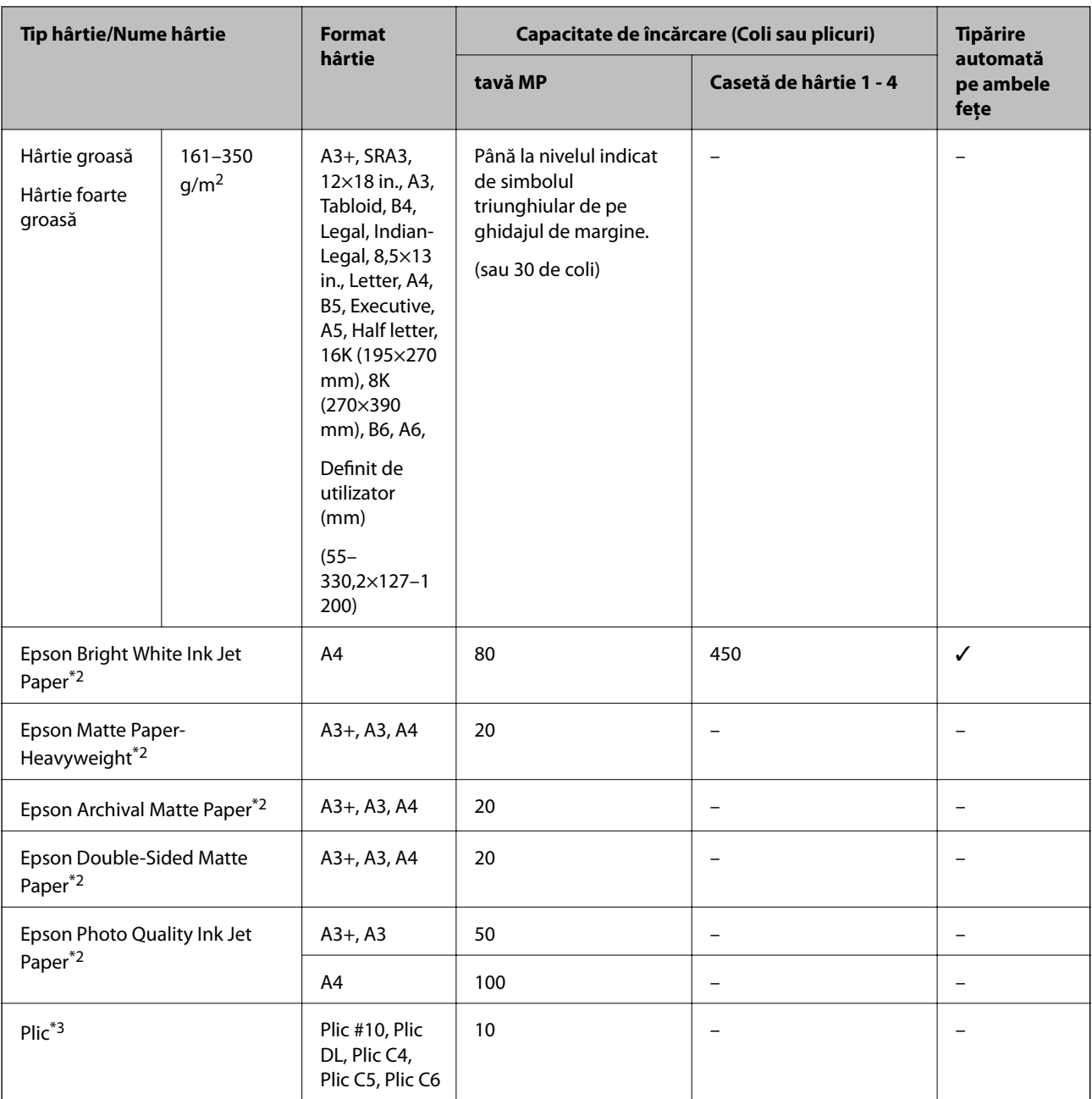

\*1 Interval tipărire automată pe ambele fețe (mm) Lățime: 139,7–297, lungime: 182–431,8

\*2 Hârtie originală Epson

\*3 În cazul în care clapa se află pe marginea scurtă, asigurați-vă că ați inclus clapa când setați dimensiunea definită de utilizator.

*Notă:*

❏ Disponibilitatea hârtiei diferă în funcție de localizarea dumneavoastră. Pentru a afla cele mai recente informații referitoare la hârtia disponibilă în zona dumneavoastră, contactați serviciul de asistență Epson.

❏ La tipărirea pe hârtie mai lungă de 483 mm ca dimensiune definită de utilizator, se utilizează calitatea standard de tipărire indiferent de setările din tipul și numele hârtiei. De asemenea, imprimanta reduce viteza de tipărire pentru unele tipuri de hârtie, precum hârtia simplă.

❏ Hârtia originală Epson nu este disponibilă ca setare atunci când tipăriți cu driver-ul universal Epson.

### <span id="page-30-0"></span>**Informaţii conexe**

- $\rightarrow$  ["Denumirea și funcțiile componentelor" la pagina 15](#page-14-0)
- & ["Site-ul web de asistenţă tehnică" la pagina 279](#page-278-0)

### **Grosimi de hârtie disponibile**

În continuare sunt prezentate grosimile de hârtie disponibile (densitatea hârtiei g/m<sup>2</sup>: per 1 m<sup>2</sup> exprimată în grame). Deşi grosimea hârtiei este respectată, pot apărea deteriorări ale calităţii tipăririi sau blocaje de hârtie, în funcție de calitatea hârtiei (precum orientarea granulelor de hârtie, duritate etc.).

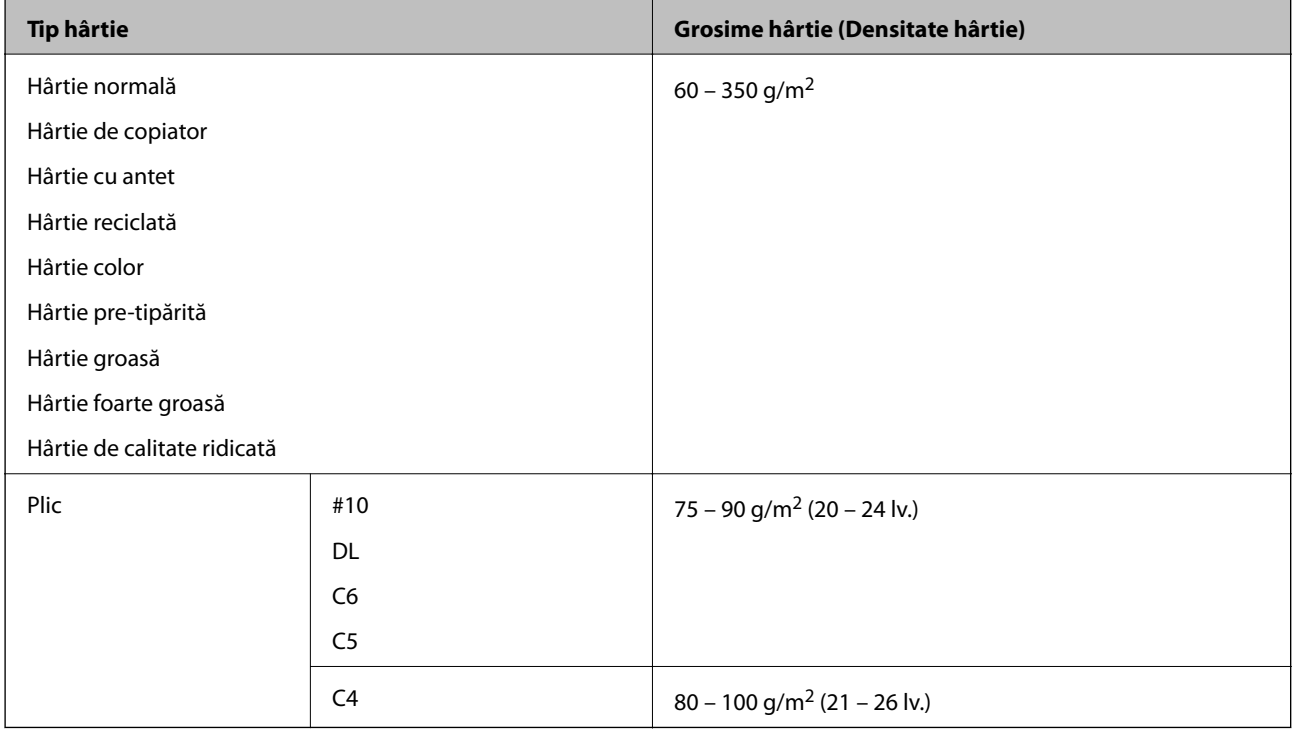

### **Tipuri de hârtie indisponibile**

Nu utilizaţi următoarele tipuri de hârtie. Utilizarea acestor tipuri de hârtie poate duce la blocaje de hârtie, pete pe exemplarul tipărit sau la deteriorarea imprimantei.

- ❏ Hârtie ondulată şi vălurită
- ❏ Hârtii care nu s-au uscat după tipărirea pe o parte.
- ❏ Hârtie umplută cu vată şi ondulată
- ❏ Hârtie ruptă, tăiată, pliată
- ❏ Hârtie prea groasă sau prea subţire
- ❏ Hârtie pretipărită utilizată la alte imprimante cu jet de cerneală, imprimante cu transfer termic, imprimante de pagini sau copiatoare
- ❏ Hârtie perforată
- ❏ Hârtie cu autocolante
- ❏ Hârtii prinse cu bandă adezivă, capse, agrafe, perforate etc.

<span id="page-31-0"></span>❏ Nu utilizaţi plicuri cu adeziv pe clapă şi nici plicuri cu fereastră.

❏ Hârtie pre-perforată

### **Informaţii conexe**

& ["Grosimi de hârtie disponibile" la pagina 31](#page-30-0)

### **Manevrarea hârtiei**

- ❏ Citiţi fişa cu instrucţiuni primită cu hârtia.
- ❏ Răsfoiţi şi aliniaţi marginile hârtiei înainte de a o încărca.

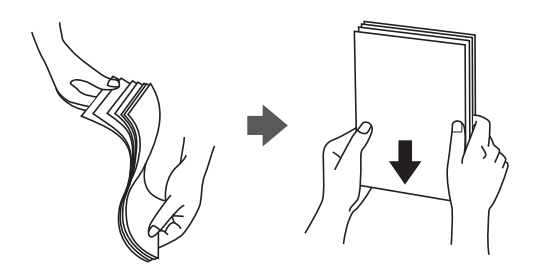

### **Depozitarea hârtiei**

Când depozitaţi hârtia, ţineţi cont de următoarele aspecte.

- ❏ Introduceţi hârtia rămasă într-un recipient de plastic etanş, pentru a evita absorbţia umidităţii.
- ❏ Păstraţi hârtia într-un loc cu umiditate redusă. De asemenea, nu udaţi hârtia.
- ❏ Feriţi hârtia de lumina solară directă.
- ❏ Nu aşezaţi hârtia "în picioare", amplasaţi-o pe o suprafaţă plată.

#### *Notă:*

În ciuda depozitării hârtiilor cu respectarea indicațiilor de mai sus, în funcție de mediu poate apărea deteriorarea calității tipăririi sau blocaje de hârtie. Înainte de a utiliza hârtie depozitată, încercaţi să tipăriţi pe o cantitate mică de hârtie şi verificaţi blocajele sau petele de hârtie de pe exemplarele tipărite.

# **Modul de încărcare a hârtiei**

Consultați secțiunea de ajutor a imprimantei pentru instrucțiuni de utilizare. Atingeți  $\circled{2}$  la panoul de comandă, apoi atingeţi **Modul de a** > **Încărcaţi hârtie**.

După încărcarea hârtiei în tava MP, setați dimensiunea și tipul hârtiei pe ecranul de setări afișat pe panoul de comandă.

### c*Important:*

Introduceţi şi extrageţi lent caseta de hârtie. Introduceţi lent tava de înaltă capacitate, deoarece tava este grea din cauza cantității mari de hârtie încărcate în aceasta.

*Notă:*

Când modificaţi poziţia ghidajelor de margine în casetă de hârtie, deblocaţi caseta şi apoi mutaţi ghidajele de margine. După modificarea poziţiei, blocaţi din nou caseta.

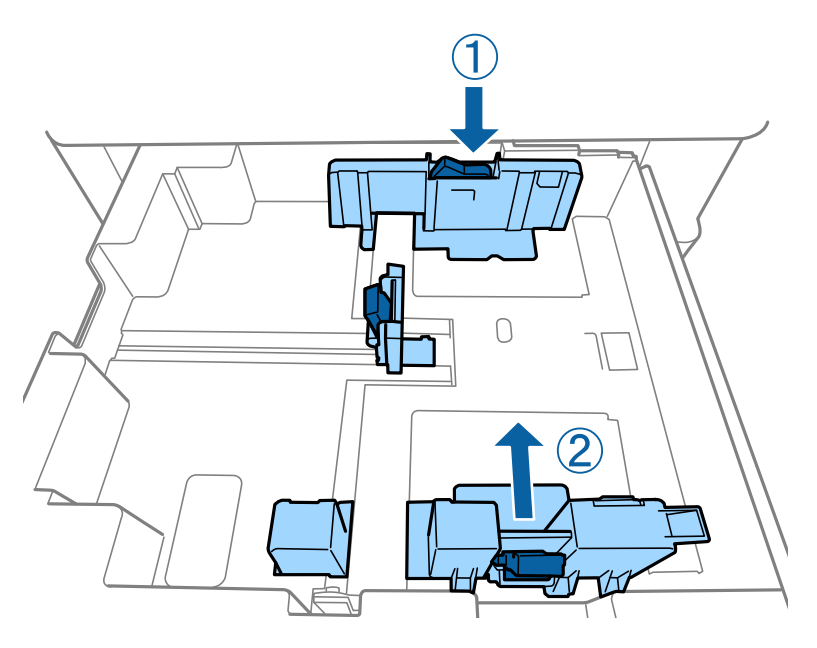

Încărcaţi plicurile în aceeaşi orientare precum cea indicată în ilustraţia următoare.

❏ Plicuri

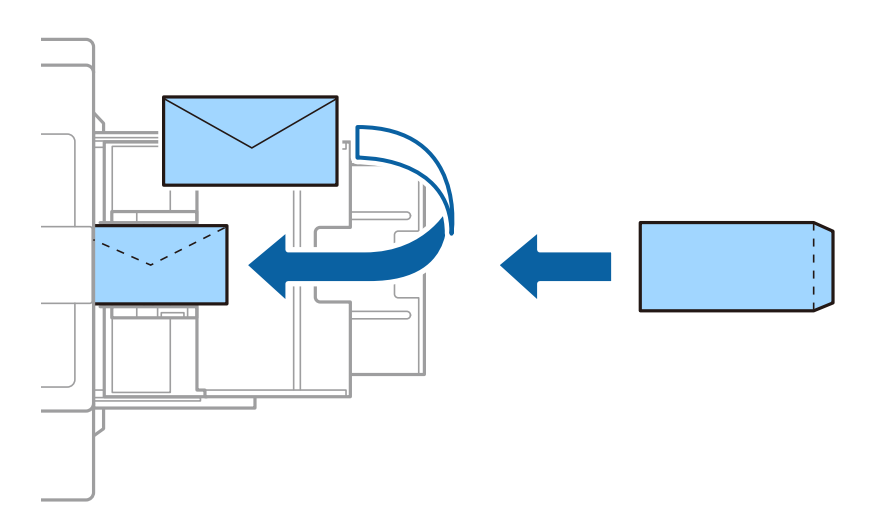

În cazul în care clapa se află pe marginea scurtă, asigurați-vă că ați inclus clapa când setați dimensiunea definită de utilizator.

### **Informaţii conexe**

- $\rightarrow$  ["Descrieri pe ecran" la pagina 223](#page-222-0)
- & ["Tipuri și capacități de hârtie disponibile" la pagina 29](#page-28-0)
- $\blacktriangleright$  ["Tipuri de hârtie indisponibile" la pagina 31](#page-30-0)
- & ["Manevrarea hârtiei" la pagina 32](#page-31-0)
- $\rightarrow$  ["Depozitarea hârtiei" la pagina 32](#page-31-0)

# <span id="page-33-0"></span>**Setarea tipului de hârtie**

Pentru a obţine rezultate de tipărire optime, selectaţi tipul de hârtie corespunzător hârtiei.

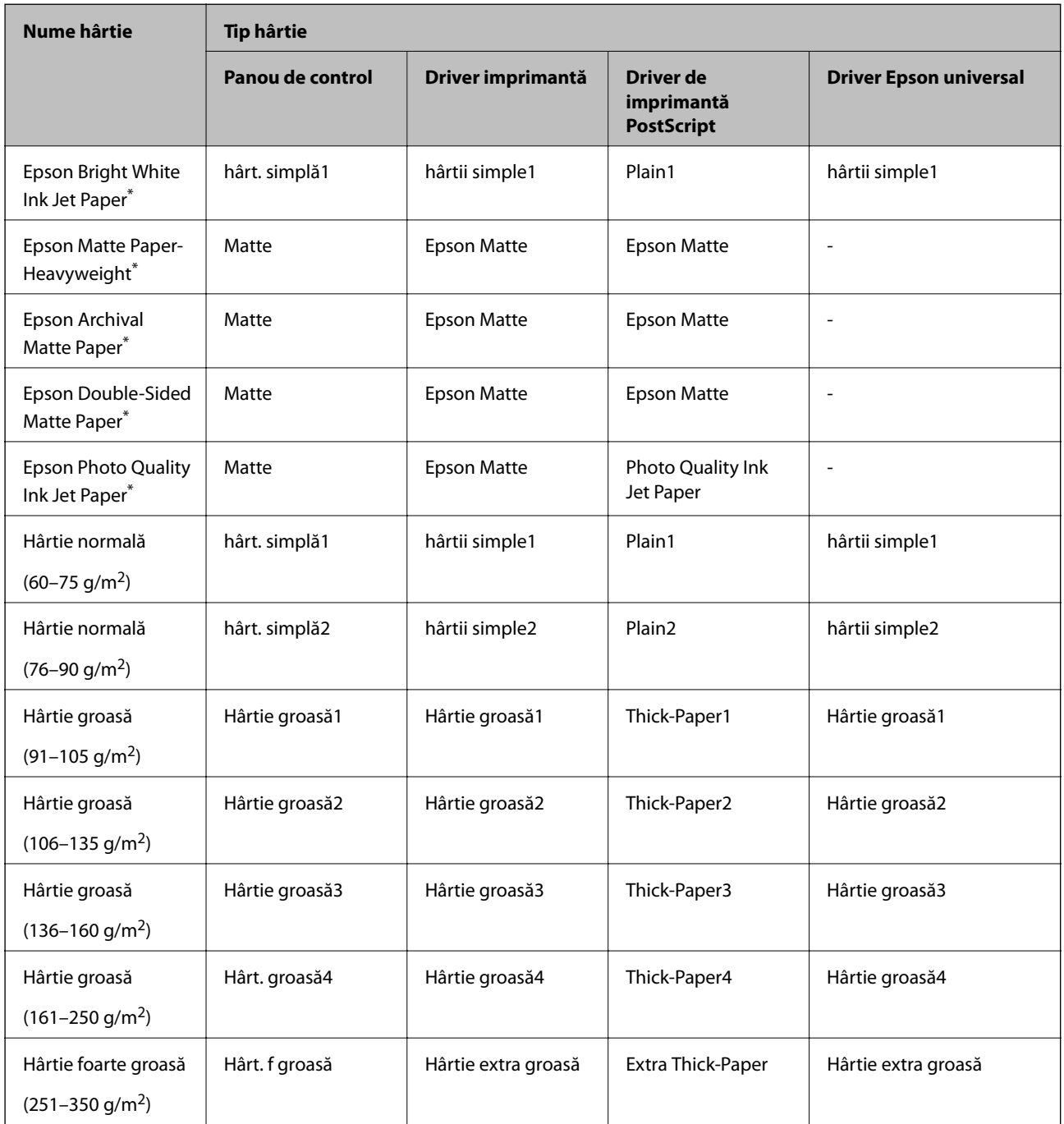

\* : Hârtie originală Epson

# **Așezarea originalelor**

Amplasaţi originalele pe geamul scanerului sau în ADF (alimentatorul automat de documente).

# <span id="page-34-0"></span>**Aşezarea originalelor pe unitatea ADF**

Puteţi copia şi scana mai multe originale simultan.

### **Originale disponibile pentru ADF**

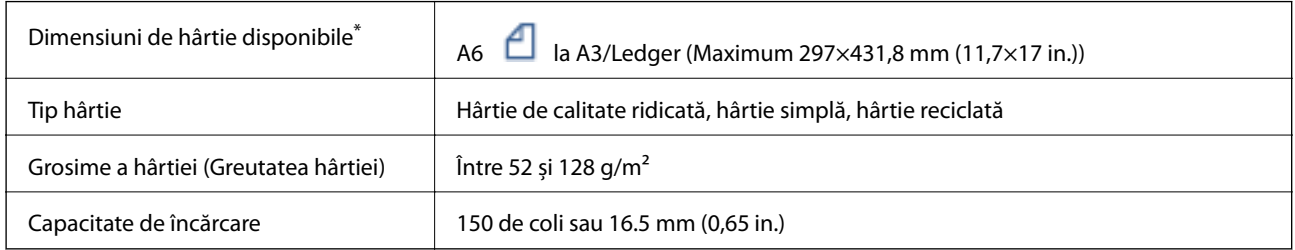

\* Dacă lățimea originalului este aceeași, puteți scana și documente de formate mixte.

- ❏ A3/A4
- ❏ B4/B5
- ❏ Letter/Legal

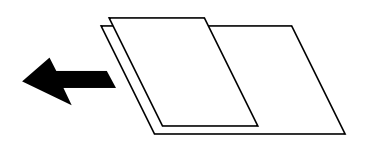

Chiar dacă documentul original îndeplinește specificațiile pentru suporturi media care pot fi amplasate în ADF, este posibil ca alimentarea din ADF să nu poată fi realizată sau calitatea scanării să se reducă în funcție de proprietățile sau calitatea hârtiei.

#### c*Important:*

Pentru a preveni blocarea hârtiei, evitați să introduceți următoarele originale în ADF. Pentru aceste tipuri, utilizați geamul scanerului.

- ❏ Originale care sunt rupte, pliate, cu încrețituri, deteriorate sau îndoite
- ❏ Originale cu găuri pentru îndosariere
- ❏ Originale prinse împreună cu bandă adezivă, capse, agrafe etc.
- ❏ Originale pe care sunt lipite autocolante sau etichete
- ❏ Originale care sunt tăiate într-o formă neregulată sau care nu au unghiuri drepte
- ❏ Originale care sunt legate
- ❏ OHP-uri, hârtie cu transfer termic sau cu spate din carbon
- ❏ Originale care tocmai au fost tipărite (nu sunt uscate, nu s-au răcit etc.)

### **Așezarea originalelor**

Atingeti<sup>(2)</sup> de la panoul de control, apoi atingeți **Modul de a** > **Așezare documente originale**.

### <span id="page-35-0"></span>**Informaţii conexe**

 $\rightarrow$  ["Descrieri pe ecran" la pagina 223](#page-222-0)

### **Aşezarea originalelor pe ADF pentru copierea 2-sus**

Aşezaţi originalele în direcţia indicată în imagine şi selectaţi setarea privind orientarea.

❏ Amplasarea originalelor orientate în sus: Selectaţi **Direcţie sus** pe panoul de control, după cum se descrie mai jos.

**Copiere** > **Complex** > **Orient. (or.)** > **Direcţie sus**

Amplasați originalele pe ADF în direcția săgeții.

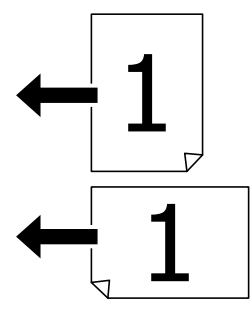

❏ Amplasarea originalelor orientate spre stânga: Selectaţi **Direcţie stg.** pe panoul de control, după cum se descrie mai jos.

**Copiere** > **Complex** > **Orient. (or.)** > **Direcţie stg.**

Amplasaţi originalele pe ADF în direcţia săgeţii.

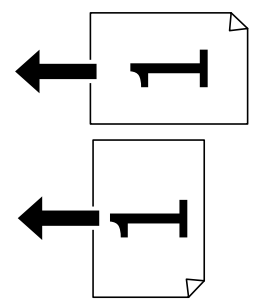

### **Aşezarea originalelor pe Geamul scanerului**

Puteţi copia originale neregulate, originale groase, cutii de carton etc.

### **Originale disponibile pentru Geamul scanerului**

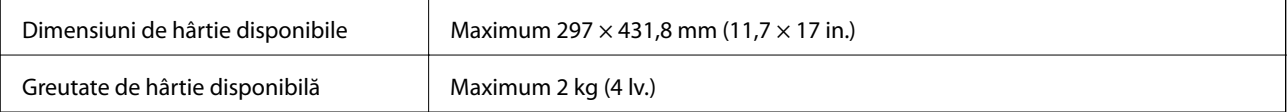
### c*Important:*

- ❏ Nu aplicați o forță excesivă pe geamul scanerului. În caz contrar, sunt posibile deteriorări.
- ❏ Nu apăsați cu o forță de presiune excesivă pe original. Dacă apăsați cu o forță prea mare, pot apărea neclarități și pete.
- ❏ La așezarea unor originale voluminoase, de exemplu a cărților, încercați să nu permiteți luminii exterioare să cadă direct pe geamul scanerului. Este posibil ca formatul originalului să nu fie detectat în mod automat.
- ❏ Dacă originalul prezintă urme de pliere sau încrețituri, neteziți-le și apoi plasați-l pe geamul scanerului. Imaginile pot fi neclare în zonele în care originalul nu se află în contact direct cu geamul scanerului.
- ❏ Îndepărtați originalele după scanare. Dacă lăsați un document original pe geamul scanerului o perioadă de timp mai lungă, este posibil ca acesta să se lipească de suprafața sticlei.

### **Așezarea originalelor**

Atingeti  $\Omega$  de la panoul de control, apoi selectați **Modul de a** > **Așezare documente originale**.

#### *Notă:*

❏ O porţiune de cca. 1,5 mm de la marginea geamul scanerului nu va fi scanată.

❏ Dacă aţi aşezat originale în unitatea ADF şi pe geamul scanerului, vor avea prioritate originalele din unitatea ADF.

#### **Informaţii conexe**

 $\blacktriangleright$  ["Descrieri pe ecran" la pagina 223](#page-222-0)

### **Detectarea automată a dimensiunii automate**

Când selectaţi **Detectare automată** pentru **Setare hârtie**, următoarele tipuri de hârtie sunt identificate automat.

❏ ADF:

 $A3^{*1}$ , B4<sup>\*1</sup>, A4, B5,  $A5^{*2}$ 

\*1 Numai atunci când marginea scurtă a originalului este orientată în direcţia fantei de alimentare cu hârtie din ADF.

\*2 Numai atunci când marginea lungă a originalului este orientată în direcţia fantei de alimentare cu hârtie din ADF.

❏ Geamul scanerului:

A3\*1, B4\*1, A4, B5, A5

\*1 Numai atunci când marginea scurtă a originalului este orientată în direcţia laturii din stânga a geamul scanerului.

# **Introducerea unui dispozitiv USB extern**

### **Introducerea şi extragerea unui dispozitiv USB extern**

1. Conectaţi un dispozitiv USB extern la imprimantă.

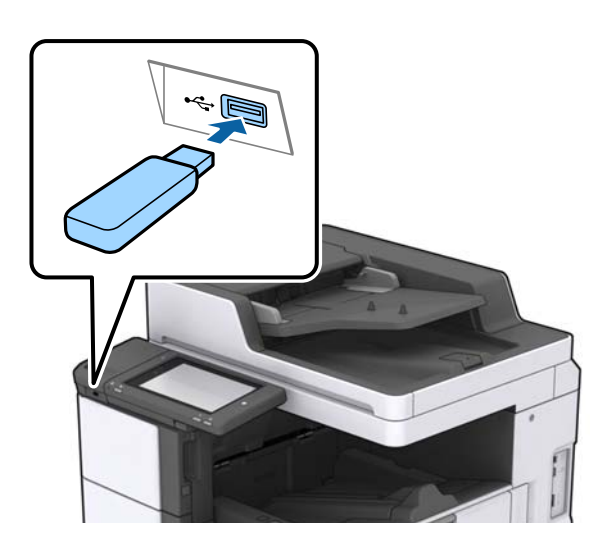

2. Când aţi terminat de utilizat dispozitivul USB extern, scoateţi dispozitivul.

#### **Informaţii conexe**

& ["Specificaţii dispozitiv USB extern" la pagina 266](#page-265-0)

# **Opţiunile meniului Setări**

Atingeţi **Setări** pe ecranul de pornire al imprimantei pentru a efectua diverse setări.

### **Opţiuni de meniu pentru Setări de bază în Setări generale**

Luminozitate LCD:

Ajustaţi luminozitatea ecranului LCD.

Sunet:

Ajustați volumul și selectați tipul de sunet.

#### Detectare alimentare dublă:

Selectaţi **Activat** pentru a detecta o eroare de alimentare dublă cu hârtie la scanarea cu ADF.

Temporiz. oprire:

Ajustaţi perioada de timp pentru intrare în modul inactiv (mod de economisire energie) atunci când imprimanta nu a mai efectuat nicio operaţiune. Ecranul LCD se va închide după ce timpul setat s-a scurs.

#### Temporizator oprire:

Selectați pentru a opri imprimanta automat dacă aceasta nu este utilizată într-o perioadă specificată de timp. Puteţi regla timpul înainte de aplicarea modului de gestionare a energiei. Orice creştere va afecta eficienţa energetică a produsului. Luaţi în considerare mediul înconjurător înainte de a efectua vreo modificare.

#### Setări dată/oră:

❏ Dată/oră

Introduceţi data şi ora curentă.

❏ Oră de vară

Selectați setarea pentru ora de vară, aplicabilă zonei dvs.

❏ Diferenţă de timp

Introduceţi diferenţa de fus orar dintre zona dvs. şi UTC (ora universală coordonată).

#### Ţară/regiune:

Selectați țara sau regiunea în care utilizați imprimanta. Dacă schimbați țara sau regiunea, setările de fax revin la setările implicite și va trebui să le selectați din nou.

#### Limbă/Language:

Selectaţi limba utilizată pe ecranul LCD.

#### Ecran de pornire:

Specificați meniul inițial afișat pe ecranul LCD când imprimanta pornește și Operaţia a expirat este activat.

#### Editare ecran principal:

Modificati aspectul pictogramelor pe ecranul LCD. De asemenea, puteți adăuga, șterge sau înlocui pictograme.

#### Tapet:

Schimbati culoarea de fundal a ecranului LCD.

Puteți de asemenea selecta o imagine de fundal dintr-un dispozitiv de memorie. Este acceptat doar formatul JPEG.

#### Operatia a expirat:

Selectaţi **Act.** pentru a reveni la ecranul iniţial dacă nu au fost efectuate operaţiuni într-un anumit interval de timp. Dacă au fost aplicate restricții de utilizator și nu au fost efectuate operațiuni într-un interval specificat de timp, veți fi deconectat/ă și veți reveni la ecranul inițial. Când tipărirea este întreruptă temporar din monitorul de stare sau de la butonul de anulare și nu sunt efectuate operațiuni pentru o perioadă de timp specificată, tipărirea va fi reluată automat. Dacă selectați **Dez.** pentru această funcție, tipărirea nu va fi reluată automat după ce a fost întreruptă temporar.

#### Alertă contor imprimare color:

Selectați Act. pentru a afișa un mesaj de confirmare care vă întreabă dacă doriți să continuați imprimarea atunci când o activitate de imprimare în scala de gri este considerată activitate de imprimare color.

#### Tastatură:

Modificaţi aspectul tastaturii pe ecranul LCD.

#### Ecran implicit (Job/Status)

Selectaţi informaţiile implicite pe care doriţi să le afişaţi când atingeţi **Ecran implicit (Job/Status)**.

#### Efect ecran:

Selectați **Act.** pentru a activa efectele de animație la comutarea ecranelor. Dacă selectați **Dez.**, comutarea ecranelor are loc mult mai rapid.

#### **Informaţii conexe**

 $\blacktriangleright$   $\text{Economicsirea energiei}$ " la pagina 49

### **Opţiuni de meniu pentru Setări imprimantă în Setări generale**

Setări sursă hârtie:

#### Setare hârtie:

Selectați sursa de hârtie pentru a specifica formatul de hârtie și tipul de hârtie încărcată. Când activaţi **Detectare automată Dim hârtie**, imprimanta detectează formatul de hârtie încărcată.

#### Prioritate tavă MP:

Selectaţi **Act.** pentru a acorda prioritate de tipărire hârtiei încărcate în Tavă MP.

#### Comut. auto. A4/Letter:

Selectaţi **Act.** pentru a alimenta hârtie din sursa de hârtie pentru formatul A4, dacă nu mai există hârtie în sursa pentru Letter, sau din sursa pentru formatul Letter, dacă nu există hârtie în sursa pentru A4.

#### Selectare automată setări:

Selectaţi **Act.** pentru oricare dintre următoarele setări pentru a tipări pe hârtie de la orice sursă conţinând hârtie care corespunde setărilor dumneavoastră de hârtie.

- ❏ Copiere
- ❏ Fax
- ❏ Altul

#### Notificare de eroare:

Selectaţi **Act.** pentru a afişa un mesaj de eroare atunci când formatul de hârtie selectat sau tipul nu corespund hârtiei încărcate.

#### Afişare automată configurare hârtie:

Selectaţi **Act.** pentru a afişa ecranul **Setare hârtie** la încărcarea hârtiei în sursa de hârtie.

#### Listă Dim Personalizate Hârtie:

Puteți modifica setarea de dimensiune definită de utilizator. Acest lucru este util atunci când tipăriți în mod frecvent pe hârtie cu dimensiune neregulată.

#### **Pregătirea imprimantei**

#### Ieşire: Copiere:

Selectați componenta unde vor fi trimise exemplarele copiate.

#### Ieşire: Fax:

Selectaţi componenta unde va fi trimis un fax recepţionat.

#### Ieşire: Alta:

Selectați componenta unde vor fi trimise rezultatele tipăririi, cu excepția exemplarelor copiate și a faxurilor.

#### Limbă imprimare:

Selectaţi limbajul de imprimare pentru interfaţa USB sau de reţea.

#### Setări universale imprimare:

Aceste setări de tipărire sunt aplicate atunci când tipăriţi utilizând un dispozitiv extern, fără a utiliza driver-ul imprimantei.

#### Compensare sus:

Ajustaţi marginea superioară a hârtiei.

#### Compensare stânga:

Ajustaţi marginea din stânga a hârtiei.

#### Compensare sus pt spate:

Ajustaţi marginea superioară pentru verso atunci când tipăriţi pe ambele părți.

#### Compensare stânga pt spate:

Ajustați marginea din stânga pentru marginea din spate atunci când tipăriți pe ambele părți.

#### Omitere pagini goale:

Paginile albe sunt omise de la tipărire în mod automat.

#### Operațiune Separare

Selectaţi **Activat** pentru a trimite la ieşire exemplare copiate separate pe sarcini.

#### Sort. rotire

Selectaţi **Activat** pentru a roti fiecare copie cu 90 de grade la tipărirea mai multor copii.

#### Inserare coli per utilizator

Selectați **Activat** pentru a insera o coală anticopiativă între lucrări pentru fiecare utilizator atunci când tipărirea este efectuată de la computer. Colile anticopiative sunt introduse dintr-o sursă de hârtie specificată.

#### Configurare imprimare PDL:

Selectați opțiunile Configurare imprimare PDL pe care doriți să le utilizați pentru tipărirea PCL sau PostScript.

#### Setări comune:

❏ Dim hârtie

Selectați formatul de hârtie implicit pentru tipărire PCL sau PostScript.

❏ Tip hârtie

Selectați tipul de hârtie implicit pentru tipărire PCL sau PostScript.

❏ Orientare

Selectați orientarea implicită pentru tipărire PCL sau PostScript.

❏ Calitate

Selectați calitatea de tipărire pentru tipărire PCL sau PostScript.

❏ Mod econ. cerneală

Selectați **Act.** pentru a economisi cerneală reducând densitatea tipăririi.

❏ Ordine imprimare

Ultima pagină în partea de sus:

Începe tipărirea de la prima pagină a unui fișier.

Prima pagină în partea de sus:

Începe tipărirea de la ultima pagină a unui fișier.

❏ Număr de copii

Setează numărul de copii care va fi tipărit.

❏ Margine îmbinare

Selectați poziția de legare.

❏ Scoatere hârtie aut.

Selectați **Act.** pentru a evacua hârtia automat atunci când tipărirea este oprită în timpul unei operațiuni de tipărire.

❏ Imprimare fată-verso

Selectați **Act.** pentru a efectua tipărirea pe ambele părți.

#### Meniu PCL:

❏ Sursă font

Rezident

Selectați pentru a utiliza un font preinstalat pe imprimantă.

Descărcare

Selectați această opțiune pentru a utiliza un font descărcat.

❏ Număr font

Selectați numărul implicit al fontului pentru sursa implicită a fontului. Numărul disponibil depinde de setările efectuate.

❏ Nr. de caractere pe inch

Setați pitch-ul implicit, dacă fontul este scalabil și cu pitch fix. Puteți selecta o valoare între 0,44 și 99,99 cpi (caractere per inch), în incrementuri de 0,01.

Acest articol ar putea să nu apară, în funcție de setările pentru sursa fontului sau numărul fontului.

#### ❏ Înălţime

Setați înălțimea implicită a fontului, dacă fontul este scalabil și proporțional. Puteți selecta o valoare între 4,00 și 999,75 puncte, în incrementuri de 0,25.

Acest articol ar putea să nu apară, în funcție de setările pentru sursa fontului sau numărul fontului.

❏ Set de simboluri

Selectați setul de simboluri implicit. Dacă fontul selectat în setarea pentru sursa și numărul fontului nu este disponibil pentru setul de simboluri setat, valorile pentru sursa și numărul fontului vor fi înlocuite automat cu valorile implicite, IBM-US.

❏ Linii

Setați numărul de linii pentru dimensiunea hârtiei și orientarea selectate. Această modificare va determina o modificare a spațierii liniilor (VMI), iar noua valoare VMI va fi stocată în imprimantă. Acest lucru înseamnă că modificările ulterioare ale dimensiunii sau orientării paginii vor determina modificări ale valorii Form în funcție de VMI-ul stocat.

❏ Functie CR

Selectați comanda de stabilire a alimentării atunci când tipăriți cu un driver dintr-un anumit sistem de operare.

❏ Functie LF

Selectați comanda de stabilire a alimentării atunci când tipăriți cu un driver dintr-un anumit sistem de operare.

❏ Atribuire sursă hârtie

Setați atribuirea pentru comanda de selectare a sursei de hârtie. La selectarea valorii **4**, comenzile sunt setate pentru a fi compatibile cu HP LaserJet 4. La selectarea valorii **4K**, comenzile sunt setate pentru a fi compatibile cu HP LaserJet 4000, 5000 și 8000. La selectarea valorii **5S**, comenzile sunt setate pentru a fi compatibile cu HP LaserJet 5S.

#### Meniu PS3:

❏ Foaie de erori

Selectați **Act.** pentru a tipări o coală indicând starea atunci când apare o eroare în timpul tipăririi PostScript sau PDF.

❏ Colorare

Selectați modul de culoare pentru tipărirea PostScript.

❏ Binar

Selectați **Act.** când datele de tipărire conțin imagini binare. Aplicația poate trimite date binare, chiar dacă setarea driver-ului imprimantei este ASCII; dacă este activată această caracteristică, veți putea tipări datele respective.

❏ Dimens. pagină PDF

Selectați dimensiunea hârtiei atunci când tipăriți un fișier PDF. Dacă ați selectat opțiunea **Auto**, dimensiunea hârtiei va fi determinată pe baza dimensiunii primei pagini.

#### Util. soluţ. autom. prob.:

Selectați o acțiune de efectuat la apariția unei erori de tipărire pe ambele părți sau de memorie plină.

❏ Act.

Afişează un avertisment şi tipăreşte în modul cu o singură faţă atunci când apare o eroare la tipărirea faţă-verso, sau tipăreşte doar datele care au putut fi procesate de imprimantă atunci când apare o eroare de memorie plină.

#### ❏ Dez.

Afişează un mesaj de eroare şi anulează tipărirea.

#### Interfaţă disp. de mem.:

Selectaţi **Activare** pentru a permite imprimantei să acceseze un dispozitiv de memorie introdus. Dacă selectati **Dezactivare**, nu puteti salva datele pe dispozitivul de memorie folosind imprimanta. Acest lucru previne eliminarea neautorizată a documentelor confidenţiale.

#### Hârtie groasă:

Selectați Activat pentru a preveni murdărirea tipăririlor cu cerneală, însă acest lucru va reduce viteza de tipărire. Dacă nu puteți preveni pătarea cu cerneală la utilizarea acestei funcții, încercați să reduceți densitatea de tipărire sau de copiere.

#### Mod silentios:

Selectaţi **Act.** pentru a reduce zgomotul în timpul tipăririi, însă acest lucru va reduce viteza de tipărire. În funcție de setările selectate pentru tipul de hârtie și calitate a tipăririi, este posibil să nu existe variaţii ale nivelului de zgomot al imprimantei.

#### Optimizare finalizare:

Selectați **Act.** pentru a reduce nealinierea hârtiei și pentru a îmbunătăți capacitatea imprimantei de a capsa și stivui hârtia. Utilizarea acestei funcții reduce viteza de tipărire.

#### Prioritate viteză imprimare

Selectați **Dez.** pentru a permite imprimantei să coreleze viteza de tipărire cu tipul de hârtie și condiţiile datelor de tipărit. Această opţiune permite reducerea calităţii tipăririi şi a blocajelor de hârtie.

#### Conexiune PC prin USB:

Selectaţi **Activare** pentru a permite unui computer să acceseze imprimanta atunci când este conectat prin USB. Când se selectează **Dezactivare**, tipărirea şi scanarea care nu sunt trimise prin reţea sunt restricţionate.

#### Setare expirare USB I/F:

Specificaţi timpul (în secunde) care trebuie să se scurgă până la întreruperea comunicării USB cu computerul, după primirea unei activități de tipărire de la un driver PostScript sau PCL. Dacă finalul unei activităţi nu este definit clar din cadrul driver-ului PostScript sau PCL, comunicarea USB poate continua la nesfârşit. Dacă se întâmplă acest lucru, imprimanta va întrerupe comunicarea după scurgerea intervalului de timp specificat. Introduceți valoarea 0 (zero) dacă nu doriți întreruperea comunicării.

#### **Informaţii conexe**

- & ["Încărcarea tipurilor de hârtie" la pagina 29](#page-28-0)
- $\rightarrow$  "Tipărirea fișierelor JPEG de la un dispozitiv de memorie" la pagina 146
- $\rightarrow$  "Tipărirea fișierelor PDF sau TIFF de pe un dispozitiv de memorie" la pagina 147

### **Opţiuni de meniu pentru Setări reţea în Setări generale**

#### Configurare Wi-Fi:

Configuraţi sau modificaţi setările de reţea fără fir. Alegeţi metoda de conexiune din următoarele şi apoi urmaţi instrucţiunile afişate pe panoul LCD.

- ❏ Ruter
- ❏ Wi-Fi Direct

#### Configurare LAN prin fir:

Configuraţi sau modificaţi o conexiune la reţea care utilizează un cablu LAN şi un router. Când se utilizează acest mod, conexiunile Wi-Fi sunt dezactivate.

#### Stare reţea:

Afişează sau tipăreşte setările de reţea curente.

#### Verificare conexiune:

Efectuează o verificare a conexiunii la reţea curente şi tipăreşte un raport. Dacă există probleme cu conexiunea, consultați raportul pentru a rezolva problema.

#### Complex:

Efectuati următoarele setări detaliate.

- ❏ Nume dispozitiv
- ❏ TCP/IP
- ❏ Server proxy
- ❏ Server e-mail
- ❏ Adresă IPv6
- ❏ Partajare reţea MS
- ❏ NFC
- ❏ Viteză link și duplex
- ❏ Redirecţionare HTTP la HTTPS
- ❏ Dezactivare IPsec/IP Filtering
- ❏ Dezactivare IEEE802.1X

### **Opţiuni de meniu pentru Setări serviciu web în Setări generale**

Servicii Epson Connect:

Indică dacă imprimanta este înregistrată şi conectată la Epson Connect.

Vă puteţi înregistra la serviciu atingând **Înregistrare** şi urmând instrucţiunile.

Dacă imprimanta este înregistrată, puteţi modifica următoarele setări.

- ❏ Suspendare/Reluare
- ❏ Anulare înregistrare

Pentru detalii, consultaţi următorul site web. <https://www.epsonconnect.com/> [http://www.epsonconnect.eu](http://www.epsonconnect.eu/) (doar Europa)

Servicii Google Cloud Print:

Indică dacă imprimanta este înregistrată şi conectată la serviciile de tipărire din Cloud Google.

Dacă imprimanta este înregistrată, puteţi modifica următoarele setări.

❏ Activare/Dezactivare

❏ Anulare înregistrare

Pentru detalii privind înregistrarea la serviciile Google Cloud Print, consultaţi următorul site web. <https://www.epsonconnect.com/>

[http://www.epsonconnect.eu](http://www.epsonconnect.eu/) (doar Europa)

#### **Informaţii conexe**

 $\blacktriangleright$  "Tipărirea utilizând un serviciu de rețea" la pagina 216

### **Opţiuni de meniu pentru Setări fax în Setări generale**

Consultaţi Informaţii conexe de mai jos.

**Informaţii conexe**  $\rightarrow$  "Optiunile meniului Setări fax" la pagina 110

### **Opţiuni de meniu pentru Setări scanare în Setări generale**

Consultaţi Informaţii conexe de mai jos.

**Informaţii conexe**

 $\rightarrow$  ["Scanarea" la pagina 118](#page-117-0)

### **Opţiuni de meniu pentru Administrare sistem în Setări generale**

Administratorii utilizează această funcție. Consultați Ghidul administratorului pentru mai multe detalii.

### **Opțiune de meniu pentru Contor imprimare**

Afișează numărul total de tipăriri, tipăririle alb-negru și tipăririle color efectuate din momentul în care ați achiziționat imprimanta. Atingeți **Imprimare coală** când doriți să tipăriți rezultatul.

### **Opţiune de meniu pentru Stare alimentare**

Afişează nivelul aproximativ de cerneală şi durata de viaţă a casetei de întreţinere.

Afişarea unui semn de exclamare indică un nivel scăzut al cernelii din cartuşul de cerneală sau faptul că s-a umplut caseta de întreţinere. Dacă se afişează un semn X, trebuie să înlocuiţi articolul respectiv, întrucât cerneala s-a terminat sau caseta de întreţinere este plină.

### **Opţiunile meniului Întreținere**

Pentru a menține calitatea tipăririi, utilizați următoarele funcții pentru curățarea capului de tipărire.

Verif. duză cap imprimare:

Selectați această funcție pentru a verifica dacă duzele capului de tipărire sunt înfundate. Imprimanta tipăreşte un model de verificare a duzelor.

Curătare cap imprimare:

Selectați această funcție pentru a curăța duzele înfundate ale capului de tipărire.

#### **Informaţii conexe**

 $\blacktriangleright$  ["Verificarea duzelor înfundate" la pagina 221](#page-220-0)

### **Opţiune de meniu pentru Limbă/Language**

Selectați limba utilizată pe ecranul LCD.

### **Opţiunile meniului Stare imprimantă/Imprimare**

Imprimare foaie stare:

Foaie stare configurare:

Imprimă o pagină cu informaţii care indică starea şi setările curente ale imprimantei.

Foaie stare aprovizionare:

Tipărește coli cu informații care indică starea consumabilelor.

Foaie istoric utilizare:

Imprimă o pagină cu informaţii care indică istoricul de utilizare al imprimantei.

Listă fonturi PS3:

Tipăreşte o listă de fonturi disponibile pentru imprimante PostScript.

Listă fonturi PCL:

Tipăreşte o listă de fonturi disponibile pentru imprimante PCL.

#### Reţea:

Stare rețea cu fir LAN/Wi-Fi:

Afişează starea curentă a conexiunii la reţea.

Stare Wi-Fi Direct:

Afişează starea curentă a conexiunii la reţea.

Stare server e-mail:

Afişează setările curente.

Imprimare foaie stare:

Tipăreşte setările de reţea curente.

### **Opțiunile meniului Administrator Contacte**

#### Adăugare/Editare/Ştergere:

Înregistrați și/sau ștergeți contacte pentru meniurile Fax, Scanare la e-mail, și Scanare în folder reţea/ FTP.

#### Frecvent:

Înregistrați contactele utilizate frecvent pentru a le accesa rapid. De asemenea, puteți modifica ordinea listei.

#### Imprimare contacte:

Tipăriți lista de contacte.

Vizualizare opţiuni:

Modificați modul în care lista de contacte este afișată.

#### Opţiuni de căutare:

Modificați metoda pentru căutarea contactelor.

#### **Informaţii conexe**

& ["Gestionarea contactelor" la pagina 25](#page-24-0)

### **Opțiunile meniului Setări utilizator**

Puteți modifica setările implicite pentru setările frecvent utilizate de scanare, copiere și faxuri. Pentru detalii, consultați următoarele informații conexe.

#### **Informaţii conexe**

- & ["Opţiuni de meniu pentru copiere" la pagina 53](#page-52-0)
- $\rightarrow$  "Optiuni de meniu pentru modul Fax" la pagina 105
- & ["Scanarea" la pagina 118](#page-117-0)

### <span id="page-48-0"></span>**Opţiune de meniu pentru Sistem de autentificare**

Puteţi verificarea starea sistemului de autentificare şi a Platformei Deschise Epson.

Stare dispozitiv de autentificare

Afişează starea sistemului de autentificare.

Informaţii Epson Open Platform

Afişează starea Platformei Deschise Epson.

# **Economisirea energiei**

Imprimanta va intra în modul inactiv sau se va închide automat dacă nu efectuați nicio operație într-un anumit interval de timp. Puteţi regla timpul înainte de aplicarea modului de gestionare a energiei. Orice creştere va afecta eficienţa energetică a produsului. Luaţi în considerare mediul înconjurător înainte de a efectua vreo modificare.

În funcție de locul de achiziționare, imprimanta poate avea o caracteristică prin care se oprește în mod automat dacă nu este conectată la reţea timp de 30 de minute.

### **Economisirea energiei – Panou de control**

- 1. Atingeţi **Setări** pe ecranul de pornire.
- 2. Atingeţi **Setări generale** > **Setări de bază**.
- 3. Procedaţi în unul dintre următoarele moduri.
	- ❏ Selectaţi **Temporiz. oprire** sau **Setări oprire** > **Oprire în caz de inactivitate** sau **Oprire în caz de deconectare**, apoi realizaţi setările.
	- ❏ Selectaţi **Temporiz. oprire** sau **Temporizator oprire**, apoi realizaţi setările.

*Notă:*

Produsul dvs. ar putea avea caracteristica Setări oprire sau caracteristica Temporizator oprire, în funcție de locația de achizitionare.

# <span id="page-49-0"></span>**Copierea**

# **Copierea**

### **Informaţii de bază privind copiere**

Această secţiune explică paşii pentru o copiere simplă.

1. Aşezaţi originalele.

Dacă doriţi să copiaţi mai multe originale, aşezaţi toate originalele în ADF.

- 2. Atingeţi **Copiere** pe ecranul de pornire.
- 3. Verificaţi setările în **Setări de bază**.

Atingeţi elementul de setare pentru a-l schimba în modul necesar.

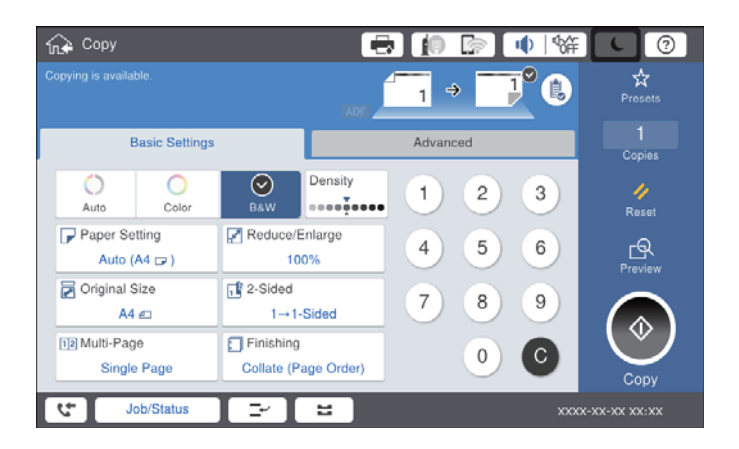

#### *Notă:*

- ❏ Atingeţi fila *Complex* pentru a defini setări de copiere precum *Tip original*, *Origin. dim. mixte* sau *Calitate imagine* şi meniuri de copiere precum *Crt. →2pg.* sau *Copiere carte identitate*.
- **□** Dacă atingeți  $\hat{\mathbb{X}}$ , puteți înregistra setările utilizare frecvent pentru copiere ca presetări.
- ❏ În cazul în care combinația de setări aferente hârtiei nu este disponibilă, se afişează . Atingeţi pictograma pentru a verifica detaliile şi apoi modificaţi setările.
- 4. Atingeți valoarea numărului de copii și apoi introduceți numărul de copii utilizând tastatura afișată pe ecran.
- 5. Atingeți  $\Box$  și apoi verificați imaginea scanată și setările, precum formatul hârtiei.

#### *Notă:*

Previzualizarea nu este posibilă la încărcarea originalelor în ADF.

6. Atingeți  $\hat{\mathcal{Q}}$ .

#### **Copierea**

#### **Informaţii conexe**

- $\blacktriangleright$  ["Așezarea originalelor" la pagina 34](#page-33-0)
- & ["Opțiuni de meniu Setări de bază pentru copiere" la pagina 53](#page-52-0)
- & ["Opțiuni de meniu avansate pentru copiere" la pagina 56](#page-55-0)

### **Efectuarea copierii faţă-verso**

Puteţi copia mai multe originale sau documente faţă-verso pe ambele feţe ale colii de hârtie.

- 1. Atingeţi **Copiere** pe ecranul de pornire.
- 2. Atingeţi **Setări de bază** > **2 feţe**, apoi selectaţi **1>2-feţe** sau **2>2-feţe**. De asemenea, puteţi specifica orientarea şi poziţia de legare a originalului şi a rezultatului copierii.
- 3. Setați celelalte elemente în funcție de caz.
- 4. Atingeți  $\hat{\mathcal{Q}}$ .

#### **Informaţii conexe**

- & ["Informaţii de bază privind copiere" la pagina 50](#page-49-0)
- & ["Opțiuni de meniu Setări de bază pentru copiere" la pagina 53](#page-52-0)

### **Copierea mai multor originale pe aceeaşi coală de hârtie**

Puteţi copia două sau patru originale pe o singură coală de hârtie.

- 1. Atingeţi **Copiere** pe ecranul de pornire.
- 2. Atingeţi **Setări de bază** > **Pg. mlt.** şi selectaţi **2-sus** sau **4-sus**.

De asemenea, puteţi specifica ordinea aspectului şi orientarea originalului.

- 3. Setati celelalte elemente în functie de caz.
- 4. Atingeți **P** pentru a verifica imaginea.

*Notă:* Previzualizarea nu este posibilă la încărcarea originalelor în ADF.

5. Atingeți  $\hat{\mathcal{Q}}$ .

#### **Informaţii conexe**

- $\rightarrow$  "Informații de bază privind copiere" la pagina 50
- & ["Opțiuni de meniu Setări de bază pentru copiere" la pagina 53](#page-52-0)

### **Stivuirea fiecărui set de copii prin rotirea alternativă la 90 de grade sau prin deplasare**

Puteţi stivui exemplarele imprimate prin stivuirea alternativă a acestora în orientarea tip portret, respectiv în orientarea tip vedere. Dacă instalaţi finisher unit opţional, puteţi efectua sortarea şi prin decalarea fiecărui set de exemplare sau puteţi utiliza capsatoare.

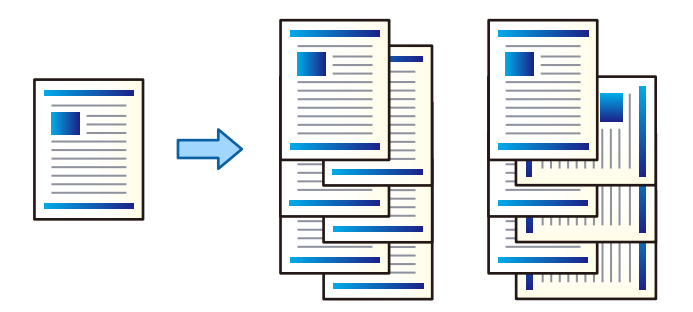

- 1. Atingeţi **Copiere** pe ecranul de pornire.
- 2. Atingeţi **Finalizare** din fila **Setări de bază**.
- 3. Selectaţi opţiunea **Scoatere hârtie** pe care doriţi să o utilizaţi.
	- ❏ Sort. rotire: La tipărirea mai multor exemplare, fiecare set de exemplare este ejectat alternativ în orientarea portret, respectiv peisaj.

Verificati setările următoare atunci când utilizati această caracteristică.

- ❏ Se utilizează două surse de hârtie. Încărcaţi hârtie în orientarea portret într-o sursă de hârtie, respectiv în orientarea peisaj în cealaltă sursă de hârtie, apoi selectaţi **Auto** ca setare pentru **Setare hârtie** în Setări de bază.
- ❏ În ecranul iniţial, selectaţi **Setări** > **Ieşire: Copiere** şi asiguraţi-vă că opţiunea **Tavă document cu fața în jos** este selectată.
- ❏ Sort. comut.: La tipărirea mai multor exemplare, fiecare set de exemplare este decalat. Această opţiune este disponibilă atunci când este instalată finisher unit opţională.
- 4. Dacă utilizaţi finisher unit opţională, selectaţi locaţia capsei în opţiunea **Capsare**, după cum este necesar, apoi atingeți **OK**.
- 5. Setați celelalte elemente în funcție de caz.
- 6. Atingeți  $\hat{\varphi}$ .

#### **Informaţii conexe**

- $\rightarrow$  "Informații de bază privind copiere" la pagina 50
- & ["Opțiuni de meniu Setări de bază pentru copiere" la pagina 53](#page-52-0)

# <span id="page-52-0"></span>**Opţiuni de meniu pentru copiere**

### **Opțiuni de meniu Setări de bază pentru copiere**

#### *Notă:*

Este posibil ca elementele să nu fie disponibile, în funcție de alte setări efectuate.

#### Mod culoare:

Selectați dacă doriți copierea în culori sau monocrom.

❏ Auto

Detectează dacă originalul este color sau monocrom și copiază automat utilizând cel mai potrivit mod color.

În funcție de original, originalele monocrome pot fi detectate ca fiind color, sau originalele color ca fiind monocrome. Dacă detectarea automată nu funcționează corect, copiați selectând **Culoare** sau **A&N** ca mod color sau setați sensibilitatea de detectare. Puteți seta sensibilitatea selectând **Setări** pe ecranul principal > **Setări generale** > **Administrare sistem** > **Sensibilitate culori copiere**.

❏ Culoare

Copiază originalul în culori.

❏ A&N

Copiază originalul în alb și negru (monocrom).

#### Densitate:

Dacă rezultatul obținut la copiere este prea estompat, măriți densitatea. Reduceți nivelul densității dacă cerneala pătează.

#### Setare hârtie:

Selectați sursa de hârtie pe care doriți să o utilizați. Când este selectat **Auto**, o coală cu dimensiune adecvată este alimentată automat în funcție de dimensiunea detectată automat a documentului original și raportul de grosisment specificat.

#### Micşorare/Mărire:

Configurează raportul de mărire sau micșorare. Atingeți valoarea și specificați grosismentul utilizat pentru a mări sau reduce dimensiunea originalului într-un interval cuprins între 25 și 400 %.

#### ❏ Auto

Detectează zona de scanare și mărește sau micșorează automat originalul pentru a se adapta la formatul de hârtie selectat. Acolo unde există margini albe în jurul originalului, marginile albe de la

marcajul de colț ( $\blacktriangle$ ) al geamului scanerului sunt detectate ca zonă de scanare, dar este posibil ca marginile de pe partea opusă să fie tăiate.

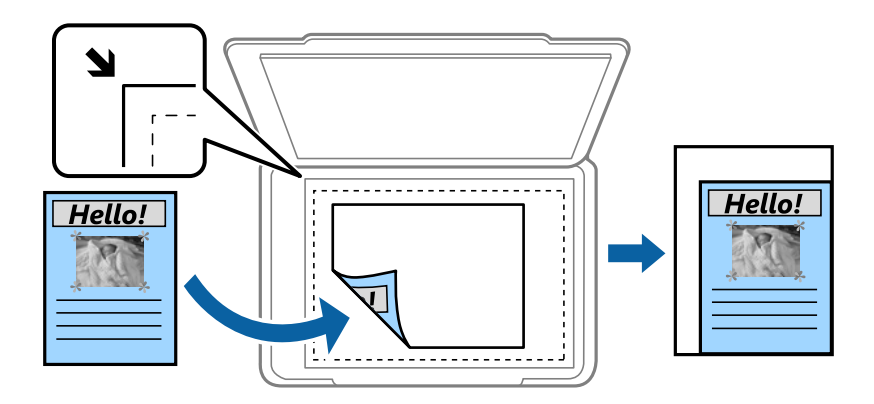

❏ Red pt potrivire cu hârtia

Copiază imaginea scanată la o dimensiune mai mică decât valoarea Micşorare/Mărire pentru a corespunde dimensiunii hârtiei. Dacă valoarea Micşorare/Mărire este mai mare decât dimensiunea hârtiei, datele pot fi tipărite dincolo de marginile hârtiei.

❏ Dim. reală

Copiază la o mărire de 100 %.

❏ A3->A4 și altele

Mărește sau micșorează automat originalul pentru a se adapta la un anumit format de hârtie.

#### Dimensiune doc.:

Selectați formatul și orientarea originalului. Când selectați **Detectare automată**, dimensiunea originalului este detectată automat. La copierea unor originale de dimensiune atipică, selectați cea mai apropiată dimensiune de original.

#### 2 feţe:

Selectați aspectul pentru ambele părți.

❏ 1>1-fețe

Copiază o parte a unui original pe o singură coală de hârtie.

❏ 2>2-feţe

Copiază ambele fețe ale unui original față-verso pe ambele fețe ale unei coli de hârtie individuale. Selectați orientarea originalului și poziția de legare a originalului și hârtiei.

 $\Box$  1>2-fete

Copiază două originale pe o singură pagină pe ambele fețe ale unei coli de hârtie individuale. Selectați orientarea originalului și poziția de legare a hârtiei.

❏ 2>1-faţă

Copiază ambele fețe ale unui original față-verso pe câte o față a două coli de hârtie. Selectați orientarea și poziția de legare a originalului.

#### Pg. mlt.:

Selectați formatul de copiere.

❏ Pagină individuală

Copiază un original cu două fețe pe o singură coală.

❏ 2-sus

Copiază două originale de o singură pagină pe o singură foaie de hârtie folosind aspectul 2 copii pe pagină. Selectați ordinea formatului și orientarea originalului pentru a vă poziționa originalul.

❏ 4-sus

Copiază patru originale de o singură pagină pe o singură foaie de hârtie folosind aspectul 4 copii pe pagină. Selectați ordinea formatului și orientarea originalului pentru a vă poziționa originalul.

Finalizare:

Selectați modul de ejectare a hârtiei pentru copii multiple ale unor originale multiple.

Selectați **Asamblare (ordine pagini)** pentru a imprima documente formate din mai multe imagini colaționate în ordine și sortate pe seturi.

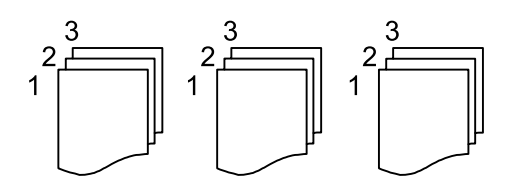

Selectați **Grupare (aceleaşi pagini)** pentru a imprima documente cu pagini multiple prin obținerea acelorași pagini numerotate ca grupul.

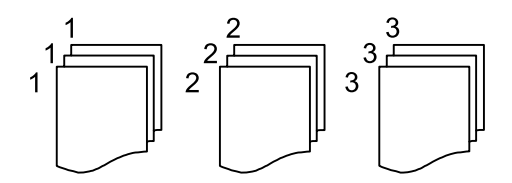

❏ Scoatere hârtie

❏ Sort. rotire

Tipăriți în mod alternativ, în orientarea portret și în orientarea peisaj. Alegeți **Auto** ca opțiune pentru **Setare hârtie** atunci când utilizați această funcționalitate.

❏ Sort. comut.\*

Decalează fiecare set de copii.

❏ Capsare\*

Selectați locația capsei.

\* Se afișează atunci când finisher unit este instalată.

#### **Informaţii conexe**

- $\rightarrow$  "Tipuri și coduri de elemente opționale" la pagina 194
- $\rightarrow$  "Evacuarea hârtiei și a capselor utilizând Finisher Unit" la pagina 194

### <span id="page-55-0"></span>**Opțiuni de meniu avansate pentru copiere**

#### *Notă:*

Este posibil ca elementele să nu fie disponibile, în funcție de alte setări efectuate.

#### Tip original:

Selectați tipul originalului. Copiază la calitate optimă pentru a corespune tipului originalului.

#### Origin. dim. mixte:

Puteți plasa următoarele combinații de dimensiuni în ADF, în același timp. A3 și A4; B4 și B5. La utilizarea acestor combinații, originalele sunt copiate la dimensiunile reale. Amplasați documentele originale prin alinierea lățimii lor în modul indicat mai jos.

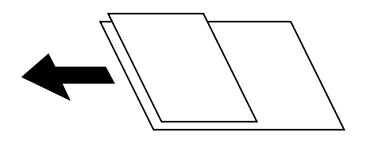

#### Orient. (or.):

Selectați orientarea originalelor dumneavoastră.

#### Crt. →2pg.:

Copiază două pagini față în față dintr-o broșură pe coli separate.

Selectați pagina de broșură pe care doriți să o scanați.

#### Scan. cont.:

Puteți amplasa un număr mare de originale în ADF pe loturi și le puteți scana ca o singură sarcină de scanare.

#### Calitate imagine:

Ajustați setările imaginii.

❏ Contrast

Ajustați diferența dintre părțile luminoase și părțile întunecate ale imaginii.

□ Saturatie

Ajustați intensitatea culorilor.

❏ Balans de roşu, Balans de verde, Balans de albas.

Ajustați densitatea pentru fiecare culoare.

❏ Claritate

Ajustează conturul imaginii.

❏ Reglare tentă

Ajustează tonul de culoare a pielii. Atingeți + pentru un ton mai rece (accentuare verde) și atingeți pentru un ton mai cald (accentuare roșu).

#### ❏ Elimin. fundal

Selectați luminozitatea fundalului. Atingeți + pentru a mări luminozitatea (înălbi) fundalul, respectiv atingeți - pentru a reduce luminozitatea (înnegri) fundalul.

Dacă selectați **Auto**, sunt detectate culorile de fond ale originalelor și acestea sunt eliminate sau se execută automat creșterea luminozității acestora. Opțiunea nu este corect aplicată în cazul în care culoarea de fond este prea întunecoasă sau nu este detectată.

#### Marg. leg.:

Selectați poziția de legare, marginea și orientarea originalului pentru copiere pe ambele părți.

#### Red pt potrivire cu hârtia:

Copiază imaginea scanată la o dimensiune mai mică decât valoarea Micşorare/Mărire pentru a corespunde dimensiunii hârtiei. Dacă valoarea Micşorare/Mărire este mai mare decât dimensiunea hârtiei, datele pot fi tipărite dincolo de marginile hârtiei.

#### Eliminare umbră:

Elimină umbrele care apar în jurul copiilor la copierea hârtiei groase sau care apar în centrul copiilor atunci când copiați o broșură.

#### Elim găuri perf:

Elimină orificile de legare atunci când copiați.

#### Copiere carte identitate:

Scanează ambele fețe ale unui act de identitate și le copiază pe aceeași față a colii de hârtie.

#### Tavă de Ieșire:

Selectați tava de ieșire pentru copiere.

#### Numerotare pagini:

❏ Numerotare pagini

Selectați Act. pentru a tipări numerele de pagină pe copii.

❏ Format

Selectați formatul pentru numerotarea paginilor.

❏ Poziţie ştampilă

Selectați poziția pentru numerotarea paginilor.

❏ Modificare numerotare

Selectați pagina pe care doriți să tipăriți numărul de pagină. Selectați Numărul primei pagini pentru a specifica pagina cu care trebuie să înceapă tipărirea numărului de pagină. De asemenea, puteți specifica numărul primei pagini în Primul număr imprimat.

❏ Dimensiune

Selectați mărimea numărului.

❏ Fundal

Selectați dacă doriți sau nu ca fundalul numărului de pagină să fie alb. Dacă selectați Alb, puteți vedea în mod clar numărul paginii atunci când fundalul originalului nu este alb.

# <span id="page-57-0"></span>**Primirea şi trimiterea faxurilor**

# **Pregătirea pentru fax**

### **Conectarea la o linie telefonică**

### **Linii telefonice compatibile**

Puteti conecta imprimanta la linii telefonice analogice standard (PSTN = Public Switched Telephone Network) și la sisteme PBX (Private Branch Exchange).

Există posibilitatea să nu puteţi utiliza imprimanta cu următoarele linii sau sisteme telefonice.

❏ Linii telefonice VoIP, cum ar fi DSL, sau servicii digitale prin fibră optică.

❏ Linii telefonice digitale (ISDN)

- ❏ Anumite sisteme telefonice PBX
- ❏ Atunci când sunt interpuse anumite adaptoare (adaptoare terminale, adaptoare VoIP, splittere sau routere DSL) între priza telefonică şi imprimantă.

### **Conectarea imprimantei la o linie telefonică**

Conectaţi imprimanta la o mufă telefonică de perete utilizând un cablu telefonic RJ-11 (6P2C). Atunci când conectați un telefon la imprimantă, utilizați un al doilea cablu telefonic RJ-11 (6P2C).

În funcţie de zonă, cutia imprimantei poate conţine şi un cablu telefonic. Dacă este cazul, utilizaţi cablul respectiv.

Poate fi necesar să conectaţi cablul telefonic la un adaptor furnizat pentru ţara sau regiunea dvs.

#### *Notă:*

Scoateți capacul portului EXT. al imprimantei doar atunci când conectați telefonul la imprimantă. Nu scoateți capacul dacă nu intenţionaţi să conectaţi un telefon.

În zonele cu furtuni cu descărcări electrice frecvente, vă recomandăm să utilizaţi un protector de suprasarcină.

#### *Conectarea la o linie telefonică standard (PSTN) sau la un sistem PBX*

Conectaţi un cablu telefonic de la priză sau de la portul centralei PBX la portul LINE din spatele imprimantei.

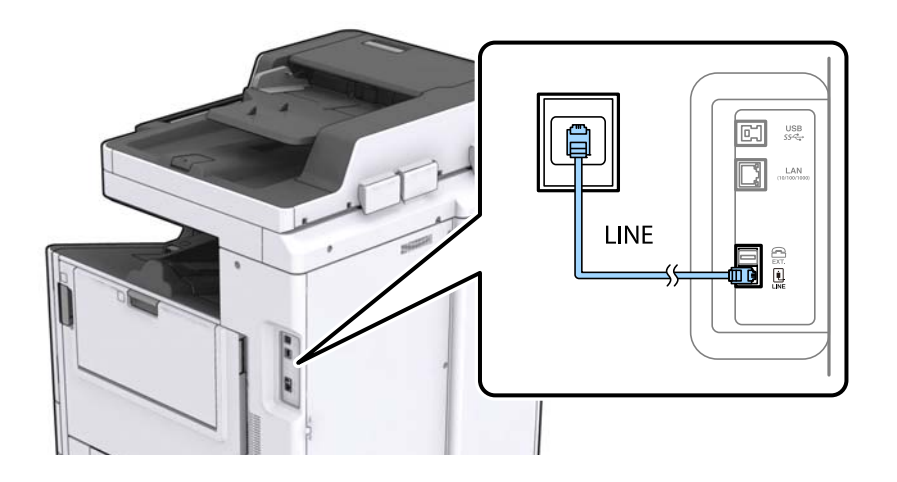

#### **Informaţii conexe**

 $\blacktriangleright$  ["Realizarea setărilor pentru fax pentru un sistem PBX" la pagina 62](#page-61-0)

#### *Conectarea la o centrală DSL sau ISDN*

Conectaţi un cablu telefonic de la modemul DSL sau de la adaptorul ISDN la portul LINE din spatele imprimantei. Pentru informaţii suplimentare, consultaţi documentația modemului sau a adaptorului.

#### *Notă:*

Dacă modemul dvs. DSL nu este echipat cu un filtru DSL, conectaţi un filtru DSL separat.

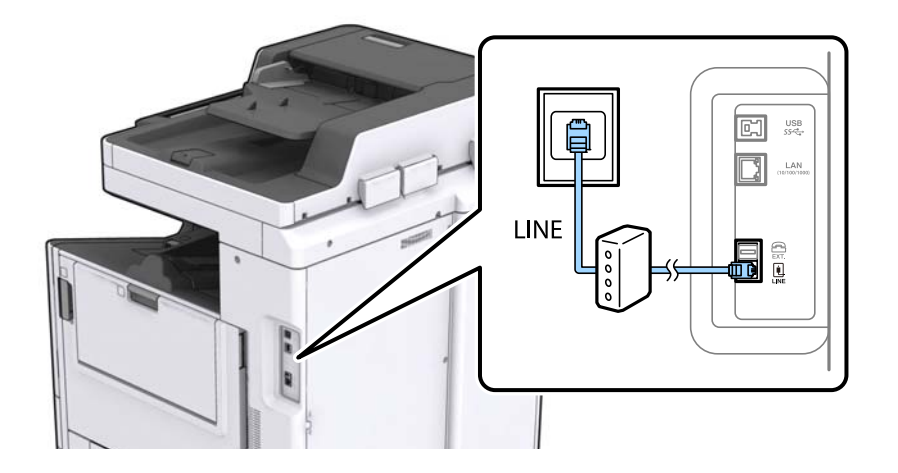

### **Conectarea unui dispozitiv telefonic la imprimantă**

Atunci când utilizați telefonul și imprimanta pe aceeași linie telefonică, conectați telefonul la imprimantă.

#### *Notă:*

- ❏ Dacă dispozitivul telefonic are funcţie fax, dezactivaţi-o înainte de a-l conecta la imprimantă. Pentru informaţii suplimentare, consultați manualul furnizat cu dispozitivul telefonic.
- ❏ În cazul în care conectaţi un robot telefonic, asiguraţi-vă că setarea *Sonerii răspuns* a imprimantei este setată la un număr mai mare decât numărul de tonuri de apel emise de robotul telefonic pentru preluarea unui apel.

1. Îndepărtaţi capacul de pe portul EXT. din spatele imprimantei.

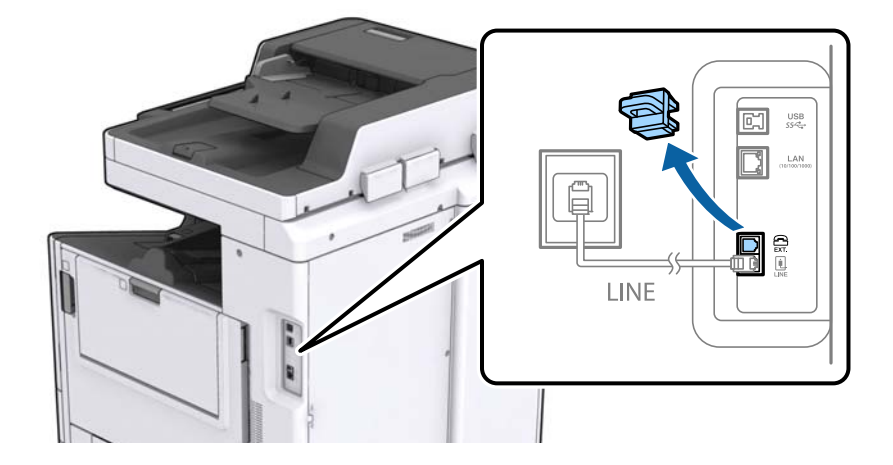

2. Conectaţi dispozitivul telefonic la portul EXT. cu ajutorul unui cablu telefonic.

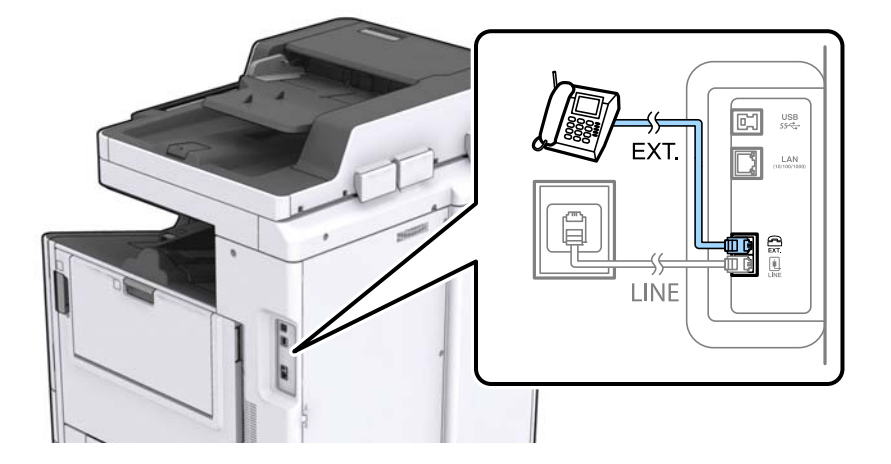

#### *Notă:*

Atunci când partajaţi o singură linie telefonică, conectaţi dispozitivul telefonic la portul EXT. al telefonului. Dacă utilizaţi un splitter pentru a conecta dispozitivul telefonic şi imprimanta separat, acestea nu vor funcţiona corect.

- 3. Atingeţi **Fax** pe ecranul de pornire.
- 4. Ridicaţi receptorul din furcă.

Conexiunea este stabilită atunci când x(**Trimitere**) este activat ca ecran următor.

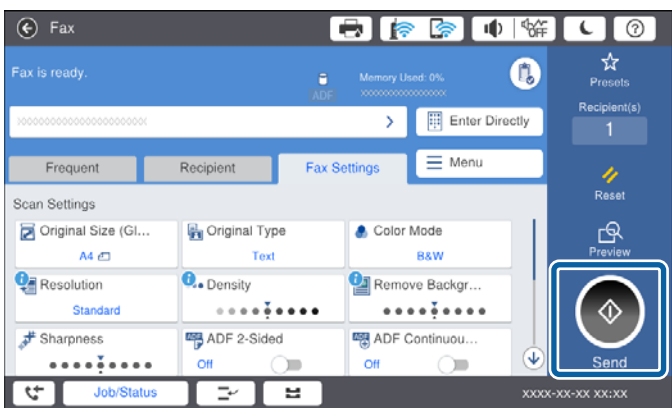

#### **Informaţii conexe**

& ["Setarea robotului telefonic" la pagina 75](#page-74-0)

### **Realizarea setărilor de bază pentru fax**

În primul rând, realizaţi setările elementare, cum ar fi **Mod primire**, utilizând **Expert configurare fax**, apoi configurați celelalte setări în funcție de necesități.

**Expert configurare fax** se va afişa automat la prima pornire a imprimantei. După realizarea acestor setări, nu va trebui să le mai refaceţi decât dacă se va modifica mediul de conectare.

Dacă administratorul a blocat aceste setări, doar administratorul le va putea realiza.

### **Realizarea setărilor de bază pentru fax utilizând Expert configurare fax**

Realizați setările de bază pentru fax urmând instrucțiunile de pe ecran.

1. Conectaţi imprimanta la o linie telefonică.

#### *Notă:*

Deoarece la finalul expertului va fi rulată o verificare automată a conexiunii faxului, asigurați-vă că ați conectat imprimanta la linia telefonică înainte de a porni expertul.

- 2. Atingeţi **Setări** pe ecranul de pornire.
- 3. Atingeţi **Setări generale** > **Setări fax** > **Expert configurare fax**.
- 4. Pe ecranul **Confirmare**, atingeţi **Continuare**.

Va porni expertul.

- 5. În ecranul de introducere a antetului faxului, introduceți numele expeditorului, de ex. numele companiei și apoi atingeţi **OK**.
	- *Notă:*

Numele dvs. de expeditor şi numărul de fax vor apărea în antetul faxurilor trimise.

- 6. Pe ecranul de introducere a numărului de telefon, introduceţi numărul dvs. de fax şi apoi atingeţi **OK**.
- 7. În ecranul **Setare Distinctive Ring Detection (DRD)**, realizati următoarele setări.
	- ❏ Dacă v-aţi abonat la un serviciu de tip "ton de apel distinctiv" de la furnizorul dvs. de servicii de telefonie: atingeţi **Continuare** şi apoi selectaţi tonul care va fi utilizat la primirea faxurilor.
		- Dacă selectaţi **Toate**, treceţi la pasul 8.
		- Dacă selectaţi orice altă setare, **Mod primire** este setat automat la **Auto**. Treceţi la pasul 10.

❏ Dacă nu este necesară setarea acestei opţiuni: atingeţi **Omitere**, apoi treceţi la pasul 10.

#### *Notă:*

- ❏ Serviciile de tip "ton de apel distinctiv", oferite de numeroase companii telefonice (numele serviciului diferă de la o companie la alta), vă permit să aveți mai multe numere de telefon pe aceeași linie. Fiecare număr are un ton de apel distinctiv. Puteţi utiliza un număr pentru apeluri vocale şi alt număr pentru faxuri. Selectaţi tonul de apel asignat pentru fax în setarea *DRD*.
- ❏ În funcţie de regiune, opţiunile *Activat* şi *Dez.* pot fi afişate ca opţiuni *DRD*. Selectaţi *Activat* pentru a utiliza caracteristica "on de apel distinctiv".
- <span id="page-61-0"></span>8. În ecranul **Setare mod primire**, specificaţi dacă utilizaţi un dispozitiv telefonic conectat la imprimantă.
	- ❏ Dacă este conectat: Atingeţi **Da**, apoi treceţi la pasul următor.
	- ❏ Dacă nu este conectat: Atingeţi **Nu**, apoi treceţi la pasul 10. **Mod primire** este setat la **Auto**.
- 9. În ecranul **Setare mod primire**, specificaţi dacă doriţi sau nu să primiţi faxurile automat.
	- ❏ Pentru a le primi automat: Atingeţi **Da**. **Mod primire** este setat la **Auto**.
	- ❏ Pentru a le primi manual: Atingeţi **Nu**. **Mod primire** este setat la **Manual**.
- 10. În ecranul **Continuare**, verificati setările efectuate, apoi atingeți **Continuare**.

Pentru a corecta sau modifica setările, atingeți  $\epsilon$ .

11. Atingeţi **Pornire verificare** pentru a rula verificarea conexiunii faxului, apoi, când vi se solicită să tipăriţi rezultatul verificării, atingeţi **Porniţi Imprimare**.

Va fi tipărit un raport cu rezultatul verificării, în care va fi indicată starea conexiunii.

*Notă:*

❏ Dacă sunt raportate erori, urmaţi instrucţiunile din raport pentru a le soluţiona.

❏ Dacă este afişat ecranul *Selectare tip linie*, selectaţi tipul liniei.

- Atunci când conectaţi imprimanta la un sistem telefonic PBX sau la un adaptor de terminal, selectaţi *PBX*.

- Când conectaţi imprimanta la o linie telefonică standard (*PSTN*), selectaţi *Dezactivare* pe ecranul *Confirmare* afişat. Totuşi, setarea acestei funcţii la *Dezactivare* ar putea duce la pierderea primei cifre a numărului de fax şi la trimiterea faxului la un număr incorect.

#### **Informaţii conexe**

- $\rightarrow$  ["Conectarea imprimantei la o linie telefonică" la pagina 58](#page-57-0)
- ◆ ["Setarea Mod primire" la pagina 74](#page-73-0)
- $\rightarrow$  , Realizarea setărilor pentru fax pentru un sistem PBX" la pagina 62
- $\rightarrow$  "Optiunile meniului Setări fax" la pagina 110

### **Realizarea individuală a setărilor de bază pentru fax**

Puteţi realiza setările faxului şi fără a utiliza expertul pentru setarea faxului, selectând individual fiecare meniu. Setările configurate cu ajutorul expertului pot fi, de asemenea, modificate. Pentru mai multe detalii, consultați lista de meniuri din setările pentru fax.

#### **Informaţii conexe**

 $\rightarrow$  "Optiunile meniului Setări fax" la pagina 110

#### *Realizarea setărilor pentru fax pentru un sistem PBX*

Realizaţi următoarele setări atunci când utilizaţi imprimanta în birouri cu interioare, unde este necesar un cod pentru accesul in exterior (de ex. trebuie să formați 0 sau 9 pentru a obține o linie cu exteriorul).

- 1. Selectaţi **Setări** pe ecranul de pornire.
- 2. Selectaţi **Setări generale** > **Setări fax** > **Setări de bază**.
- 3. Selectaţi **Tip linie**, apoi selectaţi **PBX**.
- 4. Când trimiteti un fax la un număr de fax exterior utilizând # (hash) în locul codului real de acces extern, selectați caseta **Cod de acces** și apoi selectați **Se utiliz.**.

Simbolul # introdus în locul codului de acces efectiv este înlocuit de codul de acces stocat la apelare. Utilizarea semnului # vă ajută să evitați problemele de conectare, atunci când vă conectați la o linie cu exteriorul.

#### *Notă:*

Nu puteţi trimite faxuri destinatarilor din *Contacte* în cadrul căruia este setat un cod de acces extern precum 0 sau 9.

Dacă aveţi destinatari înregistraţi în *Contacte* utilizând un cod de acces extern precum 0 sau 9, setaţi *Cod de acces* la *Nu se utiliz.*. În caz contrar, trebuie să modificaţi codul la # în *Contacte*.

- 5. Atingeţi caseta de intrare **Cod de acces**, introduceţi codul de acces extern utilizat pentru sistemul dumneavoastră de telefonie și atingeți OK.
- 6. Selectaţi **OK** pentru a aplica setările.

Codul de acces este acum stocat în in imprimantă.

#### *Setarea sursei de hârtie pentru primirea faxurilor*

Puteţi seta imprimanta astfel încât surse specifice de hârtie să nu fie utilizate pentru tipărirea documentelor recepţionate şi rapoartelor fax. În mod implicit, toate sursele de hârtie sunt activate pentru tipărire fax. Utilizaţi această funcţie dacă nu doriţi să utilizaţi hârtie într-o sursă de hârtie specifică pentru tipărirea faxurilor.

- 1. Atingeţi **Setări** pe ecranul de pornire.
- 2. Atingeţi **Setări generale** > **Setări imprimantă** > **Setări sursă hârtie** > **Selectare automată setări** > **Fax**.
- 3. Atingeţi fiecare casetă a sursei de hârtie pe care nu doriţi să o utilizaţi pentru tipărirea faxurilor.

Setarea sursei de hârtie este, de asemenea, modificată la **Dez.** şi este dezactivată pentru tipărirea faxurilor.

### **Salvarea timpului de operare pentru trimiterea faxurilor**

Funcția de expediere rapidă din memorie începe trimiterea faxului când imprimanta încheie scanarea primei pagini. Dacă nu activaţi această funcţie, imprimanta începe trimiterea după salvarea tuturor imaginilor scanate în memorie. Prin utilizarea acestei funcţii, puteţi reduce timpul de operare total, deoarece scanarea şi expedierea sunt efectuate în paralel.

- 1. Atingeţi **Setări** pe ecranul de pornire.
- 2. Atingeți **Setări generale** > **Setări fax** > **Trimitere setări**.
- 3. Atingeţi caseta **Trimitere rapidă la memorie** pentru a seta la **Act.**.

#### **Informaţii conexe**

 $\blacktriangleright$  ["Trimitere setări" la pagina 111](#page-110-0)

### **Tipărirea informaţiilor pentru faxurile recepţionate**

Puteti seta tipărirea informatiilor privind receptia în subsolul faxurilor receptionate, chiar dacă expeditorul nu a setat informaţii de antet. Informaţiile de recepţionare includ data şi ora recepţionării, ID-ul expeditorului, ID-ul de recepție (precum "#001") și numărul paginii (cum ar fi "P1"). Când se activează **Setări divizare pagină**, numărul de divizare pagină este, de asemenea, inclus.

- 1. Atingeţi **Setări** pe ecranul de pornire.
- 2. Atingeți **Setări generale** > **Setări fax** > **Setări primite**.
- 3. Atingeţi **Setări imprimare** şi apoi atingeţi caseta **Adăugare informaţii recepţie** pentru a seta la **Act.**.

#### **Informaţii conexe**

& ["Setări imprimare" la pagina 114](#page-113-0)

### **Tipărirea faţă-verso a faxurilor recepţionate**

Puteți imprima mai multe pagini ale documentelor recepționate pe ambele fețe ale colii de hârtie.

- 1. Atingeţi **Setări** pe ecranul de pornire.
- 2. Atingeţi **Setări generale** > **Setări fax** > **Setări primite**.
- 3. Atingeţi **Setări imprimare** şi apoi atingeţi **2 feţe**.
- 4. Atingeţi caseta **2 feţe** pentru a seta la **Act.**.
- 5. În **Poziţie de legare**, selectaţi **Muchia scurtă** sau **Muchia lungă**.
- 6. Atingeţi **OK**.

#### **Informaţii conexe**

& ["Setări imprimare" la pagina 114](#page-113-0)

### **Tipărirea faxurilor recepţionate prin divizarea paginilor**

Efectuaţi setări de divizare pagină atunci când documentul recepţionat este mai mare decât dimensiunea hârtiei încărcate în imprimantă.

- 1. Atingeţi **Setări** pe ecranul de pornire.
- 2. Atingeți **Setări generale** > **Setări fax** > **Setări primite**.
- 3. Atingeți **Setări imprimare** > **Setări divizare pagină** > **Ştergere date de imprimare după divizare**.
- 4. Selectaţi opţiunile pentru ştergerea datelor de tipărire după divizare.
	- ❏ Dacă selectaţi **Dez.**, atingeţi **OK** şi treceţi la pasul 6.
	- ❏ Dacă selectaţi **Ştergere parte de sus** sau **Ştergere parte de jos** treceţi la pasul următor.
- <span id="page-64-0"></span>5. În **Prag**, setaţi pragul şi apoi atingeţi **OK**.
- 6. Atingeţi **Suprapunere la divizare**.
- 7. Atingeţi **Suprapunere la divizare** pentru a seta această opţiune la **Act.**.
- 8. În **Suprapunere pe lăţime**, setaţi lăţimea şi apoi atingeţi **OK**.

#### **Informaţii conexe**

& ["Setări imprimare" la pagina 114](#page-113-0)

### **Efectuarea setărilor de tipărire pentru a primi faxuri cu dimensiune redusă sau faxuri divizate (Modificare imprimare)**

Efectuaţi setări de tipărire atunci când documentul recepţionat este mai mare decât dimensiunea hârtiei încărcate în imprimantă.

- 1. Atingeţi **Setări** pe ecranul de pornire.
- 2. Atingeţi **Setări generale** > **Setări fax** > **Setări primite**.
- 3. Atingeţi **Setări imprimare** > **Modificare imprimare** şi apoi selectaţi opţiunile.
	- ❏ Dez.: Selectaţi această opţiune dacă nu doriţi să utilizaţi această funcţie.
	- ❏ Activată (Divizare în pagini): Selectaţi pentru a tipări documentul recepţionat prin divizarea lui cu alte formate de hârtie. De exemplu, când faxul recepţionat are formatul A3, faxul este tipărit în format A4 pe două pagini, fără micşorarea imaginii.
	- ❏ Activat (Reducere pentru potrivire): Selectaţi pentru a tipări documentul recepţionat reducându-i dimensiunile. De exemplu, când faxul recepționat are formatul A3, faxul este tipărit în format A4, micşorând imaginea.

## **Trimiterea faxurilor de la imprimantă**

### **Operaţii de bază pentru trimiterea faxurilor**

Puteți trimite faxuri color sau monocrom (alb-negru).

*Notă:*

❏ Atunci când trimiteţi un fax monocrom, puteţi previzualiza imaginea scanată pe ecranul LCD înainte de a o trimite.

❏ Dacă aţi activat funcţia *Salvare date eroare*, faxurile care nu au putut fi trimise sunt salvate și le puteţi retrimite din Stare operatie.

### **Trimiterea faxurilor de la panoul de comandă**

Puteţi introduce numere de fax pentru destinatari și puteţi expedia faxurile utilizând panoul de comandă. Imprimanta va apela automat destinatarii și va expedia faxurile.

#### *Notă:*

- ❏ Atunci când trimiteţi un fax monocrom, puteţi previzualiza imaginea scanată pe ecranul LCD înainte de a o trimite.
- ❏ Puteţi plasa în aşteptare (rezerva) până la 50 de faxuri monocrome, în timp ce linia telefonică este utilizată pentru un apel vocal sau pentru trimiterea sau primirea altui fax. Puteţi verifica sau anula operațiunile de fax rezervate din *Stare operaţie*.
- ❏ Dacă numărul de fax este ocupat sau prezintă orice altă problemă, imprimanta va încerca din nou apelarea peste un minut.
- 1. Asezați originalele.

#### *Notă:*

Puteţi trimite până la 100 de pagini într-o singură transmisie; totuşi, în funcţie de memoria disponibilă, poate apărea situația în care nu veți putea trimite faxuri, chiar dacă acestea au mai puțin de 100 de pagini.

2. Atingeți **Fax** pe ecranul de pornire.

*Notă:*

Când destinatarii sunt înregistrați în contacte, puteți accesa afișajul modului fax introducând numărul de înregistrare Apelare rapidă pe ecranul iniţial.

3. Specificaţi destinatarul.

Puteţi trimite acelaşi fax monocrom către până la 200 de destinatari. Totuși, un fax color poate fi trimis doar către un singur destinatar o dată.

- ❏ Pentru a introduce manual: atingeţi **Introd. dir.**, introduceţi valori numerice utilizând tastatura numerică de pe ecran, apoi atingeţi **OK**.
	- Pentru a adăuga o pauză (pauză de trei secunde în timpul apelării), introduceţi o cratimă (-).

Dacă setați un cod de acces pentru exterior în meniul Tip linie, introduceți caracterul "#" (diez) în locul codului de acces, la începutul numărului de fax.

❏ Pentru a selecta din lista de contacte: atingeţi fila **Destinatar** şi destinatarul căruia doriţi să îi trimiteţi. Dacă

destinatarul nu este afișat, atingeți **pentru** a înregistra destinatarul în lista de contacte.

- ❏ Pentru a selecta din istoricul faxurilor trimise: atingeţi din fila **Destinatar**, apoi selectaţi un destinatar din lista afişată.
- ❏ Pentru a selecta din lista Frecvent: atingeţi fila **Frecvent** şi destinatarul căruia doriţi să îi trimiteţi.

#### *Notă:*

- ❏ Dacă este activată opţiunea *Restricţii apelare directă*, din *Setări securitate*, puteţi selecta doar destinatari din lista de contacte sau din istoricul faxurilor trimise. Nu puteţi introduce manual un număr de fax.
- ❏ Pentru a şterge destinatarii introduşi, atingeţi câmpul din afişajul destinatarilor sau numărul faxurilor selectate în ecranul LCD, selectaţi destinatarul din listă şi atingeţi *Eliminare*.
- 4. Atingeţi fila **Setări fax** și apoi efectuaţi setările dorite, de exemplu rezoluţia şi metoda de trimitere, după cum este necesar.

Când setaţi **Mod culoare** la **Culoare**, treceţi la pasul 6.

#### *Notă:*

- ❏ Pentru a trimite originale tipărite pe ambele părţi, activaţi setarea *ADF 2 feţe*. Totuşi, cu această setare nu veţi putea trimite faxuri color.
- ❏ Atingeţi (*Presetări*), din partea de sus a ecranului faxului, pentru a salva setările curente şi destinatarii în Presetări. În funcție de modul în care sunt introduși, este posibil ca destinatarii să nu fie salvați.

5. La trimiterea unui fax monocrom, atingeți  $\boxed{S}$  din partea de sus a ecranului faxului, pentru a confirma documentul scanat.

Pentru a trimite un fax ca atare, atingeţi **Start trimitere** și apoi treceţi la pasul 7. În caz contrar, anulaţi previzualizarea atingând **Anulare**.

- $\Box \odot \odot \odot \cdots$ : deplasează ecranul în direcția săgeții.
- 

□ <sup>●</sup> : reduce sau mărește imaginea.

❏ : permite avansarea la pagina următoare sau revenirea la cea anterioară.

#### *Notă:*

- ❏ Nu puteţi trimite faxul color după previzualizare.
- ❏ Dacă este activată setarea *Trimitere directă*, nu puteţi previzualiza documentul.
- ❏ Dacă ecranul de previzualizare este lăsat neatins timp de 20 de secunde, faxul este trimis automat.
- ❏ Calitatea imaginii unui fax trimis poate fi diferită de cea previzualizată, în funcţie de caracteristicile aparatului destinatarului.

#### 6. Atingeti  $\hat{\mathbb{Q}}$ .

*Notă:*

- $\Box$  Pentru a anula expedierea, atingeți  $\oslash$ .
- ❏ Trimiterea unui fax color durează mai mult, deoarece imprimanta realizează simultan scanarea şi trimiterea. La trimiterea unui fax color, nu puteţi utiliza alte funcţii ale imprimantei.
- 7. După expediere, scoateţi originalele.

#### **Informaţii conexe**

- & ["Trimitere setări" la pagina 111](#page-110-0)
- & ["Așezarea originalelor" la pagina 34](#page-33-0)
- $\rightarrow$  "Optiuni de meniu pentru modul Fax" la pagina 105
- & ["Verificarea activităţilor de fax" la pagina 103](#page-102-0)
- $\blacktriangleright$  ["Gestionarea contactelor" la pagina 25](#page-24-0)
- & ["Înregistrarea unei setări favorite" la pagina 27](#page-26-0)

### **Trimiterea faxurilor cu formarea numărului de la telefonul extern**

Puteti trimite un fax formând numărul de la telefonul extern conectat la imprimantă atunci când doriti să vorbiti la telefon înainte de a trimite faxul sau atunci când aparatul destinatarului nu comută automat pe funcția de fax.

1. Aşezaţi originalele.

*Notă:* Puteţi trimite până la 100 de pagini în cadrul unei singure transmisii.

- 2. Ridicați receptorul telefonului conectat și formați numărul destinatarului, de pe telefon.
- 3. Atingeţi **Fax** pe ecranul de pornire.
- 4. Atingeti fila Setări fax și apoi efectuați setările dorite, de exemplu rezoluția și metoda de trimitere, după cum este necesar.
- 5. Când auziți tonul de fax, atingeți  $\mathcal{D}$ , apoi puneți receptorul în furcă.

#### *Notă:*

Atunci când formaţi un număr de la telefonul conectat, trimiterea faxului durează mai mult, deoarece imprimanta scanează şi trimite faxul simultan. La trimiterea unui fax, nu puteţi utiliza celelalte caracteristici ale imprimantei.

6. După expediere, scoateţi originalele.

#### **Informaţii conexe**

- $\blacktriangleright$  ["Așezarea originalelor" la pagina 34](#page-33-0)
- & ["Setări fax" la pagina 106](#page-105-0)

### **Trimiterea faxurilor după confirmarea stării destinatarului**

Puteţi trimite un fax în timp ce ascultaţi sunete sau voci prin difuzorul imprimantei, în timp ce aceasta formează, comunică sau transmite date. De asemenea, puteţi utiliza această caracteristică atunci când doriţi să primiţi un fax de la un serviciu de informare prin fax, urmând instructiunile unui robot.

- 1. Aşezaţi originalele.
- 2. Selectaţi **Fax** pe ecranul de pornire.
- 3. Selectați fila **Setări fax** și apoi efectuați setările dorite, de exemplu rezoluția și metoda de trimitere, după cum este necesar. După ce aţi finalizat efectuarea setărilor, selectați fila **Destinatar**.
- 4. Atingeți **labelariei** și apoi specificați destinatarul.
	- *Notă:*

Puteţi ajusta volumul difuzorului.

5. După ce auziţi un ton de fax, selectați **Trim./Prim.** în colţul din dreapta sus al ecranului LCD și apoi selectaţi **Trimitere**.

Când primiți un fax de la un serviciu de informații prin fax și auziți instrucțiunile audio, urmați-le.

- 6. Atingeti  $\hat{\mathcal{Q}}$ .
- 7. După expediere, scoateţi originalele.

#### **Informaţii conexe**

- $\blacktriangleright$  ["Trimiterea faxurilor de la panoul de comandă" la pagina 65](#page-64-0)
- $\rightarrow$   $\mathbb{P}$ rimirea faxurilor la cerere (Primire cu interogare)" la pagina 77
- $\blacktriangleright$  ["Așezarea originalelor" la pagina 34](#page-33-0)
- $\rightarrow$  "Optiuni de meniu pentru modul Fax" la pagina 105

*Notă:*

### **Diverse moduri de a trimite faxuri**

### **Trimiterea mai multor pagini ale unui document monocrom (Trimitere directă)**

Atunci când trimiteti un fax monocrom, documentul scanat este stocat temporar în memoria imprimantei. În consecinţă, trimiterea mai multor pagini poate cauza umplerea memoriei imprimantei şi întreruperea trimiterii faxului. Puteti evita acest lucru activând caracteristica Trimitere directă; totusi, în acest caz, trimiterea faxului durează mai mult, deoarece imprimanta scanează și trimite faxul simultan. Puteți utiliza această caracteristică doar atunci când există un singur destinatar.

Atingeţi **Fax** pe ecranul de pornire, atingeţi fila **Setări fax** și apoi atingeţi caseta **Trimitere directă** pentru a o seta la **Act.**.

### **Trimiterea preferenţială a unui fax (Trimitere cu prioritate)**

Puteţi trimite un document urgent înaintea celorlalte faxuri care aşteaptă să fie trimise.

Atingeţi **Fax** pe ecranul iniţial, atingeţi fila **Setări fax**, apoi atingeţi caseta **Trimitere cu prioritate** pentru a o seta la **Act.**.

#### *Notă:*

Nu puteţi trimite un document în mod preferenţial atunci când una dintre următoarele activităţi se află în desfăşurare, deoarece imprimanta nu poate accepta alt fax.

- ❏ Trimiterea unui fax monocrom cu funcţia *Trimitere directă* activată
- ❏ Trimiterea unui fax color
- ❏ Trimiterea unui fax formând numărul de la telefonul conectat
- ❏ Trimiterea unui fax de la computer

### **Trimiterea unor faxuri la o anumită oră (Trimitere fax mai târziu)**

Puteți seta imprimanta pentru a trimite faxuri la o anumită oră. Doar faxurile monocrome pot fi trimise cu întârziere.

- 1. Atingeţi **Fax** pe ecranul de pornire.
- 2. Specificaţi destinatarul.
- 3. Atingeţi fila **Setări fax**.
- 4. Atingeţi caseta **Trimitere fax mai târziu** pentru a seta la **Act.**.
- 5. Atingeţi caseta **Oră**, introduceţi ora la care doriţi să trimiteţi faxul, apoi apăsaţi pe **OK**.
- 6. Atingeţi **OK** pentru a aplica setările.

*Notă:* Anulaţi faxul din *Stare operaţie*.

#### **Informaţii conexe**

- $\rightarrow$  ["Trimiterea faxurilor de la panoul de comandă" la pagina 65](#page-64-0)
- & ["Așezarea originalelor" la pagina 34](#page-33-0)
- & ["Setări fax" la pagina 106](#page-105-0)
- & ["Verificarea activităţilor de fax" la pagina 103](#page-102-0)

### **Trimiterea unui fax cu antet selectat**

Puteți trimite un fax cu informații despre expeditor, adecvat pentru destinatar. Trebuie să înregistrați mai multe antete cu informații despre expeditor în prealabil în imprimantă, urmând pașii de mai jos.

#### *Înregistrarea mai multor antete pentru expedierea faxurilor*

Puteţi înregistra până la 21 de antete de fax ca informaţii despre expeditor.

- 1. Atingeţi **Setări** pe ecranul de pornire.
- 2. Atingeţi **Setări generale** > **Setări fax** > **Setări de bază**.
- 3. Atingeţi **Antet**, atingeţi caseta **Nr. dvs. de telefon**, introduceţi numărul dumneavoastră de telefon, apoi atingeţi **OK**.
- 4. Atingeţi una dintre casetele de sub lista **Antet fax**, introduceţi informaţiile de antet fax şi apoi atingeţi **OK**.

#### **Informaţii conexe**

& ["Setări de bază" la pagina 110](#page-109-0)

#### *Trimiterea unui fax cu antet selectat*

Când expediaţi un fax, puteţi selecta informaţiile de antet pentru destinatar. Pentru a utiliza această funcţie, trebuie să înregistraţi mai multe antete în prealabil.

- 1. Atingeţi **Fax** pe ecranul de pornire.
- 2. Atingeţi **Setări fax** > **Adăugare inf. expeditor**.
- 3. Selectati unde doriti să adăugati informatiile despre expeditor.
	- ❏ **Dezactivat**: Pentru a trimite un fax fără informaţii de antet.
	- ❏ **Exteriorul imaginii**: Pentru a trimite un fax cu informaţii de antet, în marginea albă de sus a faxului. În acest fel, antetul nu se va suprapune cu imaginea scanată, însă faxul recepţionat de destinatar poate fi tipărit pe două coli de hârtie, în funcție de dimensiunea originalelor.
	- ❏ **Interiorul imaginii**: Pentru a trimite un fax cu informaţii de antet poziţionate cu aproximativ 7 mm mai jos faţă de partea de sus a imaginii scanate. Antetul se poate suprapune cu imaginea, însă faxul recepţionat de destinatar nu va fi împărţit în două documente.
- 4. Apăsaţi caseta **Antet fax** şi selectaţi antetul pe care doriţi să îl utilizaţi.
- 5. Atingeţi una dintre opţiunile **Informaţii suplimentare**, după cum este necesar.

6. Atingeţi **OK** pentru a aplica setările.

#### **Informaţii conexe**

& ["Setări fax" la pagina 106](#page-105-0)

### **Expedierea unei notificări fax**

Puteţi trimite un e-mail conţinând informaţii privind rezultatele expedierii faxului.

*Notă:* Pentru a utiliza această funcție, trebuie să efectuați următoarele în prealabil:

- ❏ Efectuaţi setările de server în imprimantă
- ❏ Înregistraţi adresa de e-mail la care doriţi să trimiteţi rezultatele
- 1. Atingeţi **Fax** pe ecranul de pornire.
- 2. Atingeţi **Setări fax** > **Notificare rezultat trim.**.
- 3. Atingeţi caseta **Notificare rezultat trim.** pentru a seta la **Act.**.
- 4. Atingeţi **Destinatar** și selectaţi destinatarul care va primi notificarea.

### **Trimiterea unui fax şi copierea de rezervă a datelor**

La scanarea unui fax, puteți salva automat documentul scanat în memoria imprimantei.Această funcție este disponibilă în următoarele cazuri:

- ❏ expedierea unui fax monocrom
- ❏ expedierea unui fax utilizând funcţia **Trimitere fax mai târziu**
- ❏ expedierea unui fax utilizând funcţia **Trimitere set**
- ❏ expedierea unui fax utilizând funcţia **Stocare date fax**

#### *Notă:*

Documentele care nu au putut fi trimise pot fi copiate pentru a fi trimise mai târziu.

- 1. Selectați **Fax** pe ecranul de pornire.
- 2. Selectaţi **Setări fax** > **Cop. rez.**.
- 3. Atingeţi **Cop. rez.** pentru a seta la **Act.**.
- 4. Selectați **Dest. copiere de rezervă** și apoi specificaţi un destinatar.

#### **Informaţii conexe**

& ["Setări fax" la pagina 106](#page-105-0)

### **Expedierea unui fax cu Subadresă(SUB) și Parolă(SID)**

Puteti trimite un fax la caseta confidentială sau caseta releu a aparatului de fax al destinatarului. Destinatarii pot primi faxul în mod securizat sau îl pot redirecţiona la destinaţii specificate.

Pentru a utiliza această funcţie, trebuie să înregistraţi destinatarul cu o sub-adresă și parolă în **Contacte** înainte de a expedia faxul.

Atingeţi **Fax** pe ecranul de pornire. Atingeţi fila **Destinatar**, apoi selectaţi un destinatar cu o sub-adresă și parolă înregistrate. De asemenea, puteţi selecta destinatarul din **Recent** din fila **Destinatar** dacă a fost trimis cu o subadresă şi o parolă.

### **Trimiterea faxurilor la cerere (Utilizarea Trimit cu interog/ setă aviz electr)**

Utilizând funcţia **Trimitere cu interogare**, puteţi stoca un document monocrom de până la 100 de pagini, pentru a-l trimite automat, la cerere. Documentul stocat este trimis atunci când imprimanta primeşte o cerere de la un alt echipament prevăzut cu caracteristica de primire a faxurilor la cerere.

De asemenea, sunt disponibile până la 10 aviziere electronice buletin. Vă rugăm să ţineţi cont de faptul că aparatul fax al destinatarului trebuie să accepte funcţia de sub-adresă/parolă.

#### *Înregistrarea unei Trimit cu interog/ setă aviz electr*

- 1. Atingeţi **Fax Box** pe ecranul de pornire şi apoi atingeţi **Trimitere cu interogare/avizier**.
- 2. Atingeţi caseta **Trimitere cu interogare** sau una dintre casetele denumite **Panou de mesaje neînregistrat**.
- 3. Dacă se afişează ecranul de introducere parolă, introduceţi parola.
- 4. Dacă înregistraţi un avizier electronic buletin, procedaţi în modul următor:
	- ❏ Atingeţi **Nume (Obligatoriu)**, introduceţi numele şi apoi atingeţi **OK**
	- ❏ Atingeţi **Subadresă(SEP)**, introduceţi sub-adresa şi apoi atingeţi **OK**
	- ❏ Atingeţi **Parolă(PWD)**, introduceţi parola şi apoi atingeţi **OK**
- 5. Atingeţi casetele indicate mai jos, cum ar fi **Notificare rezultat trim.** şi efectuaţi setările necesare în mod corect.

#### *Notă:*

Dacă setaţi o parolă în *Parolă pt. deschid. căsuţei*, vi se va solicita să introduceţi o parolă la următoarea deschidere a casetei.

6. Atingeţi **OK**.

Pentru a modifica sau şterge, atingeţi **Fax Box** pe ecranul iniţial, apoi atingeţi **Trimit cu interog/ setă aviz electr**. Apoi, atingeţi caseta pe care doriţi să o modificaţi sau să o ştergeţi şi **Setări**, apoi urmaţi instrucţiunile de pe ecran.

#### *Stocarea unui document în Trimit cu interog/ setă aviz electr*

1. Atingeţi **Fax Box** pe ecranul de pornire şi apoi atingeţi **Trimitere cu interogare/avizier**.
<span id="page-72-0"></span>2. Atingeti caseta **Trimitere cu interogare** sau una dintre casetele de avizier electronic care au fost deja înregistrate.

Dacă este afișat ecranul de introducere parolă, introduceţi parola pentru a deschide caseta.

- 3. Atingeţi **Adăugare doc.**.
- 4. În ecranul din partea de sus a faxului care este afisat, verificati setările faxului și atingeti  $\circledcirc$  pentru a scana și stoca documentul.

Pentru a verifica documentul stocat, atingeţi **Verificare doc.**. Pe ecranul afișat, puteţi vizualiza, tipări sau șterge documentul scanat.

## **Informaţii conexe**

- $\rightarrow$  ["Trimiterea faxurilor de la panoul de comandă" la pagina 65](#page-64-0)
- $\blacktriangleright$  ["Așezarea originalelor" la pagina 34](#page-33-0)
- $\rightarrow$  ["Mai multe" la pagina 108](#page-107-0)
- $\rightarrow$  "Verificarea activităților de fax" la pagina 103

## **Stocarea unui fax fără a specifica destinatarul (Stocare date fax)**

Puteţi stoca documente monocrome de până la 100 de pagini. Această funcţie vă permite să reduceţi timpul petrecut cu scanarea documentelor pe care trebuie să le trimiteţi frecvent.

- 1. Atingeţi **Fax** pe ecranul de pornire.
- 2. Atingeţi **Meniu**.
- 3. Atingeţi **Stocare date fax** pentru a seta această opţiune la **Act.**.
- 4. Atingeți  $\Phi$  pentru a stoca documentul.

Puteți vizualiza documentul stocat. Atingeți **Fax Box** pe ecranul inițial, atingeți **Documente stocate**, apoi atingeți

caseta conținând documentul pe care doriți să-l vizualizați. Dacă doriți să ștergeți documentul, atingeți **de** si urmați instrucțiunile afișate pe ecran.

## **Informaţii conexe**

- $\rightarrow$  ["Trimiterea faxurilor de la panoul de comandă" la pagina 65](#page-64-0)
- $\blacktriangleright$  ["Așezarea originalelor" la pagina 34](#page-33-0)
- $\blacktriangleright$  ["Mai multe" la pagina 108](#page-107-0)
- & ["Verificarea activităţilor de fax" la pagina 103](#page-102-0)

## **Trimiterea mai multor faxuri către acelaşi destinatar, simultan (Trimitere set)**

Dacă există mai multe faxuri care aşteaptă să fie trimise către acelaşi destinatar, puteţi seta imprimanta să le grupeze şi să le trimită pe toate deodată. Puteţi trimite până la 5 documente (cel mult 100 de pagini în total) deodată. Această functie vă ajută să reduceti costurile de telefonie, reducând numărul de apeluri.

Atingeţi **Setări** pe ecranul de pornire, atingeţi **Setări generale** > **Setări fax** > **Trimitere setări** și apoi atingeţi caseta **Trimitere set** pentru a efectua setările la **Act.**.

#### *Notă:*

- ❏ Faxurile programate sunt, de asemenea, grupate, atunci când destinatarul şi ora de trimitere a faxului corespund.
- ❏ Opţiunea *Trimitere set* nu poate fi aplicată următoarelor tipuri de faxuri.
	- ❏ Faxuri monocrome cu opţiunea **Trimitere cu prioritate** activată
	- ❏ Faxuri monocrome cu opţiunea **Trimitere directă** activată
	- ❏ Faxuri color
	- ❏ Faxuri trimise de la computer

## **Trimiterea unor documente de dimensiuni diferite din ADF (Scanare cont. (ADF))**

Dacă introduceți originale de dimensiuni diferite în ADF, toate originalele sunt trimise la dimensiunea celui mai mare dintre ele. Le puteți trimite la dimensiunile originale sortându-le și plasându-le în alimentatorul automat după dimensiuni, sau trimiţându-le pe rând.

Înainte de amplasarea originalelor, efectuaţi următoarele setări.

Atingeţi **Fax** pe ecranul iniţial, selectaţi fila **Setări fax**, apoi selectaţi caseta **Scanare cont.(ADF)** pentru a o seta la **Act.**.

Imprimanta stochează documentele scanate şi le trimite sub forma unui singur document.

*Notă:*

Dacă lăsați imprimanta neatinsă timp de 20 de secunde după ce vi se solicită introducerea următoarelor originale, imprimanta va întrerupe stocarea şi va începe să trimită documentul.

# **Recepţionarea faxurilor la imprimantă**

# **Setarea Mod primire**

Puteți efectua setări **Mod primire** utilizând **Expert configurare fax**.Când efectuați setările de fax pentru prima dată, vă recomandăm să utilizați **Expert configurare fax**.Dacă doriţi să modificați doar **Mod primire**, urmaţi instrucțiunile de mai jos.

- 1. Selectaţi **Setări** pe ecranul de pornire.
- 2. Selectaţi **Setări generale** > **Setări fax** > **Setări de bază** > **Mod primire**.
- 3. Selectați **Mod primire** în funcție de modul dumneavoastră de utilizare.

## c*Important:*

Dacă telefonul nu este conectat, trebuie să selectați *Auto*.

❏ Utilizarea liniei telefonice doar pentru faxuri:

Selectati **Auto**.

Are loc comutarea automată pentru primire de faxuri atunci când numărul de tonuri de apel setate de dumneavoastră în **Sonerii răspuns** este complet.

#### *Notă:*

Vă recomandăm să setați *Sonerii răspuns* la un număr cât mai mic posibil.

❏ Utilizarea unei linii telefonice pentru apeluri și faxuri (în principal pentru faxuri):

#### Selectaţi **Auto**.

Are loc comutarea automată pentru primire de faxuri atunci când numărul de tonuri de apel setat de dumneavoastră în **Sonerii răspuns** este atins.

## *Notă:*

Puteți efectua un apel vocal dacă ridicați receptorul după numărul de apeluri setat în *Sonerii răspuns*.

❏ Utilizarea unei linii telefonice pentru apeluri și faxuri (în principal pentru apeluri):

## Selectaţi **Manual**.

Puteți răspunde unui apel telefonic cu un dispozitiv de telefon extern.Când utilizați faxul, puteți începe să recepționați faxuri utilizând panoul de control al imprimantei.

#### *Notă:*

Când efectuați setări Primire la distanță, puteți începe să recepționați faxuri utilizând doar operațiunile telefonului conectat.

## **Informaţii conexe**

- & ["Realizarea setărilor de bază pentru fax utilizând Expert configurare fax" la pagina 61](#page-60-0)
- & ["Primirea manuală a faxurilor" la pagina 76](#page-75-0)
- $\rightarrow$  . Primirea faxurilor de la telefonul conectat (Primire la distantă)" la pagina 76

## **Setarea robotului telefonic**

Pentru a utiliza un robot telefonic, acesta trebuie setat în prealabil.

- ❏ Setaţi opţiunea **Mod primire** a imprimantei în modul **Auto**.
- ❏ Setaţi opţiunea **Sonerii răspuns** la un număr mai mare decât numărul de apeluri al robotului telefonic. În caz contrar, robotul nu va putea primi apeluri vocale, deci nu va putea înregistra mesaje. Pentru informații suplimentare, consultati manualul furnizat cu robotul telefonic.

În funcţie de regiune, este posibil ca setarea **Sonerii răspuns** să nu poată fi afişată.

## **Informaţii conexe**

◆ ["Setări de bază" la pagina 110](#page-109-0)

# <span id="page-75-0"></span>**Diverse moduri de a primi faxuri**

## **Primirea manuală a faxurilor**

Atunci când conectaţi telefonul şi setaţi opţiunea **Mod primire** a imprimantei în modul **Manual**, urmaţi paşii de mai jos pentru a primi faxuri.

- 1. Când sună telefonul, ridicaţi receptorul.
- 2. Când auziti un ton de fax, atingeti **Fax** pe ecranul de pornire al imprimantei.

*Notă:* Dacă activaţi caracteristica *Primire la distanţă*, veţi putea primi faxuri numai folosind telefonul conectat.

- 3. Atingeţi **Trim./Prim.**.
- 4. Atingeţi **Primire**.
- 5. Atingeti  $\hat{\Phi}$  si apoi închideti receptorul.

## **Informaţii conexe**

- & "Primirea faxurilor de la telefonul conectat (Primire la distanţă)" la pagina 76
- & ["Salvarea faxurilor recepţionate în Inbox \(Salvare/Redirecţionare necondiţionată\)" la pagina 79](#page-78-0)
- & ["Setarea sursei de hârtie pentru primirea faxurilor" la pagina 63](#page-62-0)

## **Primirea faxurilor de la telefonul conectat (Primire la distanţă)**

Pentru a primi un fax manual, va trebui să actionati imprimanta după ce ridicati receptorul telefonului. Utilizând caracteristica **Primire la distanţă**, veţi putea primi faxuri de la telefon.

Caracteristica **Primire la distanţă** este disponibilă doar pentru telefoanele care acceptă apelarea pe bază de tonuri.

## **Informaţii conexe**

 $\blacktriangleright$  "Primirea manuală a faxurilor" la pagina 76

## *Configurarea caracteristicii Primire la distanţă*

- 1. Atingeţi **Setări** pe ecranul de pornire.
- 2. Atingeți **Setări generale** > **Setări fax** > **Setări de bază** > **Primire la distanţă**.
- 3. După activarea opţiunii **Primire la distanţă**, introduceţi un cod din două cifre (sunt acceptate cifrele de la 0 la 9 şi caracterele \* şi #) în câmpul **Cod început**.
- 4. Atingeţi **OK** şi apoi atingeţi **OK** din nou.

## *Utilizarea caracteristicii Primire la distanţă*

- 1. Când sună telefonul, ridicati receptorul.
- 2. Când auziţi un ton de fax, introduceţi codul de activare de la telefon.
- 3. După ce imprimanta începe să primească faxul, puneţi receptorul în furcă.

## **Primirea faxurilor la cerere (Primire cu interogare)**

Puteți primi un fax stocat pe un alt fax, apelând numărul acestuia. Utilizați această caracteristică pentru a primi un document de la un serviciu de informații prin fax.

## *Notă:*

- ❏ Dacă serviciul de informații prin fax are o funcție de ghidare audio pe care trebuie să o urmați pentru a primi un document, nu puteți utiliza această funcție.
- ❏ Pentru a primi un document de la un serviciu de informații prin fax care utilizează ghidarea audio, trebuie doar să formați numărul de fax utilizând caracteristica *În furcă* sau telefonul conectat, după care controlați telefonul și imprimanta conform indicațiilor audio.
- 1. Atingeți **Fax** pe ecranul de pornire.
- 2. Atingeți **Meniu**.
- 3. Atingeți caseta **Primire cu interogare** pentru a seta la **Act.**.
- 4. Atingeți **Închidere**.
- 5. Introduceți numărul de fax.

#### *Notă:*

Când *Restricţii apelare directă* în *Setări securitate* sunt setate la *Act.*, puteți selecta destinatari pentru fax doar din lista de contacte sau din istoricul faxurilor trimise. Nu puteți introduce manual un număr de fax.

6. Atingeți  $\mathcal{D}$ .

## **Informaţii conexe**

- $\rightarrow$  ["Trimiterea faxurilor după confirmarea stării destinatarului" la pagina 68](#page-67-0)
- $\rightarrow$  ["Trimiterea faxurilor cu formarea numărului de la telefonul extern" la pagina 67](#page-66-0)

## **Recepţionarea faxurilor de la un avizier electronic cu o sub-adresă (SEP) şi parolă (PWD) (Primire cu interogare)**

Puteți recepționa faxuri de la un avizier electronic stocat pe un alt aparat fax cu o sub-adresă (SEP) și parolă (PWD). Pentru a utiliza această funcţie, trebuie să înregistraţi, în prealabil, contactul cu sub-adresa (SEP) şi parola (PWD) în lista de contacte.

- 1. Atingeţi **Fax** pe ecranul de pornire.
- 2. Atingeţi **Meniu**.
- 3. Atingeţi caseta **Primire cu interogare** pentru a seta la **Act.**.
- 4. Atingeţi **Închidere**.
- 5. Atingeţi fila **Destinatar** şi selectaţi contactul cu sub-adresa înregistrată (SEP) şi parola (PWD) care corespunde avizierului electronic de destinatie.
- 6. Atingeți  $\hat{\mathcal{Q}}$ .

## **Informaţii conexe**

 $\blacklozenge$  ["Gestionarea contactelor" la pagina 25](#page-24-0)

## **Efectuarea setărilor pentru blocarea faxurilor nedorite**

Puteți bloca faxurile nedorite.

- 1. Atingeţi **Setări** pe ecranul de pornire.
- 2. Atingeți **Setări generale** > **Setări fax** > **Setări de bază** > **Fax de respingere**.
- 3. Atingeţi **Fax de respingere** şi apoi activaţi următoarele opţiuni.
	- ❏ Listă numere refuzare: Respinge faxurile aflate pe Lista cu numere respinse.
	- ❏ Spaţiu pentru antet fax blocat: Respinge faxurile care nu conţin informaţii în antet.
	- ❏ Contacte neînregistrate: Respinge faxurile care nu au fost înregistrate în lista de contacte.
- 4. Dacă utilizaţi **Listă numere refuzare**, atingeţi şi apoi atingeţi **Editare listă de numere de respins** şi editaţi lista.

## **Informaţii conexe**

& ["Setări de bază" la pagina 110](#page-109-0)

## **Salvarea şi redirecţionarea faxurilor primite (Salvare/Redirecţionare necondiţionată)**

Puteţi seta salvarea şi redirecţionarea faxurilor recepţionate de expeditori nespecificaţi.

## *Notă:*

Puteți utiliza funcția Salv./Redir. cond. pentru a salva sau redirecționa faxurile recepționate de la un expeditor specificat sau la o anumită oră.

Imprimanta vă oferă următoarele caracteristici pentru salvarea şi redirecţionarea faxurilor primite.

- ❏ Salvarea în inboxul imprimantei
- ❏ Salvarea pe un dispozitiv de memorie extern
- ❏ Salvarea într-un calculator
- ❏ Redirecţionarea către un alt aparat fax, către o adresă de e-mail sau către un folder partajat dintr-o reţea

<span id="page-78-0"></span>*Notă:*

- ❏ Caracteristicile de mai sus pot fi utilizate în acelaşi timp. Dacă utilizaţi toate caracteristicile în acelaşi timp, documentele primite vor fi salvate în inbox, pe un dispozitiv de memorie extern și într-un calculator și vor fi redirecționate către destinația specificată.
- ❏ Când există documente primite care nu au fost încă citite, salvate sau redirecţionate, numărul activităţilor neprocesate va fi afişat pe $\left[\mathbf{t}\right]$  de pe ecranul de pornire.

## **Informaţii conexe**

- & "Salvarea faxurilor recepţionate în Inbox (Salvare/Redirecţionare necondiţionată)" la pagina 79
- & ["Salvarea pe un dispozitiv de memorie extern a faxurilor primite \(Salvare/Redirecţionare necondiţionată\)" la](#page-80-0) [pagina 81](#page-80-0)
- $\rightarrow$  , Redirectionarea faxurilor receptionate (Salvare/Redirectionare neconditionată)" la pagina 81
- $\rightarrow$  "Trimiterea notificărilor de e-mail după procesarea faxurilor recepționate (Salvare/Redirecționare [necondiţionată\)" la pagina 83](#page-82-0)
- $\rightarrow$  "Notificare cu privire la faxuri primite și neprocesate" la pagina 103

## **Salvarea faxurilor recepţionate în Inbox (Salvare/Redirecţionare necondiţionată)**

Puteţi configura salvarea în inboxul imprimantei a faxurilor primite. Puteţi salva până la 200 de documente. Dacă utilizați această caracteristică, documentele primite nu vor fi tipărite în mod automat. Puteți vizualiza aceste documente pe ecranul LCD al imprimantei şi puteţi realiza imprimarea numai atunci când acest lucru este necesar.

## *Notă:*

Este posibil să nu puteți salva 200 de documente, în funcție de condițiile de utilizare (de exemplu, dimensiunea fișierelor aferente documentelor salvate şi utilizarea în acelaşi timp a mai multor caracteristici de salvare a faxurilor).

## **Informaţii conexe**

- $\rightarrow$  "Setare pentru salvarea faxurilor recepționate în Inbox (Salvare/Redirecționare necondiționată)" la pagina 79
- $\rightarrow$  , Verificarea faxurilor primite pe ecranul LCD (Salvare/Redirectionare neconditionată)" la pagina 80
- $\blacktriangleright$  ["Utilizarea inboxului" la pagina 97](#page-96-0)

## *Setare pentru salvarea faxurilor recepţionate în Inbox (Salvare/Redirecţionare necondiţionată)*

- 1. Atingeţi **Setări** pe ecranul de pornire.
- 2. Atingeţi **Setări generale** > **Setări fax** > **Setări primite** > **Setări salvare/redirecţionare** > **Salvare/ Redirecţionare necondiţionată**.

Dacă este afişat un mesaj, verificaţi conţinutul şi apoi atingeţi **OK**.

3. Atingeţi caseta **Salvare în inbox** pentru a seta la **Act.**.

Dacă este afişat un mesaj, verificaţi conţinutul şi apoi atingeţi **OK**.

- 4. Atingeţi **Închidere**.
- 5. Atingeţi **Setări comune**.
- <span id="page-79-0"></span>6. Atingeţi **Opţiuni când mem. e plină** și apoi selectaţi opţiunea de utilizat atunci când inbox-ul este plin.
	- ❏ **Primire si imprimare faxuri**: Imprimanta va tipări toate documentele primite care nu pot fi salvate în inbox.
	- ❏ **Refuzare faxuri primite**: Imprimanta nu răspunde la apelurile primite prin fax.
- 7. Puteţi seta o parolă pentru inbox. Atingeţi **Setări parolă inbox**, apoi setaţi o parolă. Atingeţi **Închidere** după setarea parolei.

## *Notă:*

Nu puteţi seta o parolă dacă aţi selectat *Primire si imprimare faxuri*.

## *Verificarea faxurilor primite pe ecranul LCD (Salvare/Redirecţionare necondiţionată)*

1. Atingeţi **Fax Box** pe ecranul de pornire.

## *Notă:*

Cât timp există faxuri recepționate care nu au fost citite, numărul documentelor necitite va fi afisat pe  $\vert \mathfrak{t} \vert$  de pe ecranul de pornire.

- 2. Atingeți **Inbox/ Confidenţial** > **Inbox**.
- 3. Dacă inbox-ul este protejat prin parolă, introduceţi parola pentru inbox sau parola administratorului.
- 4. Selectaţi faxul pe care doriţi să-l vizualizaţi din listă.

Va fi afişat conţinutul faxului.

- ❏ : Roteşte imaginea către dreapta, cu 90 de grade.
- $\Box \odot \odot \odot \Diamond$  : Deplasează ecranul în direcția săgeții.
- ❏ : Reduce sau măreşte imaginea.
- ❏ : Permite avansarea la pagina următoare sau revenirea la cea anterioară.
- $\Box$   $\equiv$  Afisează meniuri precum Salvare și Redirecționare.
- ❏ Pentru a ascunde pictogramele operaţionale din listă, atingeţi oriunde pe ecranul de previzualizare, cu excepția pictogramelor. Atingeți din nou pentru a afișa pictogramele.
- 5. Selectaţi dacă doriţi să tipăriţi sau să ştergeţi documentul vizualizat, apoi urmaţi instrucţiunile de pe ecran.

## c*Important:*

Dacă imprimanta rămâne fără memorie, primirea şi trimiterea faxurilor vor fi dezactivate. Ştergeţi documentele pe care le-aţi citit sau tipărit deja.

## **Informaţii conexe**

- $\rightarrow$  "Notificare cu privire la faxuri primite și neprocesate" la pagina 103
- & ["Opţiunile meniului Setări fax" la pagina 110](#page-109-0)

## <span id="page-80-0"></span>**Salvarea pe un dispozitiv de memorie extern a faxurilor primite (Salvare/ Redirecţionare necondiţionată)**

Puteţi configura convertirea documentelor primite în format PDF şi salvarea acestora pe un dispozitiv de memorie extern conectat la imprimantă. De asemenea, puteţi configura tipărirea automată a documentelor şi salvarea acestora pe dispozitivul de memorie.

## c*Important:*

Documentele primite vor fi salvate temporar în memoria imprimantei, înainte ca documentele să fie salvate în dispozitivul de memorie conectat la imprimantă. Deoarece o eroare referitoare la umplerea memoriei determină dezactivarea trimiterii și primirii faxurilor, păstrați dispozitivul de memorie conectat la imprimantă. Numărul de

documente care au fost salvate temporar în memoria imprimantei este afișat pe  $\mathcal{F}_d$  de pe ecranul de pornire.

- 1. Conectaţi un dispozitiv de memorie extern la imprimantă.
- 2. Atingeţi **Setări** pe ecranul de pornire.
- 3. Atingeţi **Setări generale** > **Setări fax** > **Setări primite** > **Setări salvare/redirecţionare** > **Salvare/ Redirecţionare necondiţionată**.

Dacă este afişat un mesaj, verificaţi conţinutul şi apoi atingeţi **OK**.

- 4. Atingeţi **Salvare în disp. de mem.**.
- 5. Selectaţi **Da**. Pentru a tipări documentele automat şi pentru a le salva pe dispozitivul de memorie, selectaţi optiunea Da si imprimare.
- 6. Verificaţi mesajul afișat şi apoi atingeţi **Creare**.

Pe dispozitivul de memorie va fi creat un folder pentru salvarea documentelor primite.

## **Informaţii conexe**

 $\rightarrow$  "Notificare cu privire la faxuri primite și neprocesate" la pagina 103

## **Redirecţionarea faxurilor recepţionate (Salvare/Redirecţionare necondiţionată)**

Redirecționează documentele primite către un alt fax sau le convertește în format PDF și le redirecționează către un folder de pe un server din reţea sau către o adresă de e-mail. Documentele redirecţionate sunt şterse din imprimantă. Mai întâi înregistraţi destinaţiile de redirecţionare în lista de contacte. Pentru a redirecţiona către o adresă de e-mail, va trebui de asemenea să configuraţi setările serverului de e-mail.

## *Notă:*

- ❏ Documentele color nu pot fi redirecţionate către un alt fax. Acestea sunt procesate ca documente care nu au putut fi redirectionate.
- ❏ Înainte de a folosi această funcţie, asiguraţi-vă că setările *Dată/oră* şi *Diferenţă de timp* ale imprimantei sunt corecte. Accesaţi meniurile din *Setări* > *Setări generale* > *Setări de bază* > *Setări dată/oră*.
- 1. Atingeţi **Setări** pe ecranul de pornire.

2. Atingeți **Setări generale** > **Setări fax** > **Setări primite** > **Setări salvare/redirecţionare** > **Salvare/ Redirecţionare necondiţionată**.

Dacă este afişat un mesaj, verificaţi conţinutul şi apoi atingeţi **OK**.

- 3. Atingeţi **Redirecţionare**.
- 4. Selectați **Da**. Pentru a tipări documentele automat, în timpul redirecționării, selectați opțiunea **Da și imprimare**.
- 5. Atingeţi **Adăugare intrare**.
- 6. Selectati destinatiile de redirectionare din lista de contacte.
	- *Notă:* Puteţi specifica cel mult cinci destinaţii pentru redirecţionare.
- 7. După ce aţi finalizat selectarea destinatarilor pentru redirecţionare, atingeţi **Închidere**.
- 8. În **Optiuni la esuarea redirectionării**, selectați dacă tipăriți documentele receptionate sau le salvați în inboxul imprimantei dacă redirecţionarea acestora eşuează.

## c*Important:*

Când inboxul devine plin, trimiterea şi primirea faxurilor sunt dezactivate. Se recomandă să ştergeţi documentele din inbox după citirea acestora. Numărul de documente care nu au putut fi redirecţionate este

afisat pe  $\left| \mathbf{t} \right|$  de pe ecranul de pornire, pe lângă celelalte operațiuni neprocesate.

9. Atingeţi **OK**.

Dacă este afișat un mesaj, verificati continutul și apoi atingeți **OK**.

#### 10. Atingeţi **Închidere**.

11. Atunci când redirectionați faxuri către o adresă de e-mail, puteți specifica subiectul e-mailului. Atingeți Setări **comune**, atingeţi caseta de sub **Setări redirecţionare** şi apoi introduceţi subiectul.

#### *Notă:*

- ❏ Dacă aţi selectat un folder partajat într-o reţea sau o adresă de e-mail ca destinaţie de redirecţionare, vă recomandăm să testați dacă puteți să trimiteți o imagine scanată la această destinație în modul scanare. Selectați *Scanare* > *E-mail*, sau *Scanare* > *Folder de reţea/FTP* din ecranul de start, selectaţi destinaţia, după care începeţi scanarea.
- ❏ Puteţi seta să primiţi o notificare de fax nou pe un calculator Windows atunci când documentele recepţionate sunt salvate într-un folder partajat într-o rețea. Pentru efectuarea setărilor, folosiți FAX Utility. Pentru detalii, consultați resursele de asistenţă din FAX Utility.

## **Informaţii conexe**

- $\blacktriangleright$  ["Setări primite" la pagina 112](#page-111-0)
- $\blacktriangleright$  ["Gestionarea contactelor" la pagina 25](#page-24-0)
- & ["Verificarea faxurilor primite pe ecranul LCD \(Salvare/Redirecţionare necondiţionată\)" la pagina 80](#page-79-0)
- $\rightarrow$  "Notificare cu privire la faxuri primite și neprocesate" la pagina 103
- & ["Scanarea cu trimitere prin e-mail" la pagina 126](#page-125-0)
- $\rightarrow$  , Optiuni de meniu pentru scanarea cu trimitere prin e-mail" la pagina 127
- $\rightarrow$  "Scanarea într-un folder de rețea sau pe un server FTP" la pagina 123

<span id="page-82-0"></span>& ["Aplicaţie pentru configurarea operaţiilor de fax şi trimiterea faxurilor \(FAX Utility\)" la pagina 207](#page-206-0)

## **Trimiterea notificărilor de e-mail după procesarea faxurilor recepţionate (Salvare/Redirecţionare necondiţionată)**

Puteţi trimite un e-mail conţinând rezultatele procesării faxului recepţionat.

- 1. Selectaţi **Setări** pe ecranul de pornire.
- 2. Selectaţi **Setări generale** > **Setări fax** > **Setări primite** > **Setări salvare/redirecţionare** > **Salvare/ Redirecţionare necondiţionată**.

Dacă este afişat un mesaj, verificaţi conţinutul şi apoi selectați **OK**.

## 3. Selectaţi **Notificări prin e-mail**.

4. Introduceţi următoarele opţiuni, după cum este necesar.

*Notă:* Următoarele opţiuni pot fi utilizate în acelaşi timp.

- ❏ Notif. la finalizarea primirii: trimite mesaje e-mail la destinatar după ce imprimanta a finalizat recepţionarea faxurilor.
- ❏ Notif. la finalizarea imprimării: trimite mesaje e-mail la destinatar după ce imprimanta a finalizat tipărirea faxurilor recepționate.
- ❏ Notif. la finaliz. salv. pe disp. de memorie: trimite mesaje e-mail la destinatar după ce imprimanta a finalizat salvarea documentelor recepţionate pe dispozitivul de memorie.
- ❏ Notif. la finalizarea redirecţionării: trimite mesaje e-mail la destinatar după ce imprimanta a finalizat redirecționarea faxurilor recepționate.
- 5. Atingeţi caseta de sub **Destinatar**.
- 6. Selectaţi un destinatar din lista de contacte.

#### *Notă:*

Puteți specifica doar un singur destinatar. Atingeți numele destinatarului în listă, pentru a selecta destinatarul. Atingeți numele din nou pentru a elimina selecția.

- 7. După ce aţi finalizat selectarea destinatarului, atingeţi **Închidere**.
- 8. Selectaţi **OK** pentru a aplica setările.

# **Salvarea şi redirecţionarea faxurilor recepţionate de la un anumit expeditor sau la o oră specificată (Salv./Redir. cond.)**

Puteți seta salvarea și redirecționarea faxurilor recepționate de la un anumit expeditor sau la o anumită oră. Pentru a salva şi redirecţiona faxurile recepţionate, setaţi în prealabil condiţiile pentru salvarea şi redirecţionarea faxurilor recepţionate.

## *Notă:*

Puteți utiliza funcția *Salvare/Redirecționare necondiționată* pentru a salva sau redirecționa faxurile recepționate de la un expeditor nespecificat.

- <span id="page-83-0"></span>❏ Salvarea în inbox sau în caseta confidenţială
- ❏ Salvarea pe un dispozitiv de memorie extern
- ❏ Redirecţionarea către un alt aparat fax, către o adresă de e-mail sau către un folder partajat dintr-o reţea

## *Notă:*

- ❏ Caracteristicile de mai sus pot fi utilizate în acelaşi timp. Dacă utilizaţi toate funcţiile în acelaşi timp, documentele primite vor fi salvate în inbox sau în caseta confidenţială, pe un dispozitiv de memorie extern şi într-un calculator şi vor fi redirecţionate către destinaţia specificată.
- ❏ Când există documente primite care nu au fost încă citite, salvate sau redirecţionate, numărul activităţilor neprocesate va fi afişat pe  $\mathbf{C}^*$

## **Informaţii conexe**

- & "Salvarea faxurilor recepţionate în Inbox sau în caseta confidenţială (Salv./Redir. cond.)" la pagina 84
- & ["Salvarea pe un dispozitiv de memorie extern a faxurilor primite \(Salv./Redir. cond.\)" la pagina 86](#page-85-0)
- $\blacktriangleright$  <sub>"</sub>Redirectionarea faxurilor receptionate (Salv./Redir. cond.)" la pagina 87
- & ["Notificare cu privire la faxuri primite şi neprocesate" la pagina 103](#page-102-0)

## **Salvarea faxurilor recepţionate în Inbox sau în caseta confidenţială (Salv./ Redir. cond.)**

Puteți seta salvarea faxurilor recepționate în inbox-ul imprimantei sau în caseta confidențială. Puteți salva până la 200 de documente în total.

## *Notă:*

Este posibil să nu puteti salva 200 de documente, în functie de conditiile de utilizare (de exemplu, dimensiunea fisierelor aferente documentelor salvate şi utilizarea în acelaşi timp a mai multor caracteristici de salvare a faxurilor).

## **Informaţii conexe**

- $\rightarrow$  "Setare pentru salvarea faxurilor receptionate în Inbox și în caseta confidențială (Salv./Redir. cond.)" la pagina 84
- $\blacktriangleright$  ["Verificarea faxurilor primite pe ecranul LCD \(Salv./Redir. cond.\)" la pagina 85](#page-84-0)
- $\rightarrow$  ["Utilizarea inboxului" la pagina 97](#page-96-0)
- & ["Utilizarea casetei confidenţiale" la pagina 98](#page-97-0)

## *Setare pentru salvarea faxurilor recepţionate în Inbox şi în caseta confidenţială (Salv./Redir. cond.)*

- 1. Selectaţi **Setări** pe ecranul de pornire.
- 2. Selectaţi **Setări generale** > **Setări fax** > **Setări primite** > **Setări salvare/redirecţionare**.
- 3. Atingeți pe o casetă neînregistrată sub **Salv./Redir. cond.**.
- 4. Selectați o casetă **Nume** şi introduceți numele pe care doriţi să îl înregistrați.
- <span id="page-84-0"></span>5. Selectați caseta **Condiţii** pentru a efectua o setare a condiției.
	- ❏ Potr nr fax exp: dacă numărul faxului de intrare corespunde condiţiilor selectate în acest element, imprimanta salvează şi redirecţionează faxurile recepţionate.

Selectați condiția **Potr nr fax exp** și introduceți numărul de fax (maxim 20 de cifre) selectând caseta **Număr fax**.

❏ Potrivire perfectă subadresă(SUB): dacă sub-adresa (SUB) se potriveşte perfect, imprimanta salvează şi redirectionează faxurile receptionate.

Activați setarea Potrivire perfectă subadresă(SUB) și introduceți parola selectând caseta **Subadresă(SUB)**.

❏ Potrivire perfectă Parolă(SID): dacă parola (SID) se potriveşte perfect, imprimanta salvează şi redirecţionează faxurile recepţionate.

Activați setarea Potrivire perfectă Parolă(SID) și introduceți parola selectând caseta **Parolă(SID)**.

- ❏ Oră primire: imprimanta salvează şi redirecţionează faxurile recepţionate în perioada de timp specificată. Activaţi setarea **Oră primire**, apoi setaţi ora în **Oră început** şi **Oră sfârşit**.
- 6. Selectați caseta **Dest. salv./redir.**.
- 7. Selectaţi **Salv. în căs. fax**.
- 8. Atingeţi **Salv. în căs. fax** pentru a seta această opţiune la **Act.**.
- 9. Selectaţi caseta în care va fi salvat documentul.
- 10. Selectaţi **OK** de trei ori pentru a reveni la ecranul Setări salvare/redirecţionare.
- 11. Selectaţi caseta înregistrată pentru care ați efectuat o setare a condiției și apoi atingeți **Activare**.
- 12. Selectati Setări comune.
- 13. Selectați **Opţiuni când mem. e plină** și apoi selectaţi opţiunea de utilizat atunci când inbox-ul este plin.
	- ❏ **Primire si imprimare faxuri**: imprimanta va tipări toate documentele primite care nu pot fi salvate în inbox.
	- ❏ **Refuzare faxuri primite**: imprimanta respinge apelurile primite prin fax.
- 14. Puteţi seta o parolă pentru inbox, dacă este necesar. Selectaţi **Setări parolă inbox** şi configuraţi parola. Atingeţi **Închidere** după setarea parolei.

#### *Notă:*

Nu puteţi seta o parolă dacă aţi selectat *Primire si imprimare faxuri*.

## *Verificarea faxurilor primite pe ecranul LCD (Salv./Redir. cond.)*

1. Atingeti **Fax Box** pe ecranul de pornire.

## *Notă:*

Cât timp există faxuri recepționate care nu au fost citite, numărul documentelor necitite va fi afisat pe  $\left| \cdot \right|$  de pe ecranul de pornire.

- 2. Atingeţi **Inbox/ Confidenţial**.
- 3. Selectaţi inbox-ul sau caseta confidenţială pe care doriţi să o vizualizaţi.
- <span id="page-85-0"></span>4. Dacă inbox-ul sau caseta confidenţială sunt protejate prin parolă, introduceţi parola pentru inbox, parola pentru caseta confidenţială sau parola administratorului.
- 5. Selectaţi faxul pe care doriţi să-l vizualizaţi din listă.

Va fi afişat conţinutul faxului.

- ❏ : Roteşte imaginea către dreapta, cu 90 de grade.
- $\Box \odot \odot \odot \Diamond$  : Deplasează ecranul în direcția săgeții.
- ❏ : Reduce sau măreşte imaginea.
- ❏ : Permite avansarea la pagina următoare sau revenirea la cea anterioară.
- $\Box \equiv$ : Afisează meniuri precum Salvare și Redirectionare.
- ❏ Pentru a ascunde pictogramele operaţionale din listă, atingeţi oriunde pe ecranul de previzualizare, cu excepţia pictogramelor. Atingeţi din nou pentru a afișa pictogramele.
- 6. Selectaţi dacă doriţi să tipăriţi sau să ştergeţi documentul vizualizat, apoi urmaţi instrucţiunile de pe ecran.

## c*Important:*

Dacă imprimanta rămâne fără memorie, primirea și trimiterea faxurilor vor fi dezactivate. Stergeți documentele pe care le-ati citit sau tipărit deja.

## **Informaţii conexe**

- $\rightarrow$  "Notificare cu privire la faxuri primite și neprocesate" la pagina 103
- & ["Opţiunile meniului Setări fax" la pagina 110](#page-109-0)

## **Salvarea pe un dispozitiv de memorie extern a faxurilor primite (Salv./Redir. cond.)**

Puteţi configura convertirea documentelor primite în format PDF şi salvarea acestora pe un dispozitiv de memorie extern conectat la imprimantă.

## c*Important:*

Documentele primite vor fi salvate temporar în memoria imprimantei, înainte ca documentele să fie salvate în dispozitivul de memorie conectat la imprimantă. Deoarece o eroare referitoare la umplerea memoriei determină dezactivarea trimiterii și primirii faxurilor, păstrați dispozitivul de memorie conectat la imprimantă. Numărul de

documente care au fost salvate temporar în memoria imprimantei este afișat pe  $\mathbf{C}$  de pe ecranul de pornire.

- 1. Conectaţi un dispozitiv de memorie extern la imprimantă.
- 2. Atingeţi **Setări** pe ecranul de pornire.
- 3. Atingeți **Setări generale** > **Setări fax** > **Setări primite** > **Setări salvare/redirecţionare**.
- 4. Atingeti **pentru o casetă neînregistrată sub Salv./Redir. cond.**.
- 5. Atingeţi o casetă **Nume** şi introduceţi numele pe care doriţi să îl înregistraţi.
- <span id="page-86-0"></span>6. Atingeți **Condiții** pentru a efectua o setare de condiție.
	- ❏ Potr nr fax exp: Dacă numărul faxului de intrare corespunde condiţiilor selectate în acest element, imprimanta salvează şi redirecţionează faxurile recepţionate.

Selectaţi condiţia **Potr nr fax exp** şi introduceţi numărul de fax (max. 20 de cifre) atingând caseta **Număr fax**.

❏ Potrivire perfectă subadresă(SUB): Dacă sub-adresa (SUB) se potriveşte perfect, imprimanta salvează şi redirectionează faxurile receptionate.

Activaţi setarea Potrivire perfectă subadresă(SUB) şi introduceţi parola atingând caseta **Subadresă(SUB)**.

❏ Potrivire perfectă Parolă(SID): Dacă parola (SID) se potriveşte perfect, imprimanta salvează şi redirecţionează faxurile recepţionate.

Activaţi setarea Potrivire perfectă Parolă(SID) şi tastaţi parola atingând caseta **Parolă(SID)**.

- ❏ Oră primire: Imprimanta salvează şi redirecţionează faxurile recepţionate în perioada de timp specificată. Activaţi setarea **Oră primire** şi apoi setaţi ora în **Oră început** şi **Oră sfârşit**.
- 7. Atingeţi caseta **Dest. salv./redir.**.
- 8. Atingeţi **Salvare în disp. de mem.**.
- 9. Atingeţi caseta **Salvare în disp. de mem.** pentru a seta la **Act.**.
- 10. Citiţi mesajul afișat pe ecran şi apoi apăsaţi **Creare**.

În dispozitivul de memorie va fi creat un folder pentru salvarea documentelor primite.

- 11. Atingeţi **OK** de trei ori pentru a reveni la ecranul Setări salvare/redirecţionare.
- 12. Atingeţi caseta înregistrată pentru care aţi efectuat o setare de condiţie, apoi atingeţi **Activare**.

## **Informaţii conexe**

& ["Notificare cu privire la faxuri primite şi neprocesate" la pagina 103](#page-102-0)

## **Redirecţionarea faxurilor recepţionate (Salv./Redir. cond.)**

Redirecţionează documentele primite către un alt fax sau le converteşte în format PDF şi le redirecţionează către un folder de pe un server din reţea sau către o adresă de e-mail. Documentele redirecţionate sunt şterse din imprimantă. Mai întâi înregistrați destinațiile de redirecționare în lista de contacte. Pentru a redirecționa către o adresă de e-mail, va trebui de asemenea să configuraţi setările serverului de e-mail.

## *Notă:*

- ❏ Documentele color nu pot fi redirecţionate către un alt fax. Acestea sunt procesate ca documente care nu au putut fi redirecţionate.
- ❏ Înainte de a folosi această funcţie, asiguraţi-vă că setările *Dată/oră* şi *Diferenţă de timp* ale imprimantei sunt corecte. Accesaţi meniurile din *Setări* > *Setări generale* > *Setări de bază* > *Setări dată/oră*.
- 1. Atingeţi **Setări** pe ecranul de pornire.
- 2. Atingeți **Setări generale** > **Setări fax** > **Setări primite** > **Setări salvare/redirecţionare**.
- 3. Atingeţi pentru o casetă neînregistrată sub **Salv./Redir. cond.**.
- 4. Atingeţi o casetă **Nume** şi introduceţi numele pe care doriţi să îl înregistraţi.
- 5. Atingeţi caseta **Condiţii** pentru a efectua o setare de condiţie.
	- ❏ Potr nr fax exp: Dacă numărul faxului de intrare corespunde condiţiilor selectate în acest element, imprimanta salvează și redirecționează faxurile recepționate.

Selectaţi condiţia **Potr nr fax exp** şi introduceţi numărul de fax (max. 20 de cifre) atingând caseta **Număr fax**.

❏ Potrivire perfectă subadresă(SUB): Dacă sub-adresa (SUB) se potriveşte perfect, imprimanta salvează şi redirecţionează faxurile recepţionate.

Activaţi setarea Potrivire perfectă subadresă(SUB) şi introduceţi parola atingând caseta **Subadresă(SUB)**.

❏ Potrivire perfectă Parolă(SID): Dacă parola (SID) se potriveşte perfect, imprimanta salvează şi redirecționează faxurile recepționate.

Activaţi setarea Potrivire perfectă Parolă(SID) şi tastaţi parola atingând caseta **Parolă(SID)**.

- ❏ Oră primire: Imprimanta salvează şi redirecţionează faxurile recepţionate în perioada de timp specificată. Activaţi setarea **Oră primire** şi apoi setaţi ora în **Oră început** şi **Oră sfârşit**.
- 6. Atingeţi caseta **Dest. salv./redir.**.
- 7. Atingeţi **Redirecţionare**.
- 8. Atingeți **Redirecționare** pentru a seta această opțiune la **Act.**.
- 9. Atingeţi **Adăugare intrare**.
- 10. Selectati destinatiile de redirectionare din lista de contacte.
	- *Notă:*

Puteţi specifica doar un singur destinatar de redirecţionare.

- 11. După ce aţi finalizat selectarea destinatarului pentru redirecţionare, atingeţi **Închidere**.
- 12. Verificaţi dacă destinatarul de redirecţionare selectate este corect, după care atingeţi **Închidere**.
- 13. În **Opţiuni la eşuarea redirecţionării**, selectaţi dacă tipăriţi documentele recepţionate sau le salvaţi în inboxul imprimantei dacă redirecţionarea acestora eşuează.

## c*Important:*

Când inboxul devine plin, trimiterea şi primirea faxurilor sunt dezactivate. Se recomandă să ştergeţi documentele din inbox după citirea acestora. Numărul de documente care nu au putut fi redirectionate este

afisat pe  $\left| \mathbf{t} \right|$  de pe ecranul de pornire, pe lângă celelalte operațiuni neprocesate.

- 14. Atingeţi **OK** de trei ori pentru a reveni la ecranul Setări salvare/redirecţionare.
- 15. Atingeţi caseta înregistrată pentru care aţi efectuat o setare de condiţie, apoi atingeţi **Activare**.

16. Atunci când redirectionați faxuri către o adresă de e-mail, puteți specifica subiectul e-mailului. Atingeți Setări **comune**, atingeţi caseta de sub **Setări redirecţionare** şi apoi introduceţi subiectul.

#### *Notă:*

- ❏ Dacă aţi selectat un folder partajat într-o reţea sau o adresă de e-mail ca destinaţie de redirecţionare, vă recomandăm să testaţi dacă puteţi să trimiteţi o imagine scanată la această destinaţie în modul scanare. Selectaţi *Scanare* > *E-mail*, sau *Scanare* > *Folder de reţea/FTP* din ecranul de start, selectaţi destinaţia, după care începeţi scanarea.
- ❏ Puteţi seta să primiţi o notificare de fax nou pe un calculator Windows atunci când documentele recepţionate sunt salvate într-un folder partajat într-o rețea. Pentru efectuarea setărilor, folosiți FAX Utility. Pentru detalii, consultați resursele de asistenţă din FAX Utility.

## **Informaţii conexe**

- $\blacktriangleright$  ["Setări primite" la pagina 112](#page-111-0)
- $\blacktriangleright$  ["Gestionarea contactelor" la pagina 25](#page-24-0)
- $\rightarrow$  ["Verificarea faxurilor primite pe ecranul LCD \(Salv./Redir. cond.\)" la pagina 85](#page-84-0)
- $\rightarrow$  "Notificare cu privire la faxuri primite și neprocesate" la pagina 103
- $\blacktriangleright$  ["Scanarea cu trimitere prin e-mail" la pagina 126](#page-125-0)
- $\rightarrow$  . Scanarea într-un folder de retea sau pe un server FTP" la pagina 123
- $\rightarrow$  "Aplicație pentru configurarea operațiilor de fax și trimiterea faxurilor (FAX Utility)" la pagina 207

## **Tipărirea faxurilor recepţionate (Salv./Redir. cond.)**

Puteţi seta tipărirea documentelor recepţionate care îndeplinesc condiţiile pentru salvare şi redirecţionare.

- 1. Atingeţi **Setări** pe ecranul de pornire.
- 2. Atingeți **Setări generale** > **Setări fax** > **Setări primite** > **Setări salvare/redirecţionare**.
- 3. Atingeți **pentru o casetă neînregistrată sub Salv./Redir. cond.**.
- 4. Atingeţi o casetă **Nume** şi introduceţi numele pe care doriţi să îl înregistraţi.
- 5. Atingeţi caseta **Condiţii** pentru a efectua o setare de condiţie.
	- ❏ Potr nr fax exp: Dacă numărul faxului de intrare corespunde condiţiilor selectate în acest element, imprimanta salvează şi redirecţionează faxurile recepţionate.

Selectaţi condiţia **Potr nr fax exp** şi introduceţi numărul de fax (max. 20 de cifre) atingând caseta **Număr fax**.

- ❏ Potrivire perfectă subadresă(SUB): Dacă sub-adresa (SUB) se potriveşte perfect, imprimanta salvează şi redirecționează faxurile recepționate.
	- Activaţi setarea Potrivire perfectă subadresă(SUB) şi introduceţi parola atingând caseta **Subadresă(SUB)**.
- ❏ Potrivire perfectă Parolă(SID): Dacă parola (SID) se potriveşte perfect, imprimanta salvează şi redirecţionează faxurile recepţionate.

Activaţi setarea Potrivire perfectă Parolă(SID) şi tastaţi parola atingând caseta **Parolă(SID)**.

- ❏ Oră primire: Imprimanta salvează şi redirecţionează faxurile recepţionate în perioada de timp specificată. Activaţi setarea **Oră primire** şi apoi setaţi ora în **Oră început** şi **Oră sfârşit**.
- 6. Atingeţi caseta Dest. salv./redir..
- 7. Atingeţi caseta **Imprimare** pentru a seta la **Act.**.
- 8. Atingeţi **OK** de două ori pentru a reveni la ecranul Setări salvare/redirecţionare.
- 9. Atingeţi caseta înregistrată pentru care aţi efectuat o setare de condiţie, apoi atingeţi **Activare**.

## **Informaţii conexe**

& ["Setări imprimare" la pagina 114](#page-113-0)

## **Trimiterea notificărilor de e-mail după procesarea faxurilor recepţionate (Salv./Redir. cond.)**

Puteţi trimite un e-mail conţinând rezultatele procesării faxului recepţionat.

- 1. Atingeţi **Setări** pe ecranul de pornire.
- 2. Atingeți **Setări generale** > **Setări fax** > **Setări primite** > **Setări salvare/redirecţionare**.
- 3. Selectati caseta înregistrată atingând **sub Salv./Redir. cond.**.
- 4. Atingeţi caseta de sub **Notificări prin e-mail**.
- 5. Introduceţi următoarele opţiuni, după cum este necesar.
	- *Notă:* Următoarele opţiuni pot fi selectate în acelaşi timp.
	- ❏ **Notif. la finalizarea primirii**: trimiteţi un e-mail la destinatar după ce imprimanta a finalizat recepţionarea faxului.
	- ❏ **Notif. la finalizarea imprimării**: trimiteţi un e-mail la destinatar după ce imprimanta a finalizat imprimarea faxului recepţionat.
	- ❏ **Notif. la finaliz. salv. pe disp. de memorie**: trimiteţi un e-mail la destinatar după ce imprimanta a finalizat salvarea documentului recepţionat pe dispozitivul de memorie.
	- ❏ **Notif. la finalizarea redirecţionării**: trimiteţi un e-mail la destinatar după ce imprimanta a finalizat redirecţionarea faxului recepţionat.
- 6. Atingeţi caseta de sub **Destinatar**.
- 7. Selectaţi un destinatar din lista de contacte.

## *Notă:* Puteţi specifica doar un singur destinatar.

- 8. După ce aţi finalizat selectarea destinatarului, atingeţi **Închidere**.
- 9. Atingeţi **OK** de două ori pentru a reveni la ecranul Setări salvare/redirecţionare.

# **Trimiterea unui fax de la computer**

Puteți trimite faxuri direct de la computerm utilizând FAX Utility și driver-ul PC-FAX.

*Notă:*

Pentru a instala FAX Utility, utilizați EPSON Software Updater. Consultați Informații conexe de mai jos pentru detalii. Pentru utilizatorii Windows: puteţi instala utilizând discul software furnizat cu imprimanta.

## **Informaţii conexe**

- $\rightarrow$  ["Instrumente de actualizare software \(Software Updater\)" la pagina 209](#page-208-0)
- $\blacktriangleright$  ["Instalarea celor mai recente aplicații" la pagina 210](#page-209-0)

## **Trimiterea documentelor create cu ajutorul unei aplicații (Windows)**

Prin selectarea unei imprimante cu fax din meniul **Tipărire** al unei aplicații precum Microsoft Word sau Excel, puteți transmite direct date precum documente, desene și tabele, pe care le-ați creat, alături de o pagină de însoțire.

#### *Notă:*

În explicația care urmează, vom utiliza Microsoft Word ca exemplu. Operația propriu-zisă poate diferi în funcție de aplicația pe care o utilizați. Pentru detalii, consultați secțiunea de ajutor a aplicației.

- 1. Utilizând o aplicație, creați un document de transmis prin fax.
- 2. Faceți clic pe **Tipărire** din meniul **Fișier**.

Apare fereastra **Tipărire** a aplicației.

3. Selectați **XXXXX (FAX)** (unde XXXXX este numele imprimantei) în Imprimantă, apoi verificați setările de trimitere ale faxurilor. Apoi, faceți clic pe **Tipărire**.

Se afișează ecranul cu setări Destinatar pentru Fax Utility.

- ❏ Specificați **1** pentru **Număr de copii**. Este posibil ca faxul să nu fie transmis corect dacă specificați **2** sau mai mult.
- ❏ Nu se pot utiliza funcții precum **Imprimare în fișier** care modifică portul de ieșire.

❏ Puteți trimite până la 100 de pagini, inclusiv pagina de însoțire, în cadrul unei singure transmisii fax.

*Notă:*

- ❏ Faceți clic pe *Proprietăți imprimantă* dacă doriți să specificați *Format hârtie*, *Orientare*, *Color*, *Calitate imagine*, sau *Densitate caractere*. Pentru detalii, consultați sistemul de asistență al driverului PC-FAX.
- ❏ Când transmiteți pentru prima dată, se afișează o fereastră pentru înregistrarea informațiilor dvs. Introduceți informațiile necesare și faceți clic pe *OK*.
- ❏ FAX Utility utilizează numele alternative pentru gestionarea internă a sarcinilor de fax. Nu este amplasat în pagina de însoțire.
- 4. Specificați un destinatar și faceți clic pe **Următorul**.
	- ❏ Specificarea în mod direct a unui destinatar (nume, număr de fax etc.):

Faceți clic pe fila **Apelare manuală**, introduceți informațiile necesare și faceți clic pe **Adăugare**. Destinatarul este adăugat la **Listă destinatar** afișată în partea superioară a ferestrei.

*Notă:*

- ❏ Dacă parametrul Tip linie al imprimantei este setat la *PBX* și codul de acces a fost setat să utilizeze simbolul # (diez) în loc de introducerea codului de prefix exact, introduceți # (diez). Pentru detalii, consultați Tip linie în Setări de bază din linkul de informații conexe de mai jos.
- ❏ Dacă ați selectat "Introducere număr de fax de două ori" în *Setări opțiuni* din ecranul principal Fax Utility, trebuie să introduceți din nou același număr atunci când faceți clic pe *Adăugare* sau pe *Următorul*.

❏ Selectarea unui destinatar (nume, număr de fax, etc.) din agenda telefonică:

Dacă destinatarul este salvat în agenda telefonică, faceți clic pe fila **Agendă**. Selectați destinatarul din listă, apoi faceți clic pe **Adăugare**. Destinatarul este adăugat la **Listă destinatar** afișată în partea superioară a ferestrei.

## *Notă:*

Dacă parametrul Tip linie al imprimantei este setat la *PBX* și codul de acces a fost setat să utilizeze simbolul # (diez) în loc de introducerea codului de prefix exact, introduceți # (diez). Pentru detalii, consultați Tip linie în Setări de bază din linkul de informații conexe de mai jos.

5. Selectați conținutul paginii de însoțire.

Pentru a atașa o pagină de însoțire, selectați una dintre mostrele din **Foaie de însoţire**. Introduceți **Subiect** și **Mesaj**, apoi faceți clic **Următorul**. Rețineți că nu există funcții pentru crearea unei pagini de însoțire originale sau pentru adăugarea unei pagini de însoțire originale pe listă.

Dacă nu doriți să atașați o pagină de însoțire, selectați **Fără foaie de însoţire** din **Foaie de însoţire**.

*Notă:*

- ❏ Faceți clic pe *Formatare foaie de însoţire* dacă doriți să modificați ordinea elementelor din pagina de însoțire. Puteți selecta formatul paginii de însoțire în *Format hârtie*. De asemenea, puteți selecta o pagină de însoțire de alt format decât documentul transmis.
- ❏ Faceți clic pe *Font* dacă doriți să modificați fontul utilizat pentru textul din pagina de însoțire.
- ❏ Faceți clic pe *Setări expeditor* dacă doriți să modificați informațiile expeditorului.
- ❏ Faceți clic pe *Examinare detaliată* dacă doriți să verificați dacă pagina de însoțire conține subiectul și mesajul introdus.
- 6. Verificați conținutul transmisiei și faceți clic pe **Trimitere**.

Asigurați-vă că numele și numărul de fax ale destinatarului sunt corecte înainte de a transmite. Faceți clic pe **Examinare** pentru a previzualiza pagina de însoțire și documentul de transmis.

Odată transmisia începută, apare o fereastră care conține starea transmisiei.

*Notă:*

- ❏ Pentru a opri transmisia, selectați datele și faceți clic pe *Revocare* . Puteți revoca și utilizând panoul de comandă al imprimantei.
- ❏ Dacă se produce o eroare în timpul transmisiei, apare fereastra *Eroare comunicare*. Verificați informațiile de eroare și retransmiteți.
- ❏ Ecranul Monitor stare fax (ecranul menționat mai sus, unde puteți verifica starea transmisiunii) nu este afișat dacă opțiunea Afişare monitor stare fax în timpul transmisiei nu este selectată în ecranul *Setări opţionale* al ecranului principal Fax Utility.

## **Informaţii conexe**

& ["Setări de bază" la pagina 110](#page-109-0)

# **Trimiterea documentelor create cu ajutorul unei aplicaţii (Mac OS)**

Prin selectarea unei imprimante cu funcții de fax din meniul **Tipărire** al unei aplicații disponibile comercial, puteți trimite date, precum documente, desene şi tabele, pe care le-aţi creat.

*Notă:*

În explicația care urmează vom utiliza ca exemplu Text Edit, o aplicație Mac OS standard.

- 1. Realizați, într-o aplicație, documentul pe care doriți să-l trimiteți prin fax.
- 2. Faceţi clic pe **Tipărire** din meniul **Fişier**.

Se afişează fereastra **Tipărire** a aplicaţiei.

- 3. Selectați imprimanta (numele faxului) în **Nume**, faceți clic pe ▼ pentru a afișa setările detaliate, verificați setările de tipărire, apoi faceţi clic pe **OK**.
- 4. Definiți setări pentru fiecare element.
	- ❏ Specificaţi **1** pentru **Număr de copii**. Chiar dacă specificaţi **2** sau mai multe, se va trimite o singură copie.

❏ Puteţi trimite până la 100 de pagini în cadrul unei singure transmisii fax.

## *Notă:*

Formatul de pagină al documentelor pe care le puteţi trimite este acelaşi cu formatul de hârtie pe care puteţi trimite faxuri de la imprimantă.

5. Selectaţi Setări fax din meniul pop-up, apoi efectuaţi setări pentru fiecare element.

Consultați ajutorul aferent driverului PC-FAX pentru explicații privind setarea fiecărui element.

Faceti clic pe în partea din stânga jos a ferestrei pentru a deschide sistemul de ajutor pentru PC-FAX.

- 6. Selectaţi meniul Setări destinatari, apoi specificaţi destinatarul.
	- ❏ Specificarea directă a unui destinatar (nume, număr de fax etc.):

Faceţi clic pe elementul **Adăugare**, introduceţi informaţiile necesare şi faceţi clic pe . Destinatarul este adăugat la Listă destinatari afişată în partea superioară a ferestrei.

Dacă ați selectat "Introduceți numărul de fax de două ori" în setările driverului PC-FAX, trebuie să

introduceți din nou același număr atunci când faceți clic pe ...

În cazul în care linia de conexiune cu faxul necesită un cod de prefix, introduceţi Prefix acces extern.

## *Notă:*

Dacă parametrul Tip linie al imprimantei este setat la *PBX* şi codul de acces a fost setat să utilizeze simbolul # (diez) în loc de introducerea codului de prefix exact, introduceți # (diez). Pentru detalii, consultați Tip linie în Setări de bază din linkul de Informații conexe de mai jos.

❏ Selectarea unui destinatar (nume, număr de fax etc.) din agenda telefonică:

Dacă destinatarul este salvat în agenda telefonică, faceti clic pe . Selectați destinatarul din listă, apoi faceţi clic pe **Adăugare** > **OK**.

În cazul în care linia de conexiune cu faxul necesită un cod de prefix, introduceţi Prefix acces extern.

## *Notă:*

Dacă parametrul Tip linie al imprimantei este setat la *PBX* şi codul de acces a fost setat să utilizeze simbolul # (diez) în loc de introducerea codului de prefix exact, introduceţi # (diez). Pentru detalii, consultaţi Tip linie în Setări de bază din linkul de Informaţii conexe de mai jos.

7. Verificaţi setările destinatarului şi faceţi clic pe **Fax**.

## Trimiterea începe.

Asiguraţi-vă că numele şi numărul de fax ale destinatarului sunt corecte înainte de a transmite.

#### <span id="page-93-0"></span>*Notă:*

- ❏ Dacă faceţi clic pe pictograma imprimantei în Dock, se afişează ecranul de verificare a stării transmisiei. Pentru a opri trimiterea, faceţi clic pe date, apoi faceţi clic pe *Ştergere*.
- ❏ Dacă se produce o eroare în timpul transmisiei, se afişează mesajul *Trimitere eşuată*. Verificaţi datele transmisiei în ecranul *Înregistrare transmisie fax*.
- ❏ Este posibil ca documentele cu mai multe formate de hârtie să nu fie trimise corespunzător.

## **Informaţii conexe**

& ["Setări de bază" la pagina 110](#page-109-0)

# **Recepţionarea faxurilor la un computer**

Puteți recepționa faxuri și le puteți salva ca fișiere PDF la computerul conectat la imprimantă. Programul FAX Utility include funcţii care includ modul de specificare a unui folder pentru salvarea faxurilor. Instalaţi FAX Utility înainte de a utiliza această functie.

#### *Notă:*

Puteţi utiliza una dintre următoarele metode pentru a instala FAX Utility.

- ❏ Utilizarea EPSON Software Updater (aplicaţie de actualizare software)
- ❏ Utilizând discul furnizat cu imprimanta. (numai pentru utilizatorii Windows)

## c*Important:*

- ❏ La recepţionarea de faxuri de la computer, selectaţi *Auto* în setarea de recepţie faxuri a imprimantei.
- ❏ Computerul setat să recepţioneze faxuri trebuie să fie mereu pornit. Documentele recepţionate sunt salvate temporar în memoria imprimantei înainte de a fi salvate pe computer. Dacă opriţi computerul, memoria imprimantei se poate ocupa la capacitate maximă, deoarece nu poate trimite documentele la computer.
- **□** Numărul de documente care au fost salvate temporar în memoria imprimantei este afișat în  $\leq d$ e pe ecranul iniţial.
- ❏ Pentru a citi faxurile recepţionate, trebuie să instalaţi în computer un program de vizualizare a fişierelor PDF, precum Acrobat Reader.

## **Informaţii conexe**

& ["Instrumente de actualizare software \(Software Updater\)" la pagina 209](#page-208-0)

## **Setare pentru salvarea unui fax primit într-un computer**

Puteți efectua setările pentru faxuri recepționate utilizând FAX Utility.Instalați FAX Utility în computer în prealabil.

Pentru detalii, consultați Operaţiuni de bază în meniul de ajutor FAX Utility (afișat în fereastra principală).

#### *Notă:*

Puteți recepționa și tipări faxuri simultan.

## **Informaţii conexe**

& ["Aplicaţie pentru configurarea operaţiilor de fax şi trimiterea faxurilor \(FAX Utility\)" la pagina 207](#page-206-0)

## **Recepţionarea de faxuri şi tipărirea la computer**

Puteţi efectua această setare la imprimantă.

- 1. Atingeţi **Setări** > **Setări generale** > **Setări fax** > **Setări primite**.
- 2. Selectaţi **Setări salvare/redirecţionare** > **Salvare/Redirecţionare necondiţionată** > **Salvare în computer** > **Da şi imprimare**.

## **Informaţii conexe**

- & ["Setare pentru salvarea unui fax primit într-un computer" la pagina 94](#page-93-0)
- $\blacktriangleright$  ["Setări primite" la pagina 112](#page-111-0)

## **Anularea faxurilor primite la computer**

Pentru a anula salvarea faxurilor la computer, modificaţi setările de la imprimantă.

## *Notă:*

De asemenea, puteți modifica setările utilizând FAX Utility. Totuși, dacă există faxuri care nu au fost salvate la computer, funcționalitatea nu este operațională.

- 1. Atingeţi **Setări** > **Setări generale** > **Setări fax** > **Setări primite**.
- 2. Selectaţi **Setări salvare/redirecţionare** > **Salvare/Redirecţionare necondiţionată** > **Salvare în computer** > **Nu**.

## **Informaţii conexe**

- & ["Aplicaţie pentru configurarea operaţiilor de fax şi trimiterea faxurilor \(FAX Utility\)" la pagina 207](#page-206-0)
- $\blacktriangleright$  ["Setări primite" la pagina 112](#page-111-0)

# **Verificarea faxurilor noi (Windows)**

Prin configurarea unui computer astfel încât să salveze faxuri recepționate de imprimantă, puteți verifica starea de procesare a faxurilor receptionate, precum și existența faxurilor noi, utilizând pictograma fax din bara de sarcini Windows. Prin configurarea unui computer astfel încât să afişeze o notificare la recepţionarea de faxuri noi, un ecran de notificare apare în apropierea tăvii de sistem Windows, iar dumneavoastră puteţi verifica faxurile noi.

## *Notă:*

- $\Box$  Datele faxurilor receptionate salvate în computer sunt eliminate din memoria imprimantei.
- ❏ Aveţi nevoie de Adobe Reader pentru a vizualiza faxurile recepţionate, deoarece acestea sunt salvate ca fişiere PDF.

## **Utilizarea pictogramei Fax din bara de sarcini Windows**

Puteţi verifica faxurile noi şi starea operaţională utilizând pictograma fax afişată în bara de sarcini Windows.

1. Verificaţi pictograma.

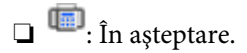

 $\Box$   $\Box$   $\Box$  Se verifică faxurile noi.

❏ : Importul faxurilor noi s-a finalizat.

2. Faceţi clic dreapta pe pictogramă şi apoi clic pe **Deschidere director faxuri primite**.

Se afişează folderul de faxuri recepţionate. Verificaţi data şi expeditorul în numele fişierului, apoi deschideţi fişierul PDF.

Când pictograma fax indică starea În aşteptare, puteţi verifica instantaneu faxurile noi selectând **Verificare faxuri noi acum**.

*Notă:*

Faxurile recepţionate sunt redenumite automat utilizând următorul format de nume.

AAAALLZZHHMMSS\_xxxxxxxxxx\_nnnnn (An/Lună/Zi/Oră/Minut/Secundă\_număr expeditor)

## **Utilizarea ferestrei de notificare**

Când stabiliţi să primiţi notificări cu privire la faxurile noi, o fereastră de notificare este afişată lângă bara de sarcini aferentă fiecărui fax.

1. Verificaţi ecranul de notificare afişat pe ecranul computerului.

#### *Notă:*

Ecranul de notificare dispare dacă nu se efectuează operaţii pentru o perioadă de timp dată. Puteţi modifica setările de notificare, precum durata de afişare.

2. Faceți clic oriunde în ecranul de notificare, cu excepția butonului  $\blacksquare$ 

Se deschide folderul specificat pentru salvarea de faxuri noi. Verificaţi data şi expeditorul în numele fişierului, apoi deschideţi fişierul PDF.

*Notă:*

Faxurile recepţionate sunt redenumite automat utilizând următorul format de nume.

AAAALLZZHHMMSS\_xxxxxxxxxx\_nnnnn (An/Lună/Zi/Oră/Minut/Secundă\_număr expeditor)

# **Verificarea faxurilor noi (Mac OS)**

Puteți verifica faxurile noi utilizând una dintre următoarele metode. Această funcție este disponibilă numai pe computere cu setarea **"Salvare" (salvează faxurile pe acest calculator)**.

- ❏ Deschideţi folderul de faxuri recepţionate (specificat în **Setări ieşire fax primite.**)
- ❏ Deschideţi Monitor primire faxuri şi faceţi clic pe **Verificare faxuri noi acum**.
- ❏ Notificarea de recepţionare a unor faxuri noi

Selectaţi opţiunea **Informează-mă despre noile faxurile printr-o pictograma pe dock** din **Monitor primire faxuri** > **Preferinţe** din FAX Utility, iar pictograma Fax Receive Monitor execută un salt, pentru a vă informa că au sosit faxuri noi.

## <span id="page-96-0"></span>**Deschiderea folderului de faxuri recepţionate din Fax Receive Monitor**

Puteți deschide folderul de salvare din computer care a fost specificat pentru recepționarea faxurilor atunci când selectaţi **"Salvare" (salvează faxurile pe acest calculator)**.

- 1. Faceţi clic pe pictograma Fax Receive Monitor din Dock pentru a deschide **Monitor primire faxuri**.
- 2. Selectați imprimanta și faceți clic pe **Deschidere director** sau faceți dublu clic pe imprimantă.
- 3. Verificaţi data şi expeditorul în numele fişierului, apoi deschideţi fişierul PDF.

#### *Notă:*

Faxurile receptionate sunt redenumite automat utilizând următorul format de nume.

AAAALLZZHHMMSS\_xxxxxxxxxx\_nnnnn (An/Lună/Zi/Oră/Minut/Secundă\_număr expeditor)

Informaţiile trimise de la expeditor sunt afişate ca numărul expeditorului. În funcţie de expeditor, este posibil ca acest număr să nu fie afişat.

# **Utilizarea funcţiilor casetei fax**

Caseta fax este alcătuită din cinci casete.

- ❏ Inbox: Salvează documentul recepţionat.
- ❏ Caseta confidenţială: Salvează documentul recepţionat. Puteţi primi faxuri confidenţiale specificând o destinaţie de stocare document utilizând setarea Salv./Redir. cond..
- ❏ Căsuţă documente stocate: Stochează documentul de expediat.
- ❏ Cutie de Trimitere cu interogare: Stochează documentul pentru expediere cu interogare.
- ❏ Casetă de avizier electronic: Stochează documentul pentru expediere cu interogare selectivă.

## **Informaţii conexe**

- $\blacktriangleright$  "Utilizarea inboxului" la pagina 97
- $\rightarrow$  "Utilizarea casetei confidentiale" la pagina 98
- & ["Utilizarea Căsuţă documente stocate" la pagina 99](#page-98-0)
- & ["Utilizarea Cutie de Trimitere cu interogare" la pagina 100](#page-99-0)
- $\blacktriangleright$  ["Utilizarea casetei de avizier electronic" la pagina 101](#page-100-0)

# **Utilizarea inboxului**

Puteţi configura salvarea în inboxul imprimantei a faxurilor primite. Până la 200 de documente pot fi salvate în inbox și în caseta confidentială. Dacă utilizati această caracteristică, documentele primite nu vor fi tipărite în mod automat. Puteţi vizualiza aceste documente pe ecranul LCD al imprimantei şi puteţi realiza imprimarea numai atunci când acest lucru este necesar.

## *Notă:*

Este posibil să nu puteți salva 200 de documente, în funcție de condițiile de utilizare (de exemplu, dimensiunea fișierelor aferente documentelor salvate şi utilizarea în acelaşi timp a mai multor caracteristici de salvare a faxurilor).

## <span id="page-97-0"></span>**Informaţii conexe**

- $\rightarrow$  "Salvarea faxurilor recepționate în Inbox (Salvare/Redirecționare necondiționată)" la pagina 79
- $\blacktriangleright$  "Verificarea documentelor primite din Inbox" la pagina 98
- & "Efectuarea setărilor pentru inbox" la pagina 98

## **Verificarea documentelor primite din Inbox**

Puteţi verifica documentele recepţionate în inbox-ul imprimantei.

- 1. Atingeţi **Fax Box** pe ecranul de pornire.
- 2. Atingeţi **Inbox/ Confidenţial**.
- 3. Atingeţi caseta **Inbox**.
- 4. Selectaţi faxul pe care doriţi să îl verificaţi.

Va fi afişat conţinutul documentului.

## **Efectuarea setărilor pentru inbox**

Când în inbox se află un document recepţionat, acesta poate fi tipărit, salvat într-un dispozitiv de memorie, şters sau se poate configura o setare de parolă pentru inbox. Când nu se află documente în inbox, este posibilă doar configurarea unei parole.

- 1. Atingeţi **Fax Box** pe ecranul de pornire.
- 2. Atingeţi **Inbox/ Confidenţial**.
- 3. Atingeţi caseta **Inbox**.
- 4. Atingeți $\equiv$ .
- 5. Selectaţi meniul pe care doriţi să-l utilizaţi, apoi urmaţi instrucţiunile de pe ecran.

# **Utilizarea casetei confidenţiale**

Puteți seta salvarea faxurilor recepționate în caseta confidențială a imprimantei. Până la 200 de documente pot fi salvate în inbox și în caseta confidențială.

## *Notă:*

Este posibil să nu puteți salva 200 de documente, în funcție de condițiile de utilizare (de exemplu, dimensiunea fișierelor aferente documentelor salvate şi utilizarea în acelaşi timp a mai multor caracteristici de salvare a faxurilor).

## **Informaţii conexe**

- & ["Salvarea faxurilor recepţionate în Inbox sau în caseta confidenţială \(Salv./Redir. cond.\)" la pagina 84](#page-83-0)
- & ["Verificarea documentelor recepţionate în caseta de documente confidenţiale" la pagina 99](#page-98-0)
- & ["Efectuarea setărilor pentru caseta confidenţială" la pagina 99](#page-98-0)

## <span id="page-98-0"></span>**Verificarea documentelor recepţionate în caseta de documente confidenţiale**

Puteti verifica documentele receptionate stocate în caseta de documente confidentiale a imprimantei.

- 1. Atingeţi **Fax Box** pe ecranul de pornire.
- 2. Atingeţi **Inbox/ Confidenţial**.
- 3. Atingeţi caseta confidenţială pe care doriţi să o verificaţi.
- 4. Selectaţi faxul pe care doriţi să îl verificaţi.

Va fi afişat conţinutul documentului.

## **Efectuarea setărilor pentru caseta confidenţială**

Când în caseta confidentială se află un document, acesta poate fi tipărit, salvat într-un dispozitiv de memorie sau şters, se poate configura o parolă sau se pot şterge setările casetei confidenţiale. Când nu se află documente în caseta confidenţială, puteţi numai configura o parolă sau şterge setările casetei confidenţiale.

- 1. Atingeti **Fax Box** pe ecranul de pornire.
- 2. Atingeţi **Inbox/ Confidenţial**.
- 3. Atingeţi caseta confidenţială pe care doriţi să o setaţi.
- 4. Atingeti  $\equiv$ .
- 5. Selectați elementul pe care doriți să-l utilizați, apoi urmați instrucțiunile de pe ecran.

# **Utilizarea Căsuţă documente stocate**

Puteţi stoca 10 documente (până la 100 de pagini monocrome per document) în caseta de documente stocate a imprimantei.

#### *Notă:*

Este posibil să nu puteţi salva 10 de documente, în funcţie de condiţiile de utilizare, de exemplu, mărimea fişierelor documentelor stocate.

## **Informaţii conexe**

- & ["Stocarea unui fax fără a specifica destinatarul \(Stocare date fax\)" la pagina 73](#page-72-0)
- & "Verificarea documentelor în Căsuţă documente stocate" la pagina 99
- ◆ "Efectuarea setărilor pentru Căsuță documente stocate" la pagina 100

## **Verificarea documentelor în Căsuţă documente stocate**

Puteţi verifica documentele stocate în caseta de documente stocate a imprimantei.

1. Atingeţi **Fax Box** pe ecranul de pornire.

- <span id="page-99-0"></span>2. Atingeţi **Documente stocate**.
- 3. Selectaţi documentul pe care doriţi să îl verificaţi. Va fi afişat conţinutul documentului.

## **Efectuarea setărilor pentru Căsuţă documente stocate**

De asemenea, puteţi salva pe un dispozitiv de memorie sau șterge documentul salvat în caseta de documente stocate și configura o parolă pentru deschiderea casetei.

- 1. Atingeti **Fax Box** pe ecranul de pornire.
- 2. Atingeţi **Documente stocate**.
- 3. Atingeti  $\equiv$ .
- 4. Selectaţi meniul pe care doriţi să-l utilizaţi, apoi urmaţi instrucţiunile de pe ecran.

## **Utilizarea Cutie de Trimitere cu interogare**

Puteţi stoca un document monocrom de până la 100 de pagini în caseta de trimitere cu interogare a imprimantei.

#### **Informaţii conexe**

- $\rightarrow$  ["Înregistrarea unei Trimit cu interog/ setă aviz electr" la pagina 72](#page-71-0)
- & ["Stocarea unui document în Trimit cu interog/ setă aviz electr" la pagina 72](#page-71-0)
- & "Verificarea documentelor în Cutie de Trimitere cu interogare" la pagina 100
- $\rightarrow$  "Efectuarea setărilor pentru Cutie de Trimitere cu interogare" la pagina 100

## **Verificarea documentelor în Cutie de Trimitere cu interogare**

Puteţi verifica documentele stocate în caseta de trimitere cu interogare a imprimantei.

- 1. Atingeţi **Fax Box** pe ecranul de pornire.
- 2. Atingeţi **Trimitere cu interogare/avizier**.
- 3. Atingeţi caseta **Trimitere cu interogare**.
- 4. Atingeţi **Verificare doc.**.

Va fi afişat conținutul documentului.

## **Efectuarea setărilor pentru Cutie de Trimitere cu interogare**

Puteţi șterge documentele stocate în caseta de trimitere cu interogare. De asemenea, puteţi configura o parolă pentru deschiderea casetei, puteți șterge automat setările de document după expedierea cu interogare și puteți trimite o notificare prin e-mail privind rezultatele procesării documentului.

- <span id="page-100-0"></span>1. Atingeti **Fax Box** pe ecranul de pornire.
- 2. Atingeţi **Trimitere cu interogare/avizier**.
- 3. Atingeţi caseta **Trimitere cu interogare**.
- 4. Atingeţi **Setări**.
- 5. Selectaţi meniul pe care doriţi să-l utilizaţi, apoi urmaţi instrucţiunile de pe ecran.

## **Utilizarea casetei de avizier electronic**

Puteţi stoca un singur document (până la 100 de pagini monocrome) în una dintre casetele de avizier electronic ale imprimantei. Imprimanta are 10 casete de avizier electronic care vă permit să stocaţi până la 10 documente în total.

## *Notă:*

Este posibil să nu puteti stoca 10 de documente, în functie de conditiile de utilizare, de exemplu, mărimea fisierelor documentelor stocate.

## **Informaţii conexe**

- $\rightarrow$  ["Înregistrarea unei Trimit cu interog/ setă aviz electr" la pagina 72](#page-71-0)
- $\rightarrow$  ["Stocarea unui document în Trimit cu interog/ setă aviz electr" la pagina 72](#page-71-0)
- $\rightarrow$  ["Verificarea documentelor în Cutie de Trimitere cu interogare" la pagina 100](#page-99-0)
- $\rightarrow$  "Efectuarea setărilor pentru casetele de avizier electronic" la pagina 101

## **Verificarea documentelor în caseta de avizier electronic**

Puteţi verifica documentele stocate în caseta de avizier electronic a imprimantei.

- 1. Atingeţi **Fax Box** pe ecranul de pornire.
- 2. Atingeţi **Trimitere cu interogare/avizier**.
- 3. Atingeți caseta de avizier electronic pe care doriți să o verificați.
- 4. Atingeţi **Verificare doc.**.

Va fi afişat conţinutul documentului.

## **Efectuarea setărilor pentru casetele de avizier electronic**

Puteti efectua setările de sub-adresă și parolă pentru casetele de avizier electronic. De asemenea, puteti configura o parolă pentru deschiderea casetei, puteţi șterge setările de document după expedierea cu interogare, puteţi trimite o notificare prin e-mail privind rezultatele procesării documentului, puteţi șterge documentul și anula setările casetei.

- 1. Atingeti **Fax Box** pe ecranul de pornire.
- 2. Atingeţi **Trimitere cu interogare/avizier**.
- 3. Atingeți caseta de avizier electronic pe care doriți să o setați.
- 4. Selectați elementul pe care doriți să-l utilizați, apoi urmați instrucțiunile de pe ecran.

# **Utilizarea altor caracteristici ale faxului**

## **Tipărirea rapoartelor şi listelor de faxuri**

## **Tipărirea manuală a unui raport de fax**

- 1. Atingeţi **Fax** pe ecranul de pornire.
- 2. Atingeţi **Meniu**.
- 3. Atingeţi **Raport fax**.
- 4. Selectați raportul pe care doriți să-l tipăriți, apoi urmați instrucțiunile de pe ecran.

#### *Notă:*

Puteţi schimba formatul raportului. Din ecranul iniţial, selectaţi *Setări* > *Setări generale* > *Setări fax* > *Setări raport* şi modificaţi setarea *Ataşare imagine la raport* sau *Format raport*.

## **Informaţii conexe**

- $\blacktriangleright$  ["Mai multe" la pagina 108](#page-107-0)
- $\blacktriangleright$  ["Setări raport" la pagina 116](#page-115-0)

## **Configurarea tipăririi automate a rapoartelor de fax**

Puteţi seta imprimanta astfel încât să tipărească automat rapoartele de fax.

## **Raport transmitere**

Din ecranul de pornire, atingeţi **Fax** > **Setări fax** > **Raport transmitere** şi apoi selectaţi **Imprimare** sau **Eroare imprimare**.

## **Raport redirecţionări**

Din ecranul de pornire, atingeţi **Setări** > **Setări generale** > **Setări fax** > **Setări raport** > **Raport redirecţionări** şi apoi selectaţi **Imprimare** sau **Eroare imprimare**.

## **Imprimare automată jurnal fax**

Din ecranul de pornire, atingeţi **Setări** > **Setări generale** > **Setări fax** > **Setări raport** > **Imprimare automată jurnal fax** şi apoi selectaţi **Activat (fiecare 30)** sau **Activat (timp)**.

## **Informaţii conexe**

& ["Opțiunile meniului Setări utilizator" la pagina 48](#page-47-0)

<span id="page-102-0"></span>& ["Setări raport" la pagina 116](#page-115-0)

# **Configurarea securităţii pentru faxuri**

Puteţi realiza setări de securitate pentru a preveni trimiterea unui fax către un destinatar incorect sau pentru a preveni pierderea sau dezvăluirea unor documente confidenţiale primite. De asemenea, puteţi şterge datele de back-up pentru fax.

- 1. Atingeţi **Setări** pe ecranul de pornire.
- 2. Atingeţi **Setări generale** > **Setări fax** > **Setări securitate**.
- 3. Selectaţi meniul, apoi realizaţi setările.

## **Informaţii conexe**

 $\rightarrow$  ["Setări securitate" la pagina 116](#page-115-0)

# **Verificarea activităţilor de fax**

## **Notificare cu privire la faxuri primite şi neprocesate**

Atunci când există documente primite care nu au fost procesate, numărul activităţilor neprocesate va fi afişat pe t, de pe ecranul de pornire. Consultați tabelul de mai jos pentru a vedea definiția termenului "neprocesat".

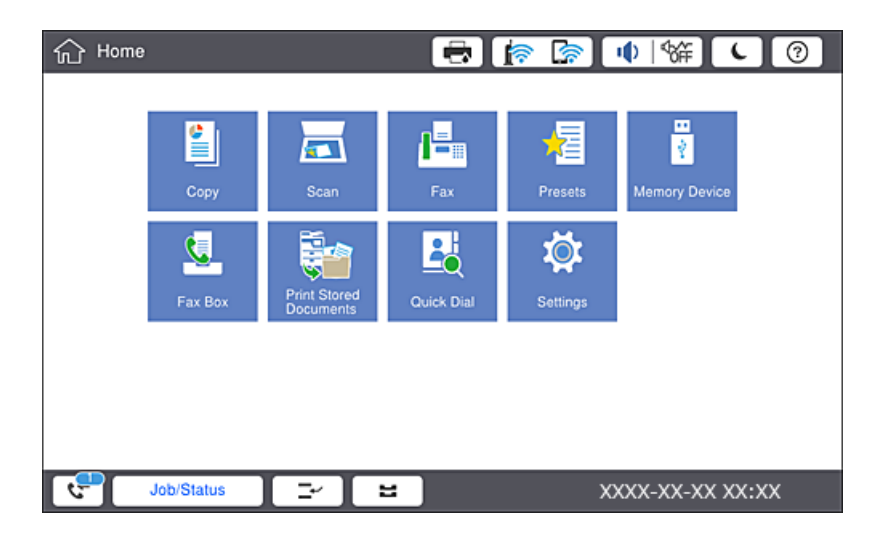

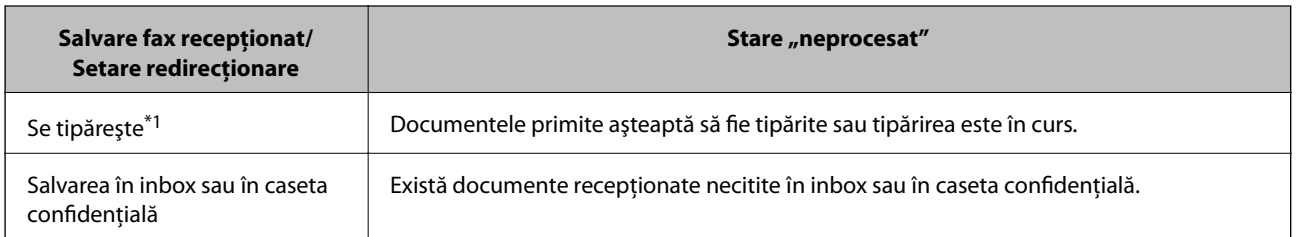

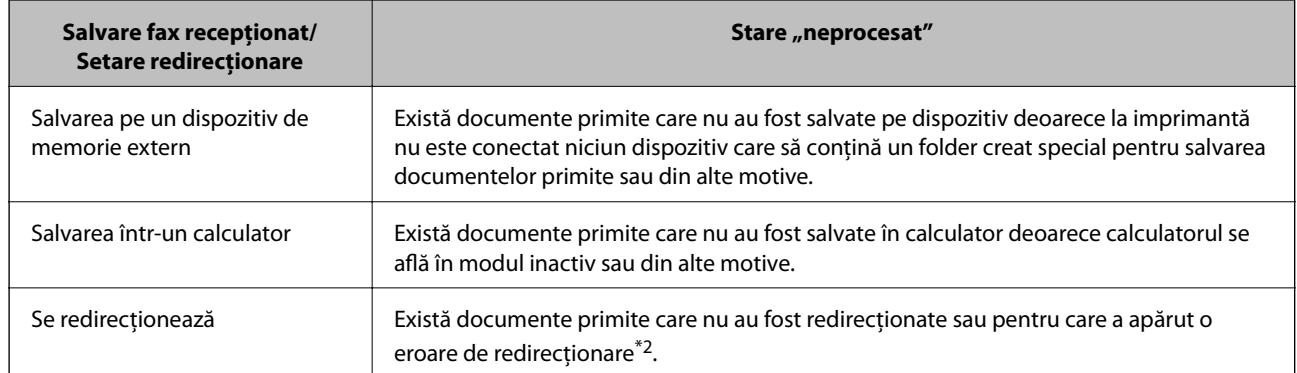

- \*1 : În cazul în care nu aţi configurat nicio setare de salvare/redirecţionare fax sau în cazul în care aţi configurat tipărirea documentelor primite şi salvarea acestora pe un dispozitiv de memorie extern sau într-un computer.
- \*2 : În cazul în care aţi configurat salvarea în inbox a documentelor care nu au putut fi redirecţionate, iar în inbox există documente necitite care nu au putut fi redirecţionate. Atunci când aţi configurat tipărirea documentelor care nu au putut fi redirecţionate, tipărirea nu poate fi finalizată.

## *Notă:*

Dacă utilizați mai multe setări de salvare/redirecționare fax, numărul activităților nefinalizate poate fi afișat ca "2" sau "3", chiar dacă a fost primit un singur fax. De exemplu, dacă ați configurat salvarea faxurilor în inbox și într-un calculator și se primeste un fax, numărul de activități neprocesate va fi "2" dacă faxul respectiv nu a fost salvat nici în inbox și nici în calculator.

## **Informaţii conexe**

- $\rightarrow$  , Salvarea faxurilor receptionate în Inbox (Salvare/Redirectionare neconditionată)" la pagina 79
- $\rightarrow$  "Salvarea faxurilor receptionate în Inbox sau în caseta confidențială (Salv./Redir. cond.)" la pagina 84
- → "Salvarea pe un dispozitiv de memorie extern a faxurilor primite (Salvare/Redirectionare neconditionată)" la [pagina 81](#page-80-0)
- & ["Salvarea pe un dispozitiv de memorie extern a faxurilor primite \(Salv./Redir. cond.\)" la pagina 86](#page-85-0)
- $\rightarrow$  , Redirectionarea faxurilor receptionate (Salvare/Redirectionare neconditionată)" la pagina 81
- & ["Redirecţionarea faxurilor recepţionate \(Salv./Redir. cond.\)" la pagina 87](#page-86-0)
- & ["Verificarea faxurilor primite pe ecranul LCD \(Salvare/Redirecţionare necondiţionată\)" la pagina 80](#page-79-0)
- $\rightarrow$  ["Verificarea faxurilor primite pe ecranul LCD \(Salv./Redir. cond.\)" la pagina 85](#page-84-0)
- & "Verificarea activităţilor de fax în curs" la pagina 104

## **Verificarea activităţilor de fax în curs**

Puteţi afişa ecranul pentru a verifica lucrările de fax pentru care procesarea este incompletă. Următoarele lucrări sunt afişate pe ecranul de verificare. Din acest ecran, puteţi imprima, de asemenea, documentele care nu au fost imprimate sau puteţi retrimite documentele care nu s-au trimis.

- ❏ Lucrări de fax recepţionate mai jos
	- ❏ Încă neimprimate (Când lucrările sunt setate pentru a fi imprimate)
	- ❏ Încă nesalvate (Când lucrările sunt setate pentru a fi salvate)
	- ❏ Încă neredirecţionate (Când lucrările sunt setate pentru a fi redirecţionate)
- ❏ Lucrări de fax de ieşire care nu au putut fi trimise (dacă aţi activat opţiunea **Salvare date eroare**)

Urmați pașii de mai jos pentru a afişa ecranul de verificare.

- 1. Atingeți **Stare operaţie** pe ecranul de pornire.
- 2. Atingeţi fila **Stare operaţie** şi apoi atingeţi **Activ**.
- 3. Selectați lucrarea pe care doriți să o verificați.

## **Verificarea istoricului activităților de fax**

Puteți verifica istoricul faxurilor trimise sau recepționate, precum data, ora sau rezultatul fiecărei activități.

- 1. Atingeți **Stare operaţie** pe ecranul de pornire.
- 2. Selectati **Jurnal** din fila **Stare operatie**.
- 3. Atingeți > din dreapta și apoi selectați Trimitere sau Primire.

Jurnalul pentru faxurile trimise sau recepționate este afișat în ordine cronologică inversă. Atingeți o lucrare pe care doriți să o verificați pentru a afișa detaliile.

De asemenea, puteți verifica istoricul faxului tipărind **Jurnal fax**, prin selectarea  $\text{Fax} > \equiv$  (Meniu) > **Jurnal fax**.

## **Retipărirea documentelor primite**

Puteți retipări documentele recepționate din jurnalele sarcinilor de fax tipărite.

Luați în considerare faptul că documentele recepționate tipărite sunt șterse în ordine cronologică atunci când imprimanta rămâne fără memorie.

- 1. Atingeți **Stare operaţie** pe ecranul de pornire.
- 2. Selectați **Jurnal** din fila **Stare operaţie**.
- 3. Atingeți  $\geq$  din dreapta și apoi selectați **Imprimare**.

Istoricul pentru faxurile trimise sau primite este afișat în ordine cronologică inversă.

- 4. Selectati o activitate cu  $\mathbb{F}$  din lista istoricului. Verificați data, ora și rezultatul pentru a determina dacă este documentul pe care doriți să îl tipăriți.
- 5. Atingeți **Imprimare** pentru a tipări documentul.

# **Opţiuni de meniu pentru modul Fax**

# **Frecvent**

Selectați meniurile din panoul de control conform descrierii de mai jos.

## **Fax** > **Frecvent**

Puteţi trimite faxuri utilizând contactele înregistrate frecvent utilizate sau istoricul faxurilor recent trimise.

## $\left(\mathbb{Q}_2\right)$

Selectați un destinatar din lista de apelare rapidă afișată.

 $\circledcirc$ 

Selectați un destinatar din istoricul de faxuri trimise. De asemenea, puteți să adăugați destinatarul la lista de contacte.

#### Contacte frecvente

Afişează contactele înregistrate în **Setări** > **Administrator Contacte** > **Frecvent**.

#### Buton de operaţie rapidă

Afişează patru elemente de setare a faxului, precum **Jurnal transmitere** şi **Tip original**. Aceasta este util pentru atribuirea de elemente frecvent utilizate, deoarece permite efectuarea rapidă şi uşoară a setărilor. Reţineţi că elementul la care este afişată menţiunea **Nu se utiliz.** nu beneficiază de atribuirea unui element de setare a faxului.

Trebuie să atribuiţi elementele în avans în **Setări** > **Setări generale** > **Setări fax** > **Setări utilizator** > **Buton de operaţie rapidă**.

## **Destinatar**

Selectaţi meniurile din panoul de control conform descrierii de mai jos.

## **Fax** > **Destinatar**

#### Contacte

Afişează lista contactelor înregistrate în ordine alfabetică, pentru a putea selecta un contact ca destinatar din listă.

# **Adăugare**

Puteţi înregistra un destinatar nou sau un grup în lista de contacte.

 $\left(\mathbb{Q}^{23}\right)$ 

Selectaţi un destinatar din lista de apelare rapidă afişată.

## $\circled{0}$

Selectați un destinatar din istoricul de faxuri trimise. De asemenea, puteți să adăugați destinatarul la lista de contacte.

## **Setări fax**

Selectaţi meniurile din panoul de comandă conform descrierii de mai jos.

#### **Fax** > **Setări fax**

Buton de operaţie rapidă:

Afişează până la patru elemente frecvent utilizate precum **Jurnal transmitere** şi **Tip original**. Acestea permit efectuarea rapidă şi cu uşurinţă a setărilor.

Trebuie să atribuiţi elementele în avans în **Setări** > **Setări generale** > **Setări fax** > **Setări utilizator** > **Buton de operaţie rapidă**

❏ Există patru butoane disponibile ca **Buton de operaţie rapidă**.

Set. scan.:

❏ Dimensiune originală (sticlă)

Selectați dimensiunea și orientarea originalului plasat pe geamul scanerului.

❏ Tip original

Selectați tipul originalului.

❏ Mod culoare

Selectați dacă scanarea se va efectua în culori sau monocrom.

□ Rezolutie

Selectați rezoluția faxului trimis. Dacă selectați o rezoluție mai înaltă, dimensiunea datelor crește și trimiterea faxului necesită timp.

❏ Densitate

Setează densitatea faxului trimis. Simbolul + determină creşterea, iar simbolul - determină scăderea densității.

❏ Elimin. fundal

Selectați luminozitatea fundalului. Atingeți + pentru a mări luminozitatea (înălbi) fundalul, respectiv atingeţi - pentru a reduce luminozitatea (înnegri) fundalul.

Dacă selectaţi **Auto**, sunt detectate culorile de fond ale originalelor şi acestea sunt eliminate sau se execută automat creșterea luminozității acestora. Opțiunea nu este corect aplicată în cazul în care culoarea de fond este prea întunecoasă sau nu este detectată.

❏ Claritate

Îmbunătăţeşte sau defocalizează conturul imaginii. Simbolul + măreşte precizia, iar simbolul defocalizează precizia.

❏ ADF 2 feţe

Scanează ambele feţe ale originalelor plasate în ADF şi trimite un fax monocrom.

❏ Scanare cont.(ADF)

Când se trimite un fax de la ADF, nu puteţi adăuga originale în ADF după începerea scanării. Dacă introduceți originale de dimensiuni diferite în ADF, toate originalele sunt trimise la dimensiunea celui mai mare dintre ele. Activaţi această opţiune pentru ca imprimanta să vă întrebe dacă doriţi să scanați o altă pagină după terminarea scanării unui original din ADF. Apoi, veți putea sorta și scana originalele în funcție de dimensiune și le veți putea trimite sub forma unui fax individual.

## <span id="page-107-0"></span>Setări trimitere fax:

❏ Trimitere directă

Trimite faxuri monocrome către un singur destinatar imediat ce se realizează conexiunea, fără a salva imaginea scanată în memorie. Dacă nu activați această opțiune, imprimanta începe transmiterea după salvarea imaginii scanate în memorie şi ar putea cauza o eroare prin umplerea memoriei în momentul trimiterii mai multor pagini. Prin utilizarea acestei opțiunii, puteți să evitați eroarea, însă trimiterea faxului va dura mai mult timp. Nu puteți utiliza această opțiune concomitent cu opţiunea ADF 2 feţe şi atunci când trimiteţi un fax către mai mulţi destinatari.

❏ Trimitere cu prioritate

Trimite faxul curent înaintea altor faxuri care aşteaptă să fie trimise.

❏ Trimitere fax mai târziu

Trimite un fax la ora specificată de dvs. Când se utilizează această opțiune, este disponibilă numai funcția de fax monocrom.

- ❏ Adăugare inf. expeditor
	- ❏ Adăugare inf. expeditor

Selectați poziția la care doriți să includeți informațiile de antet (nume expeditor și număr de fax) în faxul de trimis sau puteţi alege să nu includeţi informaţiile.

Selectati **Dezactivat** pentru a trimite un fax fără informatii de antet.

Selectaţi **Exteriorul imaginii** pentru a trimite un fax cu informaţii de antet în marginea albă de sus a faxului. În acest fel, antetul nu se va suprapune cu imaginea scanată, însă faxul recepţionat de destinatar poate fi tipărit pe două coli de hârtie, în funcție de dimensiunea originalelor.

Selectaţi **Interiorul imaginii** pentru a trimite un fax cu informaţii de antet poziţionate cu aproximativ 7 mm mai jos faţă de partea de sus a imaginii scanate. Antetul se poate suprapune cu imaginea, însă faxul recepţionat de destinatar nu va fi împărţit în două documente.

❏ Antet fax

Selectaţi antetul pentru destinatar. Pentru a utiliza această funcţie, trebuie să înregistraţi mai multe antete în prealabil.

❏ Informaţii suplimentare

Selectaţi informaţiile pe care doriţi să le adăugaţi. Puteți selecta una din **Nr. dvs. de telefon** și **Listă destinație**.

❏ Notificare rezultat trim.

Trimite o notificare după ce expediaţi un fax.

❏ Raport transmitere

Determină tipărirea unui raport de transmisie în mod automat, după trimiterea unui fax. Selectaţi **Eroare imprimare** pentru a tipări un raport doar în cazul apariţiei unei erori.

❏ Cop. rez.

Salvează o copie de rezervă a faxului trimis care este scanată şi salvată automat în memoria imprimantei.

## **Mai multe**

Selectați meniurile din panoul de control conform descrierii de mai jos.

## **Fax** > **Meniu**
#### Jurnal transmitere:

Puteți verifica istoricul faxurilor trimise sau primite.

#### Raport fax:

❏ Ultima transmitere

Determină tipărirea unui raport pentru ultimul fax trimis sau primit prin sondaj.

❏ Jurnal fax

Tipăreşte un raport de transmisie. Puteţi seta imprimanta pentru a tipări în mod automat acest raport, utilizând următorul meniu.

#### **Setări** > **Setări generale** > **Setări fax** > **Setări raport** > **Jurnal fax**

❏ Documente fax stocate

Determină tipărirea unei liste de documente fax stocate în memoria imprimantei — de ex., activitățile nefinalizate.

❏ Listă setări fax

Determină tipărirea setărilor curente ale faxului.

□ Listă de salvare/ redir conditionată

Tipăreşte lista de salvare condiţională/redirecţionare.

❏ Protocol urmărire

Determină tipărirea unui raport detaliat pentru ultimul fax trimis sau primit prin sondaj.

#### Fax extins:

❏ Primire cu interogare

Realizează conectarea la un număr de fax pe care l-aţi introdus şi primeşte un fax stocat pe maşina fax. Puteţi să utilizaţi această opţiune pentru a primi un fax de la un serviciu de informaţii prin fax.

❏ Trimitere cu interogare/avizier

Este alcătuită dintr-o casetă pentru trimitere cu interogare şi zece casete de avizier electronic. Caseta de trimitere cu interogare stochează un document scanat (până la 100 de pagini monocrome) pentru interogare şi îl trimite automat atunci când o altă maşină fax îl solicită prin utilizarea funcţiei de interogare şi recepţie a dispozitivului. Fiecare casetă de avizier electronic stochează un document scanat pentru interogare şi îl trimite automat atunci când o altă maşină fax îl solicită prin utilizarea funcției de recepționare cu interogare și a funcției de sub-adresă.

❏ Stocare date fax

Stochează 10 documente scanate (până la 100 de pagini monocrome) și vă permite să îl trimiteți atunci când este necesar.

#### Fax Box:

Accesati functia Fax Box. Pentru detalii, consultati pagina care descrie setările Fax Box.

Setări fax:

Accesaţi funcţia **Setări fax**. Pentru detalii, consultaţi pagina care descrie Setări fax.

#### **Informaţii conexe**

- $\rightarrow$  "Optiunile meniului Fax Box" la pagina 117
- $\rightarrow$  "Opțiunile meniului Setări fax" la pagina 110

# <span id="page-109-0"></span>**Opţiunile meniului Setări fax**

Selectați meniurile din panoul de control conform descrierii de mai jos.

**Setări** > **Setări generale** > **Setări fax**

### **Setări utilizator**

Selectati meniurile din panoul de control conform descrierii de mai jos.

#### **Setări** > **Setări generale** > **Setări fax** > **Setări utilizator**

Filă iniţială

Selectați fila pe care doriți să o afișați prima de fiecare dată când atingeți Fax din ecranul de sus al functiei de fax.

Buton de operație rapidă

Puteţi înregistra până la patru elemente afişate în **Fax** > **Frecvent** şi **Setări fax**. Aceasta este util pentru setările utilizat frecvent.

### **Setări de bază**

Selectați meniurile din panoul de comandă conform descrierii de mai jos.

#### **Setări** > **Setări generale** > **Setări fax** > **Setări de bază**

#### Viteză fax:

Selectați viteza de transmisie a faxurilor. Vă recomandăm să selectați **Lent (96.00bps)**, dacă întâmpinați frecvent erori de comunicare, la trimiterea/primirea unui fax în/din străinătate, sau dacă utilizați un serviciu de telefonie IP (VoIP).

#### ECM:

Corectează automat erorile din transmisiile faxurilor (modul de corectare a erorilor), majoritatea fiind cauzate de zgomotul de pe linia telefonică. Dacă această opțiune este dezactivată, nu veți putea trimite sau primi documente color.

Detectie ton apel:

Detectează un ton de apel înainte de a iniția apelarea. Dacă imprimanta este conectată la o centrală PBX (Centrală secundară de abonat) sau la o linie telefonică digitală, este posibil ca apelarea să nu pornească. În această situație, schimbați setarea **Tip linie** la **PBX**. Dacă această soluție nu funcționează, dezactivați această caracteristică. Totuși, dezactivarea acestei caracteristici ar putea duce la pierderea primei cifre a numărului de fax și la trimiterea faxului la un număr incorect.

#### Mod apelare:

Selectați tipul sistemului telefonic la care ați conectat imprimanta. Dacă setați sistemul la **Puls**, puteți comuta temporar modul de formare de la impuls la ton, apăsând  $\star$  (va apărea litera "T") în timpul introducerii cifrelor în partea superioară a ecranului faxului. În funcție de regiune, este posibil ca această setare să nu fie disponibilă.

#### Tip linie:

Selectați tipul liniei telefonice la care ați conectat imprimanta. Când utilizați imprimanta într-un mediu în care se utilizează interioare și în care este necesar un cod de acces din exterior, cum ar fi 0 și 9, pentru a apela o linie externă selectați **PBX** și înregistrați codul de acces. După înregistrarea codului de acces, introduceți # (diez) în locul codului de acces atunci când trimiteți un fax către un număr de fax din exterior. Pentru un mediu în care se utilizează un modem DSL sau un adaptor pentru terminal, se recomandă și setarea la **PBX**.

#### Antet:

Introduceți numele dvs. de expeditor și numărul de fax. Acestea vor apărea ca antet în cazul faxurilor trimise. Puteți introduce un nume din cel mult 40 de caractere și un număr de fax din cel mult 20 de cifre.

#### Mod primire:

Selectați modul de primire.

#### DRD:

Dacă v-ați abonat la un serviciu de tip "ton de apel distinctiv" de la furnizorul dvs. de servicii de telefonie, selectați tonul care va fi utilizat la primirea faxurilor. Serviciul de tip "ton de apel distinctiv", oferit de numeroase companii telefonice (numele serviciului diferă de la o companie la alta), vă permite să aveți mai multe numere de telefon pe aceeași linie. Fiecare număr are un ton de apel distinctiv. Puteți utiliza un număr pentru apeluri vocale și alt număr pentru faxuri. În funcție de regiune, această opțiune poate fi setată la **Act.** sau la **Dez.**.

#### Sonerii răspuns:

Selectați numărul de apeluri după care imprimanta va primi automat un fax.

#### Primire la distantă:

Când preluați un fax de la un telefon conectat la imprimantă, puteți începe să primiți faxul introducând codul.

#### Fax de respingere:

Selectați opțiunile pentru respingerea faxurilor nedorite.

#### Primire dimensiune hârtie:

Selectați dimensiunea maximă a hârtiei pentru faxurile pe care imprimanta le poate recepționa.

### **Trimitere setări**

Selectați meniurile din panoul de control conform descrierii de mai jos.

#### **Setări** > **Setări generale** > **Setări fax** > **Trimitere setări**

#### Rotire automată:

Un original A4 plasat în ADF sau pe geamul scanerului cu latura lungă orientată spre stânga este trimis ca fax A3. Activaţi această opţiune pentru a roti imaginea scanată şi pentru a o trimite ca A4.

#### Trimitere rapidă la memorie:

Funcţia de expediere rapidă din memorie începe trimiterea faxului când imprimanta încheie scanarea primei pagini. Dacă nu activați această funcție, imprimanta începe trimiterea după salvarea tuturor imaginilor scanate în memorie. Prin utilizarea acestei funcții, puteți reduce timpul de operare total, deoarece scanarea şi expedierea sunt efectuate în paralel.

#### Trimitere set:

Când există mai multe faxuri care aşteaptă să fie trimise către acelaşi destinatar, această opţiune permite gruparea și trimiterea simultană a tuturor faxurilor. Puteți trimite până la cinci documente (cel mult 100 de pagini în total) deodată. Această funcţie vă ajută să reduceţi costurile de telefonie, reducând numărul de apeluri.

#### Număr reapelări automate:

Selectați numărul de reapelări efectuate automat de imprimantă dacă numărul de fax este ocupat sau apare o problemă.

#### Interval reapelare autom.:

Selectați ora la care imprimanta va reapela automat dacă numărul de fax este ocupat sau apare o problemă.

#### Salvare date eroare:

Salvează documentele care nu au putut fi trimise în memoria imprimantei. Puteţi retrimite documentele din **Stare operaţie**.

### **Setări primite**

Selectați meniurile din panoul de control conform descrierii de mai jos.

#### **Setări** > **Setări generale** > **Setări fax** > **Setări primite**

### **Setări salvare/redirecţionare**

Selectați meniurile din panoul de control conform descrierii de mai jos.

#### **Setări** > **Setări generale** > **Setări fax** > **Setări primite** > **Setări salvare/redirecţionare**

#### *Salvare/Redirecţionare necondiţionată*

Puteţi seta să salvaţi documentele recepţionate în inbox, pe un computer, într-un dispozitiv de memorie, sau le puteţi redirecţiona.

Salvare în inbox:

Salvează faxurile recepţionate în inboxul imprimantei.

#### Salvare în computer:

Converteşte documentele primite în format PDF şi le salvează pe un computer conectat la imprimantă.

#### Salvare în disp. de mem.:

Converteşte documentele primite în format PDF şi le salvează pe un dispozitiv de memorie extern conectat la imprimantă.

#### Redirecţionare:

Redirecţionează documentele primite către un alt fax sau le converteşte în format PDF şi le redirecţionează către un folder de pe un server din reţea sau către o adresă de e-mail. Documentele redirecţionate sunt şterse din imprimantă. Mai întâi înregistraţi destinaţiile de redirecţionare în lista de contacte. Pentru a redirectiona către o adresă de e-mail, va trebui de asemenea să configurați setările serverului de e-mail.

#### Notificări prin e-mail:

Trimite o notificare prin e-mail către destinații specificate atunci când operațiunile de recepționare, tipărire, salvare pe un dispozitiv de memorie sau redirectionare a faxurilor sunt finalizate.

#### *Salv./Redir. cond.*

Puteți seta să salvați documentele primite în inbox sau caseta de confidențialitate, pe un dispozitiv de memorie, să redirecționați sau să imprimați documentele, în funcție de condițiile setate în prealabil.

Pentru a comuta între activarea sau dezactivarea condițiilor, atingeți oriunde în casetă, cu exceptia ...

#### Pentru a înregistra conditiile, atingeti  $\rightarrow$

Nume:

Introduceţi denumirea condiţiei.

#### Conditii:

Selectați condițiile și apoi efectuați setările.

❏ Potr nr fax exp

Când numărul de fax al expeditorului se potriveşte, documentul recepţionat este salvat şi redirecţionat.

❏ Potrivire perfectă subadresă(SUB)

Când sub-adresa (SUB) se potriveste perfect, documentul receptionat este salvat și redirectionat.

❏ Potrivire perfectă Parolă(SID)

Când parola (SID) se potriveşte perfect, documentul recepţionat este salvat şi redirecţionat.

❏ Oră primire

Salvează și redirecționează documentele recepționate în perioada de timp specificată.

#### Dest. salv./redir.:

Selectați destinația pentru salvarea și redirecționarea documentelor recepționate care corespund conditiilor.

❏ Salv. în căs. fax

Salvează faxurile recepţionate în inboxul imprimantei sau în caseta confidenţială.

❏ Salvare în disp. de mem.

Converteşte documentele primite în format PDF şi le salvează pe un dispozitiv de memorie extern conectat la imprimantă.

#### ❏ Redirecţionare

Redirecţionează documentele primite către un alt fax sau le converteşte în format PDF şi le redirecţionează către un folder de pe un server din reţea sau către o adresă de e-mail.Documentele redirecţionate sunt şterse din imprimantă.Mai întâi înregistraţi destinaţiile de redirecţionare în lista de contacte.Pentru a redirecţiona către o adresă de e-mail, va trebui de asemenea să configuraţi setările serverului de e-mail.

#### ❏ Imprimare

Selectați dacă doriți sau nu tipărirea.

#### Notificări prin e-mail:

Trimite o notificare prin e-mail atunci când operaţiunile de recepţionare, tipărire, salvare pe un card de memorie sau redirecționare a faxurilor sunt finalizate.

#### Raport transmitere:

- **Eroare imprimare**: Tipărește un raport doar în cazul apariţiei unei erori.
- **Imprimare**: Tipărește un raport de transmisie în mod automat, după trimiterea unui fax.
- **Nu se imprimă**: Nu tipărește un raport de transmisie în mod automat.

#### *Setări comune*

Setări Inbox:

❏ Opţiuni când mem. e plină

Selectaţi operaţiunea de efectuat atunci când inboxul este plin. Selectaţi **Primire si imprimare faxuri** pentru a tipări toate documentele primite care nu pot fi salvate în inbox. Selectaţi **Refuzare faxuri primite** pentru a respinge apelurile de fax care sosesc.

❏ Setări parolă inbox

Parola protejează inboxul pentru a împiedica utilizatorii să vadă faxurile primite. Selectaţi **Schimbare** pentru a schimba parola, apoi selectaţi **Resetare** pentru a anula protecţia prin parolă. La schimbarea sau resetarea parolei, veţi avea nevoie de parola curentă.

#### Setări redirecţionare:

Atunci când redirecţionaţi faxuri către o adresă de e-mail, puteţi specifica subiectul e-mailului.

E

#### *(Meniu)*

Imprimare listă de salvare/redir. condiţionată

Atingeţi în partea dreaptă sus a ecranului. Tipăreşte lista de salvare condiţională/redirecţionare.

### **Setări imprimare**

Selectați meniurile din panoul de comandă conform descrierii de mai jos.

#### **Setări** > **Setări generale** > **Setări fax** > **Setări primite** > **Setări imprimare**

#### Reducere automată:

Reduce documentele de dimensiuni mari, astfel încât acestea să se încadreze pe hârtia din sursa de hârtie. Reducerea ar putea să nu fie posibilă, în funcție de datele primite. Dacă această caracteristică este dezactivată, documentele mari vor fi tipărite la dimensiunea originală, pe mai multe pagini, sau ar putea fi tipărită şi o a doua pagină, albă.

#### Setări divizare pagină:

Efectuaţi setări de divizare pagină atunci când documentul recepţionat este mai mare decât dimensiunea hârtiei încărcate în imprimantă.

#### Modificare imprimare:

Efectuaţi setări de tipărire atunci când documentul recepţionat este mai mare decât dimensiunea hârtiei încărcate în imprimantă.

#### Rotire automată:

Roteşte un document primit în format Peisaj, de dimensiunea A5, B5, A4 sau Letter, astfel încât să fie tipărit pe dimensiunea de hârtie corespunzătoare. Această setare este aplicată atunci când sunt setate două sau mai multe surse de hârtie pentru tipărirea faxurilor în **Setări sursă hârtie** > **Selectare automată setări**, iar setările pentru dimensiunea hârtiei ale surselor de hârtie sunt A3 şi A4, B4 şi B5 sau A4 şi A5.

#### Adăugare informaţii recepţie:

Tipărește informații privind recepția faxurilor recepționate, chiar dacă expeditorul nu a setat informații de antet. Informaţiile de recepţionare includ data şi ora recepţionării, ID-ul expeditorului, ID-ul de recepție (precum "#001") și numărul paginii (cum ar fi "P1"). Când se activează **Setări divizare pagină**, numărul de divizare pagină este, de asemenea, inclus.

#### 2 fete:

Puteţi imprima mai multe pagini ale documentelor recepţionate pe ambele feţe ale colii de hârtie.

#### Sinc. începere imprimare:

Selectați opțiuni pentru începerea tipăririi documentelor recepționate.

**Toate paginile primite**: După primirea tuturor paginilor, tipărirea începe de la prima pagină. Dacă functia **Stivuire colaj** este activată, tipărirea începe de la ultima pagină și apoi paginile sunt aranjate în ordinea corectă.

**Prima pagină primită**: Începe tipărirea când este receptionată prima pagină și apoi tipărește în ordinea în care paginile sunt recepţionate. Dacă imprimanta nu poate începe tipărirea, de exemplu atunci când sunt efectuate alte sarcini de tipărire, imprimanta începe tipărirea paginilor recepţionate sub formă de lot atunci când este disponibilă.

#### Stivuire colaj:

Tipăreşte documentele primite începând cu ultima pagină (în ordine descrescătoare), astfel încât paginile tipărite să fie stivuite în ordinea corectă. Dacă imprimanta are memorie insuficientă, această caracteristică ar putea să nu fie disponibilă.

#### Imprim. durată suspendare:

Salvează în memoria imprimantei documentele primite în perioada de timp specificată, fără a le tipări. La ora specificată pentru repornirea tipăririi, documentele vor fi tipărite în mod automat. Această caracteristică poate fi utilizată pentru prevenirea zgomotului în timpul nopţii sau pentru prevenirea dezvăluirii documentelor confidențiale în timp ce sunteți plecat. Dacă utilizați această funcție,

asiguraţi-vă că dispuneţi de suficientă memorie liberă. Puteţi să verificaţi şi să tipăriţi individual documentele primite, chiar înainte de ora de repornire, din **Stare operaţie**.

Mod silentios:

Reduce zgomotul generat de imprimantă la tipărirea faxurilor, însă viteza de tipărire se poate reduce.

### **Setări raport**

Selectați meniul din panoul de control conform descrierii de mai jos.

#### **Setări** > **Setări generale** > **Setări fax** > **Setări raport**

Raport redirecţionări:

Tipăreşte un raport după redirecţionarea unui document primit.

#### Raport de erori la cop. de rez.:

Tipărește un raport atunci când apare o eroare de copie de rezervă la redirecționarea faxului trimis către **Dest. copiere de rezervă**.Puteți seta aceasta în **Fax** > **Setări fax** > **Cop. rez.**.

#### Imprimare automată jurnal fax:

Tipăreşte automat jurnalul de faxuri.Selectaţi **Activat (fiecare 30)** pentru a tipări un jurnal după finalizarea a 30 de activităţi ale maşinii fax.Selectaţi **Activat (timp)** pentru a tipări jurnalul la intervalul de timp specificat.Totuşi, dacă numărul de faxuri depăşeşte 30, jurnalul va fi tipărit înaintea momentului specificat.

#### Ataşare imagine la raport:

Tipăreşte un **Raport transmitere** cu o imagine a primei pagini a documentului trimis.Selectaţi **Activat (imagine mare)** pentru a tipări partea superioară a paginii, fără a o reduce.Selectaţi **Activat (imagine mică)** pentru a tipări pagina integral, reducând-o pentru a se încadra în raport.

#### Format raport:

Selectaţi un format pentru rapoartele despre faxuri, altele decât **Protocol urmărire**.Selectaţi **Detaliu** pentru a tipări şi codurile de erori.

#### Metodă de trimitere:

Selectați o metodă de generare a rapoartelor de fax.

### **Setări securitate**

Selectați meniurile din panoul de control conform descrierii de mai jos.

#### **Setări** > **Setări generale** > **Setări fax** > **Setări securitate**

Restrictii apelare directă:

Activaţi această opţiune pentru a dezactiva introducerea manuală a numerelor de fax ale destinatarilor, pentru a permite operatorului să selecteze destinatarii doar din lista de contacte sau din istoricul faxurilor trimise. Selectaţi **Introduceţi de două ori** pentru a solicita operatorului să introducă numărul de fax din nou, atunci când un număr este introdus manual.

#### <span id="page-116-0"></span>Confirmare listă adrese:

Afişează un ecran de confirmare a destinatarului, înainte de a începe transmisia.

Şterg. autom. date backup:

În vederea pregătirii pentru o pană de curent neaşteptată cauzată de probleme la alimentarea cu electricitate sau de o operaţiune incorectă, imprimanta stochează temporar în memorie copii de rezervă ale documentelor trimise şi primite. Activaţi această opţiune pentru a şterge în mod automat copiile de rezervă atunci când trimiterea sau primirea unui document se finalizează cu succes şi copiile de rezervă devin inutile.

#### Ştergere date backup:

Şterge toate copiile de rezervă stocate temporar în memoria imprimantei. Rulaţi acest program înainte de a înstrăina sau casa imprimanta.

### **Verif conexiune fax**

Selectați meniurile din panoul de control conform descrierii de mai jos.

#### **Setări** > **Setări generale** > **Setări fax** > **Verif conexiune fax**

Verifică dacă imprimanta este conectată la linia telefonică, dacă este pregătită pentru transmisii fax şi tipăreşte rezultatul verificării pe o pagină A4.

### **Expert configurare fax**

Selectați meniurile din panoul de control conform descrierii de mai jos.

#### **Setări** > **Setări generale** > **Setări fax** > **Expert configurare fax**

Selectați această opțiune pentru a realiza setări de bază pentru fax, urmând instrucțiunile de pe ecran. Pentru detalii, consultaţi pagina care descrie setările de bază pentru fax.

# **Opţiunile meniului Fax Box**

Atingeţi **Fax Box** pe ecranul iniţial de pe panoul de control pentru a accesa meniurile următoare.

- ❏ Inbox/ Confidenţial
- ❏ Documente stocate
- ❏ Trimitere cu interogare/avizier

Pentru detalii referitoare la fiecare casetă, consultaţi pagina corespunzătoare pentru setările Fax Box.

#### **Informaţii conexe**

& ["Utilizarea funcţiilor casetei fax" la pagina 97](#page-96-0)

# **Scanarea**

## **Scanarea de la panoul de control**

Puteți trimite imagini scanate de la panoul de control al imprimantei către următoarele destinații.

#### Folder de reţea/FTP

Puteți salva imaginea scanată la un folder dintr-o rețea. Puteți specifica un folder partajat pe computer creat cu ajutorul protocoalelor SMB, sau un folder de pe serverul FTP. Înainte de scanare, trebuie să setați un folder partajat sau server FTP.

#### E-mail

Puteţi trimite imagini scanate prin e-mail, direct de la imprimantă, cu ajutorul unui server de e-mail pre-configurat. Înainte de scanare, trebuie să configuraţi serverul de e-mail.

#### Document Capture Pro

Puteți efectua lucrări create de software-ul de scanare Document Capture Pro de la panoul de control al imprimantei. Când creaţi o lucrare care salvează imaginea scanată la computer, puteţi rula lucrarea de la imprimantă şi salva imaginea scanată la computer. Înainte de scanare, instalaţi Document Capture Pro pe computer și creaţi lucrarea de imprimare.

#### Disp. de memorie

Puteţi salva imaginea scanată pe un dispozitiv de memorie. Nu este necesar să efectuați nicio setare înainte de a scana.

#### Cloud

Puteți trimite imaginile scanate către serviciile cloud. Înainte de a scana, efectuați setări în Epson Connect.

#### Computer (WSD)

Puteţi salva imaginea scanată pe un calculator conectat la imprimantă, folosind funcția WSD. Dacă utilizați Windows 7/Windows Vista, trebuie să realizați setări WSD pe computerul dumneavoastră înainte de a scana.

#### **Informaţii conexe**

- & ["Salvarea imaginii scanate la un folder partajat sau server FTP" la pagina 119](#page-118-0)
- & ["Scanarea cu trimitere prin e-mail" la pagina 126](#page-125-0)
- & ["Scanarea utilizând setările înregistrate în computer \(Document Capture Pro\)" la pagina 129](#page-128-0)
- $\blacktriangleright$  ["Scanarea pe un dispozitiv de memorie" la pagina 132](#page-131-0)
- & ["Scanarea pe un server Cloud" la pagina 135](#page-134-0)
- & ["Scanarea folosind WSD" la pagina 137](#page-136-0)

### <span id="page-118-0"></span>**Salvarea imaginii scanate la un folder partajat sau server FTP**

Puteți salva imaginea scanată într-un anumit folder din rețea. Puteți specifica un folder partajat pe computer creat cu ajutorul protocoalelor SMB, sau un folder de pe serverul FTP.

#### *Notă:*

- ❏ Scanerul şi calculatorul ar trebui conectate la aceeași rețea. Contactaţi administratorul pentru setările de rețea.
- ❏ Dacă doriți să salvați imaginile scanate la un server FTP, contactați administratorul serverului FTP pentru a confirma informațiile serverului.

Pregătiți următoarele pentru a salva imaginile scanate la un folder partajat.

- ❏ Pregătire 1: Verificați numele computerului
- ❏ Pregătire 2: Creați un folder partajat pe computer
- ❏ Pregătire 3: Înregistrați folderul partajat în contactele din imprimantă

#### *Notă:*

Metoda de setare a folderului partajat variază în funcție de sistemul de operare și mediul dumneavoastră. În acest manual, exemplele utilizate sunt pentru Windows 10/Windows 8.1/Windows 8/Windows 7. Consultați documentația computerului dumneavoastră pentru informații detaliate despre setarea unui folder partajat pe computerul dumneavoastră.

#### **Informaţii conexe**

- & "Pregătire 1: Verificați numele computerului" la pagina 119 Verificați numele computerului pe care doriți să creați folderul partajat.
- & ["Pregătire 2: Creați un folder partajat pe computer" la pagina 120](#page-119-0) Creați un folder pe computer, apoi setați folderul pentru a fi partajat în rețea.
- & ["Pregătire 3: Înregistrați folderul partajat în contactele din imprimantă" la pagina 121](#page-120-0) Prin înregistrarea unei căi de folder partajat la panoul de control al imprimantei, puteți specifica o cale a folderului prin selectarea din contacte.

### **Pregătire 1: Verificați numele computerului**

Verificați numele computerului pe care doriți să creați folderul partajat.

Utilizați caractere alfanumerice pentru numele computerului. Dacă utilizați alte caractere, nu puteți găsi computerul de la imprimantă.

#### *Notă:*

Metoda de setare a folderului partajat variază în funcție de sistemul de operare și mediul dumneavoastră. În acest manual, exemplele utilizate sunt pentru Windows 10/Windows 8.1/Windows 8/Windows 7. Consultați documentația computerului dumneavoastră pentru informații detaliate despre setarea unui folder partajat pe computerul dumneavoastră.

- 1. Deschideti fereastra sistemului pentru computer.
	- ❏ Windows 10/Windows 8.1/Windows 8:

Apăsați tasta X în timp ce apăsați tasta Windows de pe tastatură și apoi selectați **Sistem** din listă.

❏ Windows 7:

Apăsați butonul start, faceți clic dreapta pe **Computer** și apoi selectați **Proprietate**.

<span id="page-119-0"></span>2. Verificați **Nume computer** din fereastra **Sistem**.

#### *Notă:*

Utilizați caractere alfanumerice pentru numele computerului. Dacă numele computerului utilizează orice alt tip de caractere, modificați numele. Dacă este necesar să modificați *Nume computer*, contactaţi administratorul.

Aceasta completează "Pregătire 1: Verificați numele computerului".

Apoi, treceți mai departe la "Pregătire 2: Creați un folder partajat pe computer".

#### **Informaţii conexe**

& "Pregătire 2: Creați un folder partajat pe computer" la pagina 120 Creați un folder pe computer, apoi setați folderul pentru a fi partajat în rețea.

### **Pregătire 2: Creați un folder partajat pe computer**

Creați un folder pe computer, apoi setați folderul pentru a fi partajat în rețea.

Utilizați următoarea procedură atunci când creați folderul "scan" pe desktopul unui computer protejat prin parolă.

Utilizatorul care se autentifică pe computer și care are permisiuni de administrator poate accesa folderul de pe desktop și folderul documentului care sunt în folderul Utilizator.

- 1. Porniți exploratorul.
- 2. Creați folderul pe desktop și denumiți-l "scan".

Denumirea folderului trebuie să aibă 12 caractere sau mai puțin. Dacă denumirea depășește 12 caractere, este posibil ca imprimanta să nu poate accesa folderul în funcție de mediul dumneavoastră.

3. Executaţi clic-dreapta pe folderul creat şi apoi selectați **Proprietăţi**.

Acordați permisiunea de schimbare de acces pentru a partaja permisiuni de acces pentru contul de utilizator. Aceasta se aplică atunci când utilizatorul accesează folderul printr-o rețea.

- 4. Selectați fila **Partajare** din fereastra **Proprietăți**.
- 5. Faceți clic pe **Partajare complexă** în fila **Partajare**.
- 6. În fereastra **Partajare complexă**, activați **Se partajează acest folder** și apoi faceți clic pe **Permisiuni**.
- 7. În fila **Permisiuni partajare** selectați **Toți** din **Nume utilizatori sau grupuri**, permiteți **Modificare** și apoi faceți clic pe **OK**.
- 8. Executaţi clic pe **OK**.
- 9. Selectați fila **Securitate**.
- 10. Verificați grupul sau utilizatorul în **Nume utilizatori sau grupuri**.

Grupul sau utilizatorii afișați aici pot accesa folderul partajat.

În acest caz, utilizatorul care se autentifică pe acest computer și Administratorul pot accesa folderul partajat.

#### **Scanarea**

- <span id="page-120-0"></span>11. Selectați fila **Partajare**. Calea rețelei pentru folderul partajat este afișată. Această cale este necesară la înregistrarea contactelor la imprimantă, asigurați-vă o scrieți sau copiați și apoi o salvați.
- 12. Faceţi clic pe **OK** sau **Închidere** pentru a închide fereastra.

#### *Notă:*

Pictograma folderului nu se modifică după partajare. *Partajat* este afișat ca *Stare* în fereastra folderelor.

Aceasta completează "Pregătire 2: Creați un folder partajat pe computer".

Pe urmă treceți la "Pregătire 3: Înregistrați folderul partajat în contactele din imprimantă".

#### **Informaţii conexe**

& "Pregătire 3: Înregistrați folderul partajat în contactele din imprimantă" la pagina 121 Prin înregistrarea unei căi de folder partajat la panoul de control al imprimantei, puteți specifica o cale a folderului prin selectarea din contacte.

### **Pregătire 3: Înregistrați folderul partajat în contactele din imprimantă**

Prin înregistrarea unei căi de folder partajat la panoul de control al imprimantei, puteți specifica o cale a folderului prin selectarea din contacte.

Aveți nevoie de următoarele informații pentru a înregistra la contacte.

- ❏ Numele de utilizator și parola pentru conectare la computer
- ❏ Calea de rețea pentru folderul partajat
- ❏ Adresa IP a imprimantei sau numele imprimantei (doar când este înregistrat din computer)

Există câteva metode de a înregistra calea folderului la contacte.Fiecare metodă poate înregistra același conținut.Pentru detalii suplimentare consultaţi următoarele informații asociate.

#### *Notă:*

Metoda de setare a folderului partajat variază în funcție de sistemul de operare și mediul dumneavoastră.În acest manual, exemplele utilizate sunt pentru Windows 10/Windows 8.1/Windows 8/Windows 7.Consultați documentația computerului dumneavoastră pentru informații detaliate despre setarea unui folder partajat pe computerul dumneavoastră.

#### **Informaţii conexe**

 $\rightarrow$  , Înregistrare de la panoul de comandă al imprimantei" la pagina 121 Puteți înregistra contacte din panoul de comandă al imprimantei.

 $\rightarrow$  , Înregistrarea de la un computer utilizând un browser web" la pagina 122 Puteți înregistra contacte de la computerul dumneavoastră accesând ecranul de configurare al imprimantei (Web Config) dintr-un browser web. Puteți continua lucrul pe computer după crearea folderului partajat.

#### *Înregistrare de la panoul de comandă al imprimantei*

Puteți înregistra contacte din panoul de comandă al imprimantei.

- 1. Selectați **Setări** din ecranul de pornire.
- 2. Selectați **Administrator Contacte**, apoi selectați **Adăugare/Editare/Ştergere**.
- 3. Selectați **Adăugare**, apoi selectați **Adăugare contact**.

#### **Scanarea**

- <span id="page-121-0"></span>4. Selectați **Folder de reţea/FTP**.
- 5. Setați informațiile necesare.
	- ❏ Nr. înregistrare: Setați un număr de înregistrare pentru adresă.
	- ❏ Nume: Introduceți un nume pentru a fi afișat în lista de contacte.
	- ❏ Indexare cuvânt: Introduceți cuvântul index utilizat la căutarea listei de contacte.
	- ❏ Mod comunicare: Selectați SMB.
	- ❏ Locaţie (obligatorie): Introduceți calea rețelei folderului partajat.
		- Puteți căuta un folder pe un computer conectat la rețea selectând **Browse**.
	- ❏ Nume utilizator: Introduceți un nume de utilizator pentru a vă conecta la computer. (doar când parola este setată pe computer)
	- ❏ Parolă: Introduceți o parolă corespunzătoare numelui de utilizator.
	- ❏ Atribuire la Utiliz. frecv.: Setați adresa ca adresă utilizată frecvent. Grupul va fi afișat în ecranul superior la specificarea adresei.
- 6. Apăsați pe **OK**. Aceasta completează înregistrarea unui contact la lista de contacte.

Aceasta completează "Pregătire 3: Înregistrați folderul partajat în contactele din imprimantă". Aceasta completează toate pregătirile pentru salvare a imaginilor scanate către folderul partajat.

#### **Informaţii conexe**

& ["Scanarea într-un folder de reţea sau pe un server FTP" la pagina 123](#page-122-0)

#### *Înregistrarea de la un computer utilizând un browser web*

Puteți înregistra contacte de la computerul dumneavoastră accesând ecranul de configurare al imprimantei (Web Config) dintr-un browser web. Puteți continua lucrul pe computer după crearea folderului partajat.

Nu este necesar sa instalați nicio aplicație pe computer.

Următoarele operațiuni utilizează Internet Explorer ca exemplu.

- 1. Porniți Internet Explorer.
- 2. Introduceți adresa IP a imprimantei în bara de adrese Internet Explorer și apoi apăsați tasta Enter.

#### 3. Faceți clic pe **Continuare la acest site web (nerecomandat)**.

*Notă:*

Dacă nu puteți accesa Web Config, contactaţi administratorul.

4. Dacă o parolă de administrator este setată pe imprimantă, faceți clic pe **Administrator Login** și apoi conectați-vă ca administrator introducând parola.

Dacă o parolă de administrator nu este setată pe imprimantă, nu este necesar să efectuați această operațiune. Treceţi la pasul 5.

- 5. Faceţi clic pe **Scan/Copy**.
- 6. Faceţi clic pe **Contacts**.
- 7. Selectaţi un număr care nu a mai fost utilizat şi apoi faceţi clic pe **Edit**.
- <span id="page-122-0"></span>8. Introduceți informațiile necesare și apoi faceți clic pe **Apply**.
	- ❏ Name: Introduceți un nume pentru a fi afișat în lista de contacte.
	- ❏ Index Word: Introduceți cuvântul index utilizat la căutarea în lista de contacte.
	- ❏ Type: Selectaţi **Network Folder (SMB)**.
	- ❏ Assign to Frequent Use: Setați adresa ca adresă utilizată frecvent. Grupul va fi afișat în ecranul superior la specificarea adresei.
	- ❏ Save to: Introduceți calea rețelei folderului partajat.
	- ❏ User Name: Introduceți un nume de utilizator pentru a vă conecta la computer. (doar când parola este setată pe computer)
	- ❏ Password: Introduceți o parolă corespunzătoare numelui de utilizator.
- 9. Este afișat un mesaj prin care vi se spune că înregistrarea este completă. Închideţi browserul web.

Aceasta completează "Pregătire 3: Înregistrați folderul partajat în contactele din imprimantă". Aceasta completează toate pregătirile pentru salvare a imaginilor scanate către folderul partajat.

#### **Informaţii conexe**

 $\blacktriangleright$   $\sqrt{S}$  Scanarea într-un folder de rețea sau pe un server FTP" la pagina 123

### **Scanarea într-un folder de reţea sau pe un server FTP**

Puteţi salva imaginea scanată într-un anumit folder din reţea. Puteţi specifica folderul introducându-l direct, dar ar fi mai simplu dacă aţi înregistra informaţiile folderului în lista de contacte, în prealabil.

#### *Notă:*

- ❏ Înainte de a folosi această funcţie, asiguraţi-vă că setările *Dată/oră* şi *Diferenţă de timp* ale imprimantei sunt corecte. Accesaţi meniurile din *Setări* > *Setări generale* > *Setări de bază* > *Setări dată/oră*.
- ❏ Puteţi verifica destinaţia înainte de scanare. Selectaţi *Setări* > *Setări generale* > *Setări scanare*, apoi activaţi *Confirmare destinatar*.
- 1. Aşezaţi originalele.

#### *Notă:*

Dacă doriți să scanați mai multe originale sau să realizați o scanare pe ambele fețe ale hârtiei, plasați toate originalele pe ADF.

- 2. Atingeţi **Scanare** pe ecranul de pornire.
- 3. Atingeţi **Folder de reţea/FTP**.
- 4. Specificaţi folderul.
	- ❏ Pentru a selecta dintre adrese frecvent utilizate: Selectaţi un contact din fila **Frecvent**.
	- ❏ Pentru a introduce direct calea către folder: Atingeţi **Tastatură**. Selectaţi **Mod comunicare**, introduceţi calea către folder ca **Locaţie (obligatorie)**, apoi realizaţi celelalte setări ale folderului.

Introduceţi calea folderului în formatul următor. La utilizarea SMB ca mod de comunicare: \\nume gazdă\nume folder

La utilizarea FTP ca mod de comunicare: ftp://nume gazdă/nume folder

#### **Scanarea**

❏ Pentru a selecta din lista de contacte: Atingeţi fila **Destinaţie** şi selectaţi un contact.

Pentru a căuta un folder în lista de contacte, atingeți $\alpha$ .

#### *Notă:*

Puteţi tipări istoricul folderului în care sunt salvate documentele atingând *Meniu*.

5. Atingeţi **Setări scanare** și apoi verificaţi setările, precum formatul de salvare și modificaţi-le dacă este necesar.

*Notă:*

Atingeti  $\mathcal{X}$  pentru a salva setările ca presetare.

6. Atingeti  $\hat{\mathbb{Q}}$ .

#### **Informaţii conexe**

- $\blacktriangleright$  ["Gestionarea contactelor" la pagina 25](#page-24-0)
- & ["Așezarea originalelor" la pagina 34](#page-33-0)
- & ["Mod de utilizare" la pagina 28](#page-27-0)

### **Opţiuni de meniu pentru scanarea la un folder**

#### *Notă:*

Este posibil ca elementele să nu fie disponibile, în funcţie de alte setări efectuate.

#### Editare locatie:

❏ Mod comunicare

Selectati modul de comunicare.

❏ Locaţie (obligatorie)

Introduceţi calea către folderul în care va fi salvată imaginea scanată.

❏ Nume utilizator

Introduceţi un nume de utilizator pentru folderul specificat.

❏ Parolă

Introduceţi o parolă pentru folderul specificat.

❏ Mod conectare

Selectati modul de conectare.

❏ Număr port Introduceţi numărul portului.

#### A&N/Culoare:

Selectați dacă scanarea se va efectua în culori sau monocrom.

Format fişier:

❏ Format fişier

Selectaţi formatul în care va fi salvată imaginea scanată.

❏ Raport compresie

Selectaţi gradul de compresie al imaginii scanate.

#### ❏ Setări PDF

Dacă selectați PDF ca format de salvare, utilizați aceste setări pentru protecția fișierelor PDF.

Pentru a crea un fişier PDF care necesită o parolă pentru a fi deschis, setaţi Parolă deschidere document. Pentru a crea un fişier PDF care necesită o parolă la tipărire sau editare, setaţi Parolă permisiuni.

#### Rezolutie:

Selectați rezoluția de scanare.

#### 2 fete:

Scanează ambele părţi ale originalului.

❏ Orient. (or.)

Selectaţi orientarea originalelor.

❏ Legare (orig.)

Selectaţi direcţia de legare a originalului.

#### Zon scan:

Selectați zona de scanare. Pentru a decupa spațiul alb din jurul textului sau al imaginii la scanare, selectaţi **Detectare automată**. Pentru a scana pe suprafaţa maximă permisă a geamul scanerului, selectaţi **Zonă maximă**.

❏ Orient. (or.)

Selectați orientarea originalelor.

#### Tip original:

Selectaţi tipul originalelor.

#### Origin. dim. mixte:

Puteţi plasa următoarele combinaţii de dimensiuni în ADF, în acelaşi timp. A3 şi A4; B4 şi B5. La utilizarea acestor combinaţii, originalele sunt scanate la dimensiunile reale. Amplasați documentele originale prin alinierea lățimii lor în modul indicat mai jos.

Densitate:

Selectați contrastul imaginii scanate.

#### Elimin. fundal:

Selectați luminozitatea fundalului. Atingeți + pentru a mări luminozitatea (înălbi) fundalul, respectiv atingeţi - pentru a reduce luminozitatea (înnegri) fundalul.

Dacă selectaţi **Automat**, sunt detectate culorile de fond ale originalelor şi acestea sunt eliminate sau se execută automat creşterea luminozităţii acestora. Opţiunea nu este corect aplicată în cazul în care culoarea de fond este prea întunecoasă sau nu este detectată.

#### Eliminare umbră:

Elimină umbrele originalului care apar pe imaginea scanată.

#### <span id="page-125-0"></span>❏ Împrejur

Elimină umbrele de la marginea originalului.

❏ Centru

Elimină umbrele de la marginea de legare a broşurii.

#### Elim găuri perf:

Elimină găurile de perforare care apar în imaginea scanată. Puteţi specifica zona de ştergere a orificiilor de perforare introducând o valoare în caseta din dreapta.

❏ Poziţie ştergere

Selectați poziția pentru a elimina orificiile de perforare.

❏ Orient. (or.)

Selectati orientarea originalelor.

#### Scanare cont.(ADF):

Puteţi amplasa un număr mare de originale în ADF în loturi şi le puteţi scana sub forma unei singure sarcini de scanare.

#### Denumire fișier:

❏ Prefix nume fişier:

Introduceţi un prefix pentru numele imaginilor folosind caractere alfanumerice şi simboluri.

❏ Adăugare dată:

Adăugaţi data la denumirea fişierului.

❏ Adăugare oră:

Adăugati ora la denumirea fisierului.

### **Scanarea cu trimitere prin e-mail**

Puteți trimite fișiere imagine scanate prin e-mail, direct de la imprimantă, cu ajutorul unui server de e-mail preconfigurat. Înainte de a utiliza această funcționalitate, trebuie să configurați serverul de e-mail.

Consultaţi Ghidul administratorului pentru mai multe detalii.

Puteți specifica o adresă de e-mail introducând-o direct, dar ar fi mai simplu dacă ați înregistra adresa în Contacte, în prealabil.

#### *Notă:*

- ❏ Înainte de a folosi această funcţie, asiguraţi-vă că setările *Dată/oră* şi *Diferenţă de timp* ale imprimantei sunt corecte. Accesaţi meniurile din *Setări* > *Setări generale* > *Setări de bază* > *Setări dată/oră*.
- ❏ Utilizând funcţia *Document Capture Pro* de pe panoul de control în locul acestei funcţii, puteţi trimite e-mailuri în mod direct. Înainte de a utiliza această funcție, asigurați-vă că ați înregistrat o activitate de trimitere a e-mailurilor în Document Capture Pro şi că aţi pornit computerul.
- ❏ Puteţi verifica destinaţia înainte de scanare. Selectaţi *Setări* > *Setări generale* > *Setări scanare*, apoi activaţi *Confirmare destinatar*.
- 1. Aşezaţi originalele.

*Notă:*

Dacă doriți să scanați mai multe originale sau să realizați scanări pe ambele fețe ale hârtiei, plasați toate originalele pe ADF.

- 2. Atingeţi **Scanare** pe ecranul de pornire.
- 3. Atingeţi **E-mail**.
- 4. Specificaţi adresele.
	- ❏ Pentru a selecta dintre adrese frecvent utilizate: Selectaţi un contact din fila **Frecvent**.
	- ❏ Pentru a introduce adresa manual: Atingeţi **Tastatură**, introduceţi adresa de e-mail și apoi apăsaţi **OK**.
	- ❏ Pentru a selecta din lista de contacte: Atingeţi fila **Destinatar** şi selectaţi un contact.

Pentru a căuta un folder în lista de contacte, atingeti  $\mathbb{Q}$ .

❏ Pentru a selecta din lista istoricului: Atingeţi din fila **Frecvent**, 'apoi selectaţi un destinatar din lista afişată.

*Notă:*

❏ Numărul de destinatari selectaţi este afișat în partea dreaptă a ecranului. Puteţi trimite mesaje e-mail către maximum 10 adrese şi grupuri.

Dacă destinatarii includ grupuri, puteți selecta cel mult 200 de adrese individuale în total, luând în considerare și adresele din grupuri.

- ❏ Atingeţi caseta de adresă din partea de sus a ecranului pentru a afișa lista adreselor selectate.
- ❏ Atingeţi *Meniu* pentru a afişa sau imprima istoricul de trimitere sau pentru a modifica setările serverului de e-mail.
- 5. Atingeţi **Setări scanare** și apoi verificaţi setările, precum formatul de salvare și modificaţi-le dacă este necesar.

*Notă:*

 $\Box$  Atingeți  $\mathcal{X}$  pentru a salva setările ca presetare.

- ❏ Atingeţi pentru a reseta setările la valorile implicite.
- 6. Atingeți  $\hat{\mathbb{Q}}$ .

#### **Informaţii conexe**

- & ["Gestionarea contactelor" la pagina 25](#page-24-0)
- & ["Scanarea utilizând setările înregistrate în computer \(Document Capture Pro\)" la pagina 129](#page-128-0)
- $\blacktriangleright$  ["Așezarea originalelor" la pagina 34](#page-33-0)
- $\blacktriangleright$  ["Mod de utilizare" la pagina 28](#page-27-0)

### **Opţiuni de meniu pentru scanarea cu trimitere prin e-mail**

#### *Notă:*

Este posibil ca elementele să nu fie disponibile, în funcție de alte setări efectuate.

#### Mod culoare:

Selectați dacă scanarea se va efectua în culori sau monocrom.

#### Format fişier:

❏ Format fişier

Selectati formatul în care va fi salvată imaginea scanată.

#### ❏ Raport compresie

Selectaţi gradul de compresie al imaginii scanate.

❏ Setări PDF

Dacă selectaţi **PDF** ca format de salvare, utilizaţi aceste setări pentru protecţia fişierelor PDF.

Pentru a crea un fișier PDF care necesită o parolă pentru a fi deschis, setați Parolă deschidere document. Pentru a crea un fişier PDF care necesită o parolă la tipărire sau editare, setaţi Parolă permisiuni.

#### Rezoluţie:

Selectati rezolutia de scanare.

#### 2 feţe:

Scanează ambele părţi ale originalului.

❏ Orient. (or.)

Selectaţi orientarea originalelor.

❏ Legare (orig.)

Selectați direcția de legare a originalului.

#### Zon scan:

Selectaţi zona de scanare. Pentru a decupa spaţiul alb din jurul textului sau al imaginii la scanare, selectaţi **Trunchiere auto**. Pentru a scana pe suprafaţa maximă permisă a geamul scanerului, selectaţi **Zonă maximă**.

❏ Orient. (or.)

Selectați orientarea originalelor.

#### Tip original:

Selectati tipul originalelor.

#### Origin. dim. mixte:

Puteți plasa următoarele combinații de dimensiuni în ADF, în același timp. A3 și A4; B4 și B5. La utilizarea acestor combinaţii, originalele sunt scanate la dimensiunile reale. Amplasați documentele originale prin alinierea lățimii lor în modul indicat mai jos.

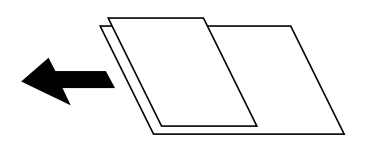

Densitate:

Selectaţi contrastul imaginii scanate.

#### Elimin. fundal:

Selectați luminozitatea fundalului. Atingeți + pentru a mări luminozitatea (înălbi) fundalul, respectiv atingeţi - pentru a reduce luminozitatea (înnegri) fundalul.

Dacă selectaţi **Automat**, sunt detectate culorile de fond ale originalelor şi acestea sunt eliminate sau se execută automat creșterea luminozității acestora. Opțiunea nu este corect aplicată în cazul în care culoarea de fond este prea întunecoasă sau nu este detectată.

#### **Scanarea**

#### <span id="page-128-0"></span>Eliminare umbră:

Elimină umbrele originalului care apar pe imaginea scanată.

❏ Împrejur

Elimină umbrele de la marginea originalului.

❏ Centru

Elimină umbrele de la marginea de legare a broşurii.

#### Elim găuri perf:

Elimină găurile de perforare care apar în imaginea scanată. Puteţi specifica zona de ştergere a orificiilor de perforare introducând o valoare în caseta din dreapta.

❏ Poziţie ştergere

Selectați poziția pentru a elimina orificiile de perforare.

❏ Orient. (or.)

Selectați orientarea originalelor.

#### Scanare cont.(ADF):

Puteți amplasa un număr mare de originale în ADF în loturi și le puteți scana sub forma unei singure sarcini de scanare.

#### Subiect:

Introduceţi un subiect pentru e-mail folosind caractere alfanumerice şi simboluri.

#### Dim max fiş ataş:

Selectaţi dimensiunea maximă a fişierului care poate fi ataşat la e-mail.

#### Denumire fișier:

❏ Prefix nume fişier:

Introduceţi un prefix pentru numele imaginilor folosind caractere alfanumerice şi simboluri.

❏ Adăugare dată:

Adăugaţi data la denumirea fişierului.

❏ Adăugare oră:

Adăugaţi ora la denumirea fişierului.

### **Scanarea utilizând setările înregistrate în computer (Document Capture Pro)**

Puteți înregistra o serie de operații ca o lucrare utilizând Document Capture Pro. Lucrările înregistrate pot fi efectuate de la panoul de control al imprimantei.

În cazul în care creaţi o lucrare pentru salvarea imaginii scanate în computer, puteţi efectua lucrarea de la imprimantă şi salva imaginea scanată în computer.

#### *Notă:*

Operațiile pot varia în funcție de sistemul de operare și versiunea software. Pentru detalii despre utilizarea funcției, consultaţi secţiunea de asistenţă software.

#### **Informaţii conexe**

- $\blacktriangleright$  ["Așezarea originalelor" la pagina 34](#page-33-0)
- & ["Aplicaţie pentru configurarea scanării de la computer \(Document Capture Pro\)" la pagina 206](#page-205-0)

### **Setarea unei lucrări**

Setaţi lucrarea la computer utilizând Document Capture Pro.

*Notă:*

Operațiile pot varia în funcție de sistemul de operare și versiunea software. Pentru detalii despre utilizarea funcției, consultaţi secţiunea de asistenţă software.

#### *Crearea şi înregistrarea unei lucrări (Windows)*

#### *Notă:*

Operațiile pot varia în funcție de sistemul de operare și versiunea software. Pentru detalii despre utilizarea funcției, consultaţi secţiunea de asistenţă software.

- 1. Porniţi Document Capture Pro.
- 2. Faceţi clic pe **Setări activitate** pe ecranul de sus. Se afişează **Listă activităţi**.
- 3. Faceţi clic pe **Nou**.

Se afișează ecranul **Setări activitate**.

- 4. Efectuaţi setările lucrării pe ecranul **Setări activitate**.
	- ❏ **Nume activitate**: Introduceţi numele lucrării pe care doriţi să o înregistraţi.
	- ❏ **Setări scanare**: Efectuaţi setările de scanare precum dimensiunea originalelor sau rezoluţia.
	- ❏ **Setări salvare**: Setaţi destinaţia de salvare, formatul de salvare, regulile de denumire a fişierelor etc.
	- ❏ **Setări destinaţie**: Selectaţi destinaţia imaginilor scanate.
- 5. Faceţi clic pe **OK** pentru a reveni la ecranul **Listă activităţi**.

Lucrarea creată se înregistrează în **Listă activităţi**.

6. Faceţi clic pe **OK** pentru a reveni la ecranul de sus.

#### *Crearea şi înregistrarea unei lucrări (Mac OS)*

#### *Notă:*

Operațiile pot varia în funcție de sistemul de operare și versiunea software. Pentru detalii despre utilizarea funcției, consultaţi secţiunea de asistenţă software.

- 1. Porniti Document Capture.
- 2. Faceți clic pe pictograma  $\mathbb{E}$  din fereastra principală.

Este afişată fereastra **Listă activităţi**.

3. Faceţi clic pe pictograma +.

Este afişată fereastra **Setări activitate**.

- 4. Efectuaţi setările lucrării în fereastra **Setări activitate**.
	- ❏ **Nume activitate**: Introduceţi numele lucrării de înregistrat.
	- ❏ **Scanare**: Efectuaţi setările de scanare precum dimensiunea originalului sau rezoluţia.
	- ❏ **Ieşire**: Setaţi destinaţia de salvare, formatul de salvare, regulile de denumire a fişierelor etc.
	- ❏ **Destinaţie**: Selectaţi destinaţia imaginilor scanate.
- 5. Faceţi clic pe **OK** pentru a reveni la fereastra **Listă activităţi**.

Lucrarea creată se va înregistra în **Listă activităţi**.

6. Faceţi clic pe **OK** pentru a reveni la fereastra principală.

### **Setarea numelui computerului afişat la panoul de control al imprimantei**

Puteţi seta numele computerului (alfanumeric) care se va afişa la panoul de control al imprimantei utilizând Document Capture Pro.

#### *Notă:*

Operaţiile pot varia în funcţie de sistemul de operare şi versiunea software. Pentru detalii despre utilizarea funcţiei, consultaţi secţiunea de asistenţă software.

- 1. Porniţi Document Capture Pro.
- 2. Pe bara de meniuri a ecranului principal, selectaţi **Opţiune** > **Setări de scanare în reţea**.

#### *Notă:*

În Windows, *Opţiune* este afişat numai în vizualizarea standard. Dacă vă aflaţi în vizualizarea simplă, faceţi clic pe *Comutare la Vizualizare standard*.

- 3. În ecranul **Setări de scanare în reţea**, introduceţi numele computerului în **Numele PC-ului dvs. (alfanumeric)**.
- 4. Faceţi clic pe **OK**.

### **Setarea modului de funcţionare**

Înainte de a efectua scanarea, setaţi modul de funcţionare pe panoul de control astfel încât acesta să corespundă computerului pe care este instalată aplicaţia Document Capture Pro.

- 1. Selectaţi **Setări** din ecranul de pornire.
- 2. Selectaţi **Setări generale** > **Setări scanare** > **Document Capture Pro**.
- 3. Selectaţi modul de funcţionare.
	- ❏ Mod client: Selectaţi această opţiune dacă aplicaţia Document Capture Pro este instalată pe un sistem Windows sau Mac OS.
	- ❏ Mod server: Selectaţi această opţiune dacă aplicaţia Document Capture Pro este instalată pe un sistem Windows Server. Apoi, introduceţi adresa serverului.

<span id="page-131-0"></span>4. Dacă aţi schimbat modul de funcţionare, verificaţi dacă setările sunt corecte, apoi selectaţi **OK**.

### **Efectuarea scanării utilizând setările Document Capture Pro**

Înainte de scanare, pregătiți următoarele.

- ❏ Instalați Document Capture Pro pe computer (server) și creați sarcina de tipărire.
- ❏ Conectaţi imprimanta şi computerul (serverul) la reţea.
- ❏ Setaţi modul de funcţionare la panoul de control.
- 1. Așezați originalele.

#### *Notă:*

Dacă doriți să scanați mai multe originale sau să realizați scanări pe ambele fețe ale hârtiei, plasați toate originalele pe ADF.

- 2. Selectaţi **Scanare** pe ecranul de pornire.
- 3. Selectaţi **Document Capture Pro**.
- 4. Selectati **Selectare computer.**, apoi selectati computerul pe care ati creat lucrarea în Document Capture Pro.

#### *Notă:*

- ❏ Panoul de control al imprimantei afişează până la 100 de computere pe care este instalată aplicaţia Document Capture Pro.
- ❏ Dacă aţi selectat *Opţiune* > *Setări de scanare în reţea* şi aţi activat opţiunea *Protejare cu parolă* în Document Capture Pro sau Document Capture introduceţi o parolă.
- ❏ Dacă este setat modul *Mod server* drept mod de funcţionare, nu va trebui să parcurgeţi acest pas.
- 5. Selectaţi **Selectare operaţiune.**, apoi selectaţi lucrarea.

#### *Notă:*

❏ Dacă aţi selectat *Protejare cu parolă* în setările din Document Capture Pro Server, introduceţi o parolă.

- ❏ Dacă aţi setat doar o singură sarcină de tipărire, nu trebuie să o selectaţi. Treceţi la pasul următor.
- 6. Selectati zona în care este afisat continutul lucrării și verificati detaliile acesteia.
- 7. Atingeti  $\hat{\mathcal{Q}}$ .

#### **Informaţii conexe**

& ["Așezarea originalelor" la pagina 34](#page-33-0)

### **Scanarea pe un dispozitiv de memorie**

Puteţi salva imaginea scanată pe un dispozitiv de memorie.

1. Introduceţi un dispozitiv de memorie în portul USB al imprimantei.

2. Aşezaţi originalele.

#### *Notă:*

Dacă doriţi să scanaţi mai multe originale sau să realizaţi scanări pe ambele feţe ale hârtiei, plasaţi toate originalele pe ADF.

- 3. Atingeţi **Scanare** pe ecranul de pornire.
- 4. Atingeţi **Disp. de memorie**.
- 5. Setaţi elemente precum formatul de salvare.
- 6. Verificaţi celelalte setări şi modificaţi-le dacă este necesar.

*Notă:*

- ❏ Atingeţi pentru a salva setările ca presetare.
- ❏ Atingeţi pentru a reseta setările la valorile implicite.
- 7. Atingeți  $\hat{\mathcal{Q}}$ .

#### **Informaţii conexe**

- $\blacktriangleright$  ["Denumirea și funcțiile componentelor" la pagina 15](#page-14-0)
- $\blacklozenge$  "Introducerea și extragerea unui dispozitiv USB extern" la pagina 38
- & ["Așezarea originalelor" la pagina 34](#page-33-0)
- & ["Mod de utilizare" la pagina 28](#page-27-0)

### **Opţiuni de meniu pentru scanarea pe un dispozitiv de memorie**

#### *Notă:*

Este posibil ca elementele să nu fie disponibile, în funcţie de alte setări efectuate.

#### A&N/Culoare:

Selectati dacă scanarea se va efectua în culori sau monocrom.

#### Format fişier:

❏ Format fişier

Selectați formatul în care va fi salvată imaginea scanată.

❏ Raport compresie

Selectaţi gradul de compresie al imaginii scanate.

❏ Setări PDF

Dacă selectaţi **PDF** ca format de salvare, utilizaţi aceste setări pentru protecţia fişierelor PDF.

Pentru a crea un fişier PDF care necesită o parolă pentru a fi deschis, setaţi Parolă deschidere document. Pentru a crea un fişier PDF care necesită o parolă la tipărire sau editare, setaţi Parolă permisiuni.

#### Rezolutie:

Selectați rezoluția de scanare.

#### 2 feţe:

Scanează ambele părţi ale originalului.

❏ Orient. (or.)

Selectaţi orientarea originalelor.

❏ Legare (orig.)

Selectați direcția de legare a originalului.

#### Zon scan:

Selectați zona de scanare. Pentru a decupa spațiul alb din jurul textului sau al imaginii la scanare, selectaţi **Trunchiere auto**. Pentru a scana pe suprafaţa maximă permisă a geamul scanerului, selectaţi **Zonă maximă**.

❏ Orient. (or.)

Selectaţi orientarea originalelor.

Tip original:

Selectați tipul originalelor.

#### Origin. dim. mixte:

Puteţi plasa următoarele combinaţii de dimensiuni în ADF, în acelaşi timp. A3 şi A4; B4 şi B5. La utilizarea acestor combinaţii, originalele sunt scanate la dimensiunile reale. Amplasați documentele originale prin alinierea lățimii lor în modul indicat mai jos.

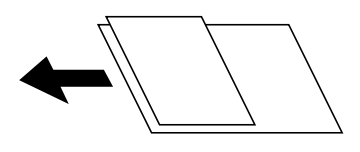

Densitate:

Selectați contrastul imaginii scanate.

#### Elimin. fundal:

Selectați luminozitatea fundalului. Atingeți + pentru a mări luminozitatea (înălbi) fundalul, respectiv atingeţi - pentru a reduce luminozitatea (înnegri) fundalul.

Dacă selectaţi **Automat**, sunt detectate culorile de fond ale originalelor şi acestea sunt eliminate sau se execută automat creşterea luminozităţii acestora. Opţiunea nu este corect aplicată în cazul în care culoarea de fond este prea întunecoasă sau nu este detectată.

#### Eliminare umbră:

Elimină umbrele originalului care apar pe imaginea scanată.

❏ Împrejur

Elimină umbrele de la marginea originalului.

❏ Centru

Elimină umbrele de la marginea de legare a broşurii.

#### Elim găuri perf:

Elimină găurile de perforare care apar în imaginea scanată. Puteţi specifica zona de ştergere a orificiilor de perforare introducând o valoare în caseta din dreapta.

<span id="page-134-0"></span>❏ Poziţie ştergere

Selectați poziția pentru a elimina orificiile de perforare.

❏ Orient. (or.)

Selectaţi orientarea originalelor.

#### Scanare cont.(ADF):

Puteţi amplasa un număr mare de originale în ADF în loturi şi le puteţi scana sub forma unei singure sarcini de scanare.

#### Denumire fișier:

❏ Prefix nume fişier:

Introduceţi un prefix pentru numele imaginilor folosind caractere alfanumerice şi simboluri.

❏ Adăugare dată:

Adăugaţi data la denumirea fişierului.

❏ Adăugare oră:

Adăugaţi ora la denumirea fişierului.

### **Scanarea pe un server Cloud**

Puteţi trimite imaginile scanate către serviciile cloud. Înainte de a utiliza această caracteristică, efectuaţi setările utilizând Epson Connect. Consultaţi următorul site web al portalului Epson Connect pentru detalii.

<https://www.epsonconnect.com/>

[http://www.epsonconnect.eu](http://www.epsonconnect.eu/) (doar Europa)

- 1. Asiguraţi-vă că aţi efectuat setările utilizând Epson Connect.
- 2. Aşezaţi originalele.

*Notă:*

Dacă doriți să scanați mai multe originale sau să realizați o scanare pe ambele fețe ale hârtiei, plasați toate originalele pe ADF.

- 3. Atingeţi **Scanare** pe ecranul de pornire.
- 4. Atingeti **Cloud**.
- 5. Atingeți  $\bigoplus$  în partea de sus a ecranului și apoi selectați o destinație.
- 6. Setaţi elemente precum formatul de salvare.
- 7. Verificaţi celelalte setări şi modificaţi-le dacă este necesar.

*Notă:*

- $\Box$  Atingeti  $\overleftrightarrow{\mathbf{\lambda}}$  pentru a salva setările ca presetare.
- ❏ Atingeţi pentru a reseta setările la valorile implicite.
- 8. Atingeți  $\hat{\mathcal{Q}}$ .

#### **Informaţii conexe**

 $\blacktriangleright$  ["Așezarea originalelor" la pagina 34](#page-33-0)

### **Opţiuni de meniu pentru scanarea în cloud**

#### *Notă:*

Este posibil ca elementele să nu fie disponibile, în funcţie de alte setări efectuate.

#### A&N/Culoare:

Selectați dacă scanarea se va efectua în culori sau monocrom.

#### JPEG/PDF:

Selectaţi formatul în care va fi salvată imaginea scanată.

#### 2 feţe:

Scanează ambele părţi ale originalului.

❏ Orient. (or.)

Selectaţi orientarea originalelor.

❏ Legare (orig.)

Selectaţi direcţia de legare a originalului.

#### Zon scan:

Selectați zona de scanare. Pentru a decupa spațiul alb din jurul textului sau al imaginii la scanare, selectaţi **Trunchiere auto**. Pentru a scana pe suprafaţa maximă permisă a geamul scanerului, selectaţi **Zonă maximă**.

❏ Orient. (or.)

Selectați orientarea originalelor.

#### Tip original:

Selectaţi tipul originalelor.

#### Densitate:

Selectaţi contrastul imaginii scanate.

#### Elimin. fundal:

Selectaţi luminozitatea fundalului. Atingeţi + pentru a mări luminozitatea (înălbi) fundalul, respectiv atingeți - pentru a reduce luminozitatea (înnegri) fundalul.

Dacă selectați **Automat**, sunt detectate culorile de fond ale originalelor și acestea sunt eliminate sau se execută automat creşterea luminozităţii acestora. Opţiunea nu este corect aplicată în cazul în care culoarea de fond este prea întunecoasă sau nu este detectată.

#### Eliminare umbră:

Elimină umbrele originalului care apar pe imaginea scanată.

❏ Împrejur

Elimină umbrele de la marginea originalului.

#### <span id="page-136-0"></span>❏ Centru

Elimină umbrele de la marginea de legare a broşurii.

#### Elim găuri perf:

Elimină găurile de perforare care apar în imaginea scanată. Puteţi specifica zona de ştergere a orificiilor de perforare introducând o valoare în caseta din dreapta.

❏ Poziţie ştergere

Selectaţi poziţia pentru a elimina orificiile de perforare.

❏ Orient. (or.)

Selectaţi orientarea originalelor.

Scanare cont.(ADF):

Puteți amplasa un număr mare de originale în ADF în loturi și le puteți scana sub forma unei singure sarcini de scanare.

### **Scanarea folosind WSD**

#### *Notă:*

❏ Această caracteristică este disponibilă doar pentru computerele care rulează Windows 10/Windows 8.1/Windows 8/ Windows 7/Windows Vista.

❏ Dacă utilizați Windows 7/Windows Vista, va trebui să configurați computerul în avans utilizând această caracteristică.

1. Așezați originalele.

*Notă:*

Dacă doriți să scanați mai multe originale, plasați toate originalele pe ADF.

- 2. Selectați **Scanare** pe ecranul de pornire.
- 3. Selectați **Computer (WSD)**.
- 4. Selectați un computer.
- 5. Apăsați  $\oint$ .

#### **Informaţii conexe**

 $\blacktriangleright$  ["Așezarea originalelor" la pagina 34](#page-33-0)

### **Configurarea unui port WSD**

Această secţiune explică modul de configurare a unui port WSD pentru Windows 7/Windows Vista.

*Notă:*

Pentru Windows 10/Windows 8.1/Windows 8, portul WSD este configurat automat.

Următoarele sunt necesare pentru configurarea unui port WSD.

- ❏ Imprimanta şi computerul sunt conectate la reţea.
- ❏ Driverul imprimantei este instalat pe computer.
- 1. Porniţi imprimanta.
- 2. Executaţi clic pe Start şi apoi clic pe **Reţea** pe computer.
- 3. Executaţi clic-dreapta pe imprimantă şi apoi clic pe **Instalare**.

Executaţi clic pe **Continuare** când este afişat ecranul **Control cont utilizator**.

Executaţi clic pe **Dezinstalare** şi începeţi din nou dacă ecranul **Dezinstalare** este afişat.

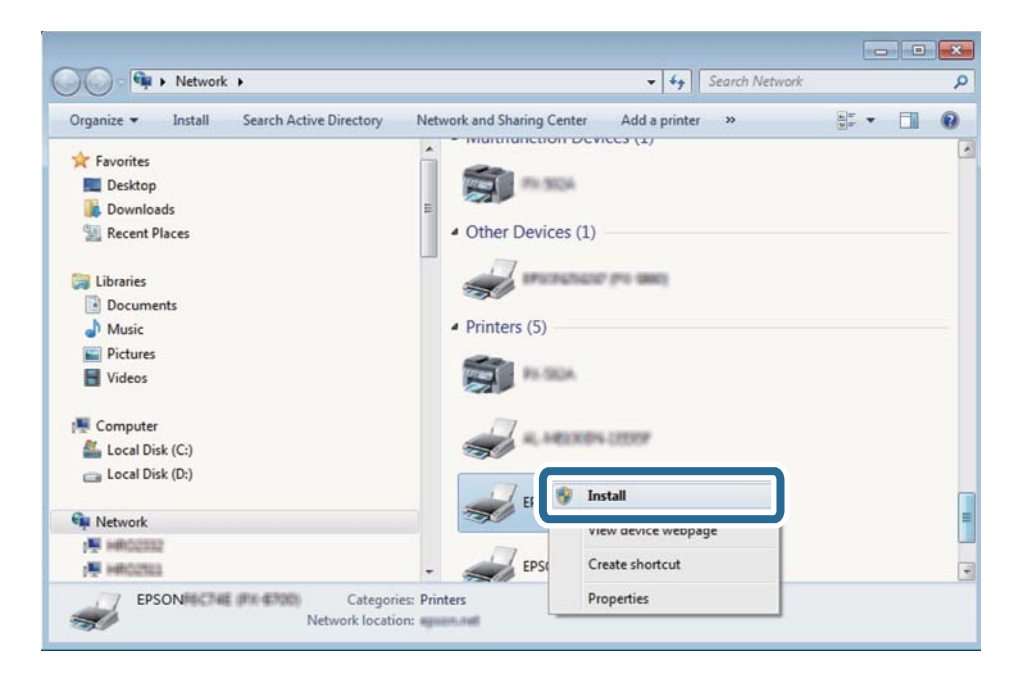

#### *Notă:*

Numele imprimantei setat în reţea şi numele modelului (EPSON XXXXXX (XX-XXXX)) sunt afişate pe ecranul de rețea. Puteți verifica numele de imprimantă setat în rețea pe panoul de control al imprimantei sau prin tipărirea unei fişe de stare a reţelei.

4. Executaţi clic pe **Dispozitivul este pregătit pentru a fi utilizat**.

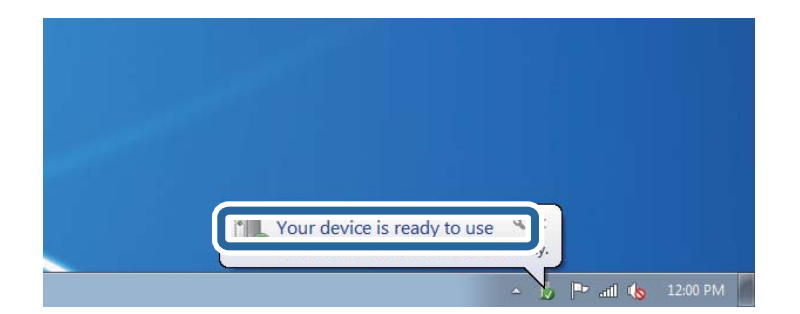

5. Verificaţi mesajul şi apoi executaţi clic pe **Închidere**.

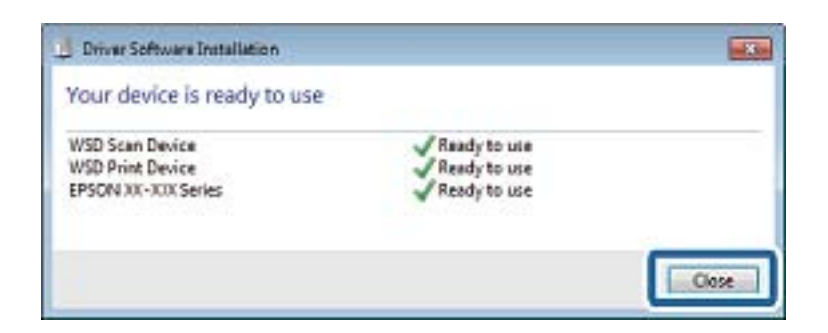

- 6. Deschideţi ecranul **Dispozitive şi imprimante**.
	- ❏ Windows 7

Executaţi clic pe Start > **Panou de control** > **Hardware şi sunete** (sau **Hardware**) > **Dispozitive şi imprimante**.

❏ Windows Vista

Executaţi clic pe Start > **Panou de control** > **Hardware şi sunete** > **Imprimante**.

7. Verificaţi dacă este afişată o pictogramă cu numele imprimantei în reţea.

Selectați numele imprimantei atunci când utilizați WSD.

#### **Informaţii conexe**

& ["Opţiunile meniului Stare imprimantă/Imprimare" la pagina 47](#page-46-0)

# **Tipărirea de pe un computer**

### **Autentificarea utilizatorilor pe Epson Scan 2 la utilizarea controlului de acces**

Când funcția de control acces este activată pentru o imprimantă, trebuie să înregistrați un nume de utilizator și o parolă atunci când scanaţi folosind Epson Scan 2. Dacă nu cunoaşteţi parola, contactaţi administratorul imprimantei.

- 1. Porniţi Epson Scan 2.
- 2. Pe ecranul Epson Scan 2, asiguraţi-vă că aţi selectat imprimanta în lista **Scaner**.
- 3. Selectaţi **Setări** din lista **Scaner** pentru a deschide ecranul **Setări scaner**.
- 4. Faceţi clic pe **Control acces**.
- 5. Pe ecranul **Control acces**, introduceţi **Nume utilizator** şi **Parolă** pentru un cont care are permisiunea de scanare.
- 6. Faceţi clic pe **OK**.

### **Efectuarea scanării utilizând Epson Scan 2**

Puteți scana folosind driverul scanerului "Epson Scan 2". Puteți scana originale folosind setări detaliate care sunt adecvate pentru documentele text.

Consultaţi meniul de ajutor al programului Epson Scan 2 pentru informaţii despre fiecare opţiune care poate fi definită.

1. Aşezaţi originalul.

#### *Notă:*

Dacă doriți să scanați mai multe originale, plasați-le pe ADF.

- 2. Porniţi Epson Scan 2.
- 3. Efectuaţi următoare setări din fila **Setări principale**.

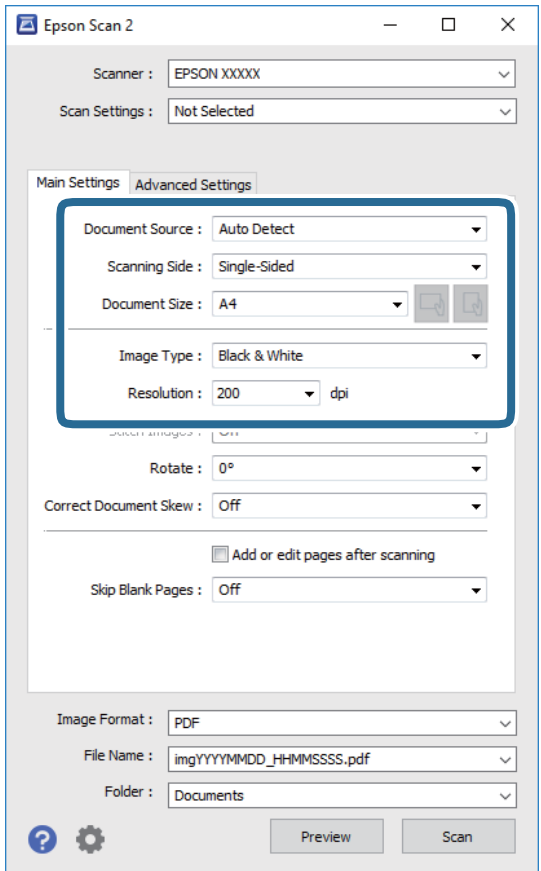

- ❏ Sursă document: Selectaţi sursa unde este poziţionat originalul.
- ❏ Faţă de scanare: Selectaţi partea de original pe care doriţi să o scanaţi atunci când scanaţi din ADF.
- ❏ Dimensiune document: Selectaţi formatul originalului poziţionat.
- ❏ Butoane / (Orientare original): Selectaţi orientarea setată a originalului poziţionat. În funcţie de formatul originalului, este posibil ca acest element să fie setat automat, fără posibilitate de modificare.
- ❏ Tip imagine: Selectaţi culoarea pentru a salva imaginea scanată.
- ❏ Rezoluţie: Selectaţi rezoluţia.
- 4. Efectuaţi alte setări de scanare, dacă este necesar.
	- ❏ Puteţi previzualiza imaginea scanată, executând clic pe butonul **Examinare**. Se deschide fereastra de previzualizare, iar imaginea previzualizată este afişată.

Atunci când examinați folosind ADF, originalul este scos din ADF. Amplasați originalul ejectat din nou.

- ❏ Pe fila **Setări avansate**, puteţi efectua ajustările de imagine detaliate folosind setări adecvate pentru documente cu text, precum următoarele.
	- ❏ Eliminare fundal: Eliminaţi fundalul originalelor.
	- ❏ Îmbunătăţire text: Selectaţi pentru a spori claritatea şi precizia literelor neclare din original.
	- ❏ Segmentarea automată a ariei: Puteţi obţine litere mai clare şi imagini mai uniforme atunci când efectuați scanarea alb-negru a unui document care conține imagini.
	- ❏ Intensificare culoare: Selectați pentru a îmbunătăți culoarea specificată pentru imaginea scanată, apoi salvați-o în nuanțe de gri sau în alb-negru.
	- ❏ Prag: Puteți regla chenarul pentru imagine binară monocromă (alb și negru).
	- ❏ Unsharp Mask: Puteţi îmbunătăţi şi accentua claritatea contururilor din imagine.
	- ❏ Filtrare descreen: Puteţi elimina modelele de tip moar (umbre similare unei pânze) care apar la scanarea hârtiei tipărite, precum o revistă.
	- ❏ Umplere margine: Puteți elimina umbra creată în jurul imaginii scanate.
	- ❏ Ieşire Dual Image (numai Windows): Puteți scana o dată și salva simultan două imagini cu setări de ieșire diferite.

*Notă:*

Este posibil ca elementele să nu fie disponibile, în funcţie de alte setări efectuate.

5. Setaţi setările de salvare fişier.

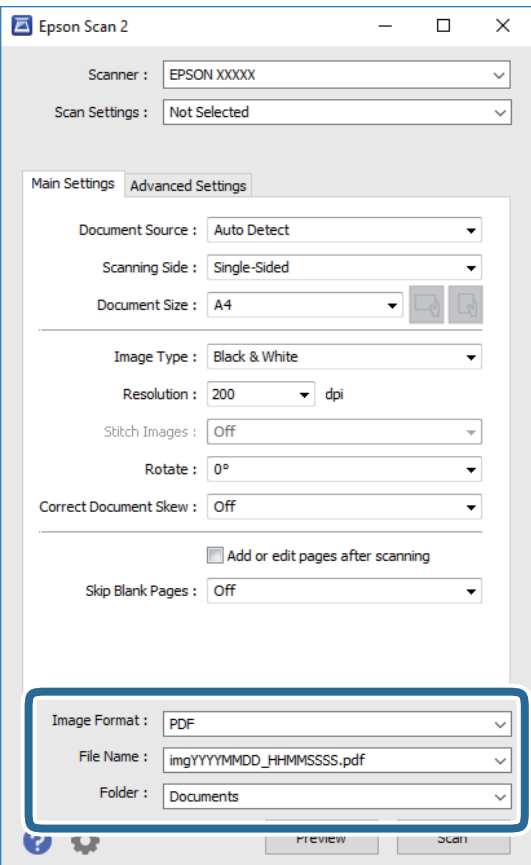

❏ Format imagine: Selectaţi formatul de salvare din listă.

Puteți efectua setări detaliate pentru fiecare format de salvare, cu excepția BITMAP și PNG. Selectați **Opţiuni** din listă, după selectarea formatului de salvare.

❏ Nume fişier: Confirmaţi numele fişierului de salvare afişat.

Puteţi modifica setările pentru numele fişierului, selectând **Setări** din listă.

- ❏ Folder: Selectaţi folderul de salvare pentru imaginea scanată din listă. Puteţi selecta un alt folder sau crea un folder nou, selectând **Selectare** din listă.
- 6. Faceţi clic pe **Scanare**.

#### **Informaţii conexe**

- & ["Așezarea originalelor" la pagina 34](#page-33-0)
- $\rightarrow$  "Aplicație pentru scanarea documentelor și a imaginilor (Epson Scan 2)" la pagina 205

# **Scanarea de pe dispozitivele inteligente**

Epson iPrint este o aplicație care permite scanarea fotografiilor și a documentelor de pe un dispozitiv inteligent, precum un smartphone sau o tabletă, conectat la aceeași rețea fără fir ca și imprimanta. Puteți salva datele scanate pe un dispozitiv inteligent sau pe serviciile Cloud, le puteți trimite prin email sau le puteți imprima.

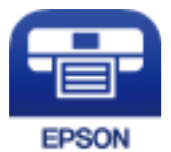

### **Instalarea Epson iPrint**

Puteţi instala Epson iPrint pe dispozitivul inteligent de la adresa URL sau folosind codul QR de mai jos.

<http://ipr.to/c>

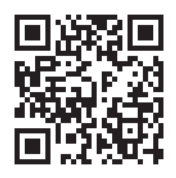

### **Efectuarea scanării utilizând Epson iPrint**

Deschideți Epson iPrint de pe dispozitivul inteligent și selectați din ecranul de pornire elementul pe care doriți să îl utilizați.

#### **Scanarea**

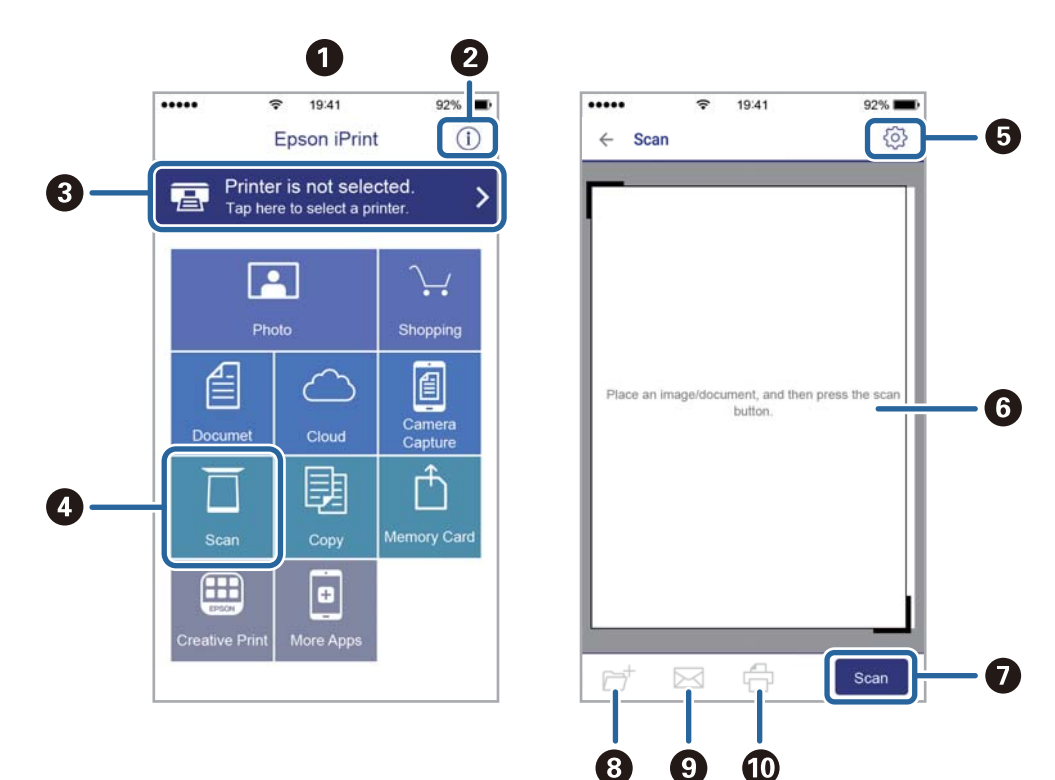

Următoarele ecrane se pot modifica fără notificare prealabilă.

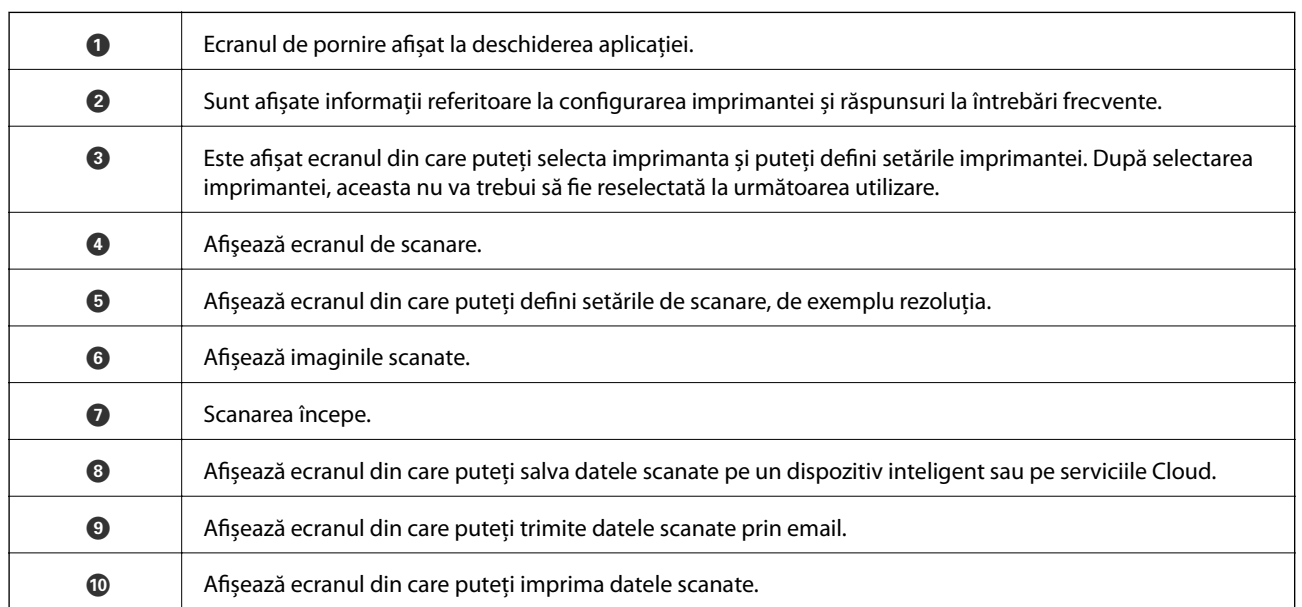

### **Scanarea prin atingerea dispozitivelor inteligente de marcaj N**

Vă puteţi conecta şi scana prin simpla atingere a dispozitivului mobil de marcajul marcaj N al imprimantei. Asiguraţi-vă că pregătiţi următoarele înainte de a utiliza această funcţie.
❏ Activaţi funcţia NFC pe dispozitivul inteligent.

Doar Android 4.0 sau o versiune mai nouă acceptă NFC.(Near Field Communication)

Locaţia şi funcţiile NFC variază în funcţie de dispozitivul inteligent.Consultaţi documentaţia furnizată cu dispozitivul dvs. inteligent pentru detalii.

- ❏ Instalaţi Epson iPrint pe dispozitivul inteligent. Atingeţi dispozitivul inteligent de marcajul marcaj N al imprimantei, pentru a-l instala.
- ❏ Activaţi Wi-Fi Direct pe imprimantă.
- 1. Aşezaţi originalele în imprimantă.
- 2. Atingeţi dispozitivul inteligent de marcajul marcaj N al imprimantei.

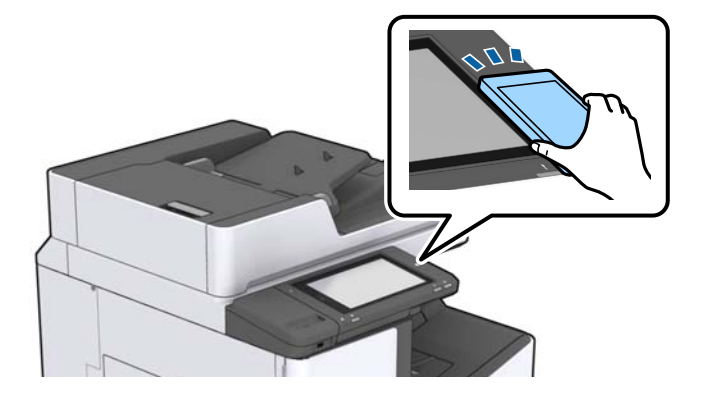

### *Notă:*

Este posibil ca imprimanta să nu poată efectua comunicarea cu dispozitivul inteligent atunci când există obstacole, precum obiecte din metal, între marcajul marcaj N al imprimantei şi dispozitivul inteligent.

Aplicaţia Epson iPrint porneşte.

- 3. Selectaţi meniul de scanare în Epson iPrint.
- 4. Atingeţi dispozitivul inteligent de marcajul marcaj N al imprimantei din nou.

Va începe scanarea.

### **Informaţii conexe**

& ["Așezarea originalelor" la pagina 34](#page-33-0)

# **Tipărirea fişierelor de pe un dispozitiv de memorie**

Puteți tipări fișiere JPEG, PDF, și TIFF de la un dispozitiv de memorie conectat la imprimantă.

## **Tipărirea fişierelor JPEG de la un dispozitiv de memorie**

### *Notă:*

Dacă aveţi mai mult de 999 de imagini pe dispozitivul de memorie, acestea vor fi divizate automat în grupuri şi va fi afişat ecranul de selectare a grupurilor. Imaginile sunt sortate după data la care au fost realizate.

- 1. Conectaţi un dispozitiv de memorie în portul USB al interfeţei externe a imprimantei.
- 2. Atingeţi **Dispozitiv de memorie** pe ecranul de pornire.
- 3. Atingeţi **JPEG**.

Imaginile de pe dispozitivul de memorie sunt afişate sub formă de imagini miniaturale.

Atingeţi pentru a modifica **Ordine afişare** sau efectuaţi setări pentru **Selectare toate imaginile**, **Anulare selectare imagini** şi **Selectare grup**.

4. Atingeți fișierele pe care doriți să le tipăriți.

Imaginile selectate au marcaje de bifare.

Pentru a previzualiza o imagine, atingeți **Vizualizare individuală**. Puteți mări imaginea atingând  $\bigcirc$ . Apăsați sau pentru a previzualiza imaginea următoare sau anterioară.

- 5. Setaţi sursa de hârtie şi modul de culoare pe care doriţi să le utilizaţi pe fila **Setări de bază**.
- 6. Setaţi celelalte elemente pe fila **Complex**, după cum este necesar. Pentru mai multe informații despre setările detaliate, consultați meniurile pentru Dispozitiv de memorie.
- 7. Setaţi numărul de exemplare tipărite prin atingerea valorii respective.
- 8. Atingeți  $\Phi$  pentru a începe tipărirea.
- 9. Scoateţi dispozitivul de memorie din imprimantă.

- $\rightarrow$  "Introducerea și extragerea unui dispozitiv USB extern" la pagina 38
- & ["Opțiuni de meniu de bază pentru setările JPEG" la pagina 147](#page-146-0)
- & ["Opţiuni de meniu avansate pentru setările JPEG" la pagina 148](#page-147-0)

## <span id="page-146-0"></span>**Tipărirea fişierelor PDF sau TIFF de pe un dispozitiv de memorie**

- 1. Conectaţi un dispozitiv de memorie în portul USB al interfeţei externe a imprimantei.
- 2. Atingeţi **Dispozitiv de memorie** pe ecranul de pornire.
- 3. Atingeţi **PDF** sau **TIFF**.

Fişierele de pe dispozitivul de memorie sunt afişate sub formă de listă.

- 4. Atingeți fișierul pe care doriți să-l tipăriți.
- 5. Setaţi sursa de hârtie şi modul de culoare pe care doriţi să le utilizaţi pe fila **Setări de bază**.
- 6. Setaţi celelalte elemente pe fila **Complex**, după cum este necesar. Pentru mai multe informaţii despre setările detaliate, consultaţi meniurile aferente dispozitivului de memorie.
- 7. Setaţi numărul de exemplare tipărite prin atingerea valorii respective.
- 8. Atingeți  $\hat{\mathcal{Q}}$  pentru a începe tipărirea.
- 9. Scoateţi dispozitivul de memorie din imprimantă.

### **Informaţii conexe**

- & ["Introducerea şi extragerea unui dispozitiv USB extern" la pagina 38](#page-37-0)
- & ["Opțiuni de meniu de bază pentru setările PDF" la pagina 149](#page-148-0)
- & ["Opţiuni de meniu avansate pentru setările PDF" la pagina 149](#page-148-0)
- & ["Opțiuni de meniu de bază pentru setările TIFF" la pagina 149](#page-148-0)
- & ["Opţiuni de meniu avansate pentru setările TIFF" la pagina 150](#page-149-0)

## **Opţiunile meniului Dispozitiv de memorie**

Atingeţi **Dispozitiv de memorie** pe ecranul de pornire al imprimantei pentru a efectua diverse setări de imprimare pentru fişierul de pe dispozitivul de memorie.

### **Opțiuni de meniu de bază pentru setările JPEG**

## (Opţiuni):

Efectuați setările pentru ordonare, selectare și deselectare a datelor de imagine.

Setare hârtie:

Specificați setările sursei de hârtie pe care doriți să o folosiți pentru tipărire.

Aspect:

Selectați formatul fișierelor JPEG. **1-sus** pentru a tipări un fișier pe pagină. **20-sus** pentru a tipări 20 de fișiere pe o pagină. **Index** pentru tipărire index cu informații.

#### <span id="page-147-0"></span>Potrivire cadru:

Selectați **Act.** pentru a decupa imaginea pentru încadrare automată în formatul de tipărire selectat. Dacă raportul de aspect al imaginii și formatul de hârtie diferă, imaginea este mărită sau micșorată automat, astfel încât laturile scurte să corespundă laturilor scurte ale hârtiei. Latura lungă a imaginii este retezată dacă se prelungește dincolo de latura lungă a hârtiei. Este posibil ca această fotografie să nu poată fi utilizată pentru fotografii panoramice.

### Mod culoare:

Selectați o setare de culori, fie că tipăriți în mod normal în **A&N** sau **Culoare**.

### **Opţiuni de meniu avansate pentru setările JPEG**

### Finalizare:

❏ Finalizare

Selectaţi **Asamblare (ordine pagini)** pentru a imprima documente formate din mai multe imagini colaţionate în ordine şi sortate pe seturi. Selectaţi **Grupare (aceleaşi pagini)** pentru a imprima documente cu pagini multiple prin obţinerea aceloraşi pagini numerotate ca şi grupul.

❏ **Scoatere hârtie**

Selectați Sort. comut.<sup>\*</sup> pentru a decala fiecare set de copii.

❏ **Capsare**\*

Selectaţi locaţia capsei.

\* Se afişează atunci când finisher unit este instalată.

#### Calitate:

Selectaţi **Cea mai bună** pentru o calitate de tipărire mai ridicată, dar viteza de tipărire ar putea să scadă.

### Reparare fotografie:

Selectați acest mod pentru a îmbunătăți automat luminozitatea, contrastul și saturația fotografiei. Pentru a dezactiva îmbunătăţirea automată, selectaţi **Dezactivare îmbunătățire**.

### Eliminare ochi roşii:

Selectați Act. pentru a remedia automat efectul de ochi roșii în fotografii. Corecțiile nu sunt aplicate pe fișierul original, ci doar pe materialele tipărite. În funcție de tipul fotografiei, pot fi corectate și alte părți ale imaginii, nu doar ochii.

### Dată:

Selectați formatul datei la care fotografia a fost realizată sau salvată. Data nu este tipărită pentru unele formate.

- $\rightarrow$  "Tipuri și coduri de elemente opționale" la pagina 194
- $\rightarrow$  "Evacuarea hârtiei și a capselor utilizând Finisher Unit" la pagina 194

### <span id="page-148-0"></span>**Opțiuni de meniu de bază pentru setările PDF**

Puteți efectua setările de imprimare pentru fișierele în format PDF de pe dispozitivele de memorie.

#### Ordine afişare:

Efectuați o setare de sortare pentru a afișa fișierele pe ecranul LCD.

### Setare hârtie:

Specificați setările sursei de hârtie pe care doriți să o folosiți pentru tipărire.

#### 2 fete:

Selectați **Act.** pentru a tipări fișiere PDF utilizând tipărirea față-verso. De asemenea, puteți selecta metoda de legare în **Poziţie de legare**.

#### Ordine imprimare:

Selectați ordinea pentru tipărirea mai multor pagini PDF files.

#### Mod culoare:

Selectați o setare de culori, fie că tipăriți în mod normal în **A&N** sau **Culoare**.

### **Opţiuni de meniu avansate pentru setările PDF**

#### Finalizare

❏ Finalizare:

Selectaţi **Asamblare (ordine pagini)** pentru a imprima documente formate din mai multe imagini colaţionate în ordine şi sortate pe seturi. Selectaţi **Grupare (aceleaşi pagini)** pentru a imprima documente cu pagini multiple prin obținerea acelorași pagini numerotate ca și grupul.

❏ Scoatere hârtie:

Selectaţi **Sort. rotire** pentru a tipări alternativ în orientarea portret de la o sursă de hârtie, respectiv în orientarea peisaj de la o altă sursă de hârtie. Alegeţi **Auto** ca opţiune pentru **Setare hârtie** atunci când utilizaţi această funcţionalitate. Selectaţi **Sort. comut.**\* pentru a decala fiecare set de copii.

❏ Capsare\* :

Selectaţi locaţia capsei.

Se afișează atunci când finisher unit este instalată.

#### **Informaţii conexe**

- & ["Tipuri şi coduri de elemente opţionale" la pagina 194](#page-193-0)
- & ["Evacuarea hârtiei şi a capselor utilizând Finisher Unit" la pagina 194](#page-193-0)

### **Opțiuni de meniu de bază pentru setările TIFF**

Puteți efectua setările de imprimare pentru fișierele în format TIFF de pe dispozitivele de memorie.

Ordine afişare:

Schimbați ordinea fișierelor.

#### <span id="page-149-0"></span>Setare hârtie:

Specificați setările sursei de hârtie pe care doriți să o folosiți pentru tipărire.

#### Aspect:

Selectați modul de dispunere a fișierului Multi-TIFF. **1-sus** tipărește o pagină per coală. **20-sus** tipărește 20 de pagini per coală. **Index** pentru tipărire index cu informații.

### Potrivire cadru:

Selectați **Act.** pentru a decupa fotografia pentru încadrare automată în formatul de fotografie selectat. Dacă raportul de aspect al imaginii și formatul de hârtie diferă, imaginea este mărită sau micșorată automat, astfel încât laturile scurte să corespundă laturilor scurte ale hârtiei. Latura lungă a imaginii este retezată dacă se prelungește dincolo de latura lungă a hârtiei. Este posibil ca această fotografie să nu poată fi utilizată pentru fotografii panoramice.

#### Mod culoare:

Selectați o setare de culori, fie că tipăriți în mod normal în **A&N** sau **Culoare**.

### **Opţiuni de meniu avansate pentru setările TIFF**

#### Finalizare:

❏ Finalizare

Selectaţi **Asamblare (ordine pagini)** pentru a imprima documente formate din mai multe imagini colaţionate în ordine şi sortate pe seturi. Selectaţi **Grupare (aceleaşi pagini)** pentru a imprima documente cu pagini multiple prin obţinerea aceloraşi pagini numerotate ca şi grupul.

#### ❏ **Scoatere hârtie**

Selectați Sort. comut.<sup>\*</sup> pentru a decala fiecare set de copii.

❏ **Capsare**\*

Selectaţi locaţia capsei.

Se afișează atunci când finisher unit este instalată.

#### Calitate:

Selectaţi **Cea mai bună** pentru o calitate de tipărire mai ridicată, dar viteza de tipărire ar putea să scadă.

#### Ordine imprimare:

Selectaţi ordinea pentru tipărirea mai multor pagini TIFF files.

#### Dată:

Selectaţi formatul datei la care fotografia a fost realizată sau salvată. Data nu este tipărită pentru unele formate.

- & ["Tipuri şi coduri de elemente opţionale" la pagina 194](#page-193-0)
- $\rightarrow$  "Evacuarea hârtiei și a capselor utilizând Finisher Unit" la pagina 194

# <span id="page-150-0"></span>**Tipărirea de la driverul de imprimantă pe Windows**

Dacă nu puteti schimba setările driver-ului imprimantei, este posibil ca acestea să fi fost blocate de administrator. Contactaţi administratorul imprimantei pentru asistenţă.

## **Accesarea driverului de imprimantă**

La accesarea driverului de imprimantă de la panoul de control al computerului, setările sunt aplicate tuturor aplicaţiilor.

### **Accesarea driver-ului imprimantei de la panoul de control**

❏ Windows 10/Windows Server 2016

Faceţi clic dreapta pe butonul Start sau ţineţi apăsat pe acesta şi apoi selectaţi **Panou de control** > **Vizualizare dispozitive şi imprimante** din **Hardware şi sunete**. Faceţi clic dreapta pe imprimantă sau apăsaţi şi ţineţi apăsat şi apoi selectaţi **Preferinţe imprimare**.

❏ Windows 8.1/Windows 8/Windows Server 2012 R2/Windows Server 2012

Selectaţi **Desktop** > **Setări** > **Panou de control** > **Vizualizare dispozitive şi imprimante** din **Hardware şi sunete**. Faceţi clic dreapta pe imprimantă sau apăsaţi şi ţineţi apăsat şi apoi selectaţi **Preferinţe imprimare**.

❏ Windows 7/Windows Server 2008 R2

Faceţi clic pe butonul Start şi selectaţi **Panou de control** > **Vizualizare dispozitive şi imprimante** din **Hardware şi sunete**. Faceţi clic dreapta pe imprimantă şi selectaţi **Preferinţe imprimare**.

❏ Windows Vista/Windows Server 2008

Faceţi clic pe butonul Start şi selectaţi **Panou de control** > **Imprimante** din **Hardware şi sunete**. Faceţi clic dreapta pe imprimantă şi selectaţi **Selectare preferinţe imprimare**.

❏ Windows XP/Windows Server 2003 R2/Windows Server 2003

Faceţi clic pe butonul Start şi selectaţi **Panou de control** > **Imprimante şi alte dispozitive hardware** > **Imprimante şi faxuri**. Faceţi clic dreapta pe imprimantă şi selectaţi **Preferinţe imprimare**.

### **Accesarea driverului de imprimantă folosind pictograma imprimantei din bara de activităţi**

Pictograma imprimantei din bara de activități de pe desktop este pictograma unei comenzi rapide care permite accesarea rapidă a driverului imprimantei.

Dacă faceţi clic pe pictograma imprimantei şi selectaţi **Setări imprimantă**, puteţi accesa aceeaşi fereastră cu setările imprimantei ca şi cea afişată pe panoul de control. Dacă faceţi dublu clic pe această pictogramă, puteţi verifica starea imprimantei.

*Notă:*

Dacă pictograma imprimantei nu este afișată în bara de activități, accesați fereastra driverului imprimantei, faceți clic pe *Preferinţe de monitorizare* din fila *Întreţinere* şi apoi selectaţi *Înregistraţi pictograma comenzii rapide în bara de activităţi*.

## **Informaţii de bază despre tipărire**

*Notă:*

Operaţiile pot să difere în funcţie de aplicaţie. Consultaţi secţiunea de ajutor a aplicaţiei pentru detalii.

1. Deschideţi fişierul pe care doriţi să-l tipăriţi.

Încărcaţi hârtie în imprimantă, dacă aceasta nu a fost încărcată deja.

- 2. Selectaţi **Tipărire** sau **Configurare pagină** din meniul **Fişier**.
- 3. Selectaţi imprimanta.
- 4. Selectaţi **Preferinţe** sau **Proprietăţi** pentru a accesa fereastra driver-ului de imprimantă.

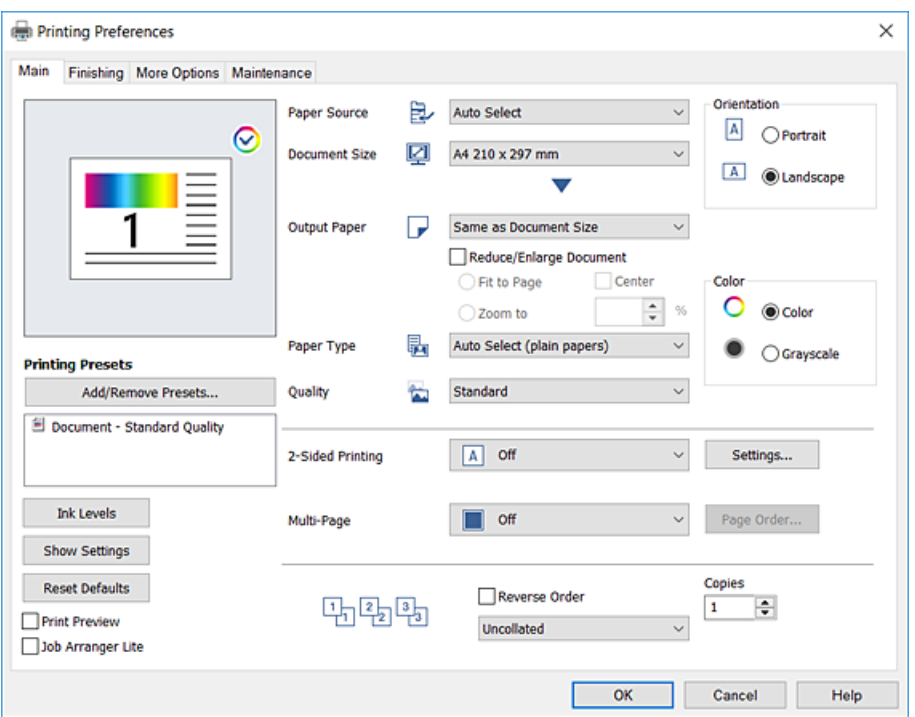

5. Modificaţi setările după cum este necesar.

Consultaţi opţiunile de meniu ale driverului de imprimantă pentru detalii.

*Notă:*

- ❏ Puteţi consultaţi şi asistenţa online pentru explicaţii cu privire la setarea elementelor. Prin clic dreapta pe un element se afişează *Ajutor*.
- ❏ Când selectaţi *Vizualizare*, puteţi vedea o previzualizare a documentului înainte de tipărire.
- 6. Faceţi clic pe **OK** pentru a închide fereastra driverului de imprimantă.
- 7. Faceţi clic pe **Tipărire**.

### *Notă:*

Când selectaţi *Vizualizare*, se afişează o fereastră de previzualizare. Pentru a modifica setările, faceţi clic pe *Anulare* şi repetaţi procedura de la pasul 2.

- $\rightarrow$  ["Tipuri și capacități de hârtie disponibile" la pagina 29](#page-28-0)
- & ["Modul de încărcare a hârtiei" la pagina 32](#page-31-0)
- & ["Setarea tipului de hârtie" la pagina 34](#page-33-0)
- & ["Opţiuni de meniu pentru driverul de imprimantă" la pagina 170](#page-169-0)

## **Tipărirea pe 2 feţe**

Puteţi tipări pe ambele feţe ale hârtiei. Puteţi, de asemenea, tipări o broşură poate fi creată prin reordonarea paginilor şi plierea exemplarelor tipărite.

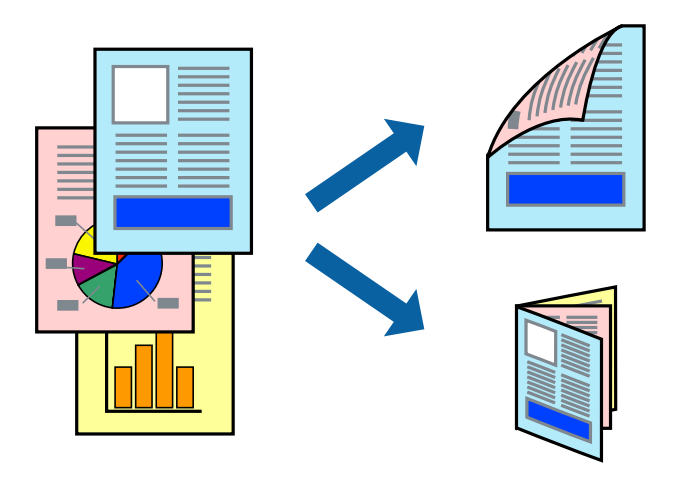

*Notă:*

- ❏ Dacă nu utilizaţi hârtie adecvată pentru tipărirea faţă-verso, calitatea tipăririi se poate reduce şi hârtia se poate bloca.
- ❏ În funcţie de hârtia folosită şi de datele tipărite, cerneala poate trece pe cealaltă parte a hârtiei.

### **Informaţii conexe**

& ["Tipuri și capacități de hârtie disponibile" la pagina 29](#page-28-0)

### **Setări de tipărire**

- 1. În fila **Principal** a driverului de imprimantă, selectaţi **Auto (legare pe marginea lungă)** sau **Auto (legare pe marginea scurtă)** din **Tipărire duplex**.
- 2. Faceţi clic pe **Parametrii**, realizaţi setările corespunzătoare, apoi faceţi clic pe **OK**.

Pentru a tipări o broşură pliată, selectaţi **Broşură**.

3. Faceţi clic pe **Tipărire**.

- & ["Informaţii de bază despre tipărire" la pagina 151](#page-150-0)
- $\rightarrow$  ["Fila Principal" la pagina 170](#page-169-0)

## **Tipărirea mai multor pagini pe o singură coală**

Puteţi tipări două sau patru pagini de date pe o singură coală de hârtie.

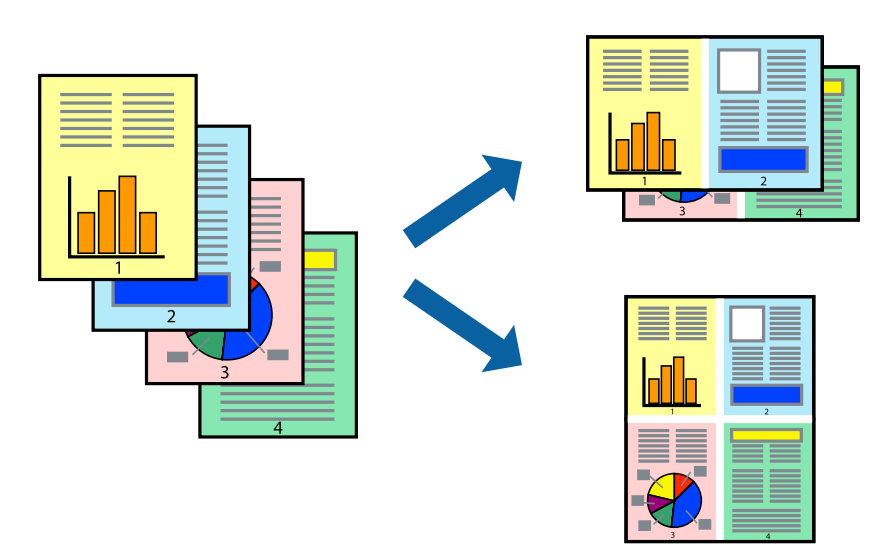

### **Setări de tipărire**

În fila **Principal** a driverului de imprimantă, selectaţi **2 pe o foaie** sau **4 pe o foaie** ca setare pentru opţiunea **Pagini multiple**.

### **Informaţii conexe**

- & ["Informaţii de bază despre tipărire" la pagina 151](#page-150-0)
- & ["Fila Principal" la pagina 170](#page-169-0)

## **Tipărirea şi stivuirea în ordine (tipărire în ordine inversă)**

Dacă utilizaţi această funcţie când selectaţi tava cu hârtie orientată în sus ca setare pentru **Tavă de ieşire** de la fila **Finisare**, puteţi tipări începând de la ultima pagină, astfel încât documentele să fie stivuite în ordinea paginilor.

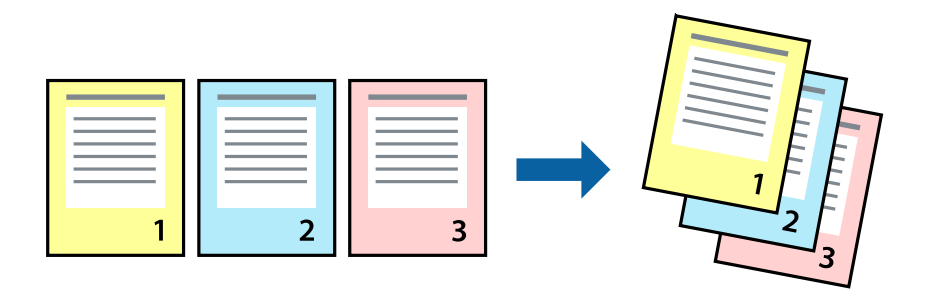

### **Setări de tipărire**

În fila **Principal** a driverului de imprimantă, selectaţi **Ordine inversă**.

### **Informaţii conexe**

- & ["Informaţii de bază despre tipărire" la pagina 151](#page-150-0)
- & ["Fila Principal" la pagina 170](#page-169-0)

## **Tipărirea unui document micşorat sau mărit**

Puteţi micşora sau mări cu un anumit procent dimensiunea unui document sau astfel încât acesta să corespundă formatului de hârtie încărcat în imprimantă.

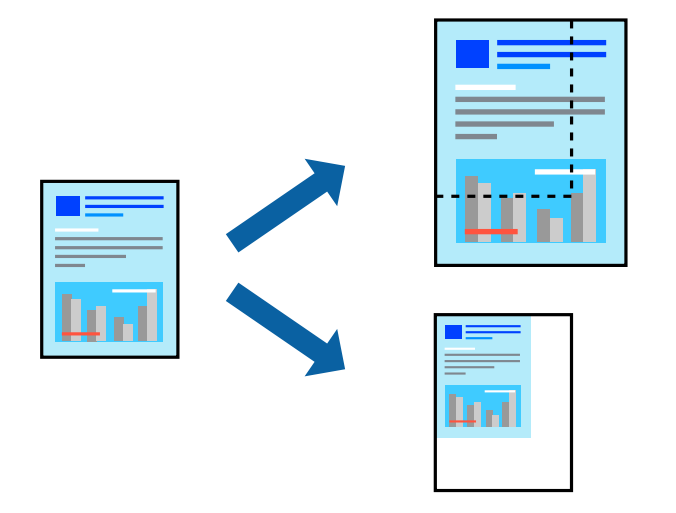

### **Setări de tipărire**

În fila **Principal** a driverului de imprimare, selectaţi dimensiunea documentului din setarea **Dimensiuni document**. Selectaţi formatul hârtiei pe care doriţi să imprimaţi din setarea **Rezultat tipărire**. Dacă doriţi să reduceţi sau să măriţi documentul cu un anumit procent, selectaţi **Mărire la** şi introduceţi valoarea procentului.

Selectaţi **Centru** pentru a tipări imaginile în centrul paginii.

- & ["Informaţii de bază despre tipărire" la pagina 151](#page-150-0)
- $\rightarrow$  ["Fila Principal" la pagina 170](#page-169-0)

## **Stivuirea fiecărui set de copii prin rotirea alternativă la 90 de grade sau prin deplasare**

Puteţi stivui exemplarele imprimate prin stivuirea alternativă a acestora în orientarea tip portret, respectiv în orientarea tip vedere. Dacă instalaţi Finisher unit opţional, puteţi sorta şi prin deplasarea fiecărui set de copii sau prin capsarea documentelor.

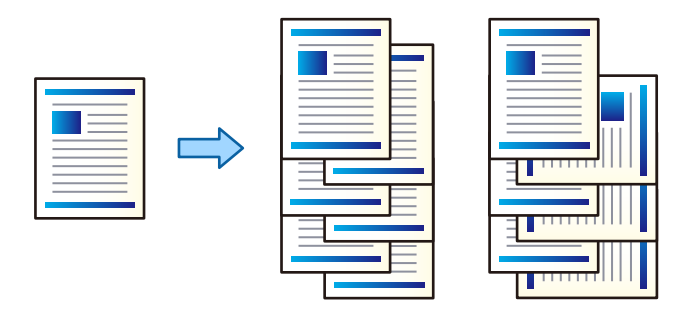

### **Setări de tipărire**

- 1. În fila **Finisare** a driverului de imprimantă, selectaţi metoda de stivuire a mai multor copii din setarea **Sortare**.
	- ❏ **Sortare cu rotire**: Stivuieşte alternativ exemplarele tipărite în orientarea portret, respectiv peisaj, atunci când tipăreşte mai multe exemplare.

Această caracteristică utilizează două surse de hârtie. Încărcaţi hârtie în orientarea portret în sursa de hârtie, încărcaţi hârtie în orientarea peisaj în cealaltă sursă de hârtie, apoi selectaţi **Selectare automată** ca setare pentru **Sursă hârtie**. Selectaţi **Selectare automată** sau **Tavă document cu fața în jos** ca setare pentru **Tavă de ieşire**. Exemplarele tipărite sunt stivuite în tava pentru hârtie orientată cu faţa în jos.

- ❏ **Comutare sortare**: Decalează fiecare set de exemplare atunci când tipăreşte mai multe exemplare. Această opţiune este disponibilă atunci când este instalată unitatea finisher opţională.
- 2. Dacă este instalată unitatea finisher opţională, selectaţi locaţia capselor după cum este necesar.
- 3. Setaţi celelalte elemente şi faceţi clic pe **OK**.
- 4. Faceţi clic pe **Tipărire**.

- & ["Informaţii de bază despre tipărire" la pagina 151](#page-150-0)
- $\blacktriangleright$  ["Fila Finisare" la pagina 171](#page-170-0)

## **Introducerea colilor separatoare**

Puteți introduce coli separatoare între copii sau lucrări.

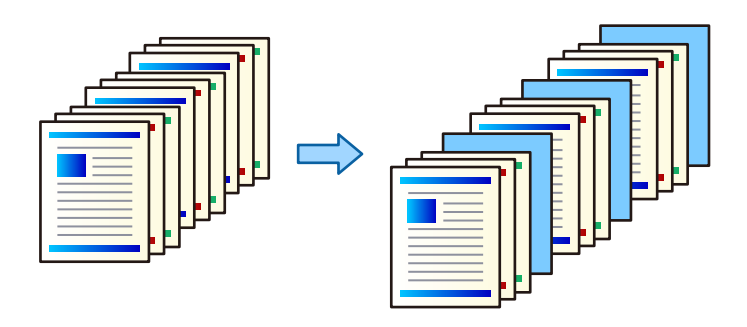

#### *Notă:*

Când utilizatori diferiți trimit lucrări de tipărire de la computer, puteți, de asemenea, introduce coli separatoare între utilizatori din *Setări* > *Setări generale* > *Setări imprimantă* > *Setări universale imprimare* > *Inserare coli per utilizator*.

### **Setări de tipărire**

- 1. În fila **Finisare** a driverului de imprimantă, executați clic pe **Coală de separare** de lângă **Sursă hârtie** și apoi selectați metoda pentru introducerea colilor separatoare între tipăriri.
	- ❏ **Inserare coală între copii**: inserează coli separatoare între copii.
	- ❏ **Inserare coală între activităţi**: inserează coli separatoare între lucrări.
- 2. Selectați sursa de hârtie pentru colile separatoare.
- 3. Pentru **Inserare coală între copii**, selectați numărul de copii de tipărit înainte ca o coală separatoare să fie introdusă ca setare **Inserare coală după fiecare**.

Trebuie să setați numere multiple de copii ca setare **Copii** pe fila **Principal**.

- 4. Faceţi clic pe **OK** pentru a închide fereastra **Setări coli de separare**.
- 5. Setaţi celelalte elemente şi faceţi clic pe **OK**.
- 6. Faceţi clic pe **Tipărire**.

## **Stocarea datelor în memoria imprimantei pentru tipărire**

La tipărirea unui volum mare de documente, puteţi tipări o copie pentru verificarea conţinutului. Pentru a tipări după efectuarea celei de-a doua copii, utilizaţi panoul de control al imprimantei.

### **Setări de tipărire**

1. În fila **Finisare** a driverului de imprimantă, selectaţi **Verificare comandă** ca setare pentru opţiunea **Tip activitate**.

- 2. Faceţi clic pe **Parametrii**, introduceţi parametrii **Nume utilizator** şi **Numele comenzii**, apoi faceţi clic pe **OK**. Puteţi identifica sarcina utilizând numele acesteia în panoul de control al imprimantei.
- 3. Setaţi alte elemente şi faceţi clic pe **OK**.
- 4. Faceţi clic pe **Tipărire**.

Se tipăreşte un singur exemplar, iar sarcina de tipărire este stocată în memoria imprimantei. Sarcina stocată se şterge la oprirea imprimantei.

### **Informaţii conexe**

- & ["Informaţii de bază despre tipărire" la pagina 151](#page-150-0)
- $\blacktriangleright$  ["Fila Finisare" la pagina 171](#page-170-0)

### **Tipărirea unei sarcini stocate**

- 1. Apăsaţi butonul **Impr. din mem. int.** de pe panoul de control al imprimantei.
- 2. Selectați sarcina pe care doriți să o tipăriți.

Selectaţi **Nume utilizator** din listă, apoi selectaţi sarcina. Dacă vi se solicită să introduceţi o parolă, introduceţi-o pe cea setată la driverul de imprimantă.

3. Atingeți  $\hat{\mathcal{D}}$  pentru a începe tipărirea.

*Notă:* Atingeţi *Ştergere* pentru a şterge sarcina.

## **Tipărirea unei imagini pe mai multe coli pentru mărire (crearea unui poster)**

Această caracteristică vă permite să tipăriţi o imagine pe mai multe coli de hârtie. Puteţi să creaţi un poster mai mare prin lipirea acestor coli.

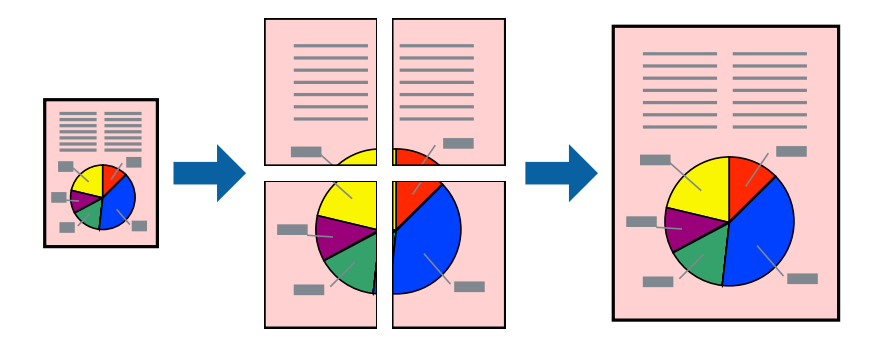

### **Setări de tipărire**

În fila **Principal** a driverului de imprimantă, selectaţi **2x1 Poster**, **2x2 Poster**, **3x3 Poster** sau **4x4 Poster** ca setare pentru **Pagini multiple**. Dacă faceţi clic pe **Parametrii**, puteţi selecta panourile pe care nu doriţi să le tipăriţi. De asemenea, puteţi selecta opţiunile pentru ghidajul de tăiere.

### **Informaţii conexe**

- & ["Informaţii de bază despre tipărire" la pagina 151](#page-150-0)
- & ["Fila Principal" la pagina 170](#page-169-0)

### **Creare de afişe utilitzând Suprapunere repere de aliniere**

Iată un exemplu despre cum puteţi crea un afiş cu opţiunea **2x2 Poster** selectată, şi opţiunea **Suprapunere repere de aliniere** selectată în **Tipărire ghidaje de tăiere**.

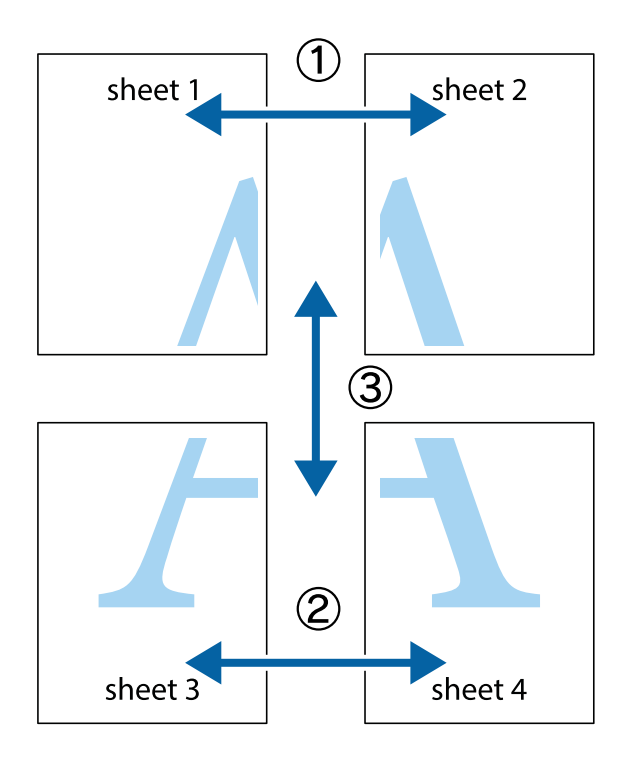

1. Pregătiţi Sheet 1 şi Sheet 2. Tăiaţi marginile Sheet 1 de-a lungul liniei verticale albastre, prin mijlocul marcajelor în cruce de sus şi de jos.

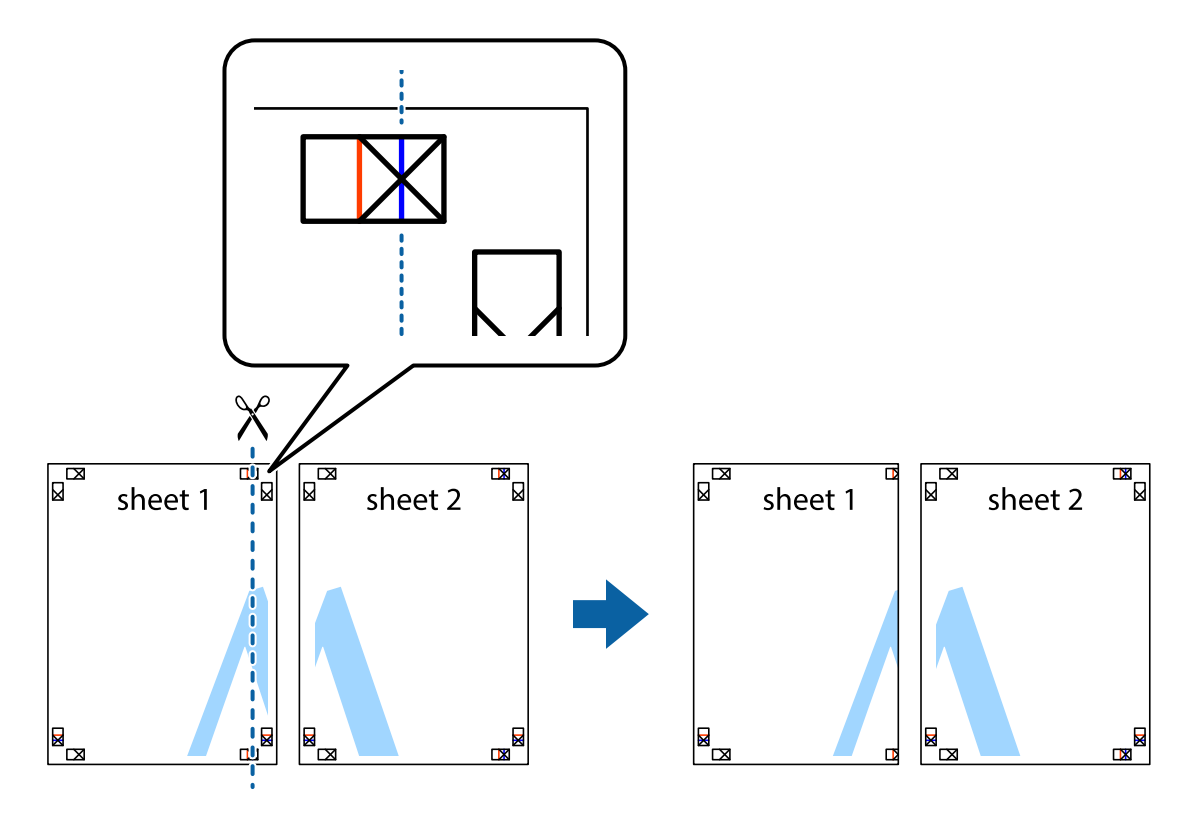

2. Aşezaţi Sheet 1 peste Sheet 2 şi aliniaţi marcajele în cruce, apoi lipiţi temporar cele două coli cu bandă adezivă pe spate.

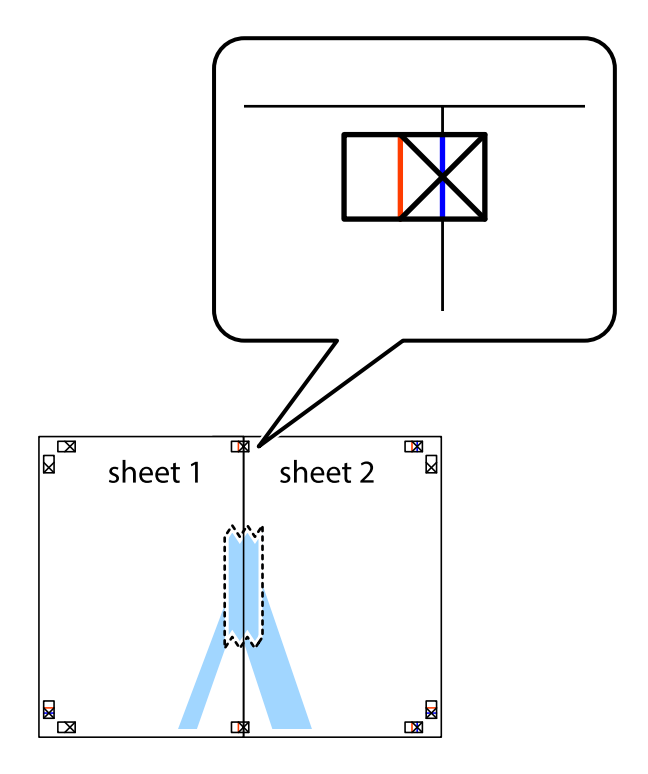

3. Tăiaţi colile lipite în două, de-a lungul liniei verticale roşii, prin marcajele de aliniere (de această dată, linia din partea stângă a marcajelor în cruce).

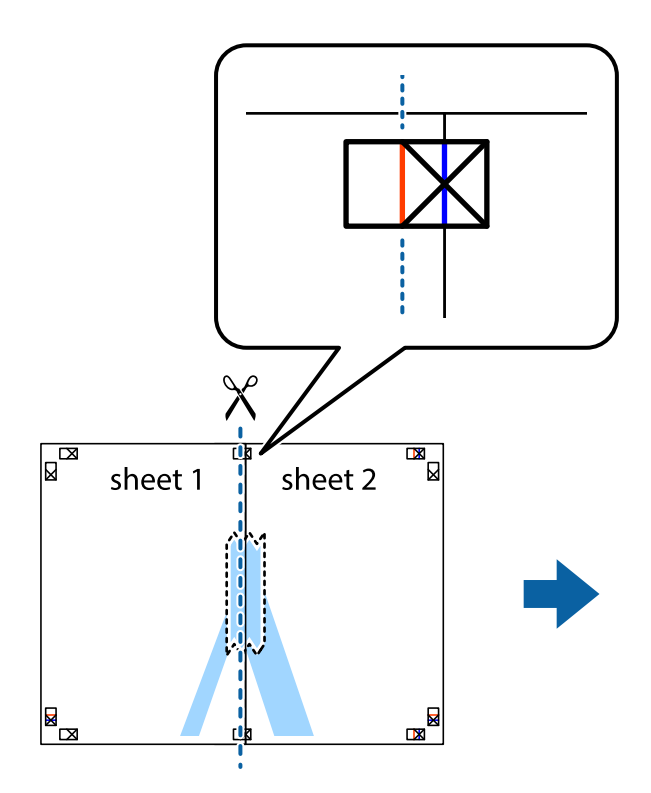

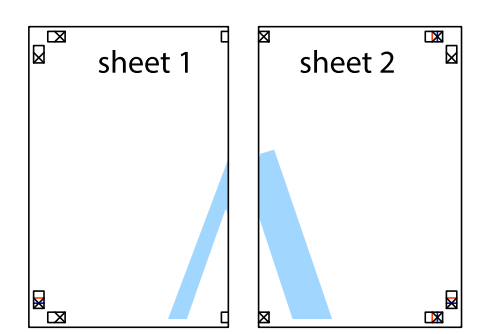

4. Lipiţi colile cu bandă adezivă pe spate.

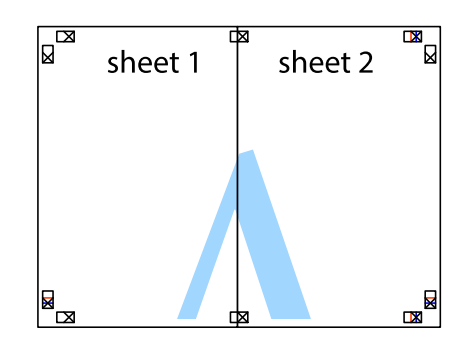

5. Repetaţi paşii 1 - 4 pentru a lipi Sheet 3 şi Sheet 4

6. Tăiaţi marginile Sheet 1 şi Sheet 2 de-a lungul liniei verticale albastre, prin mijlocul marcajelor în cruce din stânga şi din dreapta.

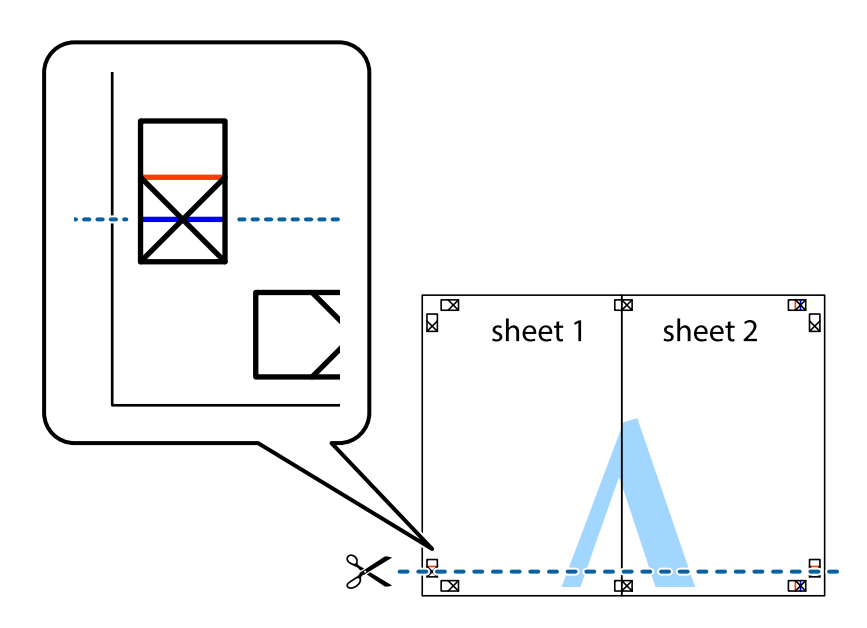

7. Aşezaţi Sheet 1 şi Sheet 2 peste Sheet 3 şi Sheet 4 şi aliniaţi marcajele în cruce, apoi lipiţi temporar cele două coli cu bandă adezivă pe spate.

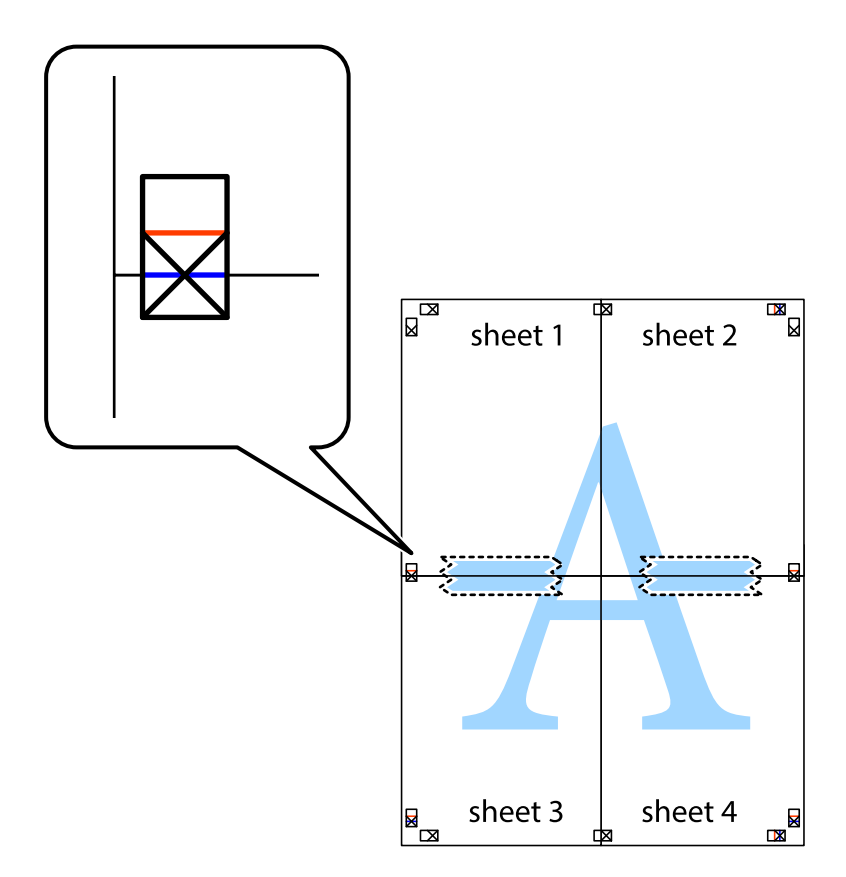

8. Tăiaţi colile lipite în două, de-a lungul liniei orizontale roşii, prin marcajele de aliniere (de această dată, linia de deasupra marcajelor în cruce).

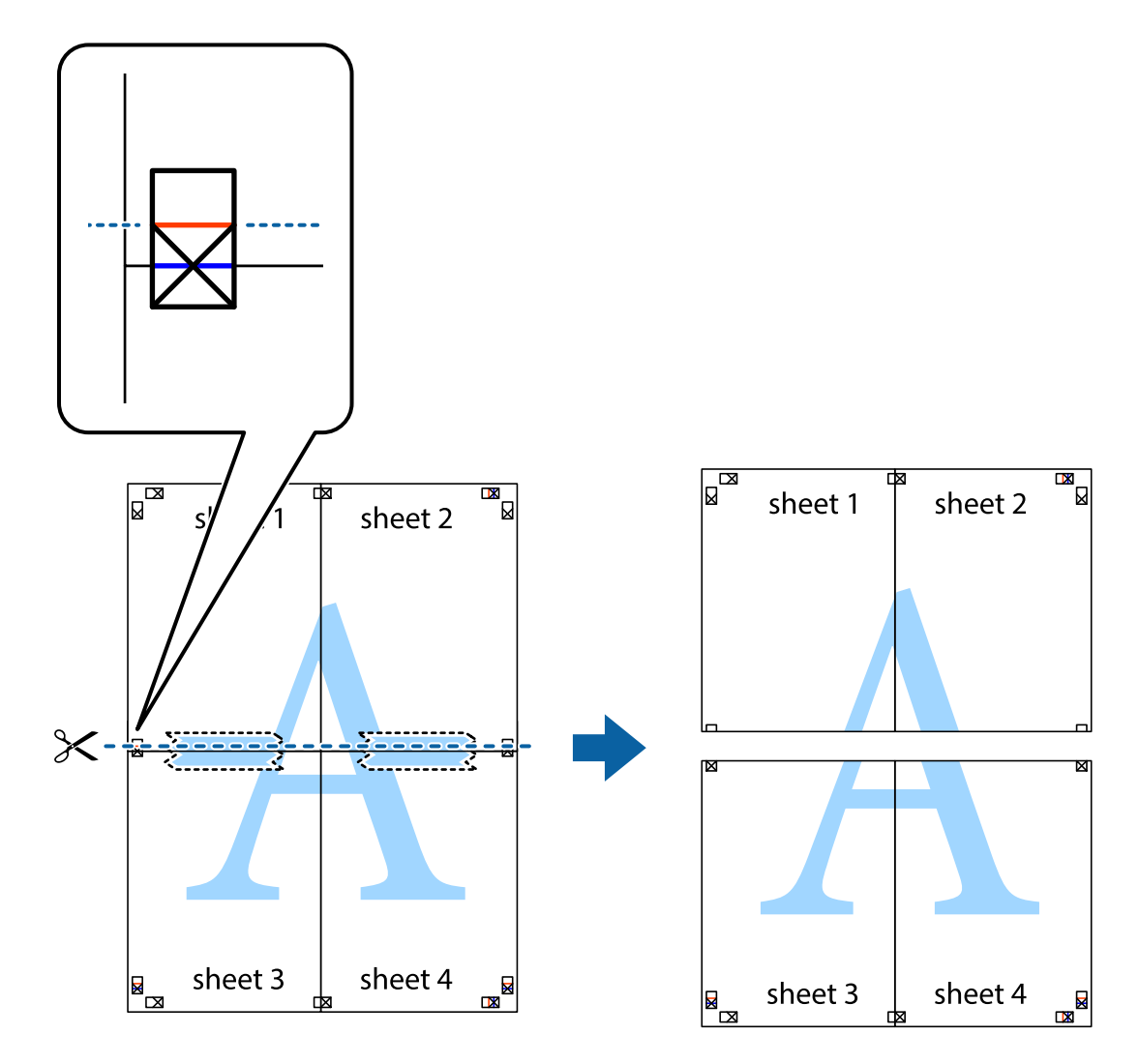

9. Lipiţi colile cu bandă adezivă pe spate.

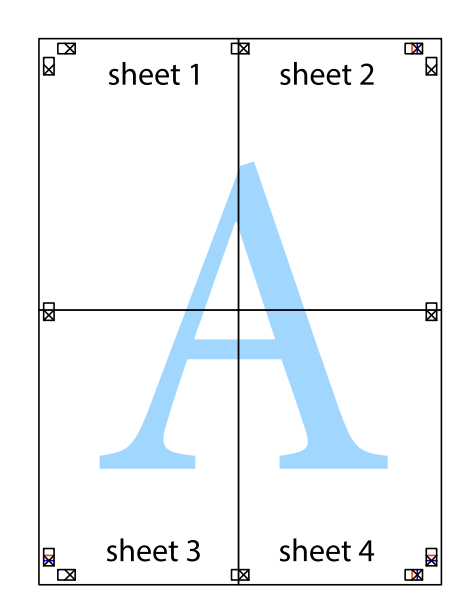

Ghidul utilizatorului

10. Tăiaţi marginile rămase de-a lungul ghidajului extern.

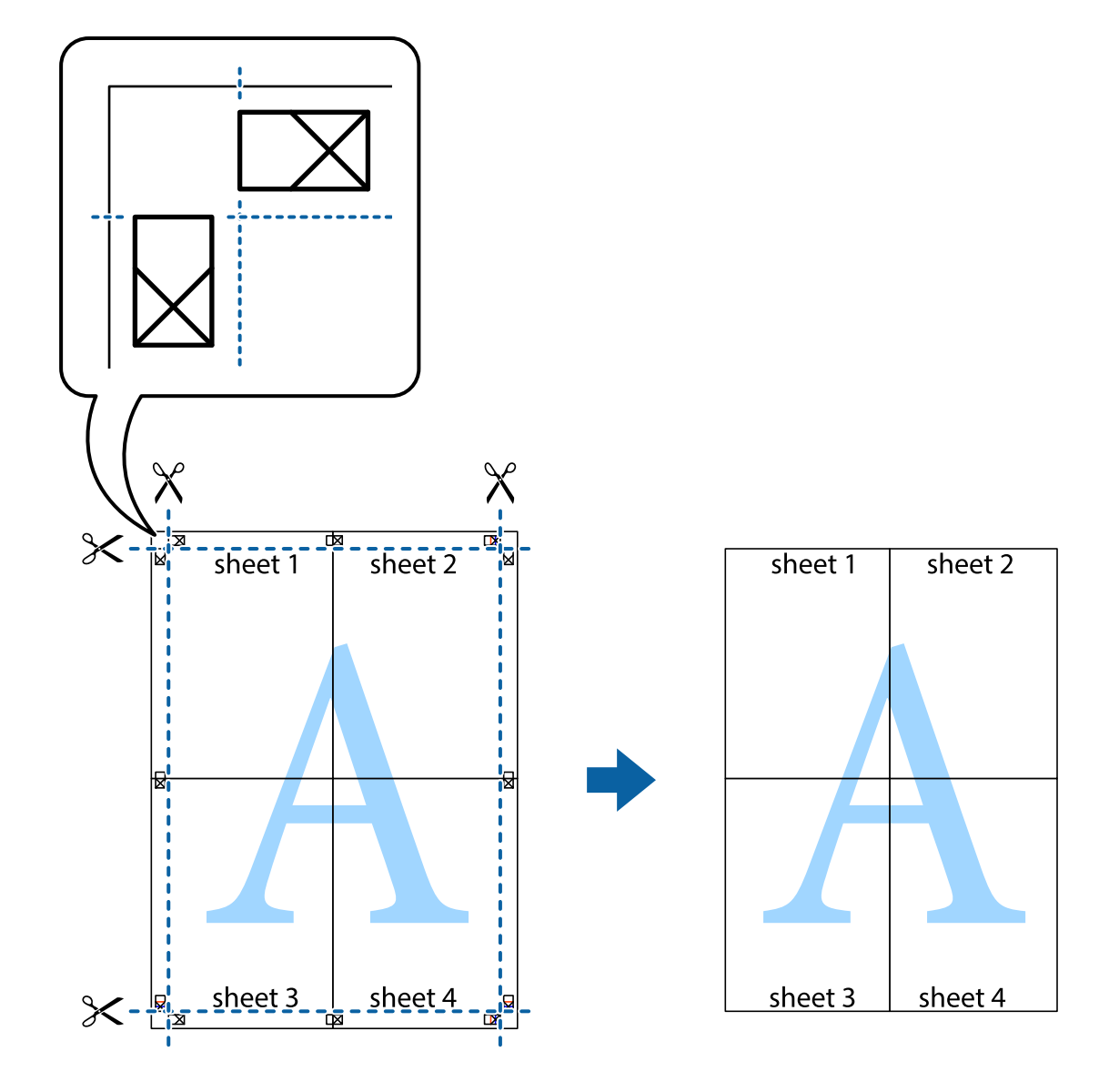

## **Tipărirea cu antet şi subsol**

Puteţi tipări informaţii precum numele de utilizator şi data tipăririi în antete sau subsoluri.

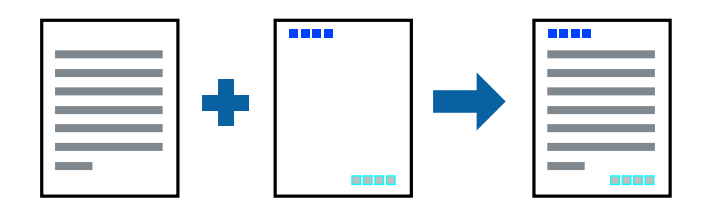

### **Setări de tipărire**

În fila **Mai multe opţiuni** a driverului de imprimantă, faceţi clic pe **Funcţiile de inscripţionare**, apoi selectaţi **Antet/Subsol**. Faceţi clic pe **Parametrii** şi selectaţi elementele pe care doriţi să le tipăriţi.

### **Informaţii conexe**

- & ["Informaţii de bază despre tipărire" la pagina 151](#page-150-0)
- & ["Fila Mai multe opţiuni" la pagina 173](#page-172-0)

## **Tipărirea unei inscripţii**

Puteți tipări o inscripție precum "Confidențial" sau un model anticopiere pe exemplarele tipărite. Dacă tipăriți cu un model anticopiere, literele ascunse apar la fotocopiere, în vederea distingerii originalului de copii.

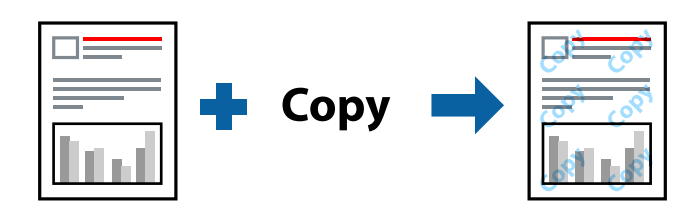

Şablon anticopiere este disponibil în următoarele condiţii:

- ❏ Hârtie: hârtie simplă, hârtie de copiere, hârtie cu antet, hârtie reciclată, hârtie colorată, hârtie pretipărită, hârtie simplă de calitate, hârtie groasă cu densitatea 160 g/m<sup>2</sup> sau mai redusă
- ❏ Calitate: Standard
- ❏ Tipărire automată pe 2 feţe: Neselectată
- ❏ Corectare culoare: Automat

### *Notă:*

De asemenea, puteţi adăuga propria inscripţie sau propriul model anticopiere.

### **Setări de tipărire**

În fila **Mai multe opţiuni** a driverului de imprimantă, faceţi clic pe **Funcţiile de inscripţionare**, apoi selectaţi Şablon anticopiere sau Inscripţionare. Faceţi clic pe **Parametrii** pentru a schimba detalii precum dimensiunea, densitatea sau poziţie modelului sau a marcajului.

- & ["Informaţii de bază despre tipărire" la pagina 151](#page-150-0)
- & ["Fila Mai multe opţiuni" la pagina 173](#page-172-0)

## **Tipărirea fişierelor protejate prin parolă**

Puteţi seta o parolă pentru o sarcină de tipărire, astfel încât să înceapă tipărirea numai după introducerea parolei de la panoul de control al imprimantei.

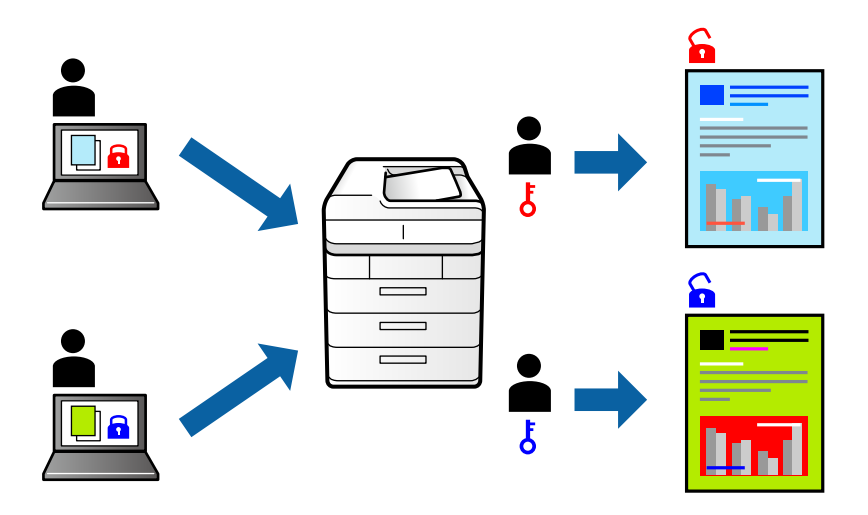

### **Setări de tipărire**

În fila **Finisare** a driverului de imprimantă, selectați **Comandă de listare confidenţială** din **Tip activitate**, apoi introduceți o parolă.

Pentru a tipări sarcina, atingeţi **Comandă confid.** la ecranul iniţial al panoului de control al imprimantei. Selectaţi sarcina pe care doriți să o tipăriți, apoi introduceți parola.

### **Informaţii conexe**

- & ["Informaţii de bază despre tipărire" la pagina 151](#page-150-0)
- $\blacktriangleright$  "Fila Mai multe opțiuni" la pagina 173

## **Tipărirea mai multor fişiere simultan**

Organizator comenzi vers. lite vă permite să combinaţi mai multe fişiere create de diferite aplicaţii şi să le tipăriţi sub forma unei singure sarcini de tipărire. Puteţi specifica setările de imprimare pentru fişiere combinate, de ex. aspectul cu pagini multiple şi tipărirea faţă-verso.

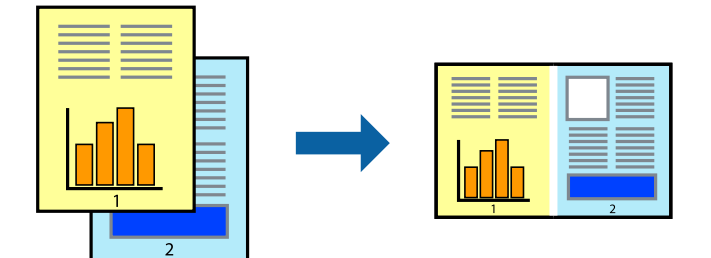

### **Setări de tipărire**

În fila **Principal** a driverului de imprimantă, selectaţi **Organizator comenzi vers. lite**. Când începeţi tipărirea, se afişează fereastra Organizator comenzi vers. lite. Cu fereastra Organizator comenzi vers. lite deschisă, deschideţi fișierul pe care doriți să îl combinați cu fișierul curent și apoi repetați pașii de mai sus.

Când selectați o sarcină de tipărire adăugată la Tipărire proiect în fereastra Organizator comenzi vers. lite, puteți edita aspectul paginii.

Faceţi clic pe **Tipărire** din meniul **Fişier** pentru a începe tipărirea.

### *Notă:*

Dacă închideți fereastra Organizator comenzi vers. lite înainte de a adăuga toate datele de tipărit la Tipărire proiect, sarcina de tipărire la care lucraţi este anulată. Faceţi clic pe *Salvare* din meniul *Fişier* pentru a salva sarcina curentă. Extensia fişierelor salvate este "ecl".

Pentru a deschide un Tipărire proiect, faceţi clic pe *Organizator comenzi vers. lite* din fila *Întreţinere* a driverului de imprimantă pentru a deschide fereastra Organizator comenzi vers. lite. Apoi, selectaţi *Deschidere* din meniul *Fişier* pentru a selecta un fişier.

### **Informaţii conexe**

- & ["Informaţii de bază despre tipărire" la pagina 151](#page-150-0)
- $\blacktriangleright$  ["Fila Principal" la pagina 170](#page-169-0)

## **Tipărirea utilizând funcţionalitatea Color Universal Print**

Puteţi îmbunătăţi vizibilitatea textelor şi a imaginilor din exemplarele tipărite.

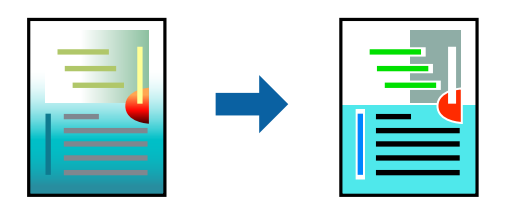

Tipărire culori universale este disponibilă doar la selectarea următoarelor setări.

- ❏ Hârtie: hârtie simplă, hârtie de copiere, hârtie cu antet, hârtie reciclată, hârtie colorată, hârtie pretipărită, hârtie simplă de calitate, hârtie groasă cu densitatea  $160$  g/m<sup>2</sup> sau mai redusă
- ❏ Calitate: **Standard** sau o calitate standard
- ❏ Culoare tipărire:**Color**
- ❏ Aplicaţii: Microsoft® Office 2007 sau ulterior
- ❏ Format text: 96 pct sau mai mic

### **Setări de tipărire**

În fila **Mai multe opţiuni** a driverului de imprimare, faceţi clic pe **Opţiuni imagine** în setarea **Corectare culoare**. Selectaţi o opţiune din setarea **Tipărire culori universale**. Faceţi clic pe **Opţiuni de îmbunătăţire** pentru a efectua şi alte setări.

#### *Notă:*

- □ Anumite caractere pot fi modificate de modele, precum "+" care apare ca " $±$ ".
- ❏ Modelele specifice aplicaţiilor şi sublinierile pot modifica conţinutul tipărit cu ajutorul acestor setări.
- ❏ Calitatea tipăririi se poate reduce la fotografii şi alte imagini atunci când utilizaţi setările Tipărire culori universale.
- ❏ Tipărirea este mai lentă atunci când utilizaţi setările Tipărire culori universale.

### **Informaţii conexe**

- & ["Informaţii de bază despre tipărire" la pagina 151](#page-150-0)
- & ["Fila Mai multe opţiuni" la pagina 173](#page-172-0)

## **Ajustarea culorii de tipărire**

Puteţi ajusta culorile utilizate în comanda de tipărire.

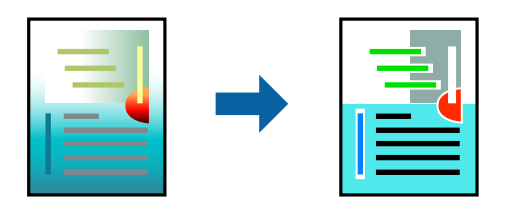

*Notă:* Aceste ajustări nu vor fi aplicate datelor originale.

### **Setări de tipărire**

În fila **Mai multe opţiuni** a driverului de imprimantă, selectaţi **Personalizat** ca setare pentru opţiunea **Corectare culoare**. Faceţi clic pe Avansat pentru a deschide fereastra **Corectare culoare**, apoi selectaţi metoda de corecţie a culorii.

### *Notă:*

- ❏ Opţiunea *Automat* este selectată ca implicită în fila *Mai multe opţiuni*. Prin această setare, culorile sunt automat ajustate în funcţie de tipul de hârtie folosit şi de setările de calitate a tipăririi.
- ❏ Opţiunea *PhotoEnhance* din fereastra *Corectare culoare* ajustează culoarea analizând locaţia subiectului. Ca urmare, dacă aţi modificat locaţia subiectului micşorând, mărind, tăind sau rotind imaginea, culoarea se poate modifica în mod neaşteptat. Dacă imaginea este defocalizată, tonurile ar putea fi nenaturale. În cazul schimbării culorii sau dacă aceasta devine nenaturală, tipăriţi într-un mod diferit de *PhotoEnhance*.

- & ["Informaţii de bază despre tipărire" la pagina 151](#page-150-0)
- & ["Fila Mai multe opţiuni" la pagina 173](#page-172-0)

## **Tipărirea pentru scoaterea în evidenţă a liniilor subţiri**

Puteţi îngroşa liniile prea subţiri pentru a fi tipărite.

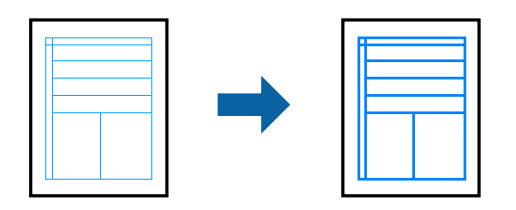

### **Setări de tipărire**

În fila **Mai multe opţiuni** a driverului de imprimare, faceți clic pe **Opţiuni imagine** în setarea **Corectare culoare**. Selectați o opțiune din setările **Accentuare linii fine**.

*Notă:*

Dacă doriți să tipăriți linii subțiri identice cu cele ale originalului, selectați *Oprit* din *Accentuare linii fine*.

### **Informaţii conexe**

- & ["Informaţii de bază despre tipărire" la pagina 151](#page-150-0)
- $\rightarrow$  "Fila Mai multe optiuni" la pagina 173

## **Tipărirea codurilor de bare clare**

Puteți tipări un cod de bare în mod clar, pentru a fi usor de scanat. Activați această funcție doar dacă nu puteți scana codul de bare tipărit.

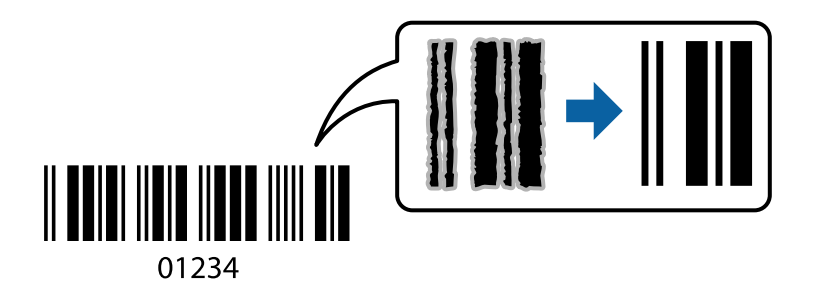

Puteți utiliza această funcție în următoarele condiții.

❏ Tip hârtie: hârtii normale, Hârtie cu antet, Reciclată, Color, Listată în prealabil, Hârtie simplă de înaltă calitate, hârtie groasă cu densitatea de 160 g/m² sau mai redusă, Plic

❏ Calitate: Standard

### *Notă:*

Eliminarea neclarității ar putea să nu fie posibilă întotdeauna, în funcție de circumstanțe.

### **Setări de tipărire**

În fila **Întreţinere** a driverului de imprimantă, faceţi clic pe **Setări extinse**, apoi selectaţi **Mod cod de bare**.

### <span id="page-169-0"></span>**Informaţii conexe**

- & ["Informaţii de bază despre tipărire" la pagina 151](#page-150-0)
- & ["Fila Întreţinere" la pagina 174](#page-173-0)

## **Anularea tipăririi**

Puteţi anula o sarcină de tipărire de la computer. Nu puteţi anula o sarcină de tipărire de la computer, odată ce aceasta a fost complet trimisă către imprimantă. În acest caz, anulaţi operaţia de tipărire de la panoul de control de pe imprimantă.

### **Anulare**

La computer, faceţi clic dreapta pe imprimantă în **Dispozitive şi imprimante**, **Imprimantă** sau în **Imprimante şi faxuri**. Faceţi clic pe **Vizualizaţi ce se tipăreşte**, faceţi clic dreapta pe sarcina pe care doriţi să o anulaţi şi apoi selectaţi **Anulare**.

## **Opţiuni de meniu pentru driverul de imprimantă**

Deschideţi fereastra de tipărire într-o aplicaţie, selectaţi imprimanta şi apoi accesaţi fereastra driverului de imprimantă.

### *Notă:*

Meniurile diferă în funcţie de opţiunea selectată.

### **Fila Principal**

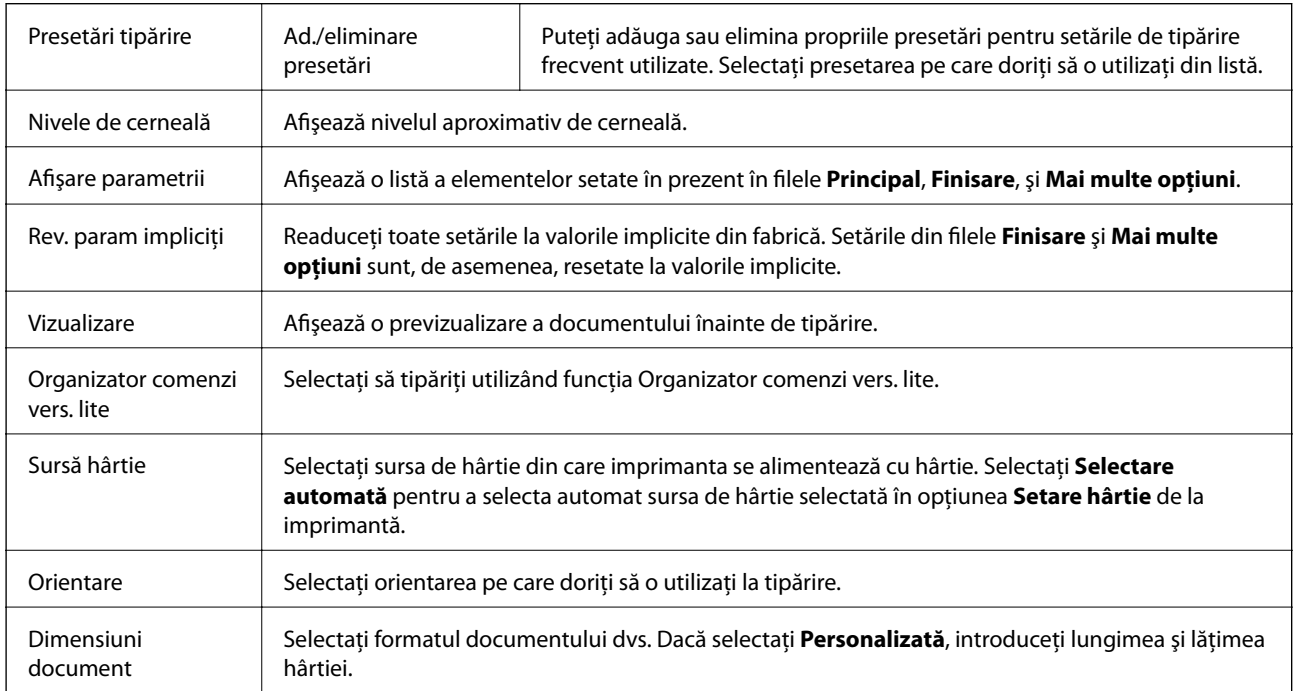

<span id="page-170-0"></span>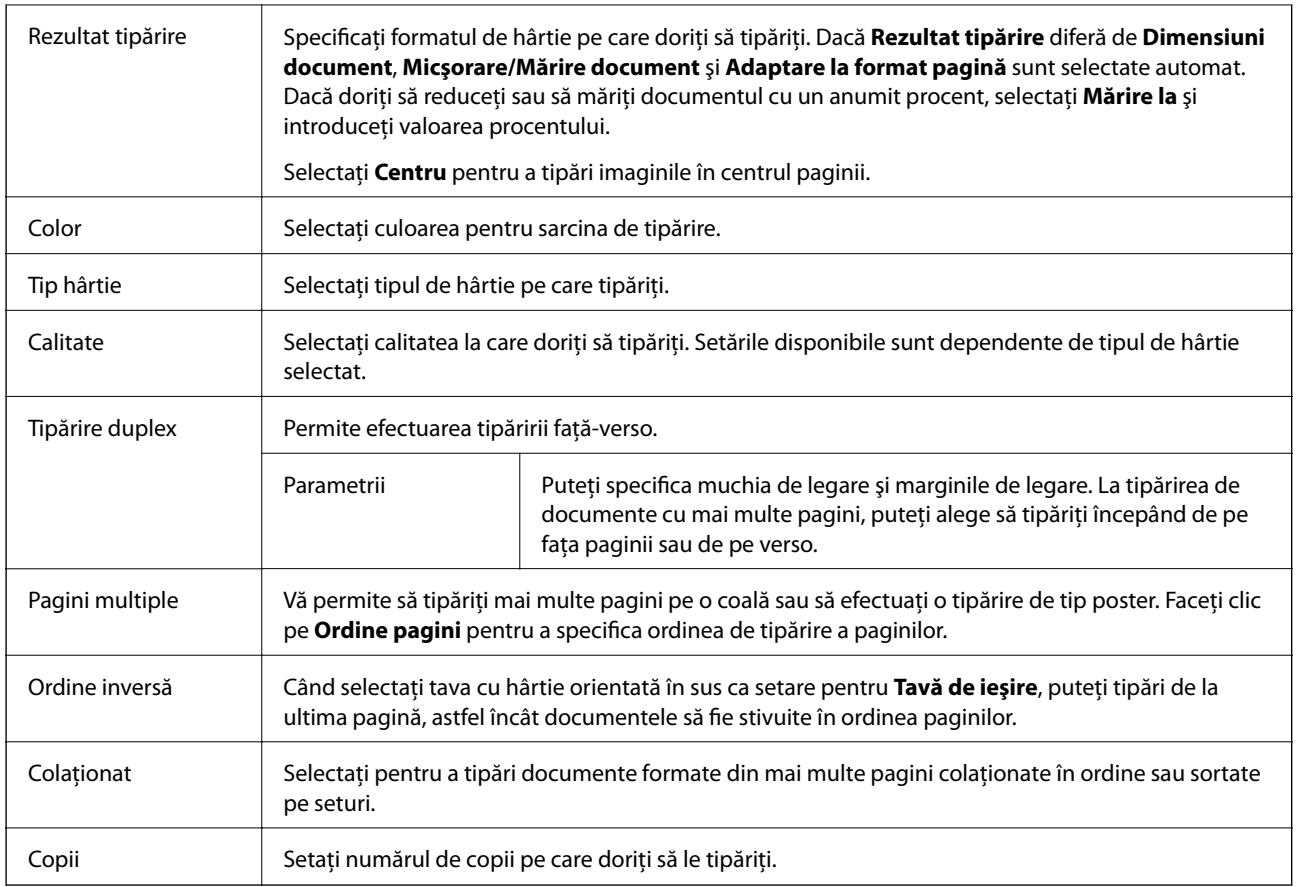

## **Fila Finisare**

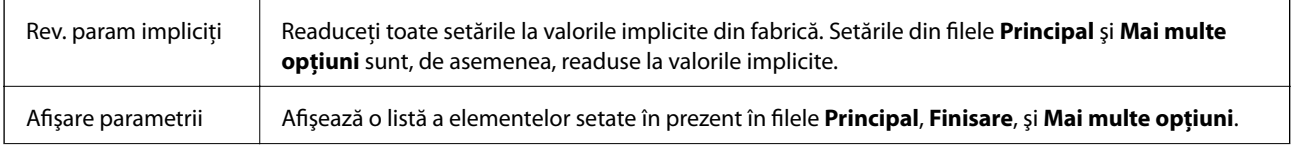

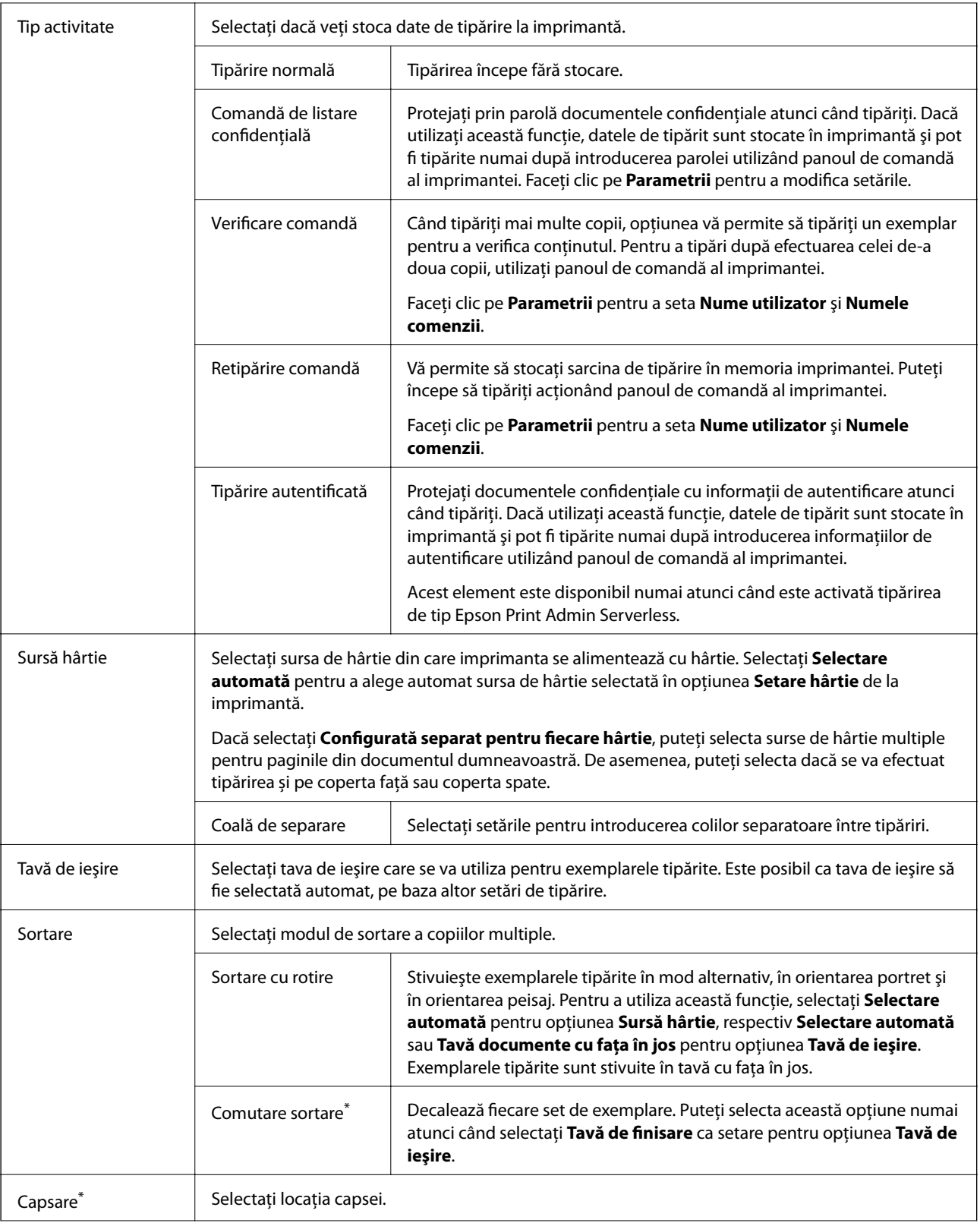

<span id="page-172-0"></span>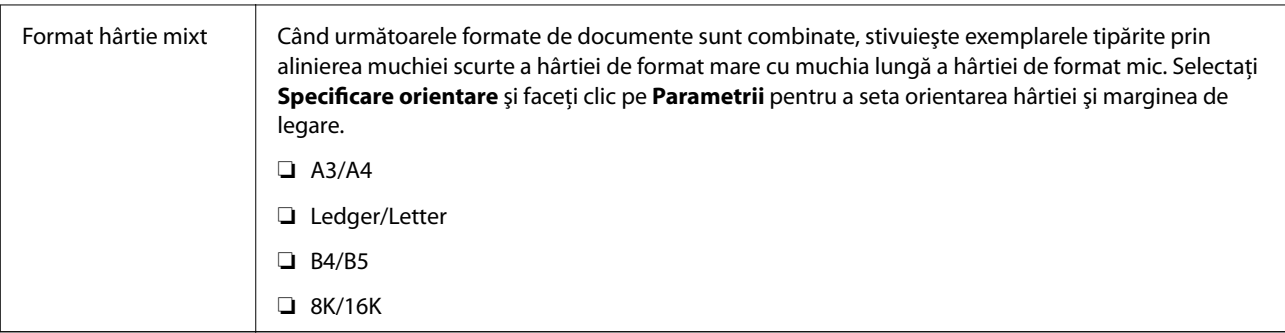

## **Fila Mai multe opţiuni**

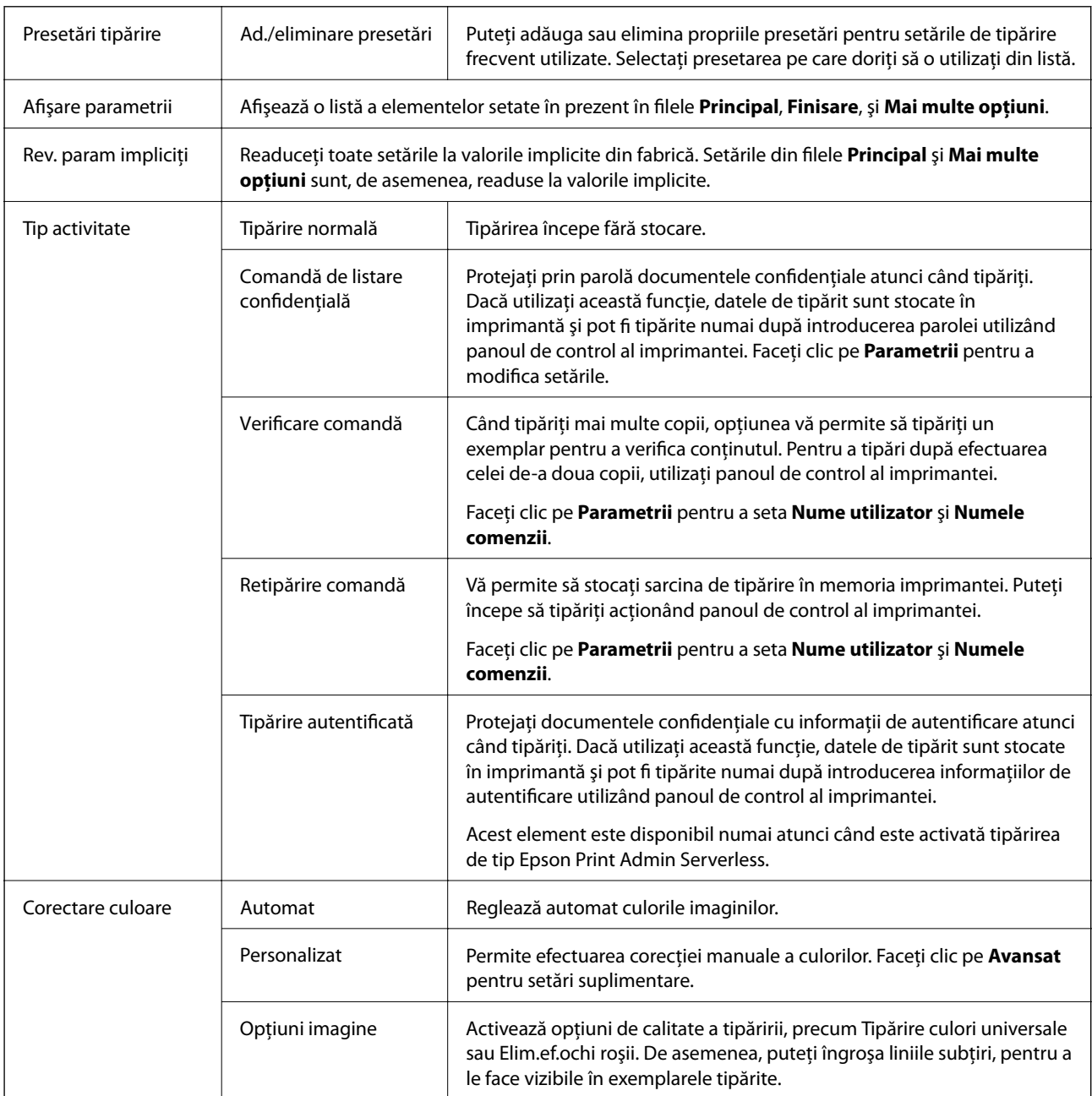

<span id="page-173-0"></span>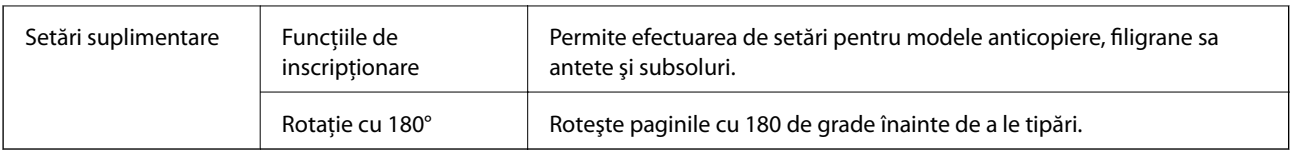

## **Fila Întreţinere**

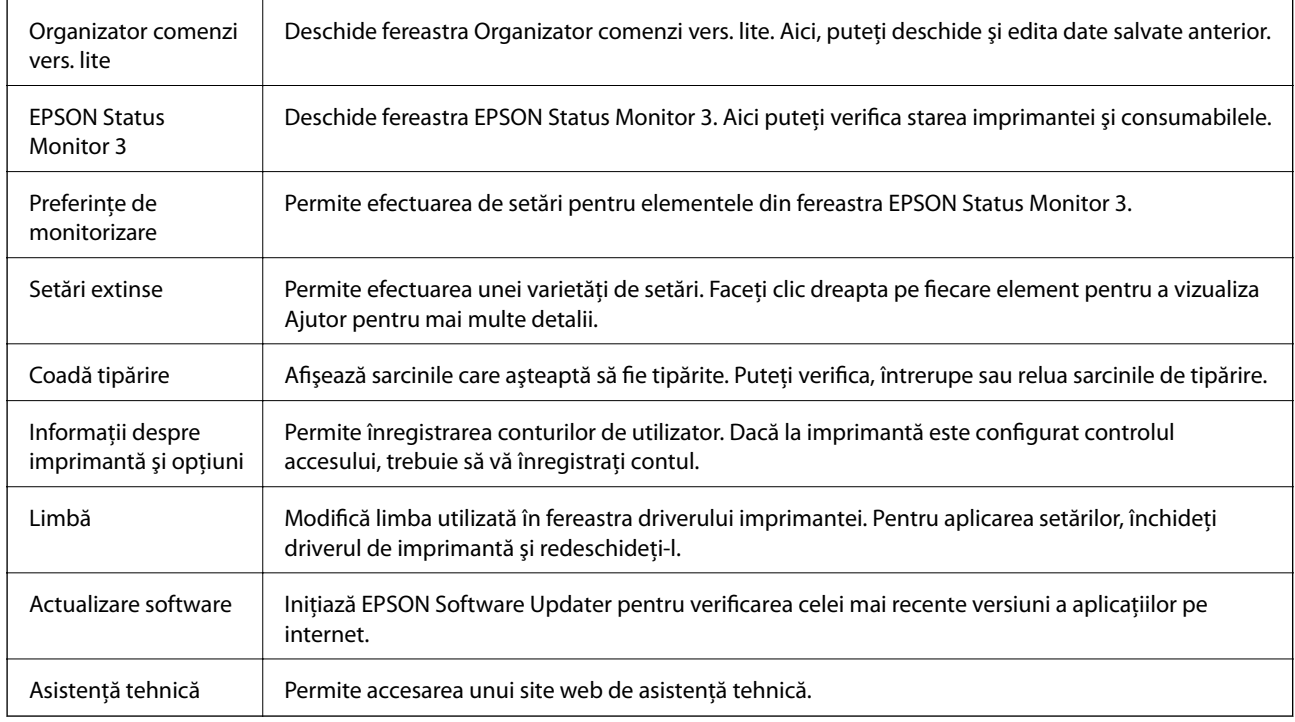

# **Tipărirea de la driverul de imprimantă PostScript pe Windows**

Un driver de imprimantă PostScript este un driver care transmite comenzi de tipărire la o imprimantă utilizând un limbaj de descriere a paginii de tip PostScript.

1. Deschideţi fişierul pe care doriţi să-l tipăriţi.

Încărcaţi hârtie în imprimantă, dacă aceasta nu a fost încărcată deja.

- 2. Selectaţi **Tipărire** sau **Configurare tipărire** din meniul **Fişier**
- 3. Selectaţi imprimanta.

4. Selectaţi **Preferinţe** sau **Proprietăţi** pentru a accesa fereastra driver-ului de imprimantă.

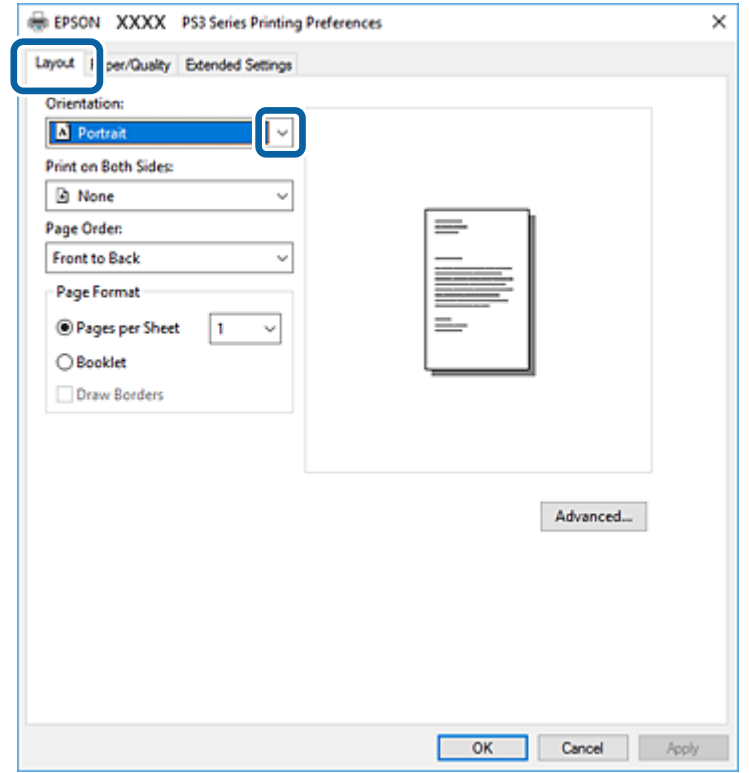

5. Modificaţi setările după cum este necesar.

Consultaţi opţiunile de meniu ale driverului de imprimantă pentru detalii.

- 6. Faceţi clic pe **OK** pentru a închide driverul de imprimantă pentru detalii.
- 7. Faceţi clic pe **Tipărire**.

### **Informaţii conexe**

- & ["Tipuri și capacități de hârtie disponibile" la pagina 29](#page-28-0)
- & ["Modul de încărcare a hârtiei" la pagina 32](#page-31-0)
- & ["Setarea tipului de hârtie" la pagina 34](#page-33-0)
- $\blacktriangleright$  ["Fila Aspect" la pagina 176](#page-175-0)
- & ["Fila Hârtie/Calitate" la pagina 177](#page-176-0)

## **Utilizarea unui dispozitiv opţional cu un driver de imprimantă PostScript**

Pentru utilizarea dispozitivelor opționale, este necesară efectuarea de setări în driverul de imprimantă PostScript.

### <span id="page-175-0"></span>**Setări**

❏ Windows 10/Windows Server 2016

Faceţi clic dreapta pe butonul Start sau ţineţi apăsat pe acesta şi apoi selectaţi **Panou de control** > **Vizualizare dispozitive şi imprimante** din **Hardware şi sunete**. Faceţi clic dreapta pe imprimantă sau apăsaţi şi ţineţi apăsat şi apoi selectaţi **Proprietăţi imprimantă**. În fila**Setări dispozitiv**, selectaţi dispozitivul opţional în setarea **Opţiuni de instalat**.

❏ Windows 8.1/Windows 8/Windows Server 2012 R2/Windows Server 2012

Selectaţi **Desktop** > **Setări** > **Panou de control** > **Vizualizare dispozitive şi imprimante** din **Hardware şi sunete**. Faceţi clic dreapta pe imprimantă sau apăsaţi şi ţineţi apăsat şi apoi selectaţi **Proprietăţi imprimantă**. În fila**Setări dispozitiv**, selectaţi dispozitivul opţional în setarea **Opţiuni de instalat**.

❏ Windows 7/Windows Server 2008 R2

Faceţi clic pe butonul Start şi selectaţi **Panou de control** > **Vizualizare dispozitive şi imprimante** din **Hardware şi sunete**. Faceţi clic dreapta pe imprimantă şi selectaţi **Proprietăţi imprimantă**. În fila **Setări dispozitiv**, selectaţi dispozitivul opţional în setarea **Opţiuni de instalat**.

❏ Windows Vista/Windows Server 2008

Faceţi clic pe butonul Start şi selectaţi **Panou de control** > **Imprimante** din **Hardware şi sunete**. Faceţi clic dreapta pe imprimantă şi selectaţi **Proprietăţi**. În fila **Setări dispozitiv**, selectaţi dispozitivul opţional în setarea **Opţiuni de instalat**.

❏ Windows XP/Windows Server 2003 R2/Windows Server 2003

Faceti clic pe butonul Start și selectați **Panou de control > Imprimante și alte dispozitive hardware** > **Imprimante şi faxuri**. Faceţi clic dreapta pe imprimantă şi selectaţi **Proprietăţi**. În fila **Setări dispozitiv**, selectaţi dispozitivul opţional în setarea **Opţiuni de instalat**.

## **Opţiuni de meniu pentru driverul de imprimantă PostScript**

Deschideți fereastra de tipărire într-o aplicație, selectați imprimanta, apoi accesați fereastra driverului de imprimantă

*Notă:*

Meniurile diferă în funcţie de opţiunea selectată.

### **Fila Aspect**

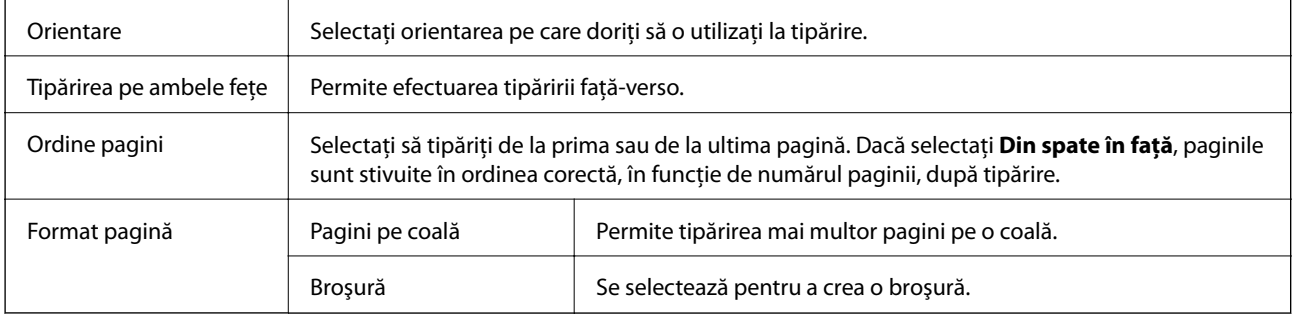

### <span id="page-176-0"></span>**Fila Hârtie/Calitate**

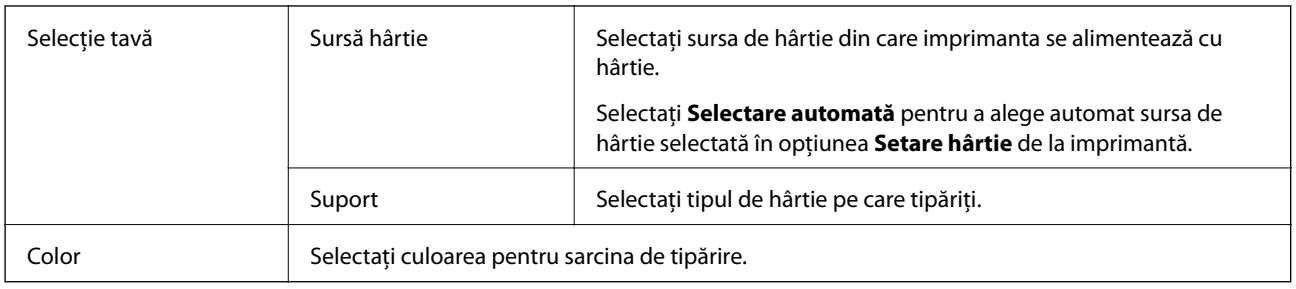

## **Fila Extended Settings**

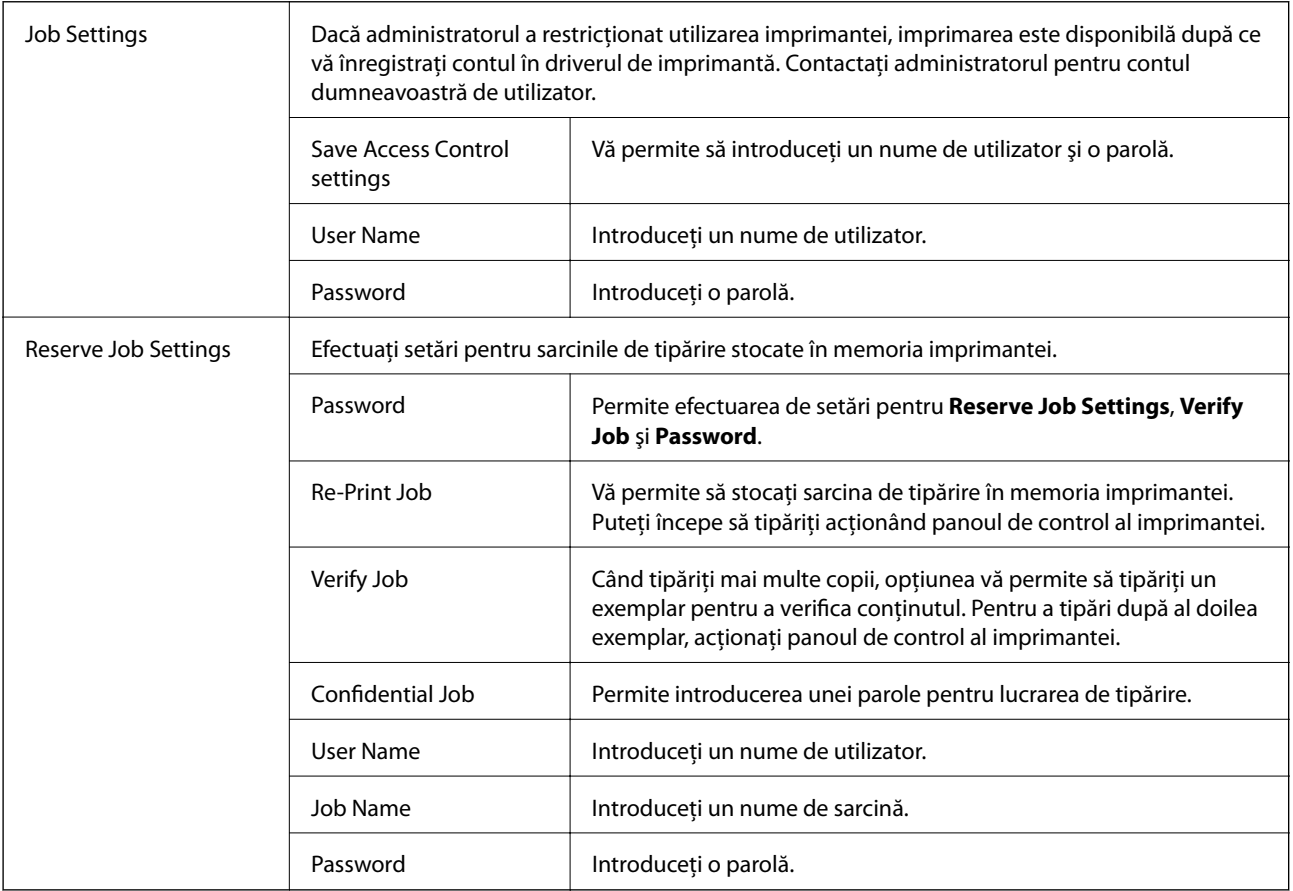

## **Opţiuni avansate**

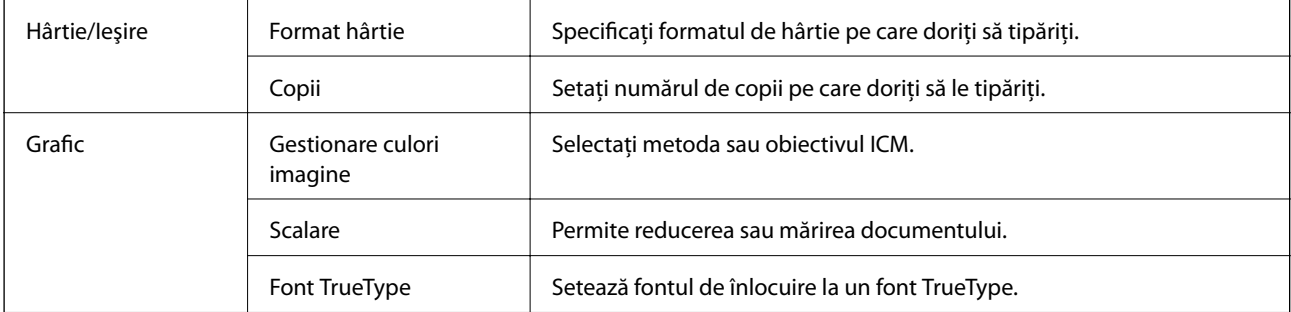

<span id="page-177-0"></span>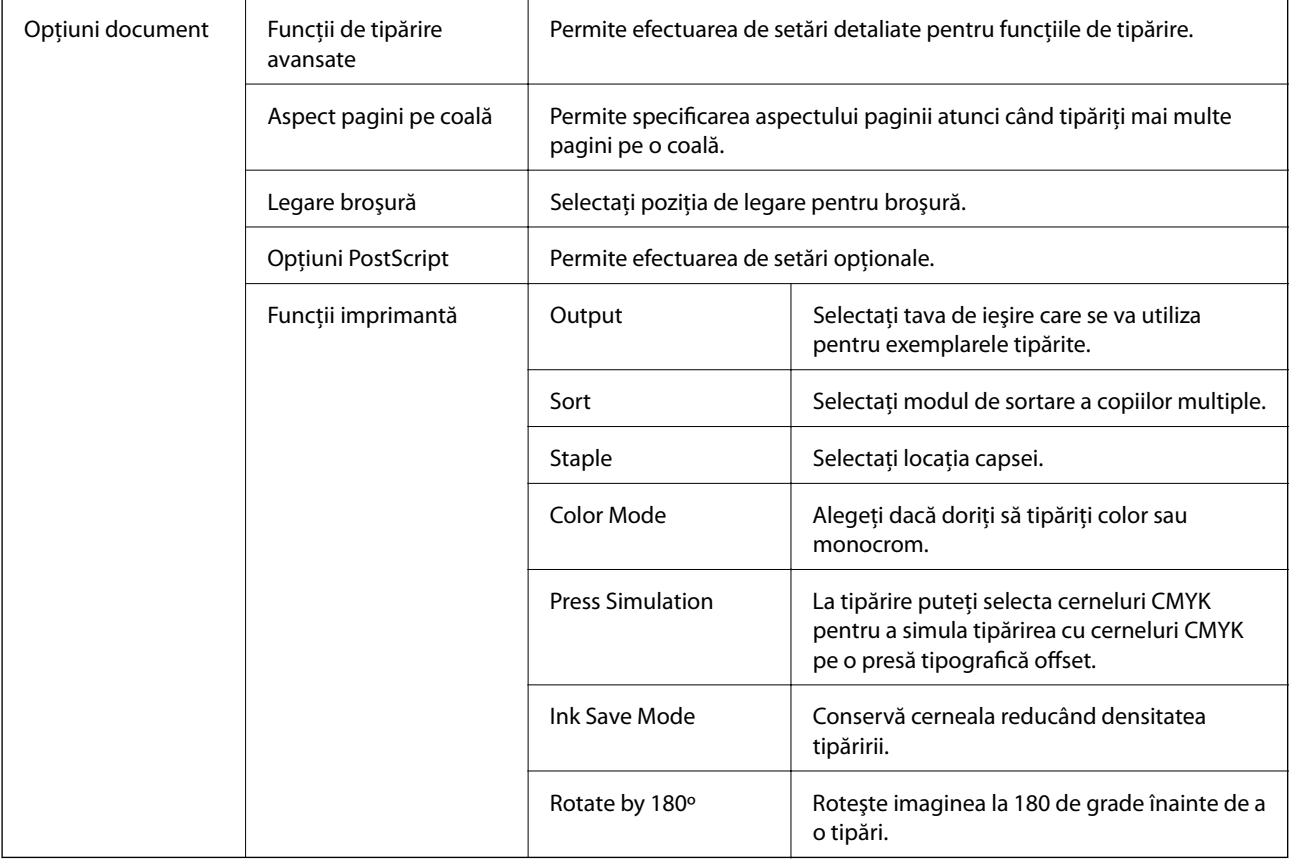

## **Anularea tipăririi**

Puteţi anula o sarcină de tipărire de la computer. Nu puteţi anula o sarcină de tipărire de la computer, odată ce aceasta a fost complet trimisă către imprimantă. În acest caz, anulaţi operaţia de tipărire de la panoul de control de pe imprimantă.

### **Anulare**

La computer, faceţi clic dreapta pe imprimantă în **Dispozitive şi imprimante**, **Imprimantă** sau în **Imprimante şi faxuri**. Faceţi clic pe **Vizualizaţi ce se tipăreşte**, faceţi clic dreapta pe sarcina pe care doriţi să o anulaţi şi apoi selectaţi **Anulare**.

# **Tipărirea de la driverul de imprimantă pe Mac OS**

## **Informaţii de bază despre tipărire**

### *Notă:*

Operațiile diferă în funcție de aplicație. Consultați secțiunea de ajutor a aplicației pentru detalii.

1. Deschideți fișierul pe care doriți să-l tipăriți.

Încărcaţi hârtie în imprimantă, dacă aceasta nu a fost încărcată deja.

- 2. Selectaţi **Tipăreşte** din meniul **Fişier** sau o altă comandă pentru a accesa caseta de dialog pentru tipărire. Dacă este cazul, faceți clic pe Afișare detalii sau ▼ pentru a extinde fereastra de tipărire.
- 3. Selectați imprimanta.
- 4. Selectaţi **Setări tipărire** din meniul contextual.

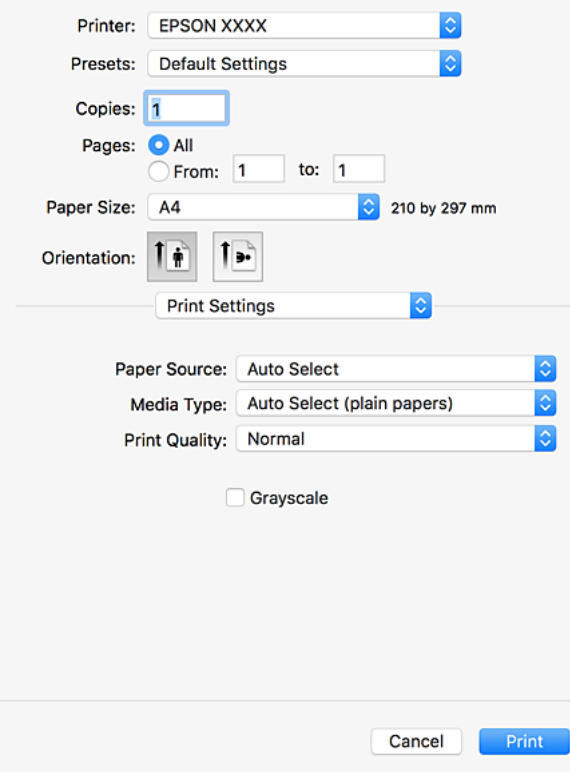

#### *Notă:*

Pe OS X Mountain Lion sau versiuni ulterioare, dacă meniul *Setări tipărire* nu este afişat, driverul imprimantei Epson nu a fost instalat corect.

Selectaţi *Preferinţe sistem* din meniul > *Imprimante şi scanere* (sau *Tipărire şi scanare*, *Tipărire şi fax*), ştergeţi driverul imprimantei și apoi adăugați din nou imprimanta. Pentru a adăuga imprimanta urmați instrucțiunile de mai jos.

[http://epson.sn](http://epson.sn/?q=2)

5. Modificaţi setările după cum este necesar.

Consultați opțiunile de meniu ale driverului de imprimantă pentru detalii.

6. Faceţi clic pe **Tipărire**.

- $\rightarrow$  ["Tipuri și capacități de hârtie disponibile" la pagina 29](#page-28-0)
- & ["Modul de încărcare a hârtiei" la pagina 32](#page-31-0)
- & ["Setarea tipului de hârtie" la pagina 34](#page-33-0)
- $\rightarrow$  "Optiuni de meniu pentru driverul de imprimantă" la pagina 170

## **Tipărirea pe 2 feţe**

Puteţi tipări pe ambele feţe ale hârtiei.

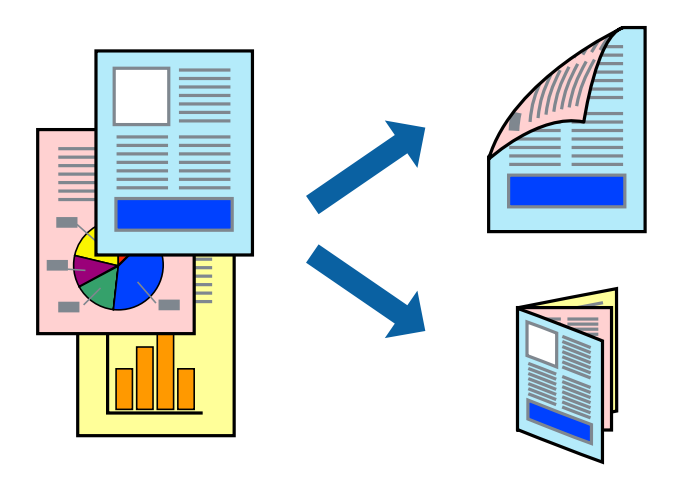

*Notă:*

❏ Dacă nu utilizaţi hârtie adecvată pentru tipărirea faţă-verso, calitatea tipăririi se poate reduce şi hârtia se poate bloca.

❏ În funcţie de hârtia folosită şi de datele tipărite, cerneala poate trece pe cealaltă parte a hârtiei.

### **Informaţii conexe**

& ["Tipuri și capacități de hârtie disponibile" la pagina 29](#page-28-0)

### **Setări de tipărire**

Selectaţi **Setări tipărire faţă-verso** din meniul pop-up, apoi selectaţi locaţia de legare.

- & ["Informaţii de bază despre tipărire" la pagina 178](#page-177-0)
- & ["Opţiuni de meniu pentru aspect" la pagina 184](#page-183-0)
### **Tipărirea mai multor pagini pe o singură coală**

Puteţi tipări două sau patru pagini de date pe o singură coală de hârtie.

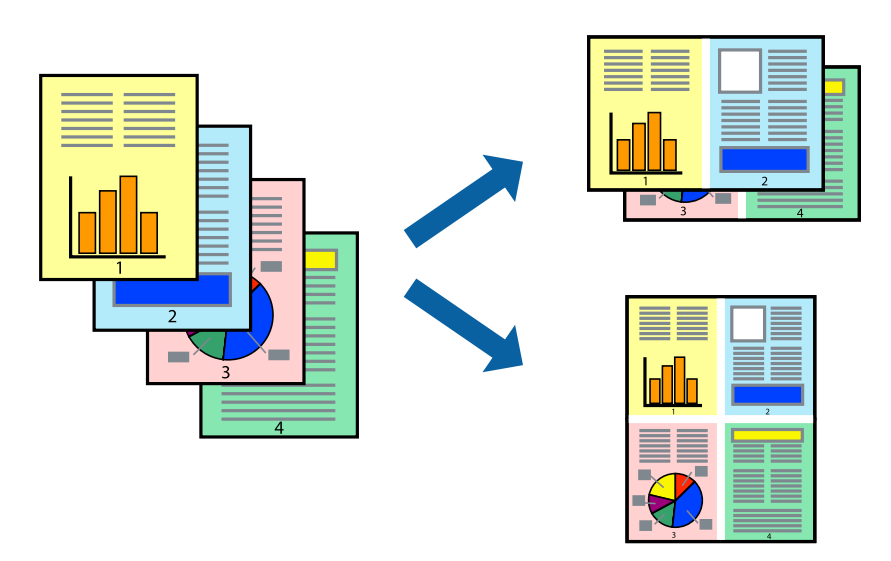

### **Setări de tipărire**

Selectaţi **Aspect** din meniul contextual (pop-up). Setaţi numărul de pagini din **Pagini pe coală**, **Direcţie aspect** (ordine pagini) şi **Margine**.

### **Informaţii conexe**

- & ["Informaţii de bază despre tipărire" la pagina 178](#page-177-0)
- & ["Opţiuni de meniu pentru aspect" la pagina 184](#page-183-0)

### **Tipărirea şi stivuirea în ordine (tipărire în ordine inversă)**

Dacă utilizaţi această funcţie când selectaţi **Finisare** din meniul pop-up, apoi selectaţi tava cu hârtie orientată în sus ca setare pentru **Tavă ieşire**, puteţi tipări începând de la ultima pagină, astfel încât documentele să fie stivuite în ordinea paginilor.

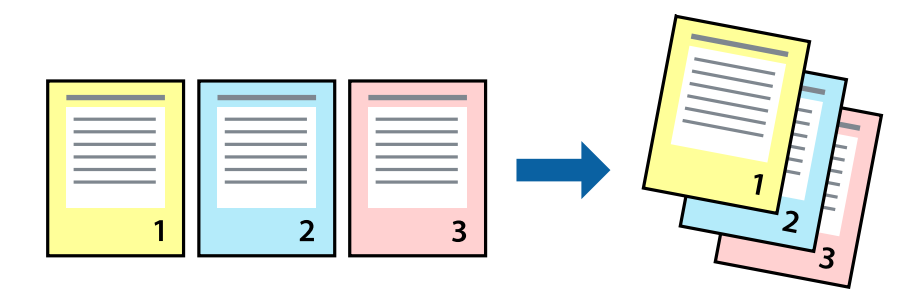

### **Setări de tipărire**

Selectaţi **Manipulare hârtie** din meniul contextual (pop-up). Selectaţi **Invers** ca setare pentru **Ordine pagini**.

### **Informaţii conexe**

- & ["Informaţii de bază despre tipărire" la pagina 178](#page-177-0)
- & ["Opţiuni de meniu pentru manipularea hârtiei" la pagina 185](#page-184-0)

### **Tipărirea unui document micşorat sau mărit**

Puteţi micşora sau mări cu un anumit procent dimensiunea unui document sau astfel încât acesta să corespundă formatului de hârtie încărcat în imprimantă.

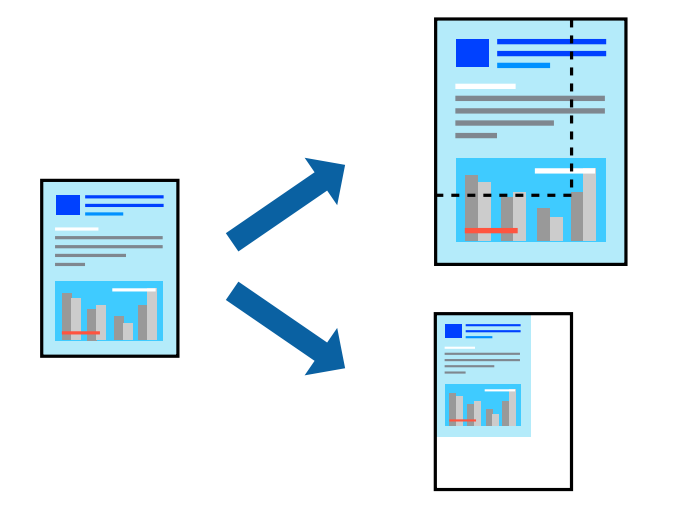

### **Setări de tipărire**

Când tipăriţi pentru a vă încadra în formatul hârtiei, selectaţi **Manipulare hârtie** din meniul pop-up, apoi selectaţi **Scalare la formatul hârtiei**. Selectaţi formatul hârtiei încărcate în imprimantă în opţiunea **Format hârtie destinaţie**. Când reduceţi dimensiunea documentului, selectaţi **Numai reducere**.

Când tipăriţi la un anumit procent, selectaţi **Tipărire** sau **Configurare pagină** din meniul **Fişier** al aplicaţiei. Selectaţi **Imprimantă**, **Format hârtie**, introduceţi procentul în opţiunea **Scalare** şi faceţi clic pe **OK**.

#### *Notă:*

Selectaţi formatul hârtiei setate în aplicaţie ca setare pentru *Format hârtie*.

### **Informaţii conexe**

- & ["Informaţii de bază despre tipărire" la pagina 178](#page-177-0)
- $\rightarrow$  "Opțiuni de meniu pentru manipularea hârtiei" la pagina 185

### **Stivuirea fiecărui set de copii prin rotirea alternativă la 90 de grade sau prin deplasare**

Puteţi stivui exemplarele imprimate prin stivuirea alternativă a acestora în orientarea tip portret, respectiv în orientarea tip vedere. Dacă instalaţi Finisher unit opţional, puteţi sorta şi prin deplasarea fiecărui set de copii sau prin capsarea documentelor.

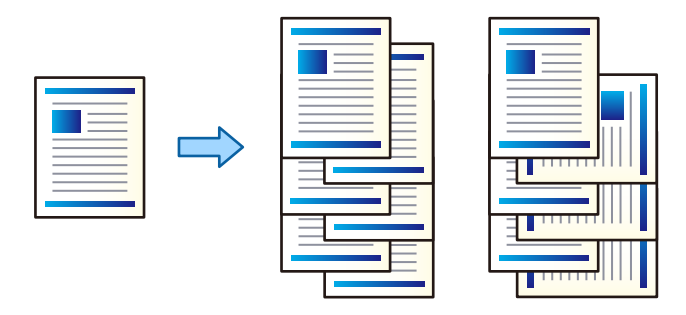

### **Setări de tipărire**

Selectaţi **Finisare** din meniul pop-up, apoi selectaţi o opţiune din setarea Sortare. Dacă este instalată unitatea finisher opţională, selectaţi locaţia capselor după cum este necesar.

### **Informaţii conexe**

- & ["Informaţii de bază despre tipărire" la pagina 178](#page-177-0)
- & ["Opţiuni de meniu pentru finisare" la pagina 185](#page-184-0)

### **Ajustarea culorii de tipărire**

Puteţi ajusta culorile utilizate în comanda de tipărire.

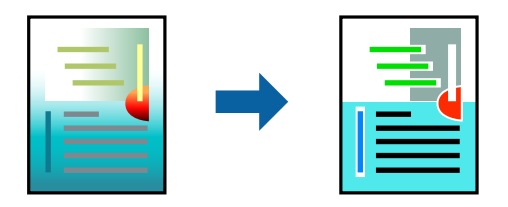

*Notă:* Aceste ajustări nu vor fi aplicate datelor originale.

### **Setări de tipărire**

Selectaţi **Potrivire culoare** din meniul pop-up al driver-ului imprimantei şi apoi selectaţi **EPSON Color Controls**. Selectaţi **Opţiuni culoare** din meniul pop-up şi apoi selectaţi una dintre opţiunile disponibile. Faceţi clic pe săgeata din dreptul opţiunii **Setări avansate** şi definiţi setările mai detaliate.

### **Informaţii conexe**

& ["Informaţii de bază despre tipărire" la pagina 178](#page-177-0)

- <span id="page-183-0"></span>& "Opţiuni de meniu pentru potrivirea de culoare" la pagina 184
- $\rightarrow$  "Opțiunile meniului Opțiuni culoare" la pagina 185

### **Anularea tipăririi**

Puteţi anula o sarcină de tipărire de la computer. Nu puteţi anula o sarcină de tipărire de la computer, odată ce aceasta a fost complet trimisă către imprimantă. În acest caz, anulaţi operaţia de tipărire de la panoul de control de pe imprimantă.

### **Anulare**

Faceţi clic pe pictograma imprimantei din **Andocare**. Selectaţi sarcina pe care doriţi să o anulaţi, apoi efectuaţi una dintre următoarele operaţii.

❏ OS X Mountain Lion sau superior

Faceți clic pe  $\otimes$  de lângă contorul de progres.

 $\Box$  Mac OS X v10.6.8 — v10.7.x

Faceţi clic pe **Ştergere**.

### **Opţiuni de meniu pentru driverul de imprimantă**

Deschideţi fereastra de tipărire într-o aplicaţie, selectaţi imprimanta şi apoi accesaţi fereastra driverului de imprimantă.

*Notă:*

Meniurile diferă în funcţie de opţiunea selectată.

### **Opţiuni de meniu pentru aspect**

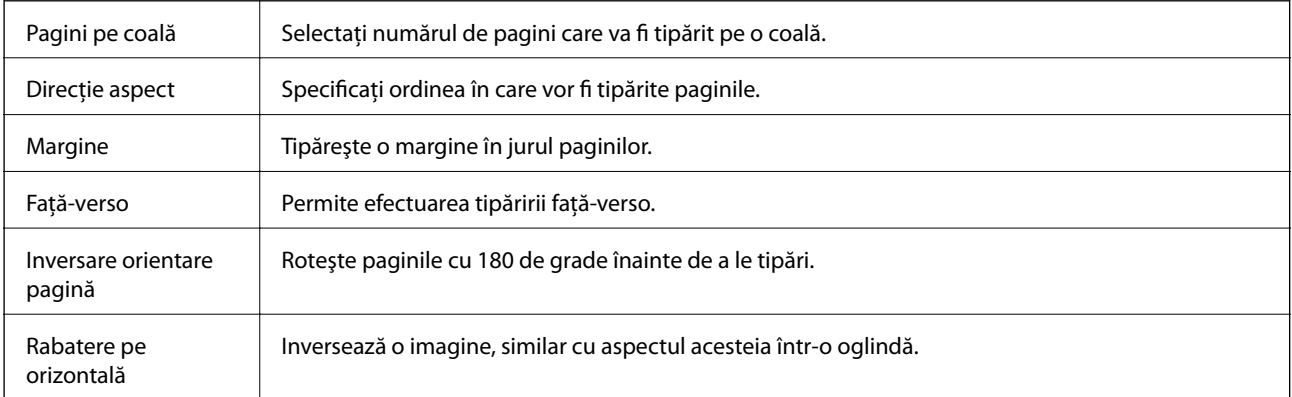

### **Opţiuni de meniu pentru potrivirea de culoare**

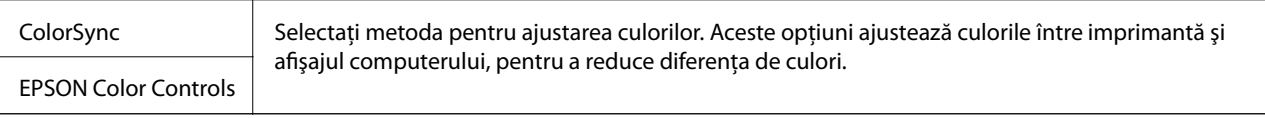

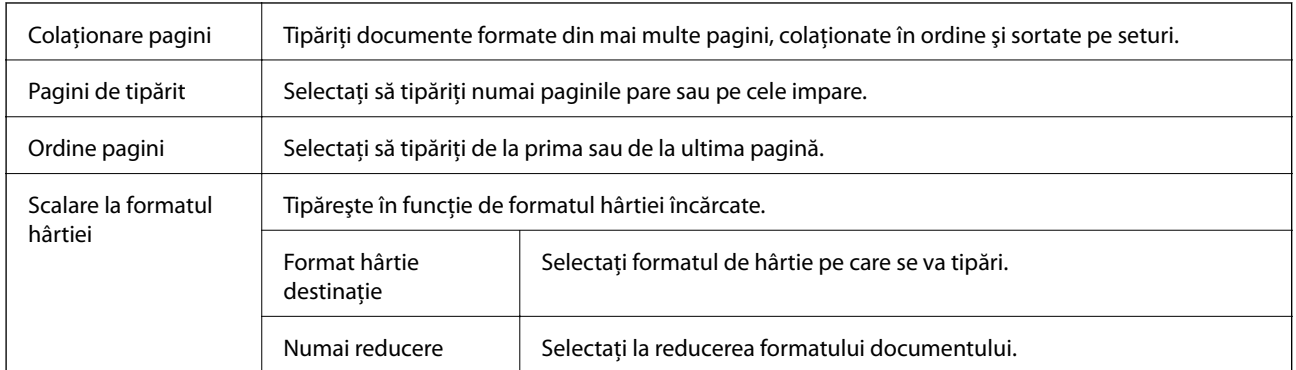

### <span id="page-184-0"></span>**Opţiuni de meniu pentru manipularea hârtiei**

### **Opţiuni de meniu pentru copertă**

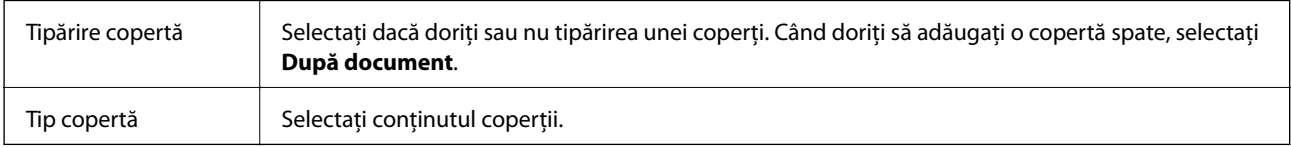

### **Opţiunile meniului Setări tipărire**

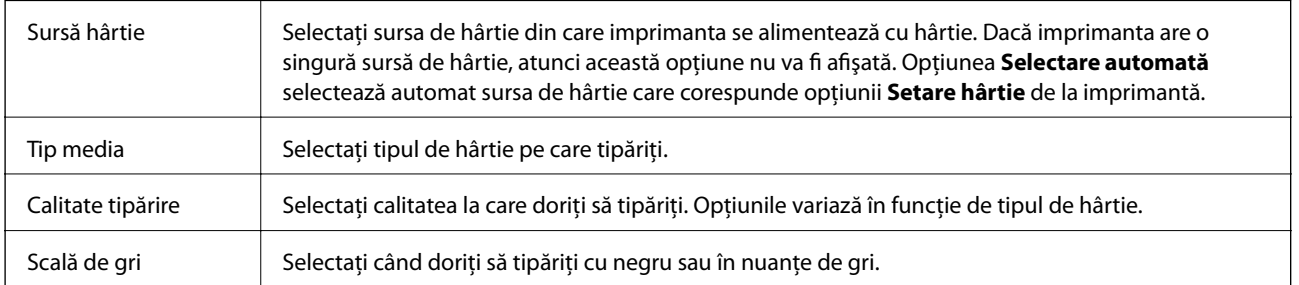

### **Opţiunile meniului Opţiuni culoare**

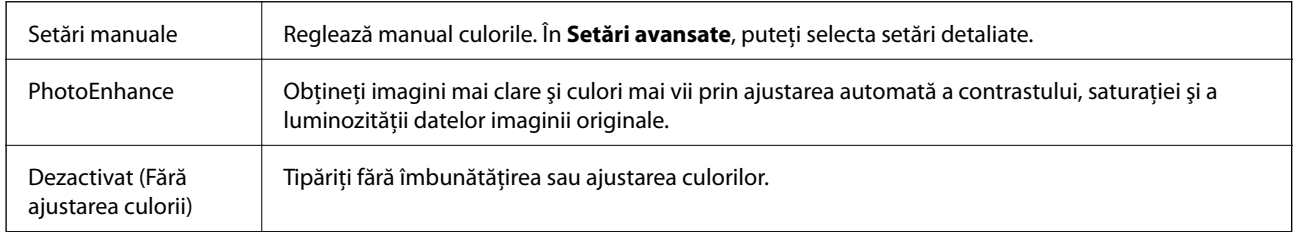

### **Opţiuni de meniu pentru finisare**

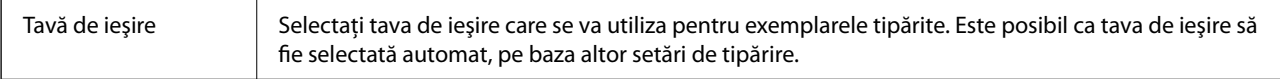

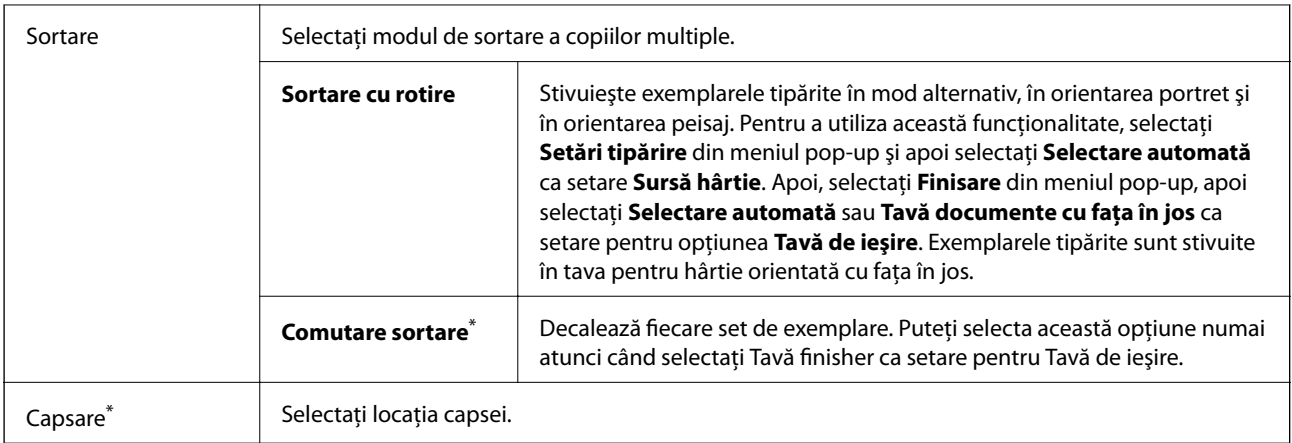

Această optiune este disponibilă atunci când este instalată Unitate de finisare optională.

### **Opţiuni de meniu pentru configurarea hârtiei**

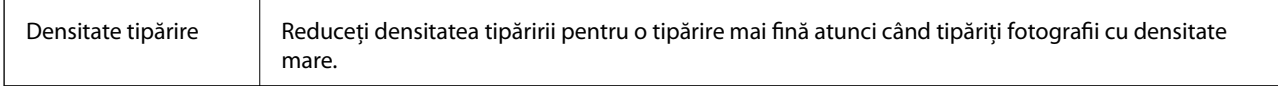

### **Opţiunile meniului Setări tipărire faţă-verso**

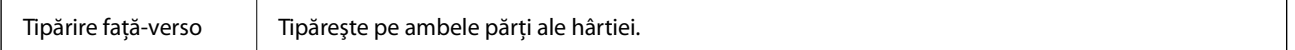

### **Realizarea setărilor operaţionale din driver-ul imprimantei pentru Mac OS**

### **Accesarea ferestrei cu setări operaţionale din driverul de imprimantă Mac OS**

Selectaţi **Preferinţe sistem** din meniul > **Imprimante şi scanere** (sau **Tipărire şi scanare**, **Tipărire şi fax**) şi apoi selectaţi imprimanta. Faceţi clic pe **Opţiuni şi consumabile** > **Opţiuni** (sau **Driver**).

### **Setările operaţionale din driverul imprimantei Mac OS**

- ❏ Hârtie groasă şi plicuri: previne întinderea cernelii la tipărirea pe hârtie groasă. Este posibil ca activarea acestei funcţii să determine reducerea vitezei de tipărire. Selectaţi **Mod 1** pentru a reduce petele de pe hârtia groasă. Dacă petele continuă să apară, încercaţi **Mod 2**.
- ❏ Omite pagina albă: evită tipărirea paginilor goale.
- ❏ Notificări de avertizare: permite driver-ului imprimantei să afişeze notificări de avertizare.
- ❏ Stabilire comunicare bidirecţională: de obicei, această opţiune trebuie setată la **Activat**. Selectaţi **Dezactivat** atunci când obţinerea informaţiilor de la imprimantă este imposibilă, deoarece imprimanta este partajată cu alte computere Windows dintr-o reţea, sau din orice alt motiv.
- ❏ Tăvi de ieşire opţionale: dacă tava de ieşire opţională nu este instalată, selectaţi **Fără tavă opţională de ieşire**. Dacă tava opţională de ieşire este instalată, selectaţi numele tăvii de ieşire selectate. Trebuie să setaţi acest element atunci când instalaţi sau demontaţi tava de ieșire opţională.
- ❏ Surse de hârtie opţionale: dacă sursa de hârtie opţională nu este instalată, selectaţi **Nu există sursă de hârtie opţională**. Dacă sursa de hârtie opţională este instalată, selectaţi numele sursei de hârtie selectate. Trebuie să setați acest element atunci când instalați sau demontați sursa de hârtie opțională.
- ❏ Optimizare finalizare: activați această setare pentru a reduce nealinierea hârtiei și pentru a îmbunătăți capacitatea imprimantei de a capsa și stivui hârtia. Utilizarea acestei funcții reduce viteza de tipărire.

## **Tipărirea de la driverul de imprimantă PostScript pe Mac OS**

Un driver de imprimantă PostScript este un driver care transmite comenzi de tipărire la o imprimantă utilizând un limbaj de descriere a paginii de tip PostScript.

1. Deschideţi fişierul pe care doriţi să-l tipăriţi.

Încărcaţi hârtie în imprimantă, dacă aceasta nu a fost încărcată deja.

2. Selectaţi **Imprimare** sau **Configurare imprimare** din meniul **Fişier**.

Dacă este cazul, faceți clic pe Afișează detalii sau ▼ pentru a extinde fereastra de tipărire.

- 3. Selectati imprimanta.
- 4. Selectaţi **Funcţii tipărire** din meniul pop-up.

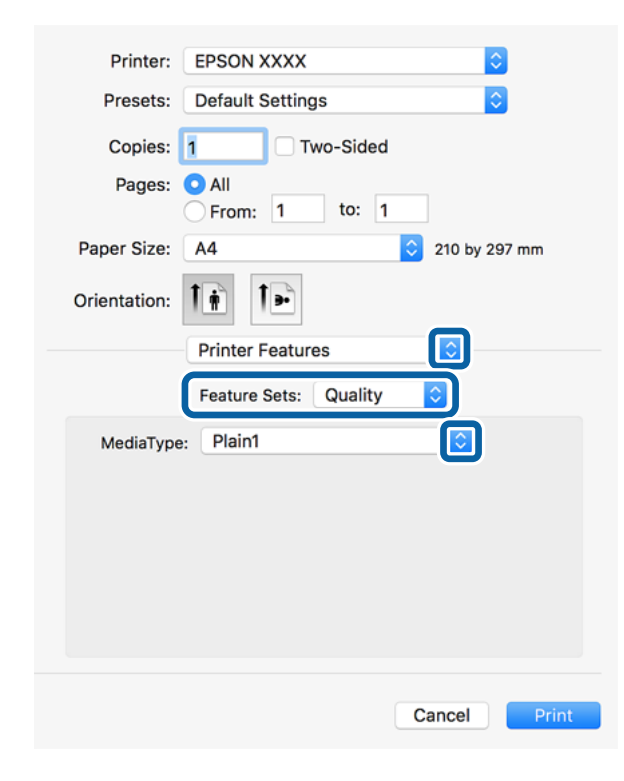

- 5. Modificaţi setările după cum este necesar. Consultaţi opţiunile de meniu ale driverului de imprimantă pentru detalii.
- 6. Faceţi clic pe **Tipărire**.

### **Informaţii conexe**

- $\rightarrow$  ["Tipuri și capacități de hârtie disponibile" la pagina 29](#page-28-0)
- & ["Modul de încărcare a hârtiei" la pagina 32](#page-31-0)
- & ["Setarea tipului de hârtie" la pagina 34](#page-33-0)
- $\rightarrow$  "Opțiuni de meniu pentru funcțiile imprimantei" la pagina 190

### **Utilizarea unui dispozitiv opţional cu un driver de imprimantă PostScript**

Pentru utilizarea dispozitivelor opționale, este necesară efectuarea de setări în driverul de imprimantă PostScript.

Selectaţi **Preferinţe sistem** din meniul > **Imprimante şi scanere** (sau **Tipărire şi scanare**, **Tipărire şi fax**) şi apoi selectaţi imprimanta. Faceţi clic pe **Opţiuni şi consumabile** > **Opţiuni** (sau **Driver**). Efectuaţi setări în funcție de opțiunile disponibile.

### **Opţiuni de meniu pentru driverul de imprimantă PostScript**

Deschideţi fereastra de tipărire într-o aplicaţie, selectaţi imprimanta, apoi accesaţi fereastra driverului de imprimantă

*Notă:*

Meniurile diferă în funcţie de opţiunea selectată.

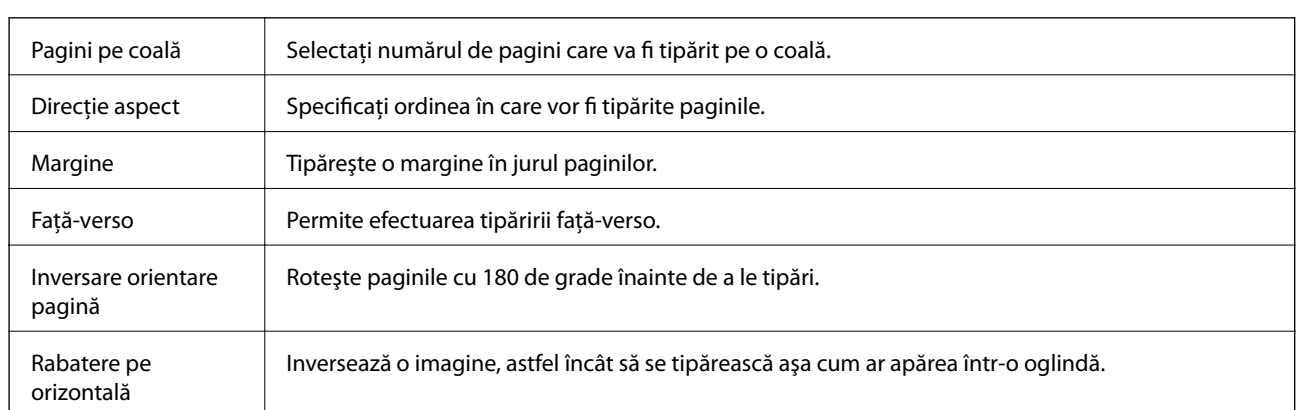

### **Opţiuni de meniu pentru aspect**

### **Opţiuni de meniu pentru potrivirea de culoare**

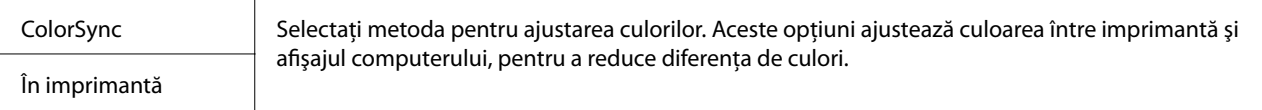

### **Opţiuni de meniu pentru manipularea hârtiei**

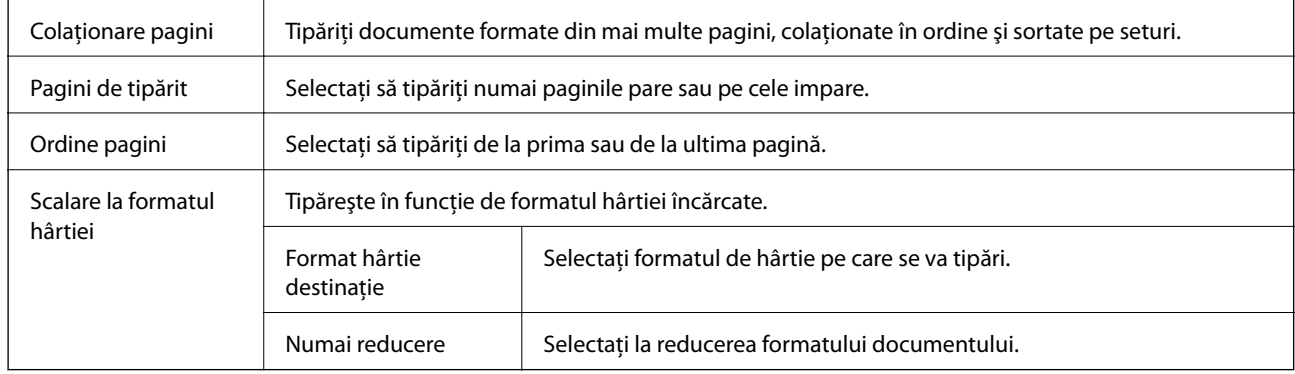

### **Opţiuni de meniu pentru alimentarea cu hârtie**

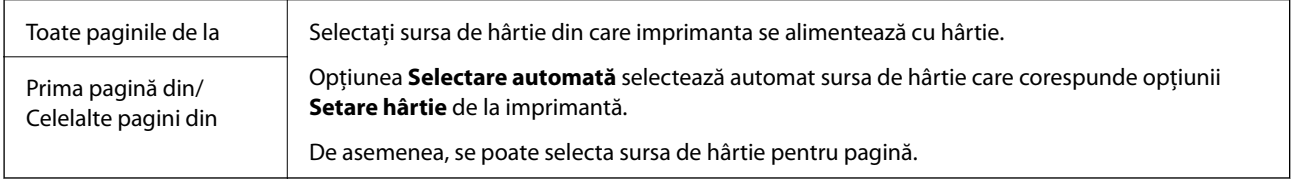

### **Opţiuni de meniu pentru copertă**

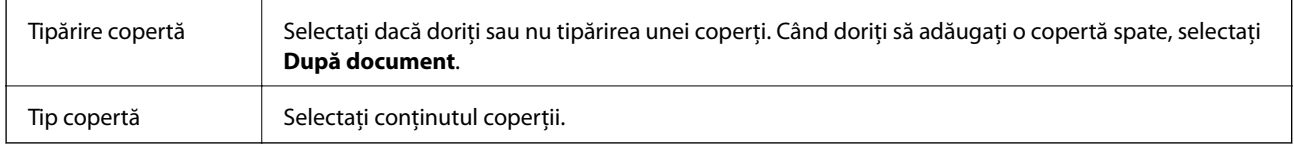

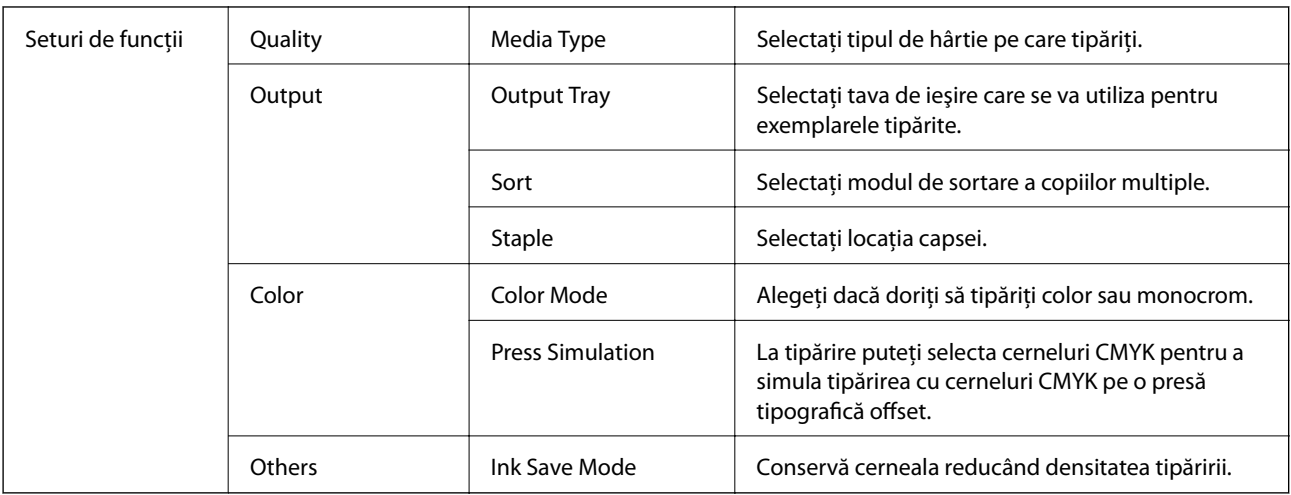

### <span id="page-189-0"></span>**Opţiuni de meniu pentru funcţiile imprimantei**

### **Anularea tipăririi**

Puteţi anula o sarcină de tipărire de la computer. Nu puteţi anula o sarcină de tipărire de la computer, odată ce aceasta a fost complet trimisă către imprimantă. În acest caz, anulaţi operaţia de tipărire de la panoul de control de pe imprimantă.

### **Anulare**

Faceţi clic pe pictograma imprimantei din **Andocare**. Selectaţi sarcina pe care doriţi să o anulaţi, apoi efectuaţi una dintre următoarele operaţii.

❏ OS X Mountain Lion sau superior

Faceti clic pe  $\chi$  de lângă contorul de progres.

 $\Box$  Mac OS X v10.6.8 — v10.7.x

Faceţi clic pe **Ştergere**.

## **Imprimarea de pe dispozitivele inteligente**

### **Utilizarea caracteristicii Epson iPrint**

Epson iPrint este o aplicaţie care permite imprimarea fotografiilor, a documentelor şi a paginilor web de pe dispozitive inteligente precum un smartphone sau o tabletă. Puteţi utiliza imprimarea locală, imprimarea de pe un dispozitiv inteligent conectat la aceeaşi reţea fără fir ca şi imprimanta sau imprimarea la distanţă, imprimând prin reţeaua internet. Pentru a utiliza imprimarea la distanţă, înregistraţi imprimanta la serviciul Epson Connect.

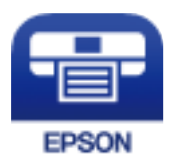

### **Tipărirea**

### **Informaţii conexe**

& ["Tipărirea utilizând un serviciu de reţea" la pagina 216](#page-215-0)

### **Instalarea Epson iPrint**

Puteţi instala Epson iPrint pe dispozitivul inteligent de la adresa URL sau folosind codul QR de mai jos.

<http://ipr.to/c>

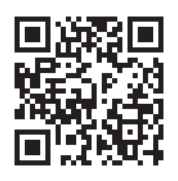

### **Imprimarea folosind Epson iPrint**

Deschideți Epson iPrint de pe dispozitivul inteligent și selectați din ecranul de pornire elementul pe care doriți să îl utilizați.

Următoarele ecrane se pot modifica fără notificare prealabilă.

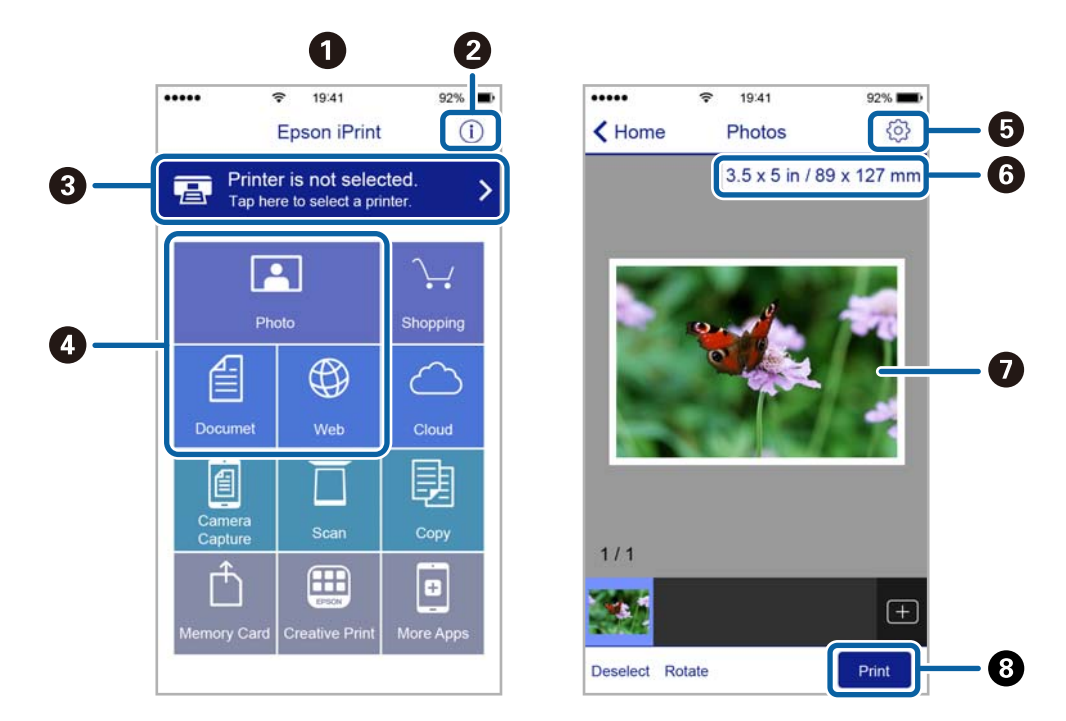

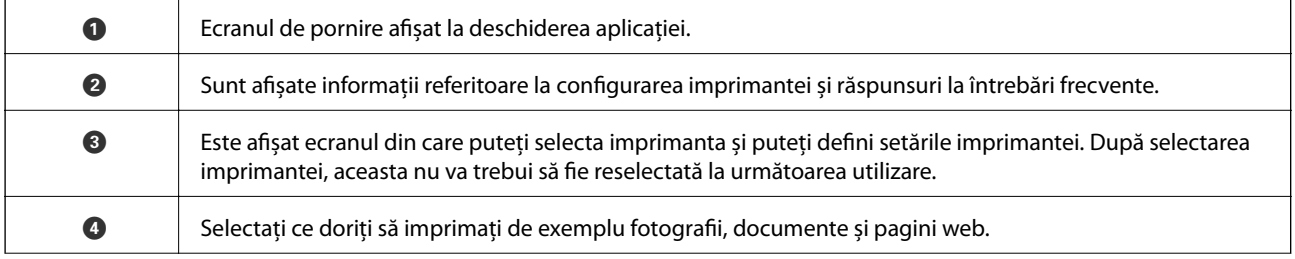

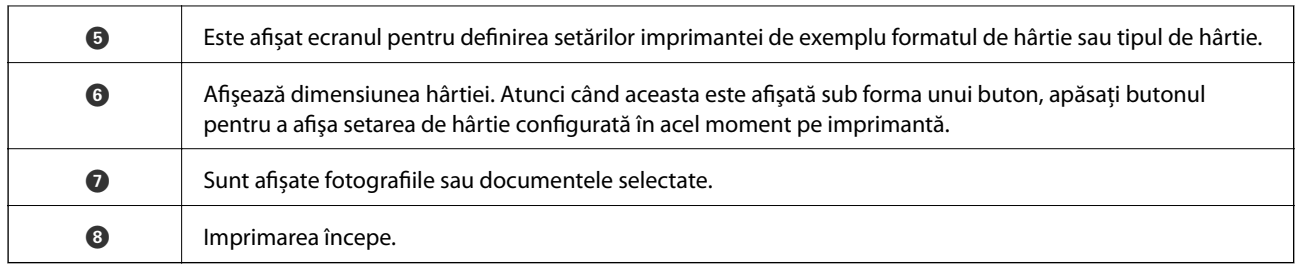

#### *Notă:*

Pentru a imprima din meniul documentului folosind iPhone, iPad și iPod touch pe care rulează iOS, deschideți Epson iPrint după ce ați transferat documentul pe care doriți să îl imprimați folosind funcția de partajare a fișierelor din iTunes.

### **Tipărirea prin atingerea dispozitivelor inteligente de marcaj N**

Vă puteți conecta și tipări prin simpla atingere a dispozitivului mobil de marcajul marcaj N al imprimantei.

Asiguraţi-vă că pregătiţi următoarele înainte de a utiliza această funcţie.

❏ Activaţi funcţia NFC pe dispozitivul inteligent.

Doar Android 4.0 sau o versiune mai nouă acceptă NFC (Near Field Communication).

Locația și funcțiile NFC variază în funcție de dispozitivul inteligent. Consultați documentația furnizată cu dispozitivul dvs. inteligent pentru detalii.

❏ Instalaţi Epson iPrint pe dispozitivul inteligent.

Atingeţi dispozitivul inteligent de marcajul marcaj N al imprimantei, pentru a-l instala.

❏ Activaţi Wi-Fi Direct pe imprimantă.

Consultaţi Ghidul administratorului pentru mai multe detalii.

- 1. Încărcaţi hârtie în imprimantă.
- 2. Atingeți dispozitivul inteligent de marcajul marcaj N al imprimantei. Aplicaţia Epson iPrint porneşte.

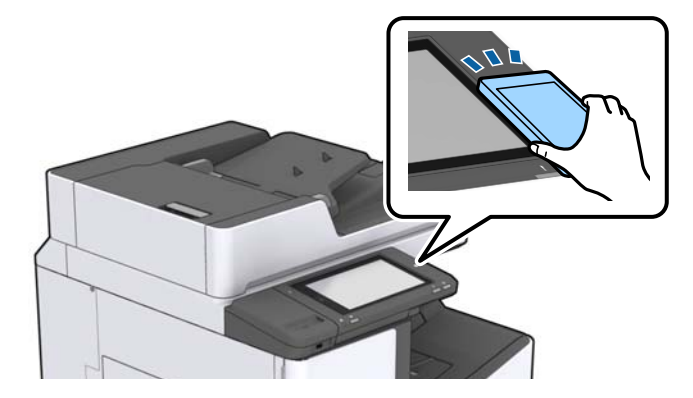

#### *Notă:*

- ❏ Este posibil ca imprimanta să nu poată efectua comunicarea cu dispozitivul inteligent atunci când există obstacole, precum obiecte din metal, între marcajul marcaj N al imprimantei şi dispozitivul inteligent.
- ❏ Administratorii pot bloca această funcţie. În acest caz, dispozitivele inteligente vor emite doar un sunet şi nu vor porni nicio aplicaţie, chiar dacă le atingeţi de marcajul marcaj N al imprimantei.
- 3. Selectați fișierul pe care doriți să-l tipăriți în Epson iPrint.

4. Pe ecranul de previzualizare cu pictograma Print, atingeţi dispozitivul inteligent de marcajul marcaj N al imprimantei.

Va începe tipărirea.

## **Anularea sarcinilor în curs sau aflate în coadă**

#### *Notă:*

De asemenea, puteți anula operațiunile în desfășurare atingând  $\bigcirc$  pe panoul de comandă al imprimantei.

- 1. Atingeți **Stare operaţie** pe ecranul principal.
- 2. Atingeți **Activ** din fila **Stare operaţie**. În listă sunt afișate activitățile de tipărire în curs și în așteptare.
- 3. Selectați activitatea pe care doriți să o anulați.
- 4. Atingeți **Anulare** sau **Ştergere**.

# <span id="page-193-0"></span>**Opţiuni**

## **Tipuri şi coduri de elemente opţionale**

Următoarele elemente opționale sunt disponibile cu această imprimantă.

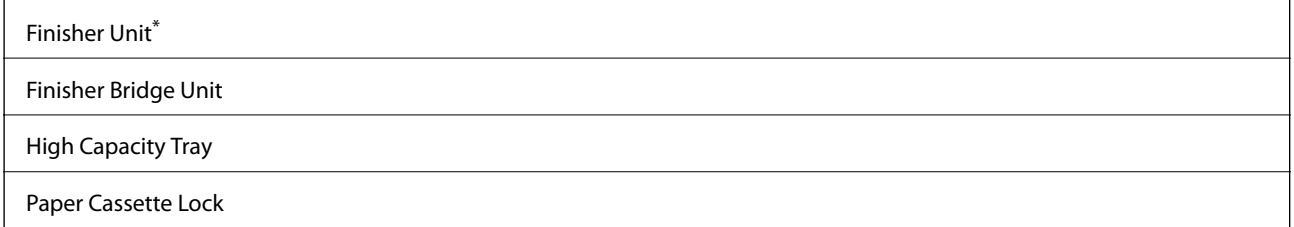

\* Aveţi nevoie de **Finisher Bridge Unit** atunci când instalaţi **Finisher Unit** la imprimantă.

### **Informaţii conexe**

 $\blacktriangleright$  ["Denumirea și funcțiile componentelor" la pagina 15](#page-14-0)

## **Setările imprimantei când utilizați Finisher Unit**

Este necesară efectuarea de setări pe imprimantă pentru a utiliza finisher unit opțională.

❏ Când copiați

Atingeți **Setări** > **Setări generale** > **Setări imprimantă** > **Ieşire: Copiere** și apoi selectați **Tavă unitate de finisare**.

□ Când utilizati faxul

Atingeți **Setări** > **Setări generale** > **Setări imprimantă** > **Ieşire: Fax** și apoi selectați **Tava de ieşire** sau **Tavă unitate de finisare**.

❏ Când tipăriți de la un computer, dispozitiv de memorie etc.

Atingeți **Setări** > **Setări generale** > **Setări imprimantă** > **Ieşire: Alta** și apoi selectați **Tavă unitate de finisare**.

Când tipăriți de la un computer, puteți specifica dacă să utilizați sau nu unitatea de finisare din meniul **Tavă de ieşire** din driverul imprimantei.

## **Evacuarea hârtiei şi a capselor utilizând Finisher Unit**

Dacă utilizați finisher unit opțional, puteți deplasa și evacua sau vă puteți capsa exemplarele tipărite. Această functionalitate este disponibilă pentru **Copiere**, **Dispozitiv de memorie** și pentru tipărirea utilizând driverul de imprimantă.

#### ❏ **Copiere**

Atingeţi **Copiere** de pe ecranul iniţial, apoi atingeţi **Finalizare** din fila **Setări de bază** pentru a efectua setările. Pentru detalii despre setarea elementelor, consultaţi explicaţiile opţiunilor de meniu pentru **Copiere**.

### ❏ **Dispozitiv de memorie**

Atingeţi **Dispozitiv de memorie** pe ecranul iniţial şi apoi selectaţi formatul de fişier. În fila **Complex**, atingeţi **Finalizare** pentru a efectua setări. Pentru detalii despre setarea elementelor, consultaţi explicaţiile opţiunilor de meniu pentru **Dispozitiv de memorie**.

❏ Tipărirea utilizând driverul de imprimantă (Windows)

În fila **Finisare** a driverului de imprimare, selectaţi o opţiune din setarea **Sortare**. Pentru detalii despre setarea elementelor, consultaţi explicaţiile opţiunilor de meniu pentru driverul de imprimantă.

❏ Tipărirea utilizând driverul de imprimantă (Mac OS)

Selectati **Finisare** din meniul pop-up, apoi selectati o optiune din setarea **Sortare**. Dacă este instalat finisher unit opțional, selectați locația capselor după cum este necesar. Pentru detalii despre setarea elementelor, consultaţi explicaţiile opţiunilor de meniu pentru driverul de imprimantă.

### c*Important:*

Când utilizați Tavă unitate de finisare, nu înlăturați exemplarele tipărite cât timp comanda de tipărire este încă în curs. Poziția de tipărire poate fi incorect aliniată și poziţia de capsare se poate muta din poziția originală.

### **Informaţii conexe**

- & ["Opţiuni de meniu pentru copiere" la pagina 53](#page-52-0)
- & ["Opţiunile meniului Dispozitiv de memorie" la pagina 147](#page-146-0)
- $\blacktriangleright$  ["Fila Finisare" la pagina 171](#page-170-0)
- & ["Opţiuni de meniu pentru finisare" la pagina 185](#page-184-0)

## **Utilizarea funcţiei de capsare manuală**

Dispozitivul optional Finisher Unit dispune de o functionalitate care permite capsarea manuală. Această functionalitate este utilă atunci când uitați să capsați exemplarele tipărite sau doriți să capsați originalele.

#### **Numărul de coli care pot fi capsate manual:**

Formatele de hârtie disponibile sunt setate şi fixate la instalarea imprimantei.

Pentru A4 sau A3

❏ Format hârtie: A4

60 – 90 g/m<sup>2</sup>: 50 coli

91 – 105 g/m<sup>2</sup>: 30 coli

❏ Format hârtie: A3

60 – 90 g/m<sup>2</sup>: 30 coli

 $91 - 105$  g/m<sup>2</sup>: 20 coli

Pentru Letter sau Ledger

❏ Format hârtie: Letter

 $60 - 90$  g/m<sup>2</sup>: 50 coli

91 – 105 g/m<sup>2</sup>: 30 coli

### **Opţiuni**

❏ Format hârtie: Ledger

60 – 90 g/m<sup>2</sup>: 30 coli

- 91 105 g/m2: 20 coli
- 1. Apăsaţi pe butonul de capsare.

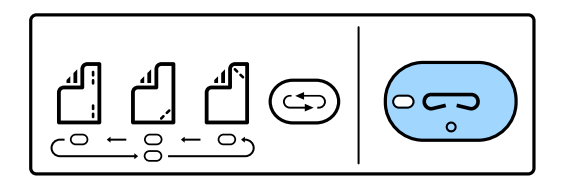

Obturatorul unităţii de ieşire hârtie se deschide şi modul manual de capsare este setat.

2. Setaţi poziţia la capsare.

Apăsați de mai multe ori pe butonul de comutare la poziția de capsare, pentru a comuta setarea. Indicatorul luminos verde de sub poziția de capsare selectată se aprinde. Puteți modifica selecția apăsând pe butonul de comutare a poziţiei de capsare.

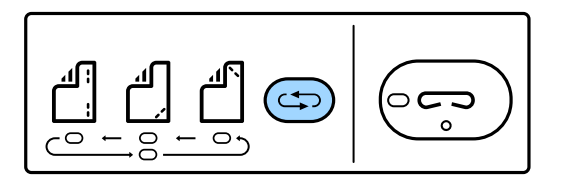

3. Încărcaţi hârtie.

Încărcaţi hârtie cu faţa tipăribilă orientată în jos şi cu obturatorul unităţii de ieşire hârtie deschis.

Reglați poziția de încărcare a hârtiei în funcție de poziția capsei.

### !*Atenţie:*

Nu introduceţi mâna în deschiderea unităţii de ieşire a hârtiei.

#### *Notă:*

- ❏ Apăsaţi pe butonul de comutare la poziţia de capsare înainte de a încărca hârtie. Acest buton nu este disponibil atunci când hârtia este încărcată.
- ❏ Când hârtia este corect încărcată, indicatorul luminos de capsare luminează continuu. Dacă indicatorul luminos este stins, încărcaţi hârtie din nou.
- 4. Capsaţi.

Luați mâinile de pe hârtie și apăsați pe butonul de capsare.

Pentru a ieşi din modul de capsare manuală, apăsaţi de mai multe ori pe butonul de comutare la poziţia de capsare pentru a stinge indicatorul luminos.

*Notă:*

Dacă apare un eveniment neprevăzut, indicatorul de eroare pe panoul de control al imprimantei se aprinde sau luminează intermitent și este afișat un mesaj.

### **Informaţii conexe**

& ["Tipuri şi coduri de elemente opţionale" la pagina 194](#page-193-0)

 $\blacktriangleright$  ["Staple Cartridge" la pagina 202](#page-201-0)

## **Utilizarea Paper Cassette Lock**

Puteţi ataşa Paper Cassette Lock la casetă de hârtie 1 - 4. Aceasta este util când administratorul doreşte să gestioneze hârtia. Păstraţi cheia într-un loc sigur.

1. Ataşaţi zăvorul casetei pentru hârtie.

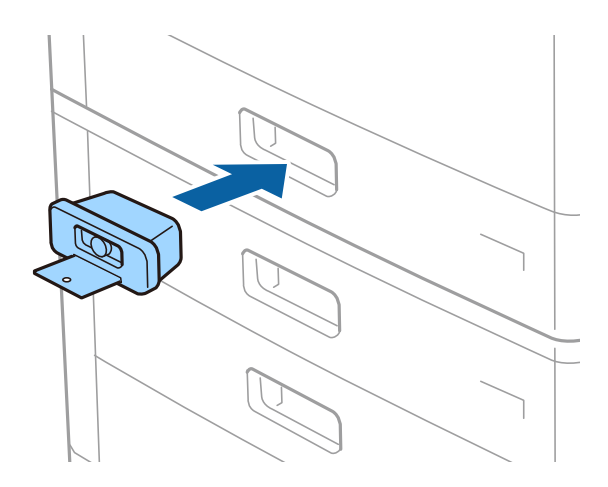

2. Apăsaţi pe butonul din mijloc, apoi scoateţi cheia.

Păstraţi cheia într-un loc sigur.

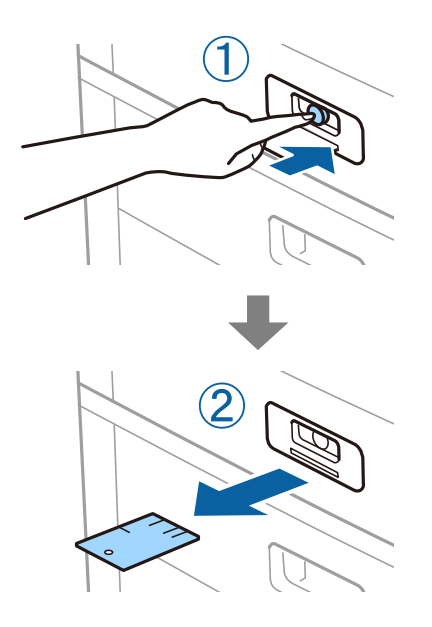

#### *Notă:*

Când scoateţi Paper Cassette Lock din casetă de hârtie, introduceţi complet cheia în zăvor. Asiguraţi-vă că scoateţi cheia după apariţia butonului în mijlocul slotului.

#### **Informaţii conexe**

& ["Tipuri şi coduri de elemente opţionale" la pagina 194](#page-193-0)

# <span id="page-197-0"></span>**Consumabile**

## **Cartuş de cerneală**

### **Măsuri de precauţie la manipularea cartuşelor de cerneală**

Citiţi următoarele instrucţiuni înainte de a înlocui cartuşele de cerneală.

### **Precauţii la manevrare**

- ❏ Depozitaţi cartuşele de cerneală la temperatura camerei şi feriţi-le de lumina solară directă.
- ❏ Epson recomandă utilizarea cartuşelor de cerneală înainte de data imprimată pe ambalaj.
- ❏ Pentru a obţine cele mai bune rezultate, depozitaţi ambalajele în care se găsesc cartuşele de cerneală cu partea inferioară a cartuşului în jos.
- ❏ După aducerea unui cartuş de cerneală într-o locaţie interioară dintr-un loc de depozitare rece, permiteţi încălzirea cartuşului la temperatura camerei timp de minim 12 ore înainte de utilizarea acestuia.
- ❏ Nu atingeţi secţiunile indicate în figură. Această acţiune poate împiedica funcţionarea şi tipărirea normală.

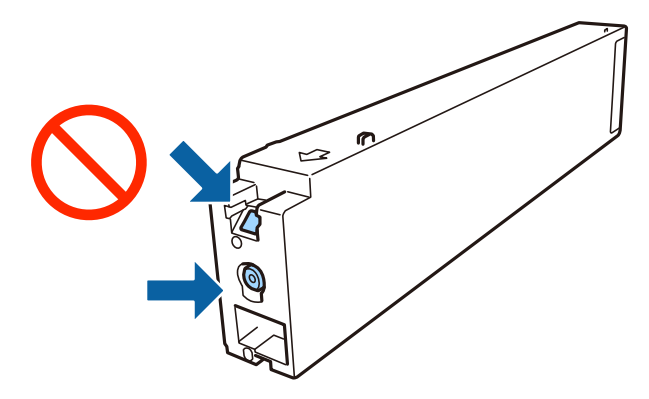

- ❏ Instalați toate cartușele de cerneală; în caz contrar nu puteți tipări.
- ❏ Nu opriţi imprimanta în timpul efectuării operaţiei de încărcare cu cerneală. Dacă operaţia de încărcare cu cerneală nu s-a terminat, nu veţi putea tipări.
- ❏ Nu lăsaţi imprimanta cu cartuşele scoase şi nu opriţi imprimanta în timp ce efectuaţi operaţia de înlocuire a cartuşelor. În caz contrar, cerneala rămasă pe duzele capului de tipărire se poate usca şi nu veţi putea tipări.
- ❏ Dacă trebuie să scoateţi temporar un cartuş de cerneală, protejaţi zona de alimentare cu cerneală de mizerie şi praf. Depozitaţi cartuşul de cerneală în acelaşi mediu cu imprimanta, menţinând portul de alimentare cu cerneală orientat lateral. Deoarece portul de alimentare a cernelii este prevăzut cu o valvă proiectată pentru a păstra excesul de cerneală scurs, nu trebuie să folosiţi propriile dumneavoastră capace sau ştechere.
- ❏ Scoateţi cartuşele de cerneală care au cerneală în jurul portului de alimentare, având grijă să nu lăsaţi cerneală pe zona din jur când scoateţi cartuşele.
- ❏ Această imprimantă utilizează cartuşe de cerneală prevăzute cu un cip verde care monitorizează informaţii precum cantitatea de cerneală rămasă în fiecare cartuş. Deci, chiar dacă respectivul cartuş este scos din imprimantă înainte de a se goli, puteţi utiliza cartuşul după ce îl reintroduceţi în imprimantă.
- <span id="page-198-0"></span>❏ Pentru a obţine o calitate optimă la tipărire şi pentru a proteja capul de tipărire, în cartuş se păstrează o rezervă de siguranţă de cerneală, având o cantitate variabilă, chiar şi atunci când imprimanta indică necesitatea înlocuirii cartuşului de cerneală. Randamentul indicat pentru dumneavoastră nu include această rezervă.
- ❏ Cu toate că în componenţa cartuşelor de cerneală sunt incluse materiale reciclabile, acest lucru nu afectează funcționarea sau performanțele imprimantei.
- ❏ Specificaţiile şi aspectul cartuşului de cerneală pot fi modificate fără notificare prealabilă, pentru a fi îmbunătăţite.
- ❏ Nu dezasamblaţi şi nu remodelaţi cartuşul de cerneală; în caz contrar, este posibil să nu puteţi tipări în condiţii normale.
- ❏ Consumurile indicate pot varia în funcţie de imaginile pe care le tipăriţi, tipul de hârtie folosit, frecvenţa tipăririi şi condiţiile de mediu, precum temperatura.
- ❏ Nu scăpaţi cartuşul de cerneală din mână şi nu îl loviţi de obiecte dure, deoarece pot apărea scurgeri.

#### **Consumul de cerneală**

- ❏ Pentru a asigura performanţa optimă a capului de tipărire, o cantitate mică de cerneală este consumată din unele cartuşe nu numai în timpul imprimării, dar și în timpul operațiunilor de întreținere cum ar fi curățarea capului de tipărire.
- ❏ Cartuşele de cerneală livrate împreună cu imprimanta sunt utilizate parţial în timpul configurării iniţiale. Pentru a produce documente tipărite de foarte bună calitate, capul de tipărire al imprimantei trebuie să fie complet încărcat cu cerneală. Acest proces consumă o cantitate de cerneală şi, ca urmare, aceste cartuşe pot tipări mai puţine pagini în comparaţie cu cartuşele de cerneală ulterioare.

### **Codurile cartuşelor de cerneală**

În continuare aveţi codurile cartuşelor de cerneală originale Epson.

#### **WF-C20590**

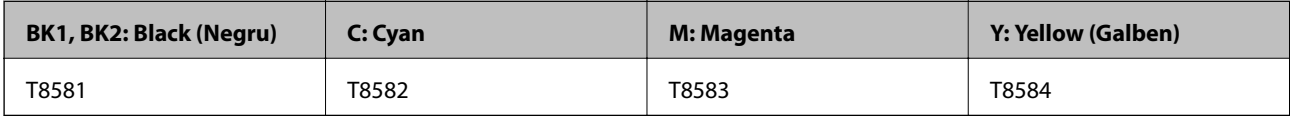

#### **WF-C17590**

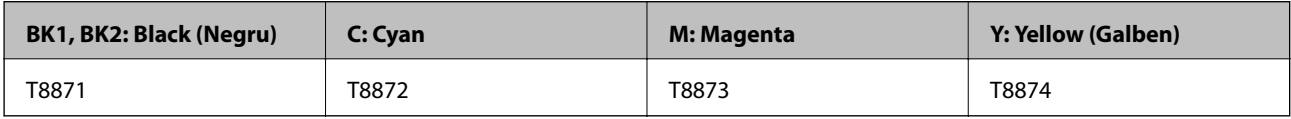

Epson recomandă utilizarea cartuşelor de cerneală Epson originale. Epson nu poate garanta calitatea sau fiabilitatea cernelilor neoriginale. Utilizarea cernelii neoriginale poate produce defecţiuni care nu sunt acoperite de garanțiile oferite de Epson, și în anumite condiții, poate determina funcționarea aleatorie a imprimantei Epson. Nu pot fi afisate informatiile despre nivelurile cernelii neoriginale.

*Notă:*

- ❏ Codurile cartuşelor de cerneală pot varia în funcţie de locaţie. Pentru codurile corecte în zona dumneavoastră, contactaţi serviciul de asistenţă Epson.
- ❏ Pentru utilizatorii din Europa, pentru informaţii despre randamentul cartușelor de cerneală Epson vizitaţi următorul site web.

<http://www.epson.eu/pageyield>

#### **Informaţii conexe**

& ["Site-ul web de asistenţă tehnică" la pagina 279](#page-278-0)

### **Metodă de înlocuire a cartuşului de cerneală**

Dacă la panoul de control se afişează instrucţiunile de înlocuire, atingeţi **Modul de a** pentru a proceda la înlocuire în timp ce vizionaţi procedura.

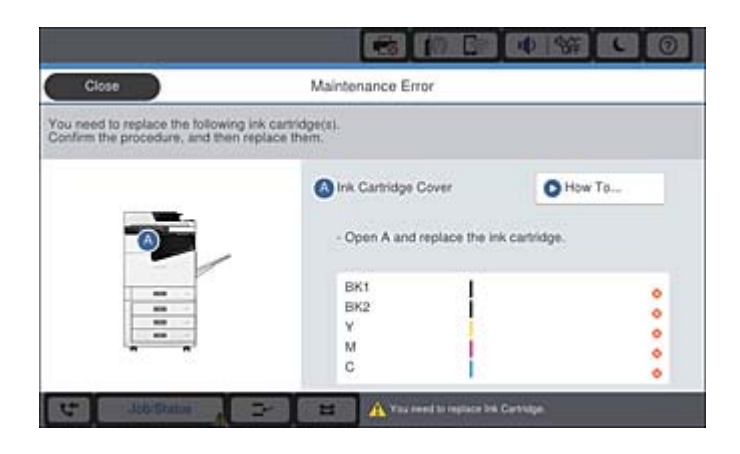

#### **Informaţii conexe**

- & ["Codurile cartuşelor de cerneală" la pagina 199](#page-198-0)
- $\rightarrow$  "Măsuri de precauție la manipularea cartușelor de cerneală" la pagina 198

### **Verificarea nivelelor de cerneală**

#### **Verificarea de la panoul de comandă**

Atingeti **în ecranul inițial și selectați Consumabile/altele** pentru a afișa nivelurile aproximative de cerneală rămasă.

În această imprimantă sunt instalate două cartuşe de cerneală neagră. Întrucât cartuşele de cerneală sunt instalate automat, puteți continua să imprimați chiar dacă unul din acestea conține o cantitate redusă de cerneală.

Când utilizaţi driverul de imprimantă, puteţi verifica aceasta şi de la computer.

#### *Notă:*

Puteți continua tipărirea în timp ce mesajul de cerneală aproape consumată este afișat. Înlocuiți cartușele de cerneală dacă este necesar.

#### **Informaţii conexe**

- $\blacktriangleright$  "Configurarea ecranului inițial" la pagina 22
- & ["Accesarea driverului de imprimantă" la pagina 151](#page-150-0)

## <span id="page-200-0"></span>**Casetă de întreţinere**

### **Precauţii pentru manipularea casetei de întreţinere**

Citiţi următoarele instrucţiuni înainte de a înlocui caseta de întreţinere.

❏ Nu atingeţi secţiunile indicate în figură. În caz contrar, poate fi afectată funcţionarea normală a imprimantei şi vă puteţi păta cu cerneală.

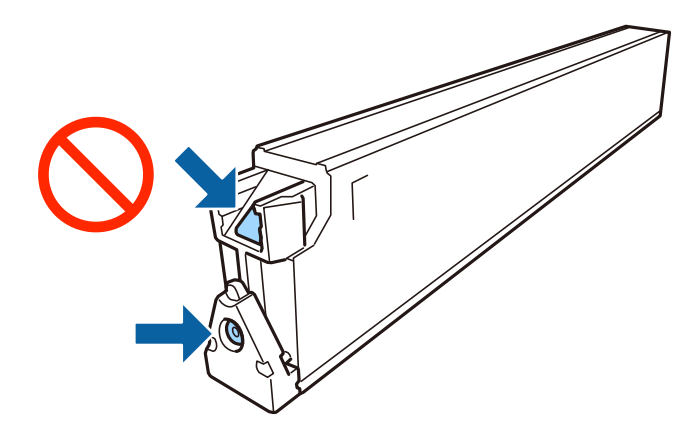

- ❏ Nu înclinaţi caseta de întreţinere uzată până când nu este sigilată în punga de plastic; în caz contrar pot apărea scurgeri.
- ❏ Ţineţi caseta de întreţinere departe de lumina directă a soarelui.
- ❏ Nu depozitați caseta de întreținere la temperaturi ridicate sau de îngheț.
- ❏ Nu reutilizaţi o casetă de întreţinere care a fost demontată şi lăsată deconectată pe o perioadă îndelungată de timp. Este posibil ca cerneala din caseta de întreținere să se fi întărit și nu mai poate fi absorbită cerneală.
- ❏ Nu scoateţi caseta de întreţinere şi capacul acesteia cu excepţia cazului în care înlocuiţi caseta de întreţinere; în caz contrar, cerneala se poate scurge.

### **Codul casetei de întreținere**

Epson recomandă utilizarea unei casete de întreținere originale Epson.

În continuare aveți codul casetei de întreținere originale Epson.

CT13T6713

### **Înlocuirea casetei de întreținere**

În unele cicluri de tipărire, în caseta de întreținere se poate aduna o cantitate mică de cerneală în exces. Pentru a preveni scurgerea cernelii din caseta de întreținere, imprimanta este proiectată astfel încât să oprească tipărirea la atingerea limitei pentru capacitatea de absorbție a casetei de întreținere. Dacă și cât de des este necesară înlocuirea, depinde de numărul de pagini tipărite, tipul materialului de tipărit și numărul ciclurilor de curățare pe care le execută imprimanta.

Când este afișat un mesaj care vă solicită să înlocuiți caseta de întreținere, consultați animațiile afișate pe panoul de comandă. Necesitatea de a înlocui caseta de întreținere nu înseamnă că imprimanta nu mai funcționează în

<span id="page-201-0"></span>conformitate cu specificațiile sale. Garanția Epson nu acoperă cheltuielile acestei înlocuiri. Este o componentă ce poate fi întreținută de către utilizator.

#### *Notă:*

Când cutia de întreținere este plină, nu mai puteți tipări decât după schimbarea acesteia, pentru a evita scurgerile de cerneală. Totuși, puteți realiza alte operații, cum ar fi trimiterea faxurilor și salvarea datelor pe un dispozitiv USB extern.

#### **Informaţii conexe**

- & ["Codul casetei de întreținere" la pagina 201](#page-200-0)
- & ["Precauţii pentru manipularea casetei de întreţinere" la pagina 201](#page-200-0)

### **Verificarea spaţiului disponibil în caseta de întreţinere**

### **Verificarea de la panoul de control**

Atingeti **initriprile initial subjectati Consumabile/altele** pentru a afișa spațiul disponibil aproximativ în caseta de întreținere.

În această imprimantă sunt instalate două cartuşe de cerneală neagră. Întrucât cartuşele de cerneală sunt instalate automat, puteți continua să imprimați chiar dacă unul din acestea conține o cantitate redusă de cerneală.

Când utilizaţi driverul de imprimantă, puteţi verifica aceasta şi de la computer.

### **Informaţii conexe**

- $\blacktriangleright$  "Configurarea ecranului inițial" la pagina 22
- & ["Accesarea driverului de imprimantă" la pagina 151](#page-150-0)

## **Staple Cartridge**

Epson recomandă utilizarea unui cartuş de capse original Epson.

### **Înlocuirea Staple Cartridge**

Urmaţi paşii de mai jos pentru înlocuirea cartuşului de capse.

1. Deschideţi capacul frontal al finisher unit.

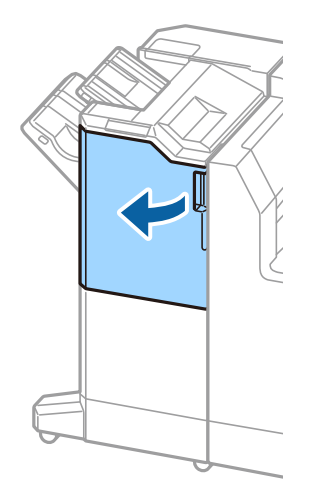

2. Scoateţi suportul staple cartridge.

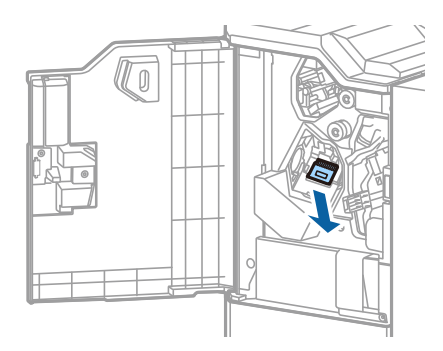

3. Înlocuiţi staple cartridge vechi.

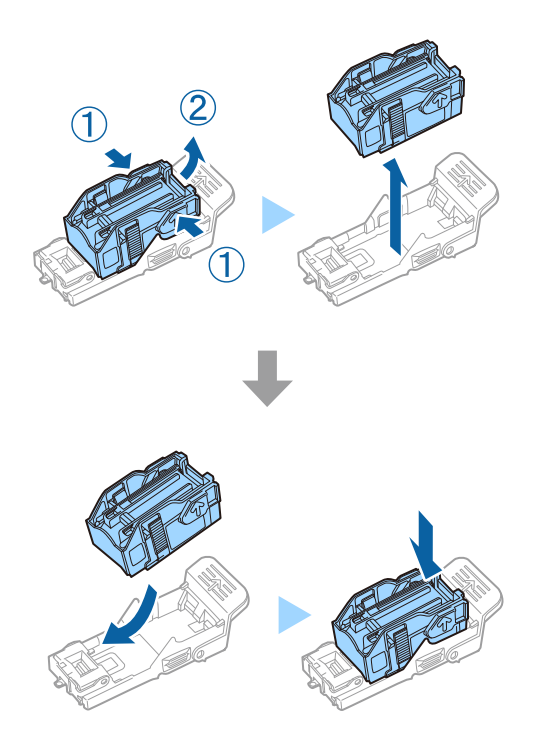

### **Consumabile**

*Notă:* Cartuşul nu poate fi scos din suport decât după ce s-a golit.

4. Instalaţi suportul staple cartridge.

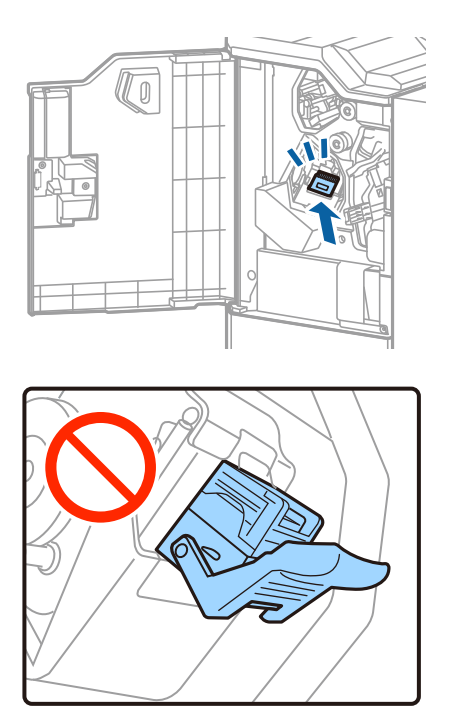

5. Închideţi capacul din faţă.

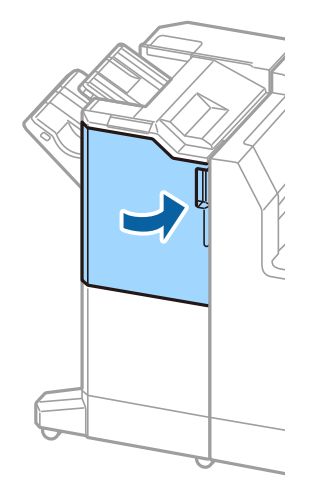

Această secţiune prezintă serviciile de reţea şi produsele software disponibile pentru imprimanta dvs. prin intermediul site-ului web Epson.

## **Aplicaţie pentru scanarea documentelor şi a imaginilor (Epson Scan 2)**

Epson Scan 2 este o aplicati pentru controlul operației de scanare. Puteți regla formatul, rezoluția, luminozitatea, contrastul şi calitatea imaginii scanate. Puteţi porni Epson Scan 2 şi dintr-o aplicaţie de scanare compatibilă TWAIN. Consultaţi secţiunea de ajutor a aplicaţiei pentru detalii.

### **Pornirea în Windows**

*Notă:*

Pentru sistemele de operare Windows Server, asigurați-vă că este instalată caracteristica *Experiență desktop*.

❏ Windows 10/Windows Server 2016

Executaţi clic pe butonul Start şi apoi selectaţi **EPSON** > **Epson Scan 2**.

❏ Windows 8.1/Windows 8/Windows Server 2012 R2/Windows Server 2012

Introduceţi numele aplicaţiei în câmpul de căutare, apoi selectaţi pictograma afişată.

❏ Windows 7/Windows Vista/Windows XP/Windows Server 2008 R2/Windows Server 2008/Windows Server 2003 R2/Windows Server 2003

Faceţi clic pe butonul Start şi apoi selectaţi **Toate programele** sau **Programe** > **EPSON Epson Scan 2**> **Epson Scan 2**.

#### **Pornirea în Mac OS**

*Notă:*

Epson Scan 2 nu acceptă caracteristica de schimbare rapidă a utilizatorului din Mac OS. Dezactivaţi caracteristica de schimbare rapidă a utilizatorului.

Selectaţi **Start** > **Aplicaţii** > **Epson Software** > **Epson Scan 2**.

#### **Informaţii conexe**

 $\blacktriangleright$  ["Instalarea celor mai recente aplicații" la pagina 210](#page-209-0)

### **Adăugarea scanerului de reţea**

Înainte de a utiliza Epson Scan 2, trebuie să adăugați scanerul de rețea.

1. Iniţializaţi software-ul şi faceţi clic pe **Adăugare** de pe ecranul **Setări scaner**.

#### *Notă:*

- ❏ Dacă opţiunea *Adăugare* este estompată, faceţi clic pe *Activare editare*.
- ❏ Dacă este afişat ecranul principal al Epson Scan 2, conectarea cu scanerul a fost deja realizată. Dacă doriţi să vă conectaţi la o altă reţea, selectaţi *Scaner* > *Setări* pentru a deschide ecranul *Setări scaner*.
- 2. Adăugați scanerul de rețea. Introduceți elementele următoare și faceți clic pe **Adăugare**.
	- ❏ **Model**: Selectaţi scanerul la care doriţi să vă conectaţi.
	- **□ Nume**: Introduceti numele scanerului, utilizând maximum 32 de caractere.
	- ❏ **Căutare reţea**: Când computerul şi scanerul se află în aceeaşi reţea, se afişează adresa IP. Dacă nu se afişează, faceţi clic pe butonul . Dacă adresa IP tot nu se afişează, faceţi clic pe **Introduceţi adresa** şi apoi introduceti adresa IP direct.
- 3. Selectaţi scanerul pe ecranul **Setări scaner**, apoi faceţi clic **OK**.

## **Aplicaţie pentru configurarea scanării de la computer (Document Capture Pro)**

Document Capture Pro $^{*}$  este o aplicație care vă permite să configurați setările pentru imaginile scanate trimise de la imprimantă către un computer, printr-o reţea.

După verificarea imaginii scanate, puteţi confirma diferite setări de scanare la computer, precum formatul de salvare a fișierului, locația de salvare a imaginii scanate și destinația de redirecționare. Pentru informații suplimentare despre utilizarea aplicației, consultați secțiunea de ajutor pentru Document Capture Pro.

\* Denumirile sunt valabile pentru Windows. Pentru Mac OS, numele este Document Capture. Pentru Windows Server, numele este Document Capture Pro Server.

#### **Pornirea în Windows**

❏ Windows 10/Windows Server 2016

Executaţi clic pe butonul Start şi apoi selectaţi **Epson Software** > **Document Capture Pro**.

❏ Windows 8.1/Windows 8/Windows Server 2012 R2/Windows Server 2012

Introduceti numele aplicatiei în câmpul de căutare, apoi selectati pictograma afisată.

❏ Windows 7/Windows Vista/Windows XP/Windows Server 2008 R2/Windows Server 2008/Windows Server 2003 R2/Windows Server 2003

Faceţi clic pe butonul Start şi selectaţi **Toate programele** sau **Programe** > **Epson Software** > **Document Capture Pro**.

### **Pornirea în Mac OS**

Selectaţi **Start** > **Aplicaţii** > **Epson Software** > **Document Capture**.

#### **Informaţii conexe**

- & ["Scanarea utilizând setările înregistrate în computer \(Document Capture Pro\)" la pagina 129](#page-128-0)
- $\blacktriangleright$  ["Instalarea celor mai recente aplicații" la pagina 210](#page-209-0)

## **Aplicaţie pentru configurarea operaţiilor de fax şi trimiterea faxurilor (FAX Utility)**

FAX Utility este o aplicație care vă permite să configurați diverse setări pentru trimiterea faxurilor de pe computer. Puteţi crea sau edita liste de contacte de utilizat la trimiterea faxurilor, puteţi opta pentru salvarea faxurilor în format PDF pe computer, etc. Consultaţi secţiunea de ajutor a aplicaţiei pentru detalii.

#### *Notă:*

- ❏ Sistemele de operare Windows Server nu sunt acceptate.
- ❏ Înainte de a instala FAX Utility, asiguraţi-vă că aţi instalat driverul pentru această imprimantă; nu sunt incluse driverul PostScript şi driverul Epson universal.

#### **Pornirea în Windows**

❏ Windows 10

Executaţi clic pe butonul Start şi apoi selectaţi **Epson Software** > **FAX Utility**.

❏ Windows 8.1/Windows 8

Introduceţi numele aplicaţiei în câmpul de căutare, apoi selectaţi pictograma afişată.

❏ Windows 7/Windows Vista/Windows XP

Faceţi clic pe butonul Start şi selectaţi **Toate programele** (sau **Programe**) > **Epson Software** > **FAX Utility**.

#### **Pornirea în Mac OS**

Selectaţi **Preferinţe sistem** din meniul > **Imprimante şi scanere** (sau **Tipărire şi scanare**, **Tipărire şi fax**) şi apoi selectaţi imprimanta (FAX). Faceţi clic pe **Opţiuni şi consumabile** > **Utilitar** > **Deschide utilitar imprimantă**.

#### **Informaţii conexe**

- $\blacktriangleright$  "Receptionarea faxurilor la un computer" la pagina 94
- $\blacktriangleright$  ["Instalarea celor mai recente aplicații" la pagina 210](#page-209-0)

## **Aplicaţie pentru transmiterea faxurilor (driver PC-FAX)**

Driver-ul PC-FAX este o aplicaţie care vă permite să trimiteţi un document creat într-o altă aplicaţie, sub formă de fax, direct de pe computer. Driver-ul PC-FAX este instalat la instalarea FAX Utility. Consultati sectiunea de ajutor a aplicaţiei pentru detalii.

#### *Notă:*

- ❏ Sistemele de operare Windows Server nu sunt acceptate.
- ❏ Funcţionarea reală depinde de aplicaţia pe care aţi utilizat-o la crearea documentului. Consultaţi secţiunea de ajutor a aplicaţiei pentru detalii.

#### **Accesarea din Windows**

În aplicaţie, selectaţi **Tipărire** sau **Configurare tipărire** din meniul **Fişier**. Selectaţi imprimanta (FAX) şi apoi faceţi clic pe **Preferinţe** sau **Proprietăţi**.

#### **Accesarea din Mac OS**

În aplicaţie, selectaţi **Tipărire** din meniul **Fişier**. Selectaţi imprimanta (FAX) ca setare pentru **Imprimantă** şi apoi selectaţi **Setări fax** sau **Setări destinatari** din meniul contextual (pop-up).

### **Informaţii conexe**

- $\blacktriangleright$  ["Trimiterea unui fax de la computer" la pagina 90](#page-89-0)
- $\rightarrow$  ["Instalarea celor mai recente aplicații" la pagina 210](#page-209-0)

## **Aplicaţie pentru configurarea operaţiilor imprimantei (Web Config)**

Web Config este o aplicație care rulează într-un browser web, de exemplu în Internet Explorer și Safari, pe un computer sau pe un dispozitiv inteligent. Puteți confirma starea imprimantei sau puteți modifica serviciul de rețea și setările imprimantei. Pentru a utiliza aplicația Web Config, conectați imprimanta și computerul sau dispozitivul inteligent în aceeași rețea.

Sunt acceptate următoarele browsere.

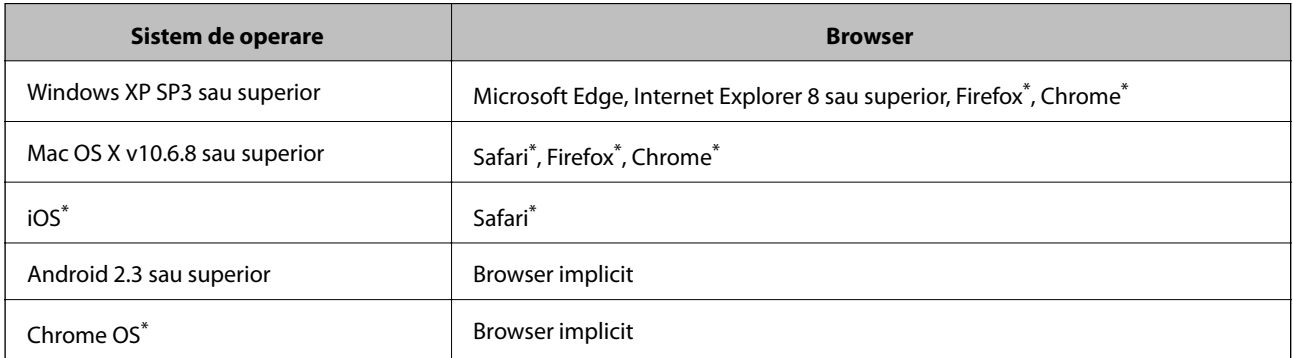

Utilizați cea mai recentă versiune.

### **Executarea utilitarului Web Config într-un browser web**

1. Verificaţi adresa IP a imprimantei.

Atingeţi pictograma de reţea pe ecranul de pornire al imprimantei şi apoi atingeţi metoda de conectare activă pentru a confirma adresa IP a imprimantei.

*Notă:*

De asemenea, puteţi verifica adresa IP tipărind raportul de conexiune la reţea.

2. Lansaţi un browser web de pe un computer sau un dispozitiv inteligent şi apoi introduceţi adresa IP a imprimantei.

Format:

IPv4: http://adresa IP a imprimantei/

IPv6: http://[adresa IP a imprimantei]/

Exemple:

IPv4: http://192.168.100.201/

<span id="page-208-0"></span>IPv6: http://[2001:db8::1000:1]/

*Notă:*

Utilizând dispozitivul inteligent, puteţi executa aplicaţia Web Config din ecranul de întreţinere al Epson iPrint.

### **Informaţii conexe**

- & ["Utilizarea caracteristicii Epson iPrint" la pagina 190](#page-189-0)
- ◆ "Opțiuni de meniu pentru Setări rețea în Setări generale" la pagina 45

### **Executarea utilitarului Web Config în Windows**

Atunci când conectaţi un computer la imprimantă prin utilizarea WSD, urmaţi paşii de mai jos pentru a executa utilitarul Web Config.

- 1. Accesaţi ecranul pentru dispozitive şi imprimante din Windows.
	- ❏ Windows 10/Windows Server 2016

Faceţi clic dreapta pe butonul Start sau ţineţi apăsat pe acesta şi apoi selectaţi **Panou de control** > **Vizualizare dispozitive şi imprimante** din **Hardware şi sunete**.

❏ Windows 8.1/Windows 8/Windows Server 2012 R2/Windows Server 2012

Selectaţi **Desktop** > **Setări** > **Panou de control** > **Vizualizare dispozitive şi imprimante** din **Hardware şi sunete** (sau din **Hardware**).

❏ Windows 7/Windows Server 2008 R2

Faceţi clic pe butonul Start şi selectaţi **Panou de control** > **Vizualizare dispozitive şi imprimante** din **Hardware şi sunete**.

- ❏ Windows Vista/Windows Server 2008 Faceţi clic pe butonul Start şi selectaţi **Panou de control** > **Imprimante** din **Hardware şi sunete**.
- 2. Faceţi clic dreapta pe imprimantă şi selectaţi **Proprietăţi**.
- 3. Selectaţi fila **Serviciu web** şi faceţi clic pe adresa URL.

### **Executarea utilitarului Web Config în Mac OS**

- 1. Selectaţi **Preferinţe sistem** din meniul > **Imprimante şi scanere** (sau **Tipărire şi scanare**, **Tipărire şi fax**) şi apoi selectaţi imprimanta.
- 2. Faceți clic pe **Opţiuni şi consumabile**> **Pagina web Afișare imprimantă**.

## **Instrumente de actualizare software (Software Updater)**

EPSON Software Updater este o aplicație care caută versiuni software noi sau actualizate pe Internet și le instalează. De asemenea, puteţi actualiza manualul imprimantei.

#### <span id="page-209-0"></span>*Notă:*

Sistemele de operare Windows Server nu sunt acceptate.

#### **Metodă de instalare**

Instalaţi Software Updater de pe discul software furnizat sau descărcaţi cea mai recentă versiune de pe site-ul web Epson.

#### [http://www.epson.com](http://www.epson.com/)

#### **Pornirea în Windows**

❏ Windows 10

Executaţi clic pe butonul Start şi apoi selectaţi **Epson Software** > **EPSON Software Updater**.

❏ Windows 8.1/Windows 8

Introduceţi numele aplicaţiei în câmpul de căutare, apoi selectaţi pictograma afişată.

❏ Windows 7/Windows Vista/Windows XP

Faceţi clic pe butonul Start şi apoi selectaţi **Toate programele** (sau **Programe**) > **Epson Software** > **EPSON Software Updater**.

#### *Notă:*

De asemenea, puteţi porni EPSON Software Updater făcând clic pe pictograma imprimantei din bara de activităţi de pe desktop şi apoi selectaţi *Actualizare software*.

#### **Pornirea în Mac OS**

Selectaţi **Start** > **Aplicaţii** > **Epson Software** > **EPSON Software Updater**.

#### **Informaţii conexe**

 $\blacktriangleright$  "Instalarea celor mai recente aplicații" la pagina 210

## **Instalarea celor mai recente aplicații**

#### *Notă:*

Pentru a reinstala o aplicație, aceasta trebuie să fie mai întâi dezinstalată.

1. Asigurați-vă că imprimanta și computerul sunt disponibile pentru comunicații și că imprimanta este conectată la internet.

2. Porniți EPSON Software Updater.

Captura de ecran este Windows.

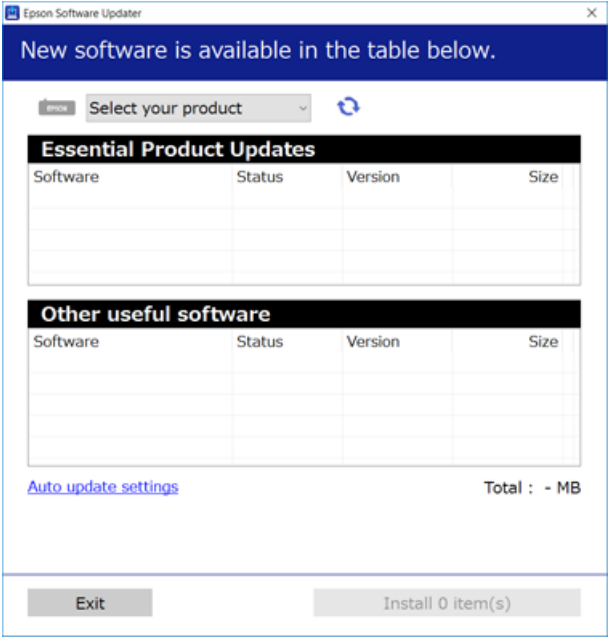

- 3. Pentru Windows, selectați imprimanta, apoi faceți clic pe **D** pentru cele mai recente aplicații disponibile.
- 4. Selectați elementele pe care doriți să le instalați sau să le actualizați, apoi faceți clic pe butonul de instalare în partea din dreapta jos a ecranului.

#### c*Important:*

Nu opriți și nu deconectați imprimanta de la sursa de alimentare electrică înainte de finalizarea actualizării; în caz contrar, imprimanta poate suferi o defecțiune.

#### *Notă:*

❏ Puteți descărca aplicațiile cele mai recente de pe site-ul web Epson.

#### [http://www.epson.com](http://www.epson.com/)

❏ Dacă utilizați sistemele de operare Windows Server, nu puteți utiliza Epson Software Updater. Descărcați aplicațiile cele mai recente de pe site-ul web Epson.

#### **Informaţii conexe**

- & ["Instrumente de actualizare software \(Software Updater\)" la pagina 209](#page-208-0)
- $\rightarrow$  "Dezinstalarea aplicațiilor" la pagina 215

## **Instalarea unui driver PostScript**

### **Instalarea unui driver PostScript utilizând interfaţa USB — Windows**

1. Dezactivaţi toate aplicaţiile antivirus.

2. Inserați în computer discul cu software care a însoțit imprimanta și descărcați fișierul "Driver/PostScript/ eppsnt.inf".

#### *Notă:*

Dacă computerul dvs. nu are o unitate CD/DVD, descărcaţi driverul imprimantei de pe site-ul de asistenţă Epson. [http://www.epson.eu/Support](HTTP://WWW.EPSON.EU/SUPPORT) (Europa)

[http://support.epson.net/](HTTP://SUPPORT.EPSON.NET/) (în afara Europei)

3. Conectaţi imprimanta la computer cu ajutorul unui cablu USB, apoi porniţi imprimanta.

```
Notă:
```
Pentru Windows Vista/Windows XP, la apariția ecranului *A fost găsit hardware nou*, faceți clic pe Se întreabă mai *târziu*.

- 4. Adăugaţi o imprimantă.
	- ❏ Windows 10/Windows Server 2016

Faceţi clic dreapta pe butonul Start sau ţineţi apăsat pe acesta şi apoi selectaţi **Panou de control** > **Vizualizare dispozitive şi imprimante** în **Hardware şi sunete** şi apoi faceţi clic pe **Adăugare imprimantă**.

❏ Windows 8.1/Windows 8/Windows Server 2012 R2/Windows Server 2012

Selectaţi **Desktop** > **Setări** > **Panou de control** > **Vizualizare dispozitive şi imprimante** din **Hardware şi sunete**, apoi faceţi clic pe **Adăugare imprimantă**.

❏ Windows 7/Windows Server 2008 R2

Faceţi clic pe butonul Start, selectaţi **Panou de control** > **Vizualizare dispozitive şi imprimante** din **Hardware şi sunete**, apoi faceţi clic pe **Adăugare imprimantă**.

❏ Windows Vista/Windows Server 2008

Faceţi clic pe butonul Start, selectaţi **Panou de control** > **Imprimante** din **Hardware şi sunete**, apoi faceţi clic pe **Adăugare imprimantă**.

❏ Windows XP/Windows Server 2003 R2/Windows Server 2003

Faceti clic pe butonul Start, selectați Panou de control > Imprimante și alte dispozitive hardware > **Imprimante şi faxuri** > **Adăugare imprimantă**, apoi faceţi clic pe **Următor**.

- 5. Adăugaţi o imprimantă locală.
	- ❏ Windows 10/Windows 8.1/Windows 8/Windows Server 2012 R2/Windows Server 2012

Faceţi clic pe **Imprimanta pe care o caut nu este în listă**, selectaţi **Adăugare imprimantă locală sau imprimantă de reţea cu setări locale**, apoi faceţi clic pe **Următor**.

❏ Windows 7/Windows Vista/Windows Server 2008 R2/Windows Server 2008

Executaţi clic pe **Adăugare imprimantă locală**.

❏ Windows XP/Windows Server 2003 R2/Windows Server 2003

Selectaţi **Imprimantă locală ataşată la acest computer**, debifaţi **Se detectează şi se instalează automat imprimanta Plug and Play**, apoi faceţi clic pe **Următor**.

- 6. Selectaţi **Se utilizează un port existent**, selectaţi **USB001 (Port de imprimantă virtuală USB)**, apoi faceţi clic pe **Următor**.
- 7. Faceţi clic pe **Există disc**, specificaţi fişierul "eppsnt.inf" de pe disc sau descărcat de pe site-ul web, apoi faceţi clic **OK**.
- 8. Selectaţi imprimanta şi apoi faceţi clic pe **Următor**.

9. Urmaţi instrucţiunile de pe ecran pentru a finaliza instalarea.

### **Instalarea unui driver PostScript utilizând interfaţa de reţea — Windows**

- 1. Dezactivaţi toate aplicaţiile antivirus.
- 2. Inserați în computer discul cu software care a însoțit imprimanta și descărcați fișierul "Driver/PostScript/ eppsnt.inf".

#### *Notă:*

Dacă computerul dvs. nu are o unitate CD/DVD, descărcaţi driverul imprimantei de pe site-ul de asistenţă Epson.

[http://www.epson.eu/Support](HTTP://WWW.EPSON.EU/SUPPORT) (Europa)

[http://support.epson.net/](HTTP://SUPPORT.EPSON.NET/) (în afara Europei)

- 3. Adăugaţi o imprimantă.
	- ❏ Windows 10/Windows Server 2016

Faceti clic dreapta pe butonul Start sau tineti apăsat pe acesta și apoi selectați **Panou de control** > **Vizualizare dispozitive şi imprimante** în **Hardware şi sunete** şi apoi faceţi clic pe **Adăugare imprimantă**.

❏ Windows 8.1/Windows 8/Windows Server 2012 R2/Windows Server 2012

Selectaţi **Desktop** > **Setări** > **Panou de control** > **Vizualizare dispozitive şi imprimante** din **Hardware şi sunete**, apoi faceţi clic pe **Adăugare imprimantă**.

❏ Windows 7/Windows Server 2008 R2

Faceţi clic pe butonul Start, selectaţi **Panou de control** > **Vizualizare dispozitive şi imprimante** din **Hardware şi sunete**, apoi faceţi clic pe **Adăugare imprimantă**.

❏ Windows Vista/Windows Server 2008

Faceţi clic pe butonul Start, selectaţi **Panou de control** > **Imprimante** din **Hardware şi sunete**, apoi faceţi clic pe **Adăugare imprimantă**.

❏ Windows XP/Windows Server 2003 R2/Windows Server 2003

Faceţi clic pe butonul Start, selectaţi **Panou de control** > **Imprimante şi alte dispozitive hardware** > **Imprimante şi faxuri** > **Adăugare imprimantă**, apoi faceţi clic pe **Următor**.

- 4. Adăugaţi o imprimantă locală.
	- ❏ Windows 10/Windows 8.1/Windows 8/Windows Server 2012 R2/Windows Server 2012

Faceţi clic pe **Imprimanta pe care o caut nu este în listă**, selectaţi **Adăugare imprimantă locală sau imprimantă de reţea cu setări locale**, apoi faceţi clic pe **Următor**.

❏ Windows 7/Windows Vista/Windows Server 2008 R2/Windows Server 2008

Executaţi clic pe **Adăugare imprimantă locală**.

❏ Windows XP/Windows Server 2003 R2/Windows Server 2003

Selectaţi **Imprimantă locală ataşată la acest computer**, debifaţi **Se detectează şi se instalează automat imprimanta Plug and Play**, apoi faceţi clic pe **Următor**.

5. Selectaţi **Creare port nou**, selectaţi **Port TCP/IP standard**, apoi faceţi clic pe **Următor**.

*Notă:*

Pentru Windows XP/Windows Server 2003 R2/Windows Server 2003, la afişarea ecranului *Expert adăugare port TCP/IP*, faceţi clic pe *Următor*.

6. Introduceţi adresa IP a imprimantei, apoi faceţi clic pe **Următor**.

*Notă:*

- ❏ Atingeţi pictograma de reţea pe ecranul de pornire al imprimantei şi apoi atingeţi metoda de conectare activă pentru a confirma adresa IP a imprimantei.
- ❏ Pentru Windows XP/Windows Server 2003 R2/Windows Server 2003, la afişarea ecranului *Expert adăugare port TCP/IP*, faceţi clic pe *Finalizare*.
- 7. Faceţi clic pe **Există disc**, specificaţi fişierul "eppsnt.inf" de pe disc sau descărcat de pe site-ul web, apoi faceţi clic **OK**.
- 8. Selectati imprimanta și apoi faceti clic pe **Următor**.
- 9. Urmaţi instrucţiunile de pe ecran pentru a finaliza instalarea.

### **Instalarea unui driver de imprimantă PostScript — Mac OS**

Descărcaţi driverul imprimantei de pe site-ul web Epson, apoi instalaţi-l.

<http://www.epson.eu/Support> (Europa)

<http://support.epson.net/> (în afara Europei)

Aveţi nevoie de adresa IP a imprimantei la instalarea driver-ului.

Atingeţi pictograma de reţea pe ecranul de pornire al imprimantei şi apoi atingeţi metoda de conectare activă pentru a confirma adresa IP a imprimantei.

### **Adăugarea driver-ului imprimantei (numai pentru Mac OS)**

- 1. Selectaţi **Preferinţe sistem** din meniul > **Imprimante şi scanere** (sau **Tipărire şi scanare**, **Tipărire şi fax**).
- 2. Faceţi clic pe **+**, apoi selectaţi **Adăugare altă imprimantă sau alt scaner**.
- 3. Selectaţi imprimanta, apoi faceţi clic pe **Adăugare**.
	- *Notă:*
	- ❏ Dacă imprimanta dvs. nu este în listă, verificaţi dacă este conectată corect la computer şi dacă este pornită.
	- ❏ În cazul unei conexiuni USB, IP sau Bonjour, configuraţi manual caseta de hârtie opţională după adăugarea driverului imprimantei.

## **Instalarea driverului Epson universal (numai pentru Windows)**

Driverul Epson universal de imprimantă este driverul de imprimantă universal compatibil PCL6. După ce instalați driverul de imprimantă\* , puteți tipări de la fiecare imprimantă Epson care acceptă acest driver de imprimantă.

Deoarece acesta este un driver generic de imprimantă, funcțiile de tipărire sunt limitate comparativ cu un driver creat specific pentru această imprimantă.

Conectați imprimanta la aceeași rețea cu computerul și apoi urmați procedura de mai jos pentru a instala driverul imprimantei.

<span id="page-214-0"></span>1. Descărcaţi fişierul executabil al driverului de pe website-ul de asistenţă Epson.

[http://www.epson.eu/Support](HTTP://WWW.EPSON.EU/SUPPORT) (doar Europa) [http://support.epson.net/](HTTP://SUPPORT.EPSON.NET/)

- 2. Executați dublu-clic pe fișierul executabil.
- 3. Urmaţi instrucţiunile de pe ecran pentru a finaliza instalarea.

#### *Notă:*

Dacă utilizaţi un computer cu sistem de operare Windows şi nu puteţi descărca driverul de pe site-ul web, instalaţi-l de pe discul cu programe software al imprimantei. Accesați "Driver\Universal".

## **Dezinstalarea aplicaţiilor**

Conectaţi-vă la computer ca administrator. Introduceţi parola de administrator dacă vă este solicitat acest lucru.

### **Dezinstalarea aplicaţiilor — Windows**

- 1. Apăsați pe butonul  $\bigcup$  pentru a închide imprimanta.
- 2. Închideţi toate aplicaţiile care rulează.
- 3. Deschideţi **Panou de control**:
	- ❏ Windows 10/Windows Server 2016

Faceţi clic dreapta pe butonul Start şi ţineţi-l apăsat, apoi selectaţi **Panou de control**.

❏ Windows 8.1/Windows 8/Windows Server 2012 R2/Windows Server 2012

Selectaţi **Desktop** > **Setări** > **Panou de control**.

❏ Windows 7/Windows Vista/Windows XP/Windows Server 2008 R2/Windows Server 2008/Windows Server 2003 R2/Windows Server 2003

Faceţi clic pe butonul Start şi selectaţi **Panou de control**.

- 4. Deschideţi **Dezinstalare program** (sau **Adăugare sau eliminare programe**):
	- ❏ Windows 10/Windows 8.1/Windows 8/Windows 7/Windows Vista/Windows Server 2016/Windows Server 2012 R2/Windows Server 2012/Windows Server 2008 R2/Windows Server 2008
		- Selectaţi **Dezinstalare program** din **Programe**.
	- ❏ Windows XP/Windows Server 2003 R2/Windows Server 2003

Faceţi clic pe **Adăugare sau eliminare programe**.

5. Selectaţi aplicaţia pe care doriţi să o dezinstalaţi.

Dezinstalarea driverului de imprimantă nu este posibilă dacă există sarcini de tipărire. Ştergeţi sarcinile de tipărire sau aşteptaţi tipărirea acestora înainte de a dezinstala.

- 6. Dezinstalati aplicatiile:
	- ❏ Windows 10/Windows 8.1/Windows 8/Windows 7/Windows Vista/Windows Server 2016/Windows Server 2012 R2/Windows Server 2012/Windows Server 2008 R2/Windows Server 2008

Faceţi clic pe **Dezinstalare/Modificare** sau pe **Dezinstalare**.

<span id="page-215-0"></span>❏ Windows XP/Windows Server 2003 R2/Windows Server 2003 Faceţi clic pe **Modificare/Eliminare** sau pe **Eliminare**.

#### *Notă:*

Dacă este afişată fereastra *Control cont utilizator*, faceţi clic pe *Continuare*.

7. Urmați instrucțiunile afișate pe ecran.

### **Dezinstalarea aplicaţiilor — Mac OS**

1. Descărcaţi Uninstaller utilizând EPSON Software Updater.

După ce aţi descărcat Uninstaller, nu mai trebuie să îl descărcaţi din nou de fiecare dată când dezinstalaţi aplicatia.

- 2. Apăsați pe butonul  $\bigcup$  pentru a închide imprimanta.
- 3. Pentru a dezinstala driverul de imprimantă sau driverul PC-FAX, selectaţi **Preferinţe sistem** din meniul > **Imprimante şi scanere** (sau **Tipărire şi scanare**, **Tipărire şi fax**), apoi eliminaţi imprimanta din lista cu imprimante activate.
- 4. Închideti toate aplicatiile care rulează.
- 5. Selectaţi **Start** > **Aplicaţii** > **Epson Software** > **Uninstaller**.
- 6. Selectaţi aplicaţia pe care doriţi să o dezinstalaţi şi apoi faceţi clic pe **Uninstall**.

#### c*Important:*

Uninstaller elimină toate driver-ele de imprimante Epson inkjet de pe computer. Dacă utilizați mai multe imprimante Epson și doriți să ștergeți doar anumite drivere, ștergeți-le mai întâi pe toate și apoi reinstalați-le pe cele necesare.

#### *Notă:*

Dacă nu găsiți aplicația pe care doriți să o dezinstalați în lista de aplicații, nu o puteți dezinstala utilizând Uninstaller. În acest caz, selectaţi *Salt* > *Aplicaţii* > *Epson Software*, selectaţi aplicaţia pe care doriţi să o dezinstalaţi şi apoi trageţi-o peste pictograma pentru coşul de gunoi.

#### **Informaţii conexe**

 $\rightarrow$  ["Instrumente de actualizare software \(Software Updater\)" la pagina 209](#page-208-0)

## **Tipărirea utilizând un serviciu de reţea**

Utilizând serviciul Epson Connect disponibil prin internet, puteţi tipări de pe smartphone, tabletă sau laptop oricând și practic oriunde. Pentru a utiliza acest serviciu, trebuie să înregistrati utilizatorul și imprimanta în Epson Connect.

Caracteristicile disponibile prin internet sunt enumerate mai jos.
#### **Informaţii despre serviciul de reţea şi despre software**

❏ Email Print

Când trimiteţi un e-mail cu fişiere ataşate, precum documente sau imagini, la o adresă de e-mail atribuită imprimantei, puteţi imprima mesajul respectiv şi fişierele ataşate din locaţii aflate la distanţă, precum imprimanta de acasă sau de la birou.

❏ Epson iPrint

Această aplicaţie este pentru iOS şi Android şi vă permite să tipăriţi sau să scanaţi de la un smartphone sau o tabletă. Puteţi tipări documente, imagini şi site-uri web trimiţându-le direct la o imprimantă din aceeaşi reţea LAN wireless.

❏ Scan to Cloud

Această aplicaţie vă permite să trimiteţi datele scanate pe care doriţi să le tipăriţi la o altă imprimantă. De asemenea, puteţi încărca imaginile scanate către serviciile Cloud disponibile.

❏ Remote Print Driver

Acesta este un driver partajat, compatibil cu Remote Print Driver. Când tipăriţi utilizând o imprimantă dintr-o locaţie aflată la distanţă, puteţi tipări prin modificarea imprimantei din fereastra uzuală a aplicaţiei.

Consultaţi portalul web Epson Connect pentru detalii.

<https://www.epsonconnect.com/>

[http://www.epsonconnect.eu](http://www.epsonconnect.eu/) (doar Europa)

#### **Informaţii conexe**

 $\rightarrow$  ["Utilizarea caracteristicii Epson iPrint" la pagina 190](#page-189-0)

# <span id="page-217-0"></span>**Întreţinere**

# **Curăţarea imprimantei**

Dacă datele scanate sau documentele tipărite prezintă impurităţi sau culori neomogene, curăţaţi geamul scanerului şi ADF.

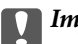

#### c*Important:*

Nu utilizaţi niciodată alcool sau solvenţi pentru a curăţa imprimanta. Aceste substanţe chimice pot deteriora imprimanta.

- 1. Deschideţi capacul pentru documente.
- 2. Folosiţi o lavetă moale pentru a curăţa suprafaţa şi partea stângă a geamul scanerului.

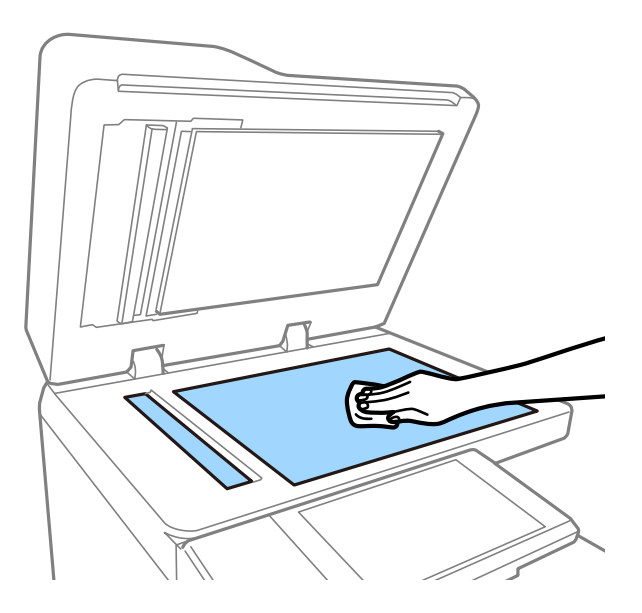

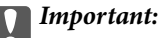

Nu apăsaţi prea puternic, nu zgâriaţi şi nu deterioraţi suprafaţa de sticlă. Dacă suprafaţa de sticlă este deteriorată, poate scădea calitatea scanării.

#### *Notă:*

Dacă suprafaţa de sticlă este pătată cu grăsimi sau cu un alt material greu de îndepărtat, folosiţi o cantitate mică de soluție pentru curățat sticla și o cârpă moale. După eliminarea murdăriei, ștergeți tot lichidul rămas.

#### **Întreţinere**

3. Ştergeţi piesa de sticlă din interiorul ADF utilizând o lavetă moale.

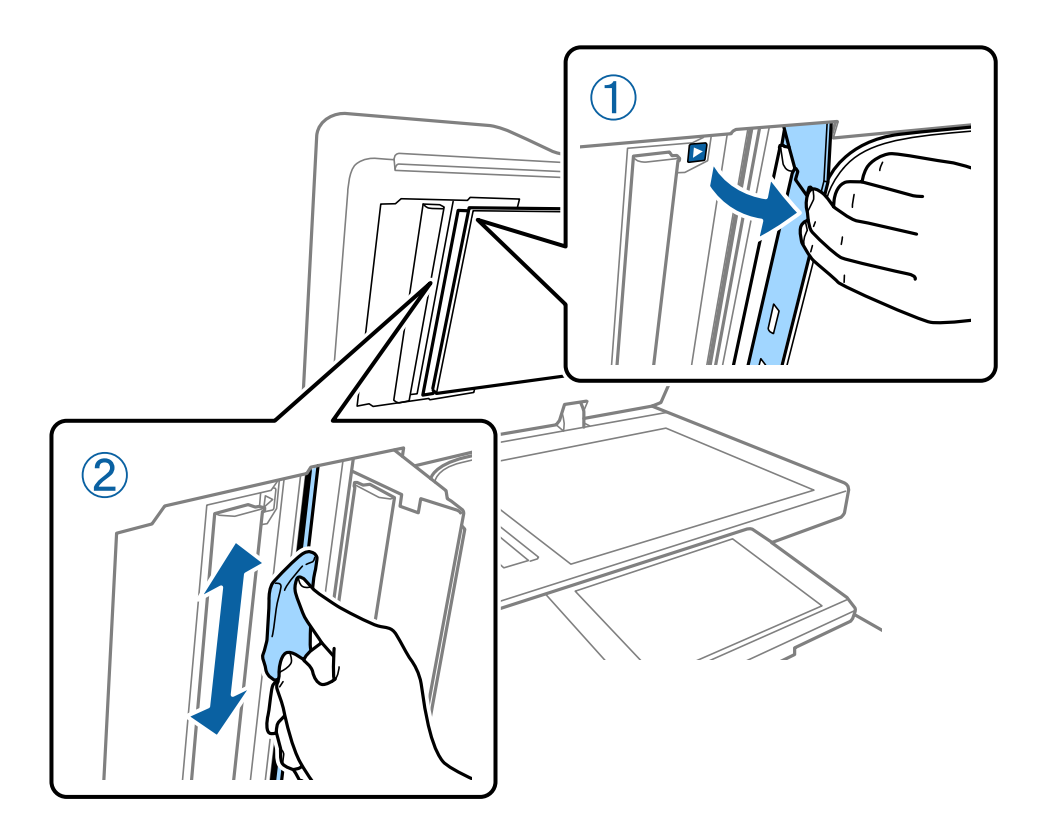

# **Verificarea Disjunctor**

disjunctor întrerupe automat alimentarea cu energie electrică dacă apare un scurtcircuit îm imprimantă. Efectuați următoarele operații circa o dată pe lună. Chiar dacă notațiile întrerupătorului sau poziția butonului de test se modifică, pașii procedurii sunt aceiași.

Disjunctorul poate fi modificat sau eliminat fără o notificare prealabilă.

1. Apăsați pe butonul  $\bigcup$  pentru a închide imprimanta.

Mențineți fișa de alimentare conectată la priză.

2. Deschideți capacul disjunctorului, apoi apăsați butonul de test cu un obiect cu vârf fin, precum un pix cu bilă.

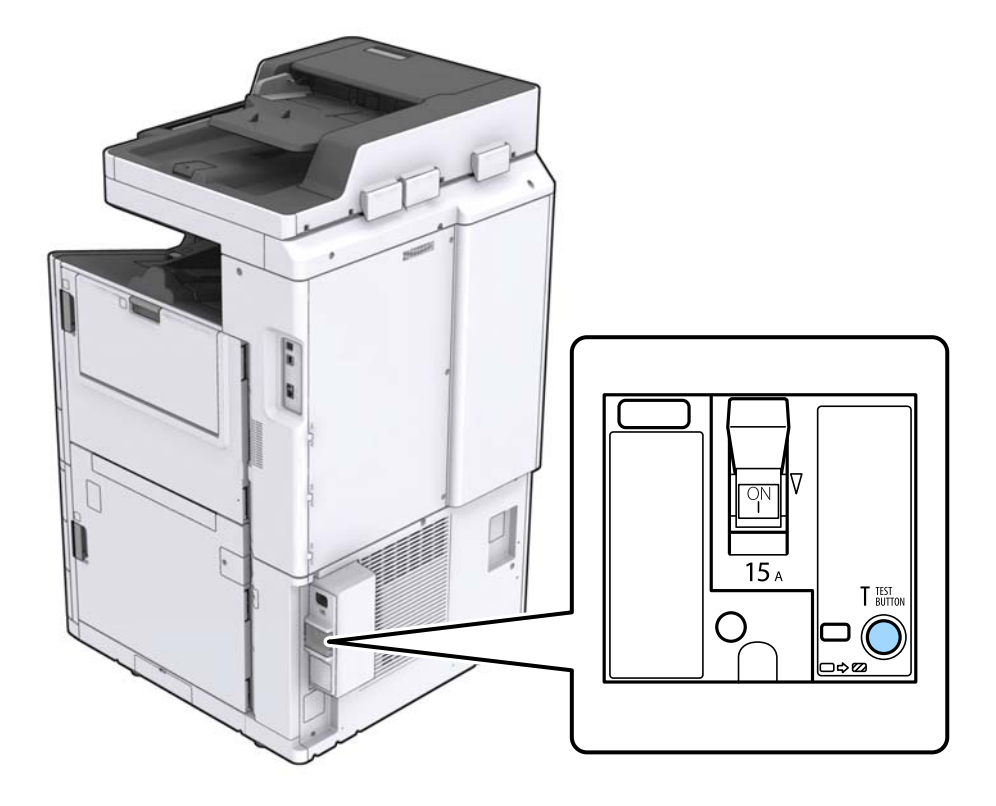

3. Comutatorul întrerupătorului se deplasează automat în poziția aflată între PORNIT și OPRIT. Asigurați-vă că indicatorul este galben.

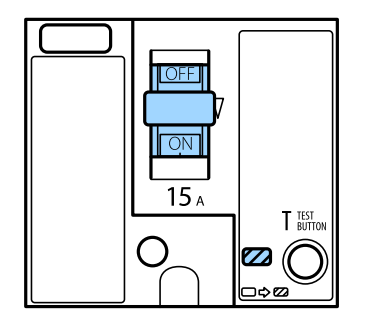

4. Glisați comutatorul în jos, spre OPRIT.

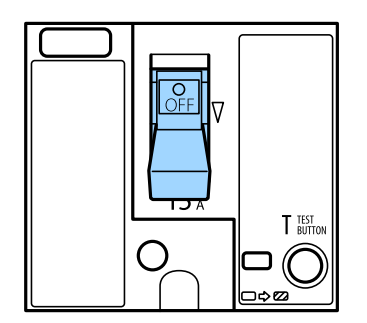

<span id="page-220-0"></span>5. Glisați comutatorul în sus, spre PORNIT.

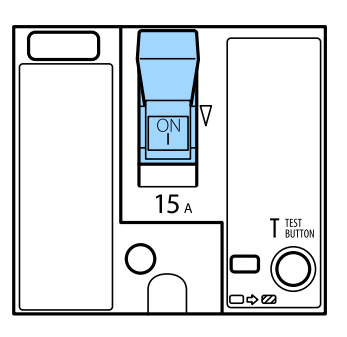

### !*Atenţie:*

În cazul în care comutatorul dvs. funcționează diferit comparativ cu instrucțiunile de mai jos, contactați asistența Epson sau un furnizor autorizat de servicii Epson.

#### **Informaţii conexe**

 $\blacktriangleright$  "Cuplarea și decuplarea alimentării cu energie electrică" la pagina 18

# **Verificarea duzelor înfundate**

Dacă duzele sunt înfundate, rezultatul tipăririi este estompat, apar benzi vizibile sau culori neaşteptate. La apariţia unei probleme de calitate a tipăririi sau la tipărirea în cantităţi mari, recomandăm utilizarea funcţionalităţii de verificare a duzelor. Dacă sunt înfundate, curăţaţi capul de imprimare.

#### c*Important:*

Nu deschideți capacul cartușului de cerneală și nu opriți imprimanta în timpul efectuării operației de curățare a capului de tipărire. Dacă operaţia de curăţare a capului de tipărire nu s-a terminat, nu veţi putea tipări.

#### *Notă:*

- ❏ Întrucât la operaţia de curăţare a capului de imprimare se utilizează o oarecare cantitate de cerneală, aceasta nu se poate efectua atunci când cerneala este limitată.
- ❏ Prin uscarea cernelii se produce înfundarea. Pentru a preveni uscarea capului de imprimare, opriţi întotdeauna imprimanta apăsând pe butonul  $\mathcal O$ . Nu scoateți imprimanta din priză și nu deconectați disjunctor în timp ce alimentarea electrică este cuplată.
- 1. Atingeți **Setări** pe ecranul de pornire.
- 2. Atingeţi **Întreținere**.
- 3. Atingeţi **Verif. duză cap imprimare**.
- 4. Urmaţi instrucţiunile de pe ecran pentru a selecta sursa de hârtie în care aţi încărcat hârtie simplă A4.
- 5. Urmaţi instrucţiunile de pe ecran pentru a tipări un model de verificare a duzelor.
- 6. Verificaţi modelul tipărit pentru a verifica dacă duzele de capului de imprimare sunt înfundate. Dacă duzele nu sunt înfundate, atingeţi **OK** pentru a finaliza.

#### **Întreţinere**

OK

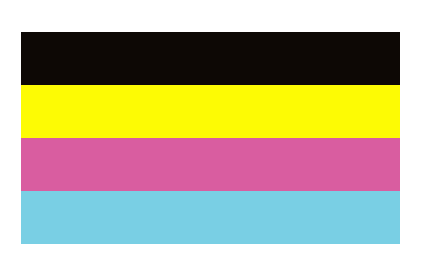

Incorect

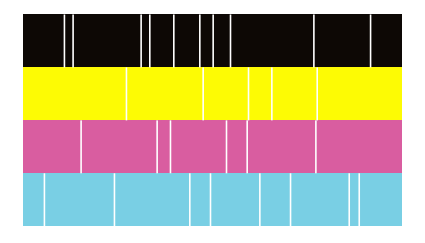

- 7. Dacă duzele sunt înfundate, atingeţi **Incorect** pentru a curăţa capul de imprimare.
- 8. După finalizarea curăţării, tipăriţi din nou modelul de verificare a duzelor, pentru a vă asigura că nu sunt înfundate. Dacă duzele sunt în continuare înfundate, repetaţi curăţarea capului şi efectuaţi o verificare a duzelor.

- $\blacktriangleright$  "Cuplarea și decuplarea alimentării cu energie electrică" la pagina 18
- & ["Opţiunile meniului Întreținere" la pagina 47](#page-46-0)

# <span id="page-222-0"></span>**Soluţionarea problemelor**

# **Descrieri pe ecran**

#### **Confirmarea Ajutor Anytime**

Puteți apăsa  $\circled{?}$  pe ecran pentru a afișa o listă **Ajutor**, apoi selectați elementul pe care doriți să îl verificați.

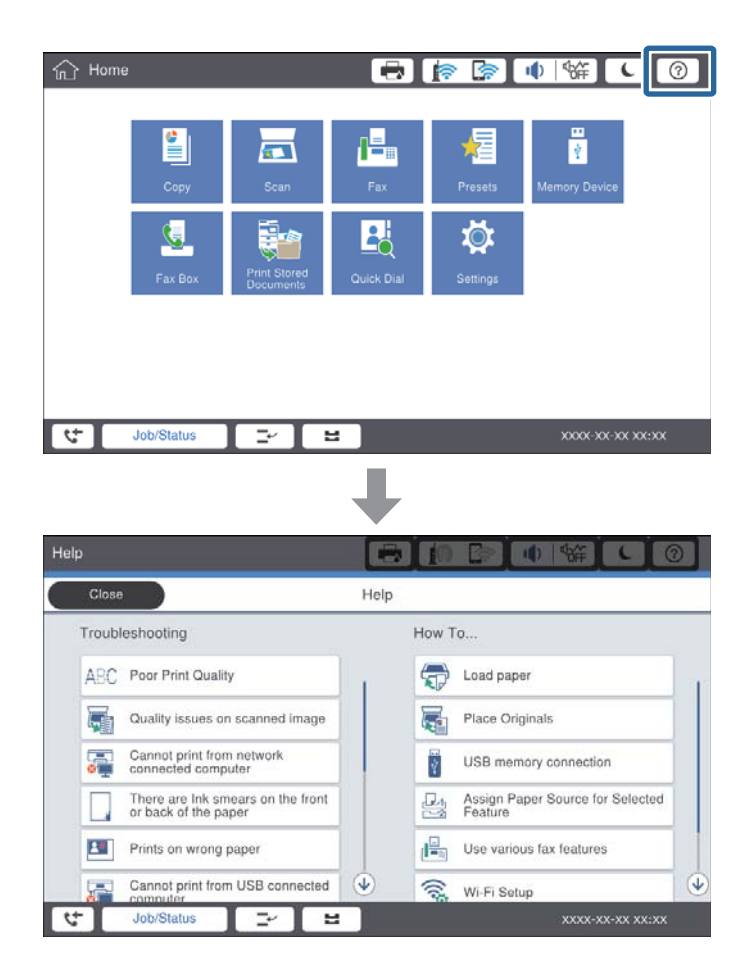

#### **Instrucţiuni în timpul utilizării**

Mesajul de eroare şi butonul de ghidare vor fi afişate în cazul producerii unei erori în timpul utilizării. Puteţi apăsa pe un buton de ghidare pentru a verifica procedura de rezolvare a unei probleme.

#### **Soluţionarea problemelor**

<span id="page-223-0"></span>Pentru animații, 1 acțiune este afișată în mod repetat. Atingeți  $\geq$  pentru a trece la procedura următoare.

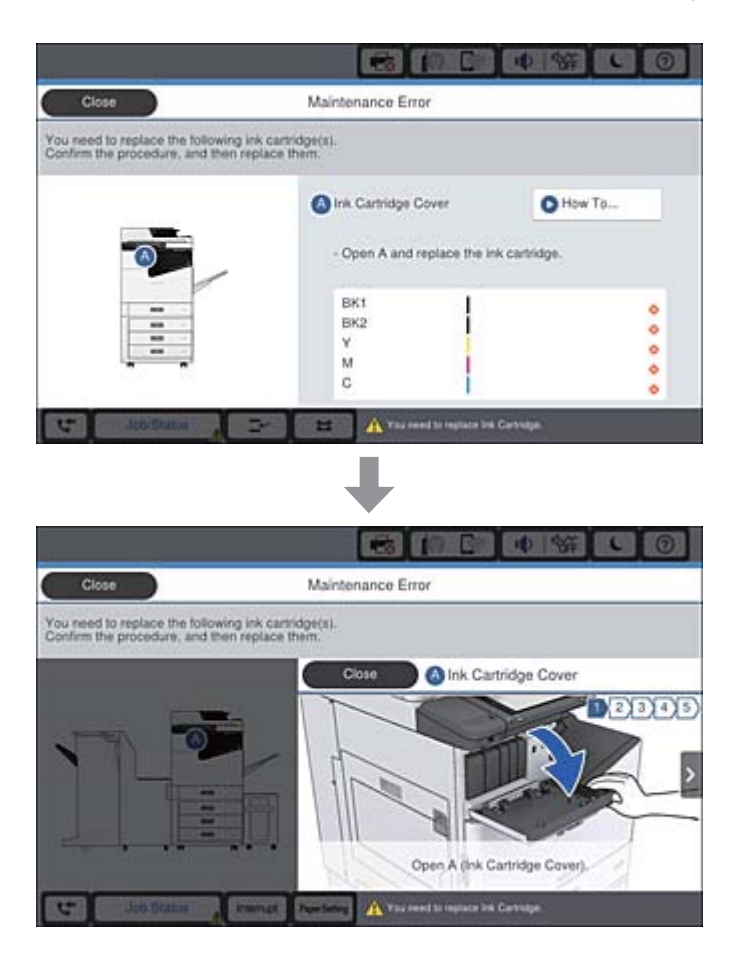

# **Eliminarea unui blocaj de hârtie**

În cazul producerii blocajelor de hârtie, se va afișa un buton și un mesaj pe ecran. Apăsați pe buton și urmați instrucțiunile de pe ecran pentru a verifica, în ordine, locația de blocare a hârtiei, apoi eliminați hârtia blocată.

## !*Atenţie:*

Nu atingeţi niciodată părţile proeminente, pentru a evita vătămarea la scoaterea hârtiei din interiorul imprimantei.

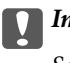

## c*Important:*

Scoateți cu atenție hârtia blocată. Dacă scoateți hârtia forțat, imprimanta se poate defecta.

- & ["Descrieri pe ecran" la pagina 223](#page-222-0)
- & ["Tipuri și capacități de hârtie disponibile" la pagina 29](#page-28-0)

# **Blocajele de hârtie se produc frecvent**

- ❏ Verificaţi dacă se poate utiliza cu acest produs.
- ❏ Verificaţi setările şi numărul de coli.
- ❏ Verificaţi starea hârtiei. Dacă hârtia absoarbe umiditate, poate forma onduleuri care pot crea probleme.
- ❏ Dacă blocajele de hârtie se produc frecvent, încercaţi să utilizaţi hârtie despachetată recent.
- ❏ Păstraţi hârtia despachetată etanşată într-un recipient de plastic.
- ❏ Încercaţi să dezactivaţi **Prioritate viteză imprimare**. Pe ecranul de pornire, atingeți **Setări** > **Setări generale** > **Setări imprimantă** > **Prioritate viteză imprimare**, apoi dezactivați setările.

#### **Informaţii conexe**

- $\rightarrow$  ["Tipuri și capacități de hârtie disponibile" la pagina 29](#page-28-0)
- $\blacktriangleright$  ["Tipuri de hârtie indisponibile" la pagina 31](#page-30-0)
- $\blacktriangleright$  ["Manevrarea hârtiei" la pagina 32](#page-31-0)
- $\rightarrow$  ["Depozitarea hârtiei" la pagina 32](#page-31-0)
- & ["Setarea tipului de hârtie" la pagina 34](#page-33-0)

# **Hârtia este pătată sau zgâriată**

- ❏ Verificaţi dacă se poate utiliza cu acest produs.
- ❏ Verificaţi modul de încărcare a hârtiei şi numărul de coli.
- ❏ Verificaţi starea hârtiei. Dacă hârtia absoarbe umiditate, poate forma onduleuri care pot crea probleme.
- ❏ Dacă hârtia se pătează sau se zgârie frecvent, încercaţi să utilizaţi hârtie despachetată recent.
- ❏ Păstraţi hârtia despachetată etanşată într-un recipient de plastic.
- ❏ Încercaţi modul **Hârtie groasă**. Atingeţi **Setări** > **Setări generale** > **Setări imprimantă** > **Hârtie groasă**. Consultați ecranul LCD al imprimantei pentru opțiunile de setare.
- ❏ Dacă hârtia este pătată după ce activați **Hârtie groasă**, reduceți densitatea de copiere sau tipărire.
- ❏ Dacă efectuaţi o tipărire manuală pe ambele părți ale hârtiei, asiguraţi-vă că cerneala s-a uscat complet înainte de a reîncărca hârtia.

- & ["Tipuri și capacități de hârtie disponibile" la pagina 29](#page-28-0)
- & ["Tipuri de hârtie indisponibile" la pagina 31](#page-30-0)
- & ["Manevrarea hârtiei" la pagina 32](#page-31-0)
- $\rightarrow$  ["Depozitarea hârtiei" la pagina 32](#page-31-0)
- & ["Setarea tipului de hârtie" la pagina 34](#page-33-0)

# **Verificarea mesajelor pe ecranul LCD**

Dacă este afișat un mesaj de eroare pe ecran, urmați instrucțiunile de pe ecran sau soluțiile de mai jos pentru a rezolva problema.

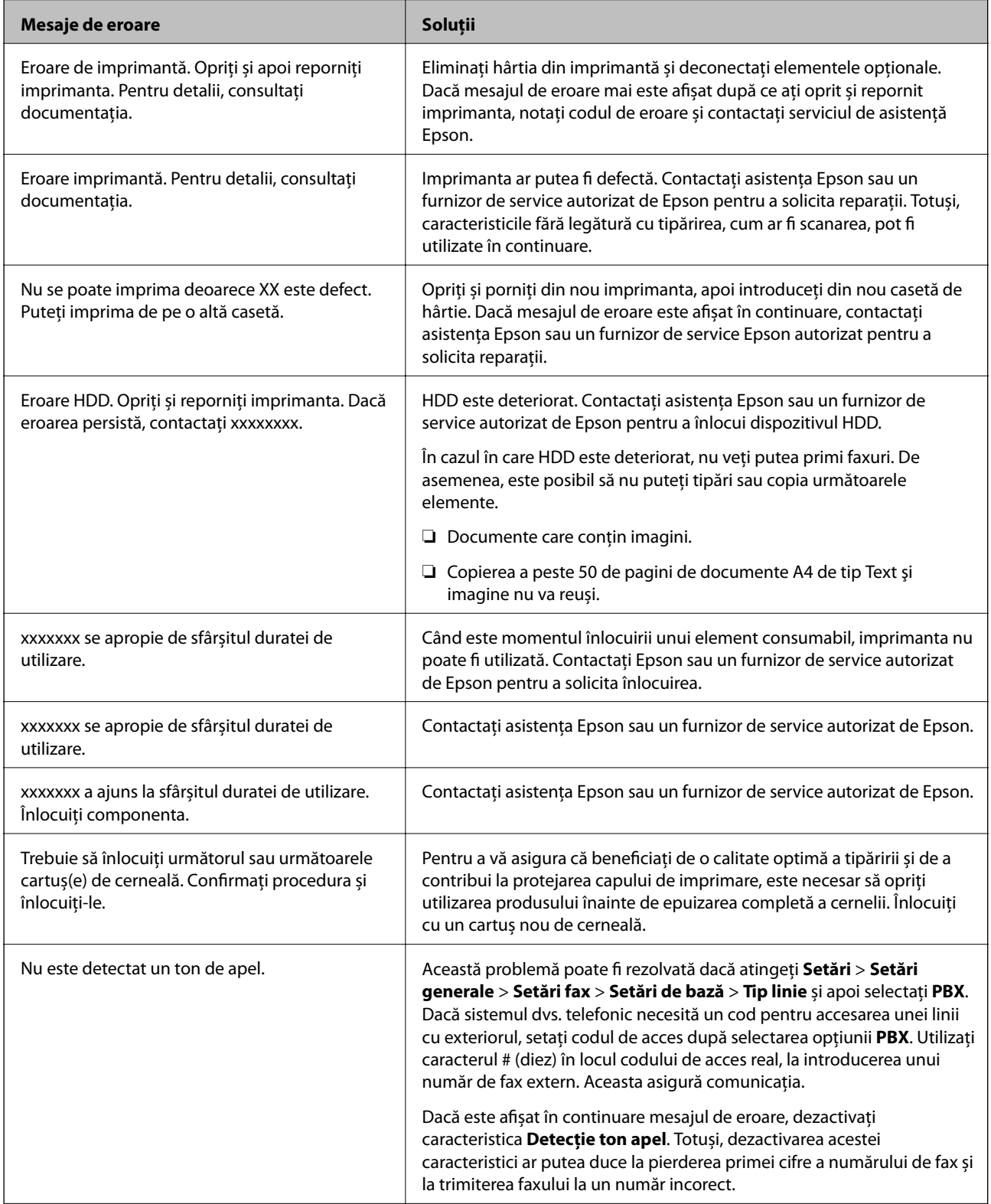

<span id="page-226-0"></span>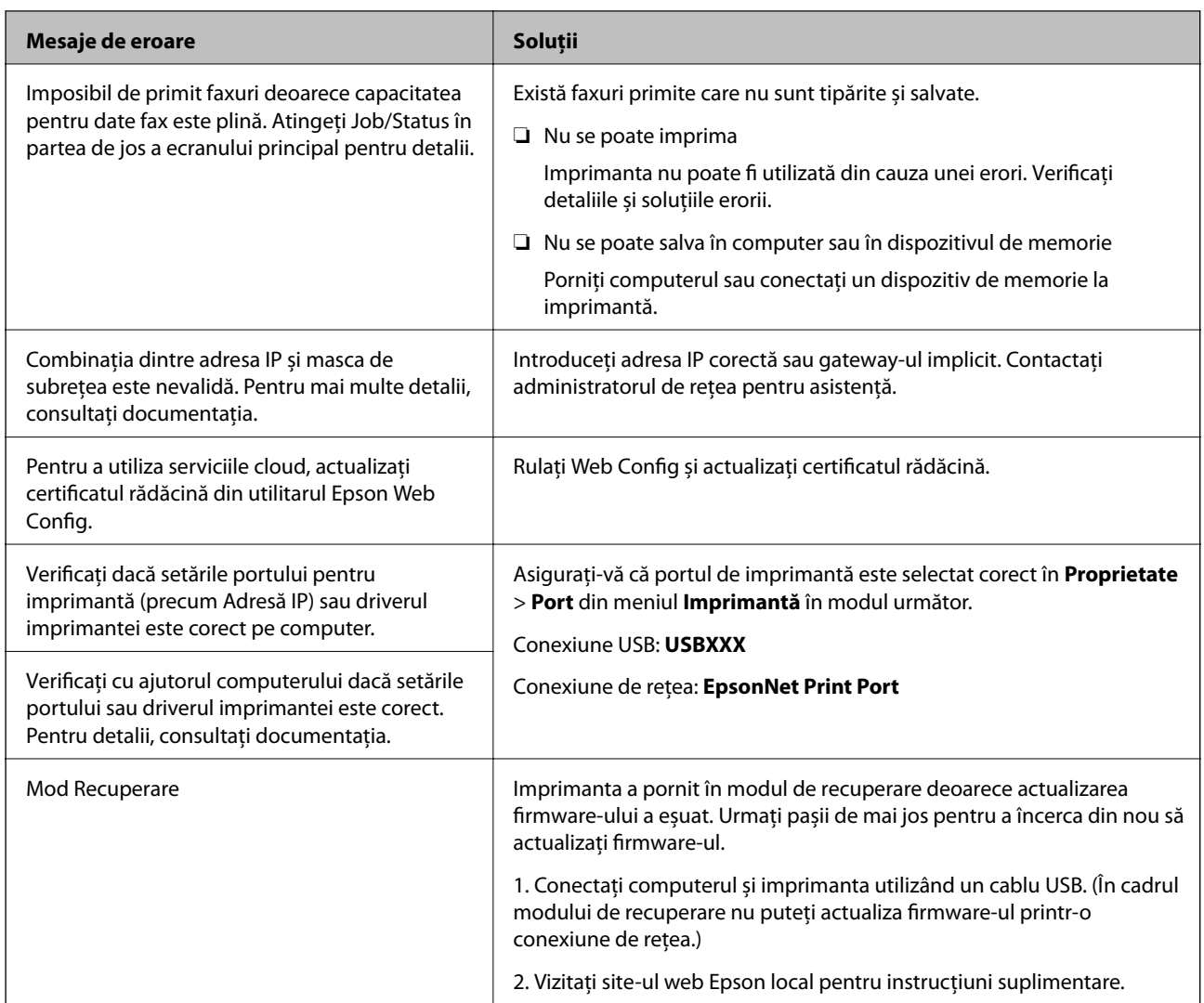

#### **Informaţii conexe**

- & ["Contactarea serviciul de asistenţă clienţi" la pagina 279](#page-278-0)
- $\rightarrow$  ["Instalarea celor mai recente aplicații" la pagina 210](#page-209-0)

## **Coduri de eroare din meniul de stare**

Dacă o activitate de tipărire nu este finalizată cu succes, verificaţi codul de eroare indicat în istoricul respectivei activități. Puteți verifica un cod de eroare apăsând pe butonul **i** și atingând apoi **Stare operație**. Consultați tabelul următor pentru probleme şi soluţii.

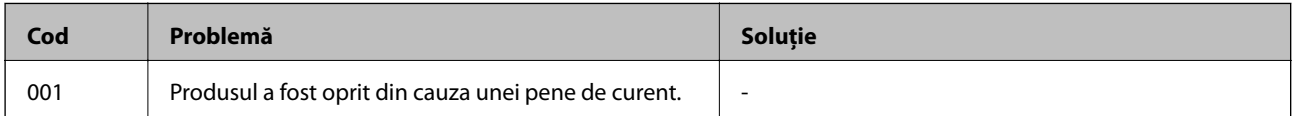

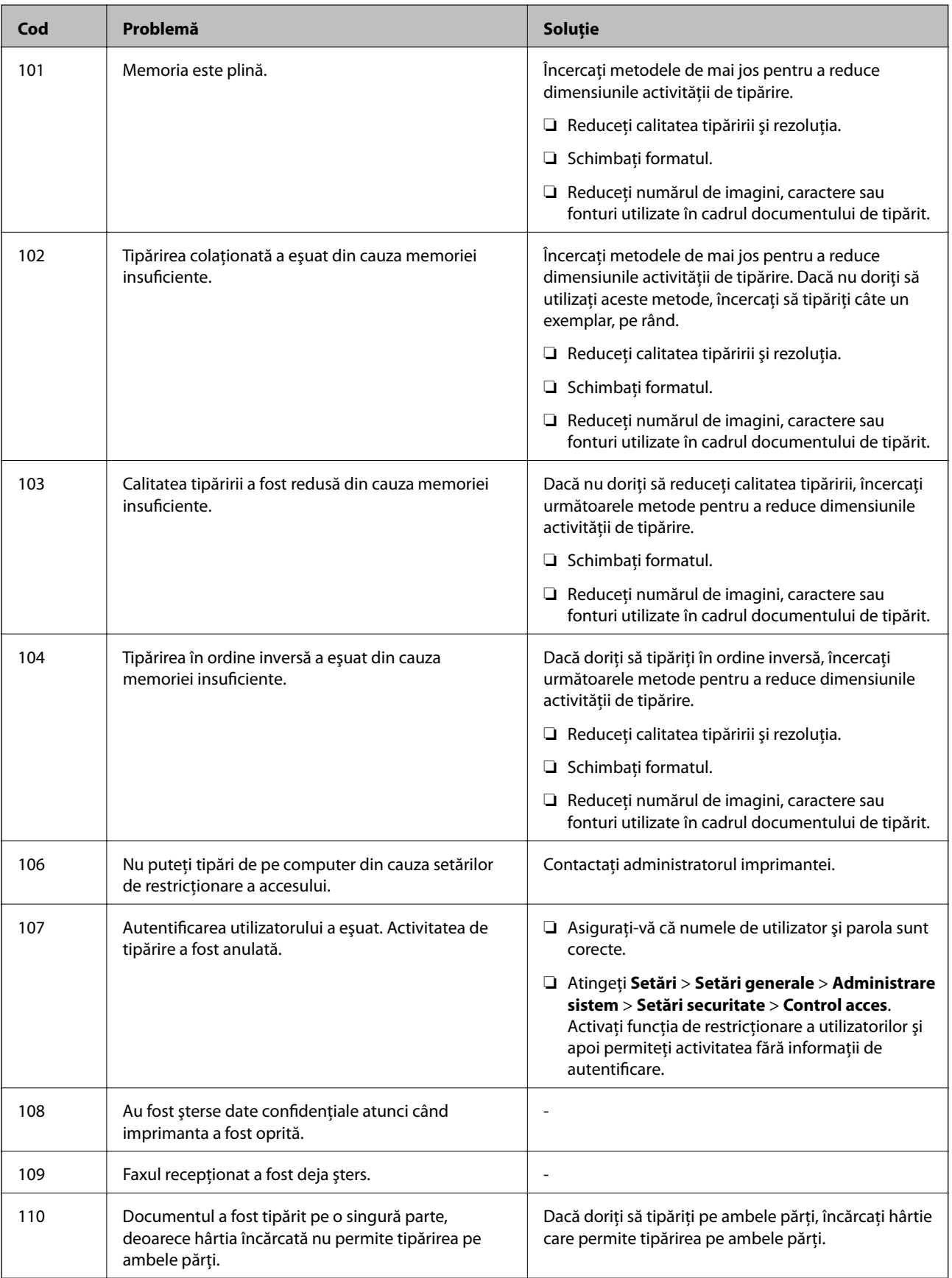

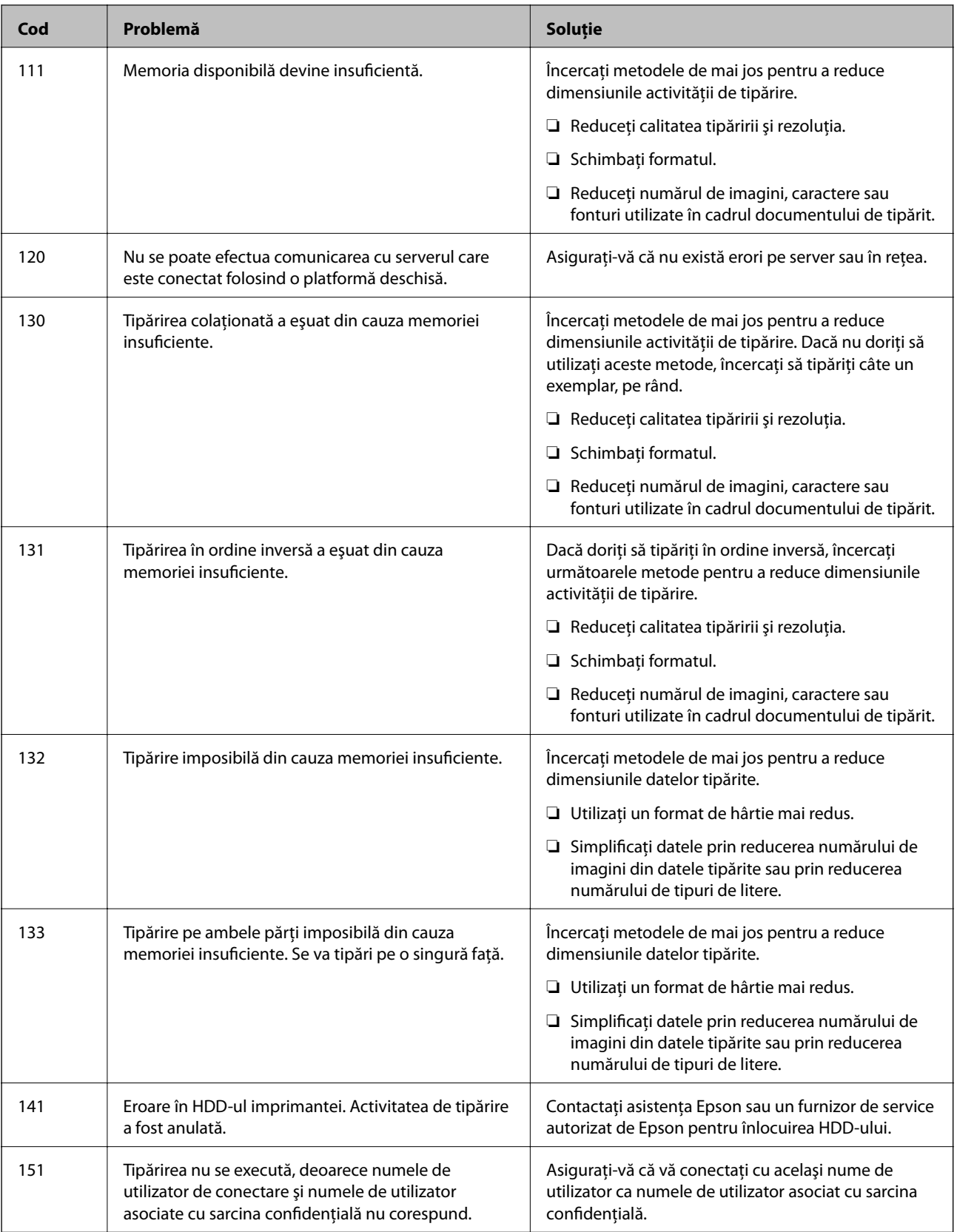

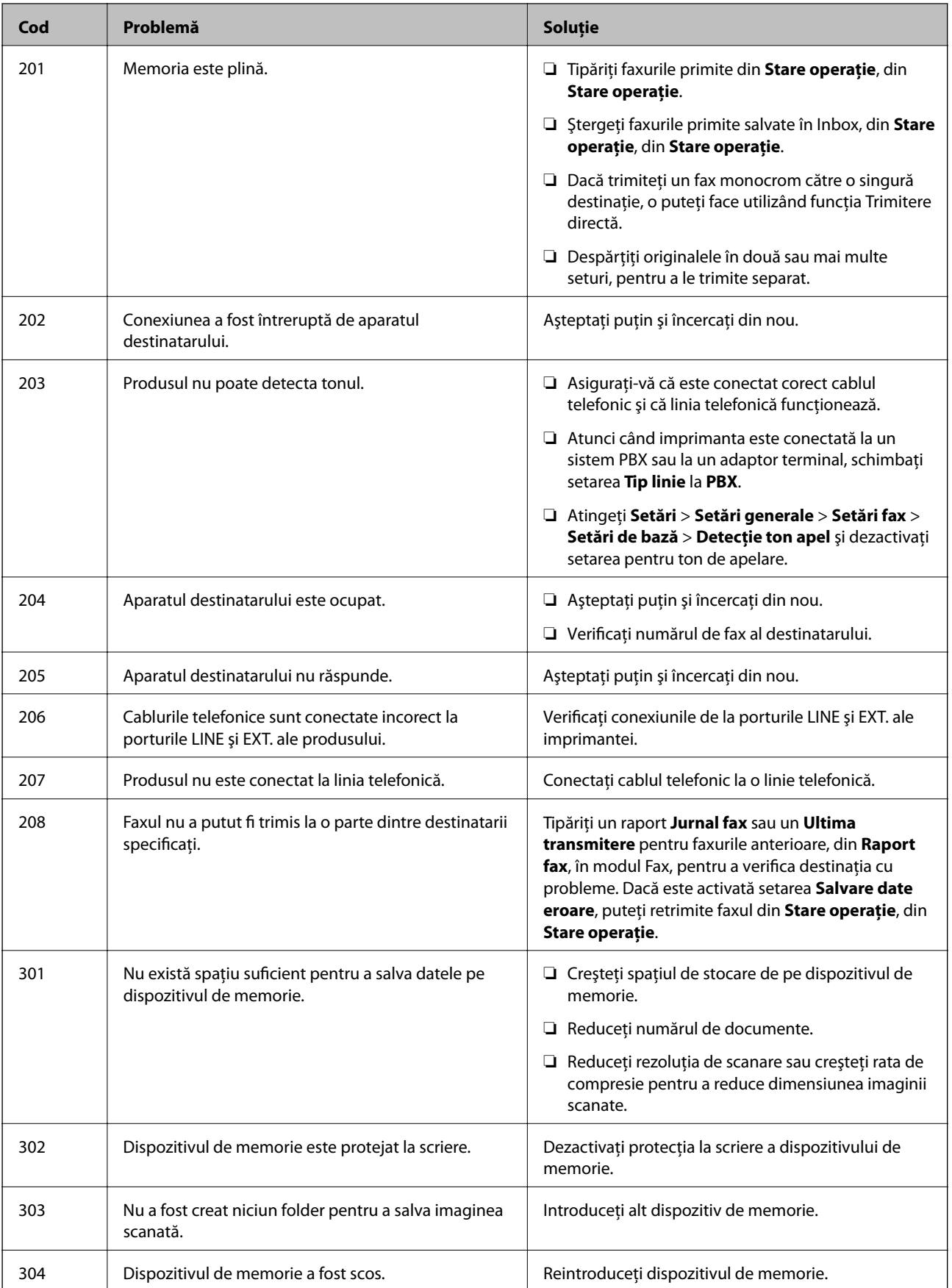

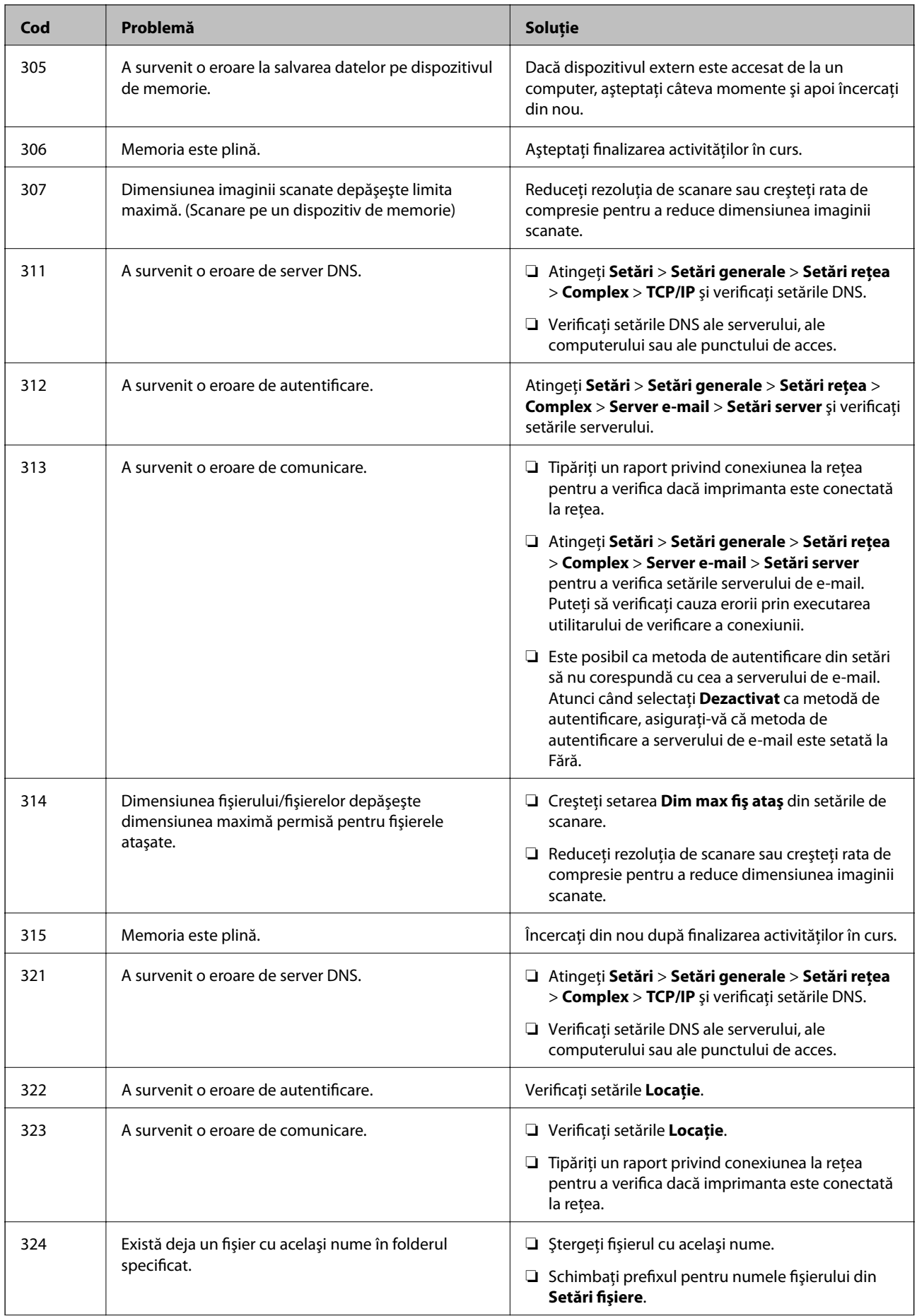

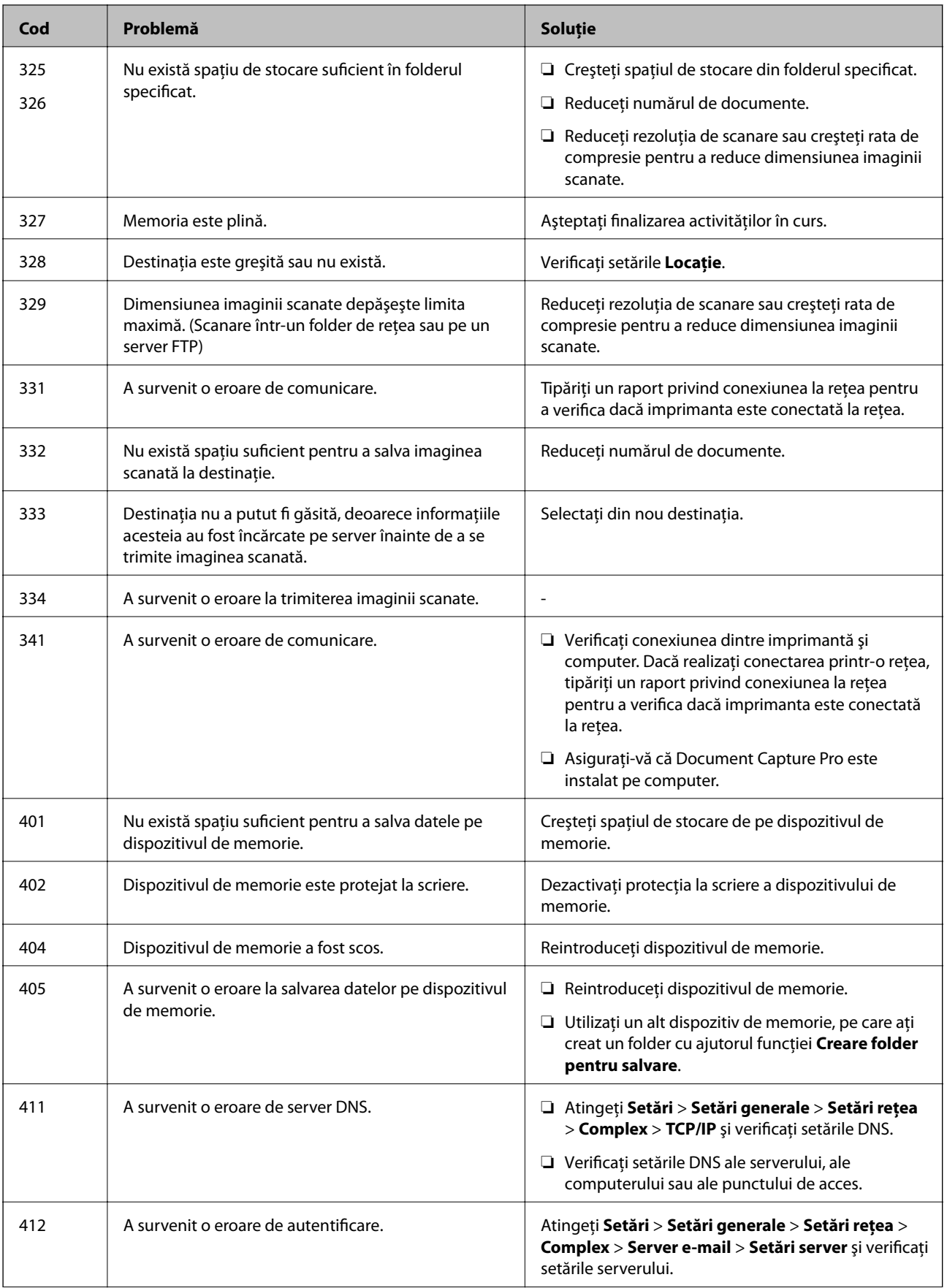

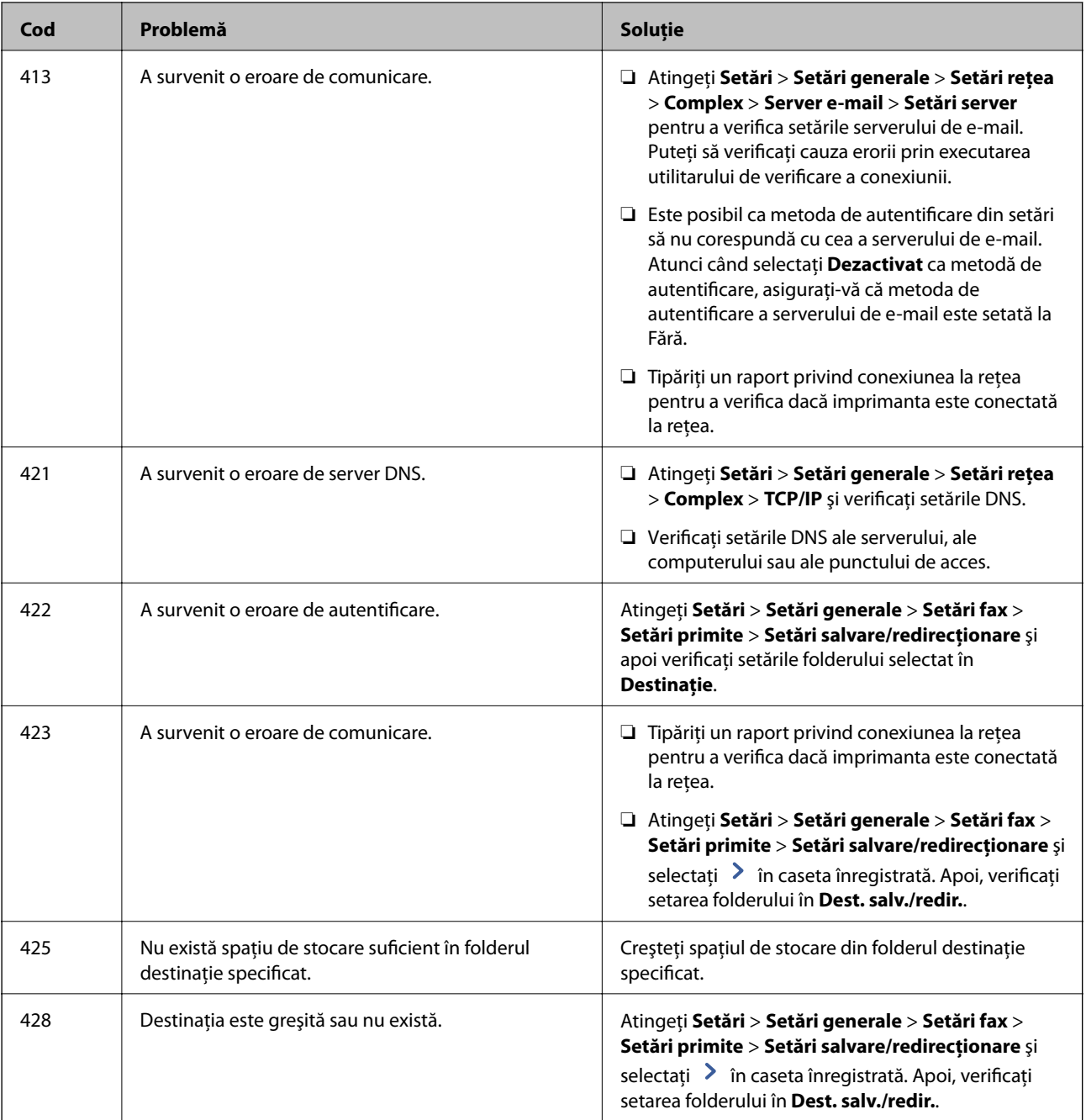

- & ["Conectarea la o linie telefonică" la pagina 58](#page-57-0)
- & ["Opţiuni de meniu pentru Setări reţea în Setări generale" la pagina 45](#page-44-0)
- $\rightarrow$  "Opțiuni de meniu pentru Setări serviciu web în Setări generale" la pagina 45
- $\blacklozenge$  "Introducerea și extragerea unui dispozitiv USB extern" la pagina 38
- & ["Opţiunile meniului Setări fax" la pagina 110](#page-109-0)

# **Probleme la copiere**

## **Copierea nu este posibilă**

- ❏ Această imprimantă are funcţionalităţi care permit administratorului să limiteze operaţiunile utilizatorului. Aveti nevoie de un nume de utilizator și de o parolă de conectare atunci când realizati copii. Contactati administratorul imprimantei dacă nu cunoaşteţi parola.
- ❏ Copierea nu este posibilă dacă în imprimantă s-a produs o eroare, de ex., un blocaj de hârtie. Verificaţi panoul de control al imprimantei şi urmaţi instrucţiunile de pe ecran pentru a elimina eroarea.

#### **Informaţii conexe**

- $\blacktriangleright$   $\Box$  Control acces și conectare" la pagina 24
- $\rightarrow$  ["Descrieri pe ecran" la pagina 223](#page-222-0)
- & ["Eliminarea unui blocaj de hârtie" la pagina 224](#page-223-0)

## **Probleme de calitate a copierii**

## **Culorile sunt ciudate, apar culori neprevăzute, apar benzi vizibile sau culorile sunt estompate**

Duzele capului de tipărire ar putea fi înfundate. Efectuaţi o verificare a duzei pentru a verifica dacă duzele capului de tipărire sunt înfundate. Curățați capul de tipărire dacă vreuna dintre duzele capului de tipărire este înfundată.

#### **Informaţii conexe**

& ["Verificarea duzelor înfundate" la pagina 221](#page-220-0)

### **Culori neuniforme, pete, puncte sau linii drepte apar în imaginea copiată**

- ❏ Curăţaţi geamul scanerului şi ADF.
- ❏ Nu apăsaţi prea puternic pe original atunci când copiaţi de pe geamul scanerului.
- ❏ Dacă hârtia s-a pătat, reduceţi valoarea definită pentru densitatea de copiere de la panoul de control.

#### **Informaţii conexe**

- $\rightarrow$  "Curățarea imprimantei" la pagina 218
- $\rightarrow$  . Optiuni de meniu pentru copiere" la pagina 53

## **Pe imaginea copiată apar modele neclare (de tip haşură)**

Schimbați setarea de micșorare/mărire sau așezați originalul la un unghi ușor diferit.

#### <span id="page-234-0"></span>**Informaţii conexe**

 $\rightarrow$  "Opțiuni de meniu pentru copiere" la pagina 53

## **Pe imaginea copiată apare o imagine de pe verso-ul originalului**

❏ În cazul unui original subţire, aşezaţi originalul pe geamul scanerului şi apoi aşezaţi o hârtie neagră peste acesta.

❏ Micşoraţi setarea pentru densitatea de copiere de pe panoul de control.

#### **Informaţii conexe**

& ["Opţiuni de meniu pentru copiere" la pagina 53](#page-52-0)

## **Copierea nu este posibilă aşa cum era de aşteptat**

## **Poziţia, formatul sau marginile materialului tipărit sunt incorecte**

- ❏ Când poziţionaţi originalele în ADF, glisaţi ghidajele de margine spre marginea hârtiei.
- ❏ La aşezarea originalelor pe geamul scanerului, aliniaţi colţul originalului cu colţul marcat cu un simbol pe rama de pe geamul scanerului. Dacă marginile unei copii sunt trunchiate, deplasați ușor originalul dinspre colt.
- ❏ La aşezarea documentelor originale pe geamul scanerului, curăţaţi geamul scanerului şi capacul pentru documente. Dacă există praf sau pete pe suprafaţa de sticlă, zona de copiere ar putea fi extinsă pentru a include praful sau petele, creând o poziţie de copiere incorectă, sau imaginea ar putea fi micşorată.
- ❏ Selectaţi opţiunea corespunzătoare pentru **Dimensiune doc.** în setările de copiere.
- $\Box$  Încărcați hârtia în direcția corectă și împingeți ghidajele de margine spre marginile hârtiei.

#### **Informaţii conexe**

- & ["Așezarea originalelor" la pagina 34](#page-33-0)
- & ["Curăţarea imprimantei" la pagina 218](#page-217-0)
- $\rightarrow$  "Opțiuni de meniu pentru copiere" la pagina 53

## **Probleme cu privire la faxuri**

## **Primirea sau trimiterea nu este posibilă aşa cum era de aşteptat**

### **Primirea sau trimiterea faxurilor nu este posibilă**

- ❏ Utilizaţi opţiunea **Verif conexiune fax** de la panoul de control pentru a rula verificarea automată a conexiunii faxului. Încercaţi soluţiile descrise în raport.
- ❏ Verificaţi codul de eroare afişat pentru activitatea de fax eşuată, apoi încercaţi soluţiile descrise în lista de coduri de eroare.
- ❏ Verificaţi opţiunea **Tip linie**. Setând această opţiune la **PBX**, este posibil să rezolvaţi problema. Dacă sistemul telefonic necesită un cod de acces pentru a obţine o linie către exterior, înregistraţi codul respectiv în imprimantă și introduceți caracterul # (diez) la începutul numărului, atunci când trimiteți un fax.
- ❏ Dacă survine o eroare de comunicare, schimbaţi setarea **Viteză fax** la valoarea **Lent (96.00bps)**, de la panoul de control.
- ❏ Verificaţi dacă priza telefonică funcţionează, conectând un telefon la aceasta şi testând-o. Dacă nu puteţi realiza sau primi apeluri, contactaţi compania de telecomunicaţii.
- ❏ Pentru a conecta imprimanta la o linie telefonică DSL, trebuie să utilizaţi un modem DSL echipat cu filtru DSL incorporat sau să instalaţi un filtru DSL separat pe linie. Contactaţi furnizorul de servicii DSL.
- ❏ În cazul conectării la o linie telefonică DSL, conectaţi imprimanta direct la o priză telefonică de perete, pentru a verifica dacă puteți trimite faxuri. Dacă puteți trimite, problema ar putea fi cauzată de filtrul DSL. Contactați furnizorul de servicii DSL.
- ❏ Activaţi setarea **ECM** de la panoul de control. Faxurile color nu se pot trimite sau primi când este dezactivată functia **ECM**.
- ❏ Pentru a trimite sau primi faxuri utilizând computerul, asiguraţi-vă că imprimanta este conectată printr-un cablu USB sau o reţea şi că driver-ul PC-FAX a fost instalat pe computer. Driverul PC-FAX este instalat împreună cu FAX Utility.
- ❏ În Windows, asiguraţi-vă că imprimanta (faxul) este afişat(ă) în **Dispozitive şi imprimante**, **Imprimantă** sau **Imprimante și alte tipuri de hardware**. Imprimanta (faxul) ar trebui să fie afișat(ă) ca "EPSON XXXXX (FAX)". Dacă imprimanta (faxul) nu este afişat(ă), dezinstalaţi şi apoi reinstalaţi FAX Utility. Consultaţi următoarele pentru a accesa **Dispozitive şi imprimante**, **Imprimantă** sau **Imprimante şi alte tipuri de hardware**.
	- ❏ Windows 10

Faceți clic dreapta pe butonul Start sau apăsați-l prelung, apoi selectați **Panou de control** > **Vizualizare dispozitive și imprimante** din **Hardware și sunete**.

❏ Windows 8.1/Windows 8

Selectaţi **Desktop** > **Setări** > **Panou de control** > **Vizualizare dispozitive şi imprimante** din **Hardware şi sunete** sau **Hardware**.

❏ Windows 7

Faceţi clic pe butonul Start şi selectaţi **Panou de control** > **Vizualizare dispozitive şi imprimante** din **Hardware şi sunete** sau **Hardware**.

❏ Windows Vista

Faceţi clic pe butonul Start şi selectaţi **Panou de control** > **Imprimante** din **Hardware şi sunete**.

❏ Windows XP

Faceţi clic pe butonul Start şi selectaţi **Setări** > **Panou de control** > **Imprimante şi alt hardware** > **Imprimante şi faxuri**.

- ❏ În Mac OS, verificaţi următoarele.
	- ❏ Selectaţi **Preferinţe sistem** din meniul > **Imprimante şi scanere** (sau **Tipărire şi scanare**, **Tipărire şi** fax) și apoi asigurați-vă că se afișează imprimanta (faxul). Imprimanta (faxul) ar trebui să fie afișat(ă) ca "FAX XXXX (USB)" sau "FAX XXXX (IP)". Dacă nu se afișează imprimanta (faxul), faceți clic pe [+], apoi înregistrati imprimanta.
	- ❏ Selectaţi **Preferinţe sistem** din meniul > **Imprimante şi scanere** (sau **Tipărire şi scanare**, **Tipărire şi fax**) şi apoi faceţi dublu clic pe imprimantă (fax). Dacă imprimanta este în pauză, faceţi clic pe **Reluare** (sau **Reluare imprimantă**).

#### <span id="page-236-0"></span>**Informaţii conexe**

- $\rightarrow$  ["Verif conexiune fax" la pagina 117](#page-116-0)
- & ["Setări de bază" la pagina 110](#page-109-0)
- & ["Coduri de eroare din meniul de stare" la pagina 227](#page-226-0)
- $\blacktriangleright$  ["Realizarea setărilor pentru fax pentru un sistem PBX" la pagina 62](#page-61-0)
- $\blacktriangleright$  ["Conectarea imprimantei la o linie telefonică" la pagina 58](#page-57-0)
- & ["Dezinstalarea aplicaţiilor" la pagina 215](#page-214-0)
- $\blacktriangleright$  ["Instalarea celor mai recente aplicații" la pagina 210](#page-209-0)

## **Eroarea de memorie plină**

- ❏ Dacă imprimanta a fost setată pentru a salva faxurile recepţionate în Inbox sau în caseta confidenţială, ştergeţi faxurile pe care le-aţi citit deja din Inbox sau din caseta confidenţială.
- ❏ Dacă imprimanta a fost setată pentru a salva faxurile primite pe un computer, porniţi computerul setat în acest scop. După salvarea faxurilor primite pe computer, acestea vor fi şterse din imprimantă.
- ❏ Dacă imprimanta a fost setată pentru a salva faxurile primite pe un dispozitiv de memorie, conectaţi dispozitivul respectiv, pe care aţi creat un folder pentru salvarea faxurilor, la imprimantă. După salvarea documentelor primite pe dispozitivul respectiv, acestea vor fi şterse din imprimantă. Asiguraţi-vă că dispozitivul dispune de suficientă memorie şi că nu este protejat la scriere.
- ❏ Deşi memoria este plină, puteţi trimite un fax utilizând una dintre următoarele soluţii.
	- ❏ Trimiteţi un fax utilizând funcţionalitatea **Trimitere directă** atunci când trimiteţi un fax monocrom.
	- ❏ Trimiteţi un fax cu formarea numărului de la telefonul extern.
	- ❏ Trimiteţi un fax utilizând funcţionalitatea (**În furcă**).
	- ❏ Trimiteţi un fax separând originalele în două sau mai multe seturi, pentru a le trimite în mai multe loturi.
- ❏ Dacă imprimanta nu poate tipări faxurile primite din cauza unei erori de imprimantă, cum ar fi un blocaj de hârtie, poate apărea eroarea de memorie plină. Rezolvaţi problema imprimantei, apoi contactaţi expeditorul şi solicitaţi-i să trimită faxul din nou.

- $\rightarrow$  "Salvarea faxurilor receptionate în Inbox (Salvare/Redirectionare neconditionată)" la pagina 79
- & ["Salvarea faxurilor recepţionate în Inbox sau în caseta confidenţială \(Salv./Redir. cond.\)" la pagina 84](#page-83-0)
- & ["Salvarea pe un dispozitiv de memorie extern a faxurilor primite \(Salvare/Redirecţionare necondiţionată\)" la](#page-80-0) [pagina 81](#page-80-0)
- & ["Salvarea pe un dispozitiv de memorie extern a faxurilor primite \(Salv./Redir. cond.\)" la pagina 86](#page-85-0)
- $\rightarrow$  , Trimiterea mai multor pagini ale unui document monocrom (Trimitere directă)" la pagina 69
- $\rightarrow$  ["Trimiterea faxurilor cu formarea numărului de la telefonul extern" la pagina 67](#page-66-0)
- $\rightarrow$  ["Trimiterea faxurilor după confirmarea stării destinatarului" la pagina 68](#page-67-0)
- $\rightarrow$  ["Descrieri pe ecran" la pagina 223](#page-222-0)
- & ["Eliminarea unui blocaj de hârtie" la pagina 224](#page-223-0)

## **Imposibil de trimis faxuri**

- □ Când este activată caracteristica de restrictionare în functie de utilizator, vă vor fi necesare un ID de utilizator si o parolă pentru a utiliza imprimanta. Contactaţi administratorul dacă nu cunoaşteţi parola.
- ❏ Dacă este activată caracteristica de restricţionare în funcţie de utilizator şi trimiteţi un fax de la computer, autentificarea va fi realizată cu ajutorul numelui de utilizator şi parolei setate în driverul imprimantei. Dacă nu puteţi trimite un fax din cauza unei erori de autentificare, contactaţi administratorul.
- ❏ Puteţi configura informaţiile din antet pentru faxurile trimise de la panoul de control. Unele faxuri resping automat faxurile primite care nu conţin informaţii în antet.
- ❏ Dacă aţi blocat funcţia de identificare a apelantului (Caller ID), deblocaţi-o. Unele telefoane şi faxuri resping automat apelurile anonime.
- ❏ Solicitaţi destinatarului să vă confirme dacă numărul de fax este corect şi dacă aparatul său este pregătit să primească un fax.
- ❏ Verificaţi dacă aţi trimis accidental un fax utilizând funcţia de sub-adresă. Dacă selectaţi un destinatar cu o subadresă din lista de contacte, faxul poate fi trimis utilizând funcţia de sub-adresă.
- ❏ La trimiterea faxurilor utilizând funcţia de sub-adresă, întrebaţi destinatarul dacă aparatul fax deţinut poate recepţiona faxuri utilizând funcţia de sub-adresă.
- ❏ La trimiterea faxurilor utilizând funcţia de sub-adresă, verificaţi dacă sub-adresa şi parola sunt corecte. Verificaţi cu destinatarul dacă sub-adresa şi parola corespund.

#### **Informaţii conexe**

- & ["Setări de bază" la pagina 110](#page-109-0)
- $\rightarrow$  ["Primirea sau trimiterea faxurilor nu este posibilă" la pagina 235](#page-234-0)
- $\blacktriangleright$  ["Expedierea unui fax cu Subadresă\(SUB\) și Parolă\(SID\)" la pagina 72](#page-71-0)
- & ["Trimiterea faxurilor la cerere \(Utilizarea Trimit cu interog/ setă aviz electr\)" la pagina 72](#page-71-0)

## **Nu pot fi trimise faxuri către un anumit destinatar**

Verificaţi următoarele dacă nu puteţi trimite faxuri către un anumit destinatar din cauza unei erori.

❏ Dacă aparatul destinatarului nu preia apelul în decurs de 50 de secunde după ce imprimanta a terminat de

format, apelul se încheie cu eroare. Formaţi numărul utilizând caracteristica (**În furcă**) sau un telefon conectat, pentru a determina timpul necesar pentru a auzi un ton de fax. Dacă durează mai mult de 50 de

secunde, adăugați pauze după numărul de fax, pentru a trimite faxul. Atingeți **pentru a introduce o pauză.** Va fi introdusă o cratimă, indicând o pauză. O pauză durează aproximativ trei secunde. Adăugaţi mai multe pauze, dacă este necesar.

❏ Dacă aţi selectat destinatarul din lista de contacte, verificaţi dacă informaţiile înregistrate sunt corecte. Dacă informaţiile sunt corecte, selectaţi destinatarul din lista de contacte, atingeţi **Editare** şi schimbaţi opţiunea **Viteză fax** la valoarea **Lent (96.00bps)**.

- $\rightarrow$  ["Trimiterea faxurilor după confirmarea stării destinatarului" la pagina 68](#page-67-0)
- & ["Trimiterea faxurilor cu formarea numărului de la telefonul extern" la pagina 67](#page-66-0)
- $\blacktriangleright$  ["Gestionarea contactelor" la pagina 25](#page-24-0)
- $\rightarrow$  ["Primirea sau trimiterea faxurilor nu este posibilă" la pagina 235](#page-234-0)

## **Imposibil de trimis faxuri la o anumită oră**

Setați corect data și ora de pe panoul de control.

#### **Informaţii conexe**

- & ["Trimiterea unor faxuri la o anumită oră \(Trimitere fax mai târziu\)" la pagina 69](#page-68-0)
- $\rightarrow$  "Optiunile meniului Setări fax" la pagina 110

## **Calitatea faxurilor trimise este redusă**

- ❏ Curăţaţi geamul scanerului.
- ❏ Curăţaţi ADF.
- ❏ Schimbaţi setarea **Tip original** de la panoul de control. Dacă originalele dvs. conţin atât text, cât şi fotografii, alegeţi setarea **Fotografie**.
- ❏ Schimbaţi setarea **Densitate** de la panoul de control.
- ❏ Dacă nu sunteţi sigur de caracteristicile aparatului fax al destinatarului, activaţi caracteristica **Trimitere directă** sau selectaţi **Bun** ca setare pentru **Rezoluţie**.

Dacă alegeţi setarea **Super fin** sau **Ultra fin** pentru un fax monocrom şi trimiteţi faxul fără a utiliza caracteristica **Trimitere directă**, imprimanta ar putea reduce rezoluţia automat.

❏ Activaţi setarea **ECM** de la panoul de control.

#### **Informaţii conexe**

- ◆ ["Setări fax" la pagina 106](#page-105-0)
- & ["Curăţarea imprimantei" la pagina 218](#page-217-0)

## **Faxurile trimise au dimensiuni incorecte**

- ❏ La trimiterea unui fax utilizând geamul scanerului, aşezaţi originalul corect, aliniind colţul paginii cu marcajul de origine. Selectaţi dimensiunea originalului de la panoul de control.
- ❏ Curăţaţi geamul scanerului şi capacul de documente. Dacă există praf sau pete pe suprafaţa de sticlă, zona de scanare ar putea fi extinsă pentru a include praful sau petele, creând o poziție de scanare incorectă sau imaginea ar putea fi micşorată.

#### **Informaţii conexe**

- $\blacktriangleright$  ["Setări fax" la pagina 106](#page-105-0)
- $\blacktriangleright$  ["Așezarea originalelor" la pagina 34](#page-33-0)
- & ["Curăţarea imprimantei" la pagina 218](#page-217-0)

## **Imposibil de primit faxuri**

❏ Dacă sunteţi abonat la un serviciu de redirecţionare a apelurilor, este posibil ca imprimanta să nu poată primi faxuri. Contactati furnizorul de servicii.

- ❏ Dacă nu aţi conectat un telefon la imprimantă, setaţi opţiunea **Mod primire** la valoarea **Auto**, de la panoul de control.
- ❏ În următoarele condiţii, imprimanta rămâne fără memorie şi nu poate primi faxuri. Consultaţi secţiunea de depanare pentru a obtine informații referitoare la gestionarea unei erori legate de umplerea memoriei.
	- ❏ 200 de documente au fost salvate în total în inbox şi în căsuţa de mesaje confidenţiale.
	- ❏ Memoria imprimantei este plină (100%).
- ❏ La recepţionarea faxurilor utilizând funcţie de sub-adresă, verificaţi dacă sub-adresa şi parola sunt corecte. Verificaţi cu expeditorul dacă sub-adresa şi parola corespund.
- ❏ Verificaţi dacă numărul de fax al expeditorului a fost înregistrat în **Listă numere refuzare**. Faxurile trimise de la numere care au fost adăugate în această listă sunt blocate când se activează **Listă numere refuzare** în **Fax de respingere**.
- ❏ Verificaţi dacă numărul de fax al expeditorului este înregistrat în lista de contacte. Faxurile trimise de la numere care nu au fost înregistrate în această listă sunt blocate când se activează **Contacte neînregistrate** în **Fax de respingere**.
- ❏ Întrebaţi expeditorul dacă informaţiile de antet sunt configurate pe aparatul său de fax. Faxurile care nu includ informaţii de antet sunt blocate când se activează **Spaţiu pentru antet fax blocat** în **Fax de respingere**.

#### **Informaţii conexe**

- & ["Setări de bază" la pagina 110](#page-109-0)
- $\rightarrow$  ["Primirea sau trimiterea faxurilor nu este posibilă" la pagina 235](#page-234-0)
- & ["Eroarea de memorie plină" la pagina 237](#page-236-0)

& ["Recepţionarea faxurilor de la un avizier electronic cu o sub-adresă \(SEP\) şi parolă \(PWD\) \(Primire cu](#page-76-0) [interogare\)" la pagina 77](#page-76-0)

## **Nu se pot salva faxuri recepţionate pe un dispozitiv de memorie**

Verificaţi dacă dispozitivul de memorie este conectat la imprimantă şi apoi verificaţi **Setări primite**.

#### **Informaţii conexe**

→ "Salvarea pe un dispozitiv de memorie extern a faxurilor primite (Salvare/Redirectionare neconditionată)" la [pagina 81](#page-80-0)

& ["Salvarea pe un dispozitiv de memorie extern a faxurilor primite \(Salv./Redir. cond.\)" la pagina 86](#page-85-0)

## **Calitatea faxurilor primite este redusă**

- ❏ Activaţi setarea **ECM** de la panoul de control.
- ❏ Solicitaţi expeditorului să trimită utilizând un mod de calitate superior.
- ❏ Tipăriţi din nou faxul primit. Selectaţi **Jurnal** din **Stare operaţie** pentru a tipări faxul din nou.

- & ["Setări de bază" la pagina 110](#page-109-0)
- & ["Retipărirea documentelor primite" la pagina 105](#page-104-0)

## **Nu pot fi primite faxuri A3**

- ❏ Verificaţi dacă dimensiunea hârtiei pentru sursa de hârtie A3 este corect configurată, la valoarea A3, şi dacă sursa respectivă este setată pentru a fi utilizată cu faxul. Selectaţi **Setări** > **Setări generale >Setări imprimantă** > **Setări sursă hârtie** > **Selectare automată setări** > **Fax**, apoi bifaţi sursele de hârtie activate.
- ❏ Verificaţi dacă formatul A3 este selectat în **Primire dimensiune hârtie**. Selectaţi **Setări** > **Setări generale >Setări fax** > **Setări de bază** > **Primire dimensiune hârtie** şi apoi verificaţi dacă este selectat formatul A3.

#### **Informaţii conexe**

- $\rightarrow$  "Optiuni de meniu pentru Setări imprimantă în Setări generale" la pagina 40
- & ["Setări de bază" la pagina 110](#page-109-0)

## **Faxurile primite nu sunt tipărite**

- ❏ Dacă a survenit o eroare de imprimantă, cum ar fi un blocaj de hârtie, imprimanta nu poate tipări faxurile primite. Verificaţi imprimanta.
- ❏ Dacă imprimanta a fost setată pentru a salva faxurile recepţionate în inbox sau în caseta confidenţială, faxurile primite nu vor fi tipărite automat. Verificaţi **Setări primite**.

#### **Informaţii conexe**

- $\blacktriangleright$  ["Descrieri pe ecran" la pagina 223](#page-222-0)
- & ["Eliminarea unui blocaj de hârtie" la pagina 224](#page-223-0)
- & ["Salvarea faxurilor recepţionate în Inbox \(Salvare/Redirecţionare necondiţionată\)" la pagina 79](#page-78-0)
- $\rightarrow$  "Salvarea faxurilor recepționate în Inbox sau în caseta confidențială (Salv./Redir. cond.)" la pagina 84

## **Paginile sunt goale sau doar o cantitate mică de text este imprimantă pe cea de-a doua pagină în cazul faxurilor recepționate**

Puteţi imprima pe o pagină utilizând funcţia **Ştergere date de imprimare după divizare** din **Setări divizare pagină**.

Selectaţi **Ştergere parte de sus** sau **Ştergere parte de jos** în **Ştergere date de imprimare după divizare** şi apoi ajustaţi **Prag**. Mărirea pragului crește cantitatea ștearsă; un prag mai ridicat vă oferă o posibilitate mai mare de a tipări pe o pagină.

#### **Informaţii conexe**

 $\blacktriangleright$  ["Setări imprimare" la pagina 114](#page-113-0)

## **Alte probleme cu privire la faxuri**

### **Nu pot fi efectuate apeluri de pe telefonul conectat**

Conectaţi un telefon la portul EXT. al imprimantei şi ridicaţi receptorul. Dacă nu puteţi auzi un ton de apel, conectaţi corect cablul telefonic.

#### **Informaţii conexe**

 $\rightarrow$  ["Conectarea unui dispozitiv telefonic la imprimantă" la pagina 59](#page-58-0)

## **Robotul telefonic nu poate răspunde la apelurile vocale**

De la panoul de control, setaţi opţiunea **Sonerii răspuns** la un număr de apeluri mai mare decât cel la care aţi setat robotul telefonic.

#### **Informaţii conexe**

- ◆ ["Setări de bază" la pagina 110](#page-109-0)
- & ["Setarea robotului telefonic" la pagina 75](#page-74-0)

## **Numărul de fax al expeditorului nu este afişat pe faxurile primite sau este incorect**

Este posibil ca expeditorul să nu fi setat informaţiile din antet, sau să le fi setat incorect. Contactaţi expeditorul.

## **Probleme de scanare**

## **Scanarea nu începe**

- ❏ Dacă scanaţi folosind unitatea ADF, verificaţi dacă aţi închis capacul pentru documente şi capacul unităţii ADF.
- ❏ Conectaţi corect cablul USB dintre imprimantă şi computer. Dacă utilizaţi un hub USB, încercaţi să conectaţi imprimanta direct la computer.
- ❏ În cazul în care conectaţi imprimanta la un port USB SuperSpeed folosind un cablu USB 2.0, poate apărea o eroare de comunicare pe unele computere. În acest caz, reconectaţi imprimanta utilizând una dintre următoarele metode.
	- $\Box$  Folositi un cablu USB 3.0.
	- ❏ Conectaţi la un port USB Hi-Speed pe computer.
	- ❏ Conectaţi la un alt port USB SuperSpeed decât cel care a generat eroarea de comunicare.
- ❏ Dacă scanaţi la rezoluţie înaltă printr-o reţea, poate avea loc o eroare de comunicare. Micşoraţi rezoluţia.
- ❏ Asiguraţi-vă că aţi selectat imprimanta (scanerul) corectă în Epson Scan 2.

#### **Verificaţi dacă imprimanta este recunoscută sau nu atunci când utilizaţi Windows**

În Windows, asiguraţi-vă că imprimanta (scanerul) este afişat(ă) în **Scaner şi aparat foto**. Imprimanta (scanerul) ar trebui să fie afișat(ă) ca "EPSON XXXXX (numele imprimantei)". Dacă imprimanta (scanerul) nu este afișat(ă), dezinstalaţi şi apoi reinstalaţi Epson Scan 2. Consultaţi următoarele pentru a accesa **Scaner şi aparat foto**.

❏ Windows 10

Executați clic pe butonul Start și apoi selectați **Sistem Windows** > **Panou de control**, introduceți "Scaner și Cameră" în bara de căutare, executați clic pe **Vizualizare scanere și camere** și apoi verificați dacă imprimanta este afișată.

❏ Windows 8.1/Windows 8/Windows Server 2012 R2/Windows Server 2012

Selectaţi **Desktop** > **Setări** > **Panou de control**, introduceţi "Scaner şi aparat foto" în caseta de căutare, faceţi clic pe **Afişare scaner şi aparat foto** şi apoi verificaţi dacă este afişată imprimanta.

❏ Windows 7/Windows Server 2008 R2

Faceti clic pe butonul Start și selectați **Panou de control**, introduceți "Scaner și aparat foto" în caseta de căutare, faceţi clic pe **Vizualizare scanere şi aparate foto** şi apoi verificaţi dacă este afişată imprimanta.

❏ Windows Vista/Windows Server 2008

Faceţi clic pe butonul start, selectaţi **Panou de control** > **Hardware şi sunete** > **Scanere şi aparate foto** şi apoi verificati dacă imprimanta este afișată.

❏ Windows XP/Windows Server 2003 R2/Windows Server 2003

Faceţi clic pe butonul Start, selectaţi **Panou de control** > **Imprimante şi alte dispozitive hardware** > **Scanere şi aparate foto** şi apoi verificaţi dacă este afişată imprimanta.

#### **Informaţii conexe**

- $\rightarrow$  "Dezinstalarea aplicațiilor" la pagina 215
- $\blacktriangleright$  ["Instalarea celor mai recente aplicații" la pagina 210](#page-209-0)

## **Probleme cu privire la imaginile scanate**

## **Culori lipsite de omogenitate, murdărie, pete etc. apar la scanarea de pe geamul scanerului**

- ❏ Curăţaţi geamul scanerului.
- ❏ Îndepărtaţi resturile sau murdăria care aderă la original.
- ❏ Nu apăsaţi cu prea multă forţă pe original sau pe capacul pentru document. Dacă apăsaţi cu prea multă forţă, pot apărea neclarităţi, mâzgălituri sau pete.

#### **Informaţii conexe**

& ["Curăţarea imprimantei" la pagina 218](#page-217-0)

## **Apar linii drepte la scanarea din ADF**

❏ Curăţaţi ADF.

Pot apărea linii drepte în imagine când pătrund resturi sau murdărie în ADF.

❏ Îndepărtaţi resturile sau murdăria care aderă la original.

#### **Informaţii conexe**

& ["Curăţarea imprimantei" la pagina 218](#page-217-0)

## **Calitatea imaginii lasă de dorit**

- ❏ În Epson Scan 2, reglaţi imaginea utilizând elementele din fila **Setări avansate**, apoi scanaţi.
- ❏ Dacă rezoluţia este redusă, încercaţi să măriţi rezoluţia şi apoi să scanaţi.

#### **Informaţii conexe**

 $\rightarrow$  ["Efectuarea scanării utilizând Epson Scan 2" la pagina 140](#page-139-0)

## **Fundalul imaginilor prezintă ofset**

Este posibil ca imaginile situate pe verso-ul originalului să apară pe imaginea scanată.

- ❏ În Epson Scan 2, selectaţi fila **Setări avansate**, apoi reglaţi opţiunea **Luminoz.**.
	- Este posibil ca această caracteristică să nu fie disponibilă, în funcţie de setările din fila **Setări principale** > **Tip imagine** sau alte setări din fila **Setări avansate**.
- ❏ În Epson Scan 2, selectaţi fila **Setări avansate**, apoi **Opţiune imagine** > **Îmbunătăţire text**.
- ❏ La scanarea de pe geamul scanerului, aşezaţi o coală de hârtie neagră sau o folie de protecţie pentru birou peste original.

#### **Informaţii conexe**

- $\blacktriangleright$  ["Efectuarea scanării utilizând Epson Scan 2" la pagina 140](#page-139-0)
- & ["Așezarea originalelor" la pagina 34](#page-33-0)

## **Textul este neclar**

- ❏ În Epson Scan 2, selectaţi fila **Setări avansate**, apoi **Opţiune imagine** > **Îmbunătăţire text**.
- ❏ În Epson Scan 2, când opţiunea **Tip imagine** din fila **Setări principale** este setată la **Alb negru**, reglaţi **Prag** din fila **Setări avansate**. La mărirea valorii **Prag**, negrul devine mai intens.
- ❏ Dacă rezoluţia este redusă, încercaţi să măriţi rezoluţia şi apoi să scanaţi.

#### **Informaţii conexe**

 $\blacktriangleright$  ["Efectuarea scanării utilizând Epson Scan 2" la pagina 140](#page-139-0)

## **Apar modele moiré (umbre sub formă de plasă)**

Dacă originalul este un document imprimat, este posibil să apară modele moiré (umbre sub formă de plasă) în imaginea scanată.

❏ În fila **Setări avansate** din Epson Scan 2, selectaţi **Filtrare descreen**.

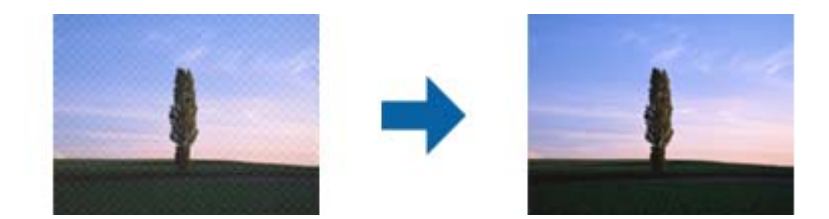

❏ Modificaţi rezoluţia şi încercaţi să scanaţi din nou.

#### **Informaţii conexe**

& ["Efectuarea scanării utilizând Epson Scan 2" la pagina 140](#page-139-0)

## **Nu se poate scana suprafaţa corectă pe geamul scanerului**

- ❏ Asiguraţi-vă că originalul este poziţionat corect în raport cu marcajele de aliniere.
- ❏ Dacă marginea imaginii scanate lipseşte, îndepărtaţi uşor originalul de marginea geamului scanerului.
- ❏ La scanarea de la panoul de control şi selectarea funcţiei de trunchiere automată la suprafaţa de scanare, eliminaţi reziduurile sau murdăria de la geamul scanerului şi de pe capacul pentru documente. Dacă există reziduuri sau murdărie în jurul originalului, domeniul de scanare se va extinde, pentru a le include.

#### **Informaţii conexe**

- $\blacktriangleright$  ["Așezarea originalelor" la pagina 34](#page-33-0)
- & ["Curăţarea imprimantei" la pagina 218](#page-217-0)

## **Textul nu este corect recunoscut la salvarea în formatul PDF căutabil**

- ❏ În fereastra **Opţiuni format imagine** din Epson Scan 2, verificaţi că opţiunea **Limbă text** este setată corect în fila **Text**.
- ❏ Verificaţi dacă originalul este amplasat drept.
- ❏ Utilizaţi un original cu text clar. Este posibil ca recunoaşterea textului să nu fie posibilă pentru următoarele tipuri de originale.
	- ❏ Originale care au fost copiate de mai multe ori
	- ❏ Originale primite prin fax (la rezoluţii reduse)
	- ❏ Originale la care spaţierea dintre litere, respectiv dintre rânduri, este prea redusă
	- ❏ Originale cu linii trase cu rigla sau subliniere pe deasupra textului
	- ❏ Originale cu text scris de mână
	- ❏ Originale cu încreţituri sau cute
- ❏ În Epson Scan 2, când opţiunea **Tip imagine** din fila **Setări principale** este setată la **Alb negru**, reglaţi **Prag** din fila **Setări avansate**. La creşterea valorii **Prag**, zona culorii negre devine mai mare.
- ❏ În Epson Scan 2, selectaţi fila **Setări avansate**, apoi **Opţiune imagine** > **Îmbunătăţire text**.

#### **Informaţii conexe**

 $\blacktriangleright$  ["Efectuarea scanării utilizând Epson Scan 2" la pagina 140](#page-139-0)

### **Nu se pot rezolva problemele imaginii scanate**

Dacă ați încercat toate soluțiile și nu ați rezolvat problema, inițializați setările Epson Scan 2 utilizând Epson Scan 2 Utility.

#### *Notă:*

Epson Scan 2 Utility este o aplicaţie livrată cu Epson Scan 2.

- 1. Deschideţi Epson Scan 2 Utility.
	- ❏ Windows 10/Windows Server 2016

Faceţi clic pe butonul Start şi apoi selectaţi **EPSON** > **Epson Scan 2 Utility**.

❏ Windows 8.1/Windows 8/Windows Server 2012 R2/Windows Server 2012

Introduceţi numele aplicaţiei în câmpul de căutare, apoi selectaţi pictograma afişată.

❏ Windows 7/Windows Vista/Windows XP/Windows Server 2008 R2/Windows Server 2008/Windows Server 2003 R2/Windows Server 2003

Faceţi clic pe butonul Start, apoi selectaţi **Toate programele** sau **Programe** > **EPSON** > **Epson Scan 2 Utility** > **Epson Scan 2**.

❏ Mac OS

Selectaţi **Start** > **Aplicaţii** > **Epson Software** > **Epson Scan 2 Utility**.

- 2. Selectaţi fila **Altul**.
- 3. Faceţi clic pe **Reiniţializ.**.

*Notă:*

Dacă iniţializarea nu rezolvă problema, dezinstalaţi şi reinstalaţi Epson Scan 2.

#### **Informaţii conexe**

- $\blacktriangleright$  "Dezinstalarea aplicațiilor" la pagina 215
- $\rightarrow$  ["Instalarea celor mai recente aplicații" la pagina 210](#page-209-0)

## **Nu se pot salva imaginile scanate în folderul partajat**

## **Verificarea mesajelor pe imprimantă**

Mesajele de eroare sunt afișate pe panoul de control al imprimantei în cazul apariției unei erori.

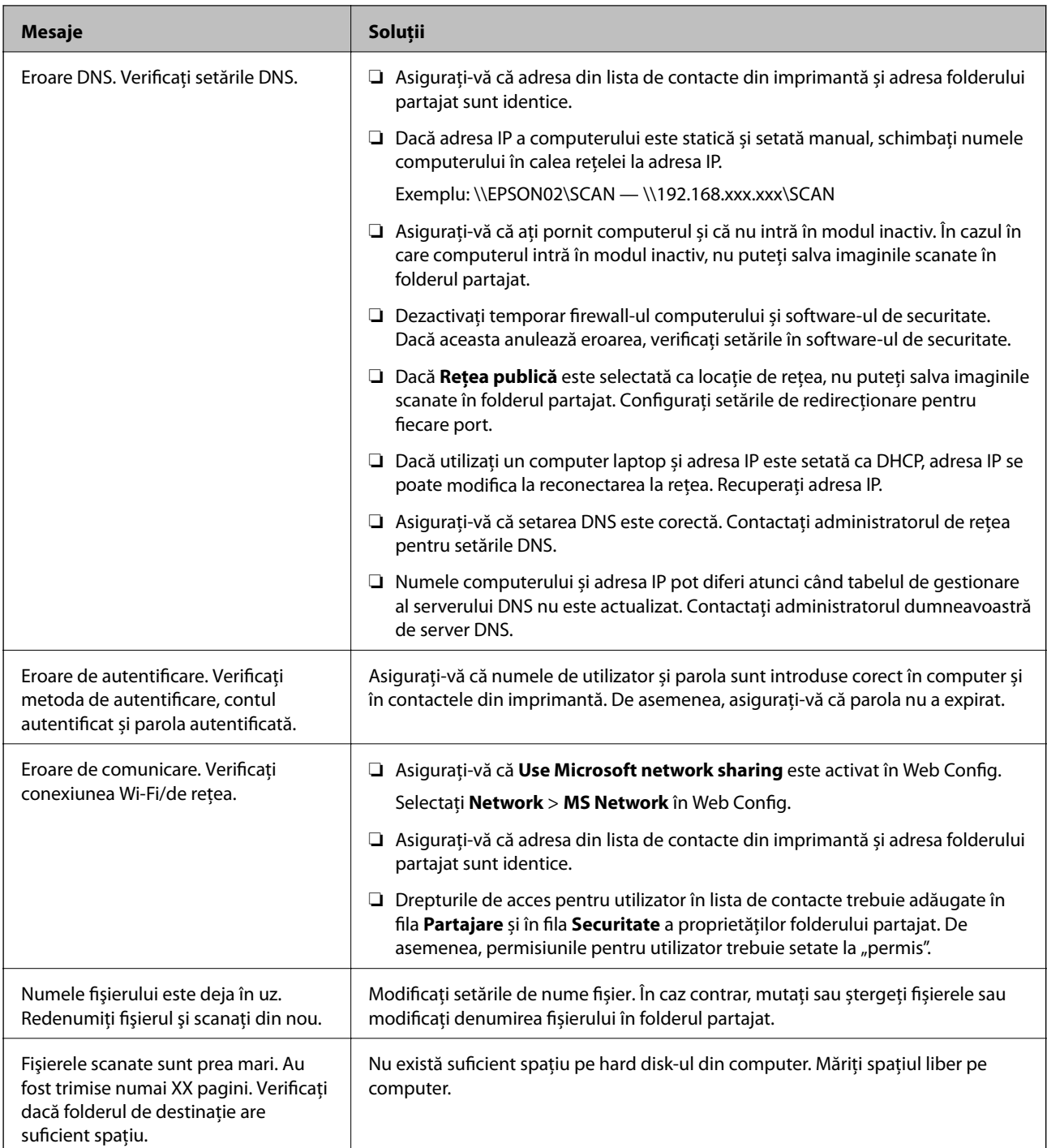

### *Verificați punctul în care a apărut eroarea*

Când salvați imaginile scanate în folderul partajat, procesul de salvare are loc după cum urmează.Puteți verifica apoi punctul în care a apărut eroarea.

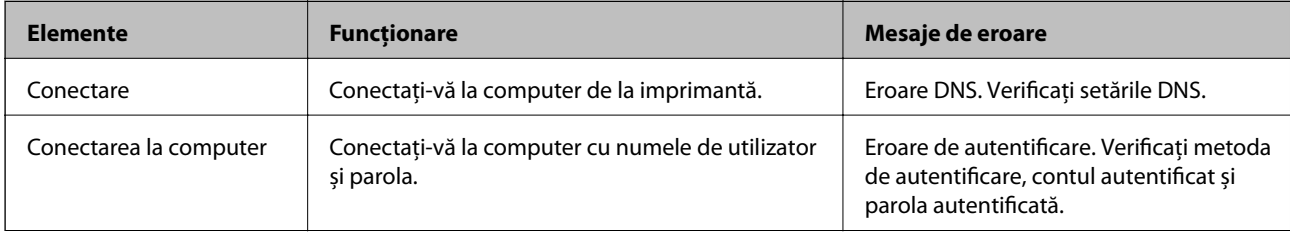

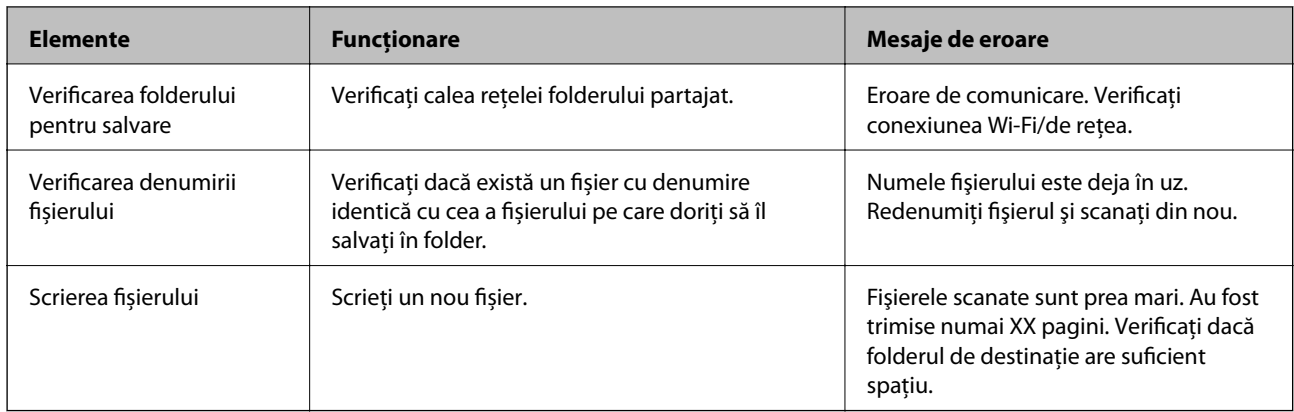

## **Salvarea imaginilor scanate durează mult timp**

Verificaţi următoarele puncte.

- ❏ Asigurați-vă că setarea DNS este corectă.
- ❏ Asigurați-vă că fiecare setare DNS este corectă atunci când verificați Web Config.
- ❏ Asigurați-vă că numele de domeniu DNS este corect.

## **Comutarea între rețea privată și rețea publică**

Locația de rețea este setată ca profil pentru conexiuni în rețea în Windows 7 sau o versiune ulterioară. Setările partajate și setările firewall sunt stabilite în funcție de locația rețelei.

Utilizați **Rețea privată**, **Rețea de domiciliu**, sau **Rețea de lucru** pentru a accesa rețeaua de la domiciliu sau de la birou. Pentru a accesa rețele LAN wireless publice, precum cele dintr-un aeroport sau o benzinărie, utilizați o **Rețea publică** care este mai sigură decât o rețea privată.

Utilizați **Rețea privată**, **Rețea de domiciliu**, sau **Rețea de lucru** pentru a salva imaginile scanate în folderul partajat.

### c*Important:*

Pentru a schimba locația de rețea, contactați administratorul.

#### *Notă:*

În funcție de mediu, *Rețea de domeniu* va fi utilizată ca locație de rețea.

Selectați locația de rețea când conectați computerul la rețea pentru prima dată. Nu puteți salva imagini scanate în folderul partajat când selectați rețeaua publică drept locație de rețea. Setați din nou locația de rețea.

Denumirile de locații de rețea variază în Windows 10/Windows 8.1/Windows 8 și Windows 7.

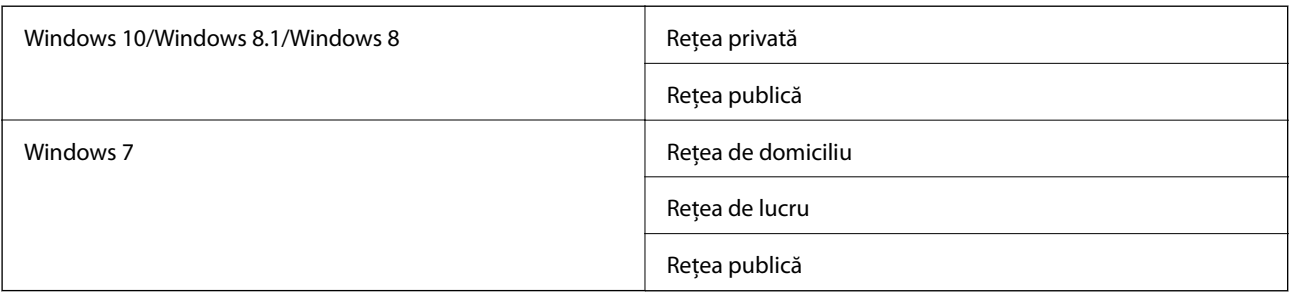

Puteți verifica setările de rețea în **Panou de control** > **Centru rețea și partajare**.

#### *Schimbați locația de rețea*

Operațiunile pentru schimbarea locației de rețea variază în funcție de sistemul de operare.

#### **Schimbarea locației de rețea — Windows 10**

*Notă:*

Conectați-vă ca administrator.

- 1. Faceți clic pe simbolul Windows pentru a afișa meniul start și apoi faceți clic pe pictograma setări.
- 2. În fereastra **Setări**, faceți clic pe **Rețea și Internet**.
- 3. În fereastra **Rețea și Internet** faceți clic pe numele rețelei conectate.
	- ❏ Selectați **Wi-Fi** când utilizați o conexiune wireless.
	- ❏ Selectați **Ethernet** când utilizați o conexiune prin fir.
- 4. Dacă sunt afișate mai multe SSID-uri în fereastră, derulați prin listă și apoi faceți clic pe **Opțiuni complexe**.
- 5. Setați **Acest PC va putea fi descoperit**.Selectați **Activare** pentru a salva imaginile scanate la folderul partajat.
	- ❏ Selectați **Activare** (rețea privată) când vă conectați la o rețea de domiciliu sau rețea de birou.
	- ❏ Selectați **Dezactivare** (rețea publică) când vă conectați la o rețea publică.

#### *Notă:*

Puteți verifica locația de rețea în *Centru rețea și partajare*.

#### **Schimbarea locației de rețea — Windows 8.1**

*Notă:*

Înregistrați-vă ca administrator.

- 1. Afișați simbolul amplasând indicatorul mouse-ului în partea din dreapta jos a ecranului și apoi faceți clic pe **Setări**.
- 2. Faceți clic pe **Modificare setări PC** din fereastra **Setări**.
- 3. Faceți clic pe **Rețea** din fereastra **Setări PC**.
- 4. Faceți clic pe rețeaua conectată din fereastra **Rețea**.
- 5. Setați **Găsire dispozitive și conținut**.Selectați **Activare** pentru a salva imaginile scanate în folderul partajat.
	- ❏ Selectați **Activare** (rețea privată) când vă conectați la o rețea de domiciliu sau rețea de birou.
	- ❏ Selectați **Dezactivare** (rețea publică) când vă conectați la o rețea publică.

#### *Notă:*

- ❏ *Găsire dispozitive și conținut* este afișat când vă conectați ca administrator.
- ❏ Puteți verifica locația de rețea în *Centru rețea și partajare*.

#### **Schimbarea locației de rețea — Windows 8**

*Notă:*

Conectați-vă ca administrator.

- 1. Afișați simbolul amplasând indicatorul mouse-ului în partea din dreapta jos a ecranului și apoi faceți clic pe **Setări**.
- 2. Faceți clic pe pictograma rețea conectată din fereastra **Setări**.
- 3. Faceți clic dreapta pe rețeaua conectată din fereastra **Rețea** și apoi clic pe **Activare sau dezactivare partajare** din meniul afișat.
- 4. Mesajul **Doriți să activați partajarea între PC-uri și să vă conectați la dispozitive în această rețea?** este afișat, selectați răspunsul corespunzător locației dumneavoastră de rețea.Selectați **Da** pentru a salva imaginile scanate la folderul partajat.

❏ Selectați **Da** (rețea privată) când vă conectați la o rețea de domiciliu sau rețea de birou.

❏ Selectați **Nu** (rețea publică) când vă conectați la o rețea publică.

*Notă:*

Puteți verifica locația de rețea în *Centru rețea și partajare*.

#### **Schimbarea locației de rețea — Windows 7**

*Notă:*

Conectați-vă ca administrator.

- 1. Faceţi clic pe butonul start şi apoi selectaţi **Panou de control**.
- 2. Deschideți **Centru rețea și partajare**.
	- ❏ Vizualizare **Categorie**: Selectați **Rețea și Internet** > **Centru rețea și partajare**.
	- ❏ Vizualizare **Pictograme mici**: Faceți clic pe **Centru rețea și partajare**.
- 3. Faceți clic pe locația de rețea în **Vizualizare rețele active**.
- 4. Setați locația de rețea.
	- ❏ Selectați **Rețea de domiciliu** sau **Rețea de lucru** când vă conectați la o rețea de domiciliu sau de birou.
	- ❏ Selectați **Rețea publică** atunci când vă conectați la o rețea publică.
- 5. Verificaţi conținutul şi apoi faceți clic pe **Închidere**.

## **Alte probleme de scanare**

### **Viteza de scanare este redusă**

❏ Reduceţi rezoluţia şi apoi reluaţi scanarea. Când rezoluţia este înaltă, scanarea ar putea dura mai mult timp.

❏ Viteza de scanare ar putea fi redusă în funcţie de caracteristicile de ajustare ale imaginii din Epson Scan 2.

❏ Pe ecranul **Configurare**, care poate fi afişat făcându-se clic pe butonul din Epson Scan 2, dacă setaţi **Modul silenţios** pe fila **Scanare**, viteza de scanare ar putea fi redusă.

#### **Informaţii conexe**

 $\blacktriangleright$  ["Efectuarea scanării utilizând Epson Scan 2" la pagina 140](#page-139-0)

### **Nu se poate trimite imaginea scanată prin e-mail**

Asigurati-vă că ati configurat setările pentru serverul de e-mail.

## **Scanarea se opreşte dacă scanaţi în format PDF/Multi-TIFF**

- ❏ Când scanaţi utilizând Epson Scan 2, puteţi scana continuu până la 999 de pagini în format PDF şi până la 200 de pagini în format Multi-TIFF. Atunci când scanați utilizând panoul de control, puteți să scanați continuu până la 50 de pagini pe o singură faţă utilizând ADF şi până la 100 de pagini faţă-verso utilizând ADF şi atunci când scanaţi utilizând geamul scanerului.
- ❏ Dacă scanaţi volume mari, vă recomandăm să scanaţi în tonuri de gri.
- ❏ Eliberaţi cât mai mult spaţiu pe hard discul calculatorului. Scanarea se poate opri dacă nu este suficient spaţiu disponibil.
- ❏ Încercaţi să reduceţi rezoluţia de scanare. Scanarea se opreşte dacă dimensiunea totală a datelor a ajuns la valoarea limită.

#### **Informaţii conexe**

 $\blacktriangleright$  ["Efectuarea scanării utilizând Epson Scan 2" la pagina 140](#page-139-0)

## **Probleme de imprimare**

## **Nu se poate efectua tipărirea de la un computer**

#### **Verificarea conexiunii**

- ❏ Conectaţi corect cablul USB dintre imprimantă şi computer.
- ❏ Dacă utilizaţi un hub USB, încercaţi să conectaţi imprimanta direct la computer.
- ❏ În cazul în care conectaţi imprimanta la un port USB SuperSpeed folosind un cablu USB 2.0, poate apărea o eroare de comunicare pe unele computere. În acest caz, reconectaţi imprimanta utilizând una dintre următoarele metode.
	- ❏ Folosiţi un cablu USB 3.0.
	- ❏ Conectaţi la un port USB Hi-Speed pe computer.
	- ❏ Conectaţi la un alt port USB SuperSpeed decât cel care a generat eroarea de comunicare.
- ❏ Dacă nu puteţi tipări printr-o reţea, consultaţi pagina care descrie metoda de conectare la reţea de la computer.

#### **Verificarea software-ului şi datelor**

- ❏ Instalaţi driverul de imprimantă.
- ❏ Dacă imprimaţi o imagine de mari dimensiuni, este posibil ca respectivul computer să nu aibă suficientă memorie. Tipăriţi imaginea la o rezoluţie mai mică sau la dimensiuni mai mici.

#### **Verificarea stării imprimantei de la computer (Windows)**

Executaţi clic pe **Coadă tipărire** din fila de driver imprimantă **Întreţinere** şi apoi verificaţi următoarele.

❏ Verificaţi dacă există comenzi de tipărire întrerupte.

Anulaţi tipărirea dacă este cazul.

❏ Asiguraţi-vă că imprimanta nu este offline sau în aşteptare.

Dacă imprimanta este offline sau în aşteptare, deselectaţi setarea offline sau în aşteptare din meniul **Imprimantă**.

❏ Asiguraţi-vă că imprimanta este selectată ca imprimantă implicită din meniul **Imprimantă** (ar trebui să existe o bifă pe elementul de meniu).

Dacă imprimanta nu este selectată ca implicită, setaţi-o ca imprimantă implicită.

❏ Asiguraţi-vă că portul de imprimantă este selectat corect în **Proprietate** > **Port** din meniul **Imprimantă** în modul următor.

Selectați "USBXXX" pentru o conexiune USB, sau "EpsonNet Print Port" pentru o conexiune prin rețea.

#### **Verificarea stării imprimantei de la computer (Mac OS)**

- ❏ Este posibil ca imprimanta să nu tipărească dacă este activată restricţionarea accesului în funcţie de utilizator. Contactaţi administratorul imprimantei.
- ❏ Asiguraţi-vă că starea imprimantei nu este **Pauză**.

Selectaţi **Preferinţe sistem** din meniul > **Imprimante şi scanere** (sau **Tipărire şi scanare**, **Tipărire şi fax**) şi apoi faceţi dublu clic pe imprimantă. Dacă imprimanta este în pauză, faceţi clic pe **Reluare** (sau **Reluare imprimantă**).

#### **Informaţii conexe**

 $\blacktriangleright$  ["Instalarea celor mai recente aplicații" la pagina 210](#page-209-0)

## **Nu se poate tipări de la un iPhone sau iPad**

- ❏ Instalaţi Epson iPrint pe dispozitivul inteligent.
- ❏ Conectaţi iPhone sau iPad la aceeaşi reţea (SSID) ca imprimanta.

#### **Informaţii conexe**

 $\rightarrow$  "Aplicatie pentru configurarea operatiilor imprimantei (Web Config)" la pagina 208

## **Tipărirea este întreruptă**

Păstrarea capacelor imprimantei deschise în timpul tipăririi întrerupe comanda de tipărire. Închideți capacele dacă le-aţi deschis în timpul tipăririi.
# **Probleme de tipărire**

## **Culorile sunt ciudate, apar culori neprevăzute, apar benzi vizibile sau culorile sunt estompate**

Duzele capului de tipărire ar putea fi înfundate. Efectuaţi o verificare a duzei pentru a verifica dacă duzele capului de tipărire sunt înfundate. Curăţaţi capul de tipărire dacă vreuna dintre duzele capului de tipărire este înfundată.

### **Informaţii conexe**

 $\blacktriangleright$  ["Verificarea duzelor înfundate" la pagina 221](#page-220-0)

## **Calitatea tipăririi este slabă**

Dacă tipărirea este de calitate slabă, verificaţi aspectele următoare.

### **Verificarea imprimantei**

Duzele capului de tipărire ar putea fi înfundate. Efectuați o verificare a duzei pentru a verifica dacă duzele capului de tipărire sunt înfundate. Curătați capul de tipărire dacă vreuna dintre duzele capului de tipărire este înfundată.

### **Verificarea hârtiei**

- ❏ Utilizaţi hârtie compatibilă cu această imprimantă.
- ❏ Procedaţi cu atenţie la manipularea şi depozitarea hârtiei. Depozitaţi hârtia într-o locaţie cu umiditate scăzută şi resigilaţi pachetele cu hârtie după deschiderea acestora.

### **Verificarea setărilor de tipărire**

- ❏ Selectaţi setarea adecvată pentru tipul de hârtie în funcţie de tipul de hârtie încărcat în imprimantă.
- ❏ Imprimaţi folosind o setare de calitate superioară.

### **Verificarea cartuşului de cerneală**

Utilizați cartușe de cerneală Epson originale. Acest produs ajustează culorile în funcție pe baza cartușelor de cerneală Epson originale. Utilizarea cartuşelor de cerneală neoriginale poate afecta calitatea materialelor tipărite.

### **Informaţii conexe**

- $\blacktriangleright$  ["Verificarea duzelor înfundate" la pagina 221](#page-220-0)
- $\rightarrow$  , Tipuri și capacități de hârtie disponibile" la pagina 29
- & ["Tipuri de hârtie indisponibile" la pagina 31](#page-30-0)
- $\rightarrow$  ["Depozitarea hârtiei" la pagina 32](#page-31-0)
- $\blacktriangleright$  "Cartus de cerneală" la pagina 198

### **Hârtia este pătată sau zgâriată**

❏ Verificaţi dacă se poate utiliza cu acest produs.

- ❏ Verificaţi modul de încărcare a hârtiei şi numărul de coli.
- ❏ Verificaţi starea hârtiei. Dacă hârtia absoarbe umiditate, poate forma onduleuri care pot crea probleme.
- ❏ Dacă hârtia se pătează sau se zgârie frecvent, încercaţi să utilizaţi hârtie despachetată recent.
- ❏ Păstraţi hârtia despachetată etanşată într-un recipient de plastic.
- ❏ Încercaţi modul **Hârtie groasă**. Atingeţi **Setări** > **Setări generale** > **Setări imprimantă** > **Hârtie groasă**. Consultați ecranul LCD al imprimantei pentru opțiunile de setare.
- ❏ Dacă hârtia este pătată după ce activați **Hârtie groasă**, reduceți densitatea de copiere sau tipărire.
- ❏ Dacă efectuaţi o tipărire manuală pe ambele părți ale hârtiei, asiguraţi-vă că cerneala s-a uscat complet înainte de a reîncărca hârtia.

### **Informaţii conexe**

- $\blacktriangleright$  ["Tipuri și capacități de hârtie disponibile" la pagina 29](#page-28-0)
- $\rightarrow$  . Tipuri de hârtie indisponibile" la pagina 31
- $\blacktriangleright$  ["Manevrarea hârtiei" la pagina 32](#page-31-0)
- $\rightarrow$  ["Depozitarea hârtiei" la pagina 32](#page-31-0)
- & ["Setarea tipului de hârtie" la pagina 34](#page-33-0)

## **Poziţia, formatul sau marginile materialului tipărit sunt incorecte**

- ❏ Încărcaţi hârtia în direcţia corectă şi împingeţi ghidajele de margine spre marginile hârtiei.
- ❏ Selectaţi setarea corectă pentru formatul hârtiei.
- ❏ Din aplicaţie, ajustaţi valoarea definită pentru margine, astfel încât aceasta să se găsească în zona tipăribilă.

### **Informaţii conexe**

- & ["Modul de încărcare a hârtiei" la pagina 32](#page-31-0)
- $\blacktriangleright$  ["Zona tipăribilă" la pagina 261](#page-260-0)

### **Caracterele tipărite sunt incorecte sau corupte**

- ❏ Conectaţi corect cablul USB dintre imprimantă şi computer.
- ❏ Dacă există sarcini de tipărire întrerupte, este posibil ca unele caractere tipărite să fie deteriorate.
- ❏ Nu treceţi computerul manual în modul **Hibernare** sau **Repaus** în timpul tipăririi. Riscaţi să se tipărească automat pagini cu text corupt la următoarea pornire a computerului.
- ❏ Dacă utilizaţi driverul de imprimantă pe care l-aţi utilizat anterior, caracterele tipărite pot fi deformate. Asiguraţi-vă că driverul de imprimantă utilizat este adecvat acestei imprimante. Verificaţi numele imprimantei în partea de sus a ferestrei driverului de imprimantă.

## **Modele tip mozaic în imaginile tipărite**

La tipărirea imaginilor sau a fotografiilor, tipăriți folosind date cu rezoluție înaltă. Imaginile de pe site-urile web au în general o rezoluţie scăzută, totuşi acestea pot fi afişate bine pe ecran, la tipărire calitatea poate scădea.

## **Problema de tipărire nu a putut fi soluţionată**

Dacă ati încercat toate solutiile de mai jos și nu ati rezolvat problema, încercati să dezinstalați și apoi să reinstalați driver-ul imprimantei.

### **Informaţii conexe**

- $\blacktriangleright$  "Dezinstalarea aplicațiilor" la pagina 215
- $\blacktriangleright$  ["Instalarea celor mai recente aplicații" la pagina 210](#page-209-0)

## **Alte probleme de imprimare**

## **Tipărirea se face prea încet**

- ❏ Închideţi toate aplicaţiile de care nu aveţi nevoie.
- ❏ Reduceţi setarea referitoare la calitate. Dacă selectaţi o calitate înaltă a tipăririi, viteza de tipărire se va reduce.
- ❏ Activaţi Prioritate viteză imprimare.
	- ❏ Panou de control

Atingeţi **Setări** în ecranul iniţial, atingeţi **Setări generale** > **Setări de bază** > **Setări imprimantă** > **Prioritate viteză imprimare**, apoi selectaţi **Act.**.

- ❏ Dezactivaţi modul silenţios. Această caracteristică încetineşte viteza de tipărire.
	- ❏ Panou de control

Atingeţi pe ecranul de pornire şi apoi dezactivaţi **Mod silenţios**.

- ❏ Pentru tipărirea faţă-verso, o faţă a colii de hârtie este tipărită şi uscată, iar apoi este tipărit verso-ul. Deoarece timpul de uscare diferă în funcție de mediu, cum ar fi temperatura și umiditatea, sau în funcție de date, viteza de tipărire se poate reduce.
- ❏ Funcţia care previne deteriorarea imprimantei din cauza temperaturilor interne ridicate este operaţională. Puteți continua să tipăriți în timp ce această funcție este activă.
- ❏ În funcţie de datele de tipărit şi de mediu, imprimanta are nevoie de timp pentru procesarea sarcinilor de tipărire sau reduce viteza de tipărire pentru a menţine calitatea tipăririi.

### **Informaţii conexe**

 $\rightarrow$  . Optiuni de meniu pentru Setări imprimantă în Setări generale" la pagina 40

# **Driver-ul PostScript**

*Notă:*

Elementele de meniu și textul din driver-ul imprimantei variază în funcție de mediul software al computerului.

## **Imprimanta nu tipăreşte dacă este utilizat driver-ul PostScript**

❏ Setaţi **Limbă imprimare** la **Automat** sau **PS3** de pe panoul de control.

❏ În Windows, dacă este trimis un număr mare de activităţi de tipărire, este posibil ca imprimanta să se blocheze. Selectaţi opţiunea **Tipărire direct la imprimantă** din fila **Avansat**, din proprietăţile imprimantei.

### **Informaţii conexe**

 $\rightarrow$  "Optiuni de meniu pentru Setări imprimantă în Setări generale" la pagina 40

### **Imprimanta nu tipăreşte corect dacă este utilizat driver-ul PostScript**

- ❏ Dacă fişierul a fost creat într-o aplicaţie care permite schimbarea formatului datelor, cum ar fi Adobe Photoshop, asigurați-vă că setările respectivei aplicații corespund cu setările din driver-ul imprimantei.
- ❏ Fişierele EPS în format binar ar putea să nu fie tipărite corect. Setaţi formatul la ASCII atunci când creaţi fişiere EPS într-o aplicaţie.
- ❏ În Windows, imprimanta nu poate tipări date în format binar dacă este conectată la un computer printr-o interfaţă USB. Setaţi opţiunea **Protocol ieşire** din fila **Setări dispozitiv** din proprietăţile imprimantei la valoarea **ASCII** sau **TBCP**.
- ❏ În Windows, selectaţi fonturile de substituţie corespunzătoare din fila **Setări dispozitiv** din proprietăţile imprimantei.

## **Calitatea tipăririi scade semnificativ dacă este utilizat driver-ul PostScript**

Nu puteţi realiza setări de culoare din fila **Hârtie/Calitate** din driver-ul imprimantei. Faceţi clic pe **Avansat**, apoi setaţi opţiunea **Photo Quality Ink Jet Paper Hagaki**.

### **Viteza tipăririi scade semnificativ dacă este utilizat driver-ul PostScript**

Setaţi opţiunea **Thick-Paper1** la valoarea **Thick-Paper2**, în driver-ul imprimantei.

# **Probleme cu elementele opţionale**

## **Finisher Unit şi High Capacity Tray nu sunt recunoscute**

Setați unitatea opțională în driverul de imprimantă.

### **Informaţii conexe**

- $\rightarrow$  "Configurarea unității opționale în driverul de imprimantă Windows" la pagina 256
- $\rightarrow$  . Configurarea unității optionale în driverul de imprimantă Mac OS" la pagina 257

### **Configurarea unităţii opţionale în driverul de imprimantă — Windows**

*Notă:* Conectaţi-vă la computer ca administrator.

- <span id="page-256-0"></span>1. Deschideţi fila **Setări opţionale** din proprietăţile imprimantei.
	- ❏ Windows 10

Faceti clic dreapta pe butonul Start sau tineti apăsat pe acesta și apoi selectați **Panou de control** > **Vizualizare dispozitive şi imprimante** din **Hardware şi sunete**. Faceţi clic dreapta pe imprimantă sau apăsaţi lung, apoi selectaţi **Proprietăţi imprimantă** şi faceţi clic pe fila **Setări opţionale**.

❏ Windows 8.1/Windows 8/Windows Server 2012 R2/Windows Server 2012

Selectaţi **Desktop** > **Setări** > **Panou de control** > **Vizualizare dispozitive şi imprimante** din **Hardware şi sunete**. Faceţi clic dreapta pe imprimantă sau apăsaţi lung, apoi selectaţi **Proprietăţi imprimantă** şi faceţi clic pe fila **Setări opţionale**.

❏ Windows 7/Windows Server 2008 R2

Faceţi clic pe butonul Start, selectaţi **Panou de control** > **Hardware şi sunete** > **Scaner şi camere** şi verificaţi dacă imprimanta este afişată. Faceţi clic dreapta pe imprimantă, selectaţi **Proprietăţi imprimantă**, apoi faceţi clic pe **Setări opţionale**.

❏ Windows Vista/Windows Server 2008

Faceţi clic pe butonul Start şi selectaţi **Panou de control** > **Imprimante** din **Hardware şi sunete**. Faceţi clic dreapta pe imprimantă, selectaţi **Proprietăţi**, apoi faceţi clic pe fila **Setări opţionale**.

❏ Windows XP

Faceţi clic pe butonul Start, selectaţi **Panou de control** > **Imprimante şi alte dispozitive hardware** > **Scaner şi camere** şi verificaţi dacă este afişată imprimanta.

- 2. Selectaţi **Capturare de la imprimantă**, apoi faceţi clic pe **Primire**.
- 3. Faceţi clic pe **OK**.

## **Configurarea unităţii opţionale în driverul de imprimantă — Mac OS**

- 1. Selectaţi **Preferinţe sistem** din meniul > **Imprimante şi scanere** (sau **Tipărire şi scanare**, **Tipărire şi fax**) şi apoi selectaţi imprimanta. Faceţi clic pe **Opţiuni şi consumabile** > **Opţiuni** (sau **Driver**).
- 2. Definiți setări în funcție de tipul unității opționale.
- 3. Faceţi clic pe **OK**.

## **Hârtia nu este ejectată în Finisher Unit**

- ❏ Eliminaţi orice resturi de hârtie rămase în interiorul Finisher Unit.
- ❏ Eliminaţi toate obiectele aflate în jurul tăvii Finisher Unit.

### **Informaţii conexe**

- $\rightarrow$  ["Descrieri pe ecran" la pagina 223](#page-222-0)
- & ["Eliminarea unui blocaj de hârtie" la pagina 224](#page-223-0)

# **S-a pierdut cheia pentru Paper Cassette Lock**

Contactaţi asistenţa Epson sau un furnizor de service autorizat de Epson.

### **Informaţii conexe**

& ["Site-ul web de asistenţă tehnică" la pagina 279](#page-278-0)

# **Alte probleme de imprimare**

Descrie principalele probleme şi soluţii.

## **Apar benzi sau culori neaşteptate**

Duzele capului de tipărire ar putea fi înfundate. Atingeţi **Setări** — **Întreținere** — **Verif. duză cap imprimare** pe ecranul inițial. Urmați instrucțiunile de pe ecran pentru a tipări un model de verificare a duzelor.

#### **Informaţii conexe**

 $\blacktriangleright$  ["Verificarea duzelor înfundate" la pagina 221](#page-220-0)

## **Imprimanta nu pornește/nu se oprește**

- ❏ Asigurați-vă că conexiunea cablului de alimentare este sigură. De asemenea, conectați cablul direct la o priză de perete.
- ❏ Mențineți apăsat mai mult timp butonul de alimentare.
- ❏ Dacă imprimanta dumneavoastră are un disjunctor, asigurați-vă că acesta este activat. Dacă disjunctorul este dezactivat, activați-l și cuplați alimentarea electrică. Dacă imprimanta se oprește rapid, deconectați cablul de alimentare și contactați administratorul de sistem sau furnizorul de servicii.

### **Informaţii conexe**

 $\blacktriangleright$  "Cuplarea și decuplarea alimentării cu energie electrică" la pagina 18

## **Panoul de control se întunecă**

Imprimanta este în modul de repaus. Atingeţi orice porţiune a ecranului tactil pentru a activa afişajul.

## **Un uşor şoc electric la atingerea imprimantei**

Dacă există multe periferice conectate la computer, s-ar putea să simţiţi un uşor şoc electric atunci când atingeţi imprimanta. Instalaţi un cablu de împământare la computerul conectat la imprimantă.

## **Imprimanta funcționează zgomotos**

Dacă imprimanta este prea zgomotoasă, activați Mod silenţios.

Fără fax: **Setări** — **Setări generale** — **Setări imprimantă** — **Mod silenţios**

Fax: **Setări** — **Setări generale** — **Setări fax** — **Setări primite**-**Setări imprimare** — **Mod silenţios**

### **Informaţii conexe**

- $\rightarrow$  "Opțiuni de meniu pentru Setări imprimantă în Setări generale" la pagina 40
- & ["Opţiunile meniului Setări fax" la pagina 110](#page-109-0)

# **Data şi ora sunt incorecte**

Setați corect data și ora de la panoul de control. După o pană de curent determinată de un fulger sau dacă alimentarea cu energie este întreruptă pentru o perioadă lungă de timp, s-ar putea ca ceasul să indice ora greşită.

### **Informaţii conexe**

& ["Opţiuni de meniu pentru Setări de bază în Setări generale" la pagina 38](#page-37-0)

## **Memoria externă nu este recunoscută**

**Setări** > **Setări generale** > **Setări imprimantă** > **Dispozitiv de memorie** pentru a activa interfaţa dispozitivului de memorie.

### **Informaţii conexe**

 $\rightarrow$  "Optiuni de meniu pentru Setări imprimantă în Setări generale" la pagina 40

## **Nu se pot salva datele în memoria externă**

Selectați **Setări** > **Setări generale** > **Setări fax** > **Setări primite** pe ecranul inițial, apoi selectați **Setări salvare/ redirecţionare** > **Salvare în disp. de mem.** din **Creare folder pentru salvare**. Nu puteți utiliza memoria externă decât dacă configurați această setare.

- ❏ Asigurați-vă că memoria externă este protejată la scriere.
- ❏ Asigurați-vă că memoria externă dispune de spațiu suficient. Salvarea nu se poate efectua dacă spațiul disponibil este redus.

### **Informaţii conexe**

 $\rightarrow$  "Opțiunile meniului Setări fax" la pagina 110

# **Aţi uitat parola**

Dacă uitaţi parola de administrator, contactaţi serviciul de asistenţă Epson. Această operaţie trebuie efectuată de către personalul de service.

### **Informaţii conexe**

& ["Contactarea serviciul de asistenţă clienţi" la pagina 279](#page-278-0)

# **Tipărire faţă-verso lentă**

Pentru tipărirea faţă-verso, o faţă a colii de hârtie este tipărită şi uscată, iar apoi este tipărit verso-ul. Deoarece timpul de uscare diferă în funcție de mediu, cum ar fi temperatura și umiditatea, sau în funcție de date, viteza de tipărire se poate reduce.

# **Panoul de control nu răspunde la comenzi**

- ❏ Nu lipiţi folie adezivă pe panoul de control. Deoarece panoul tactil este de tip optic, va înceta să răspundă la comenzi.
- ❏ Decuplaţi alimentarea electrică și ștergeți panoul tactil utilizând o cârpă moale, uscată. Dacă se află agrafe pe panoul tactil sau acesta este murdar, nu va reacţiona la comenzi.

# <span id="page-260-0"></span>**Specificaţii tehnice**

# **Specificațiile imprimantei**

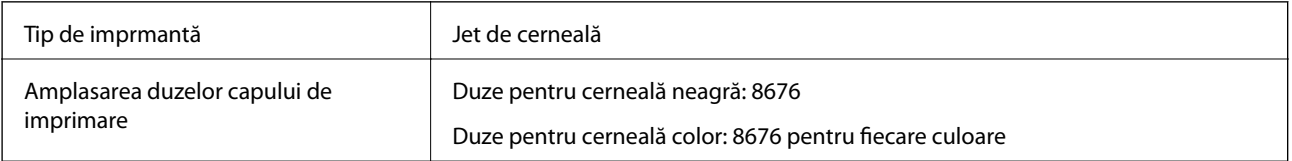

## **Zona tipăribilă**

### *Zona tipăribilă pentru coli individuale*

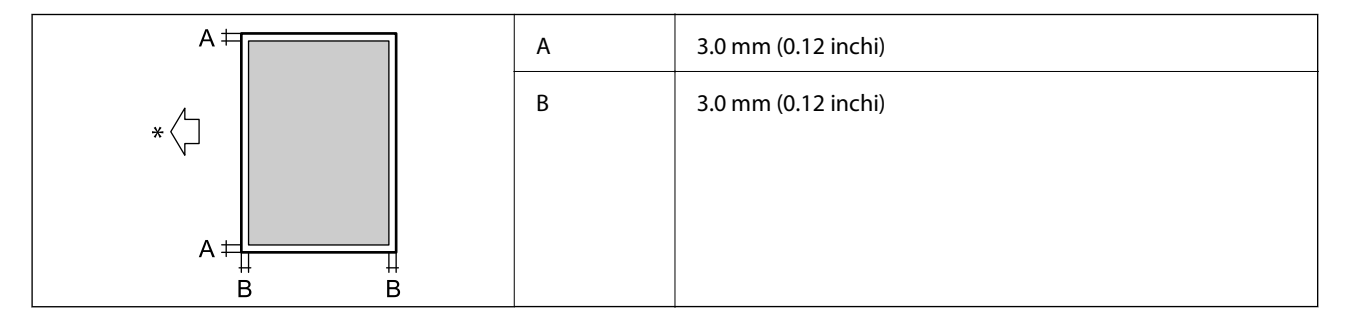

\* Direcţia hârtiei alimentate.

### *Zonă tipăribilă pentru plicuri*

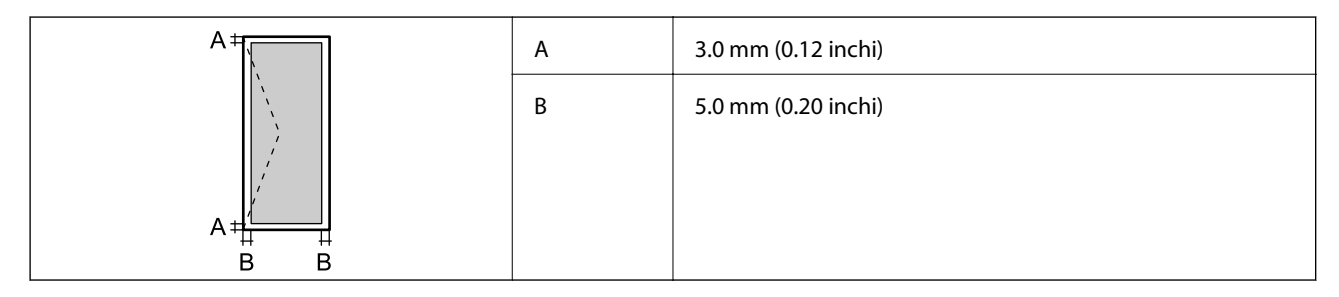

# **Specificaţiile scanerului**

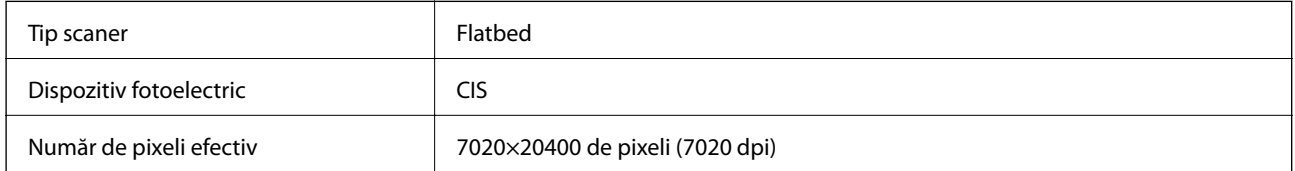

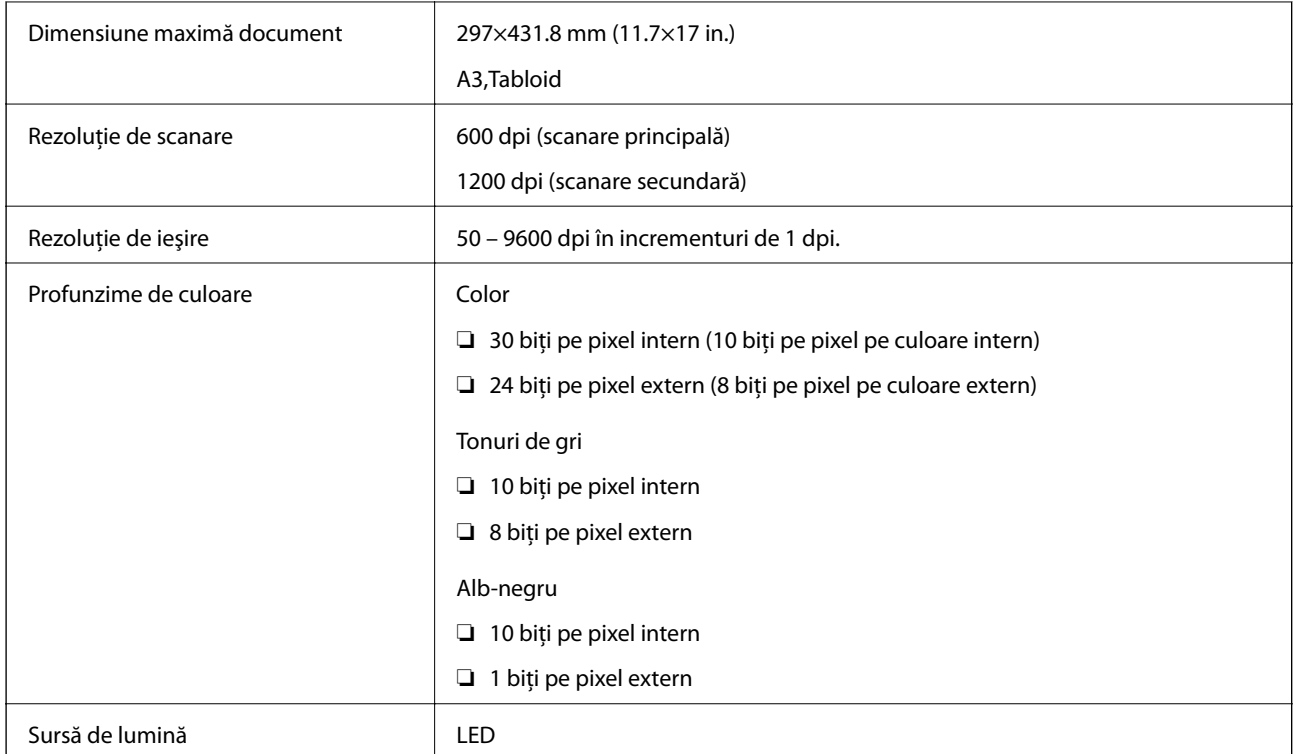

# **Specificaţiile interfeţei**

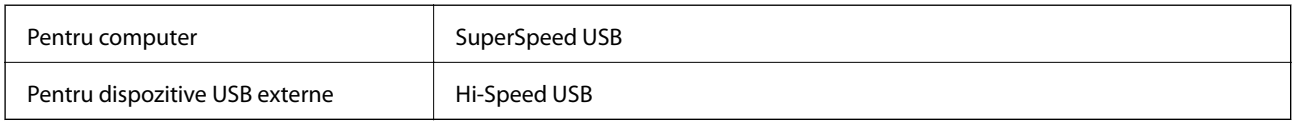

# **Specificaţiile faxului**

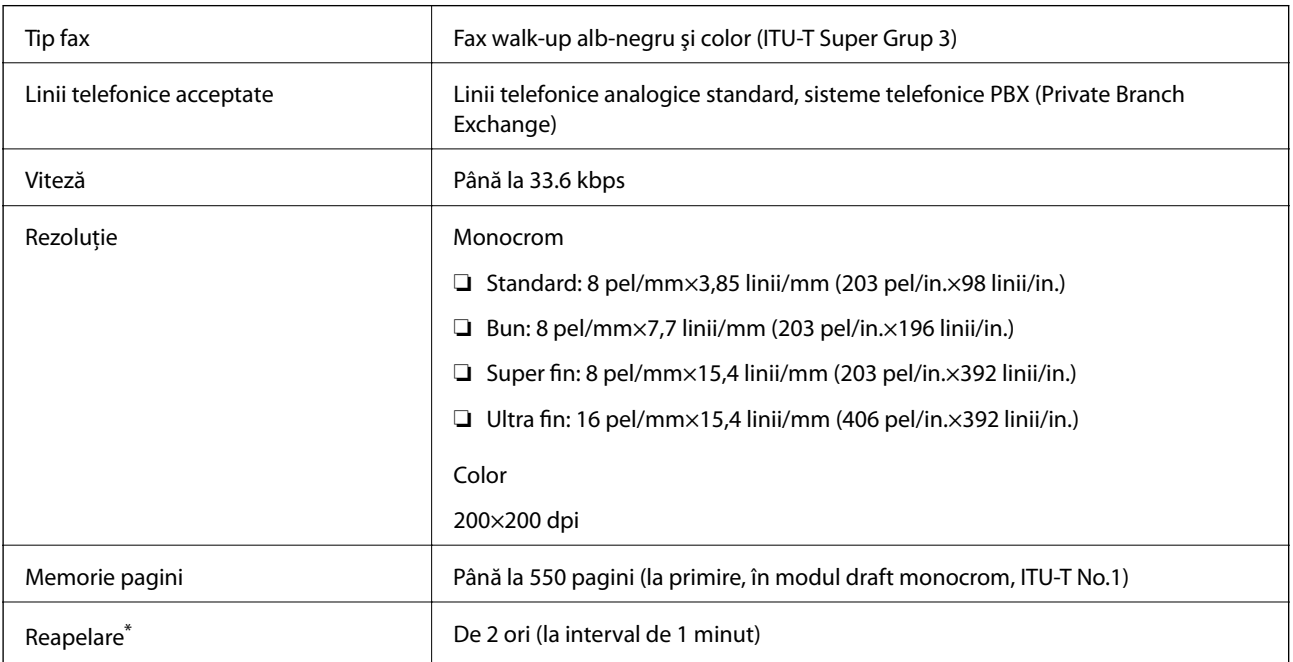

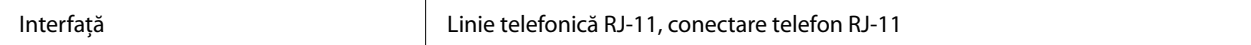

\* Specificaţiile pot diferi în funcţie de ţară sau regiune.

# **Listă cu funcții de rețea**

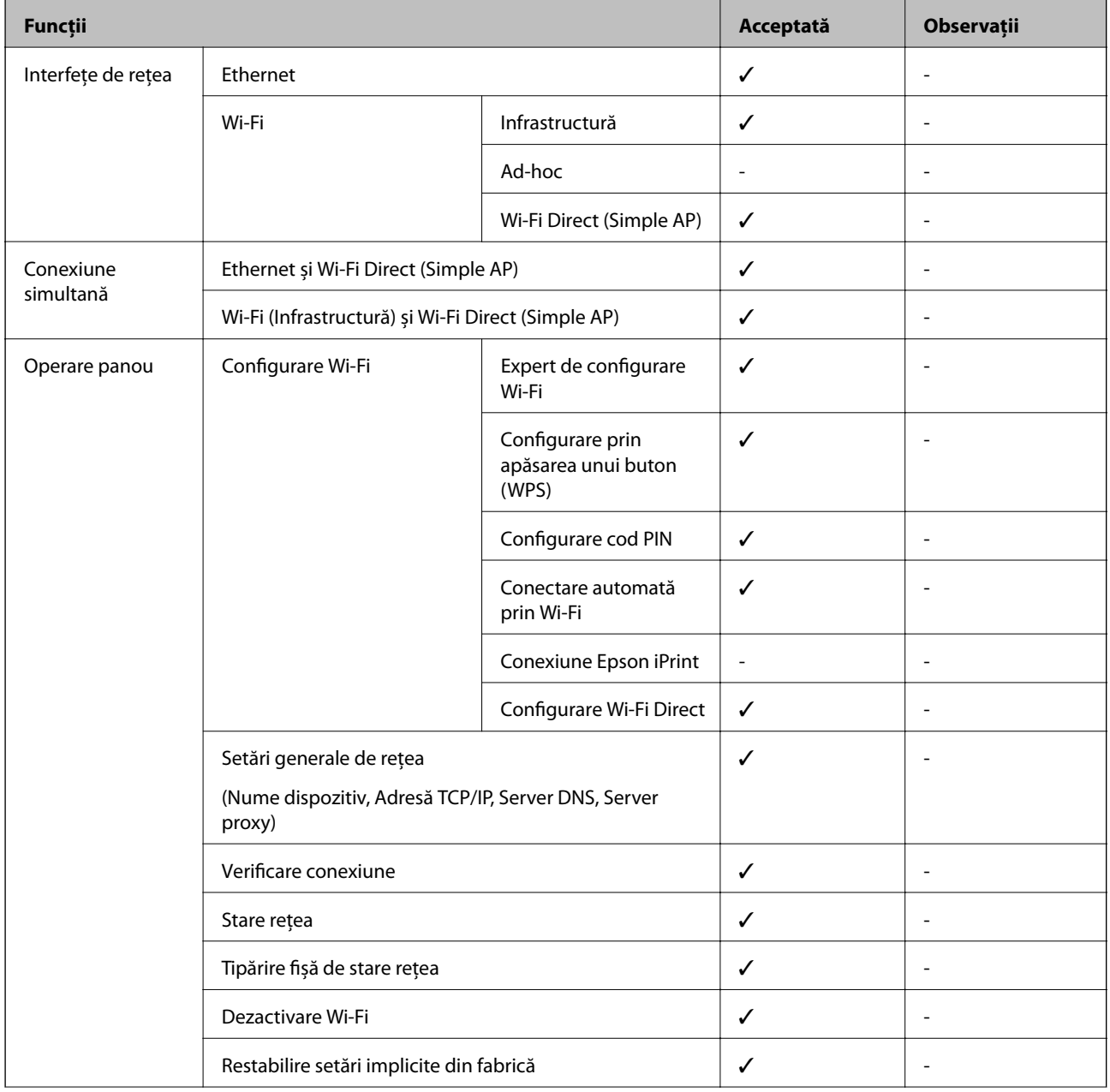

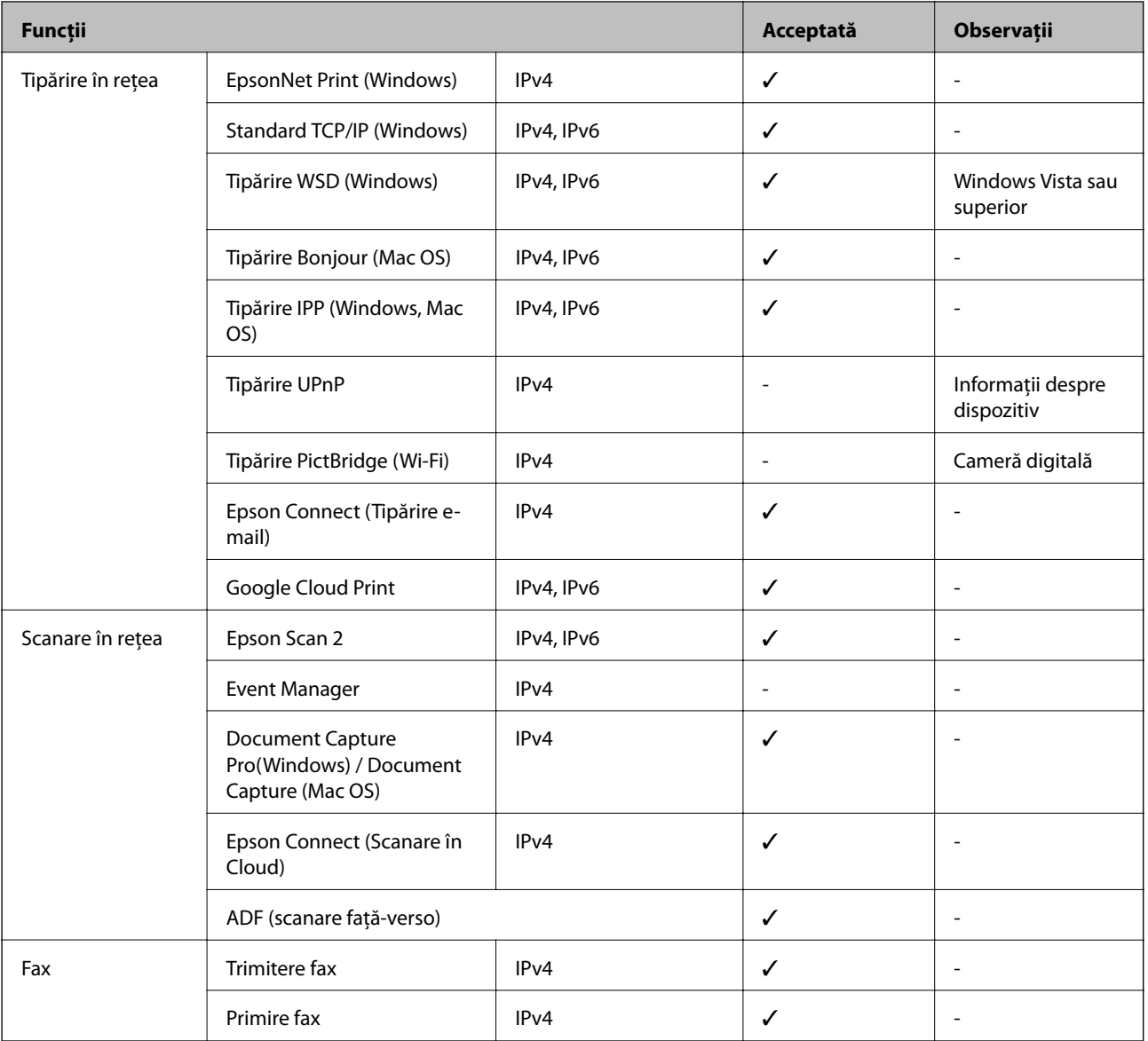

# **Specificaţii Wi-Fi**

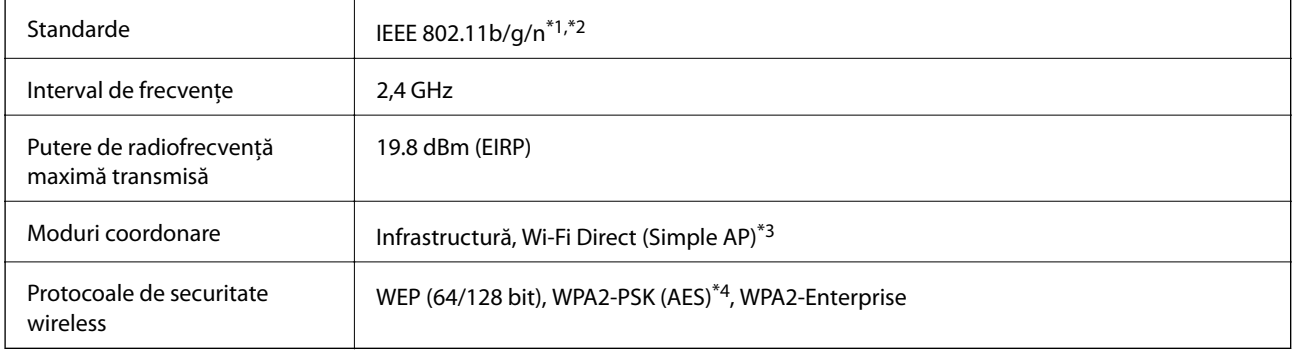

\*1 Conform cu IEEE 802.11b/g/n sau IEEE 802.11b/g, în funcţie de locul achiziţiei.

\*2 IEEE 802.11n este disponibilă doar pentru HT20.

\*3 Nu este acceptat pentru IEEE 802.11b.

\*4 Compatibilitate cu standardele WPA2, acceptă WPA/WPA2 Personal.

# **Specificaţii Ethernet**

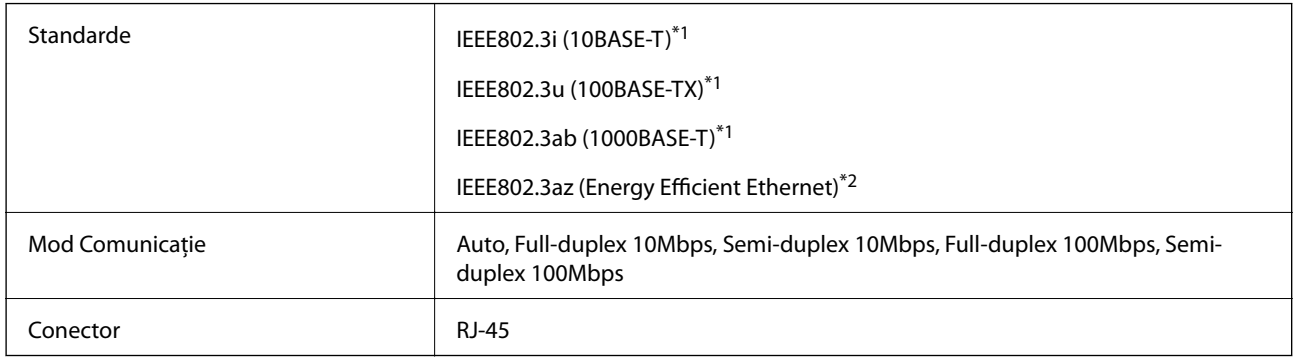

\*1 Utilizaţi un cablu STP 5e sau superior (abreviere de la Shielded twisted pair — bifilar torsadat ecranat) pentru a preveni riscul de interferenţe radio.

\*2 Dispozitivul conectat trebuie să respecte standardele IEEE802.3az.

# **Protocol de securitate**

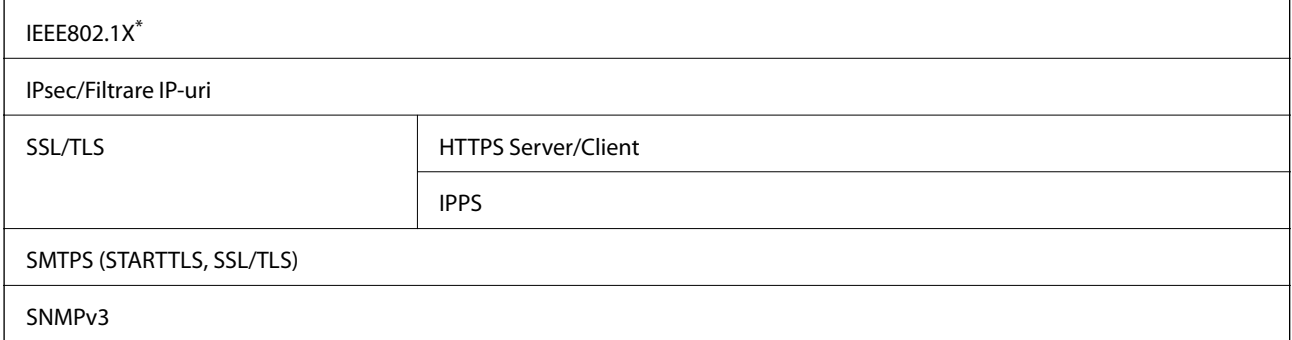

Trebuie să utilizați un dispozitiv compatibil IEEE802.1X pentru conectare.

# **Compatibilitate PostScript Level 3**

Funcţia PostScript utilizată pe această imprimantă este compatibilă cu PostScript Level 3.

# **Servicii compatibile oferite de terţi**

Google Cloud Print

# **Specificaţii dispozitiv USB extern**

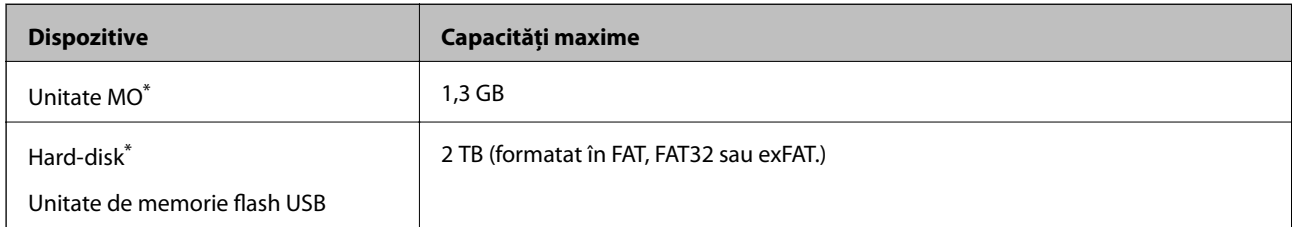

Nu este recomandată utilizarea dispozitivelor de stocare externe alimentate prin USB. Utilizați numai dispozitive de stocare externe cu surse independente de alimentare cu curent alternativ.

Nu puteţi utiliza următoarele dispozitive:

❏ Un dispozitiv care necesită utilizarea unui driver dedicat

❏ Un dispozitiv cu setări de securitate (parolă, criptare, etc.)

❏ Un dispozitiv care are integrat un hub USB

Epson nu garantează funcţionarea corectă şi completă a dispozitivelor conectate extern.

# **Specificaţii privind tipurile de date compatibile**

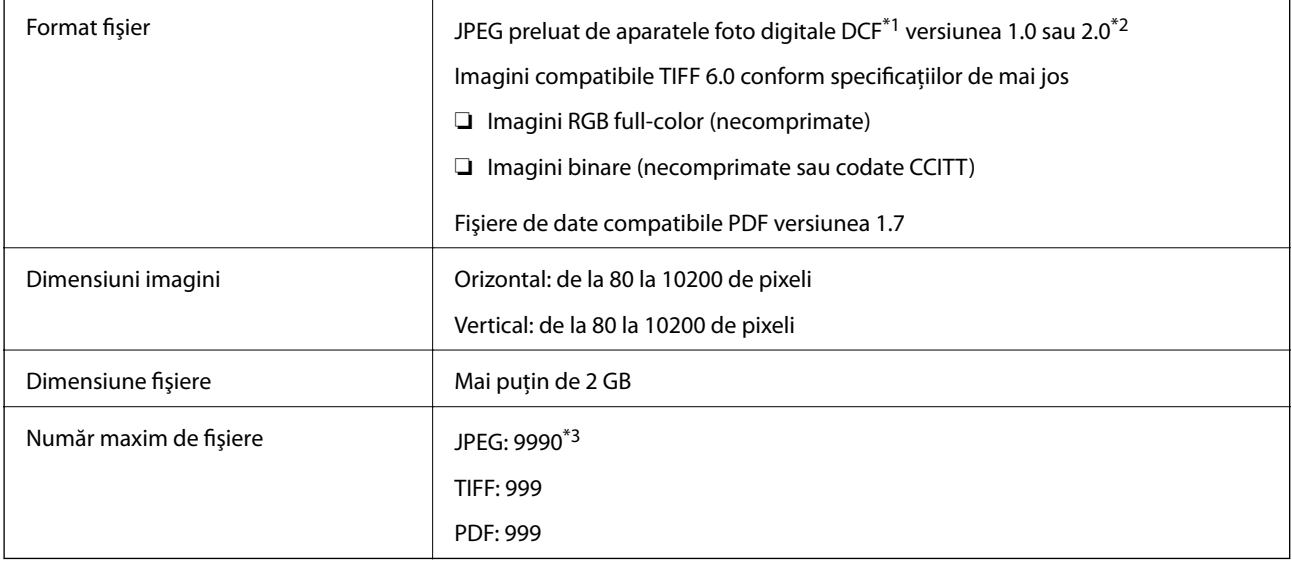

\*1 Specificaţiile DCF (Design rule for Camera File system, Regula de organizare a sistemului de fişiere al aparatului foto).

\*2 Nu sunt acceptate foto stocate în camere digitale cu memorie încorporată.

\*3 La un moment dat, pot fi afişate până la 999 de fişiere. (Dacă numărul de fişiere depăşeşte 999, fişierele vor fi afişate în grupuri.)

### *Notă:*

Semnul "x" este afișat pe ecranul LCD atunci când imprimanta nu poate recunoaște fișierul imagine. În acest caz, dacă selectați un aspect cu imagini multiple, vor fi tipărite secțiuni negre.

# **Dimensiuni**

### **Imprimanta, fără accesorii**

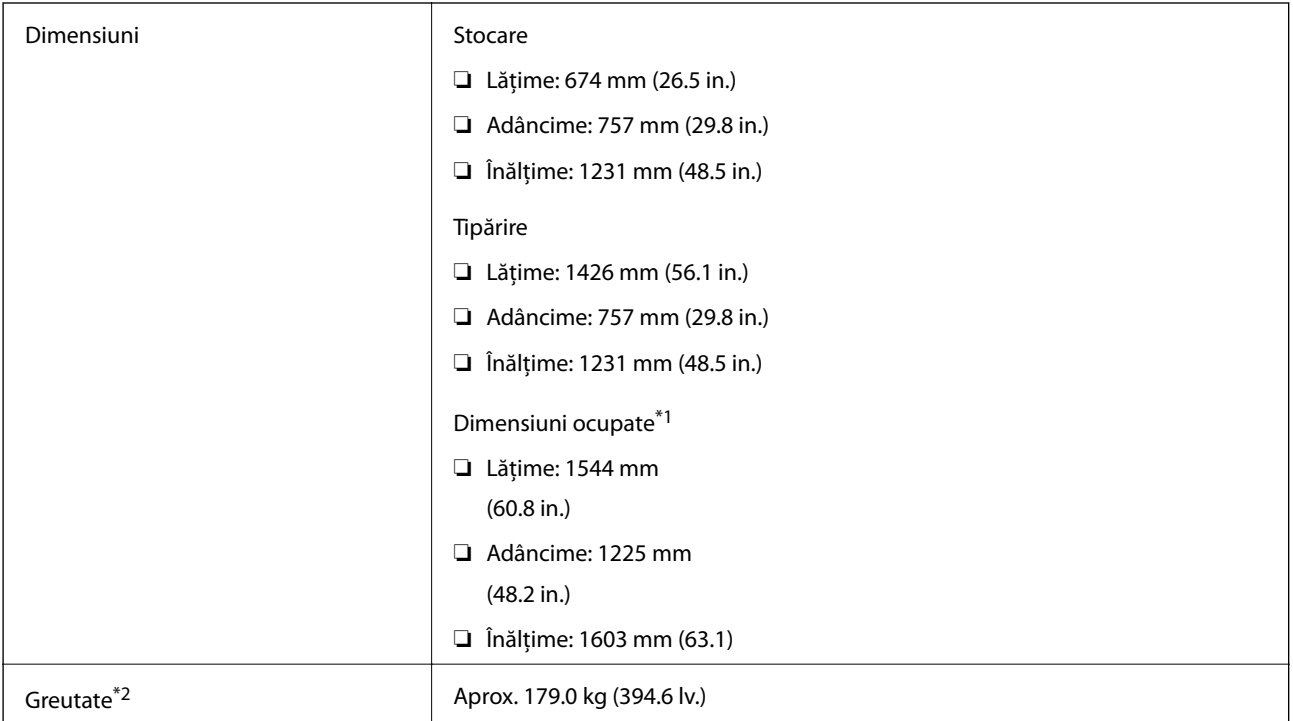

\*1 Dimensiuni valabile atunci când sunt deschise fiecare capac, tava de ieşire, casetă de hârtie şi ADF.

\*2 Fără cartuşele de cerneală, caseta de întreţinere şi cablul de alimentare.

### **Imprimante cu dispozitive opţionale**

Acestea sunt dimensiunile imprimantelor cu Finisher Unit, Finisher Bridge Unit şi High Capacity Tray instalate.

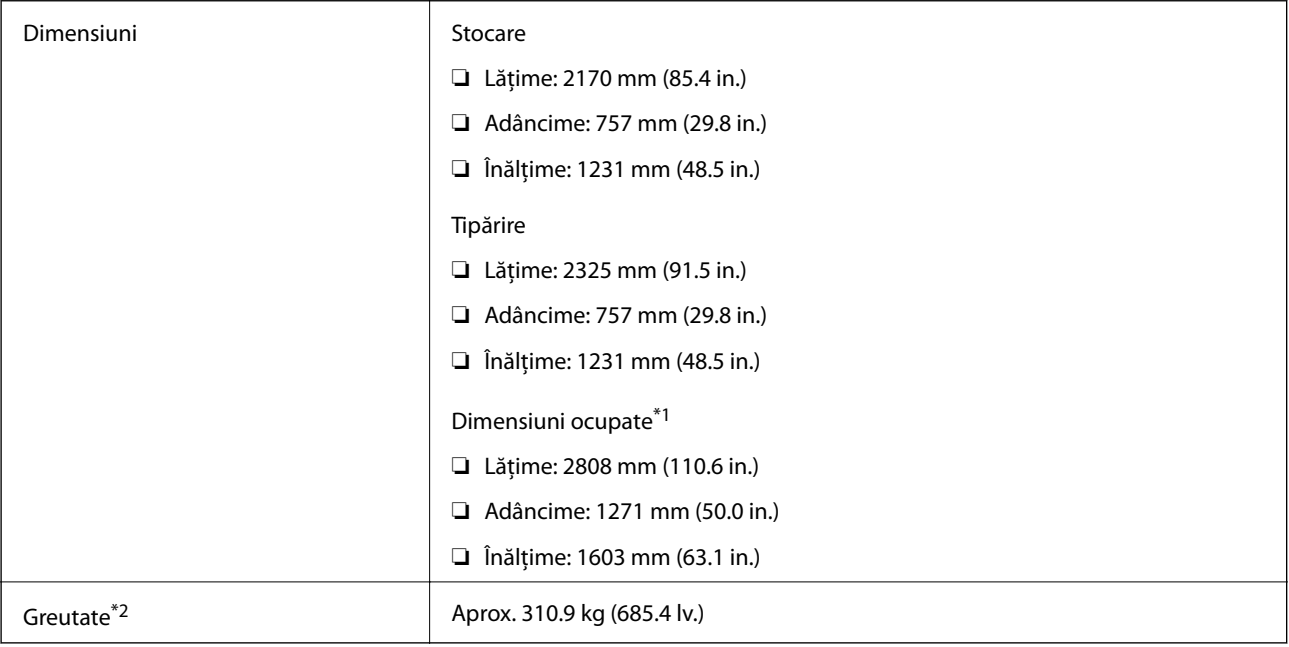

\*1 Dimensiuni valabile atunci când sunt deschise fiecare capac, tava de ieşire, casetă de hârtie şi ADF.

\*2 Fără cartuşele de cerneală, caseta de întreţinere şi cablul de alimentare.

# **Specificaţii electrice**

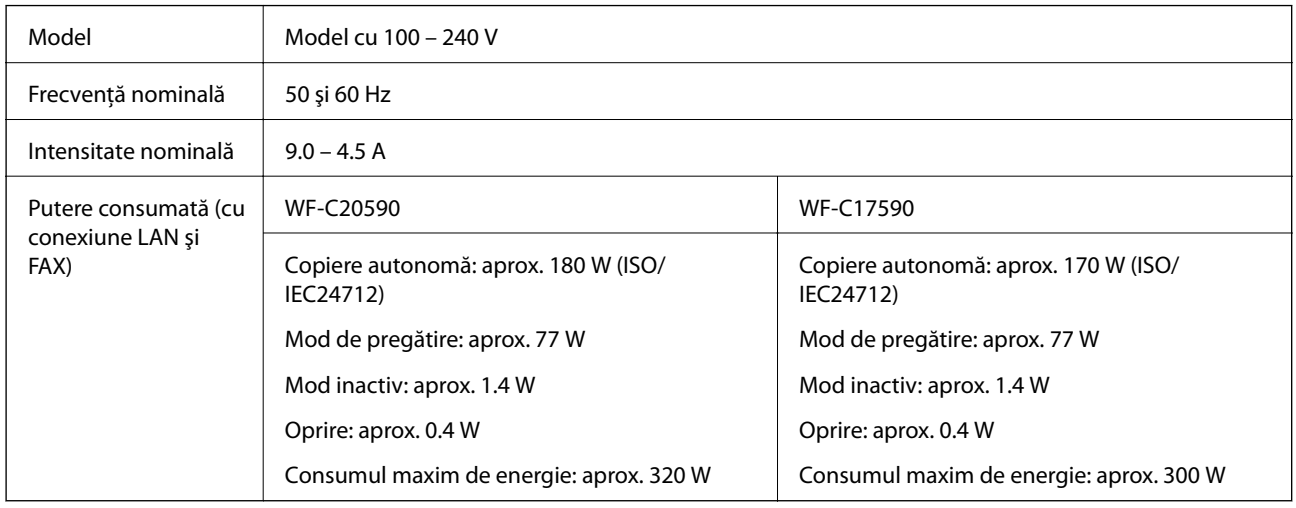

*Notă:*

- ❏ Pentru a afla tensiunea de funcţionare, verificaţi eticheta imprimantei.
- ❏ Pentru utilizatorii din Europa, consultaţi site-ul web următor pentru a obţine detalii referitoare la consumul de energie electrică.

<http://www.epson.eu/energy-consumption>

# **Specificații de mediu**

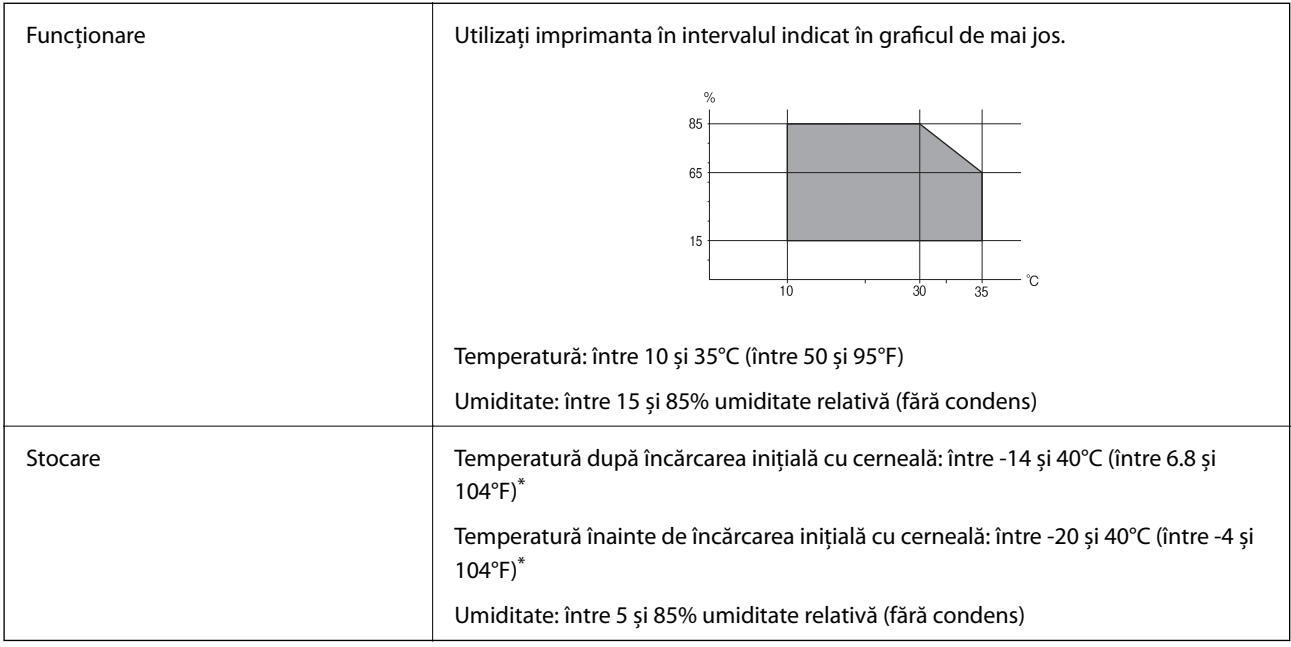

\* Puteți depozita timp de o lună la 40°C (104°F).

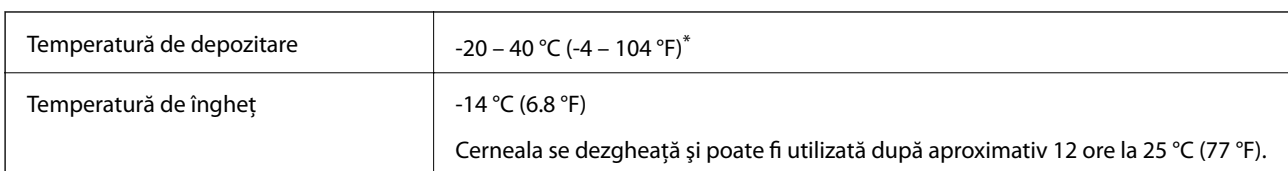

## **Specificaţii de mediu pentru cartuşele de cerneală**

Se poate depozita timp de o lună la 40 °C (104 °F).

# **Cerinţele sistemului**

- ❏ Windows 10 (32 biţi, 64 biţi)/Windows 8.1 (32 biţi, 64 biţi)/Windows 8 (32 biţi, 64 biţi)/Windows 7 (32 biţi, 64 biţi)/Windows Vista (32 biţi, 64 biţi)/Windows XP SP3 sau ulterior (32 biţi)/Windows XP Professional x64 Edition/Windows Server 2016/Windows Server 2012 R2/Windows Server 2012/Windows Server 2008 R2/ Windows Server 2008/Windows Server 2003 R2/Windows Server 2003 SP2 sau ulterior
- ❏ macOS Sierra/OS X El Capitan/OS X Yosemite/OS X Mavericks/OS X Mountain Lion/Mac OS X v10.7.x/Mac OS X v10.6.8

*Notă:*

- ❏ Este posibil ca Mac OS să nu fie compatibil cu anumite aplicaţii şi funcţii.
- ❏ Sistemul de fişiere UNIX (UFS) pentru Mac OS nu este suportat.

# **Specificaţii de produs opţionale**

# **Specificație pentru Finisher Unit**

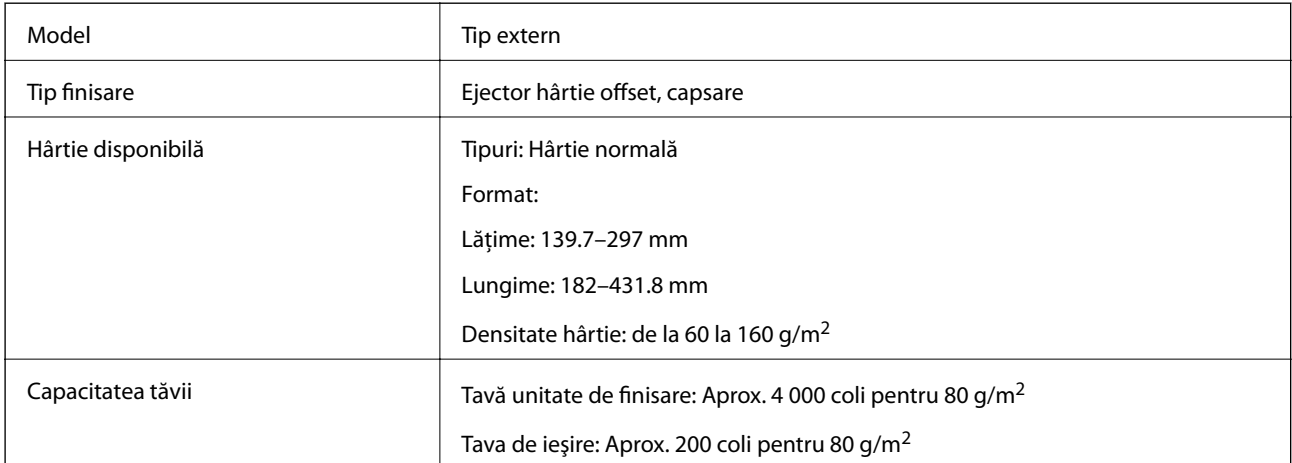

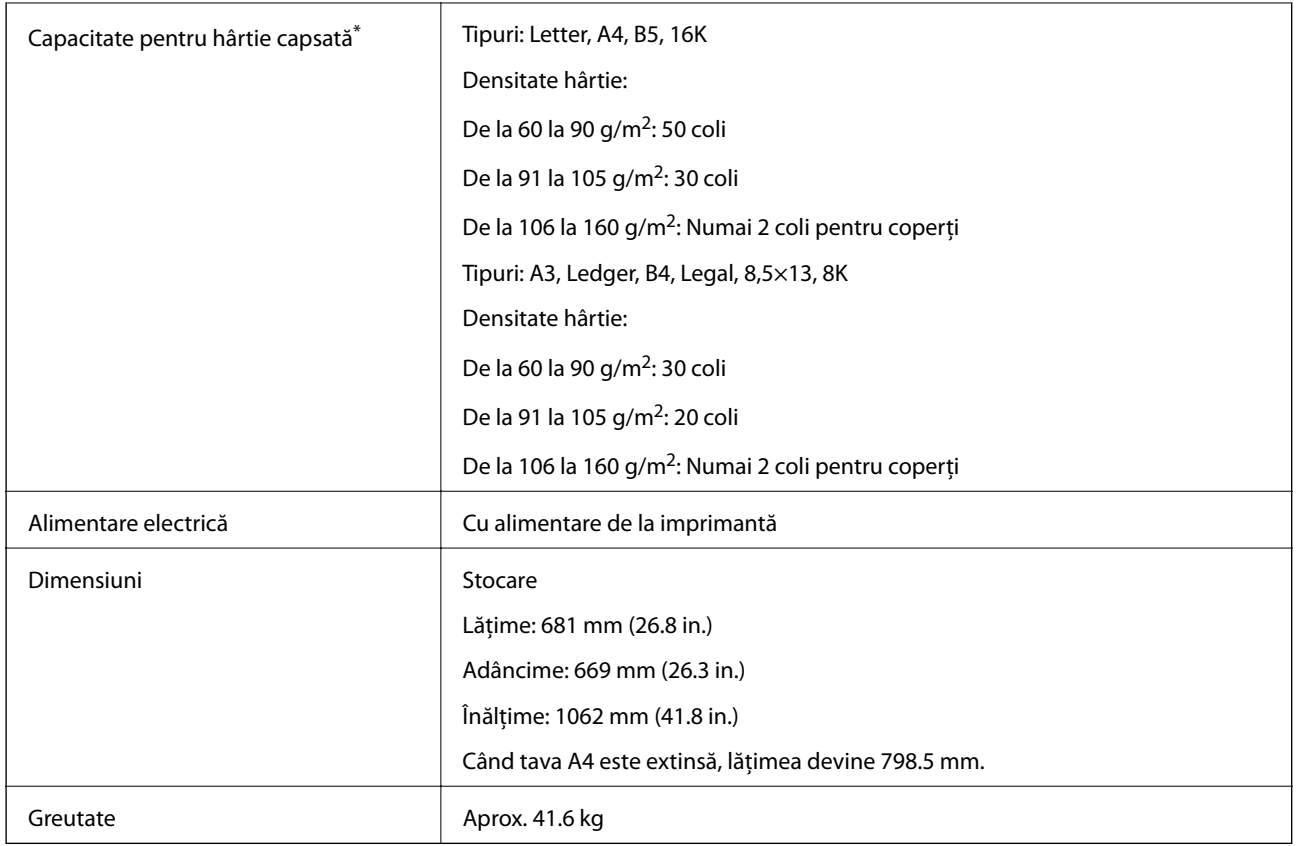

\* Aceste cifre se bazează pe o evaluare efectuată de Epson. Chiar dacă tipul de hârtie sau grosimea hârtiei se încadrează în acest interval, este posibil ca hârtia să nu fie capsată până la numărul posibil de coli care se pot capsa, în funcție de proprietățile privind hârtia ale mediului.

# **Specificaţie pentru Finisher Bridge Unit**

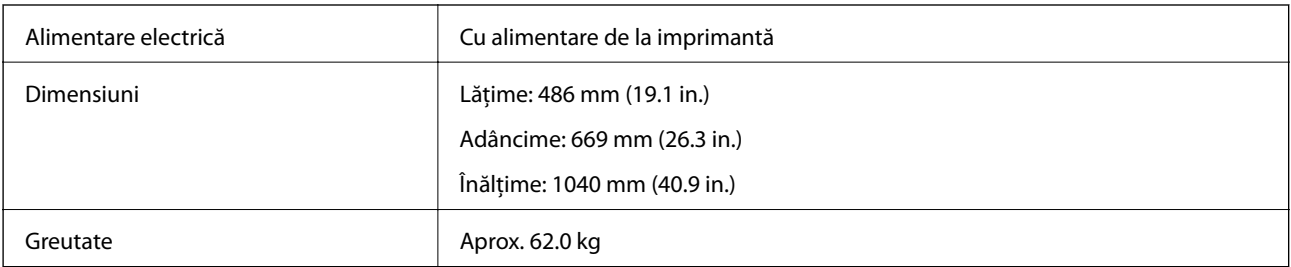

# **Specificaţie pentru High Capacity Tray**

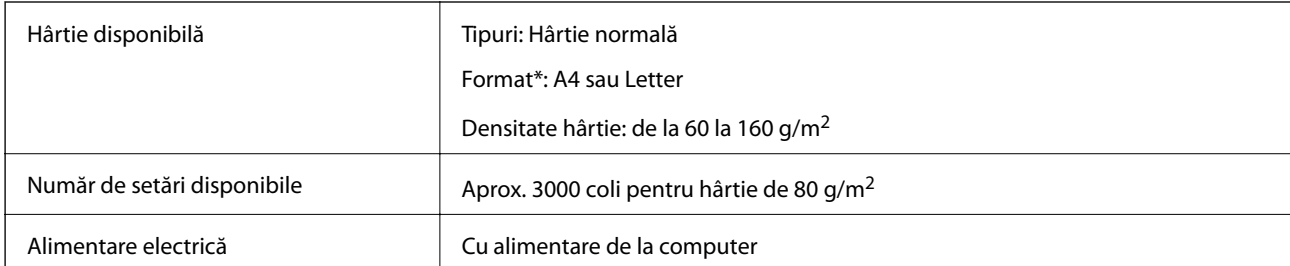

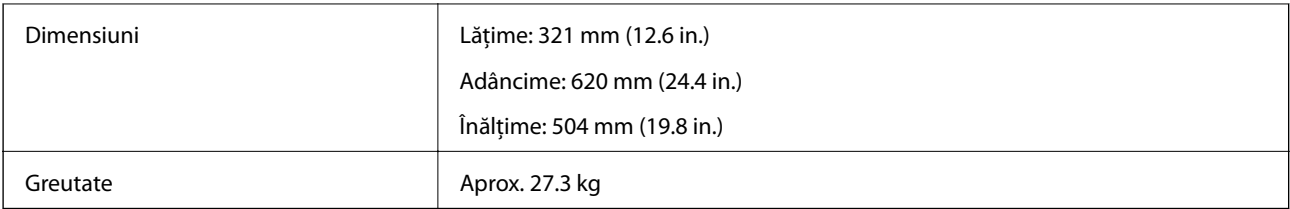

\*: Formatele de hârtie disponibile sunt setate şi fixate la instalarea imprimantei.

# **Informaţii despre fonturi**

# **Fonturi disponibile pentru PostScript**

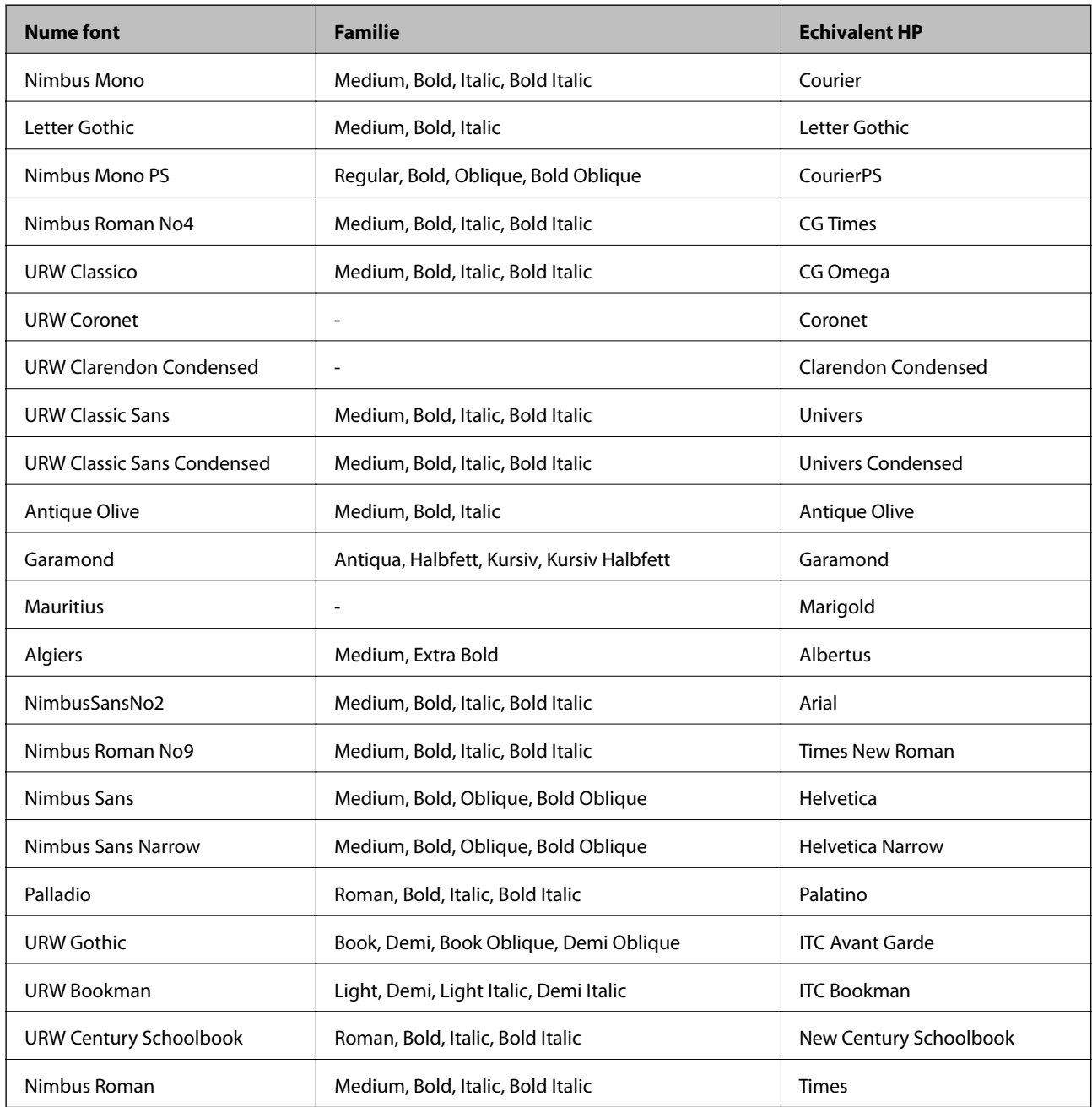

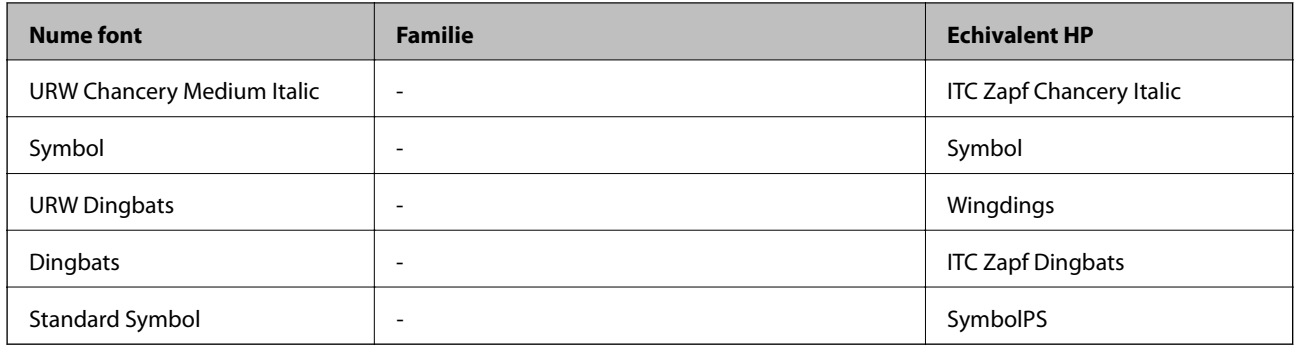

# **Fonturi disponibile pentru PCL (URW)**

### **Fonturi scalabile**

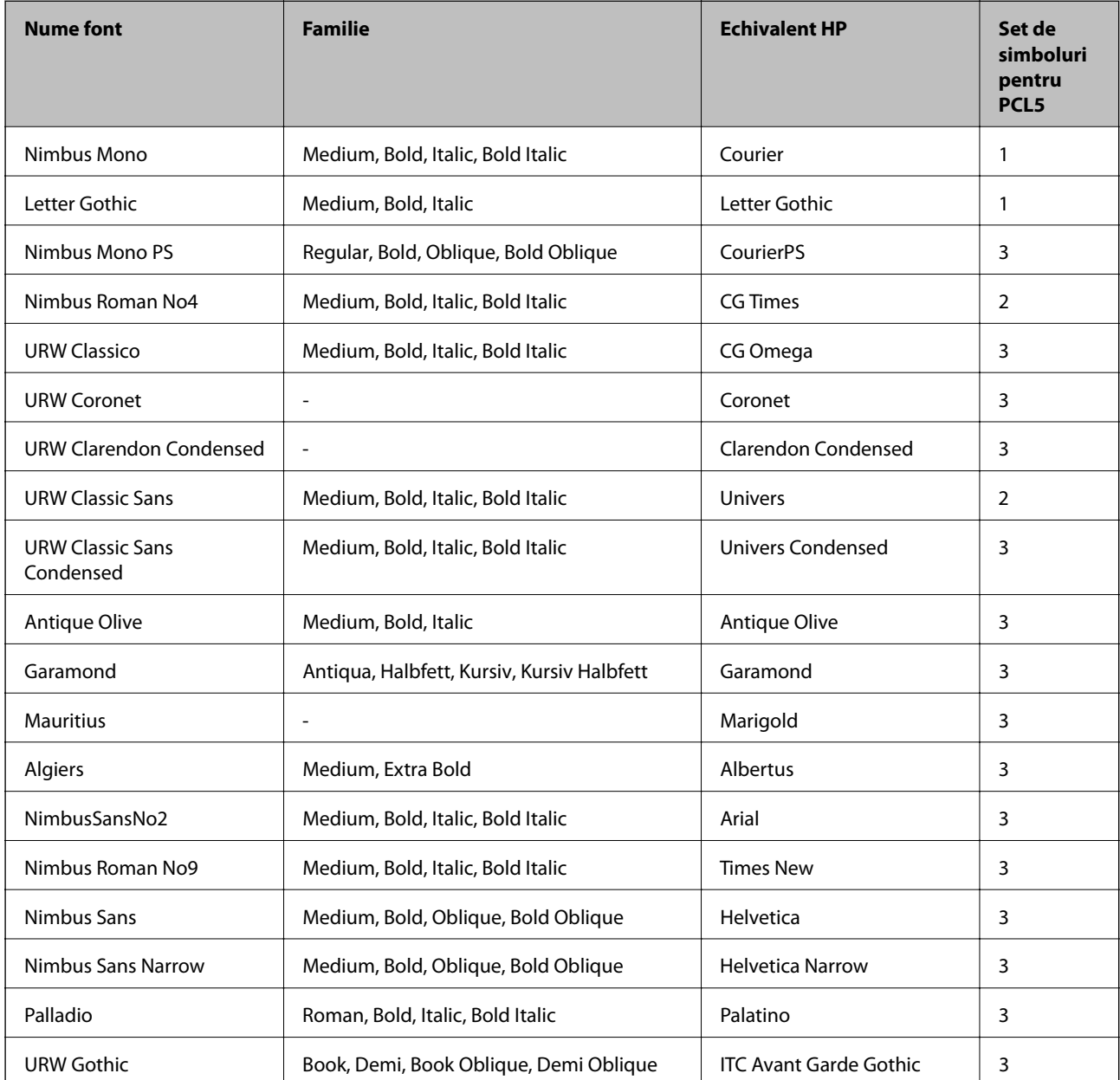

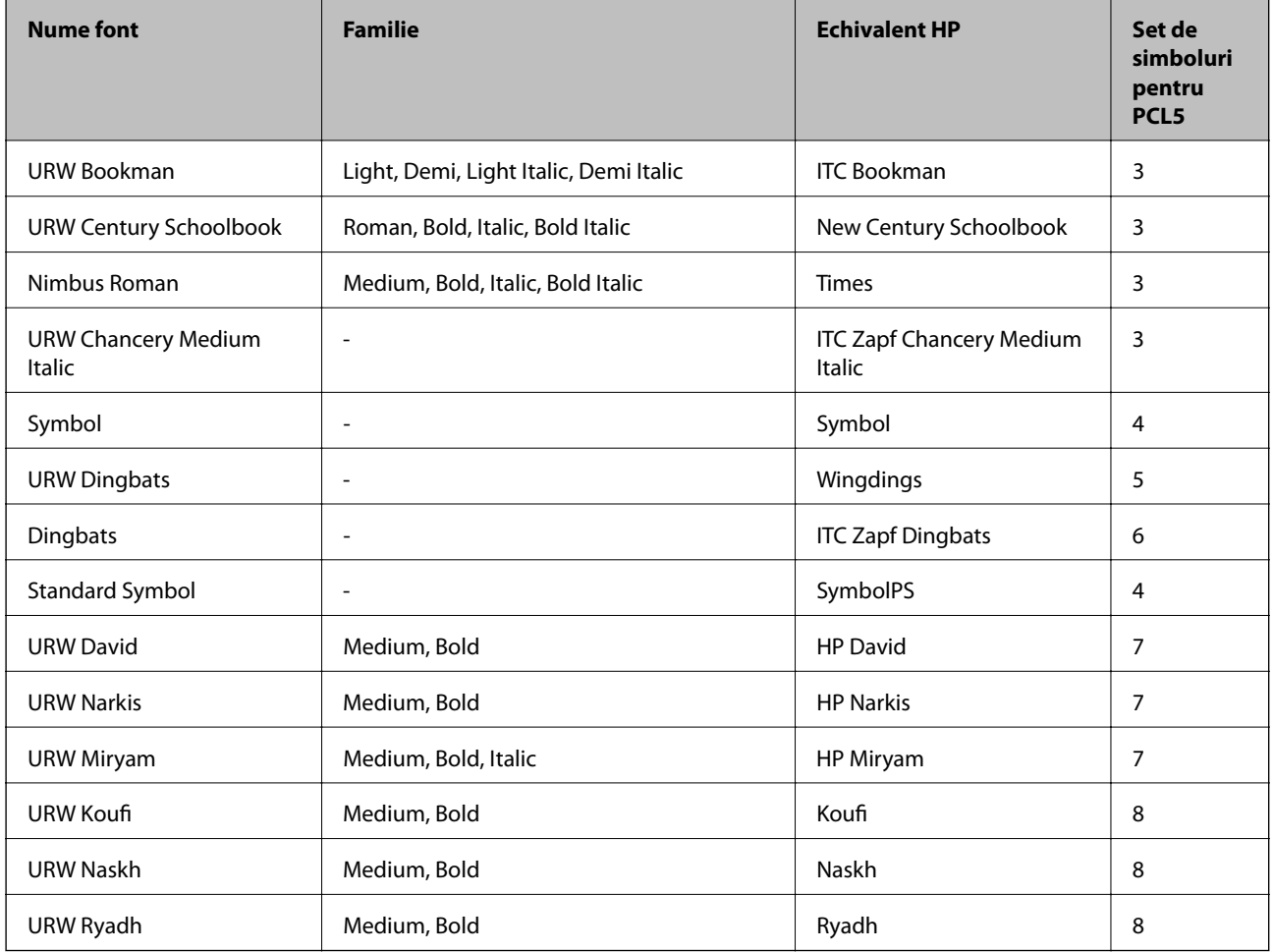

### **Fonturi bitmap**

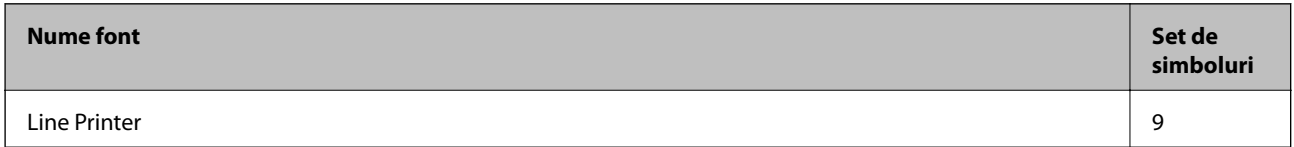

### **Fonturi bitmap pentru recunoaştere optică/coduri de bare (doar pentru PCL5)**

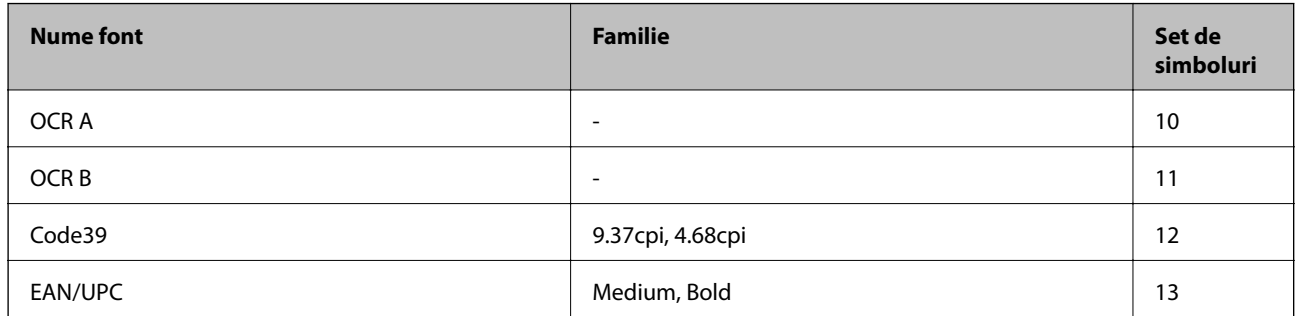

*Notă:*

În funcție de densitatea tipăririi, de calitatea și de culoarea hârtiei, fonturile OCR A, OCR B, Code39 și EAN/UPC ar putea să nu fie lizibile. Tipăriţi o mostră şi asiguraţi-vă că fonturile pot fi citite, înainte de a tipări cantităţi mari.

# **Lista seturilor de simboluri**

Imprimanta dvs. poate accesa o varietate de seturi de simboluri. Multe dintre aceste seturi de simboluri diferă doar în ceea ce priveşte caracterele speciale specifice fiecărei limbi.

Atunci când decideţi ce font urmează să utilizaţi, luaţi în considerare şi setul de simboluri pe care urmează să-l utilizaţi cu fontul respectiv.

*Notă:*

Deoarece majoritatea aplicaţiilor tratează în mod automat fonturile şi seturile de simboluri, probabil că nu veţi ajunge niciodată în situaţia de a ajusta aceste setări ale imprimantei. Totuşi, dacă vă scrieţi propriile programe de control pentru imprimantă sau dacă utilizaţi aplicaţii mai vechi care nu pot controla corect fonturile, consultaţi următoarele secţiuni pentru mai multe informaţii despre seturile de simboluri.

## **Lista seturilor de simboluri pentru PCL 5**

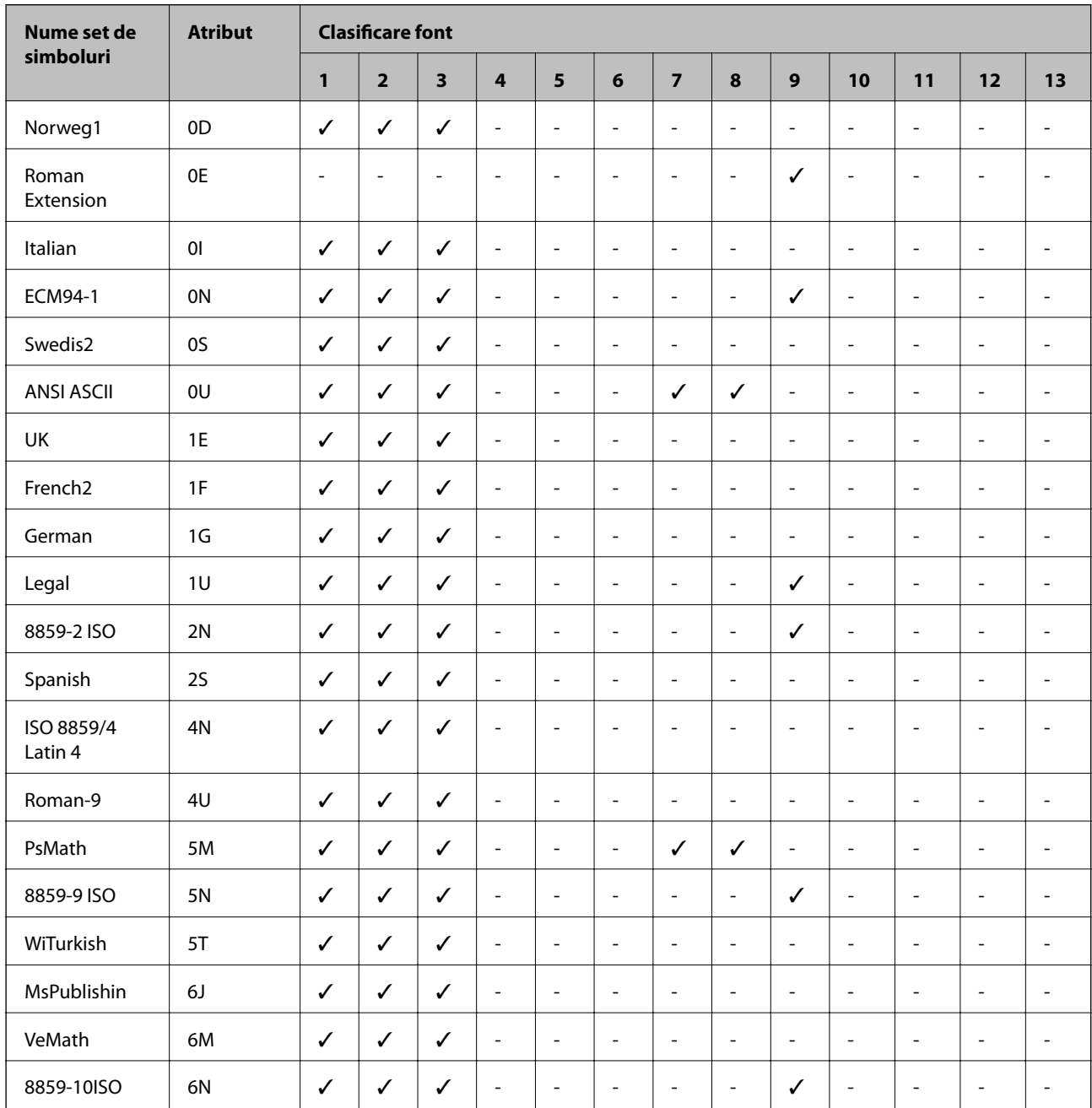

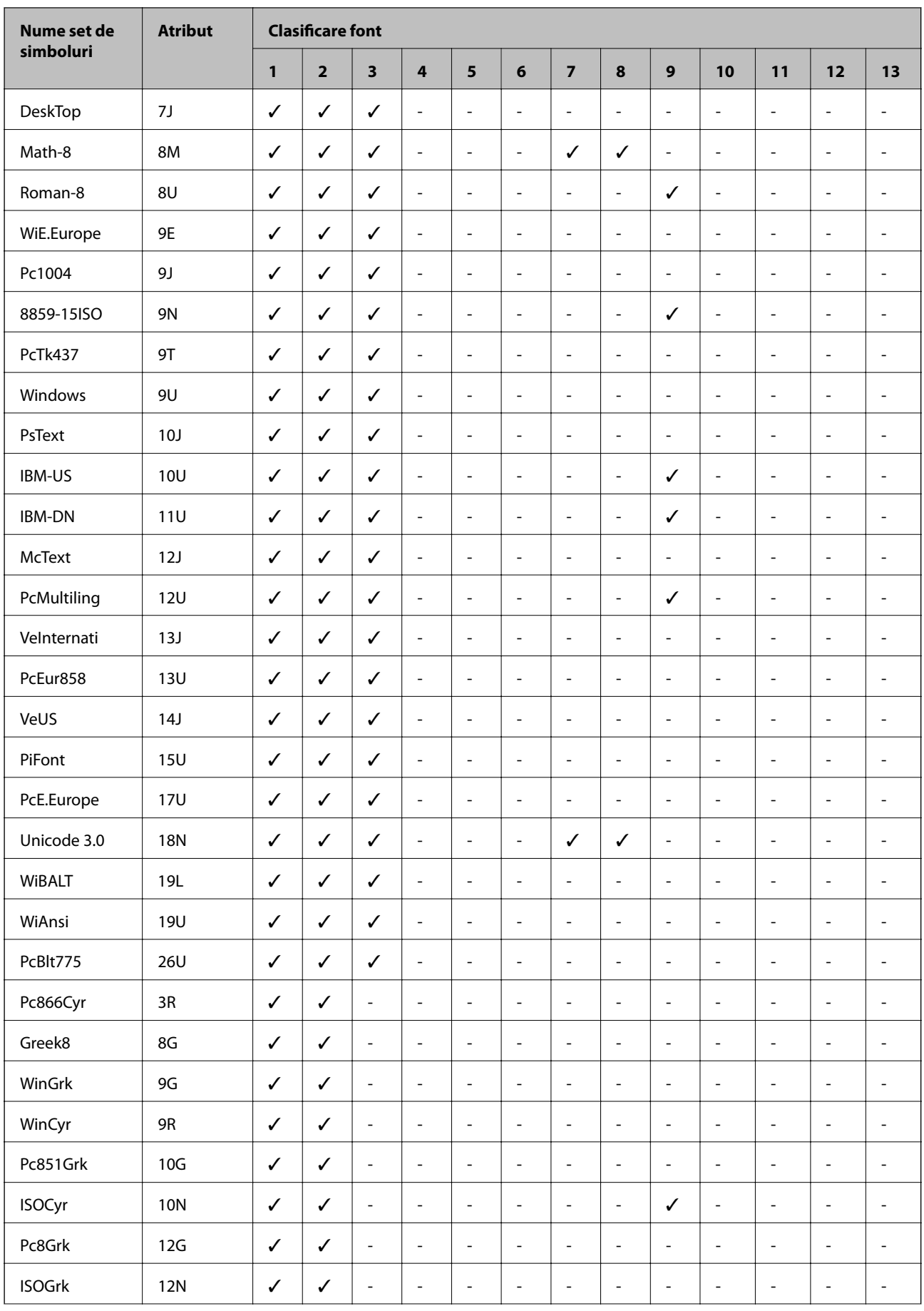

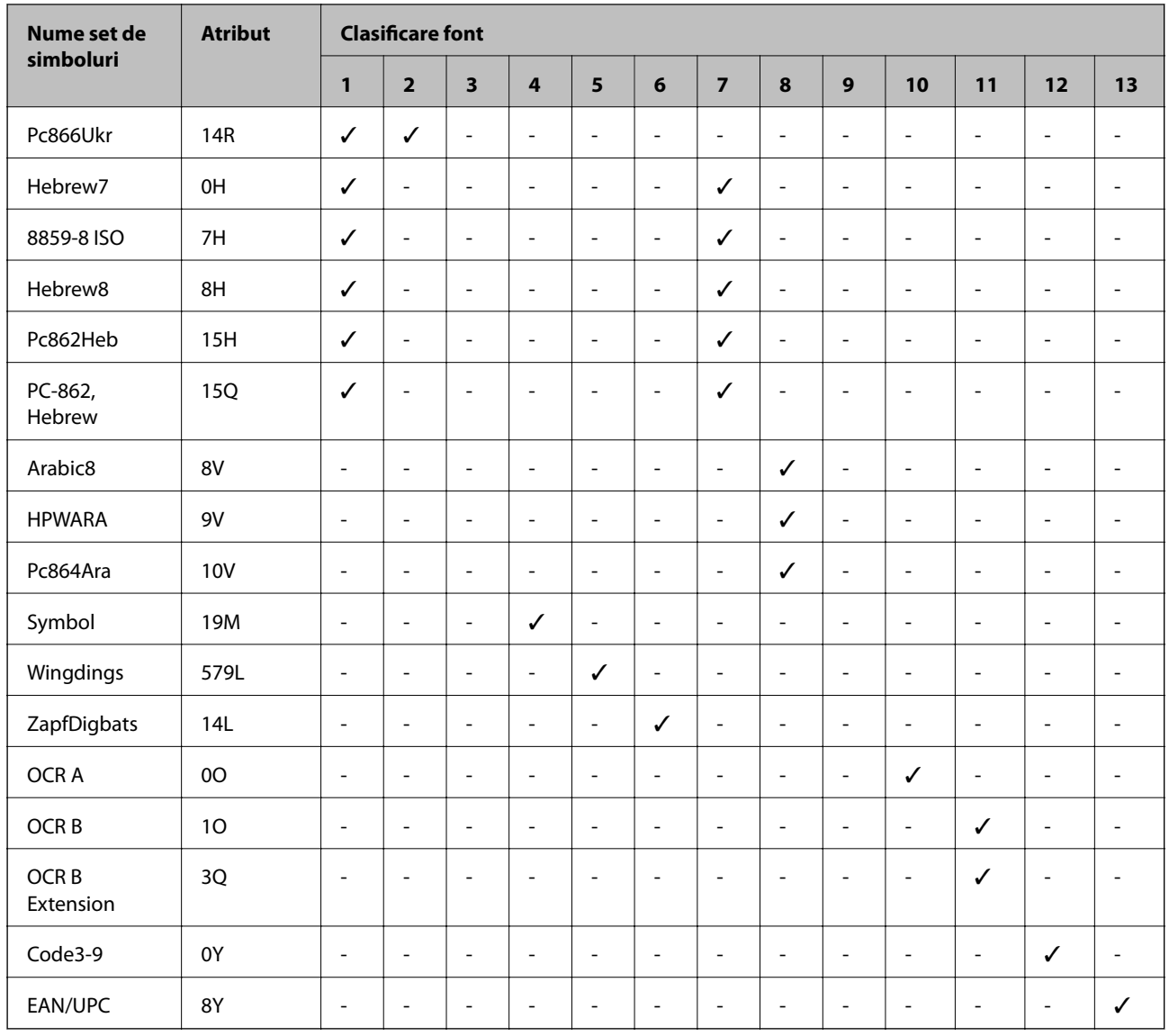

# **Informaţii de reglementare**

# **Standarde şi aprobări**

# **Standarde şi aprobări pentru modelul comercializat în S.U.A.**

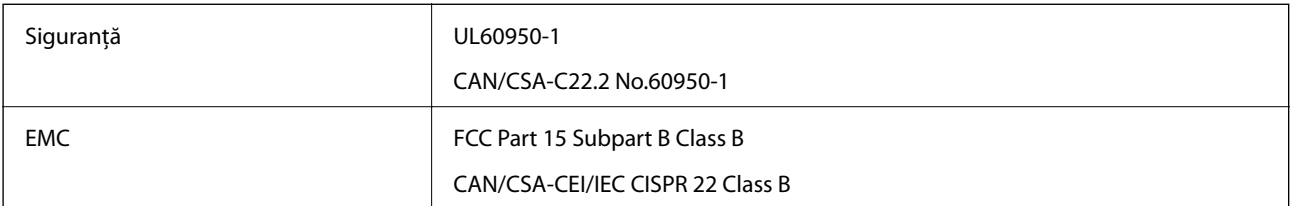

Acest echipament conţine următorul modul wireless.

Producător: Askey Computer Corporation

Tip: WLU6320-D69 (RoHS)

Acest produs este în conformitate cu prevederile din secțiunea 15 a reglementărilor FCC și cu secțiunea RAS-210 a reglementărilor IC. Compania Epson nu îşi asumă responsabilitatea în cazul nerespectării cerinţelor de protecţie cauzate de o modificare nerecomandată a produsului. Înainte de utilizare, trebuie respectate următoarele două condiții: (1) acest dispozitiv probabil nu produce interferențe periculoase și (2) acest dispozitiv trebuie să accepte orice interferenţe primite, inclusiv interferenţele care pot avea ca efect funcţionarea incorectă a aparatului.

Pentru a preîntâmpina interferenţele radio cu serviciul licenţiat, acest dispozitiv este destinat utilizării în spaţii închise şi departe de ferestre pentru a asigura o protecţie maximă. Echipamentul (sau antena de transmisie a acestuia) care este instalat în exterior este supus licenţierii.

Acest echipament respectă limitele FCC/IC privind expunerea la radiaţii stabilite pentru un mediu necontrolat şi respectă orientările FCC privind expunerea la radiofrecvenţă (RF) din Anexa C la OET65 şi specificaţiile RSS-102 din regulamentul IC privind expunerea la radiofrecvenţă (RF). Acest echipament trebuie instalat şi utilizat astfel încât radiatorul să se afle la o distanţă de cel puţin 7,9 inchi (20 cm) faţă de corpul unei persoane (cu excepţia extremităţilor: mâini, încheieturile mâinilor, picioare şi glezne).

## **Standarde şi aprobări pentru modelul comercializat în U.E.**

### Pentru utilizatorii din Europa

Prin prezenta, Seiko Epson Corporation declară că următorul model cu echipament radio este în conformitate cu Directiva 2014/53/EU. Textul complet al declaraţiei de conformitate UE este disponibil pe următorul site web.

<http://www.epson.eu/conformity>

### C571A

Se utilizează numai în Irlanda, Marea Britanie, Austria, Germania, Liechtenstein, Elveția, Franța, Belgia, Luxemburg, Olanda, Italia, Portugalia, Spania, Danemarca, Finlanda, Norvegia, Suedia, Islanda, Croația, Cipru, Grecia, Slovenia, Malta, Bulgaria, Cehia, Estonia, Ungaria, Letonia, Lituania, Polonia, România şi în Slovacia.

Compania Epson nu îşi asumă responsabilitatea în cazul nerespectării cerinţelor de protecţie cauzate de o modificare nerecomandată a produsului.

# $\epsilon$

### **Standarde şi aprobări pentru modelul comercializat în Australia**

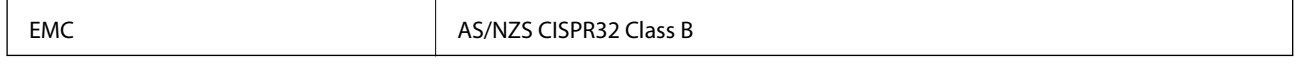

Epson declară prin prezenta că următoarele modele ale echipamentului respectă cerinţele principale şi alte prevederi importante ale AS/NZS4268:

### C571A

Compania Epson nu îşi asumă responsabilitatea în cazul nerespectării cerinţelor de protecţie cauzate de o modificare nerecomandată a produsului.

### **Standarde şi aprobări pentru modelul comercializat în Noua Zeelandă**

**General Warning**

The grant of a Telepermit for any item of terminal equipment indicates only that Telecom has accepted that the item complies with minimum conditions for connection to its network. It indicates no endorsement of the product by Telecom, nor does it provide any sort of warranty. Above all, it provides no assurance that any item will work correctly in all respects with another item of Telepermitted equipment of a different make or model, nor does it imply that any product is compatible with all of Telecom's network services.

Telepermitted equipment only may be connected to the EXT telephone port. This port is not specifically designed for 3-wire-connected equipment. 3-wire-connected equipment might not respond to incoming ringing when attached to this port.

### **Important Notice**

Under power failure conditions, this telephone may not operate. Please ensure that a separate telephone, not dependent on local power, is available for emergency use.

This equipment is not capable, under all operating conditions, of correct operation at the higher speeds for which it is designed. Telecom will accept no responsibility should difficulties arise in such circumstances.

This equipment shall not be set up to make automatic calls to the Telecom '111' Emergency Service.

## **German Blue Angel**

Consultaţi următorul website pentru a verifica dacă această imprimantă este compatibilă sau nu cu standardele pentru German Blue Angel.

<http://www.epson.de/blauerengel>

# **Restricţii la copiere**

Urmăriţi restricţiile de mai jos pentru a asigura o utilizare responsabilă şi legală a imprimantei.

Copierea următoarelor articole este interzisă prin lege:

- ❏ Bilete de bancă, monede, titluri de plasament emise de guvern, obligaţiuni emise de guvern titluri de garanţie emise de o municipalitate
- ❏ Timbre poştale nefolosite, cărţi poştale pretimbrate şi alte articole oficiale poştale care poartă o valoare valabilă
- $\Box$  Timbre fiscale emise de guvern și obligațiuni emise în conformitate cu procedurile legale

Copiați cu atenție următoarele articole:

- ❏ Titluri private de plasamente (certificate de acţiuni, obligaţiuni negociabile, cecuri, etc.), abonamente lunare, permise de concesionare, etc.
- ❏ Paşapoarte, carnete de conducere, garanţii de bună funcţionare, permise de drum, tichete de masă, tichete etc.

### *Notă:*

Copierea acestor articole poate fi interzisă şi prin lege.

Utilizarea responsabilă a materialelor cu drepturi de autor:

Imprimantele pot fi întrebuinţate greşit prin copierea neautorizată de materiale sub incidenţa legislaţiei privind drepturile de proprietate intelectuală. În cazul în care nu actionați în urma unui sfat primit de la un avocat, folosiți documentele în mod responsabil şi cu respect prin obţinerea acordului titularului dreptului de proprietate înaintea copierii materialului publicat.

# <span id="page-278-0"></span>**Unde puteţi obţine ajutor**

# **Site-ul web de asistenţă tehnică**

Dacă aveți nevoie de ajutor suplimentare, vizitați site-ul erb de asistență al Epson de mai jos. Selectați țara sau regiunea dumneavoastră şi accesaţi secţiunea de asistenţă a site-ului web Epson local. Pe acest site sunt disponibile şi cele mai recente drivere, întrebări frecvente, manuale şi alte materiale care pot fi descărcate.

### <http://support.epson.net/>

### <http://www.epson.eu/Support> (Europa)

Dacă produsul dumneavoastră Epson nu funcţionează corect şi nu puteţi rezolva problema, contactaţi serviciul de asistenţă clienţi de la Epson.

## **Contactarea serviciul de asistenţă clienţi**

## **Înainte de a contacta Epson**

Dacă produsul dumneavoastră Epson nu funcționează corect și nu puteți rezolva problema folosind informațiile de depanare din manualele produsului, contactați serviciul de asistență clienți de la Epson. Dacă serviciul de asistență din regiunea dumneavoastră nu este precizat mai jos, contactaţi reprezentantul de la care aţi achiziţionat produsul.

Serviciul de asistență vă va putea ajuta mult mai rapid dacă le oferiți următoarele informații:

❏ Numărul de serie al produsului

(Eticheta cu numărul de serie se află de obicei pe faţa posterioară a produsului.)

- ❏ Modelul produsului
- ❏ Versiunea software a produsului

(Faceţi clic pe **Despre**, **Informaţii despre versiune**, sau pe un buton similar din software-ul produsului.)

- ❏ Marca şi modelul computerului dumneavoastră
- ❏ Numele şi versiunea sistemului de operare al computerului dumneavoastră
- ❏ Numele şi versiunile aplicaţiilor software pe care le utilizaţi în mod normal împreună cu produsul

### *Notă:*

În funcţie de produs, datele din lista de apelare pentru fax şi/sau setările de reţea se pot stoca în memoria produsului. Din cauza defectării sau reparării produsului, datele şi/sau setările se pot pierde. Epson nu îşi asumă responsabilitatea pentru pierderea datelor, pentru copierea de rezervă sau recuperarea datelor şi/sau a setărilor, nici chiar în perioada de garanţie. Vă recomandăm să creați propria copie de rezervă a datelor sau să le notați.

## **Ajutor pentru utilizatorii din Europa**

Verificaţi Documentul de garanţie pan-europeană pentru informaţii referitoare la modul în care puteţi contacta serviciul de asistenţă Epson.

## **Ajutor pentru utilizatorii din Taiwan**

Datele de contact pentru informaţii, asistenţă şi servicii sunt:

### **World Wide Web**

### [http://www.epson.com.tw](http://www.epson.com.tw/)

Sunt disponibile informaţii asupra specificaţiilor produselor, drivere pentru descărcare şi solicitări despre produse.

### **Serviciul de asistenţă Epson**

Telefon: +886-2-80242008

Serviciul nostru de asistenţă vă poate ajuta în următoarele privinţe la telefon:

- ❏ Solicitări cu privire la vânzări şi informaţii despre produse
- ❏ Întrebări sau probleme legate de utilizarea produselor
- ❏ Solicitări privind activităţile de service şi garanţia

### **Centru de asistenţă pentru reparaţii:**

<http://www.tekcare.com.tw/branchMap.page>

TekCare este un centru de service autorizat pentru Epson Taiwan Technology & Trading Ltd.

## **Ajutor pentru utilizatorii din Australia**

Epson Australia doreşte să vă ofere un nivel înalt de service pentru clienţi. În plus faţă de manualele produsului dumneavoastră, noi vă oferim următoarele surse de informaţii:

### **Adresa URL**

### [http://www.epson.com.au](http://www.epson.com.au/)

Accesați paginile web ale Epson Australia. Merită să accesați ocazional site-ul! Acesta oferă o zonă de descărcare pentru drivere, puncte de contact Epson, informaţii asupra produselor noi şi asistenţă tehnică (e-mail).

### **Serviciul de asistenţă Epson**

Telefon: 1300-361-054

Serviciul de asistentă Epson este furnizat ca un o solutie finală pentru a ne asigura că toti clientii nostri au acces la consultanță. Operatorii Serviciului de asistență vă pot ajuta la instalarea, configurarea și utilizarea produsului Epson. Personalul de asistenţă pre-vânzări vă poate pune la dispoziţie documentaţie despre produsele Epson noi şi vă poate oferi consultanţă în privinţa adrese celui mai apropiat reprezentant sau agent de service. Multe tipuri de solicitări sunt rezolvate aici.

În momentul în care sunați, vă recomandăm să aveți la îndemână toate informaţiile necesare. Cu cât puneţi la dispozitie mai multe informatii, cu atât vă putem ajuta mai rapid să rezolvati problema. Aceste informatii includ manualele aferente produsului Epson, tipul de computer, sistemul de operare, aplicaţiile instalate şi orice informaţii pe care le consideraţi necesare.

### **Transportul produsului**

Epson recomandă păstrarea ambalajului produsului în vederea transporturilor ulterioare.

## **Ajutor pentru utilizatorii din Noua Zeelandă**

Epson Noua Zeelandă doreşte să vă ofere servicii pentru clienţi la nivel înalt. În plus faţă de documentaţia produsului dvs., vă oferim următoarele surse de informaţii:

### **Adresa URL**

### [http://www.epson.co.nz](http://www.epson.co.nz/)

Accesaţi paginile web ale Epson Noua Zeelandă. Merită să accesaţi ocazional site-ul! Acesta oferă o zonă de descărcare pentru drivere, puncte de contact Epson, informaţii asupra produselor noi şi asistenţă tehnică (e-mail).

### **Serviciul de asistenţă Epson**

### Telefon: 0800 237 766

Serviciul de asistenţă Epson este furnizat ca un mijloc final pentru a asigura accesul clienţilor noştri la consultanţă. Operatorii Serviciului de asistenţă vă pot ajuta la instalarea, configurarea şi utilizarea produsului Epson. Personalul de asistență pre-vânzări vă poate pune la dispoziție documentație despre produsele Epson noi și vă poate oferi consultanţă în privinţa adrese celui mai apropiat reprezentant sau agent de service. Multe tipuri de solicitări sunt rezolvate aici.

Este recomandat să dispuneți de toate informațiile relevante când apelați. Cu cât puneți la dispoziție mai multe informații, cu atât vă putem ajuta mai rapid să rezolvați problema. Aceste informații includ documentația aferentă produsului Epson, tipul de computer, sistemul de operare, aplicaţiile instalate şi orice informaţii pe care le considerati necesare.

### **Transportul produsului**

Epson recomandă păstrarea ambalajului produsului în vederea transporturilor ulterioare.

## **Ajutor pentru utilizatorii din Singapore**

Sursele de informare, asistenţă şi serviciile disponibile de la Epson Singapore sunt:

### **World Wide Web**

### [http://www.epson.com.sg](http://www.epson.com.sg/)

Prin e-mail, sunt disponibile informaţi asupra specificaţiilor produselor, drivere pentru descărcare, întrebări adresate frecvente (FAQ), solicitări asupra vânzărilor şi asistenţă tehnică.

### **Serviciul de asistenţă Epson**

Număr gratuit: 800-120-5564

Serviciul nostru de asistenţă prin telefon vă poate ajuta în următoarele privinţe:

- ❏ Solicitări cu privire la vânzări şi informaţii despre produse
- ❏ Întrebări despre modul de utilizare al produsului sau privind rezolvarea unor probleme
- ❏ Solicitări privind activităţile de service şi garanţia

## **Ajutor pentru utilizatorii din Tailanda**

Datele de contact pentru informații, asistență și servicii sunt:

### **World Wide Web**

#### [http://www.epson.co.th](http://www.epson.co.th/)

Prin e-mail, sunt disponibile informați asupra specificațiilor produselor, drivere pentru descărcare, întrebări adresate frecvente (FAQ) și asistență prin e-mail.

### **Centrul de apeluri Epson**

Telefon: 66-2685-9899

Email: support@eth.epson.co.th

Departamentul nostru Centru de apeluri vă poate ajuta să rezolvați prin telefon următoarele probleme:

❏ Solicitări cu privire la vânzări și informații despre produse

❏ Întrebări sau probleme legate de utilizarea produselor

❏ Solicitări privind activitățile de service și garanția

## **Ajutor pentru utilizatorii din Vietnam**

Datele de contact pentru informații, asistență și servicii sunt:

### **Centrul de service Epson**

65 Truong Dinh Street, District 1, Hochiminh City, Vietnam. Telefon (Ho Chi Minh City): 84-8-3823-9239, 84-8-3825-6234 29 Tue Tinh, Quan Hai Ba Trung, Hanoi City, Vietnam Telefon (Hanoi City):84-4-3978-4785, 84-4-3978-4775

### **Ajutor pentru utilizatorii din Indonezia**

Datele de contact pentru informații, asistență și servicii sunt:

### **World Wide Web**

[http://www.epson.co.id](http://www.epson.co.id/)

❏ Informații asupra specificațiilor produselor, drivere pentru descărcare

❏ Întrebări adresate frecvent (FAQ), solicitări cu privire la vânzări, întrebări prin e-mail

### **Epson Hotline**

Telefon: +62-1500-766

Fax: +62-21-808-66-799

Serviciul nostru de asistență telefonică vă stă la dispoziție, prin telefon sau prin fax pentru:

❏ Solicitări cu privire la vânzări și informații despre produse

❏ Asistență tehnică

### **Centrul de service Epson**

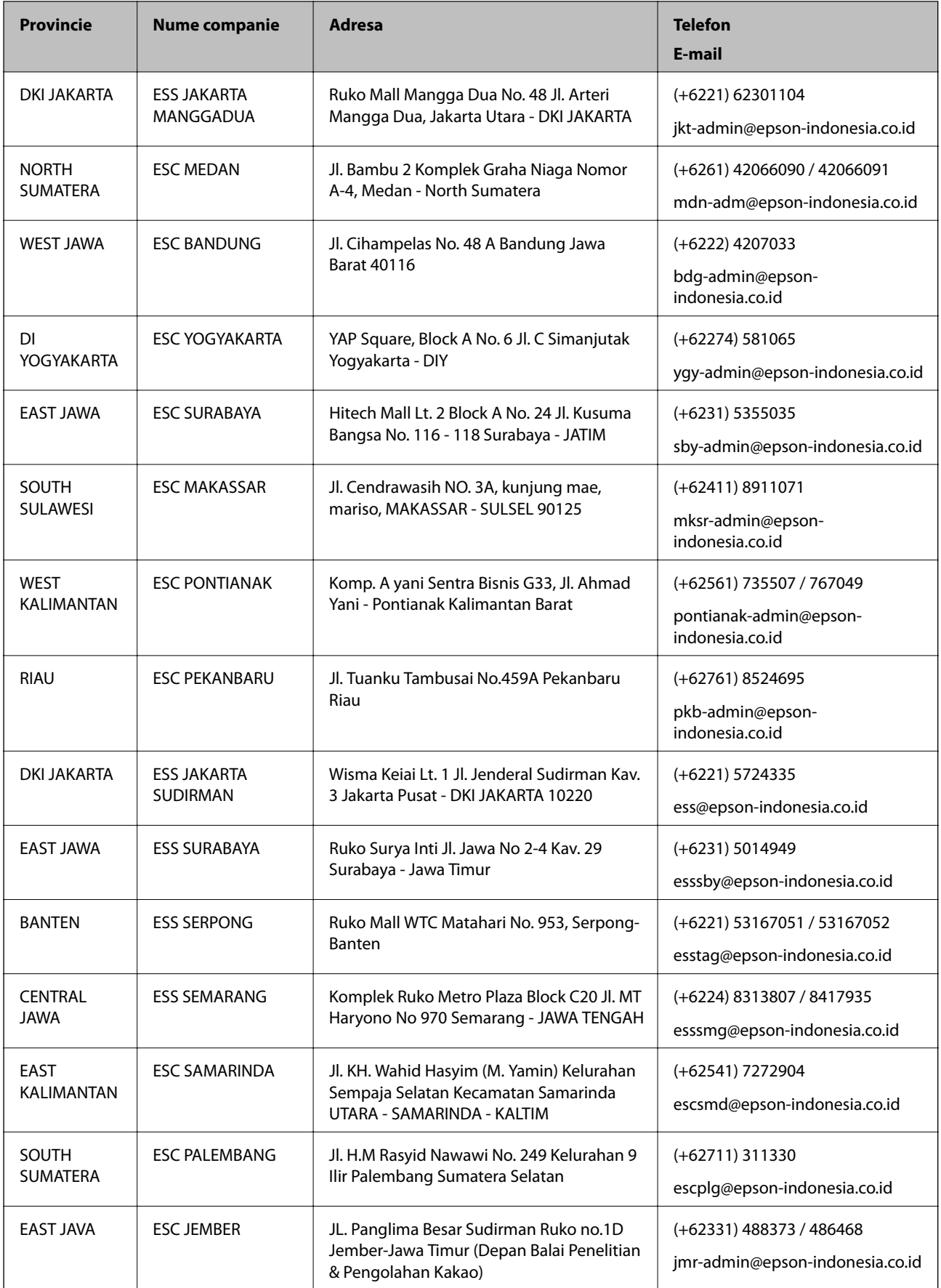

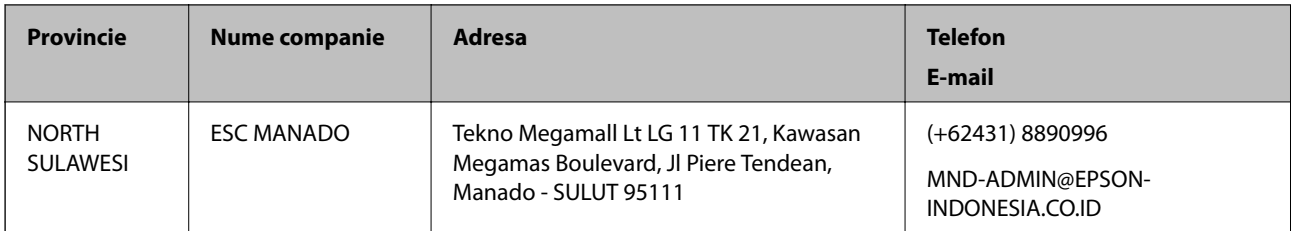

Pentru orașele care nu apar în această listă, vă rugăm să sunați la linia de asistență: 08071137766.

## **Ajutor pentru utilizatorii din Hong Kong**

Pentru a obţine asistenţă tehnică şi pentru servicii postvânzare, utilizatorii sunt rugaţi să contacteze Epson Hong Kong Limited.

### **Pagina web**

### [http://www.epson.com.hk](http://www.epson.com.hk/)

Epson Hong Kong a creat o pagină locală atât în limba chineză cât şi în engleză pentru a pune la dispoziţia utilizatorilor următoarele informaţii:

- ❏ Informaţii despre produs
- ❏ Răspunsuri la întrebările frecvente (FAQ)
- ❏ Ultimele versiuni ale driverelor produselor Epson

### **Linia de asistenţă tehnică**

De asemenea, puteţi contacta echipa noastră tehnică la următoarele numere de telefon şi fax:

Telefon: 852-2827-8911

Fax: 852-2827-4383

## **Ajutor pentru utilizatorii din Malaezia**

Datele de contact pentru informații, asistență și servicii sunt:

### **World Wide Web**

### [http://www.epson.com.my](http://www.epson.com.my/)

- ❏ Informaţii asupra specificaţiilor produselor, drivere pentru descărcare
- ❏ Întrebări adresate frecvent (FAQ), solicitări cu privire la vânzări, întrebări prin e-mail

### **Centrul de apeluri Epson**

Telefon: +60 1800-8-17349

- ❏ Solicitări cu privire la vânzări şi informaţii despre produse
- ❏ Întrebări sau probleme legate de utilizarea produselor
- ❏ Solicitări privind serviciile de reparații şi garanţia

### **Sediul principal**

Telefon: 603-56288288 Fax: 603-5628 8388/603-5621 2088

## **Ajutor pentru utilizatorii din India**

Datele de contact pentru informaţii, asistenţă şi servicii sunt:

### **World Wide Web**

### [http://www.epson.co.in](http://www.epson.co.in/)

Sunt disponibile informaţii asupra specificaţiilor produselor, drivere pentru descărcare şi solicitări despre produse.

### **Linia de asistenţă**

❏ Service, informații despre produs și comenzi de consumabile (linii BSNL)

Număr gratuit: 18004250011

Program de lucru 9am - 6pm, de luni până sâmbătă (cu excepția sărbătorilor legale)

❏ Service (pentru utilizatorii CDMA & servicii mobile)

Număr gratuit: 186030001600

Program de lucru 9am - 6pm, de luni până sâmbătă (cu excepția sărbătorilor legale)

## **Ajutor pentru utilizatorii din Filipine**

Pentru a primi asistență tehnică și alte servicii post-vânzare, utilizatorii sunt invitați să contacteze Epson Philippines Corporation la numerele de telefon și de fax și la adresa de e-mail de mai jos:

### **World Wide Web**

### [http://www.epson.com.ph](http://www.epson.com.ph/)

Prin e-mail, sunt disponibile informați asupra specificațiilor produselor, drivere pentru descărcare, întrebări adresate frecvente (FAQ) și asistență prin e-mail.

### **Epson Philippines — Servicii pentru clienți**

Număr gratuit: (PLDT) 1-800-1069-37766

Număr gratuit: (digital) 1-800-3-0037766

Metro Manila: (+632)441-9030

Site web: <https://www.epson.com.ph/contact>

E-mail: customercare@epc.epson.som.ph

Program de lucru 9am – 6pm, de luni până sâmbătă (cu excepția sărbătorilor legale)

Departamentul nostru de Servicii pentru clienți vă poate ajuta să rezolvați prin telefon următoarele probleme:

❏ Solicitări cu privire la vânzări și informații despre produse

❏ Întrebări sau probleme legate de utilizarea produselor

❏ Solicitări privind activitățile de service și garanția

### **Epson Philippines Corporation**

Linie principală: +632-706-2609 Fax: +632-706-2663

# **Drept de proprietate intelectuală**

Nicio parte a acestei publicaţii nu poate fi reprodusă, stocată pe un sistem de preluare sau transmisă în orice formă sau prin orice mijloc electronic, mecanic, prin fotocopiere, înregistrare sau în alt mod, fără permisiunea scrisă prealabilă a Seiko Epson Corporation. Nu se presupune nicio responsabilitate în ceea ce priveşte brevetele relativ la utilizarea informaţiilor incluse în prezentul manual. De asemenea, nu se presupune nicio responsabilitate pentru daune rezultând din utilizarea informaţiilor incluse în prezentul manual. Informaţiile incluse în prezentul manual sunt destinate a fi utilizate numai cu acest produs Epson. Epson nu este responsabilă de utilizarea acestor informaţii prin aplicarea la alte produse.

Nici Seiko Epson Corporation şi nici filialele sale nu vor fi responsabile faţă de persoana care a achiziţionat acest produs sau față de terți pentru daune, pierderi, costuri sau cheltuieli suportate de achizitor sau de terți ca rezultat al unui accident, utilizări eronate sau abuzive a acestui produs sau a unor modificări sau reparaţii neautorizate ale acestui produs sau (exclusiv teritoriul S.U.A.) nerespectarea strictă a instrucţiunilor de operare şi de întreţinere ale Seiko Epson Corporation.

Seiko Epson Corporation şi filialele sale nu vor fi responsabile pentru nicio daună sau problemă apărută ca urmare a utilizării opţiunilor sau a altor produse consumabile altele decât cele desemnate de către Seiko Epson Corporation ca fiind produse originale Epson sau produse aprobate Epson.

Seiko Epson Corporation nu va fi responsabilă pentru nicio daună rezultată ca urmare a interferențelor electromagnetice care survine în urma utilizării oricăror cabluri de interfaţă altele decât cele desemnate ca produse aprobate Epson de către Seiko Epson Corporation.

© 2018 Seiko Epson Corporation

Conţinutul acestui manual şi specificaţiile acestui produs se pot modifica fără notificare prealabilă.

# **Mărci înregistrate**

- ❏ EPSON® este o marcă comercială înregistrată, iar EPSON EXCEED YOUR VISION sau EXCEED YOUR VISION este o marcă comercială a Seiko Epson Corporation.
- ❏ Epson Scan 2 software is based in part on the work of the Independent JPEG Group.

### ❏ libtiff

Copyright © 1988-1997 Sam Leffler

Copyright © 1991-1997 Silicon Graphics, Inc.

Permission to use, copy, modify, distribute, and sell this software and its documentation for any purpose is hereby granted without fee, provided that (i) the above copyright notices and this permission notice appear in all copies of the software and related documentation, and (ii) the names of Sam Leffler and Silicon Graphics may not be used in any advertising or publicity relating to the software without the specific, prior written permission of Sam Leffler and Silicon Graphics.

THE SOFTWARE IS PROVIDED "AS-IS" AND WITHOUT WARRANTY OF ANY KIND, EXPRESS, IMPLIED OR OTHERWISE, INCLUDING WITHOUT LIMITATION, ANY WARRANTY OF MERCHANTABILITY OR FITNESS FOR A PARTICULAR PURPOSE.

IN NO EVENT SHALL SAM LEFFLER OR SILICON GRAPHICS BE LIABLE FOR ANY SPECIAL, INCIDENTAL, INDIRECT OR CONSEQUENTIAL DAMAGES OF ANY KIND, OR ANY DAMAGES WHATSOEVER RESULTING FROM LOSS OF USE, DATA OR PROFITS, WHETHER OR NOT ADVISED OF THE POSSIBILITY OF DAMAGE, AND ON ANY THEORY OF LIABILITY, ARISING OUT OF OR IN CONNECTION WITH THE USE OR PERFORMANCE OF THIS SOFTWARE.

- ❏ Microsoft®, Windows®, Windows Server®, and Windows Vista® are registered trademarks of Microsoft Corporation.
- ❏ Apple, Macintosh, Mac OS, OS X, Bonjour, ColorSync, Safari, iPad, iPhone, iPod touch, iTunes, and TrueType are trademarks of Apple Inc., registered in the U.S. and other countries.
- ❏ Google Cloud Print™, Chrome™, Chrome OS™, and Android™ are trademarks of Google Inc.
- ❏ Albertus, Arial, Coronet, Gill Sans, Joanna and Times New Roman are trademarks of The Monotype Corporation registered in the United States Patent and Trademark Office and may be registered in certain jurisdictions.
- ❏ ITC Avant Garde Gothic, ITC Bookman, Lubalin Graph, Mona Lisa, ITC Symbol, Zapf Chancery and Zapf Dingbats are trademarks of International Typeface Corporation registered in the U.S. Patent and Trademark Office and may be registered in certain other jurisdictions.
- ❏ Clarendon, Eurostile and New Century Schoolbook are trademarks of Linotype GmbH registered in the U.S. Patent and Trademark Office and may be registered in certain other jurisdictions.
- ❏ Wingdings is a registered trademark of Microsoft Corporation in the United States and other countries.
- ❏ CG Omega, CG Times, Garamond Antiqua, Garamond Halbfett, Garamond Kursiv, Garamond Halbfett Kursiv are trademarks of Monotype Imaging, Inc. and may be registered in certain jurisdictions.
- ❏ Antique Olive is a trademark of M. Olive.
- ❏ Marigold and Oxford are trademarks of AlphaOmega Typography.
- ❏ Helvetica, Optima, Palatino, Times and Univers are trademarks of Linotype Corp. registered in the U.S. Patent and Trademark Office and may be registered in certain other jurisdictions in the name of Linotype Corp. or its licensee Linotype GmbH.
- ❏ PCL is the registered trademark of Hewlett-Packard Company.
- ❏ Adobe, the Adobe logo, Acrobat, Photoshop, PostScript®3™, and Reader are either registered trademarks or trademarks of Adobe Systems Incorporated in the United States and/or other countries.

### ❏ Arcfour

This code illustrates a sample implementation of the Arcfour algorithm.

Copyright © April 29, 1997 Kalle Kaukonen. All Rights Reserved.

Redistribution and use in source and binary forms, with or without modification, are permitted provided that this copyright notice and disclaimer are retained.

THIS SOFTWARE IS PROVIDED BY KALLE KAUKONEN AND CONTRIBUTORS ''AS IS'' AND ANY EXPRESS OR IMPLIED WARRANTIES, INCLUDING, BUT NOT LIMITED TO, THE IMPLIED WARRANTIES OF MERCHANTABILITY AND FITNESS FOR A PARTICULAR PURPOSE ARE DISCLAIMED. IN NO EVENT SHALL KALLE KAUKONEN OR CONTRIBUTORS BE LIABLE FOR ANY DIRECT, INDIRECT, INCIDENTAL, SPECIAL, EXEMPLARY, OR CONSEQUENTIAL DAMAGES (INCLUDING, BUT NOT LIMITED TO, PROCUREMENT OF SUBSTITUTE GOODS OR SERVICES; LOSS OF USE, DATA, OR PROFITS; OR BUSINESS INTERRUPTION) HOWEVER CAUSED AND ON ANY THEORY OF LIABILITY, WHETHER IN CONTRACT, STRICT LIABILITY, OR TORT (INCLUDING NEGLIGENCE OR OTHERWISE) ARISING IN ANY WAY OUT OF THE USE OF THIS SOFTWARE, EVEN IF ADVISED OF THE POSSIBILITY OF SUCH DAMAGE.

❏ QR Code is a registered trademark of DENSO WAVE INCORPORATED in Japan and other countries.

❏ Intel® is a registered trademark of Intel Corporation.

- ❏ The N-Mark is a trademark or registered trademark of NFC Forum, Inc. in the United States and in other countries.
- ❏ Notă generală: În publicaţia de faţă sunt utilizate alte nume de produse doar în scopuri de identificare şi acestea pot fi mărci comerciale ale proprietarilor respectivi. Epson îşi declină orice drepturi asupra acestor mărci.